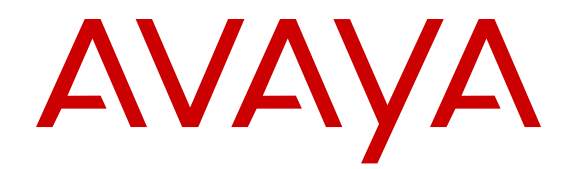

# **Administering Avaya Aura® Messaging 6.3.3**

Release 6.3.3 Issue 4 February 2017

#### **Notice**

While reasonable efforts have been made to ensure that the information in this document is complete and accurate at the time of printing, Avaya assumes no liability for any errors. Avaya reserves the right to make changes and corrections to the information in this document without the obligation to notify any person or organization of such changes.

#### **Documentation disclaimer**

"Documentation" means information published by Avaya in varying mediums which may include product information, operating instructions and performance specifications that Avaya may generally make available to users of its products and Hosted Services. Documentation does not include marketing materials. Avaya shall not be responsible for any modifications, additions, or deletions to the original published version of documentation unless such modifications, additions, or deletions were performed by Avaya. End User agrees to indemnify and hold harmless Avaya, Avaya's agents, servants and employees against all claims, lawsuits, demands and judgments arising out of, or in connection with, subsequent modifications, additions or deletions to this documentation, to the extent made by End User.

#### **Link disclaimer**

Avaya is not responsible for the contents or reliability of any linked websites referenced within this site or documentation provided by Avaya. Avaya is not responsible for the accuracy of any information, statement or content provided on these sites and does not necessarily endorse the products, services, or information described or offered within them. Avaya does not guarantee that these links will work all the time and has no control over the availability of the linked pages.

#### **Warranty**

Avaya provides a limited warranty on Avaya hardware and software. Refer to your sales agreement to establish the terms of the limited warranty. In addition, Avaya's standard warranty language, as well as information regarding support for this product while under warranty is available to Avaya customers and other parties through the Avaya Support website: [http://support.avaya.com](http://support.avaya.com/) or such successor site as designated by Avaya. Please note that if You acquired the product(s) from an authorized Avaya Channel Partner outside of the United States and Canada, the warranty is provided to You by said Avaya Channel Partner and not by Avaya.

"Hosted Service" means a hosted service subscription that You acquire from either Avaya or an authorized Avaya Channel Partner (as applicable) and which is described further in Hosted SAS or other service description documentation regarding the applicable hosted service. If You purchase a Hosted Service subscription, the foregoing limited warranty may not apply but You may be entitled to support services in connection with the Hosted Service as described further in your service description documents for the applicable Hosted Service. Contact Avaya or Avaya Channel Partner (as applicable) for more information.

#### **Hosted Service**

THE FOLLOWING APPLIES IF YOU PURCHASE A HOSTED SERVICE SUBSCRIPTION FROM AVAYA OR AN AVAYA CHANNEL PARTNER (AS APPLICABLE), THE TERMS OF USE FOR HOSTED SERVICES ARE AVAILABLE ON THE AVAYA WEBSITE, [HTTP://SUPPORT.AVAYA.COM/LICENSEINFO](http://support.avaya.com/LicenseInfo) UNDER THE LINK "Avaya Terms of Use for Hosted Services" OR SUCH SUCCESSOR SITE AS DESIGNATED BY AVAYA, AND ARE APPLICABLE TO ANYONE WHO ACCESSES OR USES THE HOSTED SERVICE. BY ACCESSING OR USING THE HOSTED SERVICE, OR AUTHORIZING OTHERS TO DO SO, YOU, ON BEHALF OF YOURSELF AND THE ENTITY FOR WHOM YOU ARE DOING SO (HEREINAFTER REFERRED TO INTERCHANGEABLY AS "YOU" AND "END USER"), AGREE TO THE TERMS OF USE. IF YOU ARE ACCEPTING THE TERMS OF USE ON BEHALF A COMPANY OR OTHER LEGAL ENTITY, YOU REPRESENT THAT YOU HAVE THE AUTHORITY TO BIND SUCH ENTITY TO THESE TERMS OF USE. IF YOU DO NOT HAVE SUCH AUTHORITY, OR IF YOU DO NOT WISH TO ACCEPT THESE TERMS OF USE, YOU

MUST NOT ACCESS OR USE THE HOSTED SERVICE OR AUTHORIZE ANYONE TO ACCESS OR USE THE HOSTED SERVICE. YOUR USE OF THE HOSTED SERVICE SHALL BE LIMITED BY THE NUMBER AND TYPE OF LICENSES PURCHASED UNDER YOUR CONTRACT FOR THE HOSTED SERVICE, PROVIDED, HOWEVER, THAT FOR CERTAIN HOSTED SERVICES IF APPLICABLE, YOU MAY HAVE THE OPPORTUNITY TO USE FLEX LICENSES, WHICH WILL BE INVOICED ACCORDING TO ACTUAL USAGE ABOVE THE CONTRACT LICENSE LEVEL. CONTACT AVAYA OR AVAYA'S CHANNEL PARTNER FOR MORE INFORMATION ABOUT THE LICENSES FOR THE APPLICABLE HOSTED SERVICE, THE AVAILABILITY OF ANY FLEX LICENSES (IF APPLICABLE), PRICING AND BILLING INFORMATION, AND OTHER IMPORTANT INFORMATION REGARDING THE HOSTED SERVICE.

#### **Licenses**

THE SOFTWARE LICENSE TERMS AVAILABLE ON THE AVAYA WEBSITE, [HTTP://SUPPORT.AVAYA.COM/LICENSEINFO](http://support.avaya.com/LicenseInfo) OR SUCH SUCCESSOR SITE AS DESIGNATED BY AVAYA, ARE APPLICABLE TO ANYONE WHO DOWNLOADS, USES AND/OR INSTALLS AVAYA SOFTWARE, PURCHASED FROM AVAYA INC., ANY AVAYA AFFILIATE, OR AN AVAYA CHANNEL PARTNER (AS APPLICABLE) UNDER A COMMERCIAL AGREEMENT WITH AVAYA OR AN AVAYA CHANNEL PARTNER. UNLESS OTHERWISE AGREED TO BY AVAYA IN WRITING, AVAYA DOES NOT EXTEND THIS LICENSE IF THE SOFTWARE WAS OBTAINED FROM ANYONE OTHER THAN AVAYA, AN AVAYA AFFILIATE OR AN AVAYA CHANNEL PARTNER; AVAYA RESERVES THE RIGHT TO TAKE LEGAL ACTION AGAINST YOU AND ANYONE ELSE USING OR SELLING THE SOFTWARE WITHOUT A LICENSE. BY INSTALLING, DOWNLOADING OR USING THE SOFTWARE, OR AUTHORIZING OTHERS TO DO SO, YOU, ON BEHALF OF YOURSELF AND THE ENTITY FOR WHOM YOU ARE INSTALLING, DOWNLOADING OR USING THE SOFTWARE (HEREINAFTER REFERRED TO INTERCHANGEABLY AS "YOU" AND "END USER"), AGREE TO THESE TERMS AND CONDITIONS AND CREATE A BINDING CONTRACT BETWEEN YOU AND AVAYA INC. OR THE APPLICABLE AVAYA AFFILIATE ("AVAYA").

Avaya grants You a license within the scope of the license types described below, with the exception of Heritage Nortel Software, for which the scope of the license is detailed below. Where the order documentation does not expressly identify a license type, the applicable license will be a Designated System License. The applicable number of licenses and units of capacity for which the license is granted will be one (1), unless a different number of licenses or units of capacity is specified in the documentation or other materials available to You. "Software" means computer programs in object code, provided by Avaya or an Avaya Channel Partner, whether as stand-alone products, pre-installed on hardware products, and any upgrades, updates, patches, bug fixes, or modified versions thereto. "Designated Processor" means a single stand-alone computing device. "Server" means a Designated Processor that hosts a software application to be accessed by multiple users. "Instance" means a single copy of the Software executing at a particular time: (i) on one physical machine; or (ii) on one deployed software virtual machine ("VM") or similar deployment.

#### **Licence types**

Designated System(s) License (DS). End User may install and use each copy or an Instance of the Software only on a number of Designated Processors up to the number indicated in the order. Avaya may require the Designated Processor(s) to be identified in the order by type, serial number, feature key, Instance, location or other specific designation, or to be provided by End User to Avaya through electronic means established by Avaya specifically for this purpose.

Concurrent User License (CU). End User may install and use the Software on multiple Designated Processors or one or more Servers, so long as only the licensed number of Units are accessing and using the Software at any given time. A "Unit" means the unit on which Avaya, at its sole discretion, bases the pricing of its licenses and can be, without limitation, an agent, port or user, an e-mail or voice mail account in the name of a person or corporate function (e.g., webmaster or helpdesk), or a directory entry in the administrative database utilized by the Software that permits one user to interface

with the Software. Units may be linked to a specific, identified Server or an Instance of the Software.

Named User License (NU). You may: (i) install and use the Software on a single Designated Processor or Server per authorized Named User (defined below); or (ii) install and use the Software on a Server so long as only authorized Named Users access and use the Software. "Named User", means a user or device that has been expressly authorized by Avaya to access and use the Software. At Avaya's sole discretion, a "Named User" may be, without limitation, designated by name, corporate function (e.g., webmaster or helpdesk), an e-mail or voice mail account in the name of a person or corporate function, or a directory entry in the administrative database utilized by the Software that permits one user to interface with the Software.

Shrinkwrap License (SR). You may install and use the Software in accordance with the terms and conditions of the applicable license agreements, such as "shrinkwrap" or "clickthrough" license accompanying or applicable to the Software ("Shrinkwrap License").

#### **Copyright**

Except where expressly stated otherwise, no use should be made of materials on this site, the Documentation, Software, Hosted Service, or hardware provided by Avaya. All content on this site, the documentation, Hosted Service, and the product provided by Avaya including the selection, arrangement and design of the content is owned either by Avaya or its licensors and is protected by copyright and other intellectual property laws including the sui generis rights relating to the protection of databases. You may not modify, copy, reproduce, republish, upload, post, transmit or distribute in any way any content, in whole or in part, including any code and software unless expressly authorized by Avaya. Unauthorized reproduction, transmission, dissemination, storage, and or use without the express written consent of Avaya can be a criminal, as well as a civil offense under the applicable law.

#### **Virtualization**

Each product has its own ordering code and license types. Note that each Instance of a product must be separately licensed and ordered. For example, if the end user customer or Avaya Channel Partner would like to install two Instances of the same type of products, then two products of that type must be ordered.

#### **Third Party Components**

"Third Party Components" mean certain software programs or portions thereof included in the Software or Hosted Service may contain software (including open source software) distributed under third party agreements ("Third Party Components"), which contain terms regarding the rights to use certain portions of the Software ("Third Party Terms"). As required, information regarding distributed Linux OS source code (for those products that have distributed Linux OS source code) and identifying the copyright holders of the Third Party Components and the Third Party Terms that apply is available in the products, Documentation or on Avaya's website at: [http://](http://support.avaya.com/Copyright) [support.avaya.com/Copyright](http://support.avaya.com/Copyright) or such successor site as designated by Avaya. You agree to the Third Party Terms for any such Third Party Components.

#### **Note to Service Provider**

The product or Hosted Service may use Third Party Components subject to Third Party Terms that do not allow hosting and require a Service Provider to be independently licensed for such purpose. It is your responsibility to obtain such licensing.

#### **Preventing Toll Fraud**

"Toll Fraud" is the unauthorized use of your telecommunications system by an unauthorized party (for example, a person who is not a corporate employee, agent, subcontractor, or is not working on your company's behalf). Be aware that there can be a risk of Toll Fraud associated with your system and that, if Toll Fraud occurs, it can result in substantial additional charges for your telecommunications services.

#### **Avaya Toll Fraud intervention**

If You suspect that You are being victimized by Toll Fraud and You need technical assistance or support, call Technical Service Center Toll Fraud Intervention Hotline at +1-800-643-2353 for the United States and Canada. For additional support telephone numbers, see

the Avaya Support website: <http://support.avaya.com> or such successor site as designated by Avaya. Suspected security vulnerabilities with Avaya products should be reported to Avaya by sending mail to: securityalerts@avaya.com.

#### **Downloading Documentation**

For the most current versions of Documentation, see the Avaya Support website: <http://support.avaya.com>, or such successor site as designated by Avaya.

#### **Contact Avaya Support**

See the Avaya Support website:<http://support.avaya.com>for product or Hosted Service notices and articles, or to report a problem with your Avaya product or Hosted Service. For a list of support telephone numbers and contact addresses, go to the Avaya Support website: <http://support.avaya.com>(or such successor site as designated by Avaya), scroll to the bottom of the page, and select Contact Avaya Support.

#### **Trademarks**

The trademarks, logos and service marks ("Marks") displayed in this site, the Documentation, Hosted Service(s), and product(s) provided by Avaya are the registered or unregistered Marks of Avaya, its affiliates, or other third parties. Users are not permitted to use such Marks without prior written consent from Avaya or such third party which may own the Mark. Nothing contained in this site, the Documentation, Hosted Service(s) and product(s) should be construed as granting, by implication, estoppel, or otherwise, any license or right in and to the Marks without the express written permission of Avaya or the applicable third party.

#### Avaya is a registered trademark of Avaya Inc.

All non-Avaya trademarks are the property of their respective owners. Linux® is the registered trademark of Linus Torvalds in the U.S. and other countries.

## **Contents**

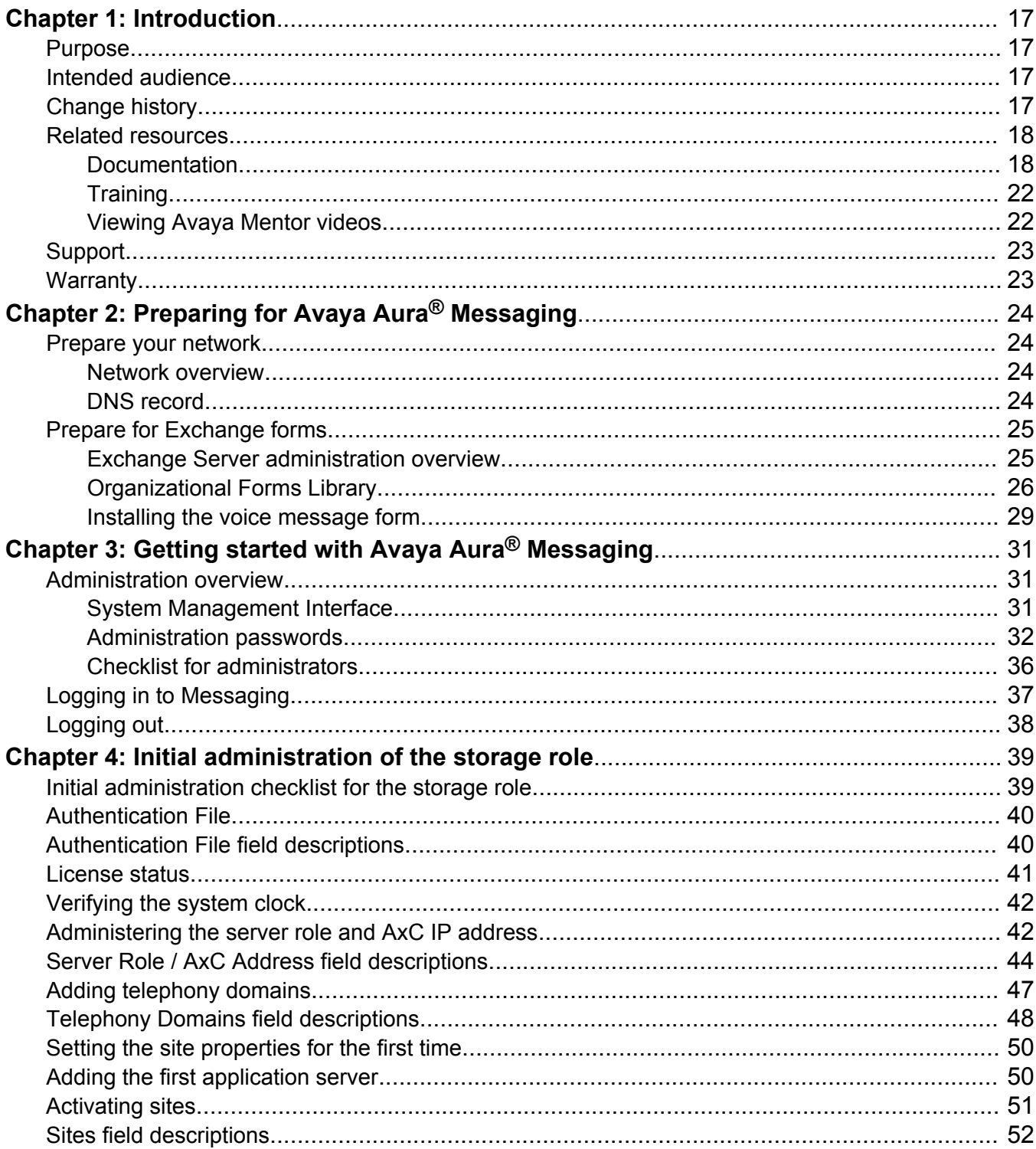

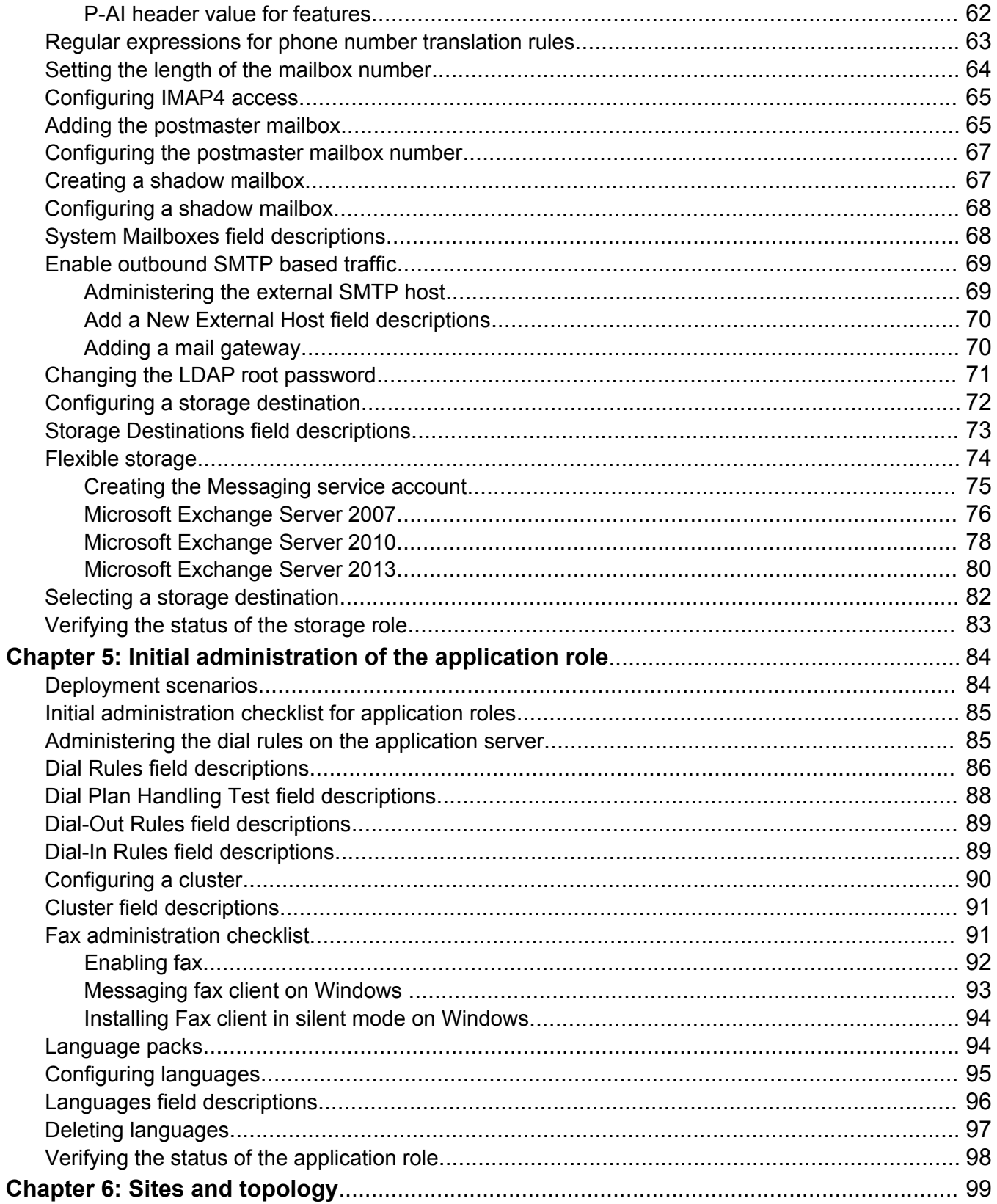

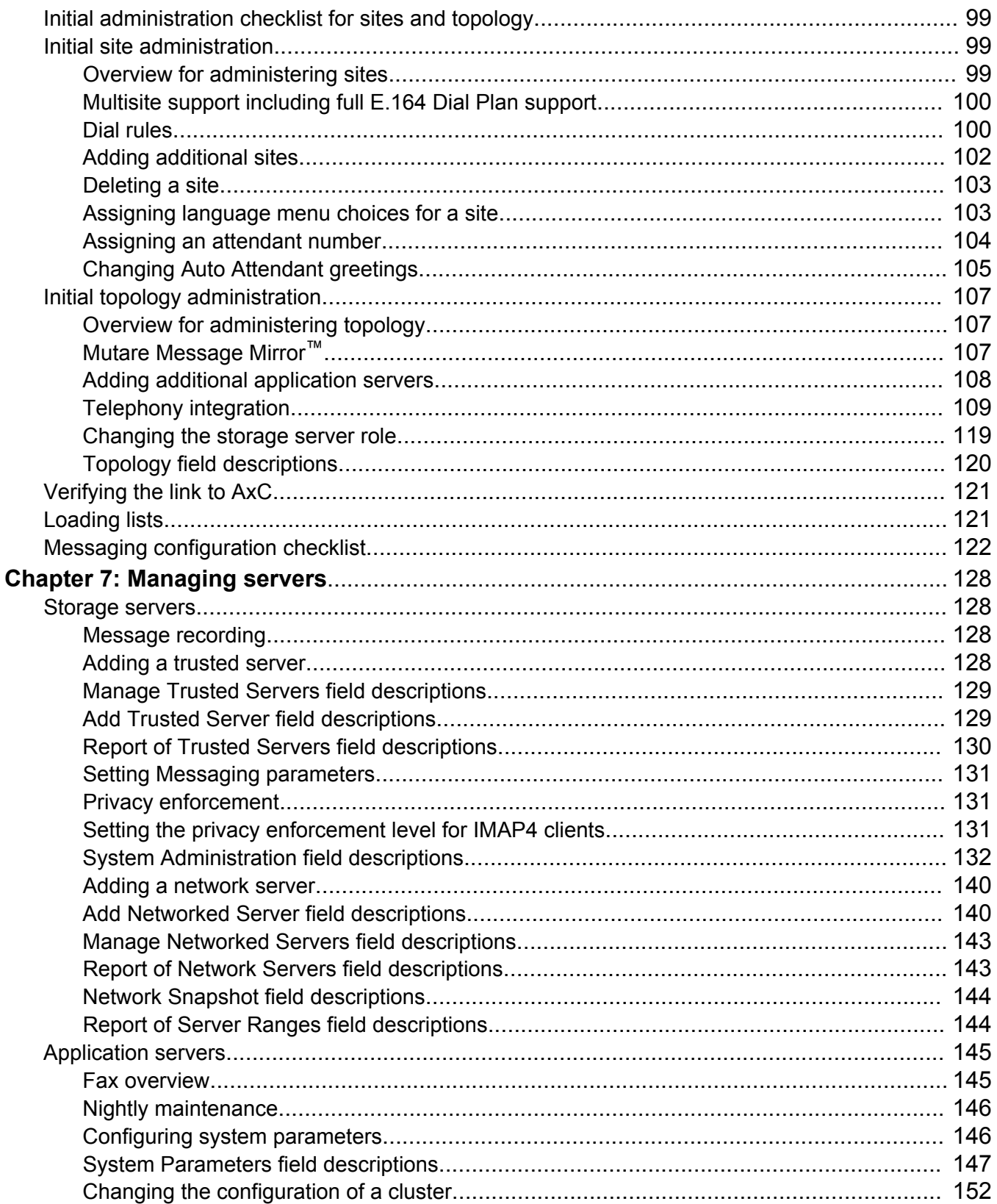

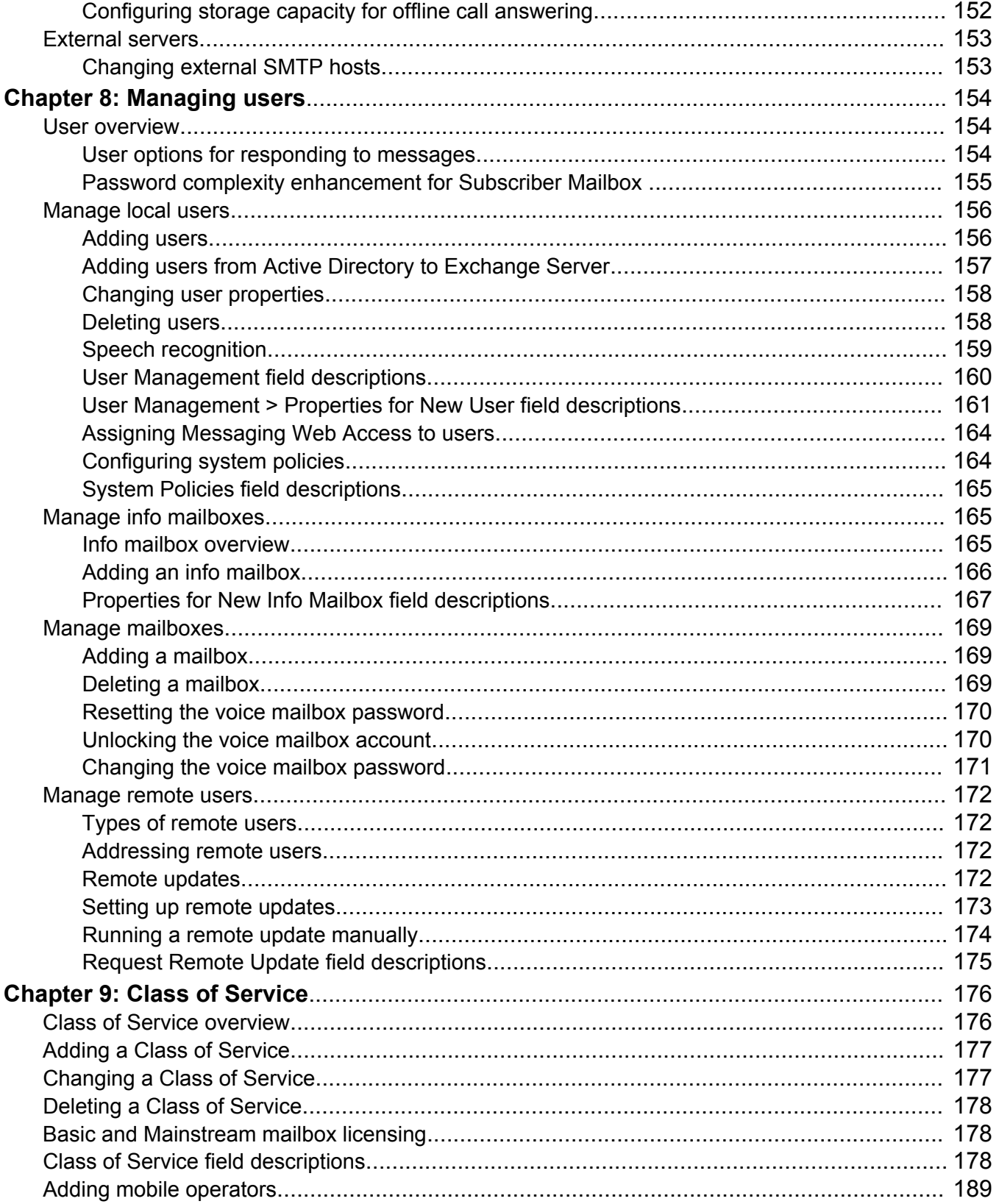

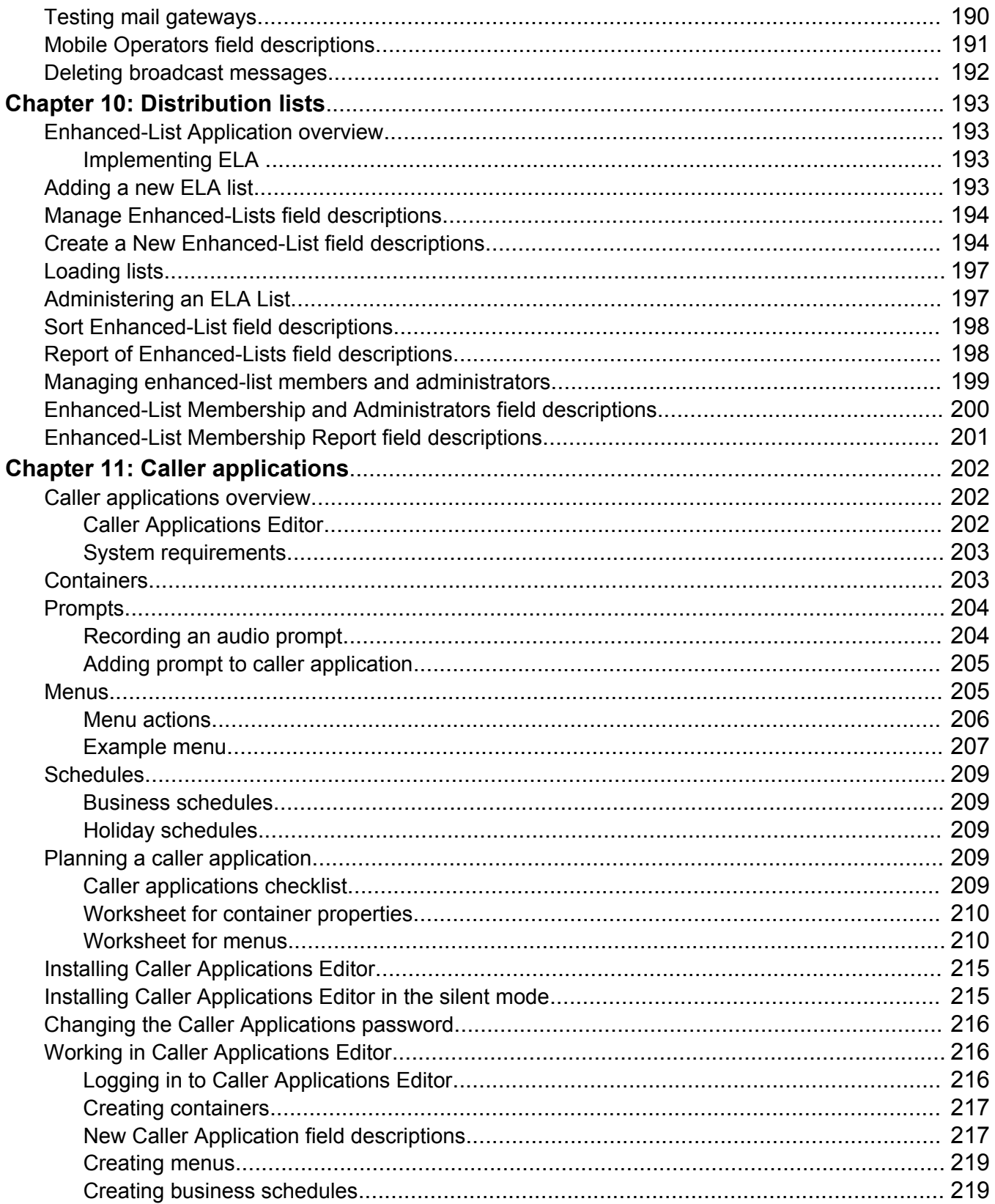

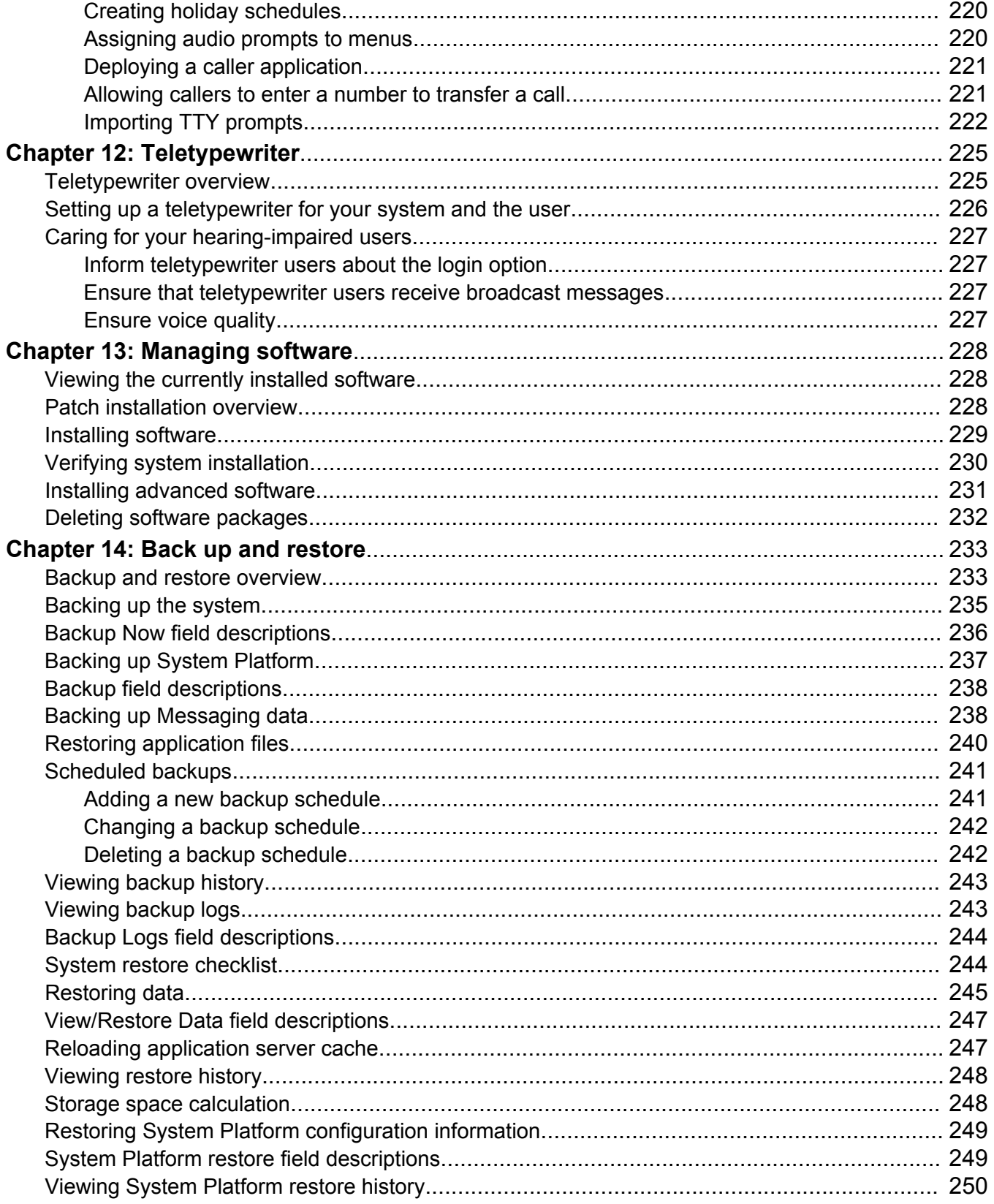

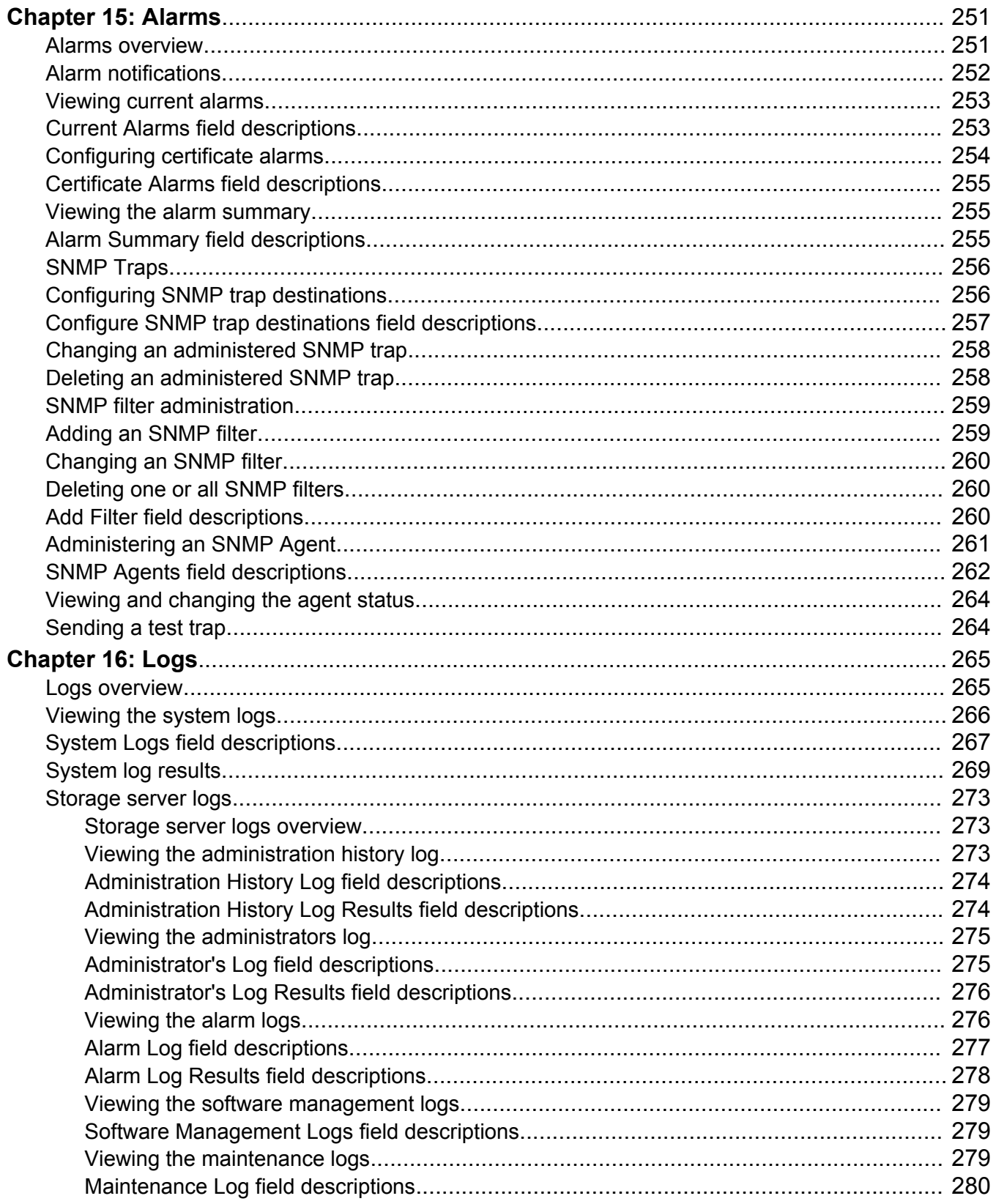

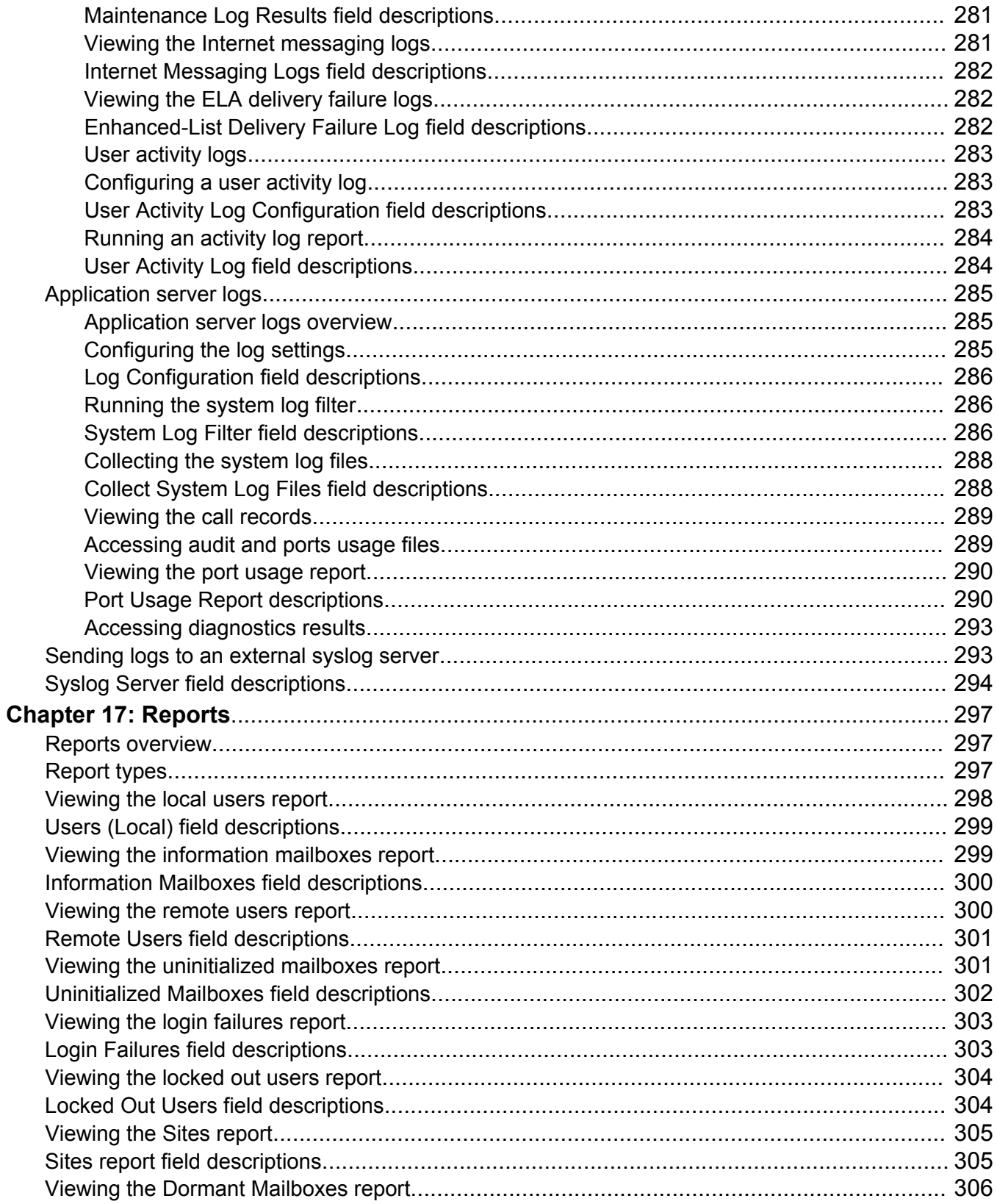

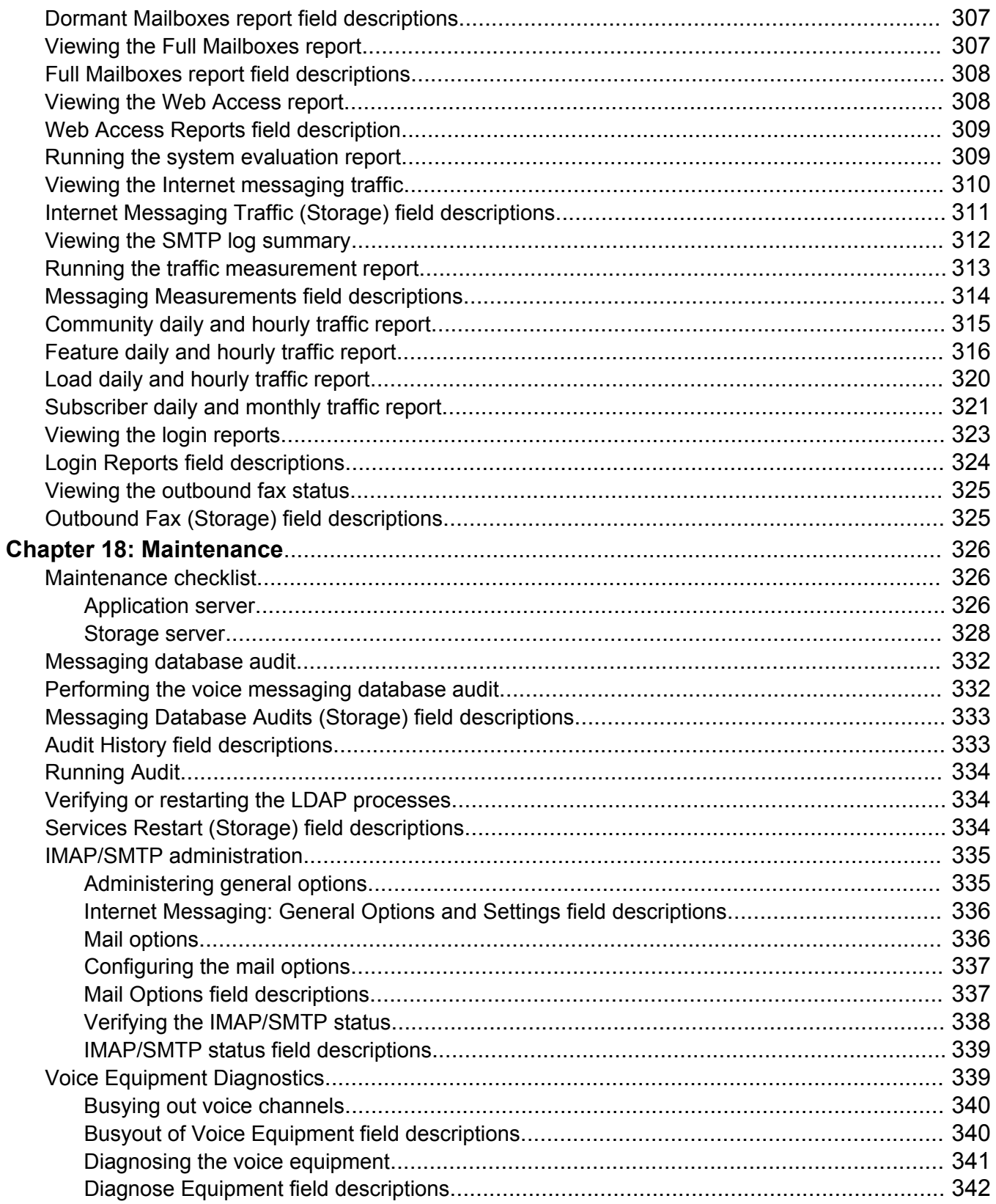

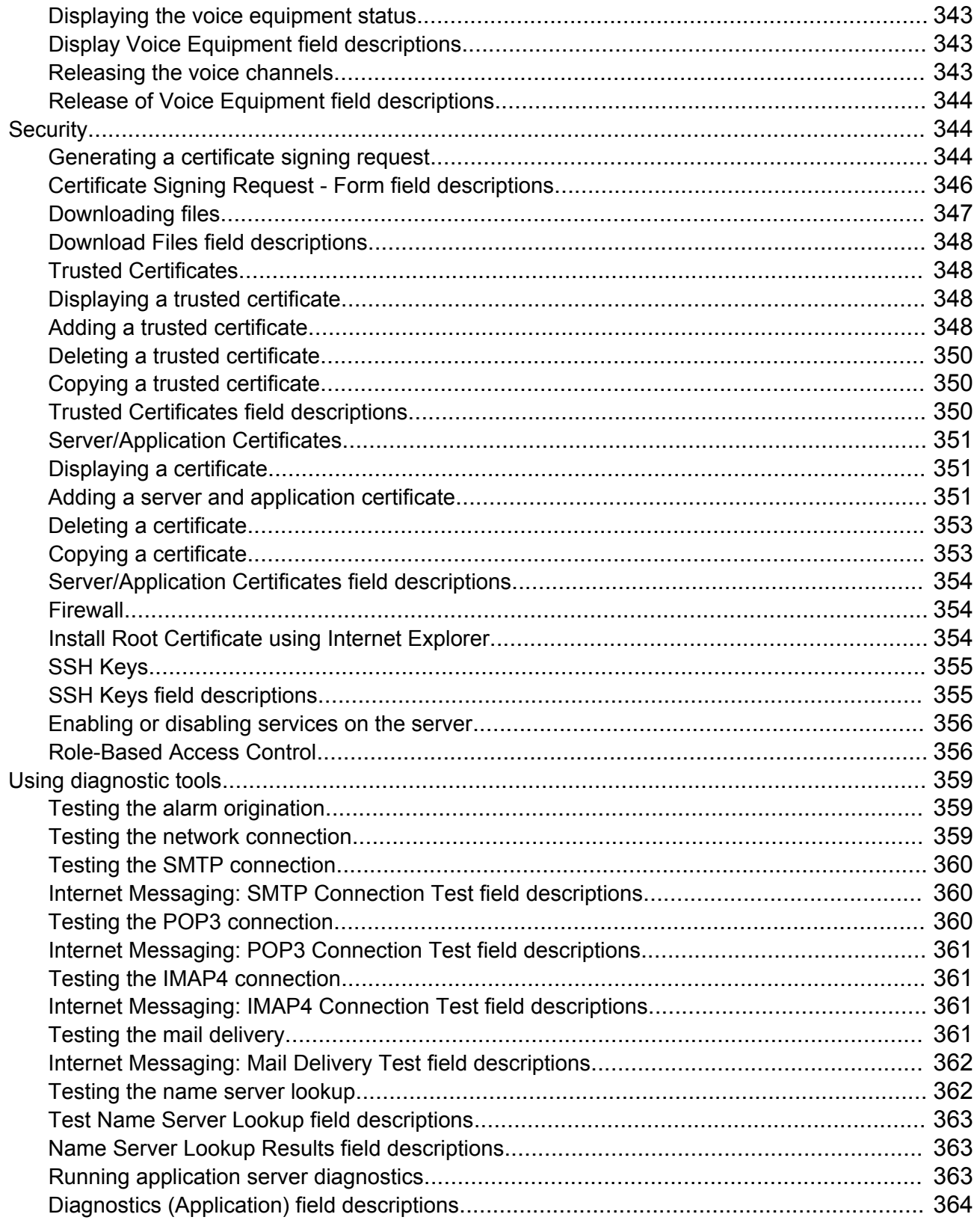

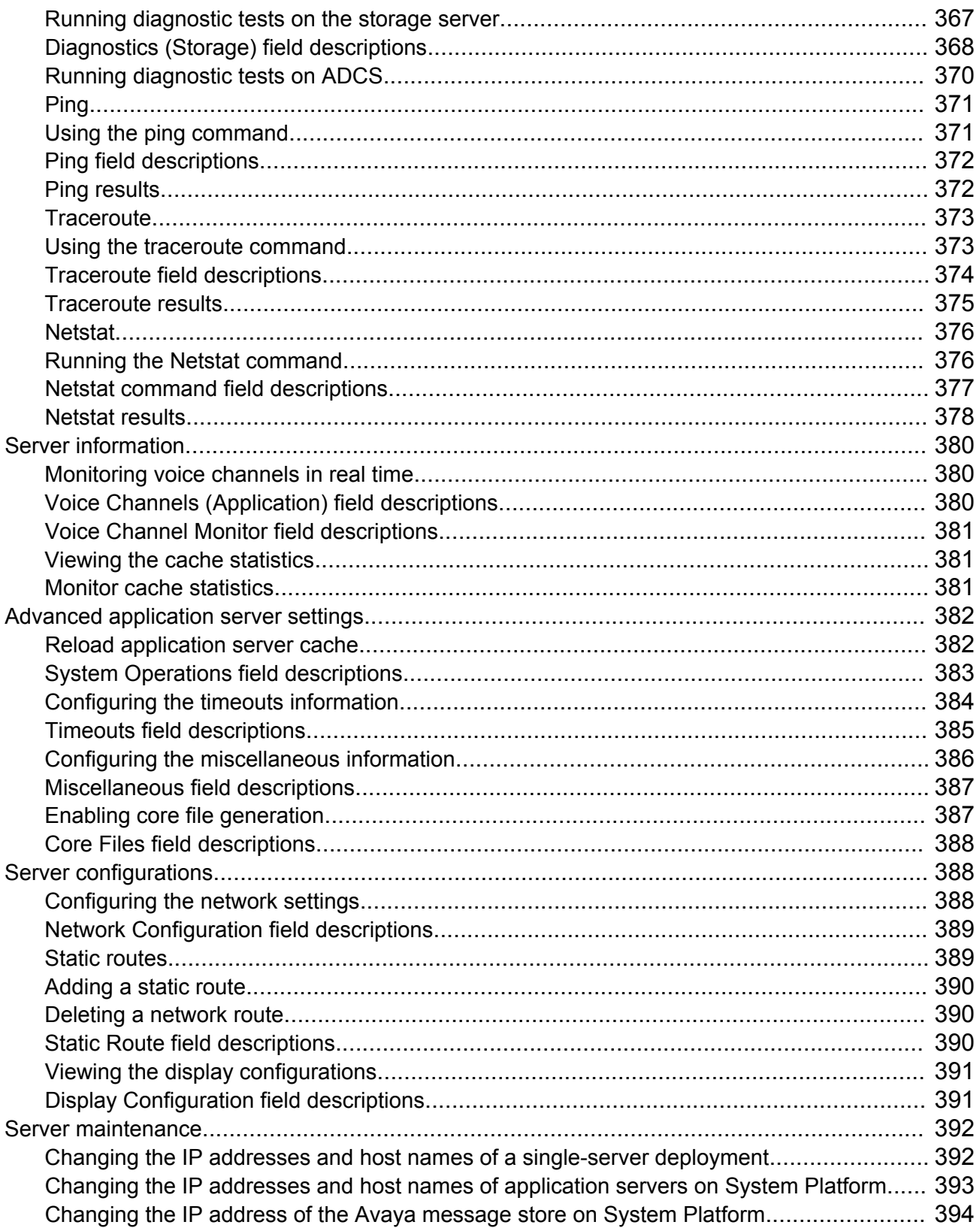

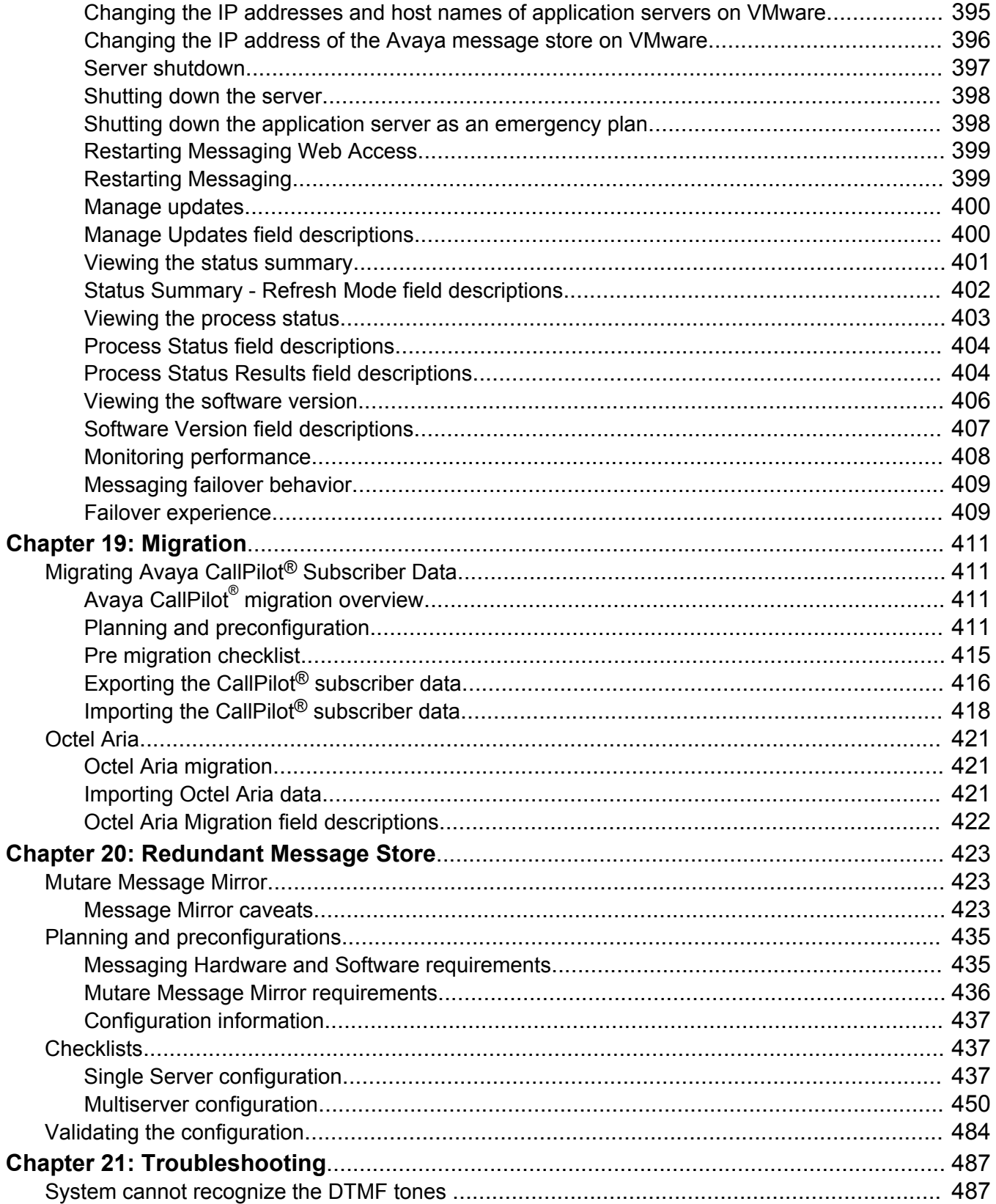

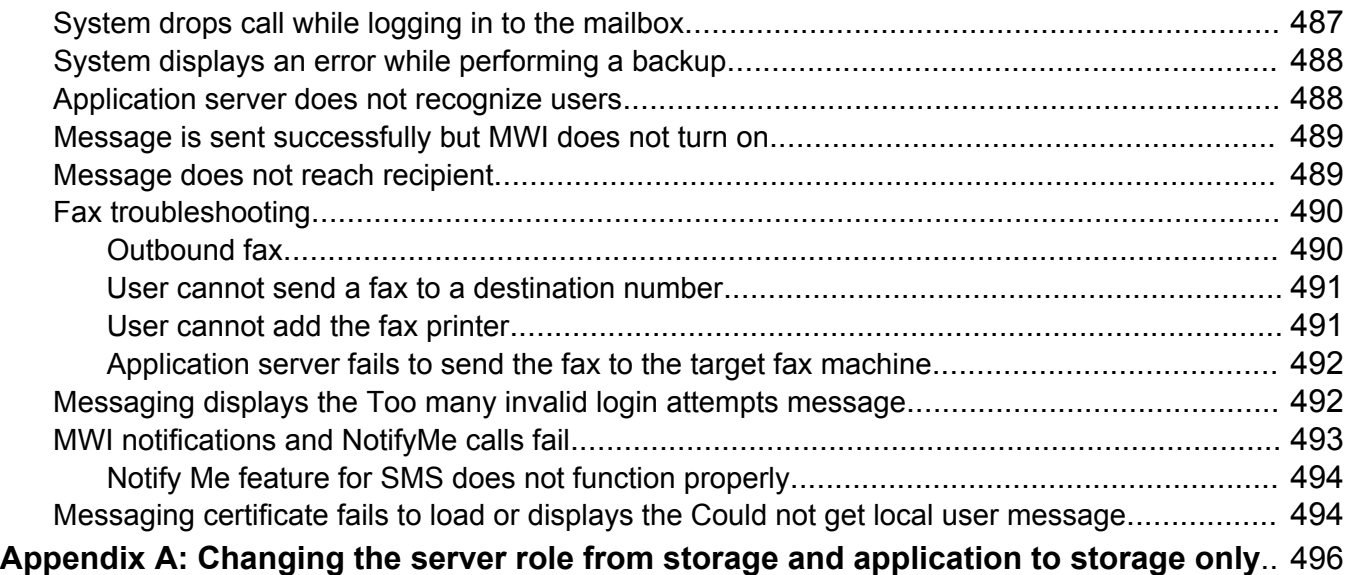

# <span id="page-16-0"></span>**Chapter 1: Introduction**

# **Purpose**

This document describes the administration of the Messaging system that includes administering of the application and storage servers, configuring sites and topology, managing servers, users, and software, using reports, and using diagnostic tools among other administration activities.

# **Intended audience**

This document is intended for an administrator who needs to configure and maintain the Messaging system.

# **Change history**

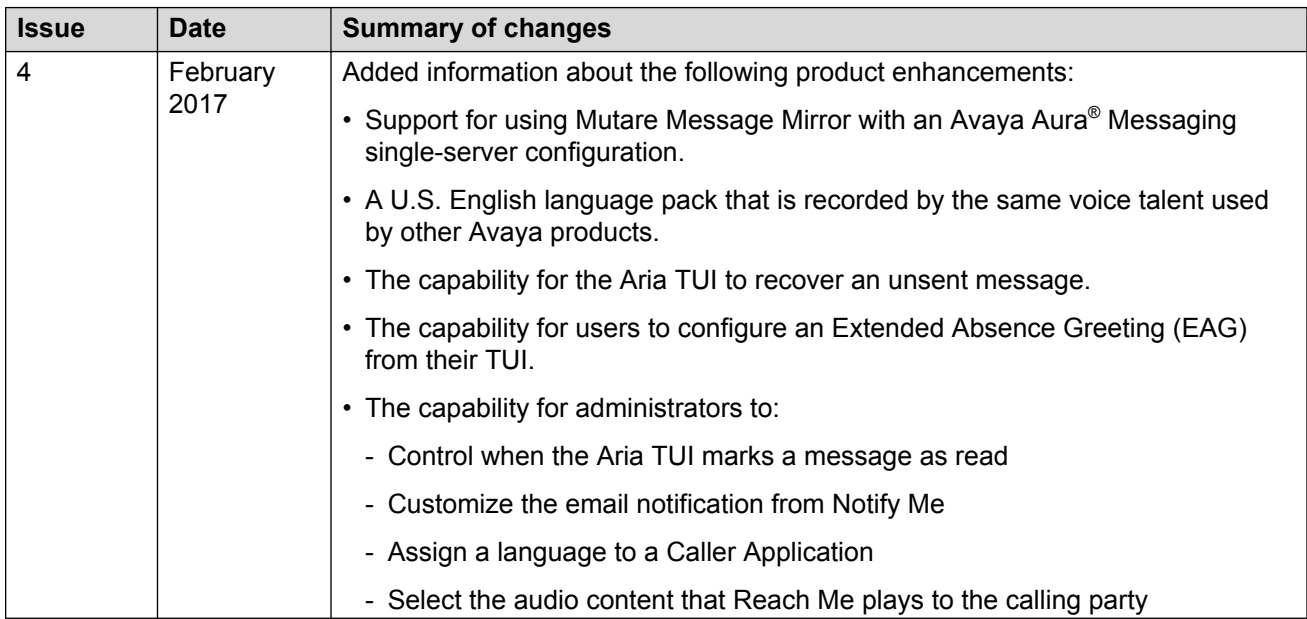

<span id="page-17-0"></span>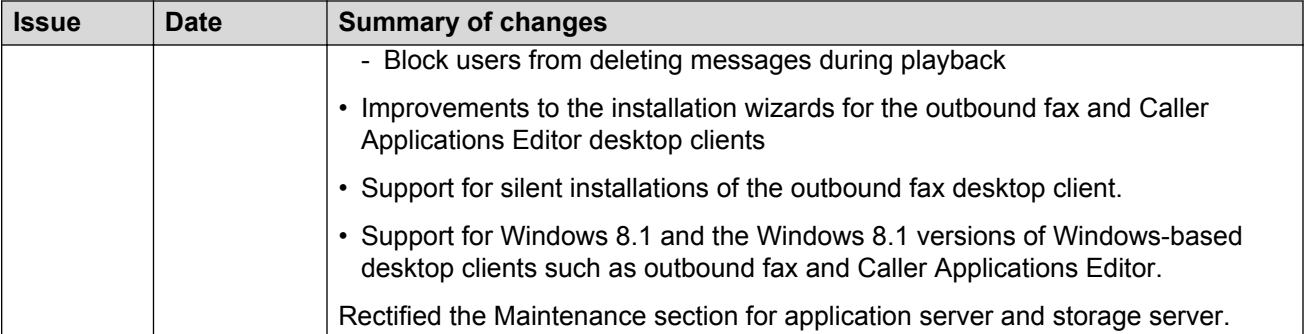

# **Related resources**

## **Documentation**

You can download the documents you need from the Avaya Support website at [http://](HTTP://SUPPORT.AVAYA.COM/) [support.avaya.com.](HTTP://SUPPORT.AVAYA.COM/) In addition to the documentation listed here, you can download a zip file that is a compilation of the Avaya Aura® Messaging documentation library. You can install this library on a computer or on your corporate network.

The Avaya Support website also includes the latest information about product compatibility, ports, and Avaya Aura® Messaging releases.

#### **Related links**

[VMware configurations](#page-19-0) on page 20

## **Administration**

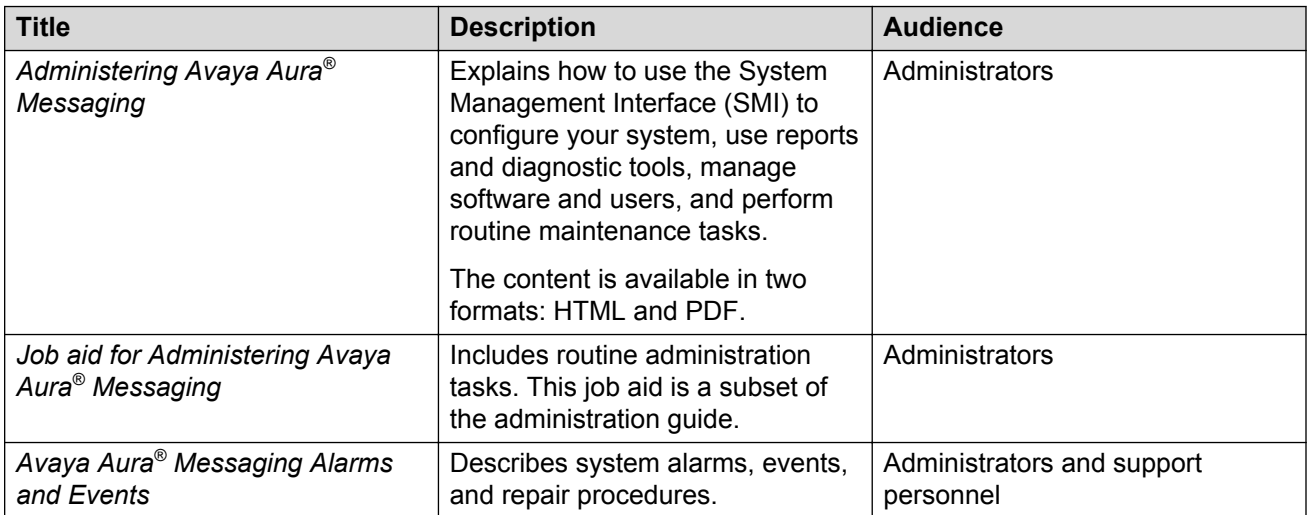

## **Multiserver configurations**

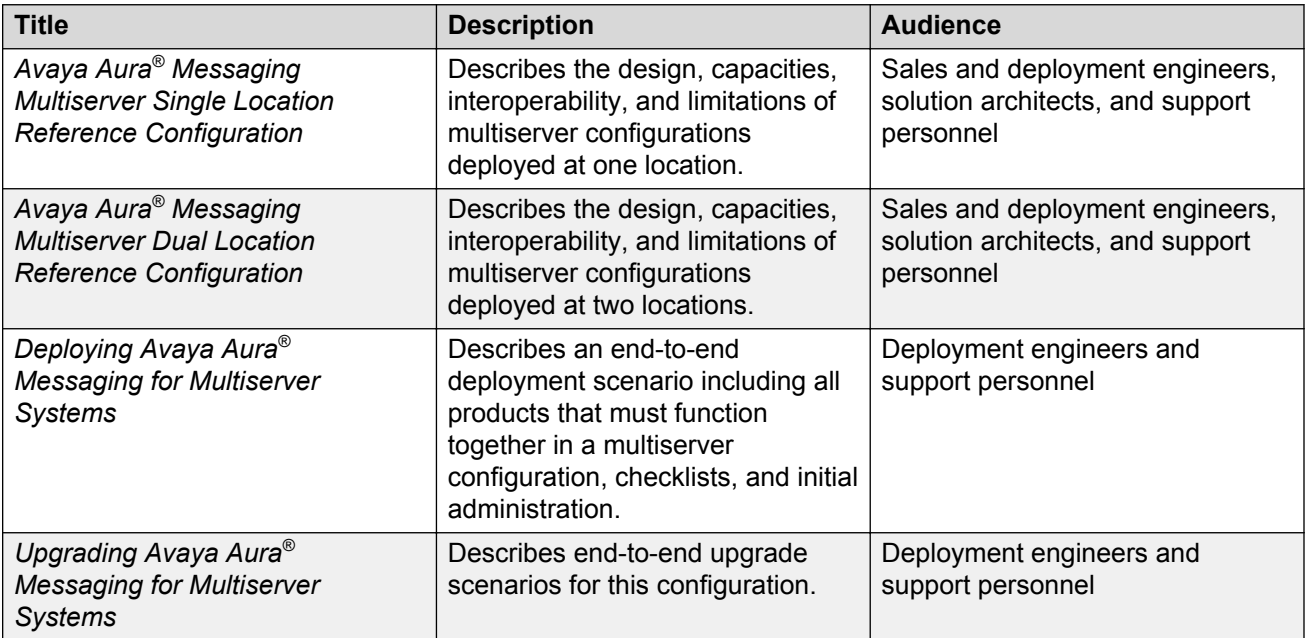

You might find the following Avaya Aura® documents useful:

- *Installing and Configuring Avaya Aura® System Platform*
- *Administering Avaya Aura®System Platform*
- *Secure Access Link Gateway Implementation*

## **Single-server configurations**

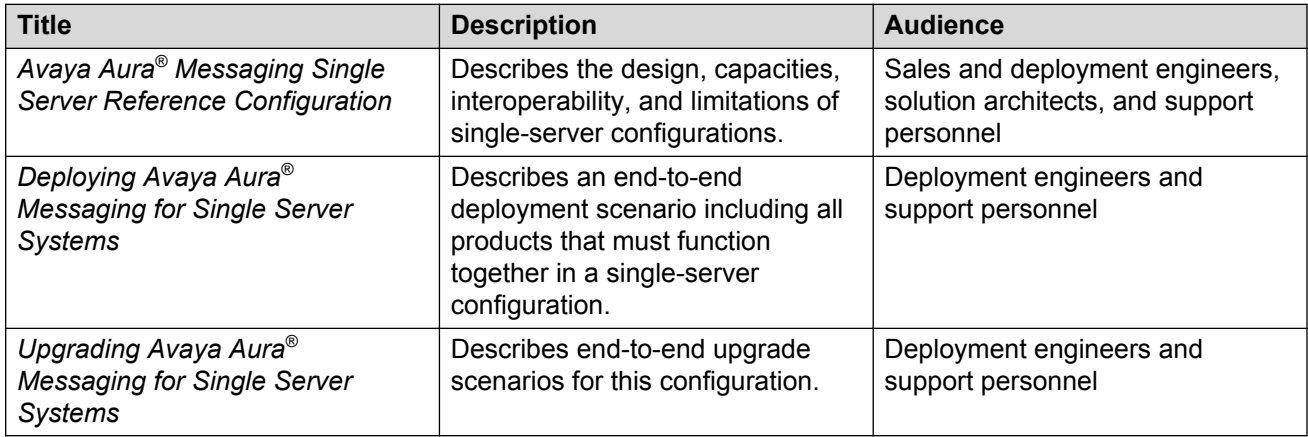

You might find the following Avaya Aura® documents useful:

- *Installing and Configuring Avaya Aura® System Platform*
- *Administering Avaya Aura® System Platform*

• *Secure Access Link Gateway Implementation*

# <span id="page-19-0"></span>**VMware configurations**

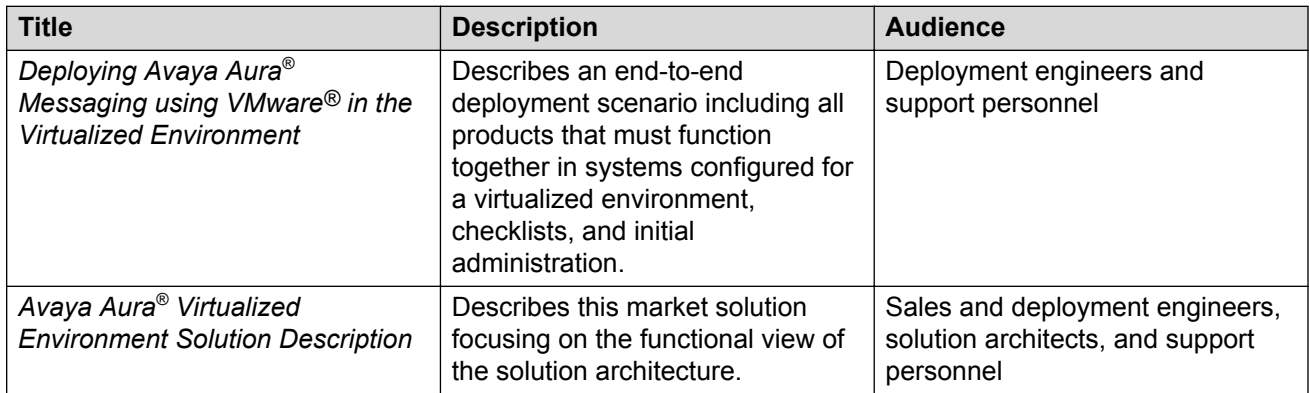

#### **Related links**

**Documentation** on page 18

## **Security**

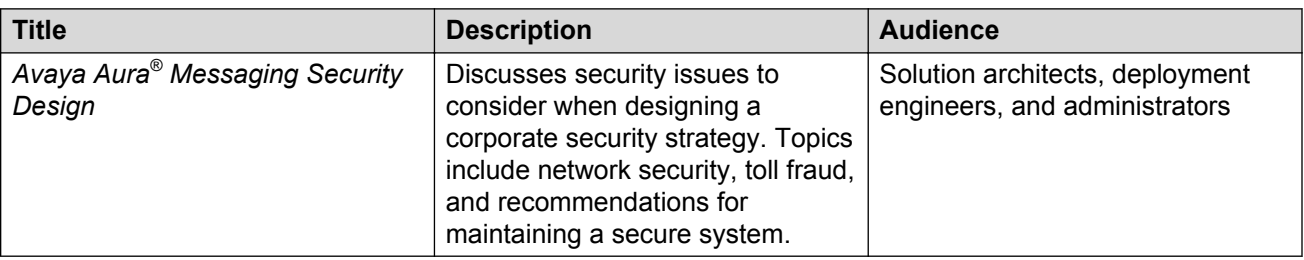

# **User functions**

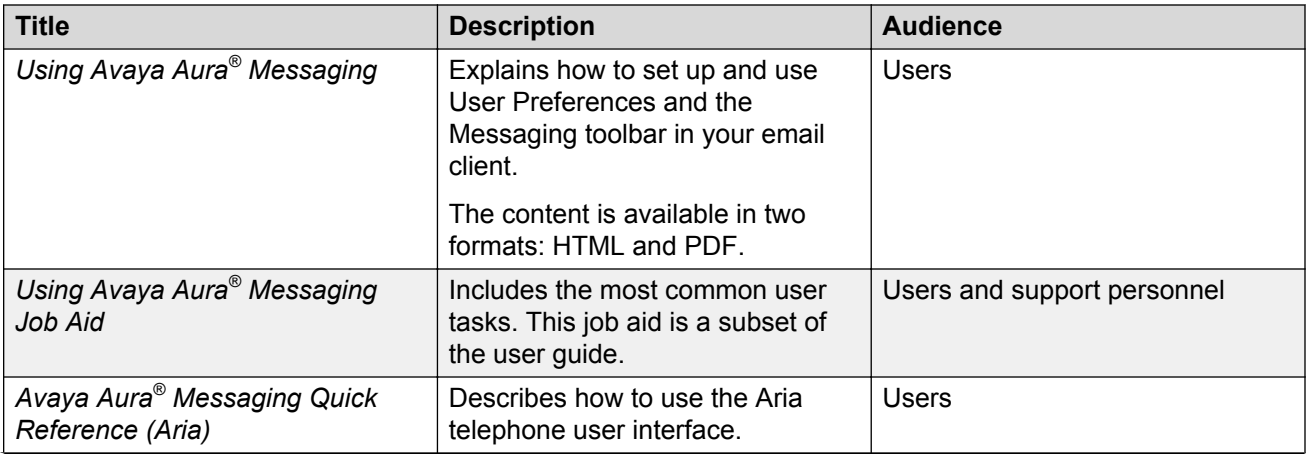

*Table continues…*

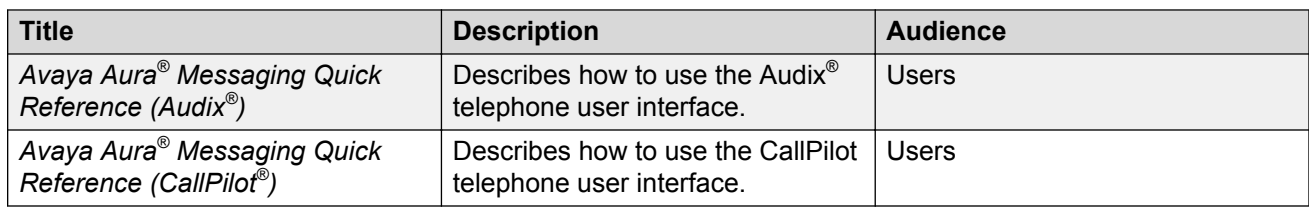

## **Hardware**

## **New installations**

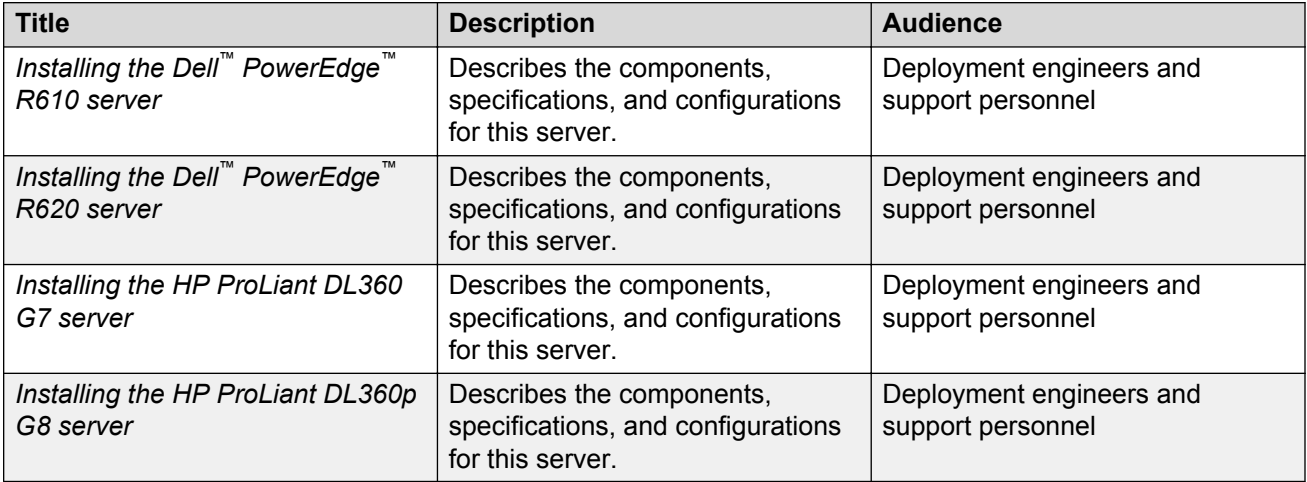

#### **Maintenance**

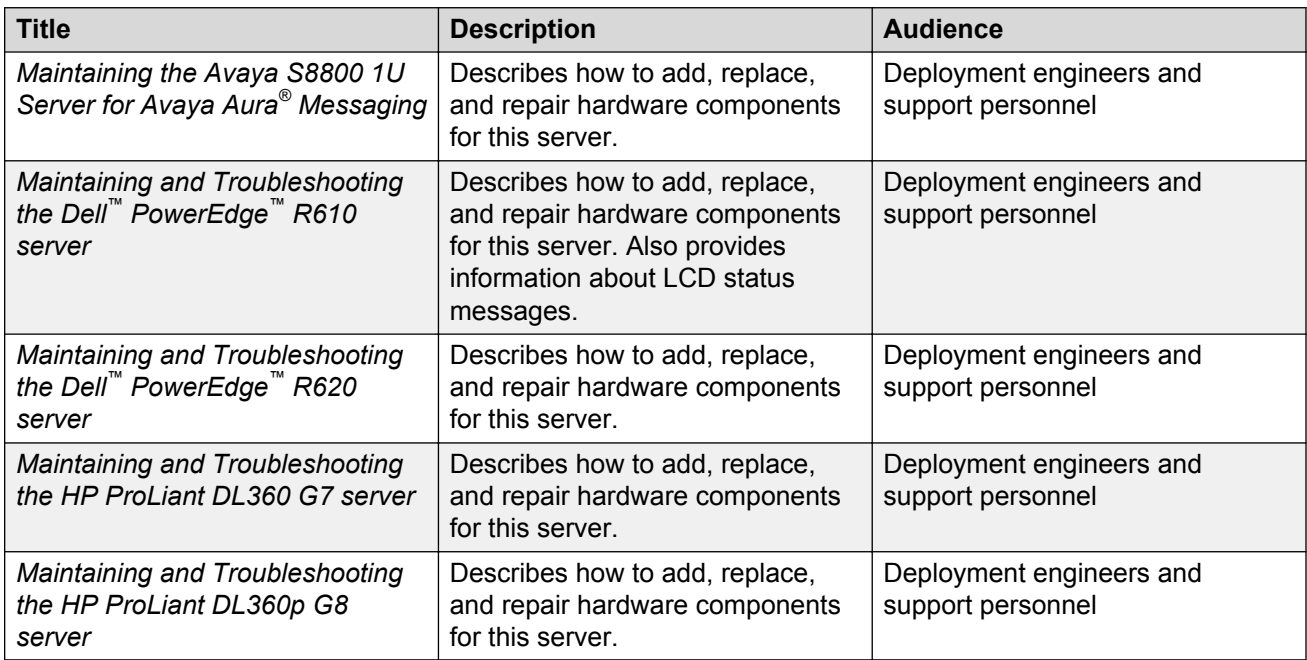

# <span id="page-21-0"></span>**Training**

You can get the following Messaging courses at [https://www.avaya-learning.com.](https://www.avaya-learning.com) Enter the course code in the **Search** field and click **Go** to search for the course.

The course titles might differ from the titles shown.

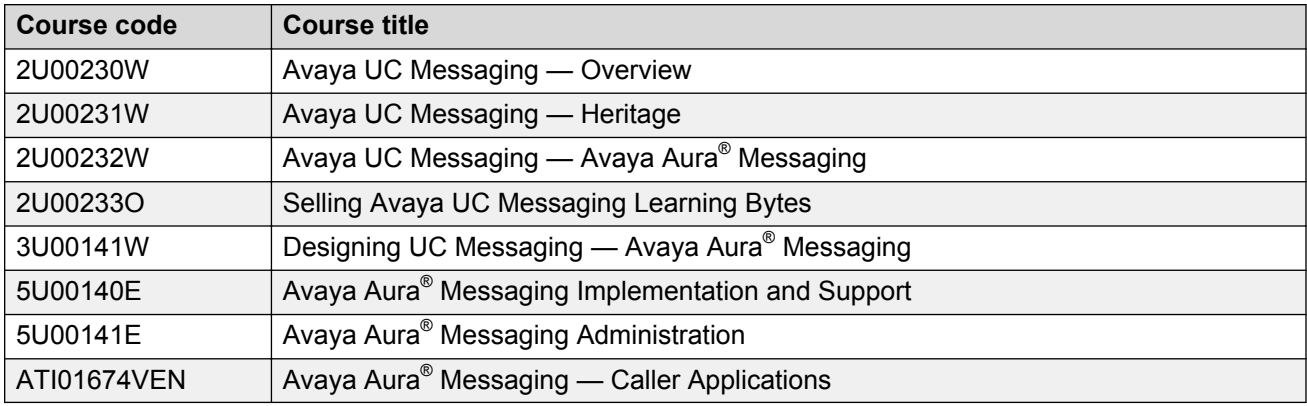

## **Viewing Avaya Mentor videos**

Avaya Mentor videos provide technical content on how to install, configure, and troubleshoot Avaya products.

#### **About this task**

Videos are available on the Avaya Support website, listed under the video document type, and on the Avaya-run channel on YouTube.

#### **Procedure**

- To find videos on the Avaya Support website, go to [http://support.avaya.com](http://support.avaya.com/) and perform one of the following actions:
	- In **Search**, type Avaya Mentor Videos to see a list of the available videos.
	- In **Search**, type the product name. On the Search Results page, select **Video** in the **Content Type** column on the left.
- To find the Avaya Mentor videos on YouTube, go to [www.youtube.com/AvayaMentor](http://www.youtube.com/AvayaMentor) and perform one of the following actions:
	- Enter a key word or key words in the **Search Channel** to search for a specific product or topic.
	- Scroll down Playlists, and click the name of a topic to see the available list of videos posted on the website.

<span id="page-22-0"></span>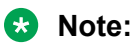

Videos are not available for all products.

# **Support**

Go to the Avaya Support website at<http://support.avaya.com>for the most up-to-date documentation, product notices, and knowledge articles. You can also search for release notes, downloads, and resolutions to issues. Use the online service request system to create a service request. Chat with live agents to get answers to questions, or request an agent to connect you to a support team if an issue requires additional expertise.

# **Warranty**

Avaya provides a 3-month limited warranty on Messaging. Detailed terms and conditions are contained in the sales agreement or other applicable documentation that establish the terms of the limited warranty. In addition, the standard warranty description and details for support during warranty are available on the Avaya Support website at [http://support.avaya.com.](http://support.avaya.com) See specifically *Avaya Global Software License Terms*.

# <span id="page-23-0"></span>**Chapter 2: Preparing for Avaya Aura® Messaging**

# **Prepare your network**

## **Network overview**

You must configure your IT infrastructure to allow:

- Inbound traffic flow to the Messaging server
- Outbound traffic flow from the Messaging server

To enable this traffic flow, ensure that your network Domain Name System (DNS) record includes the appropriate Messaging information.

For more information on the network topology and bandwidth requirements, see *Avaya Aura® Messaging Overview and Specification*.

## **DNS record**

In the Domain Name System (DNS), you must create an A record, which contains the Messaging server host name . Using the information from the A record, DNS resolves the Messaging server host name to an IP address on the network. You can create a Canonical Name (CNAME) for the Messaging server in DNS. The CNAME record in DNS points to an A record and indicates that the domain name is an alias of another canonical domain name. To create an A record for an alias, use the following guidelines:

- Point the alias to the storage server if you have a front-end or back-end topology.
- Use avayamsg as the alias. For example, avayamsg.example.com. Use this alias name for the Messaging server.
- Ensure that your mail gateway:
	- Is configured to accept SMTP traffic from FQDN (Fully Qualified Domain Name) of the storage server.
	- Sends messages to Internet domains.
	- Is configured to grant IP access to the storage server.

# <span id="page-24-0"></span>**Prepare for Exchange forms**

## **Exchange Server administration overview**

The voice message form adds a dedicated toolbar to Microsoft Office Outlook. You can use this toolbar to play voice messages and call the email sender from Microsoft Office Outlook. To integrate Messaging with Microsoft Office Outlook, you must:

- Verify that your Exchange Server has the forms folders. If the folders are absent, you must create the form folder.
- Use Microsoft Office Outlook to add the voice message forms to the forms folders on your Exchange Server.

You can add the form to the system folder on any of the following Exchange Server:

- Exchange Server 2007
- Exchange Server 2010
- Exchange Server 2013

System folders are hidden folders for internal Exchange System Management. In large organizations with specialized administration roles, the Exchange Server administrator completes these tasks.

## **Organizational Forms Library**

An Organizational Forms Library is a repository for forms. You can have only one Organizational Forms Library for each language in an organization. You must publish a form to this library if you want to make the form available to everyone in your organization. For example, publish a form to report vacation time.

The library is stored on the Microsoft Exchange Server. You must assign permissions to individuals to publish to the Organizational Forms Library. You must provide permission to only some individuals or a department that manages the Exchange server.

## **Voice messaging form**

The voice messaging form resembles the default email form and gives the users an interface for performing actions such as:

- Playing
- Stopping
- Pausing voice messages
- And calling the sender from Microsoft Office Outlook

The voice messaging form includes a notes field and the default media player configured on the system of the user.

The system displays the default media player and the notes field in :

• Preview pane: User previews a voice message.

<span id="page-25-0"></span>• Separate window: User opens the voice message in a separate window.

If you have not installed Microsoft Office Outlook on the client computer, users receive voice messages only as attachments in their client applications, and the voice messaging form is unavailable.

#### **CB** Note:

Messaging does not support Microsoft Office Outlook 2003 for voice messaging forms.

## **Supported languages**

The following table lists the languages that Messaging supports for voice messaging forms.

Download the forms from http://*<Messaging storage server IP or FQDN>*/download/ *<Voice messaging form file name>*

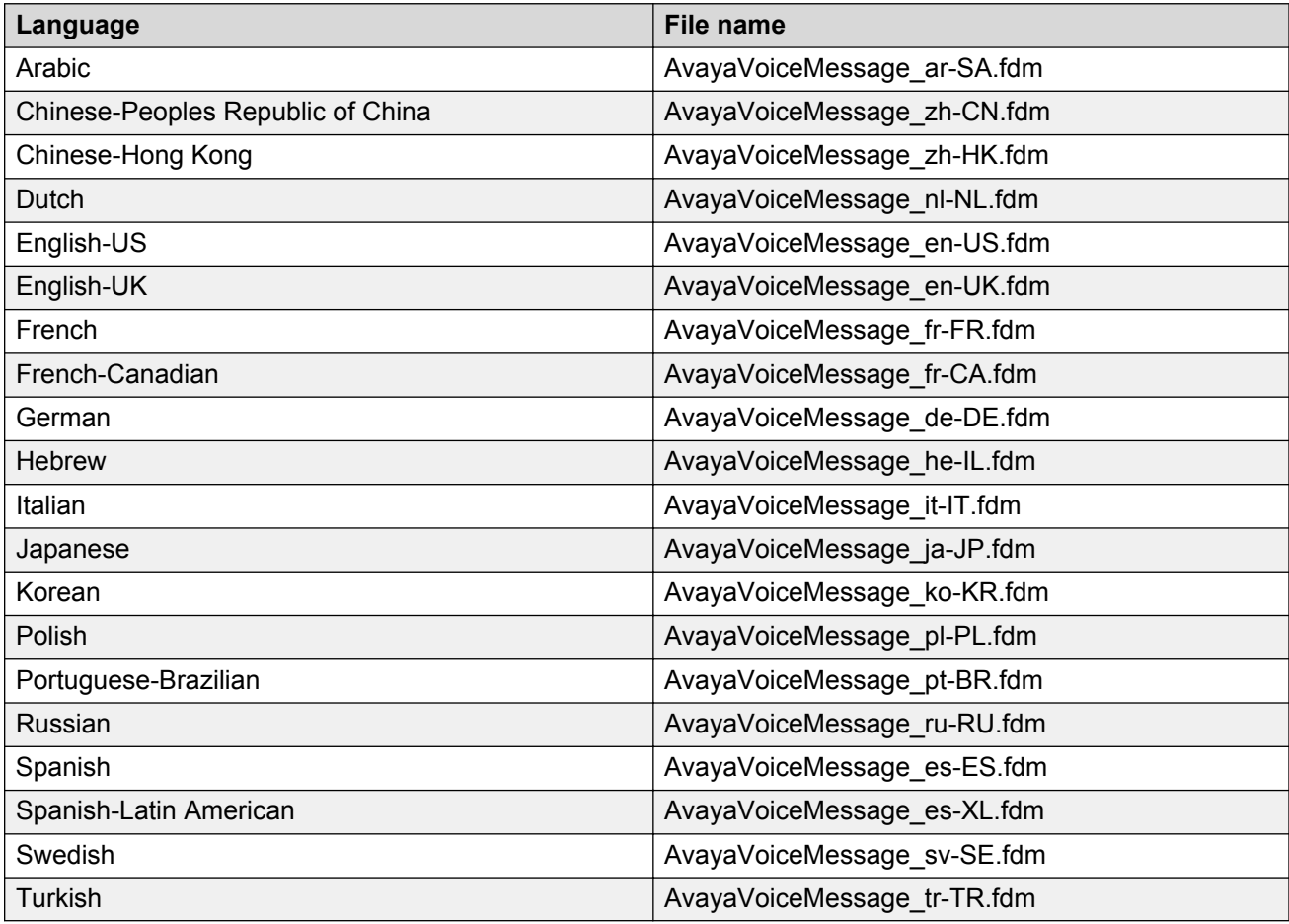

# **Organizational Forms Library**

Add Organizational Forms Library to the system folder on any of the following Exchange servers:

• Exchange Server 2007

- Exchange Server 2010
- Exchange Server 2013

For each Organization Forms Library, you must assign client permissions.

## **Adding Organizational Forms Library**

#### **Procedure**

- 1. Open Exchange Management Shell.
- 2. To create a new folder for Organizational Forms Library, run the  $New-PubbleFolder -$ Path "\NON IPM SUBTREE\EFORMS REGISTRY" -Name "Organizational Forms Library command.

Exchange Management Shell creates a new public folder for Organizational Forms Library in the EFORMS REGISTRY folder.

## **Modifying Organizational Forms Library properties**

#### **About this task**

Use this procedure to modify and export the following:

- Exchange Server folder properties
- Export and import permissions
- Replica lists
- Enumerate items
- Gain access to mailboxes
- And other tasks

Do these tasks through the ExFolders tool. This tool supports Exchange Server 2007 and 2010.

#### **Before you begin**

Download the ExFolders tool from the *Exchange 2010 SP1 (and later) ExFolders* page of the *Microsoft Technet* website at [http://gallery.technet.microsoft.com/Exchange-2010-SP1-ExFolders](HTTP://GALLERY.TECHNET.MICROSOFT.COM/EXCHANGE-2010-SP1-EXFOLDERS-E6BFD405)[e6bfd405.](HTTP://GALLERY.TECHNET.MICROSOFT.COM/EXCHANGE-2010-SP1-EXFOLDERS-E6BFD405)

Ensure that you move the ExFolders.exe file to the C:\Program Files\Microsoft \Exchange Server\V14\Bin. If the ExFolders.exe file is located in a different folder, the ExFolders tool fails.

#### **Procedure**

1. Run the Exfolders.exe.

#### **R3** Note:

- You must run the tool from an Exchange Server 2010 server.
- If you are using the tool for the first time, ensure that you run the  $\log$  file in the ExFolders compressed file before using the tool.
- 2. Click **File** > **Connect** > **Public Folders**.
- 3. Select **Global Catalog and Databases**.
- 4. Expand **System Folders** > **EFORMS REGISTRY**.
- 5. Right-click the public folder that you created for Organizational Forms Library, and click **Property Editor**.
- 6. In the **Name** column, right-click **PR\_URL\_NAME** and select **Edit Value**.
- 7. In the **Value** box, type /NON\_IPM\_SUBTREE/EFORMS REGISTRY, and click **OK**.
- 8. Close the ExFolders tool.

## **Making Organizational Forms Library visible to Microsoft Office Outlook users**

#### **About this task**

You can make Organizational Forms Library visible to all Microsoft Office Outlook users using the MFCMAPI tool. The MFCMAPI tool uses the published APIs of Microsoft to provide access to MAPI stores through GUI.

#### **Before you begin**

Download the Microsoft Exchange Server MAPI Editor (MFCMAPI) tool from the *MFCMAPI* page of the CodePlex website at [mfcmapi.codeplex.com](HTTP://MFCMAPI.CODEPLEX.COM/). Ensure that you download the tool on a computer that is installed with the 64–bit version of Microsoft Office Outlook.

#### **Caution:**

Exercise caution when you use the MFCMAPI tool. Incorrect modifications might adversely affect the Microsoft Exchange Server administration.

#### **Procedure**

- 1. Open MFCMAPI.
- 2. Click **Session** > **Logon**, and select your profile.
- 3. Click **Session Menu** > **Advanced Logon** > **Display Store Table**.
- 4. Click **MDB** > **Public Folder** > **Open Public Folder Store**, and click **OK**.

The MAPI editor opens Public Folder Management Console.

- 5. Expand **Public Root** > **NON\_IPM\_SUBTREE** > **EFORMS REGISTRY**, and select Organization Forms Library.
- 6. In the Property Name(s) column, click the **PR\_URL\_NAME** property.
- 7. Click **Property** > **Additional Properties**, and click **Add**.
- 8. In Property Tag Editor, click **Select Property Tag**.
- 9. In Property Selector, click **PR\_EFORMS\_LOCALE\_ID**, and click **OK**.
- 10. To close Property Tag Editor, click **OK**.
- 11. To close Additional Properties, click **OK**.

<span id="page-28-0"></span>12. To verify that the property is added, in the Public Folder Management Console, find the new **PR\_EFORMS\_LOCALE\_ID** property in the **Property Name(s)** column.

**D** Tip:

The icon of a new property is a red exclamation mark (!).

- 13. To open Property Editor, double-click **PR\_EFORMS\_LOCALE\_ID**.
- 14. In the **Unsigned Decimal** box, type the locale ID, for example, type 1033 for English, and click **OK**.
- 15. Close MFCMAPI.

# **Installing the voice message form**

#### **About this task**

Use this procedure to install the voice message form on a computer that runs Microsoft Outlook.

#### **Before you begin**

Ensure that you:

- Have a system folder on Exchange Server that contains one Organizational Forms Library for each language in a multilingual deployment.
- Have an account with client permissions for administering Organizational Forms Library.
- Complete one of the following tasks:
	- Configure the avayamsg A or CNAME record in DNS.
	- Record the host name or the IP address of the Messaging server.

#### **Procedure**

- 1. Log in with the user account that you created in the EFORMS REGISTRY and that has client permissions.
- 2. In a web browser, navigate to http://*<Messaging storage server IP or FQDN>*/ download/*<Voice messaging form file name>*, and save the form to a temporary location on your hard disk drive.

For each language that you want to deploy, repeat Step 2 .

3. Open Microsoft Outlook, and select **Tools** > **Options** > **Other** > **Advanced Options...** > **Custom Forms**.

If you use Microsoft Outlook 2010, navigate to **File** > **Options** > **Advanced** > **Custom Forms**.

- 4. In the Options dialog box, click **Manage Forms**.
- 5. In the Forms Manager dialog box, click **Install**.
- 6. In the **Files of type** field, select **Form Message (\*.fdm)**.
- 7. Select the voice message form file to install.

8. Click **Open** to install the form file.

If the library already contains a version of this voice message form, the system displays a confirmation dialog box.

- 9. **(Optional)** To replace the existing form with this version, click **Yes**.
- 10. In **Form Properties**, click **OK**.
- 11. Set the folder so that the form takes effect.
- 12. In the right pane, select **Avaya Voice Message** in *Personal Form*.
- 13. To copy the voice message form into your forms library, click **Copy** .

If you are deploying multiple languages, repeat Step 8 to Step 14 for each language form.

- 14. Click **Close**.
- 15. Click **OK** three times to close the dialog boxes.

When a user opens a voice message, the appropriate voice messaging form downloads automatically.

#### **Note:**

If you use Microsoft Outlook 2010, and you do not see the form that you added, you must restart Microsoft Outlook.

#### **Related links**

[DNS record](#page-23-0) on page 24 [Supported languages](#page-25-0) on page 26

# <span id="page-30-0"></span>**Chapter 3: Getting started with Avaya Aura® Messaging**

# **Administration overview**

# **System Management Interface**

System Management Interface (SMI) is the single point of access for your Messaging system and the license server. You can open SMI from any standard web browser from anywhere within the firewall of your organization.

SMI has three interfaces:

- The licensing administration interface to view the status of the server license.
- The Messaging administration interface to gain access to administration, diagnostic, and reporting tools to set up, manage, and maintain your Messaging system.

In addition to monitoring system status, you can also use the Messaging administration interface to administer:

- Server roles, trusted and hosted servers, sites, and topology
- Features like Auto Attendant and Call Transfer
- Internet Message Access Protocol 4 (IMAP)
- Simple Mail Transfer Protocol (SMTP)
- Users and Class of Service (CoS)
- The server administration interface to configure, maintain, and troubleshoot Messaging servers.

#### **RNote:**

Some browsers might display SMI buttons differently than the buttons described in this document.

# <span id="page-31-0"></span>**Administration passwords**

#### **Password complexity enhancement**

The password policies apply to settings that use the Linux Pluggable Authentication Modules (PAM) for authentication on the virtual machine on which Messaging runs. PAM provides dynamic authorization for applications and services in a Linux system. This feature does not impact password authentication used by mailboxes.

Linux allows all-digit usernames, but Messaging previously required at least the first character of a username to be a letter. With the new policy, customers can have usernames with all-digits, allletters, or any combination.

The password complexity options can be configured on the Login Account Policy page in Messaging System Management Interface.

The available username and password configuration options:

- All-digit usernames are allowed.
- Minimum password length.
- Required numbers of digits, lowercase letters, uppercase letters, and special characters.
- Number of old passwords that cannot be reused.
- Number of sequentially repeated characters allowed.
- Number of characters in the new password that must differ from the old password.
- Password must contain at least one uppercase character, a lower case character, a special symbol, and a number.
- Check against dictionary words.

## **Login Account Policy**

Use the Login Account Policy webpage to establish policies for administrator logins. This page displays the current active values for each parameter.

Do not use the Login Account Policy webpage to administer logins whose credentials are maintained in an external AAA server. For example, SecurID and SafeWord based logins. You must perform administration of the logins whose credentials are maintained in an external server through the *root* login using standard Linux commands.

## **B** Note:

Use the Login Account Policy webpage to set global policy for all logins created using the web interface. The web interface does not support the ability to grant exceptions.

For example, you administer a policy for users to change the passwords every 90 days. To create a login not subject to this rule, you must create the login through the *root* login using standard Linux commands.

#### **Viewing the login account policy Procedure**

On the **Administration** menu, click **Server (Maintenance)** > **Security** > **Login Account Policy**.

The system displays the Login Account Policy webpage.

## **Login Account Policy field descriptions**

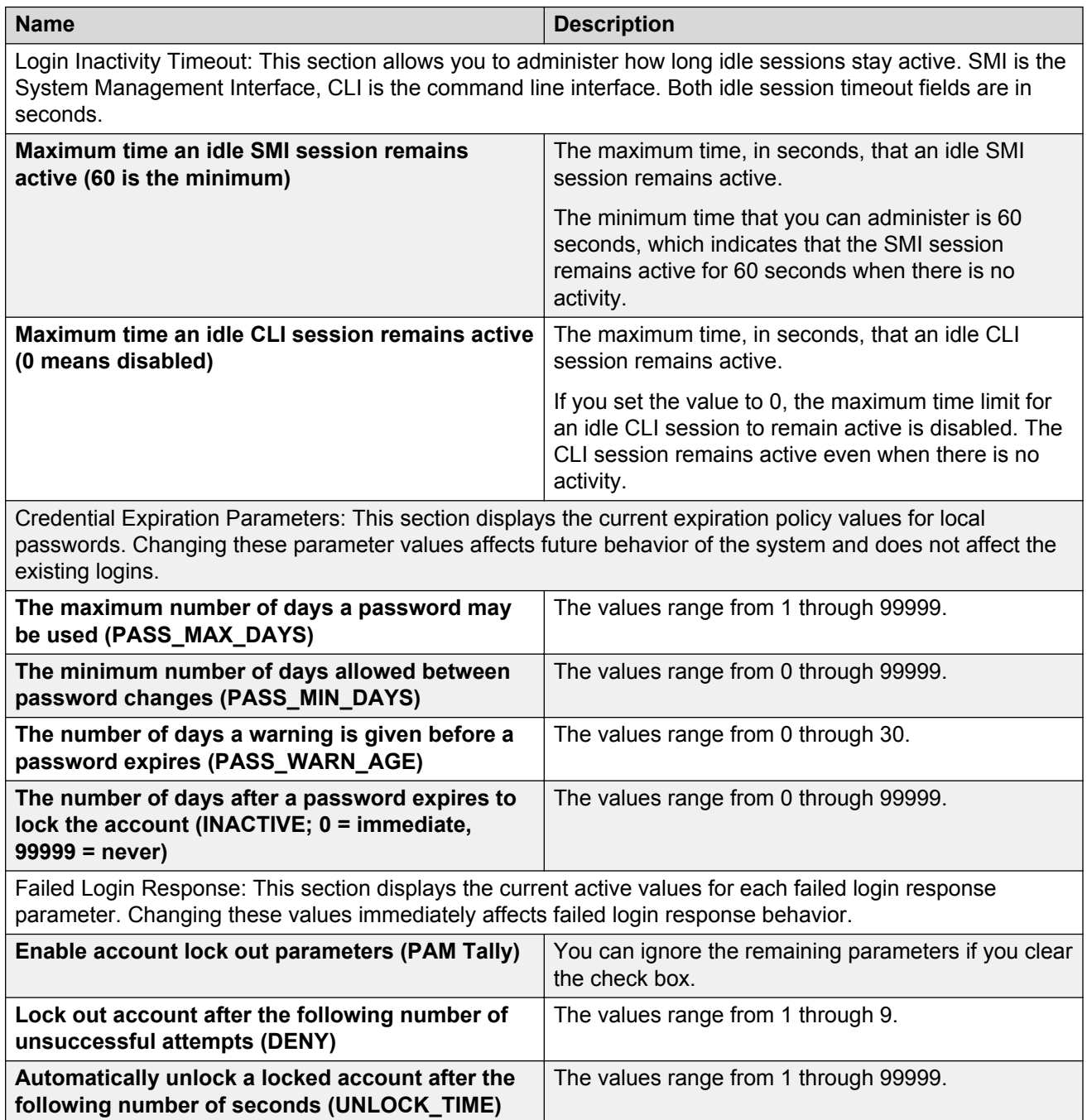

## **Adding a privileged administrator login**

#### **About this task**

You must add a privileged administrator login that is a member of the SUSERS group. This login provides the highest level of access with the maximum permissions. A user with the privileged administrator login can gain access to all the System management Interface pages and Command Line Interface after you install the authentication file.

#### **Procedure**

- 1. Log on to the Messaging System Management Interface.
- 2. On the **Administration** menu, click **Server (Maintenance)** > **Security** > **Administrator Accounts**.
- 3. In the **Select Action** area, select **Add Login**.
- 4. Select **Business Partner Login (dadmin)**.

This login provides the highest level of access with the maximum permissions to a user. A user can gain access to all the SMI pages and CLI. You can add this login only once.

5. Click **Submit**.

The system displays the Administrator Accounts -- Add Login: Privileged Administrator Web page.

- 6. Enter information in the following fields:
	- **Date after which account is disabled-blank to ignore (YYYY-MM-DD)**: Clear this field
	- **Enter password or key**
	- **Re-enter password or key**
- 7. Click **Submit**.
- 8. Click **Continue** to go back to the Administrator Accounts Web page.

## **Changing an administrator password**

#### **About this task**

Each account has a default password. You must change these default passwords when you log in to Messaging for the first time.

Use the Administrator Accounts webpage to add, delete, or change administrator logins and Linux groups.

#### **Procedure**

1. Log in to Messaging with the privileged administrator login and password.

If the privileged administrator login is nonexistent, you must create a privileged administrator account that is part of the *susers* group.

2. On the **Administration** menu, click **Server (Maintenance)** > **Security** > **Administrator Accounts**.

- 3. Select **Change Login** and select the login account from the list.
- 4. Click **Submit**.
- 5. Type the new password in the **Enter password or key** field.

Some browsers automatically populate web-based forms with passwords. If **Enter password or key** contains a value, clear the field and enter the password. To prevent Messaging from automatically populating the passwords, turn off the option to remember the password in your browser.

- 6. Type the password again in the **Re-enter password or key** field.
- 7. Click **Submit**.

The system changes the login password.

If you do not enter a new password in Steps 5 and 6, your browser displays the following error after you click **Save**:

You must enter a password.

#### **Administrator Accounts field descriptions**

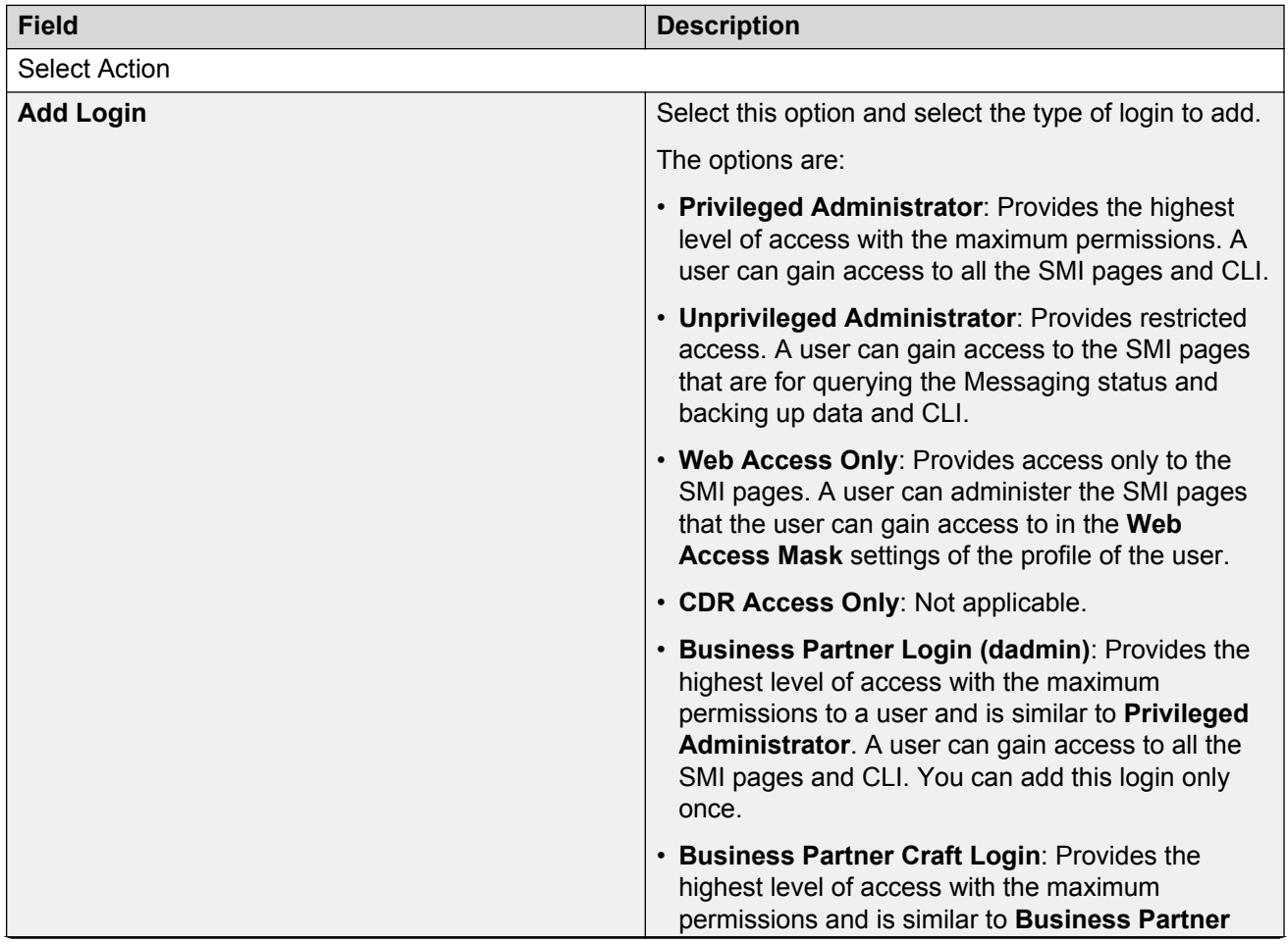

*Table continues…*

<span id="page-35-0"></span>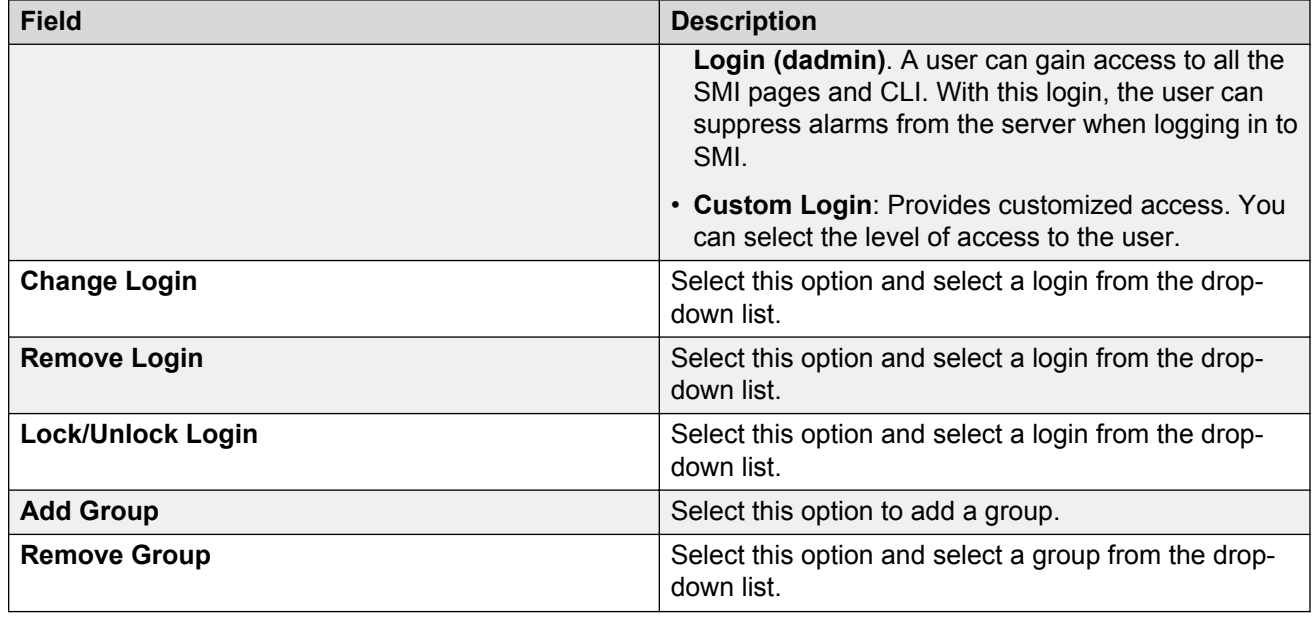

# **Checklist for administrators**

The following components are required for the proper functioning of the Messaging system on your IT infrastructure:

- Network
- (Optional) Exchange Server
- Telephony server
- Messaging storage role
- Messaging application role
- Messaging sites and topology

Also, you must add all application servers and storage servers as network elements in System Manager. For more information, see *Administering Avaya Aura® System Manager*.

The following table describes the initial administration tasks, the administrator who performs these tasks, and the component required by the administrator to perform and complete the tasks.

Since, IT responsibilities in large organizations are divided among different individuals, each chapter in the table contains the necessary information required by a specific administrator.

You must complete the chapters in the following sequence:
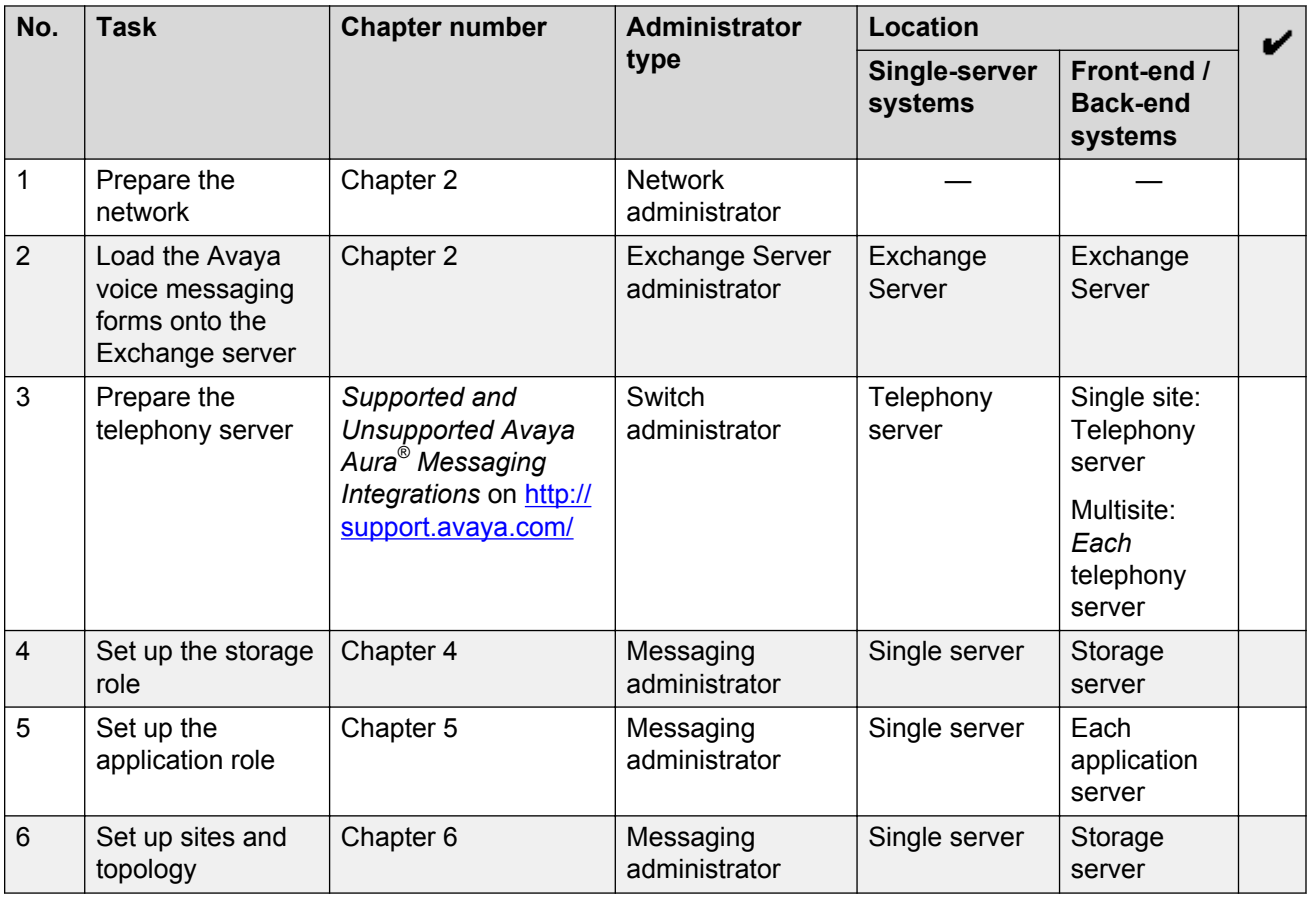

## **Logging in to Messaging**

### **About this task**

You can gain access to the Messaging SMI remotely through the corporate LAN connection or directly from a laptop connected to the server through the services port.

### **Procedure**

- 1. Open a compatible Web browser on your computer.
- 2. Depending on the server configuration, choose one of the following options:

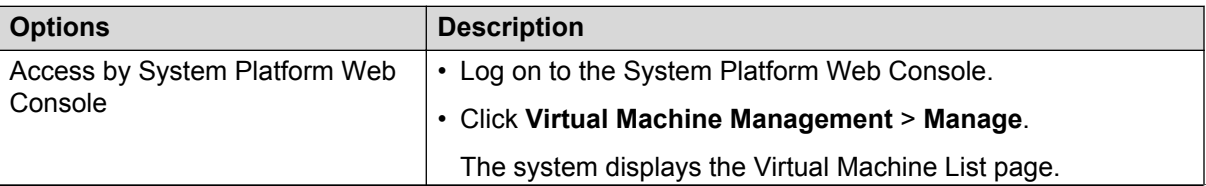

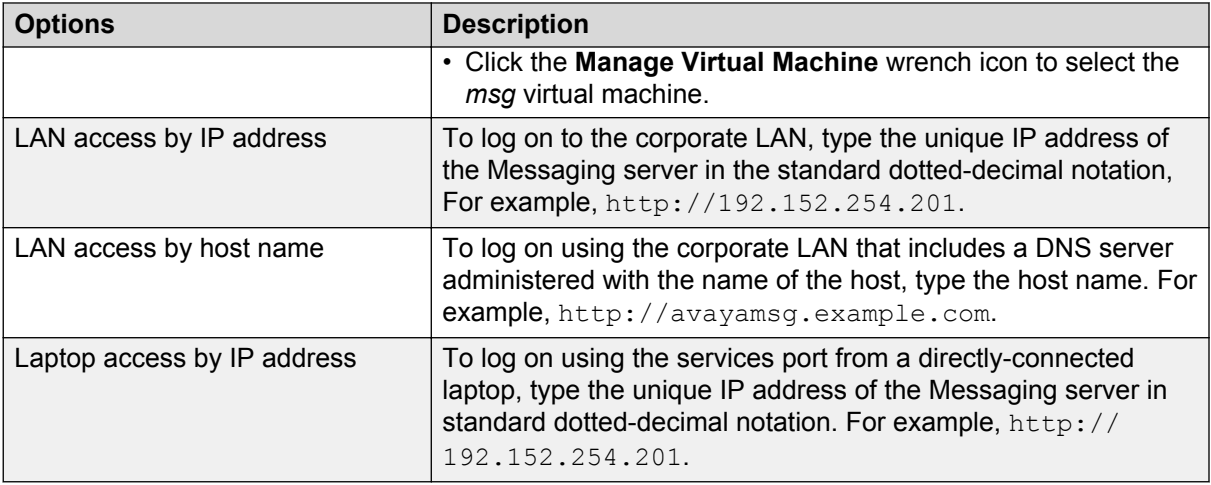

If your browser does not have a valid security certificate, the system will display a warning screen and instructions to load the security certificate. If you are certain that your connection is secure, accept the server security certificate to gain access to the Logon screen. If you plan to use this computer and browser to access this or other Avaya servers again, install the root certificate or the certificate chain for the root certificate on your computer. The Root Certificate establishes Avaya Inc. as a trusted Certificate Authority (CA).

### 3. Click **Continue**.

The system displays the Logon screen.

4. Click **Logon**.

After successful authentication, the system displays the Messaging SMI home page.

# **Logging out**

### **Procedure**

1. On any SMI page, click **Log Off**.

The system displays a confirmation page.

2. Click **Log Off** to log out from the SMI.

The system displays the Logon screen.

# <span id="page-38-0"></span>**Chapter 4: Initial administration of the storage role**

## **Initial administration checklist for the storage role**

Use the following checklist to set up a storage role on a server for the first time. In large organizations with specialized administration roles, the Messaging administrator usually performs these tasks.

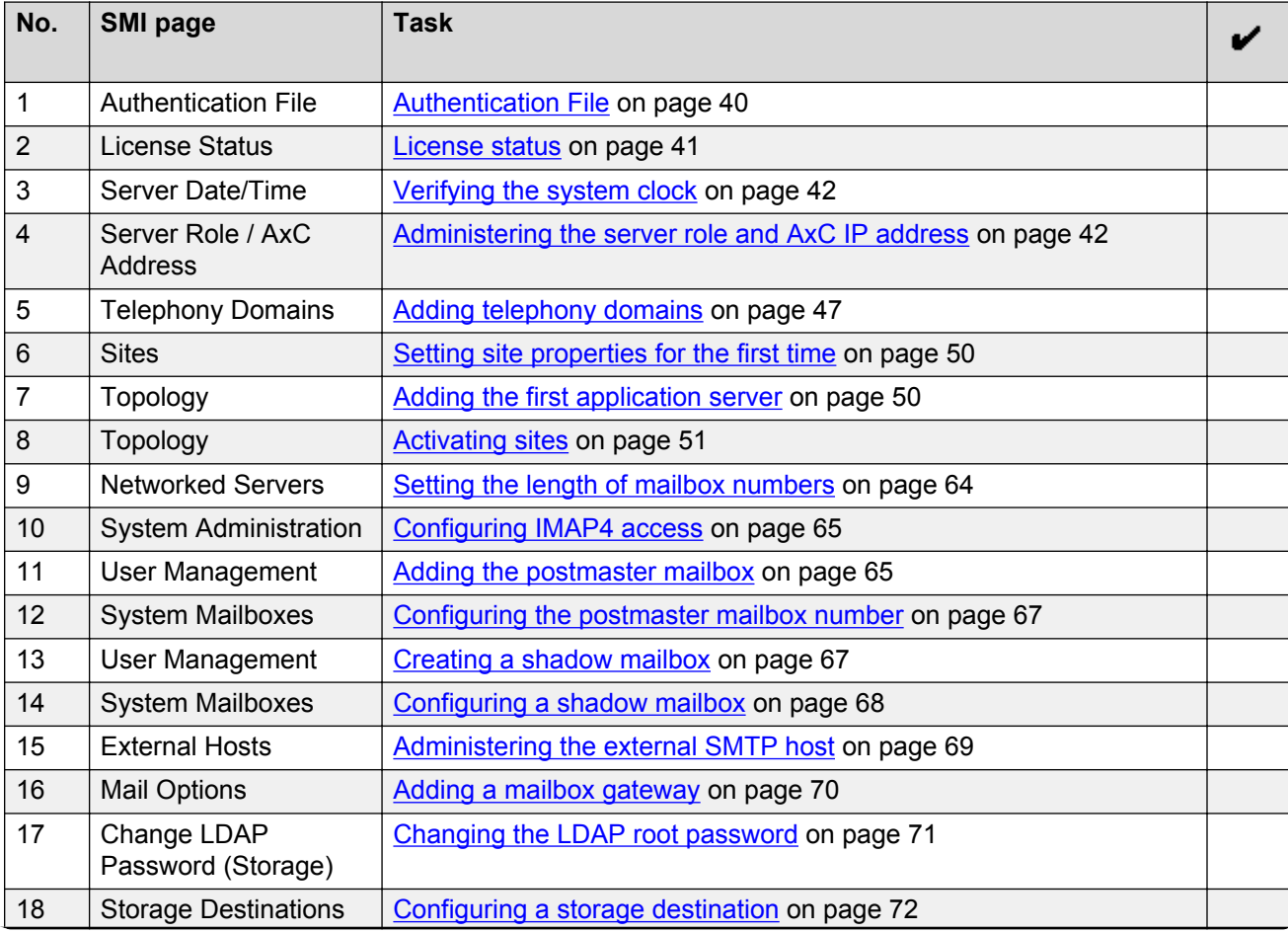

<span id="page-39-0"></span>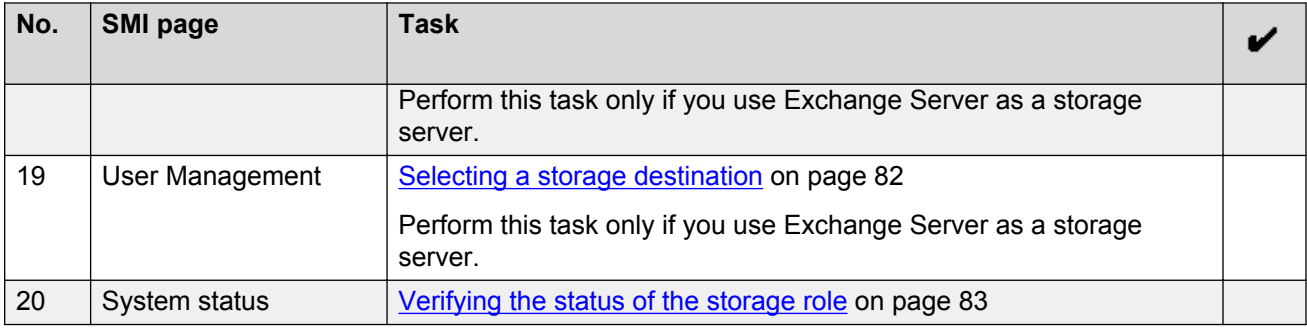

## **Authentication File**

The Authentication File webpage provides information about the Avaya authentication file installed on the system. You must install the authentication file using the System Platform console domain.

The authentication file contains the logons and passwords that Avaya services personnel use to access the Avaya server. If you have a maintenance contract, the Avaya services personnel update this file regularly.

### **RNote:**

The system blocks access to the Messaging software if a valid authentication file is not present on every Avaya server.

The authentication file is created on an Avaya services support system and downloaded to the Avaya server. You can change the file only using this support system. To change authentication information, you must replace the entire file.

If the authentication file is missing or damaged, the system denies access to the Avaya server. The Avaya call-processing software continues to run, but the system blocks further administration until a new authentication file is installed using the System Platform console domain.

To access the authentication file, on the **Administration** menu, click **Server (Maintenance)** > **Security** > **Authentication File**.

For more information, based on your deployment, see *Deploying Avaya Aura® Messaging for Single Server Systems*, *Deploying Avaya Aura® Messaging for Multiserver Systems*, or *Deploying Avaya Aura® Messaging using VMware® in the Virtualized Environment*.

## **Authentication File field descriptions**

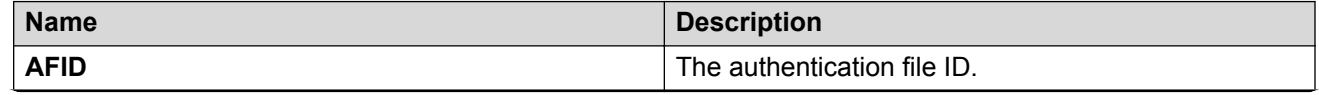

<span id="page-40-0"></span>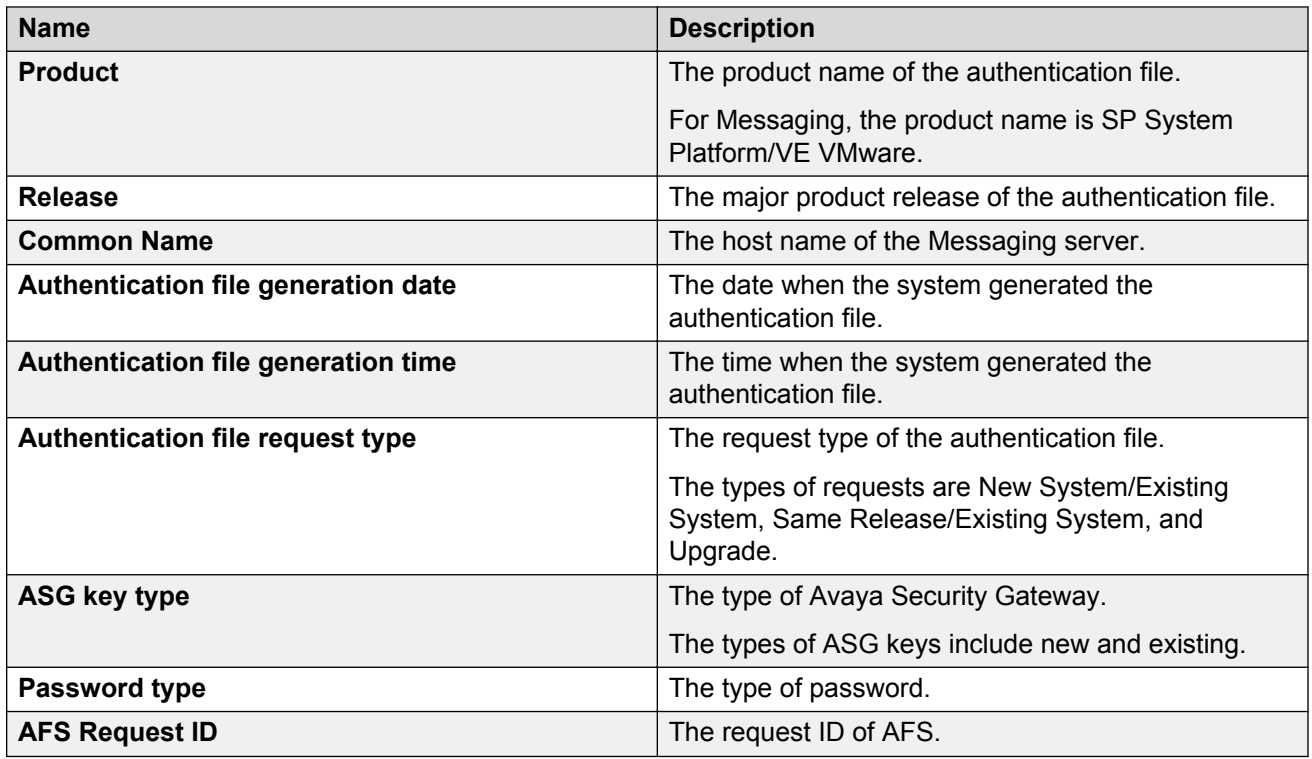

## **License status**

The License Status Web page displays the type of license mode used in the Messaging system and error information. The Web page also displays the status of the license as enabled or disabled.

License modes include:

- *Normal*: The system also displays the license name, the number of users who have acquired a license, and the number of licenses your organization has purchased.
- *Restricted*: The system also displays information about the restriction.
- *Error*: The system indicates that you are in the grace period for new licenses.

The Messaging system provides a grace period of 30 days after the license expires. In the grace period, the License Status Web page displays a warning message. After the grace period, the system disables all user management activities except deleting users and all User Preferences changes. The only exception is that users can still change the password. This is to allow users to recover from lockout situations.

To view the License Status Web page, on the **Administration** menu, click **Licensing** > **Licensing** > **License Status**.

## <span id="page-41-0"></span>**Verifying the system clock**

### **Before you begin**

Check the system status to ensure that Messaging is running

### **About this task**

In Messaging, you can perform certain time-dependent tasks with the use of the Linux system clock. For example, you can place a time stamp on voice messages and schedule a backup of critical system data.

When you install the system, the clock is set. However, check the clock when you administer your storage server initially. You must also check the clock every month and during a change in Daylight Savings Time.

### **D** Tip:

Use a NTP server to maintain accurate system time.

### **Procedure**

#### On the **Administration** menu, click **Server (Maintenance)** > **Server** > **Server Date/Time**.

The system displays the current date, time, and timezone.

- For information on changing the system time, see *Administering*Avaya Aura® System Platform
- For information on changing the system time for a system that runs on VMware, see *Deploying Avaya Aura® Messaging using VMware® in the Virtualized Environment*

### **B** Note:

If you change the system time, you must restart Messaging for the changes to take effect.

### **Next steps**

Administer the server role.

#### **Related links**

[Verifying the status of the application role](#page-97-0) on page 98 [Stopping Messaging](#page-398-0) on page 399 [Starting Messaging](#page-399-0) on page 400 Administering the server role and AxC IP address on page 42

### **Administering the server role and AxC IP address**

Messaging servers are set up for a single-server topology by default. Skip this procedure if you have a single-server topology.

### **Before you begin**

• Administer the storage role.

- If you are administering the first dedicated application server or an application role in a single server, configure languages.
- Ensure that, on the AxC server, your server is added in the Messaging topology as an application server.

### **About this task**

Use this procedure to administer the server role and AxC IP address for the first time or to change the server role and IP address later.

AxC connects the storage and application roles. In a single-server topology, these roles are on the same server, and you can use the default settings. If your topology has multiple servers:

- Change the default AxC IP address on each dedicated application server.
- Secure communications between Web services and AxC.

If your deployment includes more than one server in the application role, change the AxC IP address only for the first server in the site. You can administer the servers for other application roles by backing up the first application role and then restoring the data on to the other application servers. For information about the procedures that you must perform manually on the server and the procedures that Messaging automatically performs through the backup and restore process, see *Initial administration checklist for application roles*.

### **Procedure**

- 1. On the **Administration** menu, click **Messaging** > **Server Settings** > **Server Role / AxC Address**.
- 2. In the **Server Roles** section, from the **Roles for this server** drop-down list, select the role of the server.
- 3. In the **AxC IP address** field, enter the IP address of the server.

By default, the Messaging system populates this field with the IP address of the local host. Ensure that the IP address that you enter belongs to an operational AxC server.

4. **(Optional)** To secure communications between Web services and AxC, in the **AxC Web Services Security** section, select **https://**.

The default transport protocol is **http://**.

5. Click **Apply**.

Messaging displays a confirmation message.

- 6. Click **OK**.
- 7. Restart Messaging or restart the server according to the displayed instructions.

### **Next steps**

- Validate the Messaging configuration.
- If sites in the topology have only one application server, add telephony domains, and define the site and topology.
- If sites in the topology have multiple application servers, ensure that the configuration of the servers in the cluster is identical.

### **Related links**

[Adding telephony domains](#page-46-0) on page 47 [Configuring languages](#page-94-0) on page 95 [Adding the first application server](#page-49-0) on page 50 [Backing up Messaging data](#page-237-0) on page 238 [Restoring application files](#page-239-0) on page 240 [Initial administration checklist for application roles](#page-84-0) on page 85 [Initial administration checklist for the storage role](#page-38-0) on page 39 [Initial administration checklist for sites and topology](#page-98-0) on page 99 Server Role / AxC Address field descriptions on page 44 [Messaging configuration checklist](#page-121-0) on page 122

## **Server Role / AxC Address field descriptions**

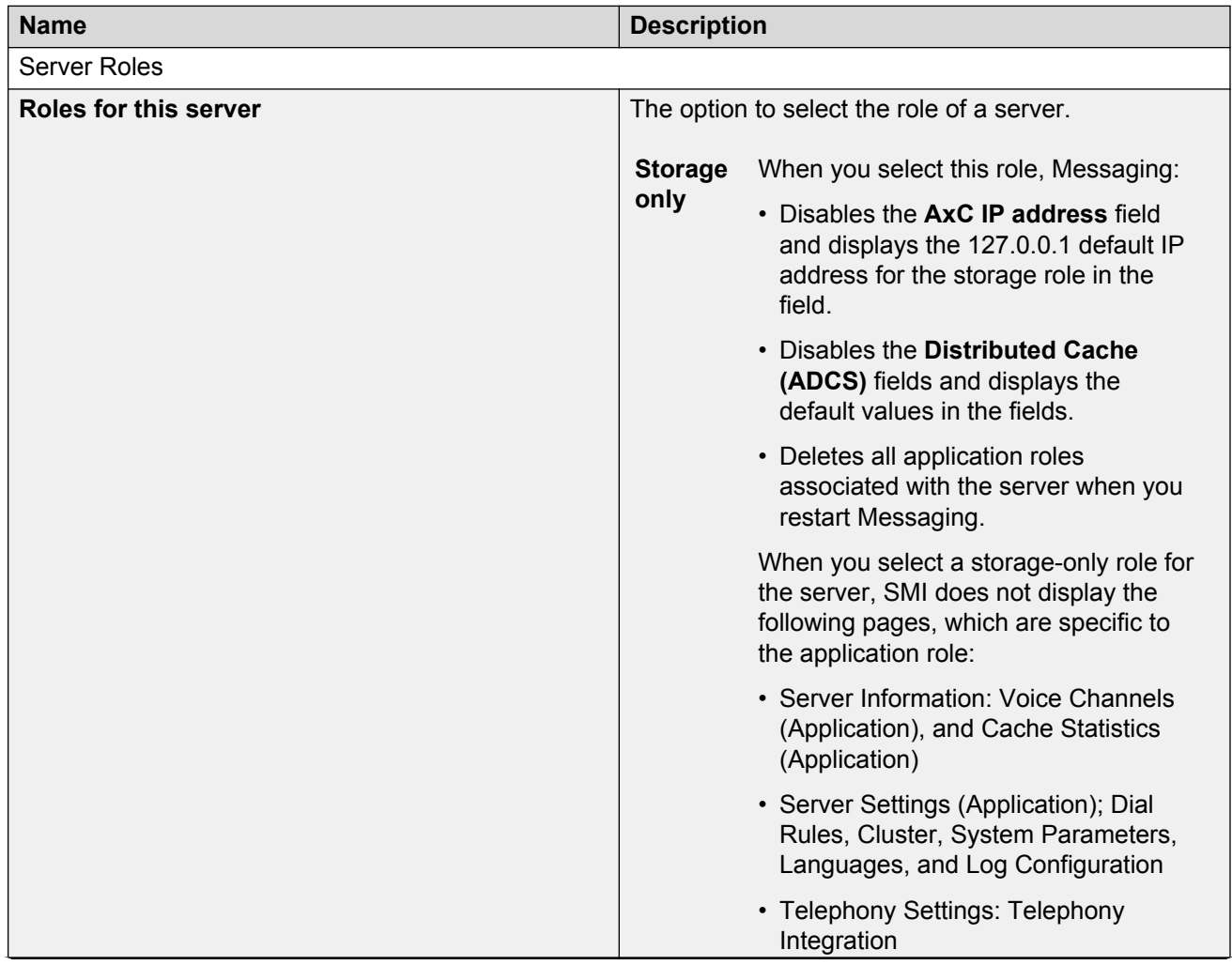

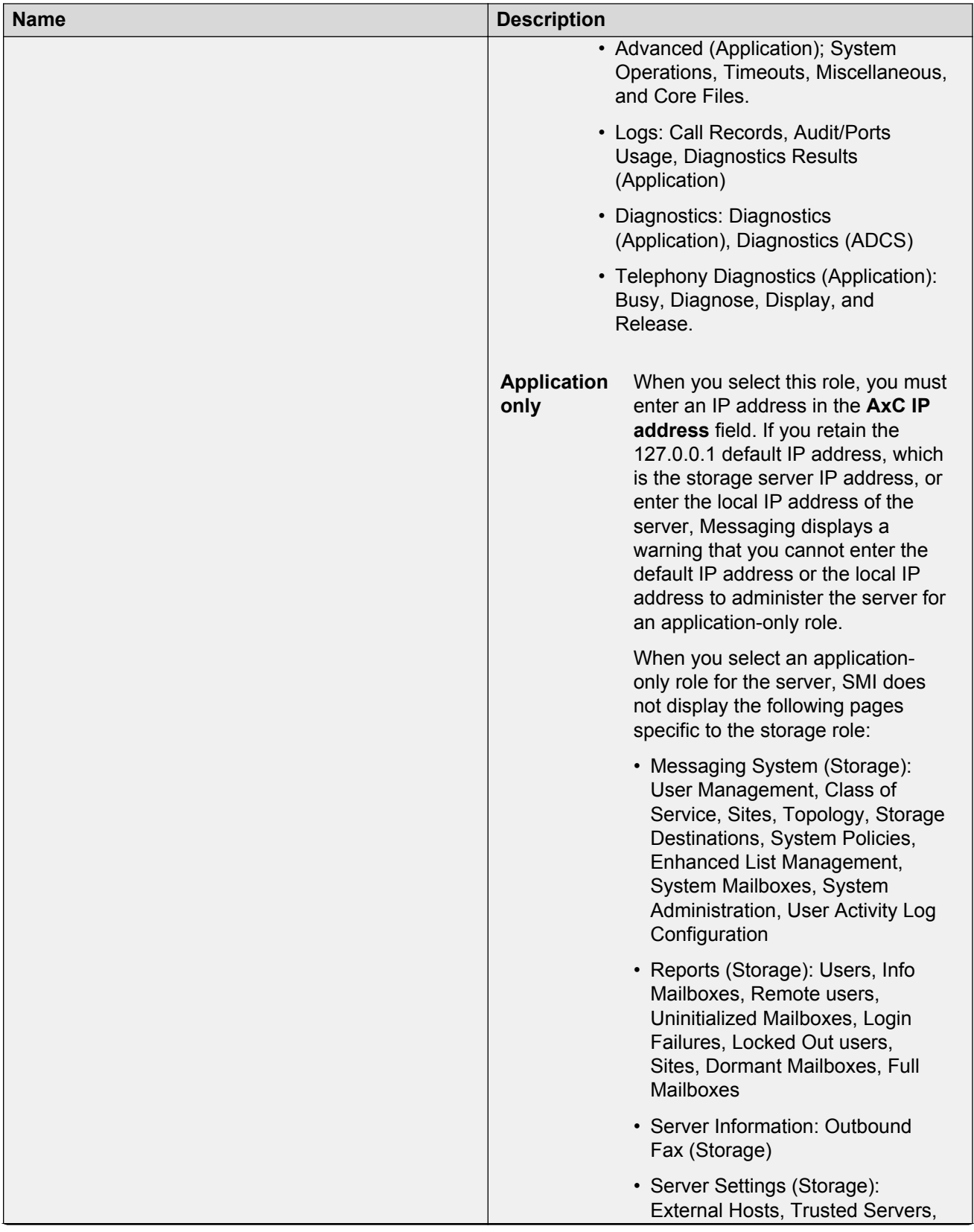

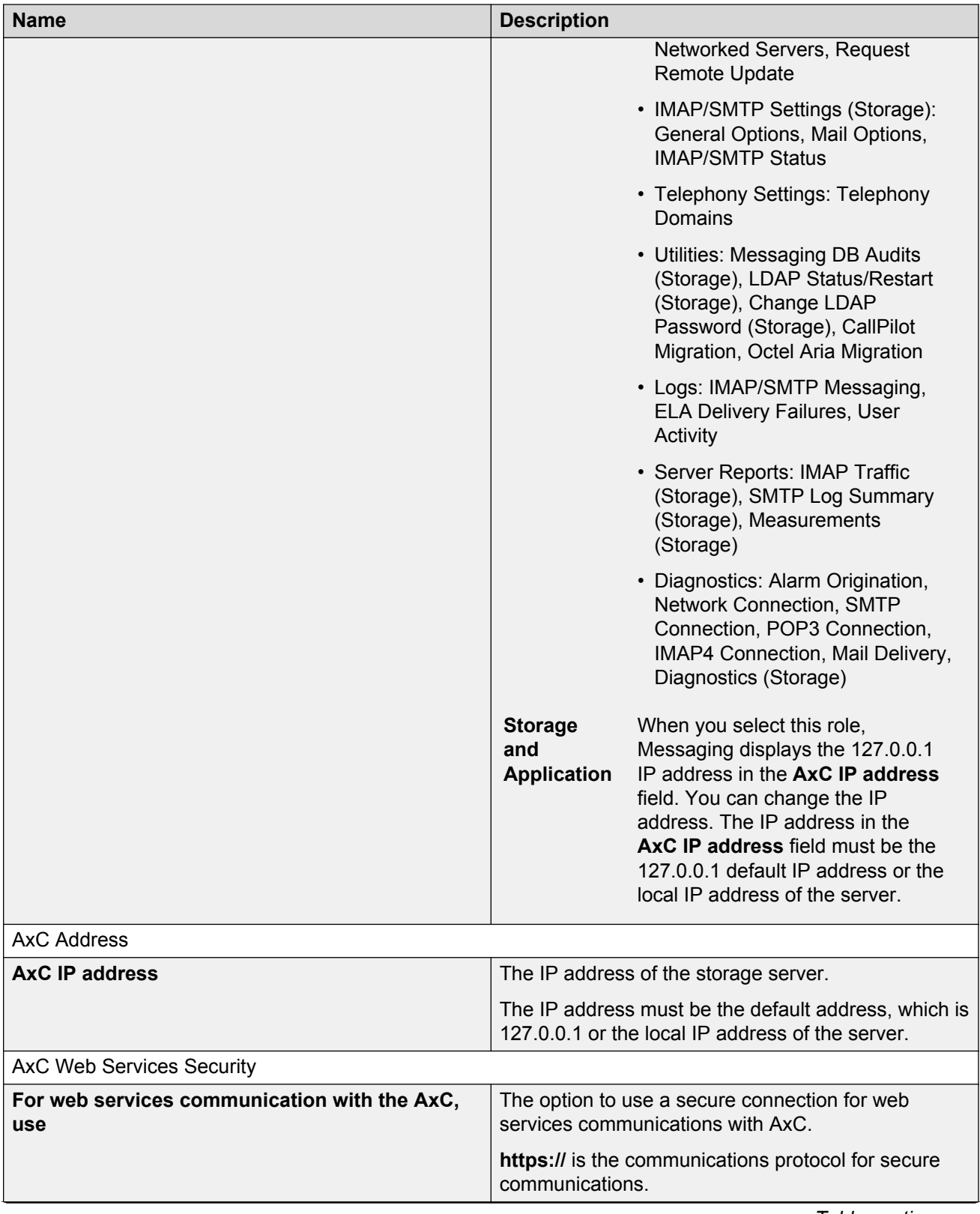

<span id="page-46-0"></span>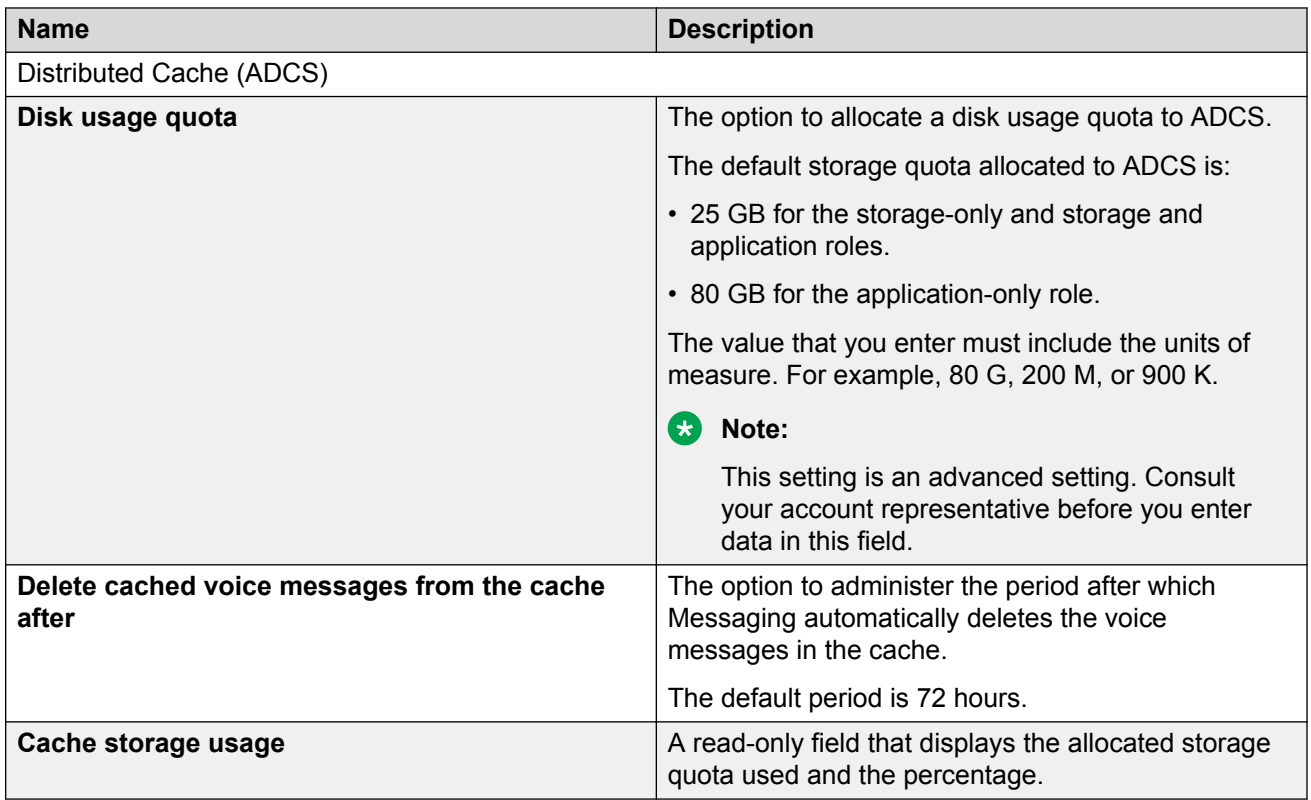

## **Adding telephony domains**

### **Before you begin**

- Administer the application server to the site.
- Gather information about the parameters required to add telephony domains.

### **Procedure**

- 1. On the **Administration** menu, click **Messaging** > **Telephony Settings** > **Telephony Domains**.
- 2. Enter the appropriate information in the fields.
- 3. Click **Save**.

### **Next steps**

Administer the site properties.

Integrate the telephony domains with the application server.

### **Related links**

[Adding the first application server](#page-49-0) on page 50 [Setting the site properties for the first time](#page-49-0) on page 50 [Integrating with the telephony server](#page-109-0) on page 110 [Integration requirements](#page-108-0) on page 109 Telephony Domains field descriptions on page 48

## **Telephony Domains field descriptions**

Administer the telephony domain parameters that Messaging uses.

### **Far-end Domains**

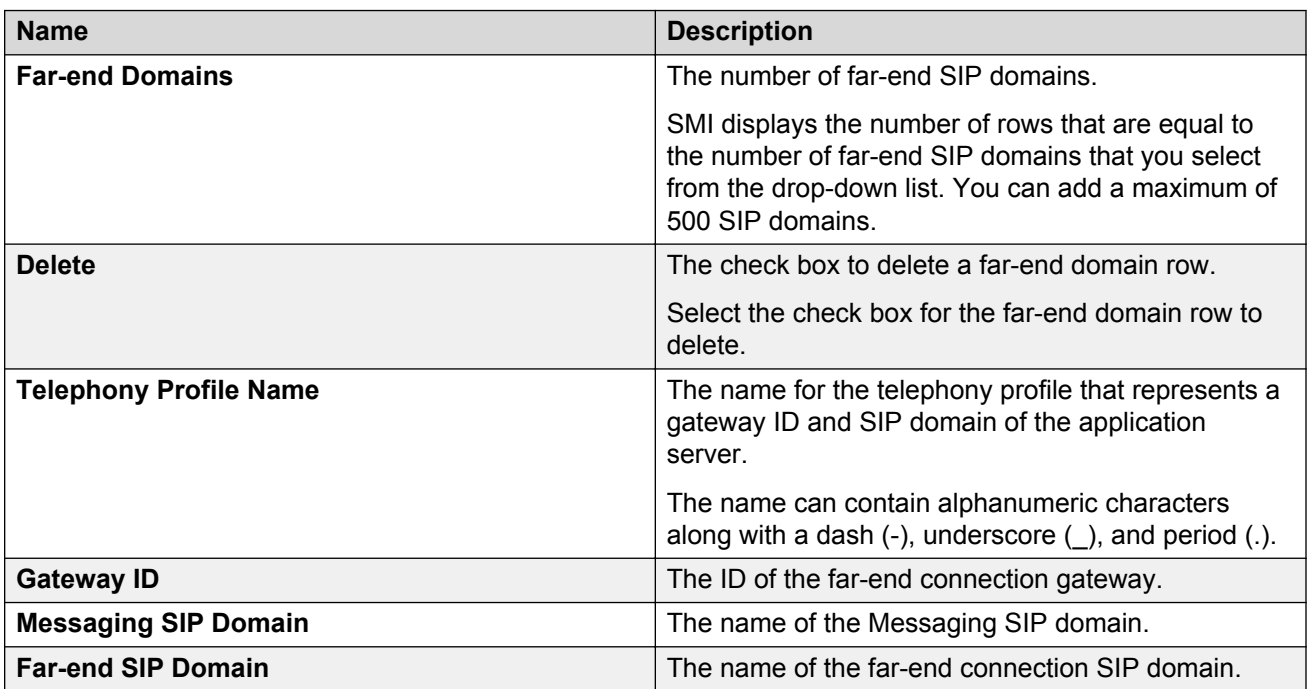

### **Far-end Connections**

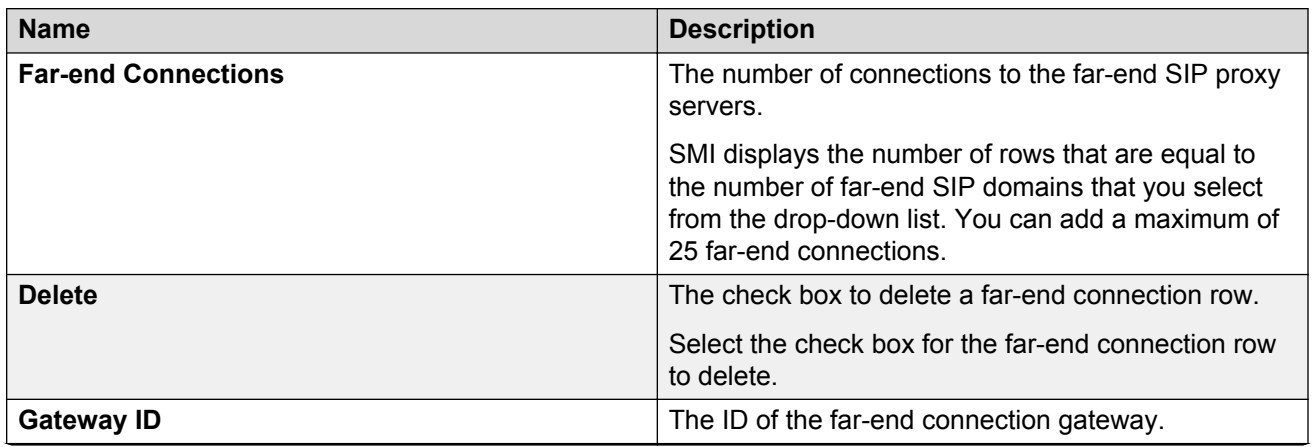

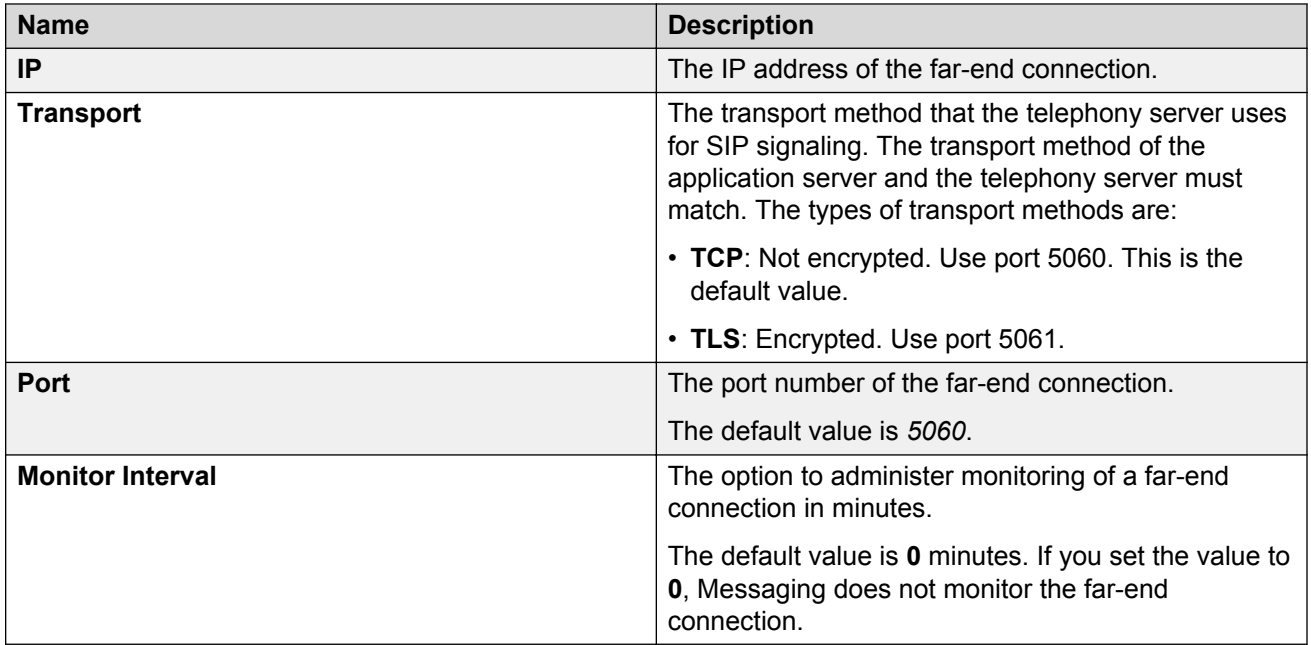

### **Telephony Topology Reports**

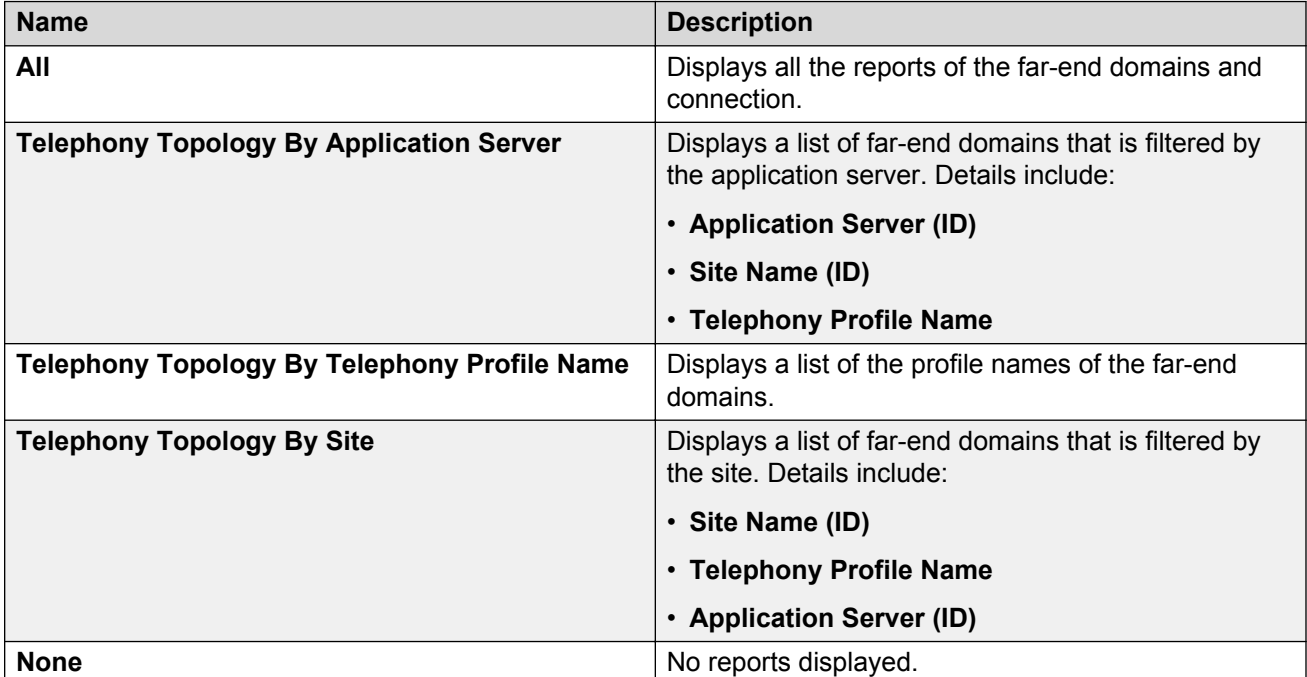

## <span id="page-49-0"></span>**Setting the site properties for the first time**

If you are the administrator who sets site properties for the first time, you must ensure that Messaging works correctly. You might have to decide whether to enable Auto Attendant and to set up the system greeting. You can set these properties later, but you must set the Main Properties first.

### **Before you begin**

Add at least one telephony profile on the Telephony Domains page.

### **About this task**

Your Messaging system includes a site named Default. Change the name of this site, and enter information about the primary messaging mailbox of your organization.

Perform this task on the storage server or the single server.

### **Procedure**

- 1. On the **Administration** menu, click **Messaging** > **Messaging System (Storage)** > **Sites**.
- 2. Complete the fields in the **Main Properties** area.
- 3. **(Optional)** If your organization has decided to enable Auto Attendant, complete the fields in the **Auto Attendant** area. You can complete this step later.
- 4. **(Optional)** If your organization has provided you with .wav files for a system greeting or a speech recognition message, complete the fields in the **Auto Attendant Greeting / Menu** area. You can complete this step later.
- 5. Click **Save**.

The system displays the name of your site in the **Site** drop-down list.

### **Next steps**

- Add an application server to the topology.
- Add more sites to your network.

### **Related links**

[Adding telephony domains](#page-46-0) on page 47 Adding the first application server on page 50 [Adding additional sites](#page-101-0) on page 102 [Sites field descriptions](#page-51-0) on page 52

## **Adding the first application server**

### **Before you begin**

- Configure the storage server and application servers.
- Create a site.

<span id="page-50-0"></span>• Ensure that all application servers that you want to add to the topology are running.

### **About this task**

Perform this procedure on the storage server. Use this procedure to create a relationship between a site and:

- The only application server for the site.
- The first of several application servers for the site.

### **Procedure**

1. On the **Administration** menu, click **Messaging** > **Messaging System (Storage)** > **Topology**.

When the system opens the Topology webpage for the first time, the webpage displays the default IP address of the storage server.

- 2. To delete the default IP address, perform the following tasks :
	- a. In the **Remove Application Server** area, select the IP address for the storage server from the drop-down list.
	- b. Click **Remove**.
- 3. In the **Add Application Server** area:
	- a. In the **IP address** field, enter the IP address of the first application server.
	- b. In the **Add the server with** field, select **No active site configuration**.
	- c. Click **Add**.

### **Next steps**

- Activate the sites in the topology.
- Add the application servers to the topology if your site has multiple application servers.

### **Related links**

[Administering the server role and AxC IP address](#page-41-0) on page 42 [Setting the site properties for the first time](#page-49-0) on page 50 Activating sites on page 51 [Adding additional application servers](#page-107-0) on page 108 [Overview for administering sites](#page-98-0) on page 99

## **Activating sites**

### **Before you begin**

- Administer the site properties.
- Add application servers to the sites.

### <span id="page-51-0"></span>**About this task**

Perform this task to activate the sites after administering application servers to the sites.

### **Procedure**

- 1. On the **Administration** menu, click **Messaging** > **Messaging System (Storage)** > **Topology**.
- 2. In the **Sites / Application Servers** area, click **Active** from the drop-down list next to the site that the application server supports.
- 3. Click **Update**.

Messaging displays a confirmation message.

- 4. Click **OK**.
- 5. Restart Messaging.

### **Example**

The following table is an example of a distributed topology with two sites, Atlanta and Boston. Atlanta has two application servers and Boston has one.

#### **Sites / Application Servers**

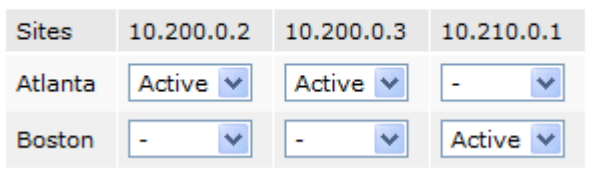

### **Next steps**

Administer the length of the mailbox numbers in your network.

### **Related links**

[Setting the site properties for the first time](#page-49-0) on page 50 [Adding the first application server](#page-49-0) on page 50 [Adding additional application servers](#page-107-0) on page 108 [Stopping Messaging](#page-398-0) on page 399 [Starting Messaging](#page-399-0) on page 400 [Setting the length of the mailbox number](#page-63-0) on page 64

### **Sites field descriptions**

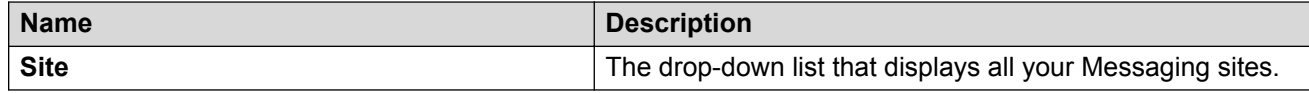

### **Main Properties**

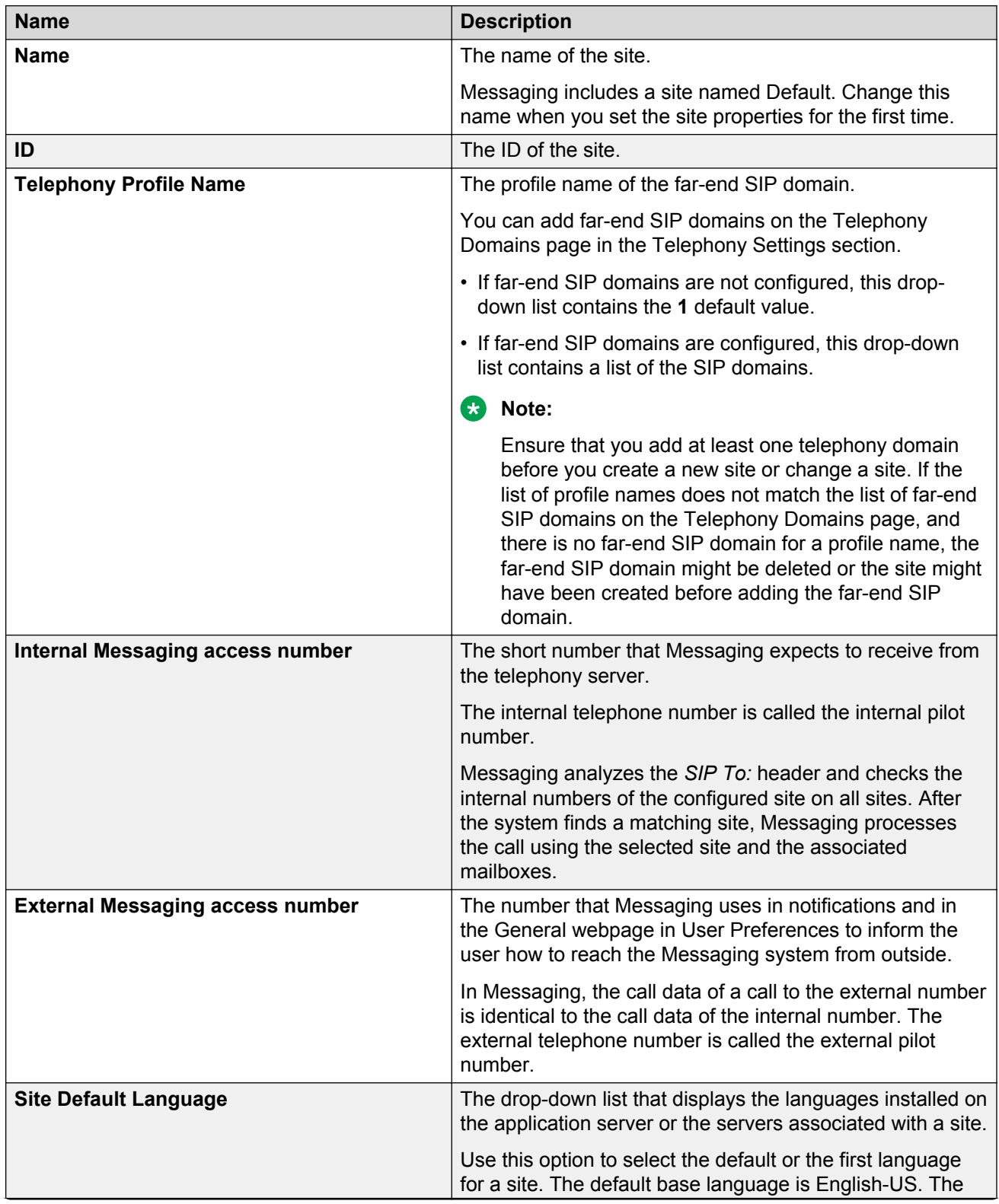

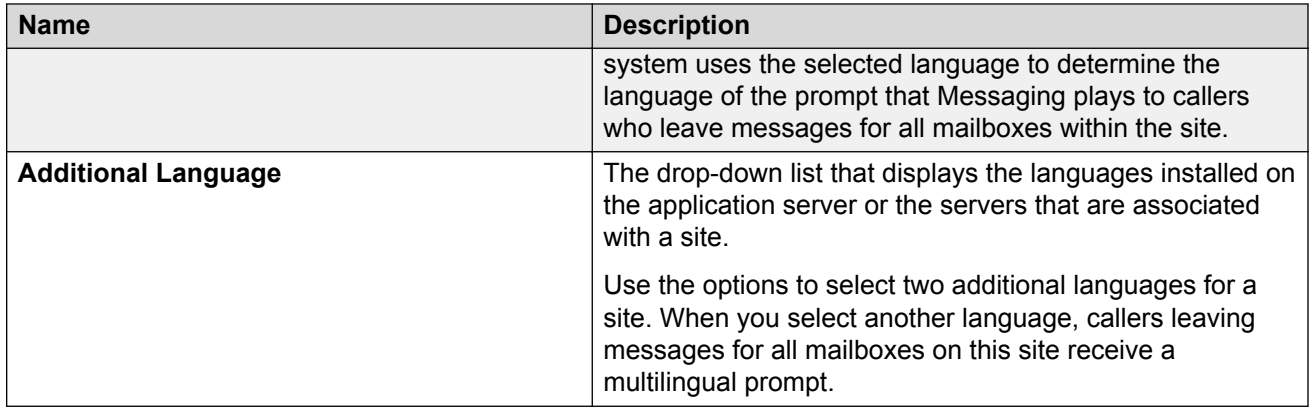

### **Site External (Public Network) Dial Plan**

Messaging users can gain access to their mailbox by dialing the external Messaging access number, which is defined in the **External Messaging access number** field, from their mobile phones too. For this feature to work, the mobile phone number entered in the **Mobile Phone or Pager** field in the General tab of User Preferences must be identical to the number displayed in the caller ID of the telephone. When you define the dial plan, ensure that you consider the effects of the dial plan rules on the incoming number when a user calls from a mobile phone.

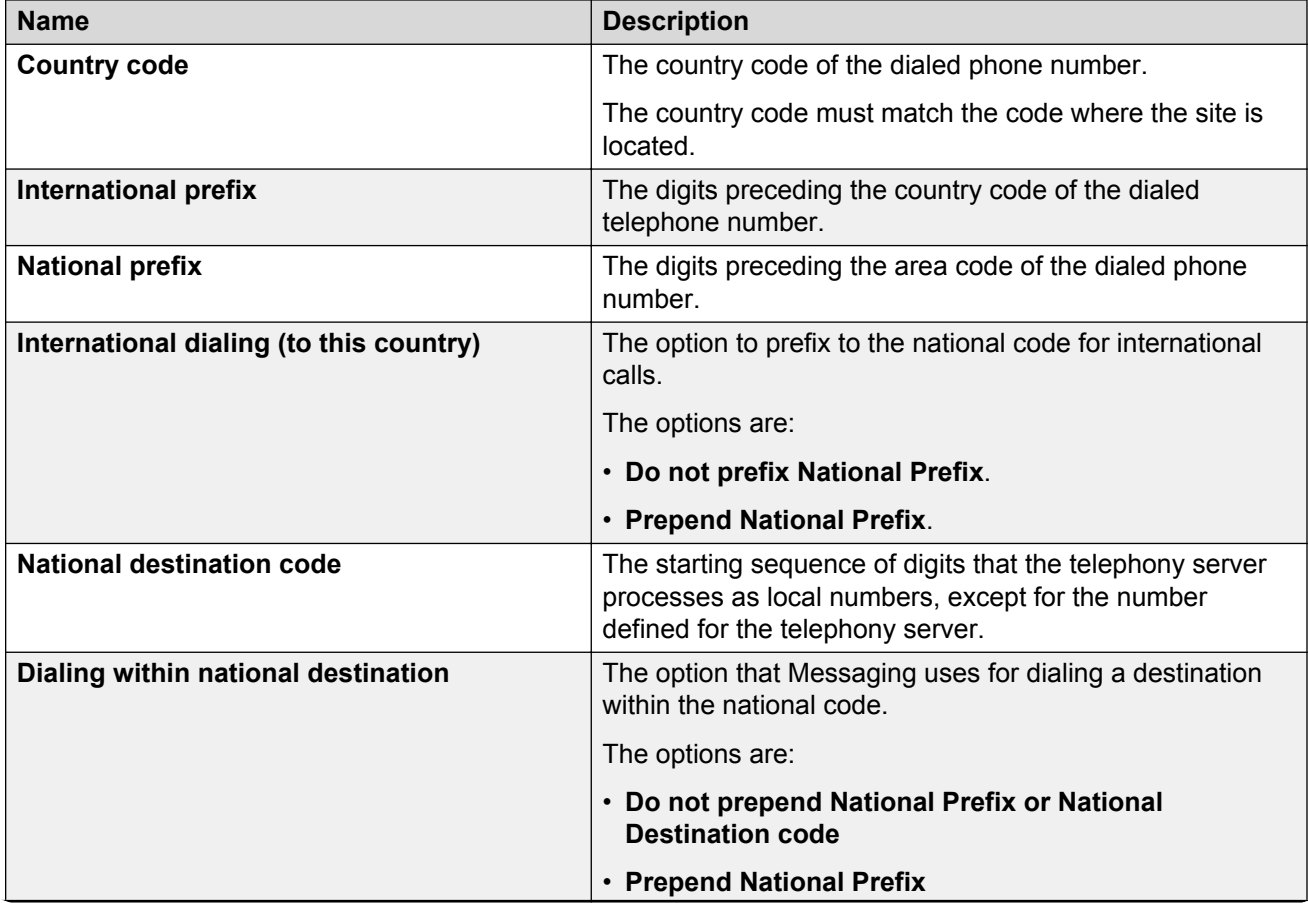

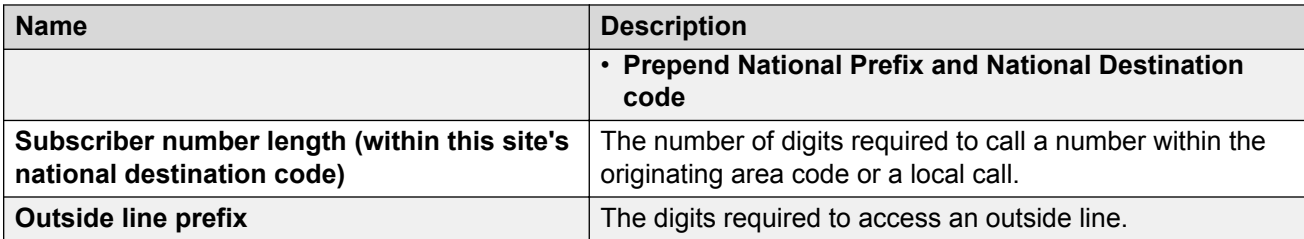

### **Site Internal Dial Plan**

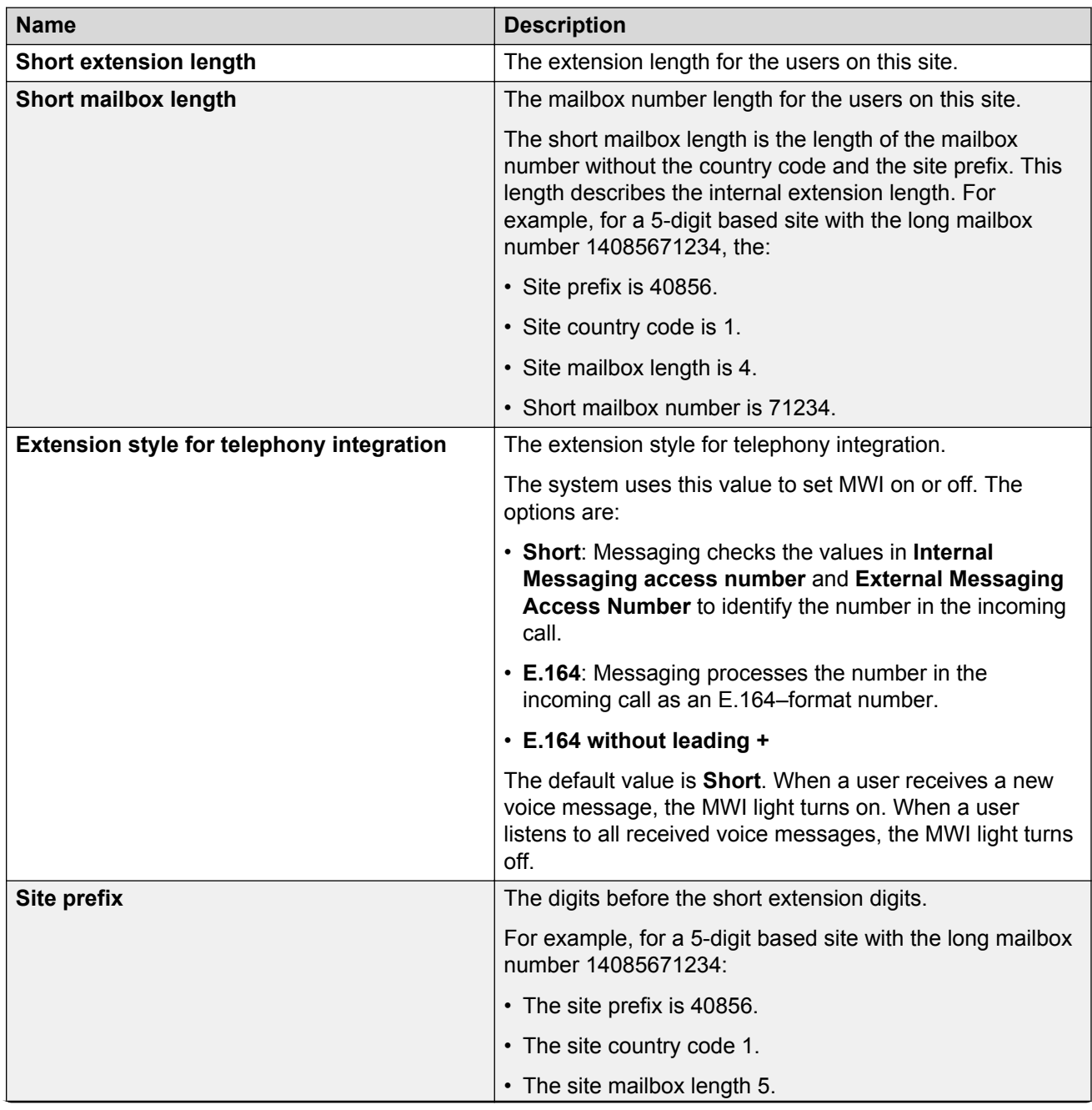

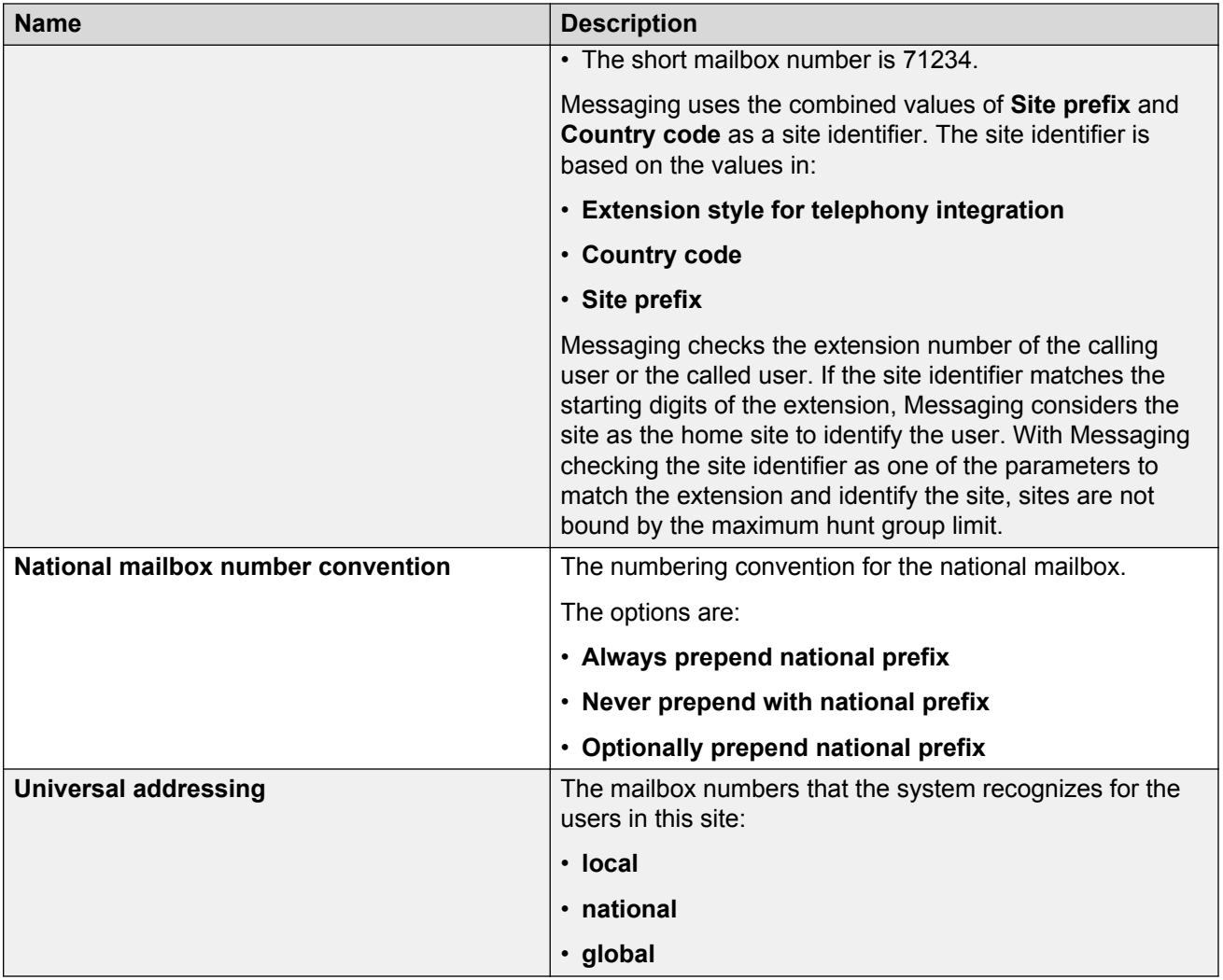

### **Toll-Free and Premium Calls**

Call classification information for outbound national calls, required to determine whether the call is allowed given the dial-out privilege in the associated user's Class of Service.

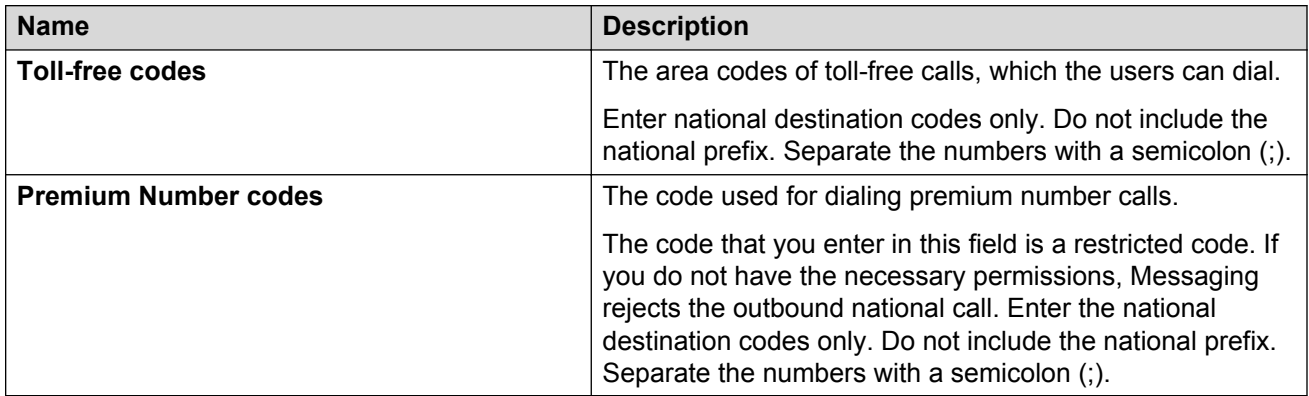

### **Local Calls**

Call classification information for outbound local calls, required to determine whether the call is allowed given the dial-out privilege in the associated user's Class of Service.

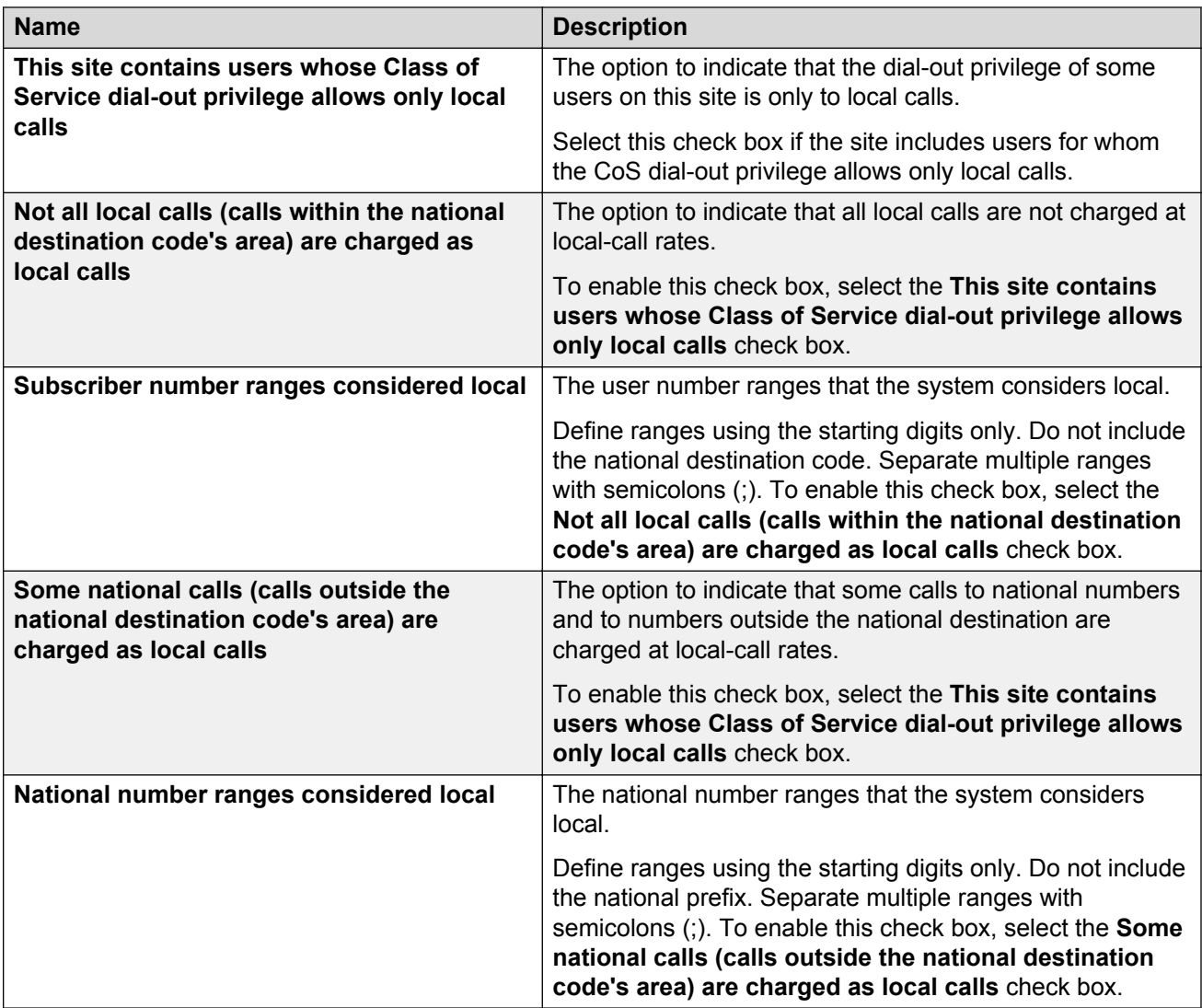

### **Internal Calls**

Call classification information for outbound calls, which is required to determine whether the call must be handled by Internal or External Dial Plan.

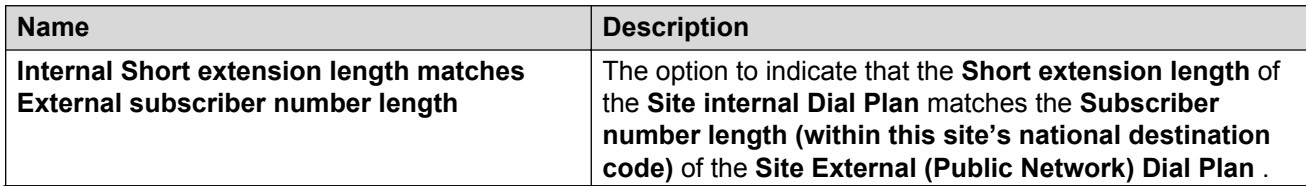

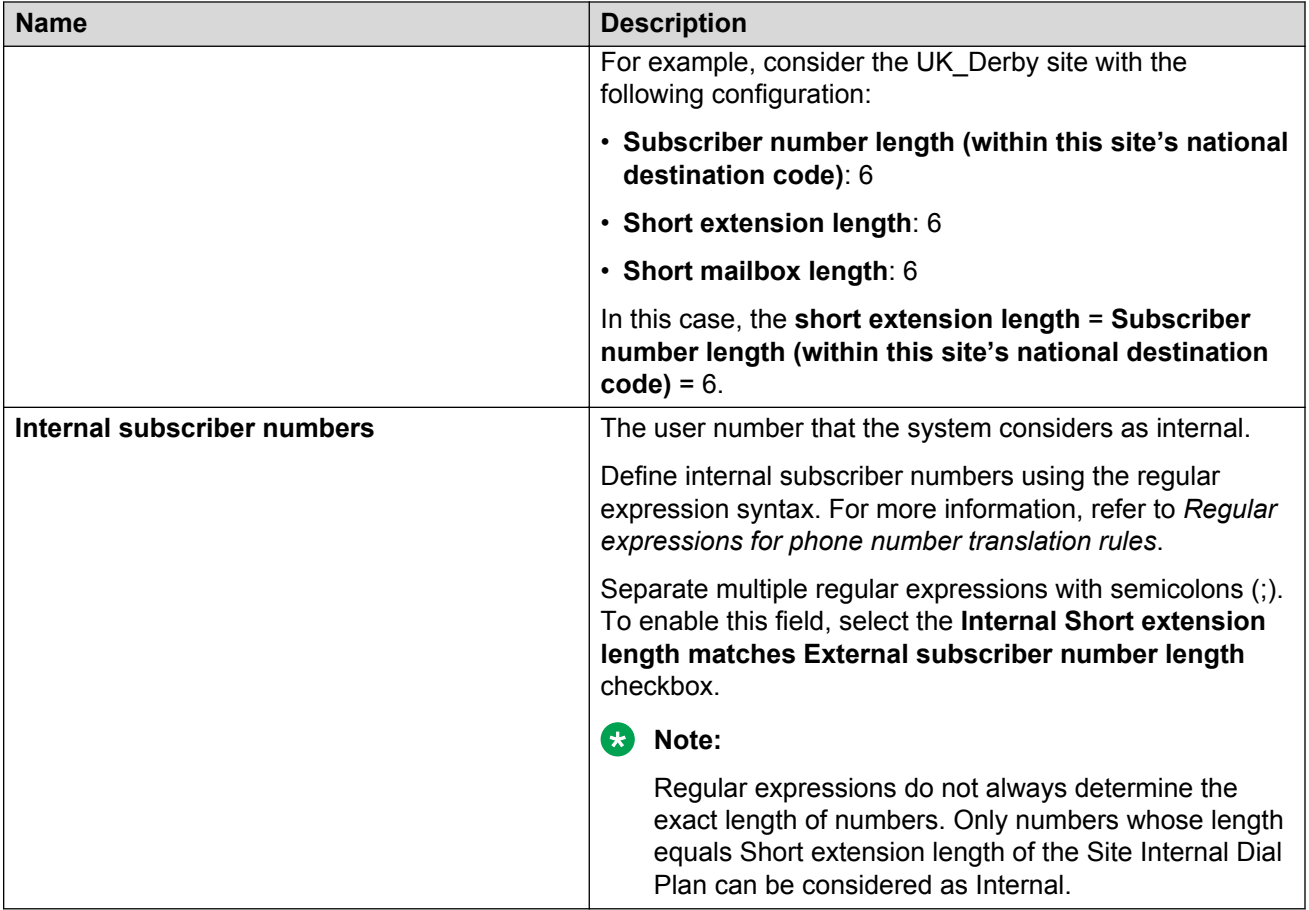

### **Dial Plan Handling Test**

The test to verify categories of phone numbers based on Internal and External Dial Plans. This test can be only performed for the site which:

- Has no unsaved Dial Plan changes.
- Is in the active state on atleast one application server with a site-based dial plan handling style.

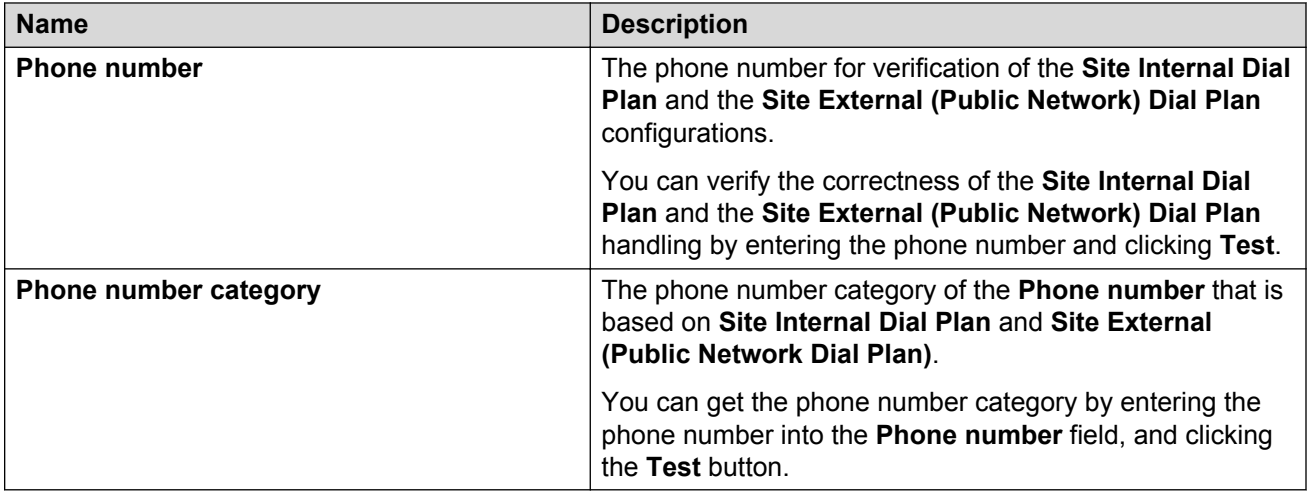

### **P-Asserted Identity**

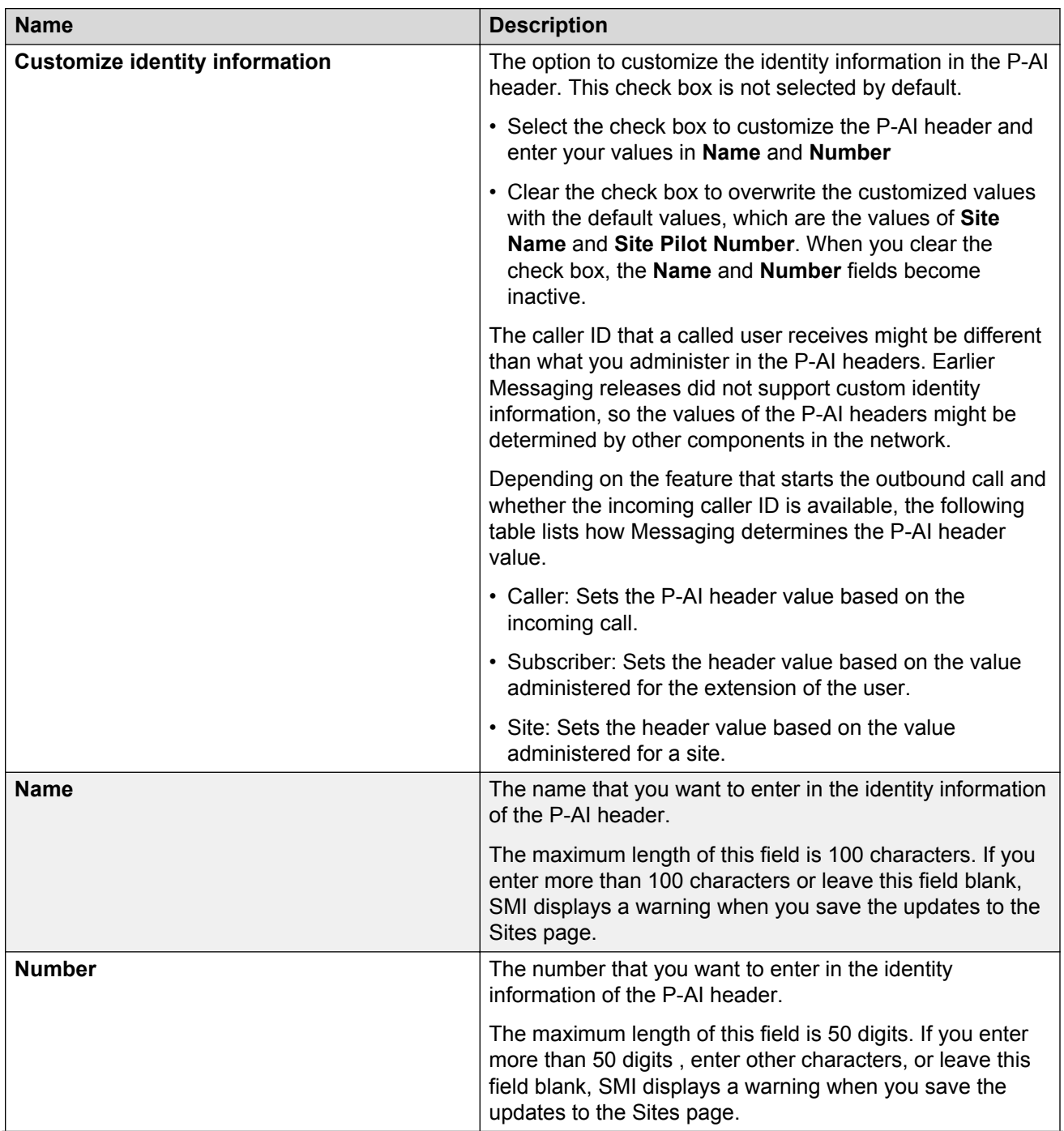

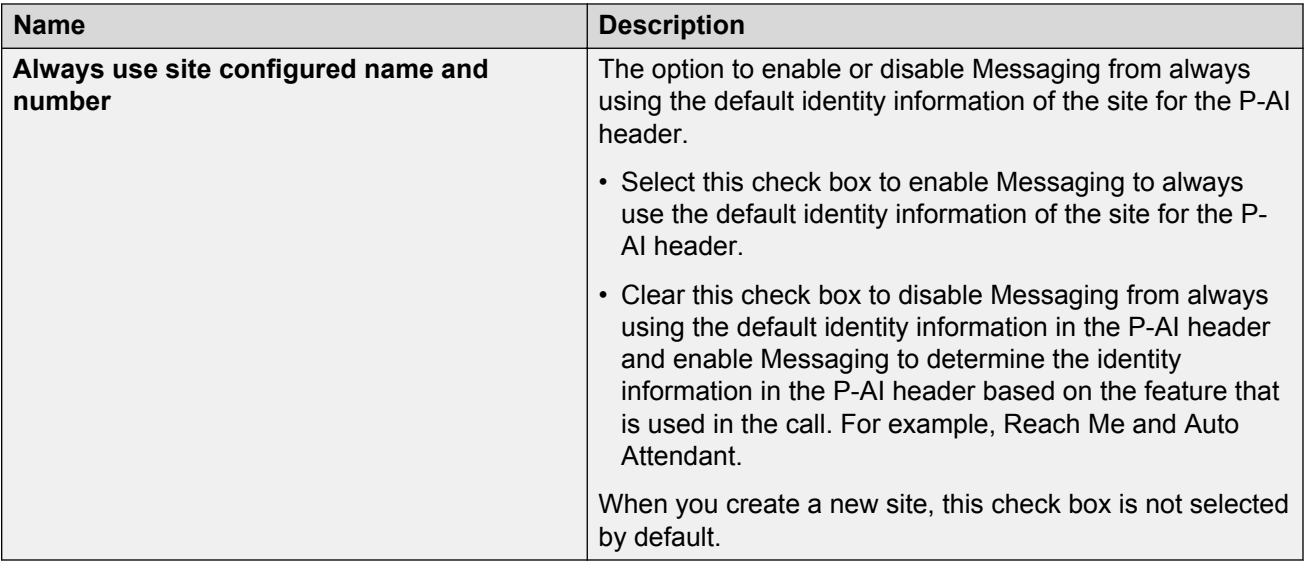

### **Operator (Live Attendant)**

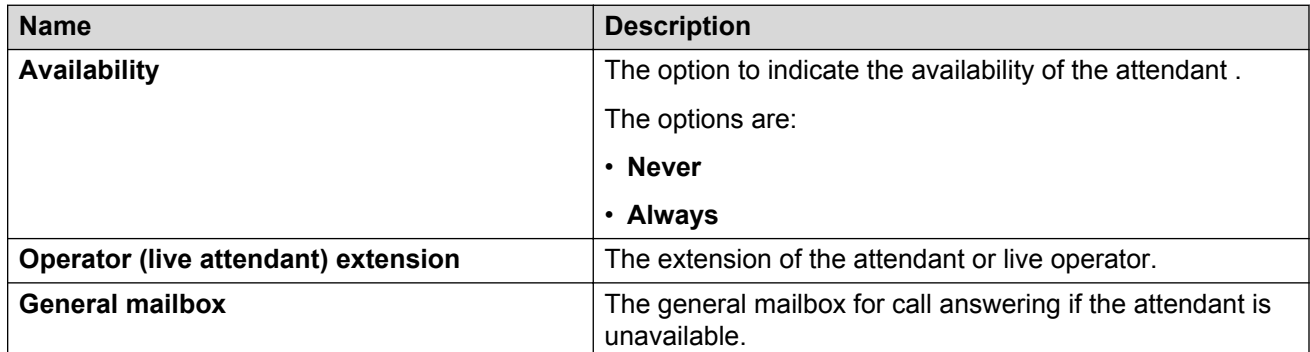

### **Auto Attendant**

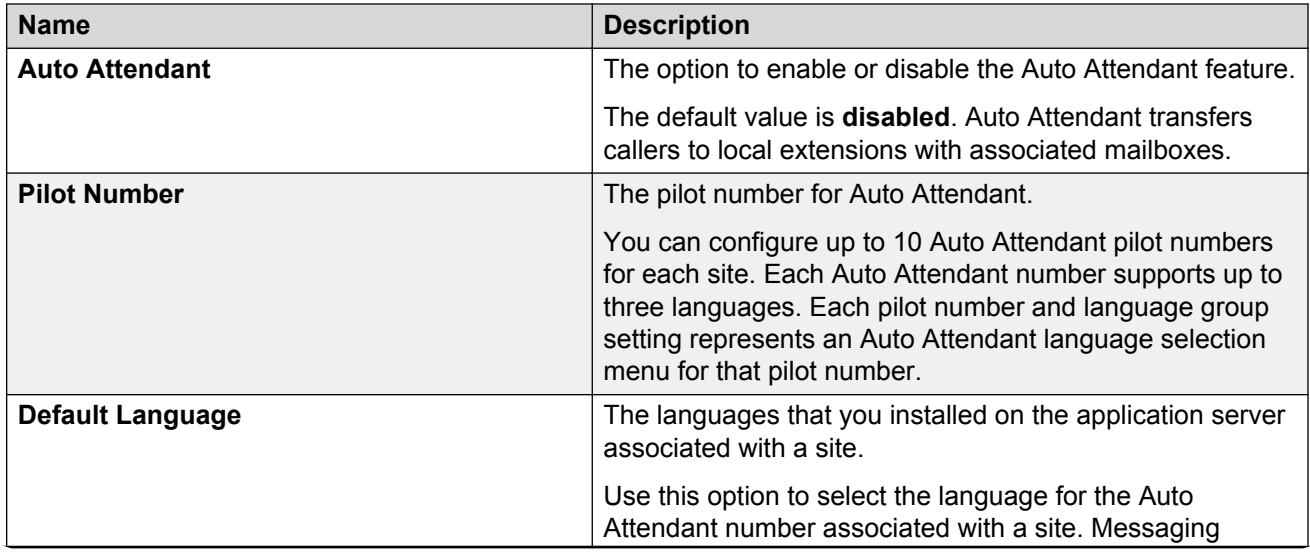

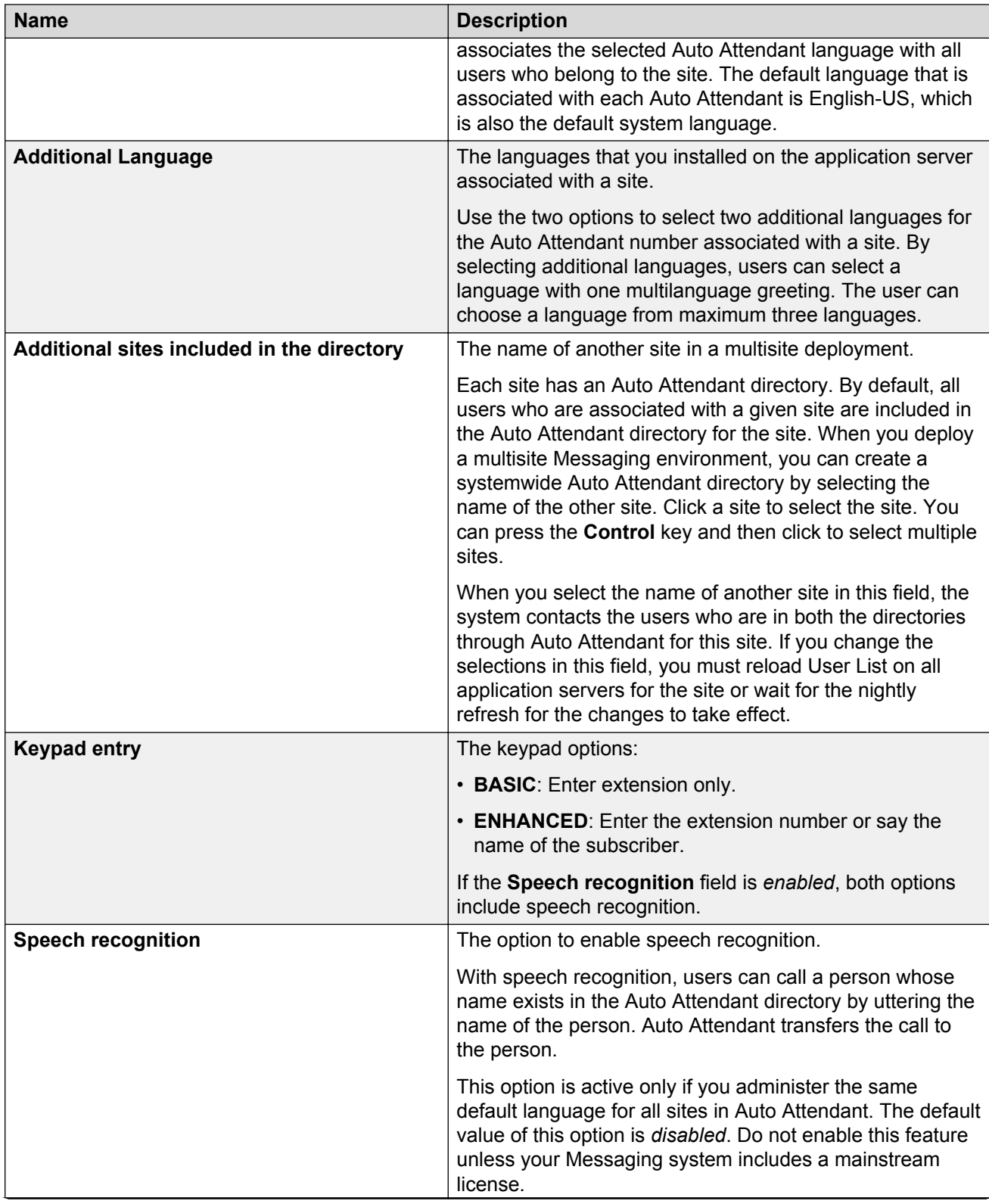

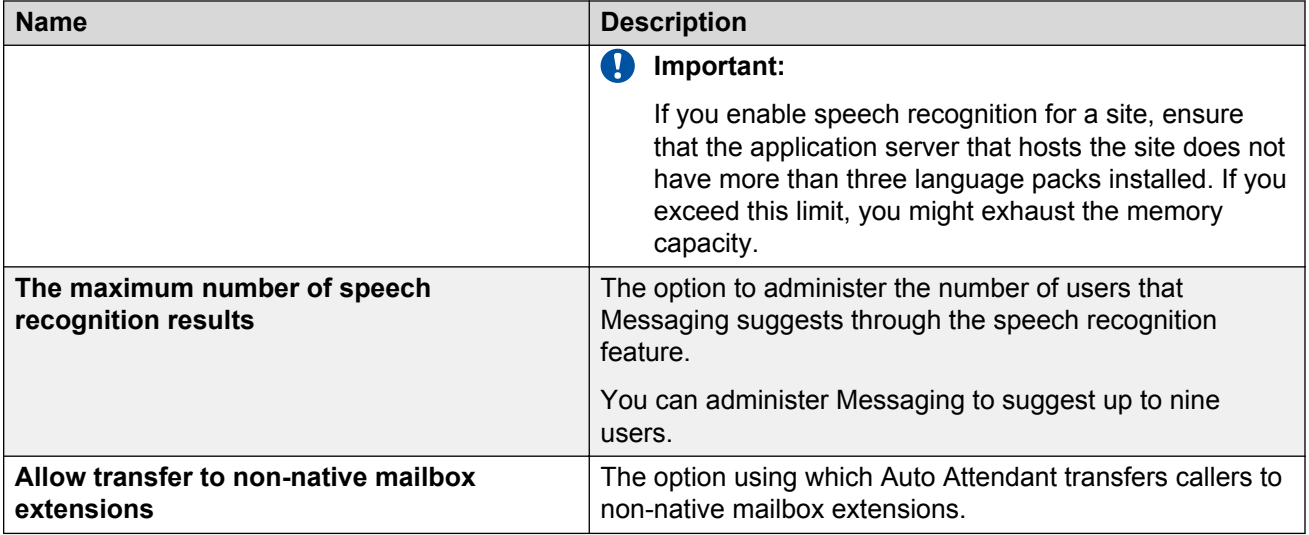

### **Auto Attendant Greeting / Menu**

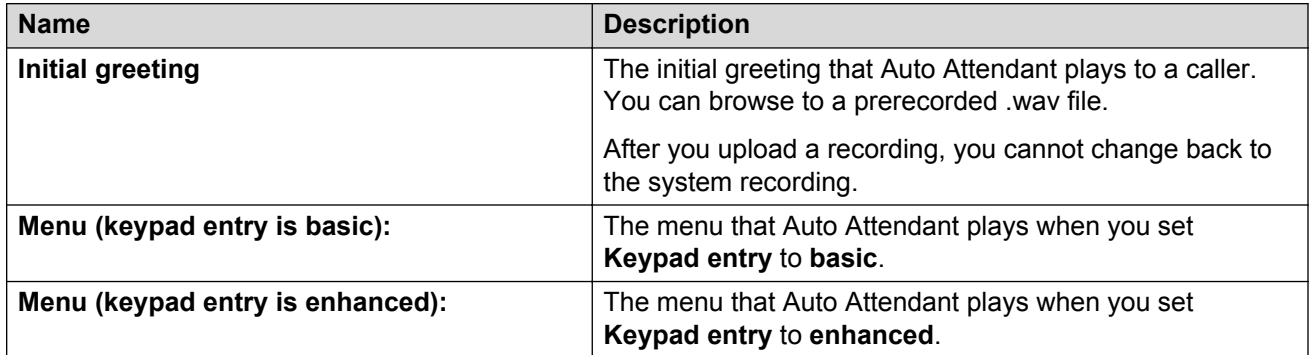

### **Call Answering Greeting**

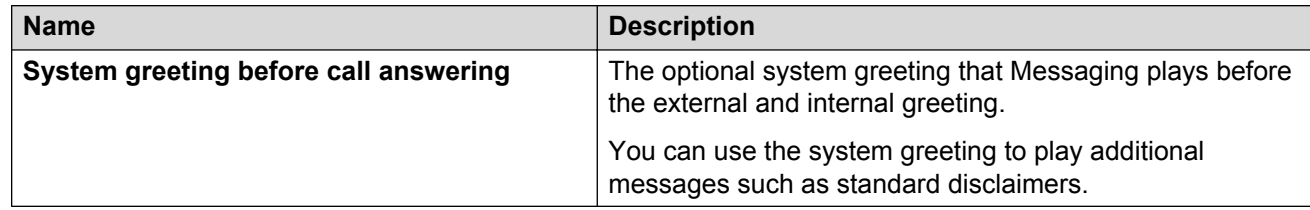

### **Related links**

P-AI header value for features on page 62

### **P-AI header value for features**

You can customize the identity information in the P-AI header value. The caller ID that a called user receives might be different than what you administer in the P-AI headers.

Earlier Messaging releases did not support custom identity information, so the other components in the network determined the values of the P-AI headers.

Depending on the feature that starts the outbound call and the availability of the incoming caller ID, Messaging determines the P-AI header value.

- Caller: Sets the P-AI header value based on the incoming call.
- Subscriber: Sets the header value based on the value administered for the extension of the user.
- Site: Sets the header value based on the value administered for a site.

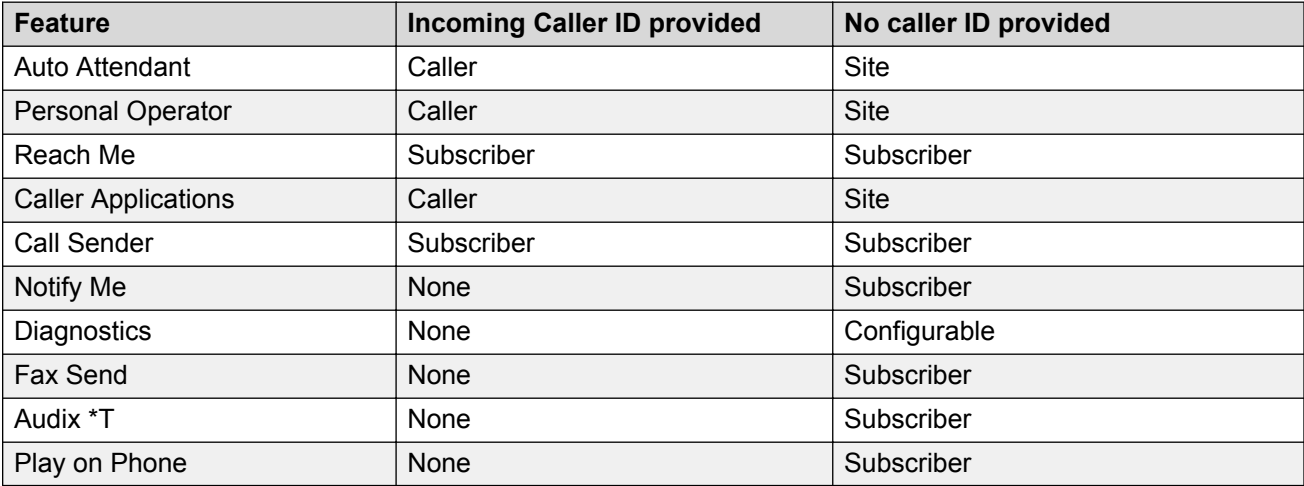

### **Related links**

[Sites field descriptions](#page-51-0) on page 52

## **Regular expressions for phone number translation rules**

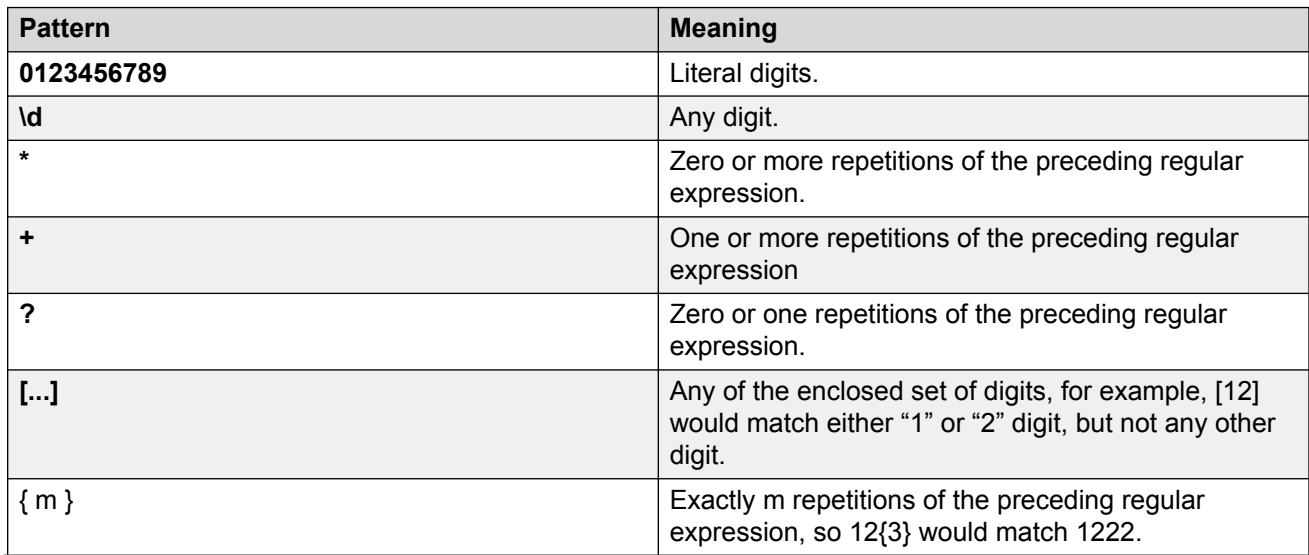

<span id="page-63-0"></span>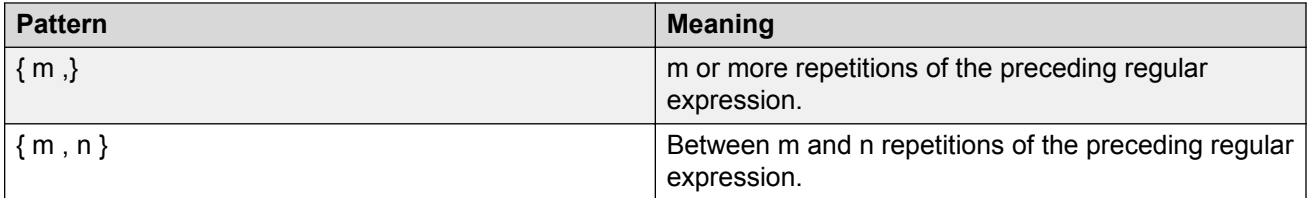

The examples are as below:

- 1 $\{2\}$  [1–38] \d  $\{4\}$  : 7 digit numbers starting with 111, 112, 113 or 118.
- 2?3 {2} [0–9] {4,5} : 7–8 digit numbers starting with 233 or 6–7 digit numbers starting with 33.
- $\cdot$  8\*\d{5} 5 and more : digit numbers starting with 0 or more 8's.

## **Setting the length of the mailbox number**

### **Before you begin**

Ensure that Messaging is running.

### **Procedure**

- 1. On the **Administration** menu, click **Messaging** > **Server Settings (Storage)** > **Networked Servers**.
- 2. On the Manage Networked Servers webpage, select the server and click **Edit the Selected Networked Server**.
- 3. From the **Mailbox Number Length** drop-down list:
	- To set mailbox numbers with different lengths, select **Variable**.
	- To set a fixed length for the mailbox number, select a number that corresponds to the length of the mailbox extension used by your system.

Messaging displays the following message:

You must provide a password for the networked server.

4. Type the password for the server, and confirm the password.

Note the password that you enter in the **Password** and **Confirm Password** fields. You must enter this password when you want to administer point-to-point networking between:

- Messaging servers.
- Messaging servers and Message Networking servers.
- 5. Click **Save**.

#### **Next steps**

Administer the IMAP4 access to the storage server.

Add the postmaster mailbox.

### <span id="page-64-0"></span>**Related links**

Configuring IMAP4 access on page 65 Adding the postmaster mailbox on page 65

## **Configuring IMAP4 access**

### **Before you begin**

Ensure that Messaging is running.

### **About this task**

Configure systemwide parameters on the System Administration webpage. Use the following instructions to configure IMAP4 access to the storage server for remote email clients and, if needed, for Avaya one-X products and provisioning tools.

### **Procedure**

- 1. On the **Administration** menu, click **Messaging** > **Messaging System (Storage)** > **System Administration**.
- 2. In the **System TCP/IP Ports** table, enable the following ports:
	- **IMAP4 Port**
	- **IMAP4 SSL Port**
- 3. Click **Save**.

#### **Next steps**

Administer the system mailboxes.

#### **Related links**

Adding the postmaster mailbox on page 65 [System Administration field descriptions](#page-131-0) on page 132

## **Adding the postmaster mailbox**

### **Before you begin**

Ensure that Messaging is running.

### **About this task**

The postmaster mailbox manages the voice mail and the email delivery for the entire system. This mailbox, which is integral to Messaging, is an internal system mailbox. The postmaster mailbox number must be a unique number. Select a mailbox number that has the same length as the subscriber mailbox numbers. Ensure that the mailbox number is not in the same range as the

subscriber mailbox numbers. For example, if the subscriber mailbox numbers range from 4100000 to 4200000, select a postmaster mailbox number of 4199999.

### **Procedure**

- 1. On the **Administration** menu, click **Messaging** > **Messaging System (Storage)** > **User Management**.
- 2. In the **Add User / Info Mailbox** area, click **Add** to add a new user.
- 3. On the User Management > Properties for New User webpage:
	- In **Last name** field, type postmaster.

### *<u>D* Important:</u>

You must enter postmaster in the lowercase.

- In the **Site** field, click **Default**.
- In **Mailbox number** field, type a unique mailbox number for the postmaster.
- In **Extension** field, type the extension of the postmaster.

The length of the mailbox number and the extension must match the length that you specified in *Setting the length of the mailbox number*.

- 4. Select **Postmaster** as CoS.
- 5. Set **MWI enabled** to **No**.
- 6. Turn off the following defaults:
	- **Include in Auto Attendant directory**
	- **User must change voice messaging password at next logon**
- 7. Complete the following password fields:
	- **New password**
	- **Confirm password**
- 8. Click **Save**.

The system creates a sitewide mailbox.

### **Next steps**

Define the mailbox that you created as the postmaster mailbox.

#### **Related links**

[Setting the length of the mailbox number](#page-63-0) on page 64 [Configuring the postmaster mailbox number](#page-66-0) on page 67 [User Management > Properties for New User field descriptions](#page-160-0) on page 161

## <span id="page-66-0"></span>**Configuring the postmaster mailbox number**

### **Before you begin**

Create a mailbox for the postmaster.

Ensure that Messaging is running.

### **About this task**

After you create a mailbox for the postmaster, identify the mailbox as a postmaster mailbox.

### **Procedure**

- 1. On the **Administration** menu, click **Messaging** > **Messaging System (Storage)** > **System Mailboxes**.
- 2. In **Internet Postmaster Mailbox Number**, type the postmaster mailbox number.
- 3. Click **Save**.

The system does not count the postmaster mailbox in the total number of user licenses that your organization bought.

### **Next steps**

- Create a shadow mailbox for the distribution of ELA messages.
- Configure a flexible storage.

### **Related links**

[Adding the postmaster mailbox](#page-64-0) on page 65 Creating a shadow mailbox on page 67 [Flexible storage](#page-73-0) on page 74

## **Creating a shadow mailbox**

### **About this task**

ELA distributes messages through a shadow mailbox. Use a configured shadow mailbox to block recipients from replying to ELA senders or distribution lists.

### **Procedure**

- 1. On the **Administration** menu, click **Messaging** > **Messaging System (Storage)** > **User Management**.
- 2. In the **Add a new user** area, click **Add**.
- 3. Leave the **First name** field blank.
- 4. In the **Last name** field, type a descriptive name.

For example, shadow do not reply.

- <span id="page-67-0"></span>5. In the **Site** field, click **Default**.
- 6. In the **Mailbox number** field, type the number.
- 7. In the **Extension** field, type the extension number.

The extension must match the entry in the **Mailbox number** field.

- 8. In the **New password** field, type the password.
- 9. Confirm the password in the **Confirm password** field.
- 10. Click **Save**.

### **Next steps**

Configure the shadow mailbox on the System Mailboxes webpage.

### **Related links**

[User Management > Properties for New User field descriptions](#page-160-0) on page 161

## **Configuring a shadow mailbox**

### **Procedure**

- 1. On the **Administration** menu, click **Messaging** > **Messaging System (Storage)** > **System Mailboxes**.
- 2. Enter the appropriate information required to configure a shadow mailbox.
- 3. Click **Save**.

### **Next steps**

Administer SMTP.

### **Related links**

[Administering the external SMTP host](#page-68-0) on page 69 System Mailboxes field descriptions on page 68

Use the System Mailboxes webpage to make system-wide settings that apply to all users.

## **System Mailboxes field descriptions**

Use the System Mailboxes webpage to make system-wide settings that apply to all users.

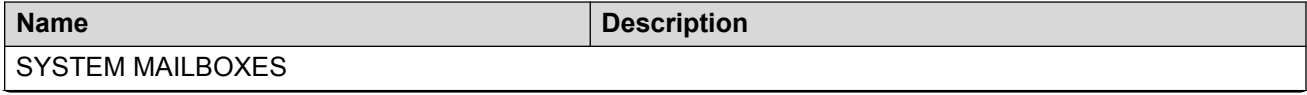

<span id="page-68-0"></span>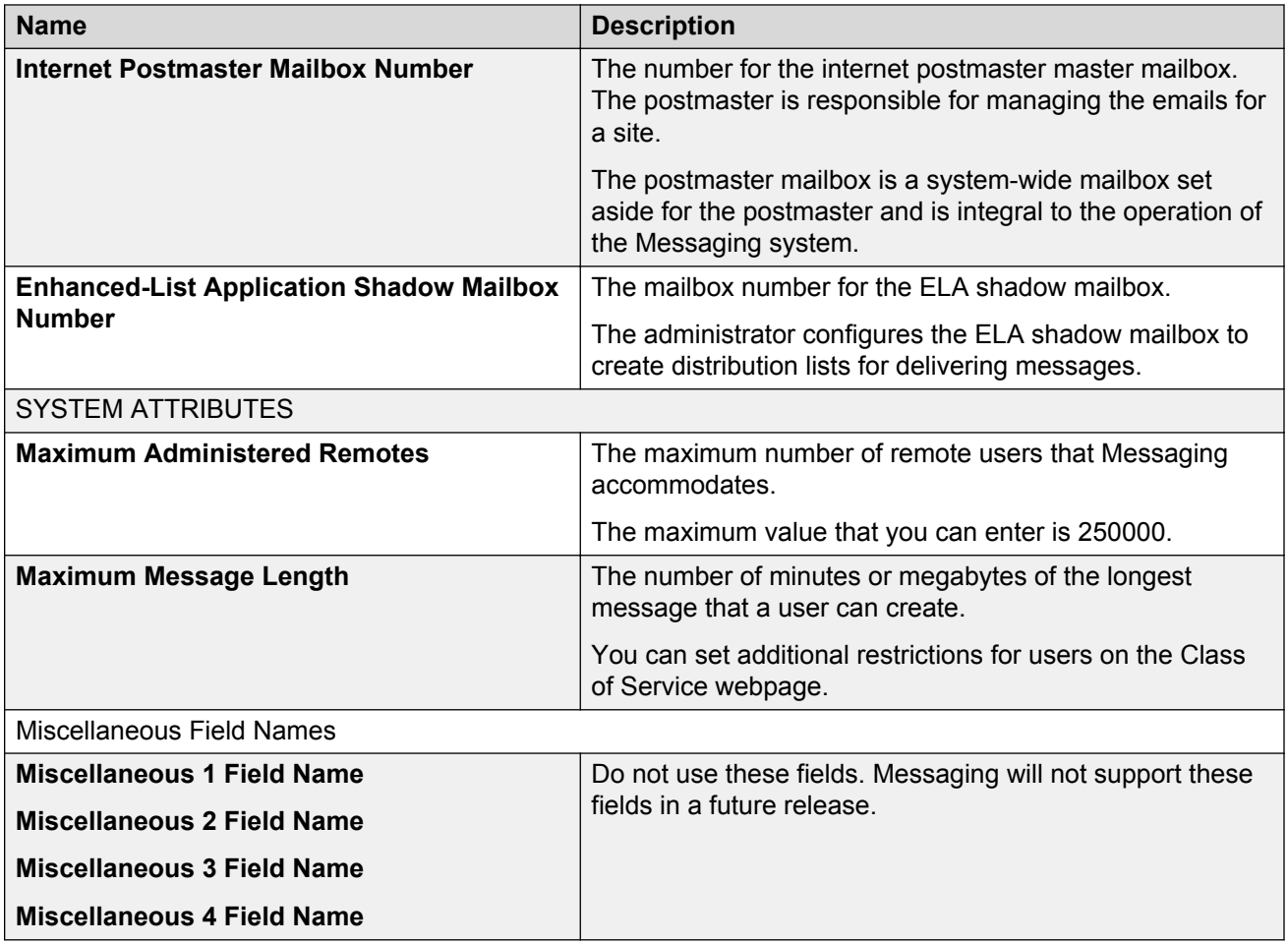

## **Enable outbound SMTP based traffic**

## **Administering the external SMTP host**

### **Before you begin**

Ensure that Messaging is running.

### **About this task**

In Messaging, you can forward the following by using an external SMTP relay host:

- Text notifications and email notifications
- Email fax messages as file attachments
- Outbound voice messages

You can enable this function by configuring the mail gateway on the External Hosts webpage.

### <span id="page-69-0"></span>**A** Note:

You must configure the receive connector of the external SMTP host to accept connections and messages from Messaging.

### **Procedure**

- 1. On the **Administration** menu, click **Messaging** > **Server Settings (Storage)** > **External Hosts**.
- 2. Click **Add**.
- 3. Enter the **IP address**, **Host Name**, and **Alias** of the external SMTP Server.

Configuring the **Alias** is optional.

4. Click **Save**.

### **Next steps**

Administer a mail gateway to connect to other mail applications.

#### **Related links**

Adding a mail gateway on page 70

### **Add a New External Host field descriptions**

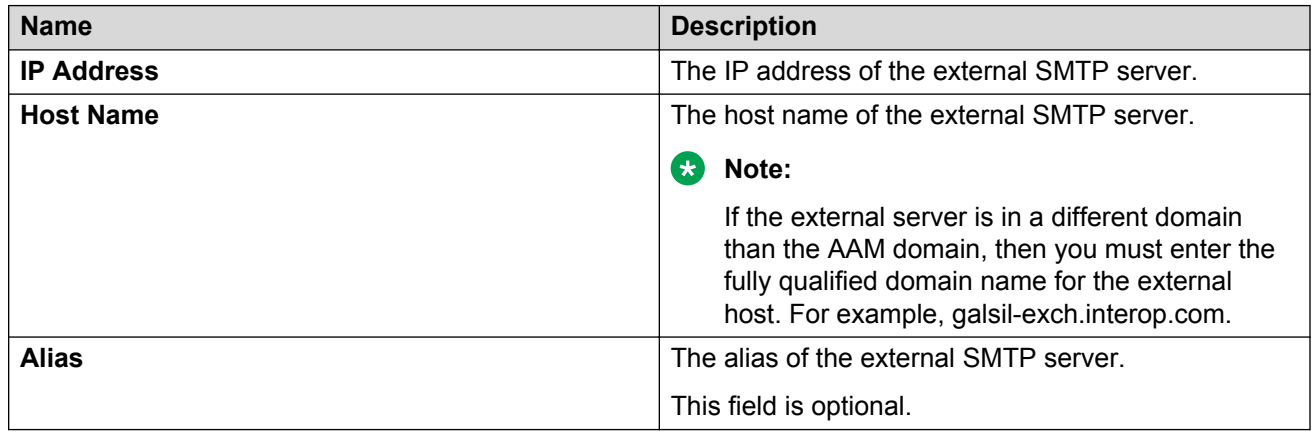

### **Adding a mail gateway**

### **About this task**

Use Messaging to add a mail gateway to connect to other mail systems and send text messages from the storage server.

#### **Procedure**

1. On the **Administration** menu, click **Messaging** > **IMAP/SMTP Settings (Storage)** > **Mail Options**.

- <span id="page-70-0"></span>2. In the **Mailbox Gateway Machine Name** field, select the host name that you entered in *Administering the external SMTP host*.
- 3. Keep the **Server Alias** field blank.
- 4. Click **Save**.

### **Next steps**

- Change the LDAP root password for the internal LDAP processes.
- Administer a storage server.

### **Related links**

Changing the LDAP root password on page 71 [Administering the external SMTP host](#page-68-0) on page 69 [Configuring a storage destination](#page-71-0) on page 72 [Network overview](#page-23-0) on page 24 [Mail Options field descriptions](#page-336-0) on page 337

## **Changing the LDAP root password**

### **About this task**

Messaging uses the LDAP root password for internal LDAP processing. External LDAP clients, networked computers, and trusted servers do not use the LDAP root password.

### **Procedure**

1. On the **Administration** menu, click **Messaging** > **Utilities** > **Stop Messaging**.

The system displays the Stop Messaging Software webpage.

2. If you want to start a shutdown, click **Stop**.

The Stop Messaging Software webpage refreshes periodically during the shutdown routine and displays a brief status message after **Stop Messaging info.**

After the Messaging software stops completely, the system displays the *Stop of Messaging completed* message. Messaging might take a few seconds to display the message.

- 3. Click **OK**.
- 4. On the **Administration** menu, click **Messaging** > **Utilities** > **Change LDAP Password (Storage)**.
- 5. Select **yes** or **no** from the **Change default LDAP Root Password?** drop-down list.
- 6. Enter the old password in the **Old Password** field.

If you are changing the default LDAP Root Password for the first time, leave this field blank.

7. Enter the new password in the **New Password** field.

<span id="page-71-0"></span>Some browsers automatically populate web-based forms with passwords. If **New password** contains a value, clear the field and enter the password. To prevent Messaging from automatically populating the passwords, turn off the option to remember the password in your browser.

- 8. Enter the new password again in the **Confirm New Password** field.
- 9. Click **Save**.

If you do not enter a new password in Step 7 and Step 8, your browser displays the following error after you click **Save**:

You must enter a password.

10. On the **Administration** menu, click **Messaging** > **Utilities** > **Start Messaging**.

The system displays the Start Messaging Software webpage.

The Start Messaging Software webpage refreshes periodically during the startup routine and displays a brief status message after **Start Messaging information**.

After the Messaging software starts completely, the system displays the *Start of Messaging completed* message. Messaging might take a few seconds to display the message.

11. Click **OK**.

### **Next steps**

If you use Exchange Server, administer a storage server.

### **Related links**

Configuring a storage destination on page 72 [Flexible storage](#page-73-0) on page 74

## **Configuring a storage destination**

### **Before you begin**

Configure the mail host.

### **About this task**

Use this procedure to configure Exchange Server as the storage destination.

The Avaya message store does not require any configuration.

### **Procedure**

1. On the **Administration** menu, click **Messaging** > **Messaging System (Storage)** > **Storage Destinations**.

The system displays the Storage Destinations webpage.

2. Enter the appropriate information in the fields to define the required service account.
3. Click **Save**.

Messaging tries to log in to the account and checks that a corresponding mailbox is created for that account. If either test fails, then the system displays an error.

External storage destinations require specific settings on the System Administration webpage. If you enable Exchange Server as your message store in Step 2 and save the changes, Messaging displays a message and sets the following values:

• **Privacy Enforcement Level**: Email

## • **Automatic Mail Forwarding**: yes

- 4. Click **OK**.
- 5. Restart Messaging for the changes to take effect.

## **Next steps**

- Administer Exchange Server as a flexible storage.
- Select the storage destination for users.

## **Related links**

[Adding a mail gateway](#page-69-0) on page 70 [Stopping Messaging](#page-398-0) on page 399 [Starting Messaging](#page-399-0) on page 400 [Selecting a storage destination](#page-81-0) on page 82 [Flexible storage](#page-73-0) on page 74 Storage Destinations field descriptions on page 73

# **Storage Destinations field descriptions**

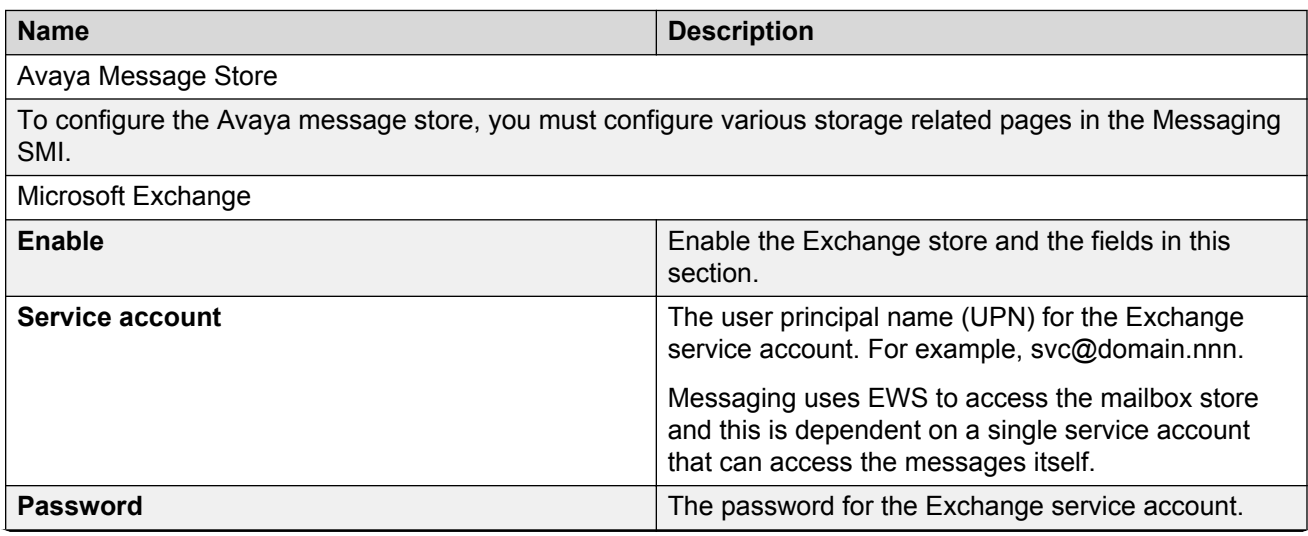

*Table continues…*

<span id="page-73-0"></span>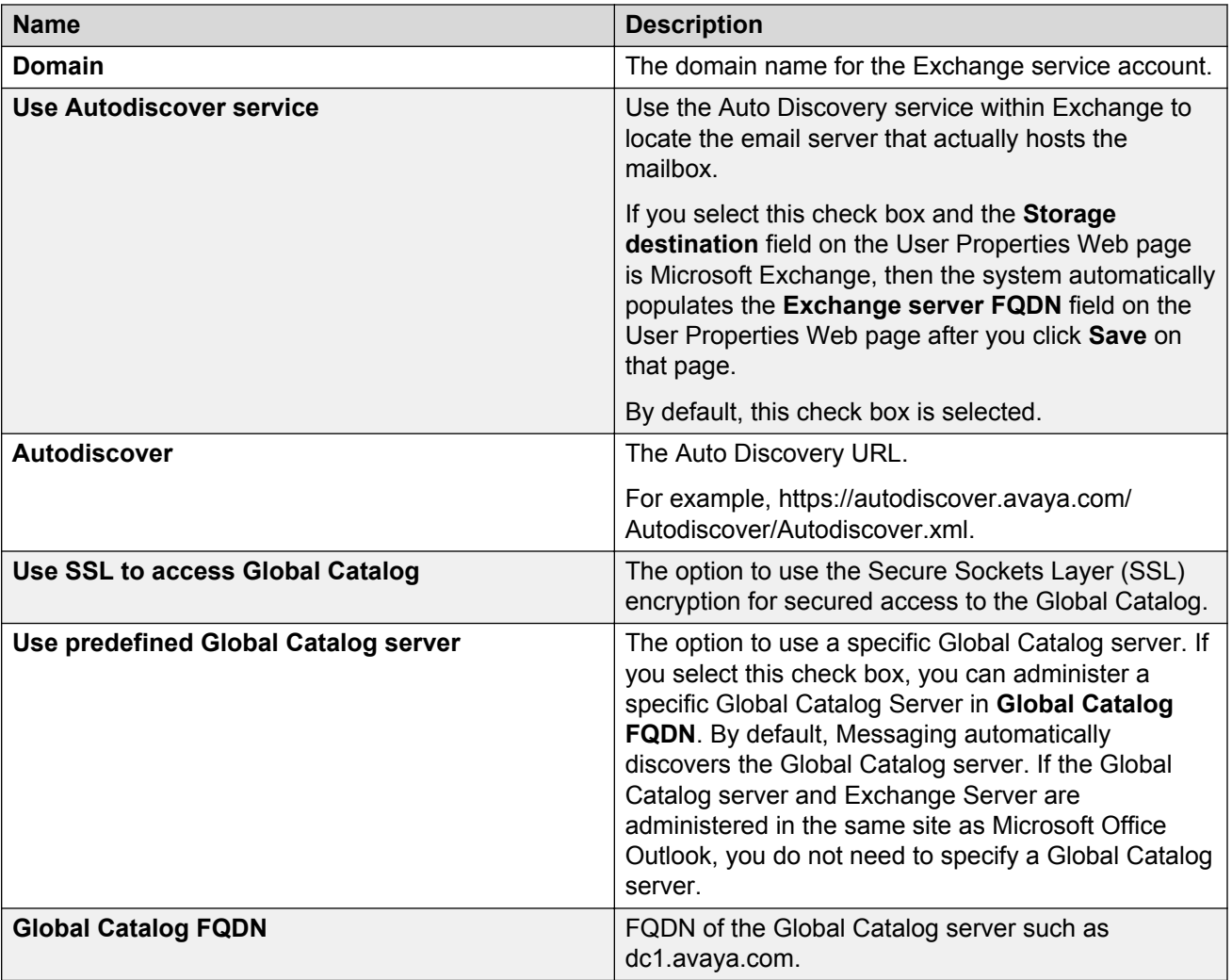

### **Related links**

[Initial administration checklist for the storage role](#page-38-0) on page 39

# **Flexible storage**

Using Messaging, you can configure multiple storage destination types for your Messaging system. You can use the following storage destinations to store your voice messages:

- Avaya message store: This message store is a built-in storage.
- Microsoft Exchange Server: Messaging supports Exchange Server 2007, 2010, or 2013 as a message store. Messaging does not support Exchange 365. Messaging supports Active Directory provisioning. You can use the Active Directory look-up utility to import user data in the Messaging directory. From the telephone data of Active Directory, you can get user properties, such as information about mailboxes, the extension numbers, and the sites. If you use the

<span id="page-74-0"></span>existing Active Directory, Messaging can gain access to the most relevant user data, such as the name or the telephone numbers.

You can designate a storage server to each user. This flexibility supports the dual environment of the Avaya message store and the Exchange Server email servers.

#### **Service account and permissions**

If you use the Avaya message store as a storage server, you do not need to configure the message store.

If you use Exchange Server as a storage server:

• Create a mailbox for the Messaging service account on Exchange Server.

Provide the Exchange Server Impersonation privileges to the service account. Exchange Server processes the service account as an Active Directory Domain User account with an Exchange Server mailbox. With the Impersonation privileges, a caller can impersonate an account so that the caller can perform operations by using the permissions of the impersonated account.

• Configure Exchange Web Services (EWS) on Exchange Server. EWS provides the functionality for client applications to communicate with the Exchange Server through web services. EWS provides access to almost all data that is available through Microsoft Office Outlook. You must configure EWS to ignore client certificates and enable one of the authentication types supported by Messaging.

Messaging supports the following authentication types:

- Basic Authentication
- NTLM (NT LAN Manager) Authentication

### **Note:**

Messaging always uses the Transport Layer Security (TLSv1) to secure communication with EWS.

## **Creating the Messaging service account**

### **Procedure**

- 1. Open Exchange Management Console and select **Recipient Configuration**.
- 2. In the **Action** pane, click **New Mailbox**.
- 3. For **Mailbox Type**, choose **User Mailbox**.
- 4. For **User Type**, choose **New User**.
- 5. Complete the **User Information** fields.

Use a site or location specific naming convention for the account name. For example, *AuraMsgSvcAcctSiteA*.

- 6. Complete the **Mailbox Settings** fields as needed, and click **Next**.
- 7. Complete the **Archive Settings** fields as needed, and click **Next**.
- 8. On the Summary screen, click **New** and verify that the system successfully created the mailbox.
- 9. Open Active Directory Users and Computers.
- 10. Locate your newly created service account, and right-click and select **properties**.
- 11. Click the **Account** tab and ensure that the **Password never expires** check box is selected.
- 12. In the **Member Of** tab, ensure your service account is *not* a member of any administrative group.

## **Microsoft Exchange Server 2007**

## **Configuring impersonation permissions for Exchange 2007**

For each Exchange Server in the organization that functions as a *Client Access Server* (CAS), you must provide the ms-Exch-EPI-Impersonation Active Directory extended permission to the service account on the *Server* object of Exchange Server in Active Directory.

You must provide the ms-Exch-EPI-May-Impersonate extended permission to the Exchange store objects hosting Messaging users.

## **RB** Note:

The service account that you use must not be a member of any Administrative Group, for example, Domain Admins, because the system explicitly denies these permissions for these groups.

Usually, you must provide the permission using the Add-ADPermission cmdlet on Exchange Management Shell, although you can also use Active Directory Sites and Services or Active Directory Users and Computers.

## **Note:**

To complete the permission assignments, use an account with Domain Administrator credentials as well as administrative credentials for the computers on which you have installed the Exchange 2007 Client Access Server roles.

### **Procedure**

- 1. Open Exchange Management Shell.
- 2. Use the Add-ADPermission cmdlet to assign ms-Exch-EPI-Impersonation permission for user accounts. The following cmdlet syntax grants the service account permission to impersonate all accounts for each Client Access Server. Replace *AuraMsgSvcAcctSiteA* in the following cmdlet with your Messaging Service Account: Get-ExchangeServer | where {\$ .IsClientAccessServer -eq \$TRUE} | ForEach-Object {Add-ADPermission -Identity \$ .distinguishedname -User (Get-User -Identity AuraMsgSvcAcctSiteA | select-object).identity extendedRight ms-Exch-EPI-Impersonation}

3. Use the Add-ADPermission cmdlet to assign the ms-Exch-EPI-May-Impersonate permission for Exchange Store objects on each Exchange Server hosting Avaya users. Replace *AuraMsgSvcAcctSiteA* in the following cmdlet with your Messaging Service Account: Get-MailboxDatabase | ForEach-Object {Add-ADPermission -Identity \$\_.DistinguishedName -User AuraMsgSvcAcctSiteA -ExtendedRights ms-Exch-EPI-May-Impersonate}

## *<u>I</u>* Important:

You must run the above command again after creating new mailbox databases that will host Avaya users.

For more information, see the *Microsoft Exchange Server* website.

## **Configuring authentication for EWS on Exchange Server 2007 running Windows server 2003**

## **Procedure**

- 1. Open **Internet Information Services (IIS) Manager**.
- 2. In the left pane, click **Web Sites** > **Default Web Site**.
- 3. Right click **EWS**, and click **Properties**.
- 4. In the EWS Properties dialog box, click the **Directory Security** tab.
- 5. In the **Authentication and access control** section, click **Edit**.
- 6. In the **Authenticated Access** section, select the following:
	- a. **Basic Authentication (password is sent in clear text)**
	- b. **Integrated Windows authentication for NTLM authentication**

## **Granting the relay permission to anonymous connections for Exchange Server 2007**

## **Procedure**

- 1. Open the **Exchange Management Console**.
- 2. In the console tree, click **Server Configuration** > **Hub Transport**.
- 3. In the result pane, select the server, and then click the **Receive Connectors** tab.
- 4. In the action pane, click **New Receive Connector**.

The New SMTP Receive Connector wizard starts.

- 5. On the Introduction page, follow these steps:
	- a. In the **Name:** field, type a meaningful name for this connector.
	- b. In the **Select the intended use for this connector:** field, select **Custom**.
	- c. Click **Next**.
- 6. On the Local network settings page, follow these steps:
	- a. Select the **All Available** entry, and then click the cross icon.
	- b. Click **Add**.
	- c. In the **Add Receive Connector Binding** dialog box, select **Specify an IP address**.
	- d. On the Local network settings page, in the **Port** field, enter **25**.
	- e. Click **OK**.
	- f. In the **Specify the FQDN this connector will provide in response to HELO or EHLO** field, enter FQDN of Exchange Server.
	- g. Click **Next**.
- 7. On the Remote Network settings page, follow these steps:
	- a. Select the **0.0.0.0 255.255.255.255** entry, and then click the cross icon.
	- b. Click **Add**.
	- c. Replace the **0.0.0.0 255.255.255.255** IP address range with the Messaging IP address. For example, 103.20.74.46 — 103.20.74.46.
	- d. Click **OK**.
	- e. Click **Next**.
- 8. On the New Connector page, review the configuration summary for the connector.
	- To change the settings, click **Back**.
	- To create the Receive connector by using the settings in the configuration summary, click **New**.
- 9. On the Completion page, click **Finish**.
- 10. In the work pane, select the Receive connector that you created.
- 11. Under the name of the Receive connector in the action pane, click **Properties**.
- 12. From the **Permission Groups** tab, select **Anonymous users**.
- 13. Click **OK**.

## **Microsoft Exchange Server 2010**

## **Configuring impersonation permissions for Exchange 2010**

Microsoft Exchange Server 2010 uses Role-Based Access Control (RBAC) to assign Exchange Impersonation to accounts. You can provide Exchange Impersonation to the Messaging service account for all users in the organization or a specific group of users by creating a Management Scope with a specific Recipient Restrictions Filter.

## **R** Note:

To complete the permission assignments, use an account with Domain Administrator credentials or other credentials with the permission to create and assign Roles and Scopes, administrative credentials for the computers on which you have installed the Exchange 2010 Client Access Server roles, and Remote PowerShell installed on the computer used to run the commands.

## **Procedure**

- 1. Open Exchange Management Shell.
- 2. Use the New-ManagementRoleAsignment cmdlet to assign ms-Exch-EPI-Impersonation permission for user accounts, which assigns Exchange Impersonation permission for all users to the Service Account. Replace *AuraMsgSvcAcctSiteA* in the following cmdlet with your Messaging Service Account: New-ManagementRoleAssignment -Name:"Avaya Impersonation Role" - Role:ApplicationImpersonation -User:AuraMsgSvcAcctSiteA

For more information, see the *Microsoft Exchange Server* website.

## **Configuring authentication for EWS on Exchange Server 2010 running Windows server 2008**

## **Procedure**

- 1. Open the **Internet Information Services (IIS) Manager**.
- 2. In the Connections pane, click **Sites** > **Default Web Site** > **EWS**.
- 3. In **Features View**, double-click **Authentication**.
- 4. On the Authentication page, right-click the following:
	- a. **Basic Authentication**: Click **Enable** for Basic authentication.
	- b. **Windows authentication**: Click **Enable** for NTLM authentication.

## **Granting the relay permission to anonymous connections for Exchange Server 2010**

## **Procedure**

- 1. Open the **Exchange Management Console**.
- 2. In the console tree, click **Server Configuration** > **Hub Transport**.
- 3. In the result pane, select the server, and then click the **Receive Connectors** tab.
- 4. In the action pane, click **New Receive Connector**.

The New SMTP Receive Connector wizard starts.

- 5. On the Introduction page, follow these steps:
	- a. In the **Name:** field, type a meaningful name for this connector.
	- b. In the **Select the intended use for this connector:** field, select **Custom**.
- c. Click **Next**.
- 6. On the Local network settings page, follow these steps:
	- a. Select the **All AvailableIPv4** entry, and then click the cross icon.
	- b. Click **Add**.
	- c. In the **Add Receive Connector Binding** dialog box, select **Specify an IP address**.
	- d. On the Local network settings page, in the **Port** field, enter **25**.
	- e. Click **OK**.
	- f. In the **Specify the FQDN this connector will provide in response to HELO or EHLO** field, enter FQDN of Exchange Server.
	- g. Click **Next**.
- 7. On the Remote Network settings page, follow these steps:
	- a. Select the **0.0.0.0 255.255.255.255** entry, and then click the cross icon.
	- b. Click **Add**.
	- c. Replace the **0.0.0.0 255.255.255.255** IP address range with the Messaging IP address. For example, 103.20.74.46 — 103.20.74.46.
	- d. Click **OK**.
	- e. Click **Next**.
- 8. On the New Connector page, review the configuration summary for the connector.
	- To change the settings, click **Back**.
	- To create the Receive connector by using the settings in the configuration summary, click **New**.
- 9. On the Completion page, click **Finish**.
- 10. In the work pane, select the Receive connector that you created.
- 11. Under the name of the Receive connector in the action pane, click **Properties**.
- 12. From the **Permission Groups** tab, select **Anonymous users**.
- 13. Click **OK**.

## **Microsoft Exchange Server 2013**

## **Administering the impersonation permission for Exchange Server 2013**

### **About this task**

Provide the impersonation permission to the service account of each Exchange Server that functions as Client Access Server (CAS).

## **Note:**

The service account to which you provide the impersonation permission must not be a member of any Administrative Group, such as Domain Admins, because Messaging denies the application impersonation permission to these groups. Use an account with Domain Administrator credentials and administrative credentials for the computers on which you installed the Exchange 2013 Client Access Server roles to provide the permission.

## **Before you begin**

Ensure that:

- You create the Messaging service account.
- Active Directory (AD) has an alias record for the domain of the Exchange Server, such as aamdomain.ca.avaya.com

## **Procedure**

- 1. Log in to Exchange admin center using the following URL: https://<Exchange server>/ECP.
- 2. Click **permissions** > **admin roles**.
- 3. To add a new role group, click the plus sign (+).

Exchange admin center opens the new role group window.

**B** Note:

If you use Internet Explorer, the browser might block pop-ups from Exchange admin center. To disable Pop-up Blocker, click **Tools** > **Internet Options** and clear the **Turnon Pop-up Blocker** check box on the **Privacy** tab.

- 4. Enter the appropriate information in the fields and assign the **ApplicationImpersonation** role to the role group.
- 5. Click **Save**.

## **Related links**

[Creating the Messaging service account](#page-74-0) on page 75

## **Configuring authentication for EWS on Exchange Server 2013 running Windows Server 2012**

## **Procedure**

- 1. Open the **Internet Information Services (IIS) Manager**.
- 2. In the Connections pane, click **Sites** > **Default Web Site** > **EWS**.
- 3. In **Features View**, double-click **Authentication**.
- 4. On the Authentication page, right-click the following:
	- a. **Basic Authentication**: Click **Enable** for Basic authentication.
	- b. **Windows authentication**: Click **Enable** for NTLM authentication.

## <span id="page-81-0"></span>**Administering the relay permission to anonymous connections for Exchange Server 2013**

## **Procedure**

- 1. Log in to Exchange admin center using the following URL: https://<Exchange server>/ECP.
- 2. Click **mail flow** > **receive connectors**.
- 3. Select **Default Frontend** and click the pencil icon to edit the default receive connector.

Exchange admin center opens the Default Frontend window.

**RD** Note:

If you use Internet Explorer, the browser might block pop-ups from Exchange admin center. To disable Pop-up Blocker, click **Tools** > **Internet Options** and clear the **Turnon Pop-up Blocker** check box on the **Privacy** tab.

- 4. Click **security** and select the **Anonymous users** check box.
- 5. Click **Save**.

# **Selecting a storage destination**

### **About this task**

If you configure a storage destination using the Storage Destinations webpage, the system displays the **Storage destination** drop-down list on the User Management > Properties webpage.

## **Caution:**

If you change the storage destination for an existing user, the existing voice messages remain in the original message store and are unavailable for review through TUI. The system resets the MWI to reflect the new message store.

### **Procedure**

- 1. On the **Administration** menu, click **Messaging** > **Messaging System (Storage)** > **User Management**.
- 2. Perform one of the following tasks:
	- To locate an existing user, in the **Identifier** field, enter a user identifier and click **Edit**.
	- To add a new user, in the Add a new user area, click **Add**.
- 3. Enter the appropriate information in the fields.
- 4. Select a storage destination from the **Storage destination** drop-down list.

If you select Exchange Server as your storage destination to support the Exchange Server users, the system enables the **Automatic Mail Forwarding** field in the System Administration webpage.

<span id="page-82-0"></span>5. In the **Exchange email address** field, enter the email address of the Exchange Server user.

The system displays this field only if you select **Microsoft Exchange** in the **Storage destination** field.

6. Click **Save**.

The Messaging system validates the values you entered in the fields before saving the details.

#### **Next steps**

Administer the application role.

#### **Related links**

[Initial administration checklist for application roles](#page-84-0) on page 85 [User Management > Properties for New User field descriptions](#page-160-0) on page 161

# **Verifying the status of the storage role**

## **About this task**

The System Status webpage displays the status of the following processes:

- Message Store
- Other enabled software modules such as:
	- Enhanced-List Administration
	- Internet Messaging
	- LDAP processes
	- The available hours of speech. Use the number of hours to determine if the system has enough space for recording voice messages.

## **Note:**

After you migrate data from another Messaging system, ensure that the **User Data Migration** process is in the *Not Running* state before restarting Messaging.

### **Procedure**

1. On the **Administration** menu, click **Messaging** > **Server Information** > **System Status**.

Messaging displays the results.

2. To view the updated results, click **Refresh**.

# **Chapter 5: Initial administration of the application role**

# **Deployment scenarios**

Use the instructions in this chapter to prepare each application role in your network topology for a specific site. Depending on the number of application roles in your network topology, you might need to perform some tasks multiple times. Use the following scenarios and the initial administration checklist to plan your administration activities.

The following deployment scenarios relate to the tasks in *Initial administration checklist for application roles*. For more information about deployment options, see *Avaya Aura® Messaging Overview and Specification*.

#### **One server and one site**

Associate one application role with a site by completing the tasks in the initial administration checklist.

### **Multiple servers and one site**

Associate more than one application role with one site. For example, your topology might be a site in Atlanta that has three dedicated application servers.

For this example, complete all tasks on the three dedicated application servers.

#### **Multiple servers and multiple sites**

Associate one multiple application roles to each site.

For example, if your topology has:

- A site in Atlanta with three dedicated application servers
- A site in Boston with one dedicated application server

For this example, complete all tasks on the three dedicated application servers in Atlanta and one application server in Boston.

## *<u>I</u>* Important:

Do not restore the backup of system files of a site on application servers associated with a different site.

# <span id="page-84-0"></span>**Initial administration checklist for application roles**

Use the following checklist to set up application roles for the first time. In large organizations with specialized administration roles, the Messaging administrator usually performs these tasks.

Ensure that all application roles that support a specific site are identical. Back up the first application server after you finish the administration tasks in this chapter and restore the backup data on subsequent application servers.

- You can restore the data only to application servers that support the *same* site.
- You must individually integrate each application server with the telephony server. The backup routine does not capture the settings on the Telephony Integration page.

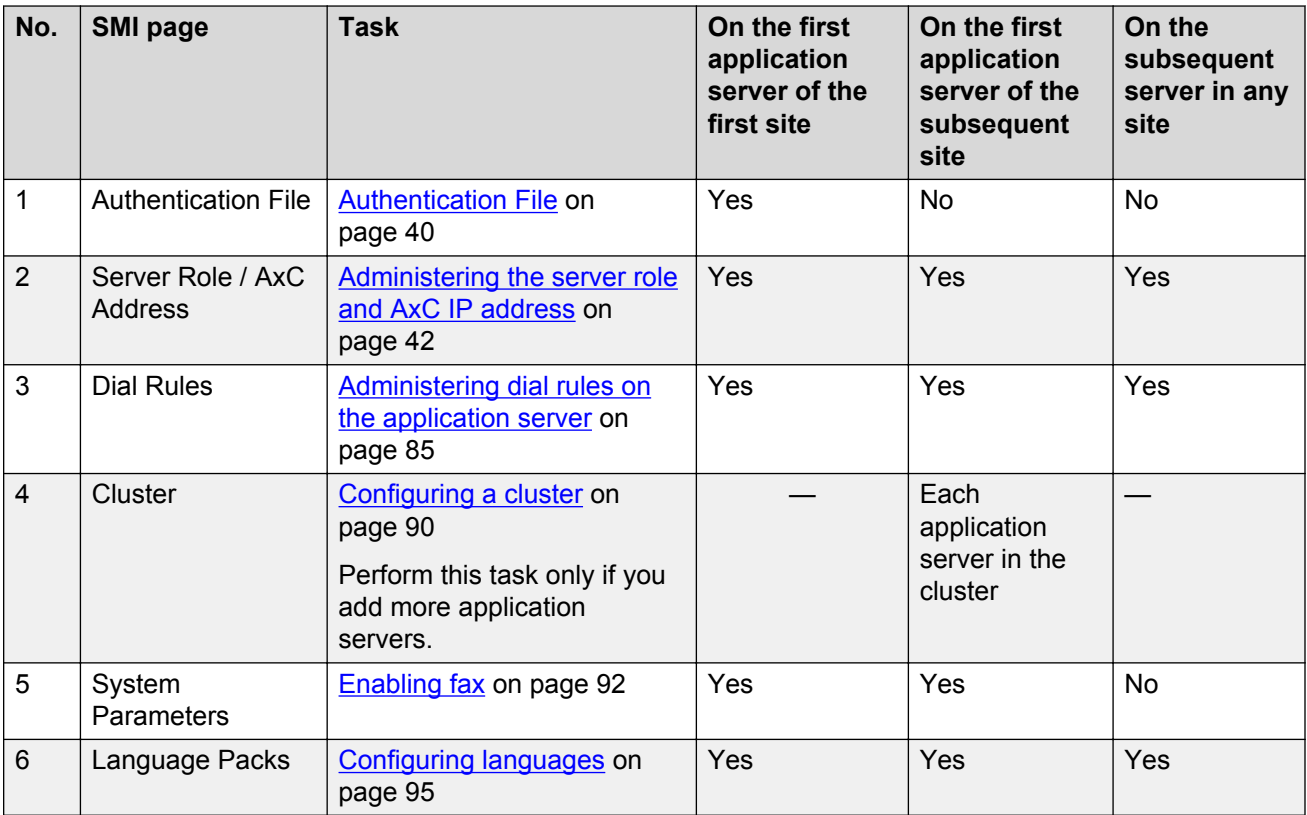

## **Administering the dial rules on the application server Procedure**

- 1. On the **Administration** menu, click **Messaging** > **Server Settings (Application)** > **Dial Rules**.
- 2. Enter the appropriate information in the fields.
- 3. Click **Apply**.

## **Next steps**

If your deployment has multiple application servers, administer a cluster.

#### **Related links**

[Configuring a cluster](#page-89-0) on page 90 Dial Rules field descriptions on page 86

# **Dial Rules field descriptions**

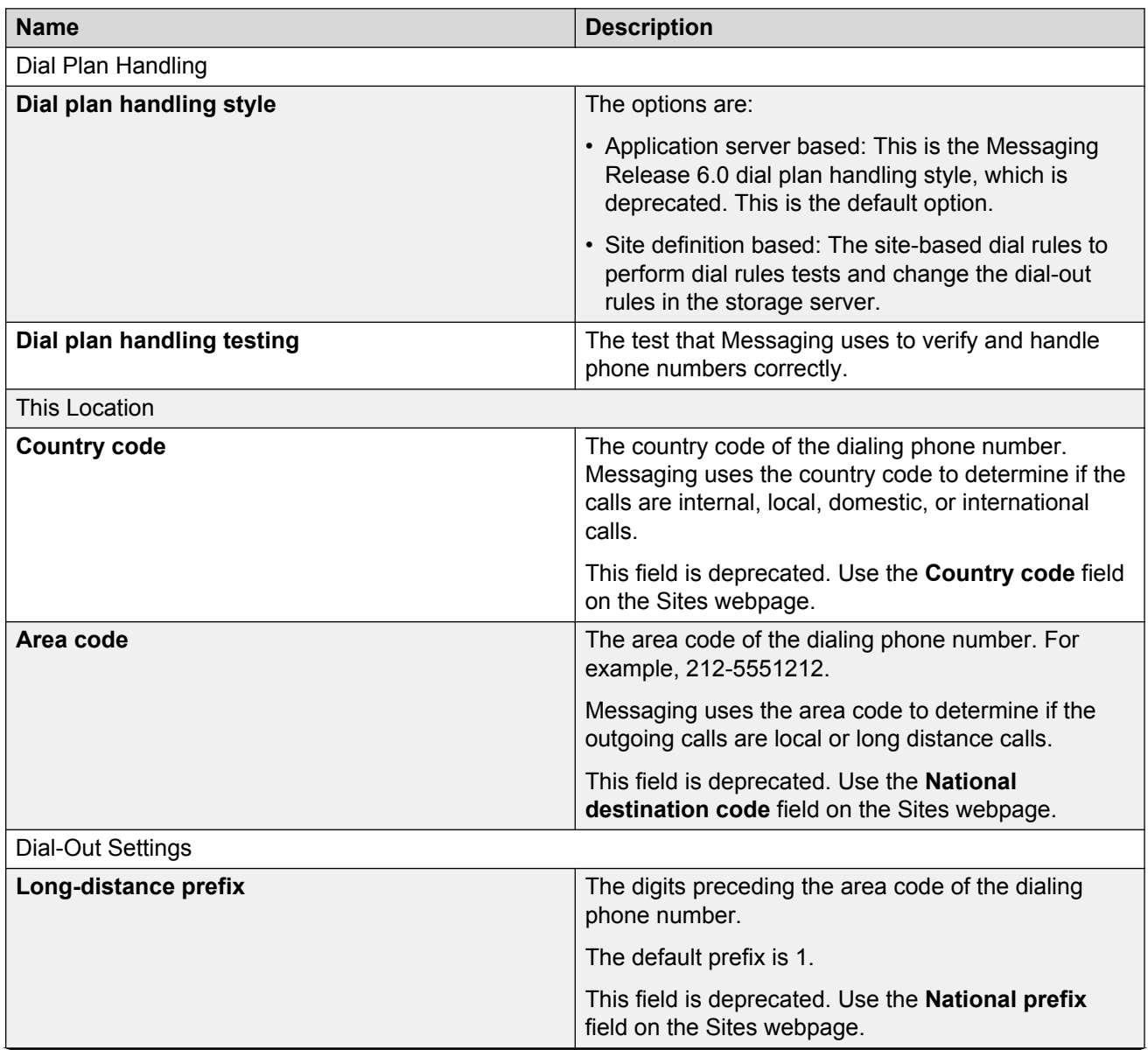

*Table continues…*

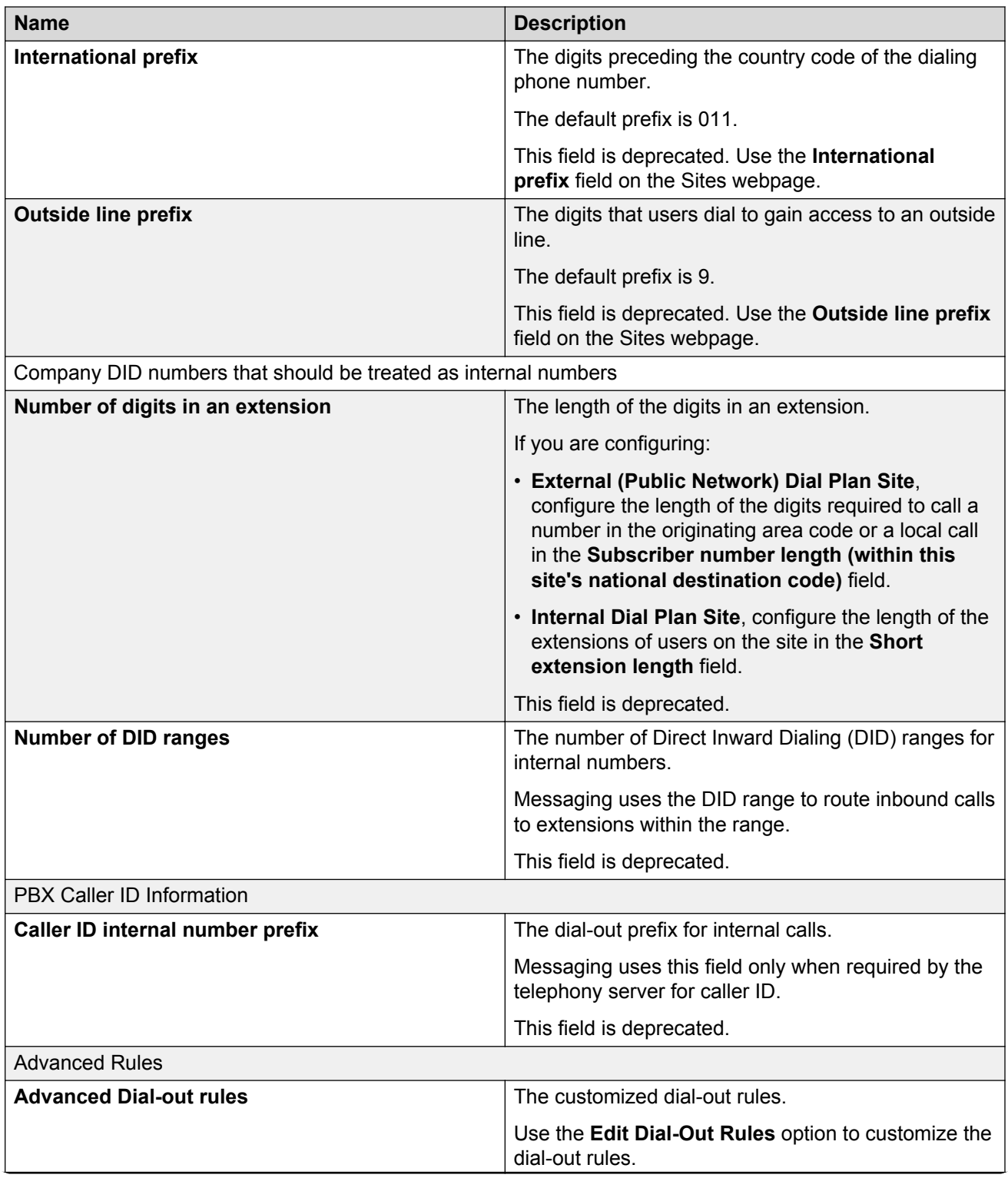

*Table continues…*

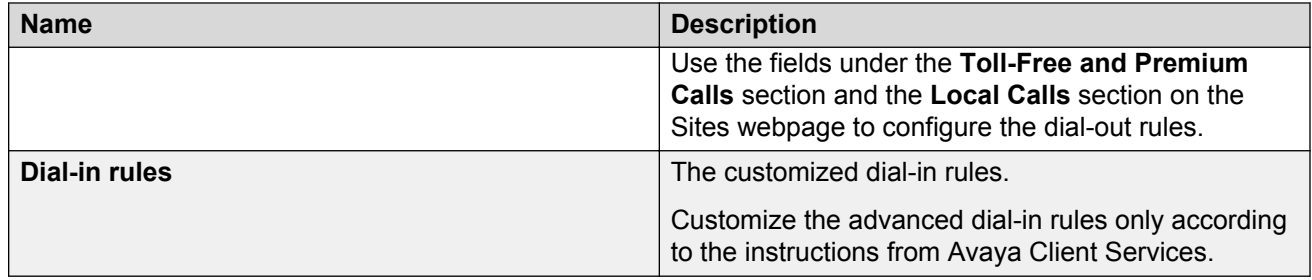

# **Dial Plan Handling Test field descriptions**

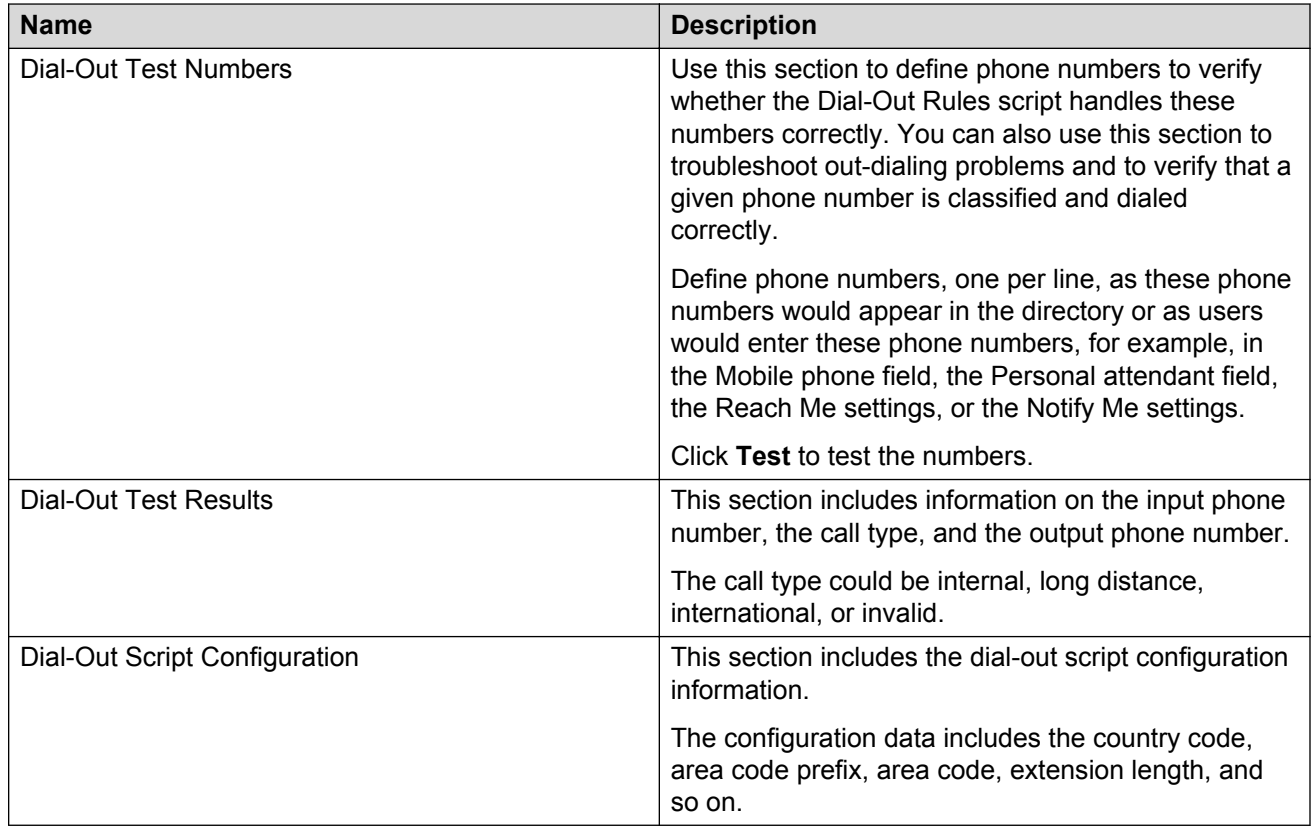

# **Dial-Out Rules field descriptions**

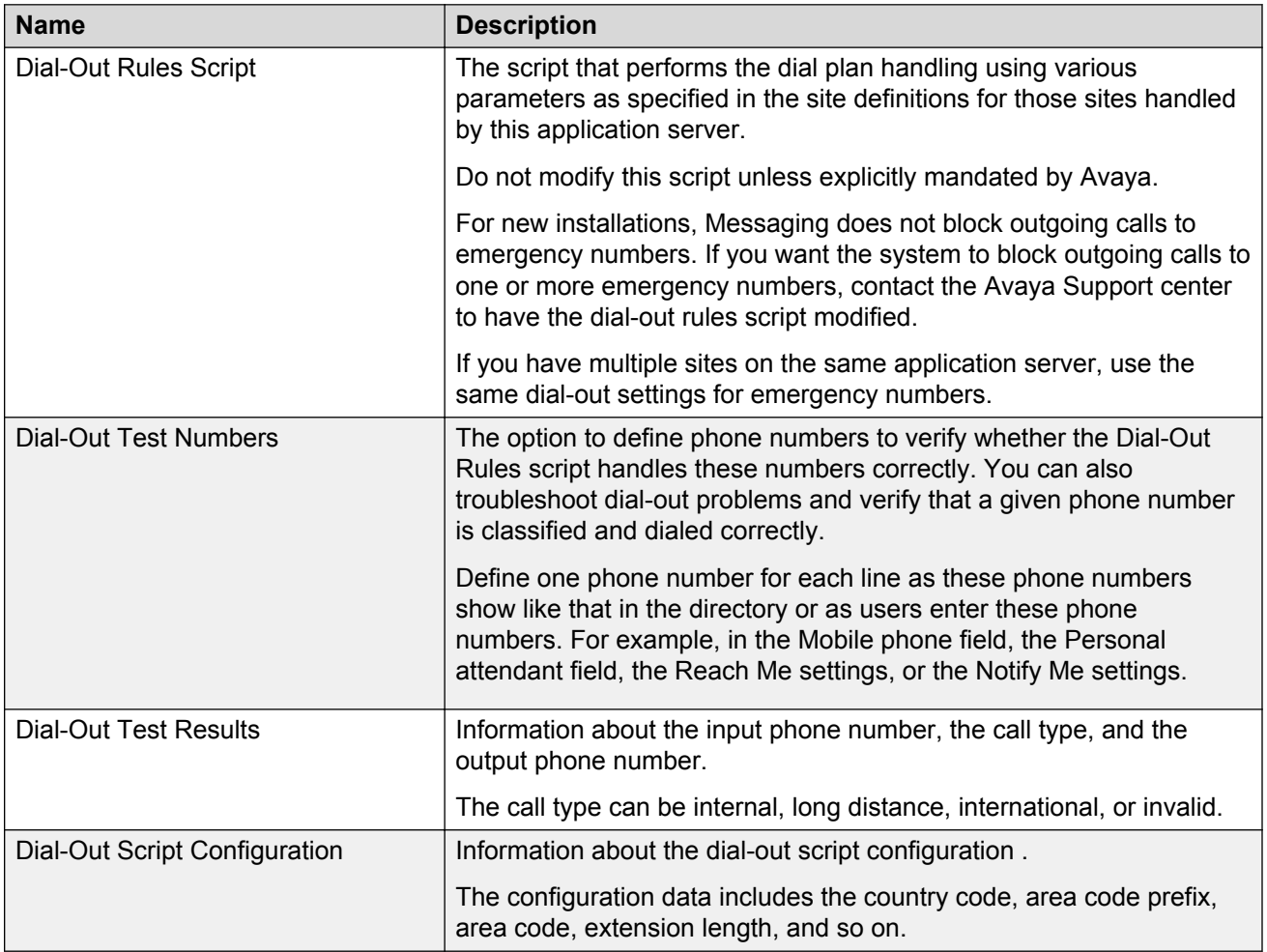

# **Dial-In Rules field descriptions**

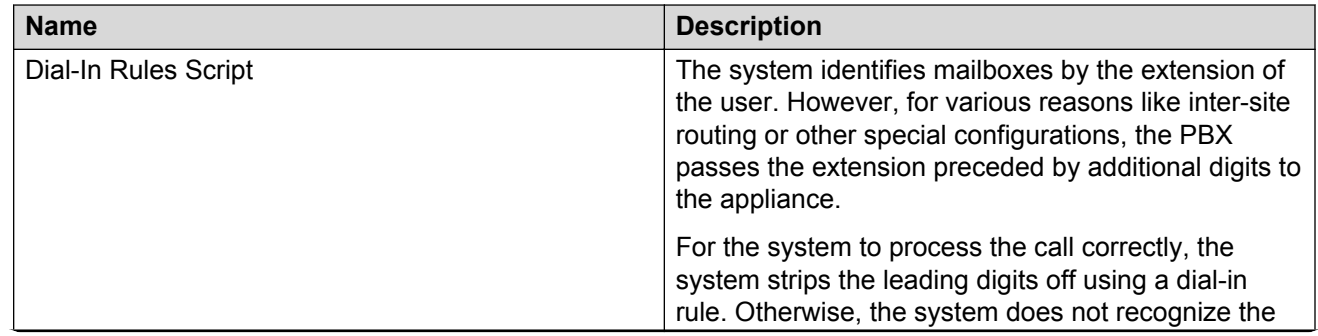

*Table continues…*

<span id="page-89-0"></span>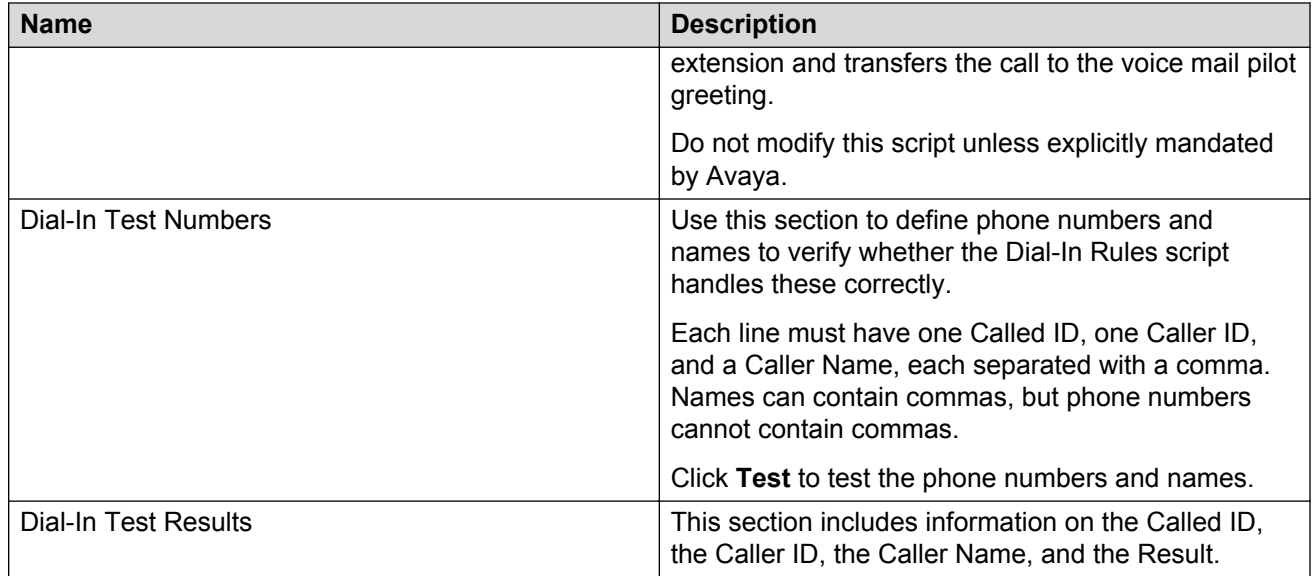

# **Configuring a cluster**

## **About this task**

You must add all application servers that you joined into a cluster to the individual cluster lists of the servers. Using this list, the servers can recognize each other. You can configure these lists on each application server.

Repeat this procedures until you configure all application servers for your sites.

## **Before you begin**

Define the application server as a member of the cluster.

### **Procedure**

- 1. On the **Administration** menu, click **Messaging** > **Server Settings (Application)** > **Cluster**.
- 2. In the **Number of member appliances in the cluster** field, enter the number of application servers in the cluster.

The maximum number you can enter is 4.

The number of **Member** fields in the **IP address of each appliance** area increases to match the number that you entered.

- 3. In each **Member** field, enter the IP address of an application server in the cluster.
	- For a new cluster member, add the other cluster members to the cluster list to which the cluster belongs.
	- For each preexisting cluster member, add the new member to the cluster list to which the cluster belongs.

4. Click **Apply**.

The system displays a confirmation message.

5. Click **OK**.

## **Next steps**

Administer the fax feature to send and receive messages.

## **Related links**

Fax administration checklist on page 91 [Adding additional application servers](#page-107-0) on page 108

# **Cluster field descriptions**

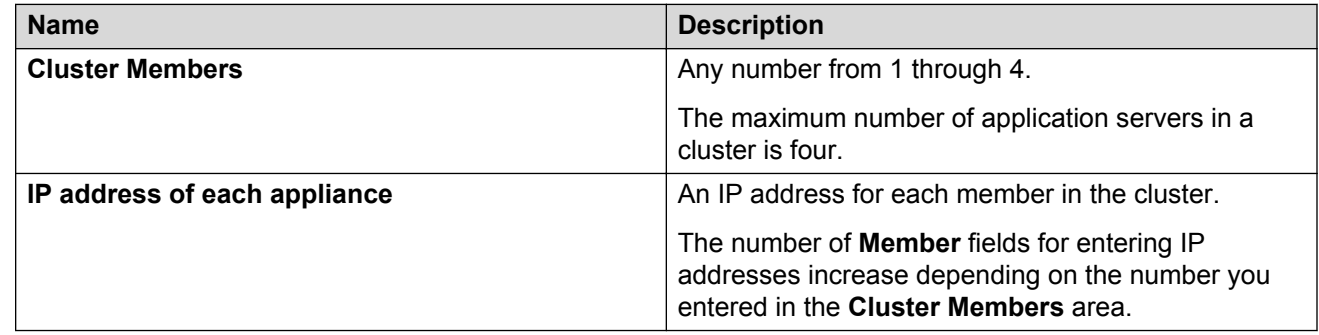

# **Fax administration checklist**

Messaging supports sending and receiving fax. Use the following checklist to enable the fax feature for Messaging users.

For information about configuring Messaging to transfer fax calls to a fax server, see [System](#page-146-0) [Parameters field descriptions](#page-146-0) on page 147

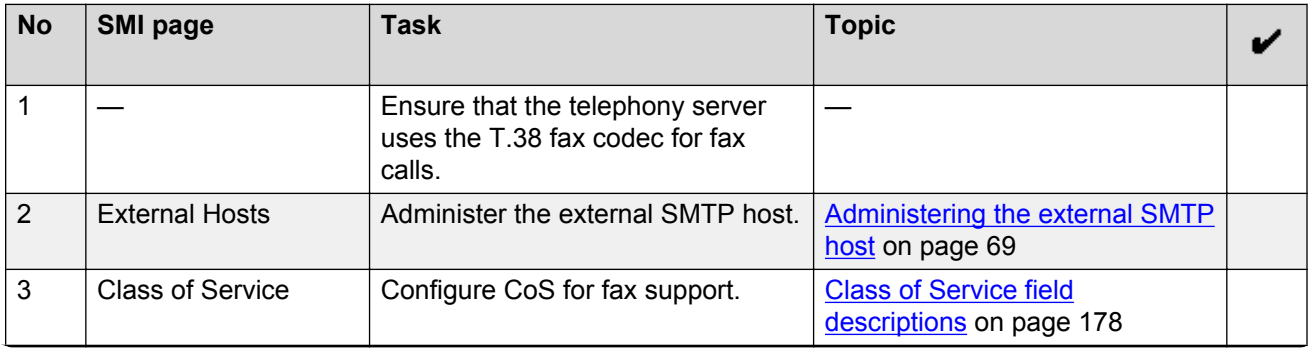

*Table continues…*

<span id="page-91-0"></span>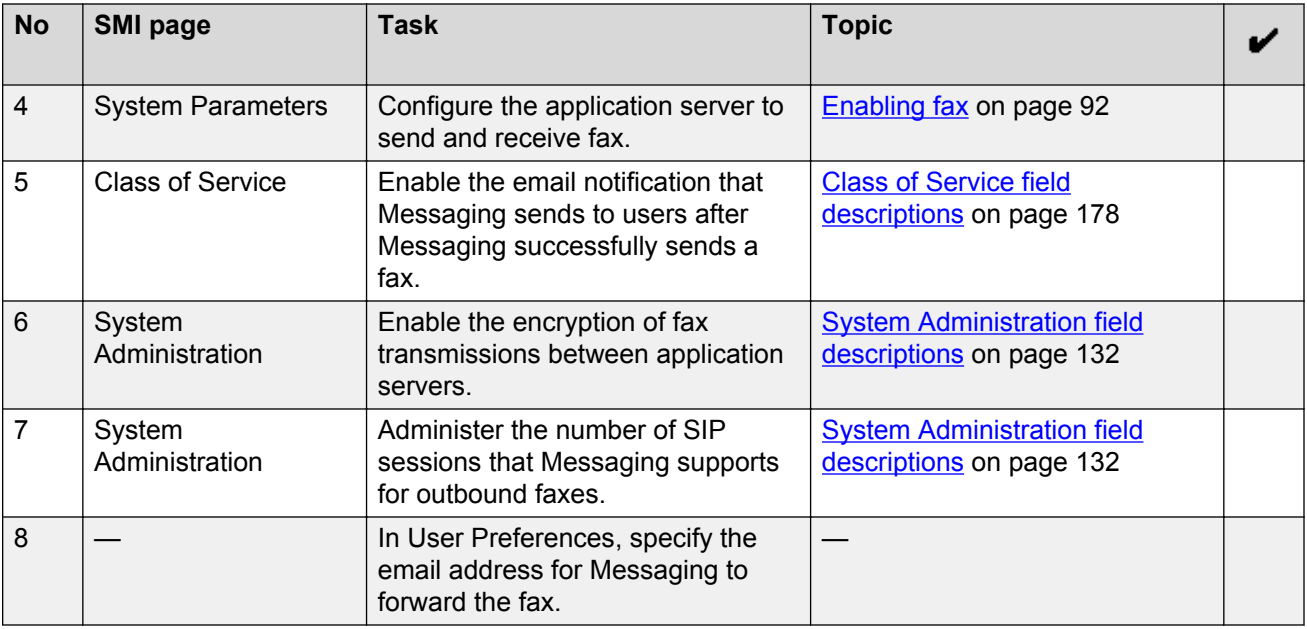

# **Enabling fax**

## **About this task**

If your deployment has multiple application servers, enable fax for each application server on the site.

For more information about the procedures that you must perform manually and the procedures that Messaging automatically performs through the backup and restore process, see *Initial administration checklist for application roles*.

## **Before you begin**

If you are administering the first or the only application role, integrate the telephony server.

## **Procedure**

- 1. On the **Administration** menu, click **Messaging** > **Server Settings (Application)** > **System Parameters**.
- 2. Enter the appropriate information in the **Fax** area.
- 3. Click **Apply**.

The system displays a confirmation message.

4. Click **OK** to proceed.

## **Next steps**

- If you are administering the first or the only application role for a site, administer languages.
- If you are administering additional application servers that support the same site as the first server, restore the data of the first server on the other servers.

• Tell your users about installing the fax client. For more information, see *Using Avaya Aura® Messaging*.

### **Related links**

[Integrating with the telephony server](#page-109-0) on page 110 [Configuring languages](#page-94-0) on page 95 [Restoring application files](#page-239-0) on page 240 [Initial administration checklist for application roles](#page-84-0) on page 85 [System Parameters field descriptions](#page-146-0) on page 147

## **Messaging fax client on Windows**

You can compose a document in a Windows-based program and fax it from your desktop to any fax destination. The Messaging fax client sends the document to the fax printer service on the Avaya message store. The fax printer service sends the document to the application role, which sends it to the fax destination. For new installations, Messaging supports silent installations of the outbound fax desktop client on Windows 8.1 or later.

Messaging supports installation of a fax client by using one of the following methods:

- Manual method
- Push method
- Silent method

### **Manual method**

The Messaging users can install the fax client on their desktop. For more information, see *Using Avaya Aura® Messaging*.

If you select the manual method, inform the end users about the following prerequisites:

- Configuring Internet Printing Protocol (IPP) and HyperText Transfer Protocol (HTTP).
- Uninstalling the CallPilot® Desktop Messaging client before installing the Avaya Aura® Messaging Fax Client.

### **Push method**

You can push the fax client installation using two methods:

- Group policy: Group policy supports two methods for deploying the fax client msi package:
	- **Assign software**: You can assign the program to each user or machine. When you assign the program to a user, then the software is installed when the user log on. When you assign the program to a machine, then the program is installed for all users when the machine starts.
	- **Publish software**: You can publish the software for one or more users. The user can install the program from the Add or remove programs list.
- SMS: You can edit the .sms (Systems Management Server) file and then create a package from the .sms file.

For more information, see the following Microsoft website :https://technet.microsoft.com/en-us/ library/cc738858(v=ws.10).aspx.

## **Silent method**

Use this method to do the automatic installation of the fax client for a large number of users. Installing the fax client automatically does not require user interaction and does not display messages or prompts. You can install the fax client by running a command on the command line interface.

## **ED** Note:

A user with fax messaging capability must uninstall the CallPilot® Desktop Messaging client from the system before installing Avaya Aura® Messaging Fax client. Ensure that the CallPilot® fax printer driver is also uninstalled from the system. When you attempt to install the Avaya Aura<sup>®</sup> Messaging Fax client, the system displays a message: "CallPilot Desktop Messaging is currently installed on your desktop. You must uninstall the program before you can install the Avaya Aura Messaging Fax Client."

# **Installing Fax client in silent mode on Windows**

## **About this task**

Use this procedure to download the fax client .msi file from the Messaging storage server and install it.

## **Procedure**

- 1. Start the program from the **Start** menu.
- 2. In the **Run** window, type cmd.
- 3. On the command line interface, type the following:  $msie \, xe \,$  /I  $Fx \,$ Client-en-US.msi /quiet.

# **Language packs**

You must always install language packs on servers with the application role. Language packs are site specific, that is, the list of language packs that the Messaging system displays in User Preferences for a user is dependent on the language packs installed on the application server serving that site.

If there is a cluster of application servers for a specific site, then the Messaging system retrieves the list of language packs that you installed from the first application server. Hence, you need to ensure that you install the same set of language packs on all cluster members.

Messaging supports users who are hearing impaired or speech impaired. Such users can transmit and receive text using a teletypewriter (TTY) device. You must install the *English (United States) - TTY* language pack to use the TTY functionality.

# <span id="page-94-0"></span>**Configuring languages**

The following system features use the languages that you select on the Languages webpage:

- User Preferences
- TUI
- Name playback
- TTY

### **About this task**

If you upgraded Messaging, you must perform this task to reinstall the language packs. Refer to the language pack names that you recorded while upgrading Messaging, as specified in *Upgrading Avaya Aura® Messaging*.

The default US English language pack in Messaging contains the standard prompts. The language pack that contains rapid prompts is optional and is only available in US English for the Aria TUI. The standard prompts contain more details than the rapid prompts. The shorter rapid prompts, which help users save time, are for the users who are familiar with the TUI capabilities.

If you set up the rapid prompts on Messaging, users can view the rapid prompts check box on the My Phone Web page in User Preferences.

#### **Important:**

- When you add a language pack, Messaging disconnects all active calls. Additionally, the Messaging system will be unavailable for some time.
- If your deployment includes more than one server in the application role, you must configure languages on each application server. For more information about the procedures that you must perform manually and the procedures that Messaging automatically performs through the backup and the restore process, see *Initial administration checklist for application roles*.
- If you install more than three language packs on one application server, do not enable the speech recognition for the sites or the classes of service on the application server. If you enable the speech recognition, you might exhaust the memory capacity.

## **Note:**

If you need support with language packs, contact Avaya Services.

### **Before you begin**

If you are administering the first or the only application role, enable fax.

### **Procedure**

- 1. On the **Administration** menu, click **Messaging** > **Server Settings (Application)** > **Languages**.
- 2. In the **Add Language Pack** field, click **Browse** and navigate to the location of the language packs to add to the application server.
- 3. Click **Open**.
- 4. Click **Upload**.

5. Click **Apply**.

The system saves the language packs that you added.

#### **Next steps**

- If you are administering the first or the only application role for a site, change the AxC IP address.
- If you are administering additional application servers that support the same site as the first server, restore the application files from the first server.

### **Related links**

[Enabling fax](#page-91-0) on page 92 [Loading lists](#page-120-0) on page 121 [Administering the server role and AxC IP address](#page-41-0) on page 42 [Restoring application files](#page-239-0) on page 240 [Initial administration checklist for application roles](#page-84-0) on page 85 Languages field descriptions on page 96

# **Languages field descriptions**

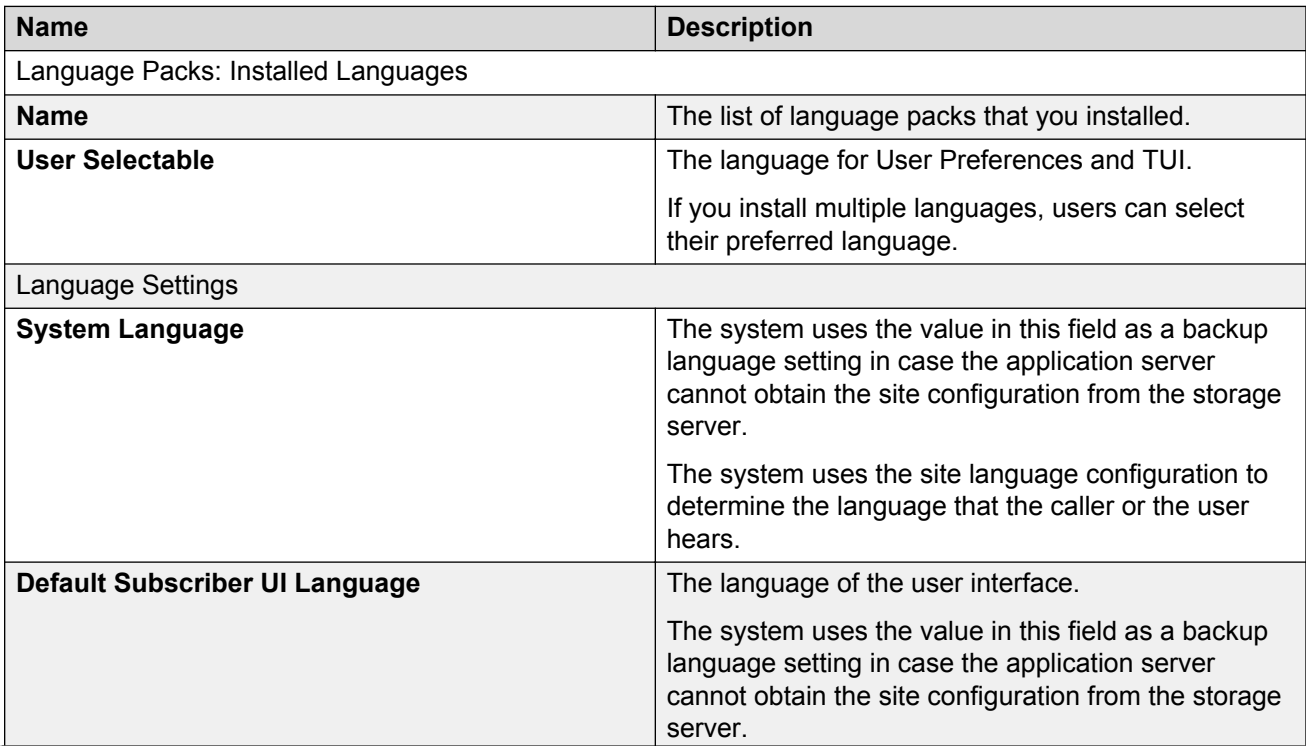

*Table continues…*

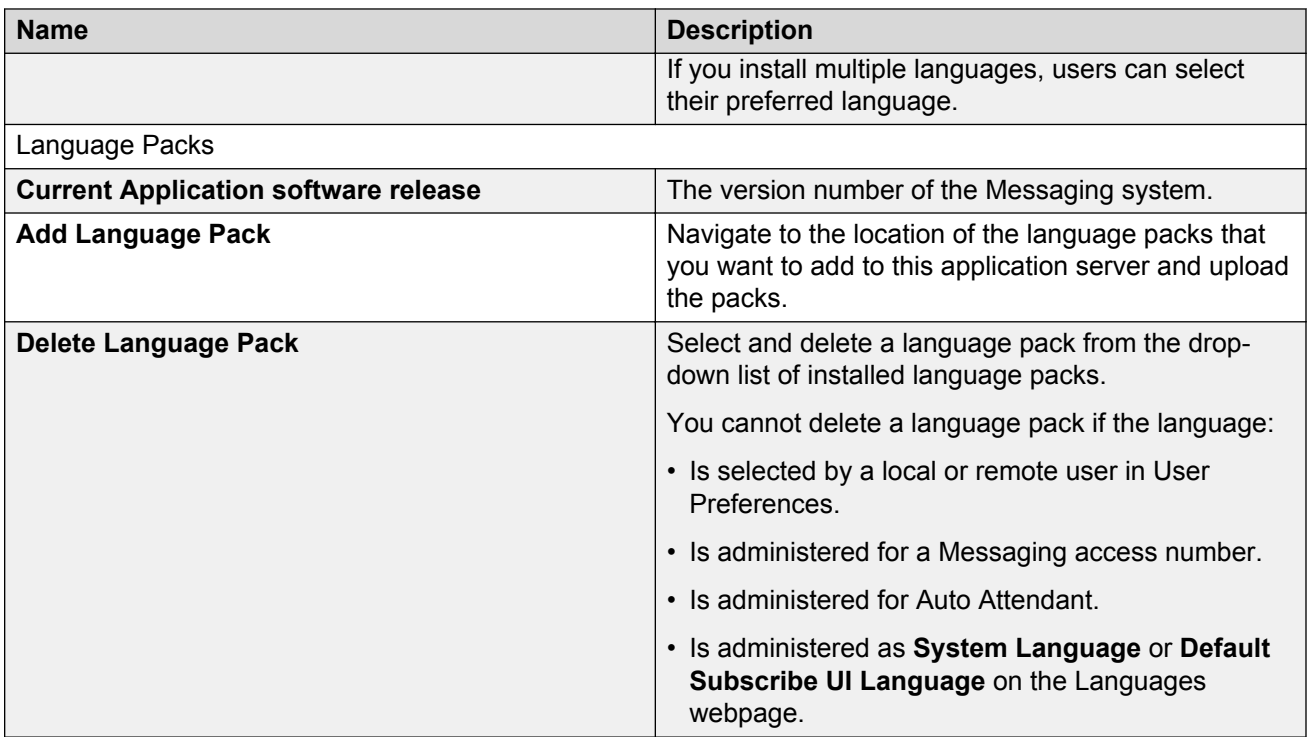

# **Deleting languages**

## **About this task**

If Messaging contains the maximum supported language packs, you can delete language packs to add new language packs.

## **Before you begin**

Ensure that the language pack that you want to delete is not:

- Selected by a local or remote user in User Preferences.
- Administered for a Messaging access number.
- Administered for Auto Attendant.
- Administered as **System Language** or **Default Subscribe UI Language** on the Languages Web page.

## **Procedure**

- 1. On the **Administration** menu, click **Messaging** > **Server Settings (Application)** > **Languages**.
- 2. From the **Delete Language Pack** drop-down list in the **Language Packs** section, select a language.
- 3. Click **Delete**.

<span id="page-97-0"></span>Messaging deletes the language pack.

# **Verifying the status of the application role**

## **About this task**

The System Status webpage displays the status of the following processes and the AxC connection:

- Application software release
- System uptime
- AxC IP address
- Time
- Voice Messaging Application Last known AxC status
- Voice Browser Text-To-Speech
- User Data Migration
- Application Distributed Cache Server
- Storage Synchronizer
- Messaging Web Access
	- Java Servlet Container (Tomcat)
	- HTTP Server (Apache)
	- Flash Policy Server

### **RB** Note:

After you migrate data from another Messaging system, ensure that the **User Data Migration** process is in the *Not Running* state before restarting Messaging.

### **Procedure**

- 1. On the **Administration** menu, click **Messaging** > **Server Information** > **System Status**. Messaging displays the results.
- 2. To view the updated results, click **Refresh**.

# **Chapter 6: Sites and topology**

# **Initial administration checklist for sites and topology**

Use the following checklist to administer the sites and topology of Messaging for the first time. In large organizations with specialized administration roles, the Messaging administrator usually performs these tasks.

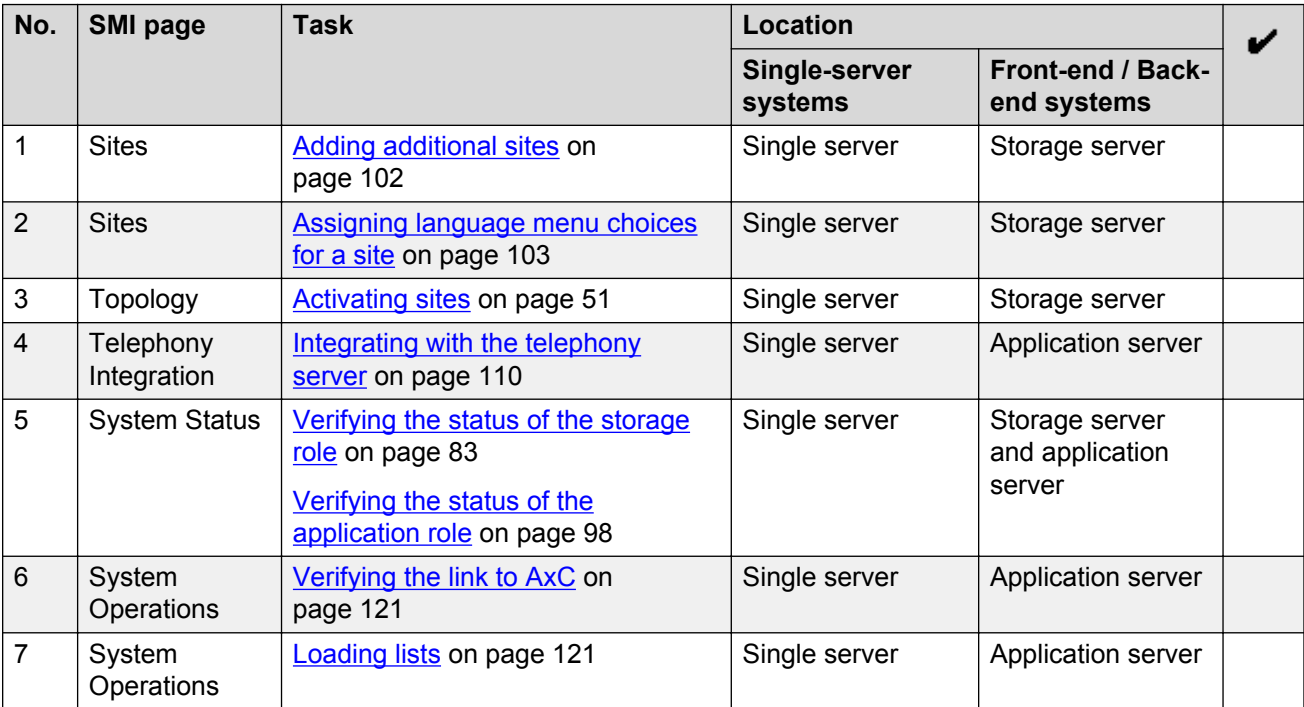

# **Initial site administration**

## **Overview for administering sites**

Site-specific properties are stored on the storage server, which automatically applies these properties to each application server associated with any given site.

You can set site-specific properties on the Sites Web page in the SMI. When setting up a new site, you must enter data in the fields in the **Main Properties** area. You can complete the other fields on this page later.

After you define the site by entering the main properties, the storage server and all the associated application servers become a Messaging system.

You can use the Sites Web page to configure the following common settings for a group of users:

- Inbound and outbound dial rules.
- Default prompt language when a user calls into Messaging. The user has an option to select from multiple languages using menu choices, if configured.
- Speech recognition language.
- Language prompts presented by the system when callers leave messages for the mailbox of a user within the site. This includes TTY and multilingual prompts.

The Sites Web page includes important configuration information that the application server depends on. The system generates an alarm if an error occurs while fetching the data from AxC or when writing to ADCS.

When the system generates the alarm, the TUI uses the Sites Web page data from the cache, which might not necessarily be the same as that in the AIC.

The system resets the alarm every time the application server downloads or refreshes the data from the Sites Web page. The Sites Web page data is downloaded or refreshed:

- During the nightly synchronization of cache data.
- By clicking **Synchronize** next to **Application Distribution Cache (ADCS)** on the System Operations Web page.

# **Multisite support including full E.164 Dial Plan support**

Messaging provides the ability to centralize the system using full E.164 mailbox numbers, yet each site has the ability to have short mailbox numbers.

You can configure mailbox numbers using less than the full E.164 number and map these mailbox numbers to a full E.164 number. Thus, users at any site can continue to use mailbox numbers locally that are shorter in length, but are still uniquely identifiable in the global context.

# **Dial rules**

## **Migrate your dial plan data**

If you upgrade Messaging Release 6.0.1 and use application-based dial rules, you must manually move the data from the Dial Rules webpage, Dial-Out Rules Script, and the Attendant/Operator webpage to the Sites webpage.

Perform the following:

• Before the upgrade, note the configuration in one of the application role server within a site or cluster.

- After the upgrade, enter the configuration data in the Sites webpage for the corresponding site.
- Return to the application role server Dial Rules webpage. In the **Dial plan handling style** field, select **Site definition based** and verify the upgrade by clicking **Test**.

The following table includes information about the fields that you must use after the upgrade:

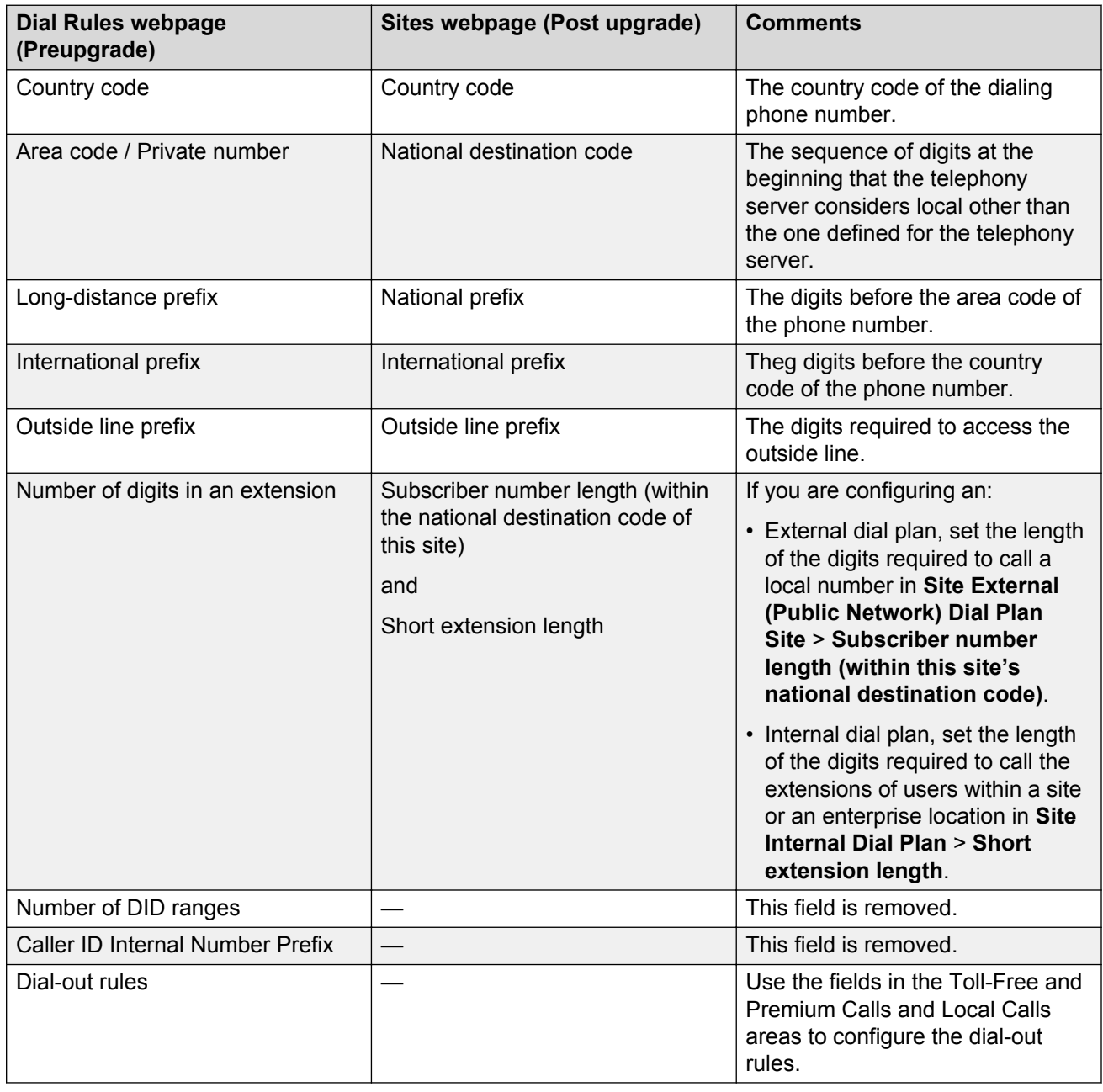

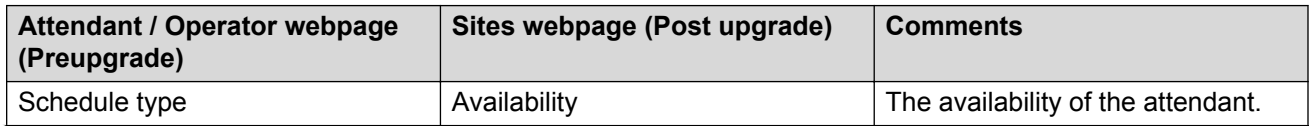

*Table continues…*

<span id="page-101-0"></span>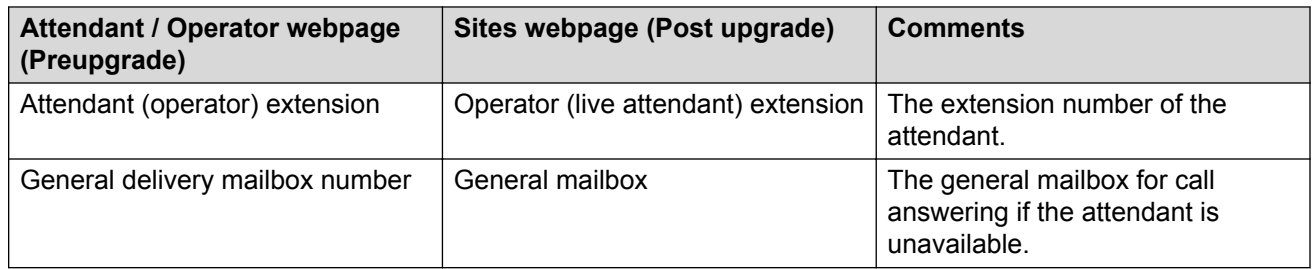

## **Defining dial rules**

Use dial rules for the following features:

- Reach Me
- Notify Me
- Play on Phone
- Personal Attendant
- Outbound Fax

### **Procedure**

- 1. On the **Administration** menu, click **Messaging** > **Messaging System (Storage)** > **Sites**.
- 2. Enter the appropriate information in the following areas:
	- **Site External (Public Network) Dial Plan**
	- **Site Internal Dial Plan**
	- **Toll-Free and Premium Calls**
	- **Local Calls**
- 3. Click **Save**.

### **Next steps**

• Configure the attendant for a site.

#### **Related links**

[Assigning an attendant number](#page-103-0) on page 104 [Sites field descriptions](#page-51-0) on page 52

## **Adding additional sites**

## **About this task**

Depending on your deployment requirements, add additional sites. If you do not need to add more sites, define your system topology.

Complete the following instructions on the storage server. Restart Messaging after you add more sites.

## <span id="page-102-0"></span>**Procedure**

- 1. On the **Administration** menu, click **Messaging** > **Messaging System (Storage)** > **Sites**.
- 2. On the Sites Web page, click **Add New**.
- 3. Enter the appropriate information in the fields.
- 4. Click **Save**.
- 5. Restart Messaging.

## **Next steps**

Define your system topology.

#### **Related links**

[Stopping Messaging](#page-398-0) on page 399 [Starting Messaging](#page-399-0) on page 400 [Overview for administering topology](#page-106-0) on page 107 [Sites field descriptions](#page-51-0) on page 52

## **Deleting a site**

## **Procedure**

- 1. On the **Administration** menu, click **Messaging** > **Messaging System (Storage)** > **Sites**.
- 2. In the **Sites** section, in the **Sites** field, click the site that you want to delete.
- 3. Click **Delete**.

The system displays a confirmation message.

4. Click **OK**.

When you attempt to delete a site to which users, info mailboxes, and caller applications are associated, the system displays a message such as "Site cannot be deleted because it is assigned to one or more users, info mailboxes or caller applications."

Rectify the conditions that prevent you from deleting a site and try to delete the site again.

## **Assigning language menu choices for a site**

## **About this task**

Install language packs on application servers, and create sites on a storage server. Use this procedure to create language menu choices for a site.

## **Before you begin**

If you upgrade Messaging, you must install the language packs again.

## <span id="page-103-0"></span>**Procedure**

1. Define a new site using the Sites webpage.

The default language of each site is English-US, which is also the default system language. Other language menu choices are available only after you map sites and application servers.

- 2. Create the site-application server mapping using the Topology webpage.
- 3. To select a language from the available languages installed on the mapped application server, update the site that you created in Step 1 using the Sites webpage.
- 4. If you install a new language pack on the application server and want to update the existing site language menu with the new language pack, use the Sites webpage to select the language pack.
- 5. If you change the default site language, reload User List and Global Address List.

### **Related links**

[Configuring languages](#page-94-0) on page 95 [Adding additional application servers](#page-107-0) on page 108 [Loading lists](#page-120-0) on page 121 [Setting the site properties for the first time](#page-49-0) on page 50

## **Assigning an attendant number**

## **About this task**

When a caller presses 0 to reach an attendant, the system transfers the call to the assigned extension. If the attendant does not answer , the system transfers the call to a general delivery mailbox so that the caller can leave a message. The caller leaves a message only if you administered a mailbox in **General mailbox** on the Sites page.

The system preserves the language selection of the caller in the Auto Attendant menu when the system changes the call into a covered call, that is, a Ring-No-Answer scenario. The system does not save the information if:

- The system covers the call at another application server where you did not install the corresponding language pack.
- You did not install Communication Manager Release 6.2 and later.

The system presents the language menu to the caller at Auto Attendant. You can configure up to 10 Auto Attendant pilot numbers for each site. Each Auto Attendant number supports up to three languages.

### **Important:**

If you enable speech recognition for a site, ensure that the application server that hosts the site does not have more than three language packs installed. If you exceed this limit, you might exhaust the memory capacity.

### **Procedure**

1. On the **Administration** menu, click **Messaging** > **Messaging System (Storage)** > **Sites**.

- 2. In the **Operator (Live Attendant)** section, in the **Availability** field, select one of the following:
	- **Never**: Messaging transfers the caller to the mailbox that you administer in **General mailbox**. This option is the default option.
	- **Always**: Messaging transfers the caller to the extension that you administer in **Operator (live attendant) extension**.
- 3. In the **Operator (live attendant) extension** field, type the extension of the attendant.

SMI activates the **Operator (live attendant) extension** field only if you select **Always** in the **Availability** field.

If you select **Always** in Step 2 and do not enter an extension number, SMI does not let you save the changes.

4. In the **General mailbox** field, type the shared mailbox number that is accessible to all attendants.

SMI activates the **General mailbox** field only if you select **Never** in the **Availability** field.

If you do not administer an extension number in **Operator (live attendant) extension** and a mailbox number in **General mailbox**, Messaging informs the caller that no one is available to attend to the caller and transfers the caller back to Auto Attendant.

- 5. In the **Auto Attendant** area, click **Enabled**.
- 6. In the **Pilot Number** field, type the pilot number for Auto Attendant.

You can configure up to 10 Auto Attendant pilot numbers for each site. Each Auto Attendant number supports up to three languages.

- 7. In the **Default Language** field, click the language that you want as the default for the Auto Attendant number. You can select two additional languages for the Auto Attendant number.
- 8. Click **Save**.
- 9. Restart Messaging.

## **Next steps**

Change the default greetings.

## **Related links**

[Stopping Messaging](#page-398-0) on page 399 [Starting Messaging](#page-399-0) on page 400 Changing Auto Attendant greetings on page 105

# **Changing Auto Attendant greetings**

## **Before you begin**

Ensure that you:

• Add a site. The Auto Attendant settings are unavailable when you are adding a site.

• Have audio prompts of the customized greetings to upload to Auto Attendant in the .wav format.

### **About this task**

You can upload the .wav files to Messaging and change the default greetings in Auto Attendant to your customized greetings.

## *<u></u>* Important:

If you change the default greetings, you cannot revert the customized greetings to the default greetings.

## **Before you begin**

Ensure that you:

- Add a site. The Auto Attendant settings are unavailable when you are adding a site.
- Have audio prompts of the customized greetings to upload to Auto Attendant in the .wav format.

## **Procedure**

- 1. On the **Administration** menu, click **Messaging** > **Messaging System (Storage)** > **Sites** and scroll to the **Auto Attendant Greeting / Menu** section.
- 2. In the **Inital Greeting** field, to select the .wav file of your customized initial greeting, click **Browse**.
- 3. Select the file and click **Open**.
- 4. Click **Upload (Replace Current)** to upload the .wav file and change the default initial greeting.
- 5. To select the .wav file of your customized **Menu** greeting, perform one of the following tasks:
	- Click **Browse** for the **Menu (keypad entry is basic)** field, and select the .wav file of the customized greeting to play when **Speech recognition** in Auto Attendant is *disabled*.
	- Click **Browse** for the **Menu (keypad entry is enhanced)** field, and select the .wav file of the customized greeting to play when **Speech recognition** in Auto Attendant is *enabled*.
	- Click **Browse** for the **System greeting before call answering** field, and select the .wav file of the customized greeting to play before a call is answered.

### **Related links**

[Recording and sending audio prompts](#page-221-0) on page 222 [Getting audio prompts using Microsoft Outlook](#page-222-0) on page 223 [Adding additional sites](#page-101-0) on page 102

# <span id="page-106-0"></span>**Initial topology administration**

## **Overview for administering topology**

The topology of a Messaging system is the relationship between the application servers and the sites that the topology supports. You can define this relationship on the Topology Web page. Use the Topology Web page to:

- List the sites that you previously defined on the Sites Web page.
- Assign an application server to a site.
- Change the topology by adding or deleting application servers.
- Configure the storage server role as primary or backup.

You must define topology properties on the storage server, which then applies these properties to the associated application servers.

- In a single-server topology, you can manage application and storage roles on the same server.
- In a front-end or back-end topology, you can manage all application roles on the server that has been assigned the storage role. The location of the application servers, relative to the storage server, can be local or remote.

If you configure a server to be an application-only server, the navigation pane displays a subset of the administration options. You cannot open storage-role Web pages from the navigation pane of a dedicated application server. To open storage-role Web pages, you must gain access to the storage server.

#### **Application clusters:**

You can combine up to four application servers to form a cluster. Each cluster connects to one storage server and supports the same telephony server. You must configure all cluster members for the same site.

By clustering application servers, you can:

- Increase the system capacity so the application server can support more users. Every application server you add to the cluster increases the number of available ports.
- Provide redundancy for any application server in the same cluster. You configure application servers within a cluster identically and are, therefore, interchangeable.

## **Mutare Message Mirror™**

Messaging interoperates with Message Mirror to achieve a complete disaster recovery of voice messages and related information such as greetings, names, passwords, and LDAP data.

<span id="page-107-0"></span>You can setup a backup storage server. Message Mirror continuously monitors the message store and copies or *mirrors*:

- messages
- names
- greetings
- passwords
- LDAP changes to a backup message store

For more information, see *Chapter 20: Redundant Message Store*.

## **Adding additional application servers**

## **About this task**

Use this procedure to:

- Restart Messaging after you add application servers.
- Add application servers to a cluster from a storage server.

### **Before you begin**

- Install and configure all application servers that you plan to associate with the site.
- Add the first application server to the site.
- Ensure that all application servers that you plan to add to the topology are running.

### **Procedure**

- 1. On the **Administration** menu, click **Messaging** > **Messaging System (Storage)** > **Topology**.
- 2. In the **Add Application Server** area:
	- a. In the **IP address** field, enter the IP address of the application server you are joining to the cluster.
	- b. In the **Add the server with** field, select **The same site configuration as an existing application server:**
	- c. From the drop-down list, select the application server that you want to join.

All application servers in a site are identical. Hence, you can select any server from the list.

You can join up to four application servers to form a site.

### 3. Click **Add**.

The system:

- Adds the server you identified in Step 2a in the **Sites / Application Servers** area.
- Copies the site properties from the application server that you selected in Step 2c to the server you identified in Step 2a.
- <span id="page-108-0"></span>4. Repeat Step 2 and Step 3 for each application server that you want to add to the site.
- 5. Click **Update**.

The system displays a confirmation message.

- 6. Click **OK** to proceed.
- 7. Restart Messaging.

### **Next steps**

Configure a cluster of application servers.

#### **Related links**

[Adding the first application server](#page-49-0) on page 50 [Stopping Messaging](#page-398-0) on page 399 [Starting Messaging](#page-399-0) on page 400 [Configuring a cluster](#page-89-0) on page 90 [Initial administration checklist for application roles](#page-84-0) on page 85

### **Telephony integration**

### **Integration requirements**

To establish a communications link between Messaging and your telephony server, you must ensure that certain parameters for each application role match the corresponding parameters on the telephony server.

Messaging supports the T.38 codec for receiving faxes. Ensure that the telephony server uses the T.38 codec for fax calls that involve Messaging.

### **Telephony parameters**

Before you begin setting parameters on the Telephony Domains and Telephony Integration Web pages, gather information about the following settings from the telephony server:

- Call Control PHB and Audio PHB. This information is only required if your IP network infrastructure supports the QoS features.
- The transport method of the far-end connection that you want to integrate.
- The IP address and the port number of each far-end connection or SIP proxy server.
- The names of the Messaging SIP domain and the far-end domain for each telephony profile that you want to create.
- The number of messaging trunks.
- (Optional) The type of SRTP media encryption.

### **Network parameters**

You also need the following information for each application server:

• The port number, usually 5060 for TCP transport or 5061 for TLS transport.

• The IP address.

### <span id="page-109-0"></span>**Support for SIP INFO messages on SIP connections**

Messaging supports out-of-band DTMF using the SIP-INFO method. When there is a mix of telephony vendors in the network, the lowest common denominator, that is, the system uses the SIP-INFO method for passing DTMFs for all telephony vendors to interwork properly.

Messaging accepts the INFO messages over SIP connections from Avaya Aura® Session Manager or AudioCodes gateway or any telephony server that supports SIP-INFO for DTMF. Messaging interprets the received INFO messages as if these messages had been received in the RTP stream using standard RFC 2833 DTMF signals. Session Manager, or AudioCodes gateway, or telephony server then routes the SIP-INFO messages along with the rest of the SIP signaling messages to the dialog to which the SIP-INFO messages belong.

There are two INFO formats, and both are accepted by the Messaging system to ensure maximum possible interoperability.

#### **Format Number 1: This is the most popular format. This is an example of the DTMF digit 5 with a duration of 160 milliseconds:**

```
INFO sip:7007471000@example.com SIP/2.0 
Via: SIP/2.0/UDP alice.uk.example.com:5060 
From: <sip:7007471234@alice.uk.example.com>;tag=d3f423d
To: <sip:7007471000@example.com>;tag=8942 
Call-ID: 312352@myphone 
CSeq: 5 INFO 
Content-Length: 24 
Content-Type: application/dtmf-relay 
Signal=5 
Duration=160
```
### **Format Number 2: This is an example of the DTMF digit 5:**

```
INFO sip:7007471000@example.com SIP/2.0 
Via: SIP/2.0/UDP alice.uk.example.com:5060 
From: <sip:7007471234@alice.uk.example.com>;tag=d3f423d
To: <sip:7007471000@example.com>;tag=8942
Call-ID: 312352@myphone 
CSeq: 5 INFO 
Content-Length: 1 
Content-Type: application/dtmf 
5
```
### **Integrating with the telephony server**

### **Before you begin**

- Add telephony domains on the Telephony Domains page.
- Gather information about the telephony server parameters that you need for integration.

### **About this task**

If your deployment includes more than one application server, perform these steps on each application server.

### **Procedure**

- 1. On the **Administration** menu, click **Messaging** > **Telephony Settings** > **Telephony Integration**.
- 2. Enter the appropriate information in the fields.
- 3. Click **Save**.

Messaging prompts you to choose if you want to restart immediately or wait for all calls to finish and restart later.

- 4. To restart the telephony processes, click:
	- **Restart Immediate** to restart the telephony processes immediately.
	- **Restart Camp-on** to wait for all calls to end and restart the telephony processes.
- 5. **(Optional)** If Messaging displays the Telephony processes failed to restart message, restart Messaging.
- 6. **(Optional)** If Messaging displays the WARNING: Failed to write config file. Restart aborted., restart the telephony processes again.

If the telephony processes still fail to restart, restart Messaging.

- 7. If you changed any of the following switch link parameters, restart the telephony processes:
	- **Switch Integration Type**
	- **Messaging Ports**
	- **Switch Trunks**

### **Next steps**

- Validate the Messaging telephony integration.
- Enable fax if required.
- Administer another application role if required.

### **Related links**

[Adding telephony domains](#page-46-0) on page 47 [Stopping Messaging](#page-398-0) on page 399 [Starting Messaging](#page-399-0) on page 400 [Enabling fax](#page-91-0) on page 92 [Restoring application files](#page-239-0) on page 240 [Integration requirements](#page-108-0) on page 109 [Telephony Integration field descriptions](#page-111-0) on page 112 [Telephony Integration checklist](#page-117-0) on page 118

### <span id="page-111-0"></span>**Telephony Integration field descriptions**

### **BASIC CONFIGURATION**

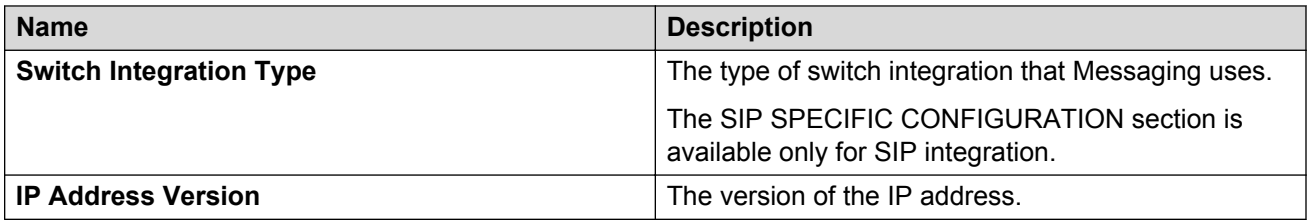

### **SIP SPECIFIC CONFIGURATION**

SMI displays the following section only if you click **SIP** from the **Switch Integration Type** field. On the Telephony Integration page, you have read-only access to these fields. You can administer these fields on the Telephone Domains page.

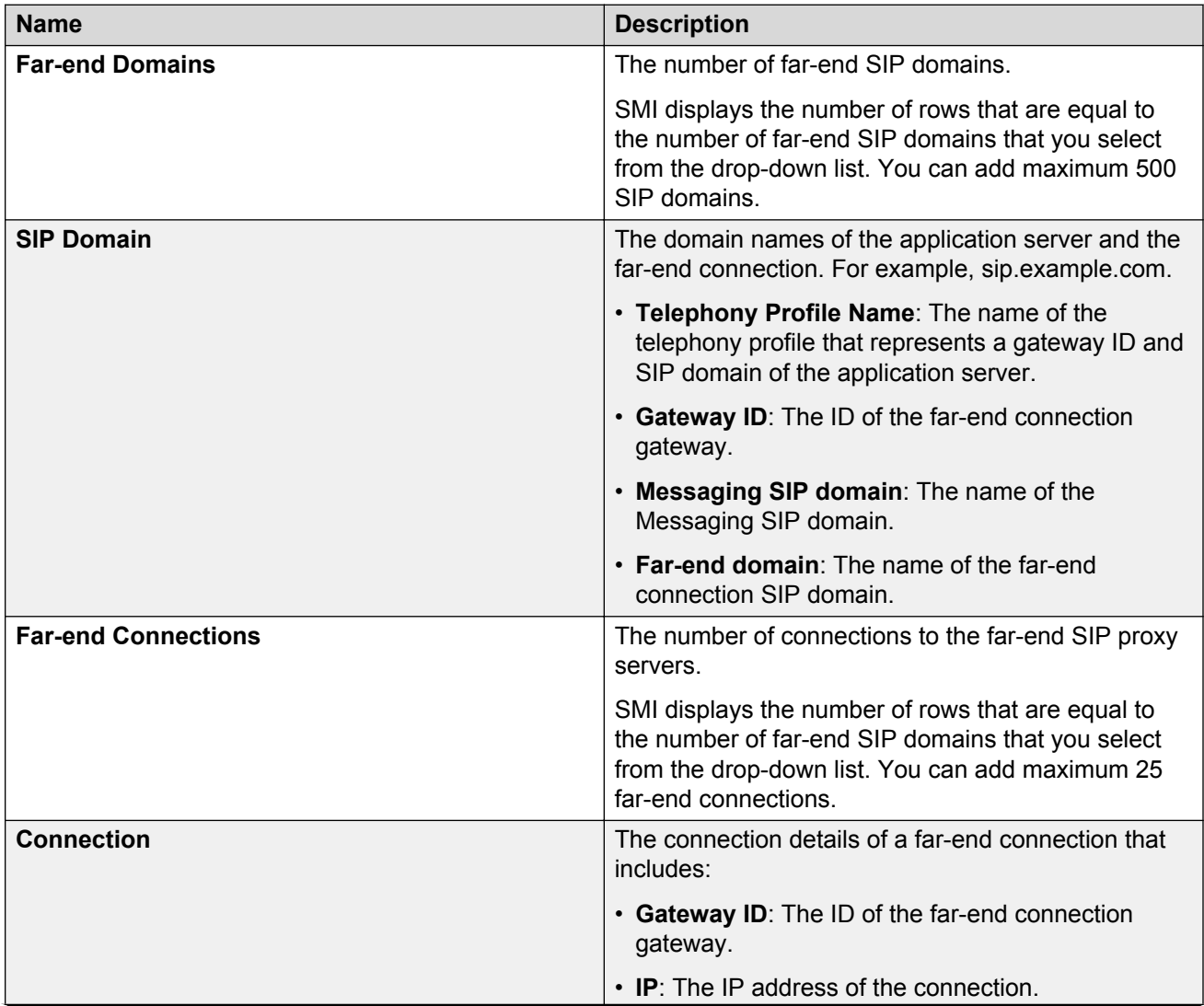

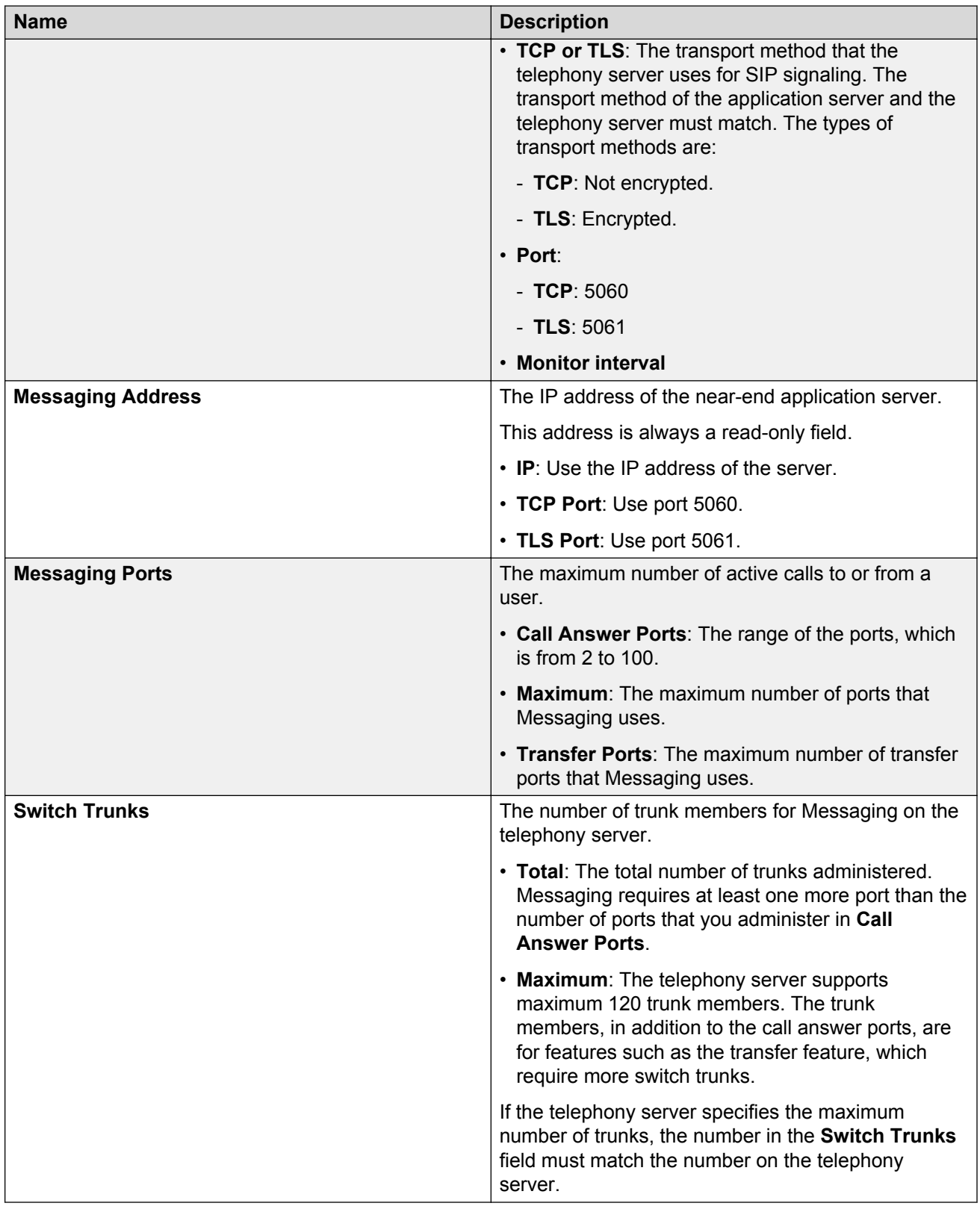

### **ADVANCED OPTIONS**

When the ADVANCED OPTIONS section is hidden, SMI displays the **Show Advanced Options** button. If you click **Show Advanced Options**, the button changes to **Hide Advanced Options** and SMI displays the ADVANCED OPTIONS fields.

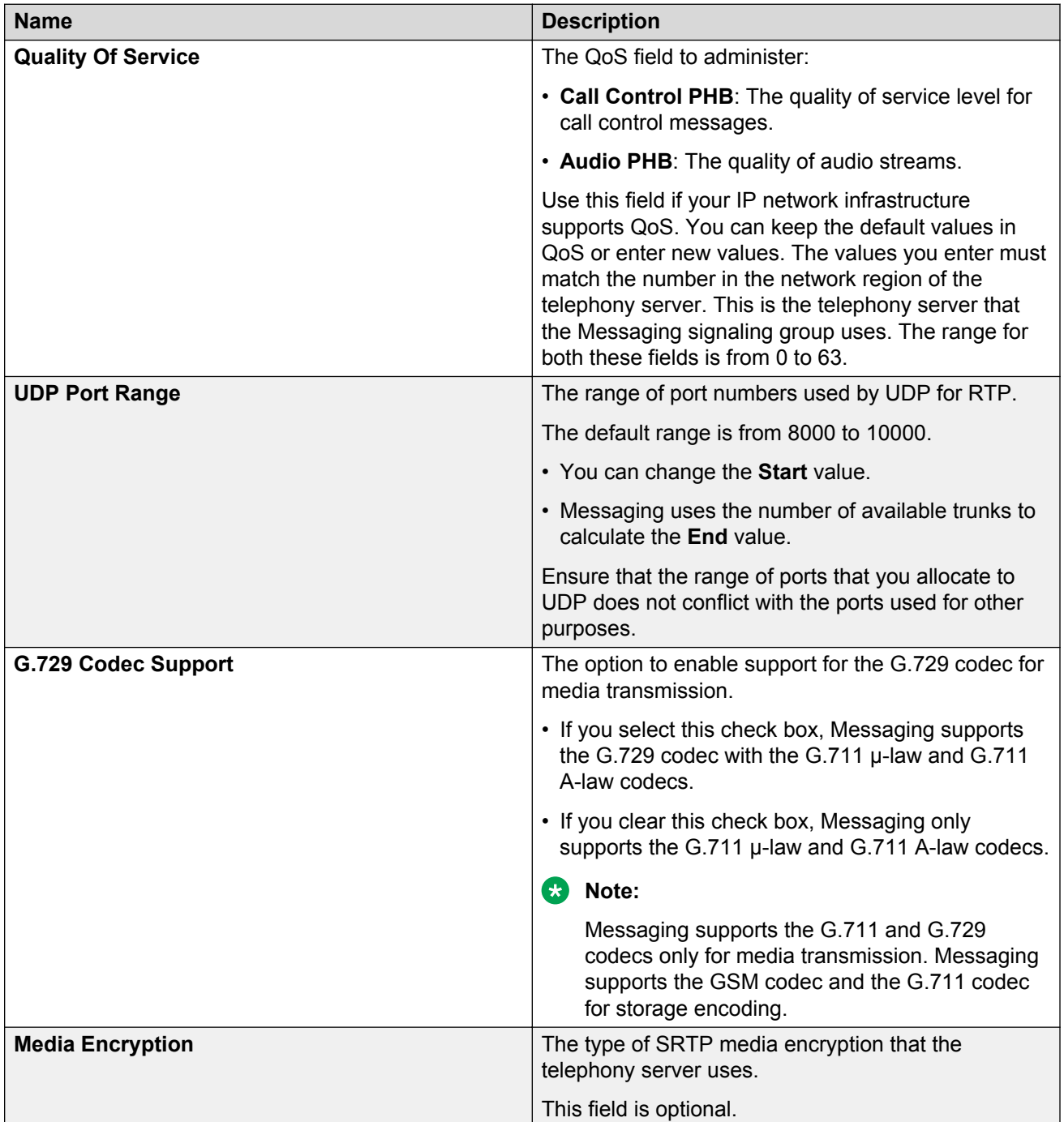

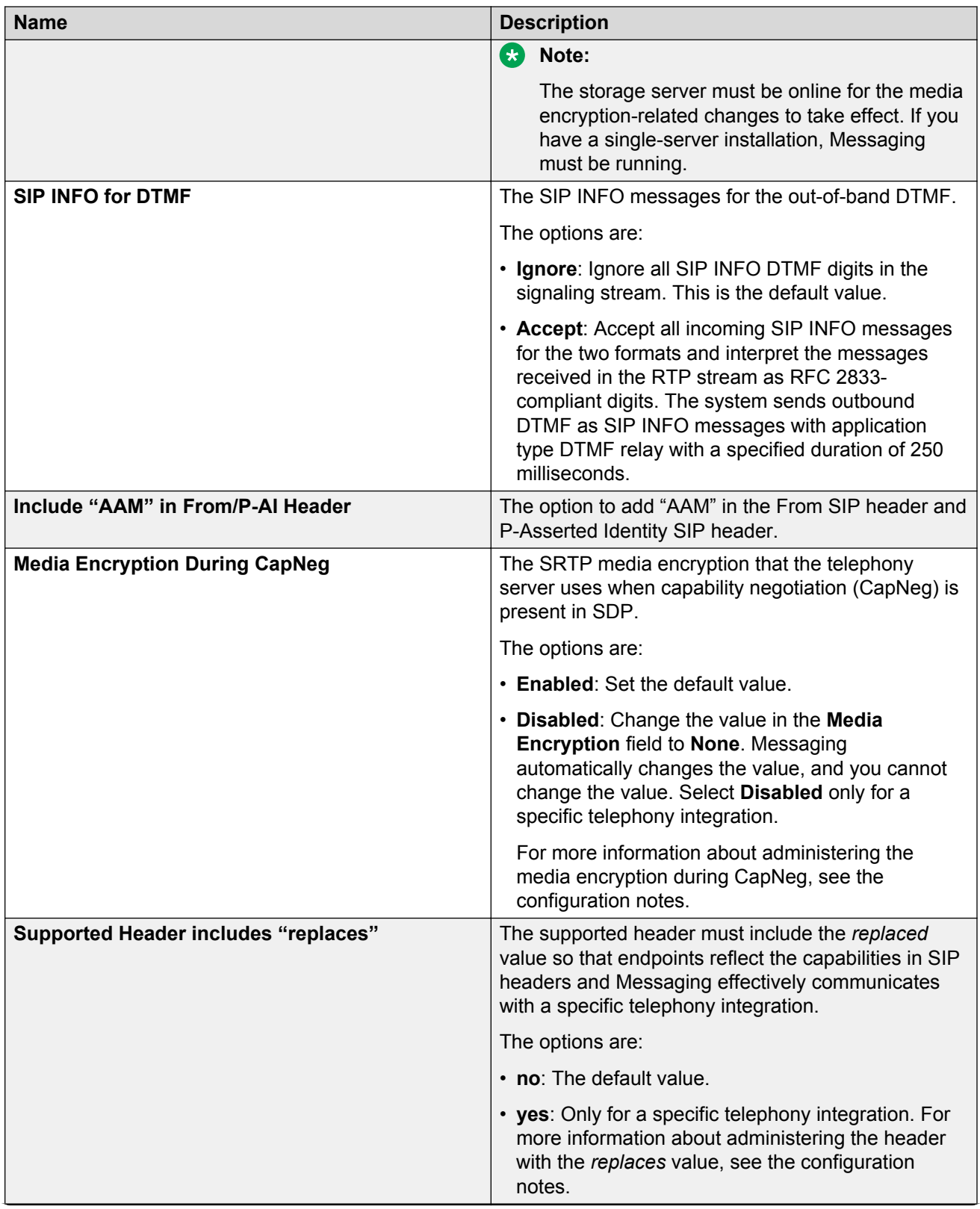

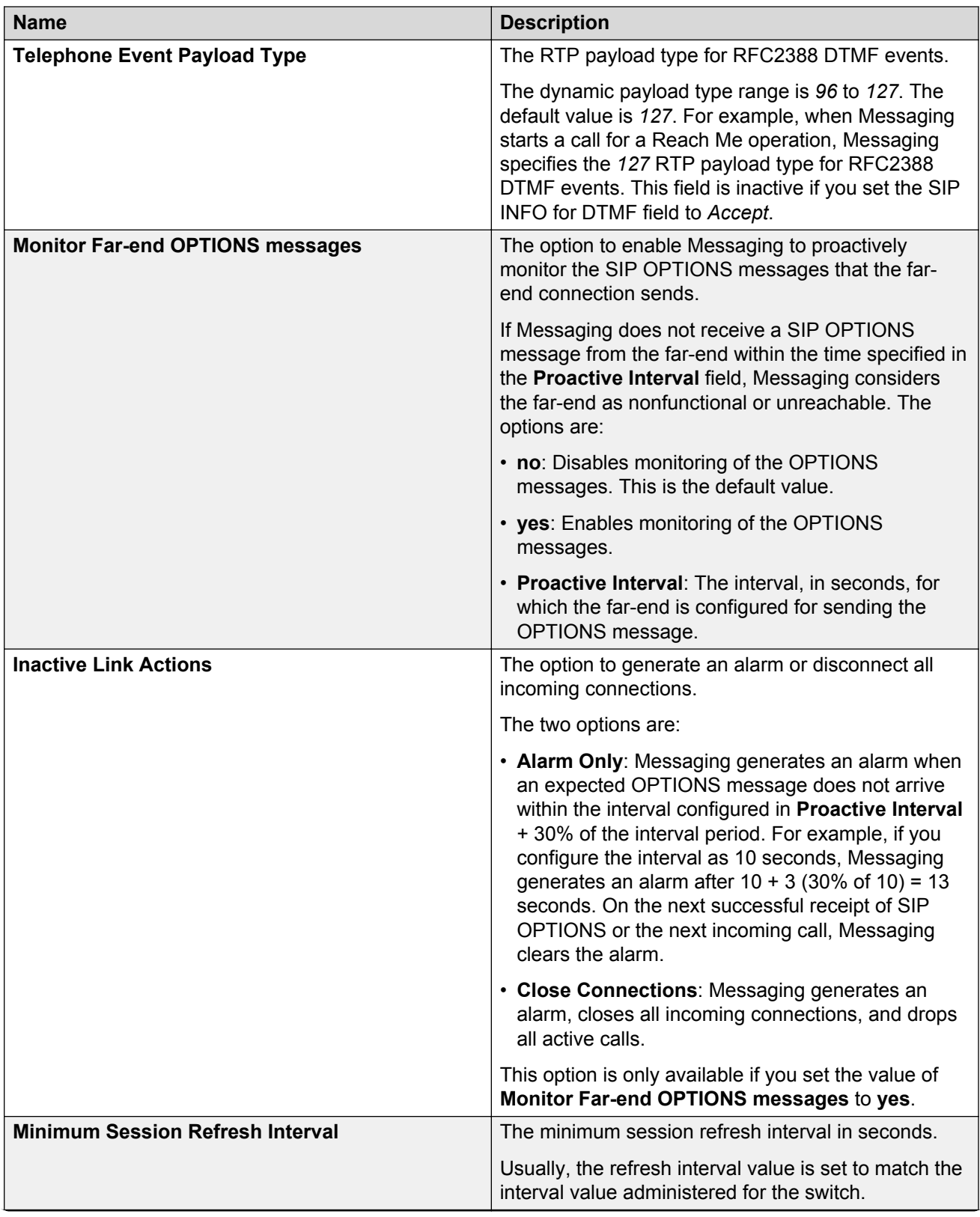

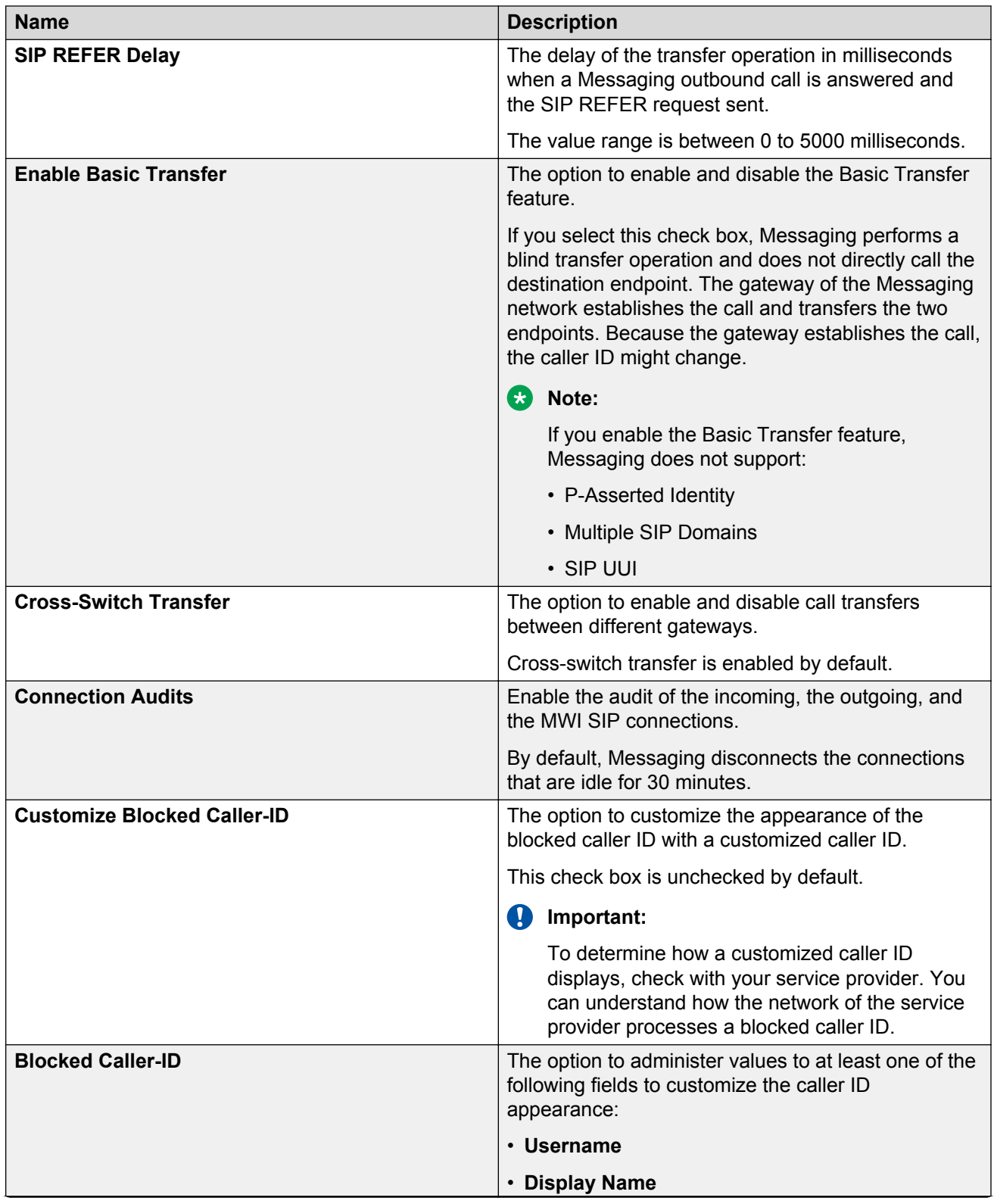

<span id="page-117-0"></span>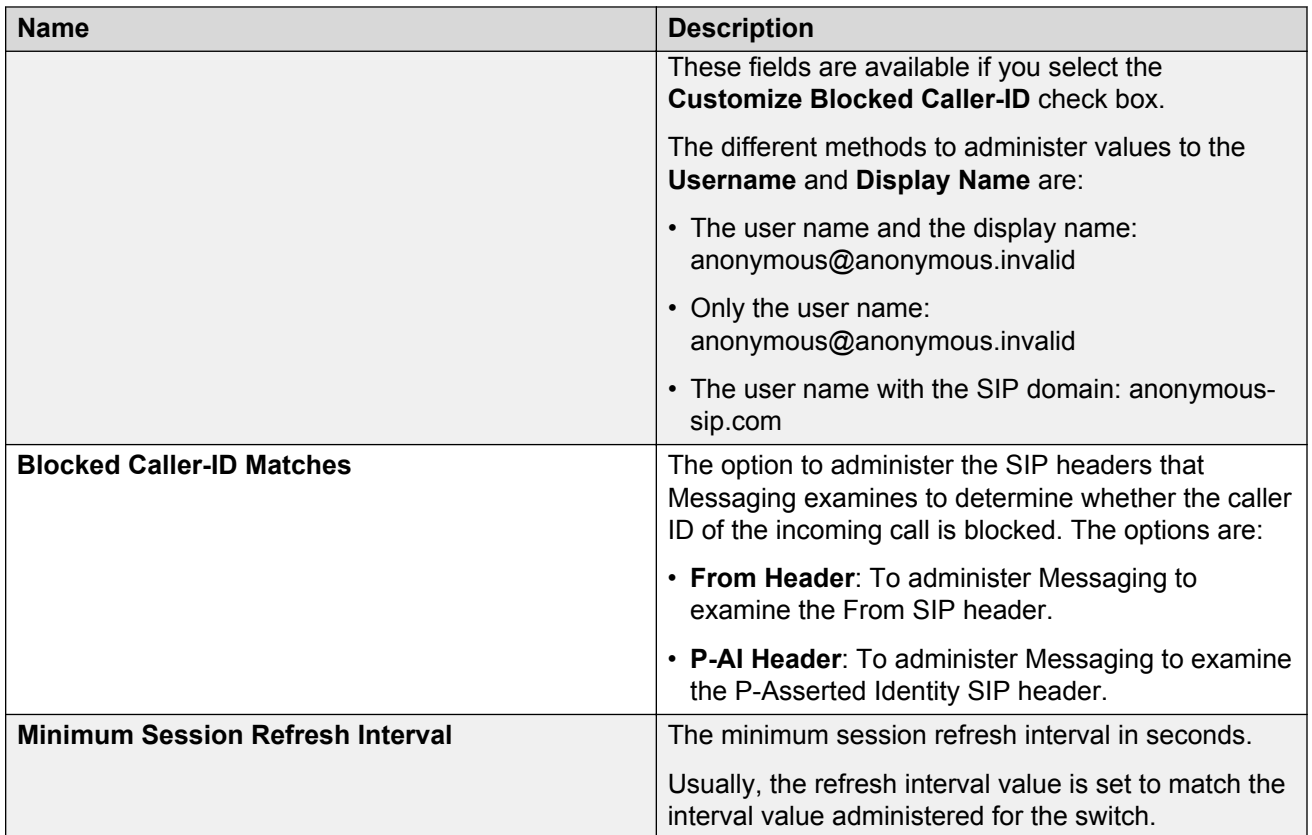

### **Related links**

[Support for SIP INFO messages on SIP connections](#page-109-0) on page 110

### **Telephony Integration checklist**

Use this checklist to validate the Messaging telephony integration.

Before you begin validating the telephony integration:

- Configure the Pilot number on the telephony server.
- Complete the administration of all Messaging and other components, such as Session Manager, the AudioCodes media gateway, and PBX.

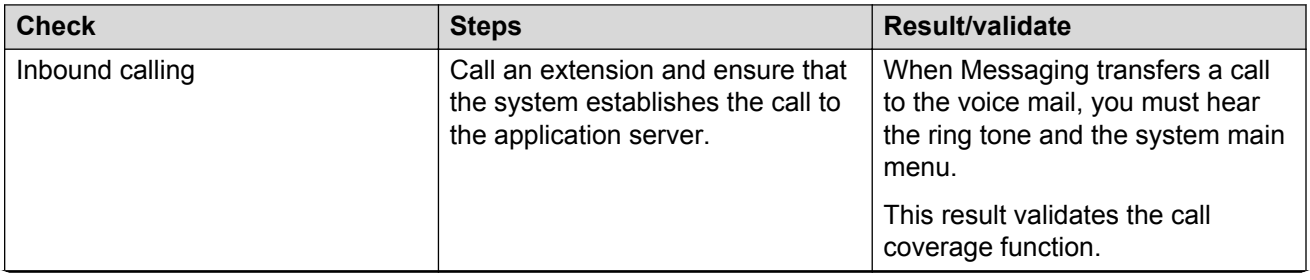

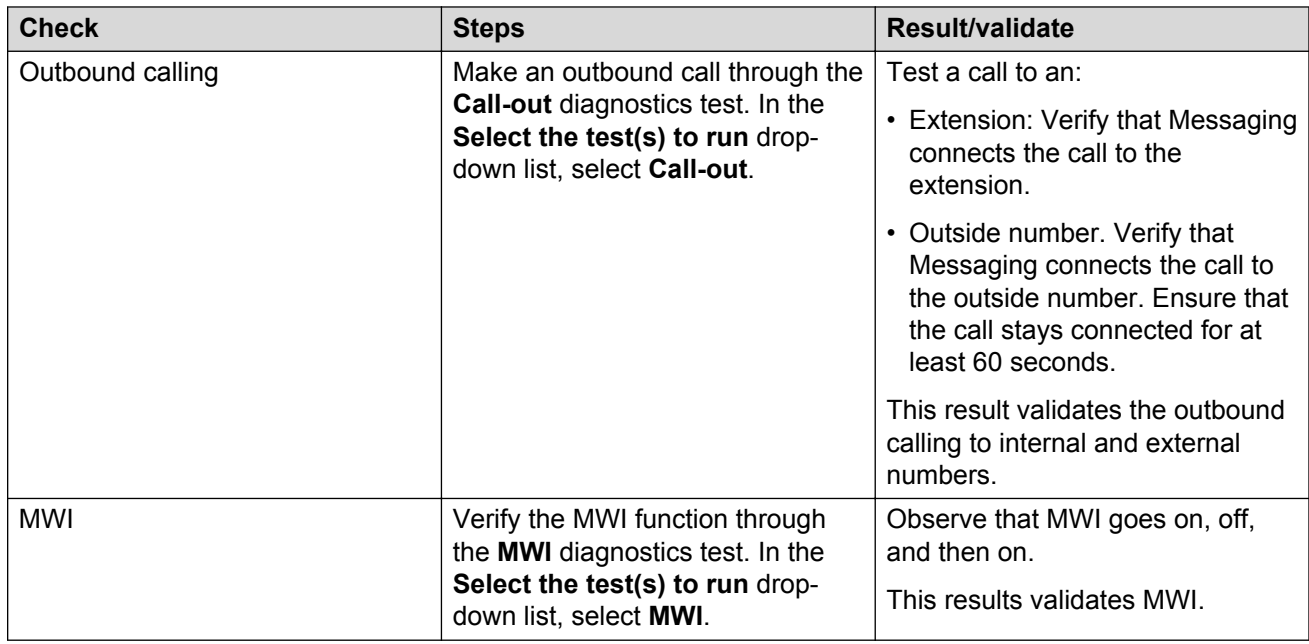

### **Related links**

[Running application server diagnostics](#page-362-0) on page 363

### **Changing the storage server role**

### **Procedure**

- 1. On the **Administration** menu, click **Messaging** > **Messaging System (Storage)** > **Topology**.
- 2. In the **Role of the Server** field, select one of the following:
	- **Primary**
	- **Backup**
- 3. Click **Change**.

Messaging displays a confirmation message.

- 4. Click **OK** to proceed.
- 5. Restart Messaging.

### **Related links**

[Stopping Messaging](#page-398-0) on page 399 **[Starting Messaging](#page-399-0) on page 400** 

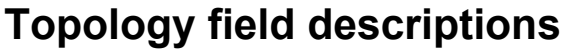

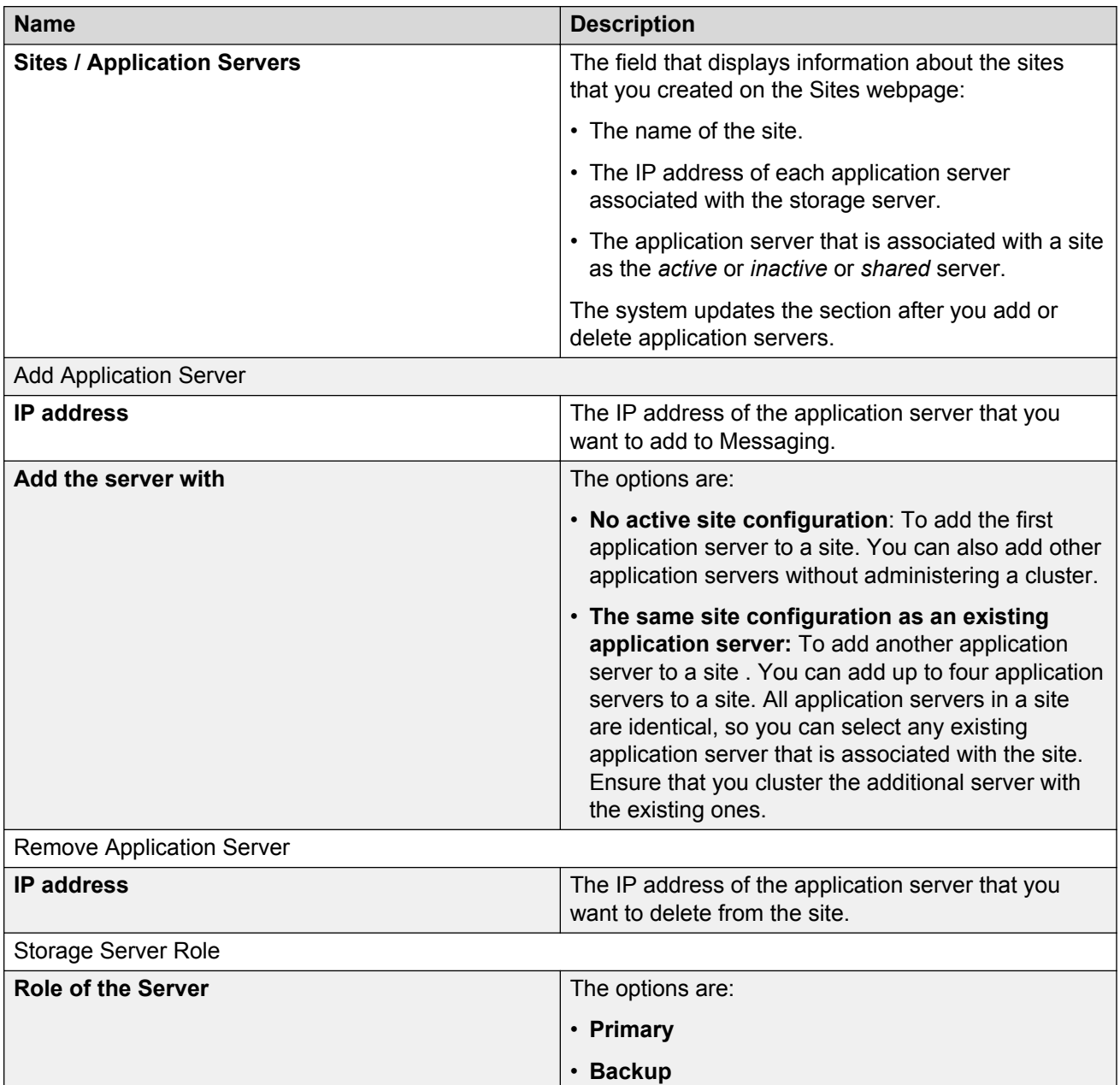

# **Verifying the link to AxC**

### **Before you begin**

Complete the steps listed in *Initial administration checklist for sites and topology*.

### **About this task**

After you configure the sites and topology, verify that the AxC connector can connect to each application server in your topology. You can test the connection by reloading User List and Global Address List.

If you have a multiserver configuration, complete this test on each application server.

### **Before you begin**

Complete the steps listed in *Initial administration checklist for sites and topology*.

### **Procedure**

- 1. On the **Administration** menu, click **Messaging** > **Advanced (Application)** > **System Operations**.
- 2. In the **Reload Caches** area, click **Reload** for each of the following lists:
	- User List
	- Global Address List

If the caches reload without error, the system correctly connects the application role to AxC and the storage role. If the system returns an error message, verify that:

- The IP address of AxC is correct.
- The topology configuration is correct.
- 3. **(Optional)** Repeat Step 1 and Step 2 to ensure that the caches reload without error.

### **Related links**

[Administering the server role and AxC IP address](#page-41-0) on page 42 [Overview for administering topology](#page-106-0) on page 107 [Initial administration checklist for sites and topology](#page-98-0) on page 99

# **Loading lists**

### **About this task**

Use the System Operations webpage to load the following lists:

- User List
- Global Address List

### **Procedure**

- 1. On the **Administration** menu, click **Messaging** > **Advanced (Application)** > **System Operations**.
- 2. In the **Reload Caches** area, click **Reload** to load the appropriate list.

The system displays the Operation in progress dialog box. When the system completes the reload operation, the dialog box does not show.

# **Messaging configuration checklist**

Use this checklist as guidelines to validate the Messaging configuration. By doing these tasks, you can check the connection to the gateway and Exchange Server.

Before you validate the Messaging installation and configuration, do the following:

- Complete the installation and configuration of the Messaging system.
- Install the Microsoft Outlook form using Exchange Server.
- Configure Microsoft Outlook for each test user for IMAP access.

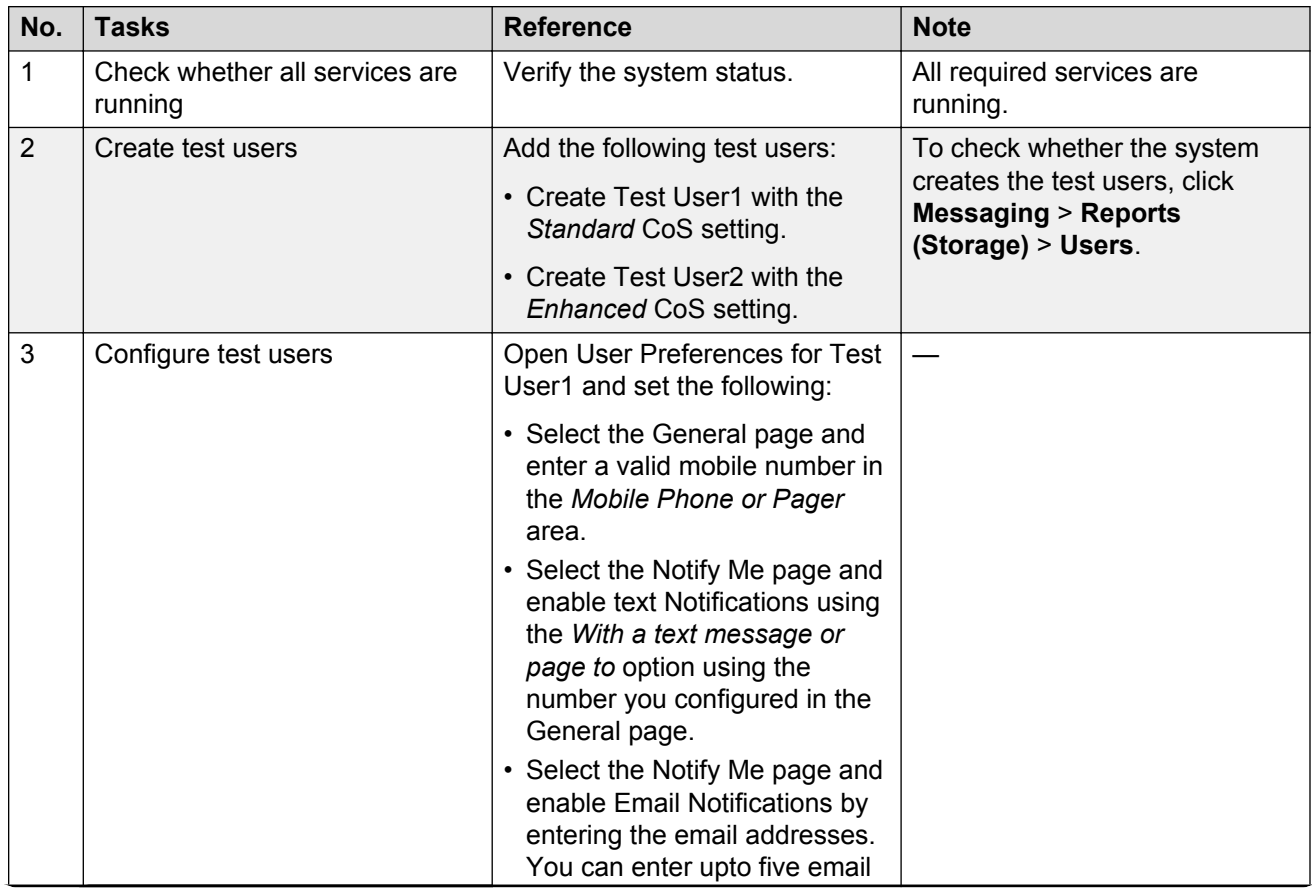

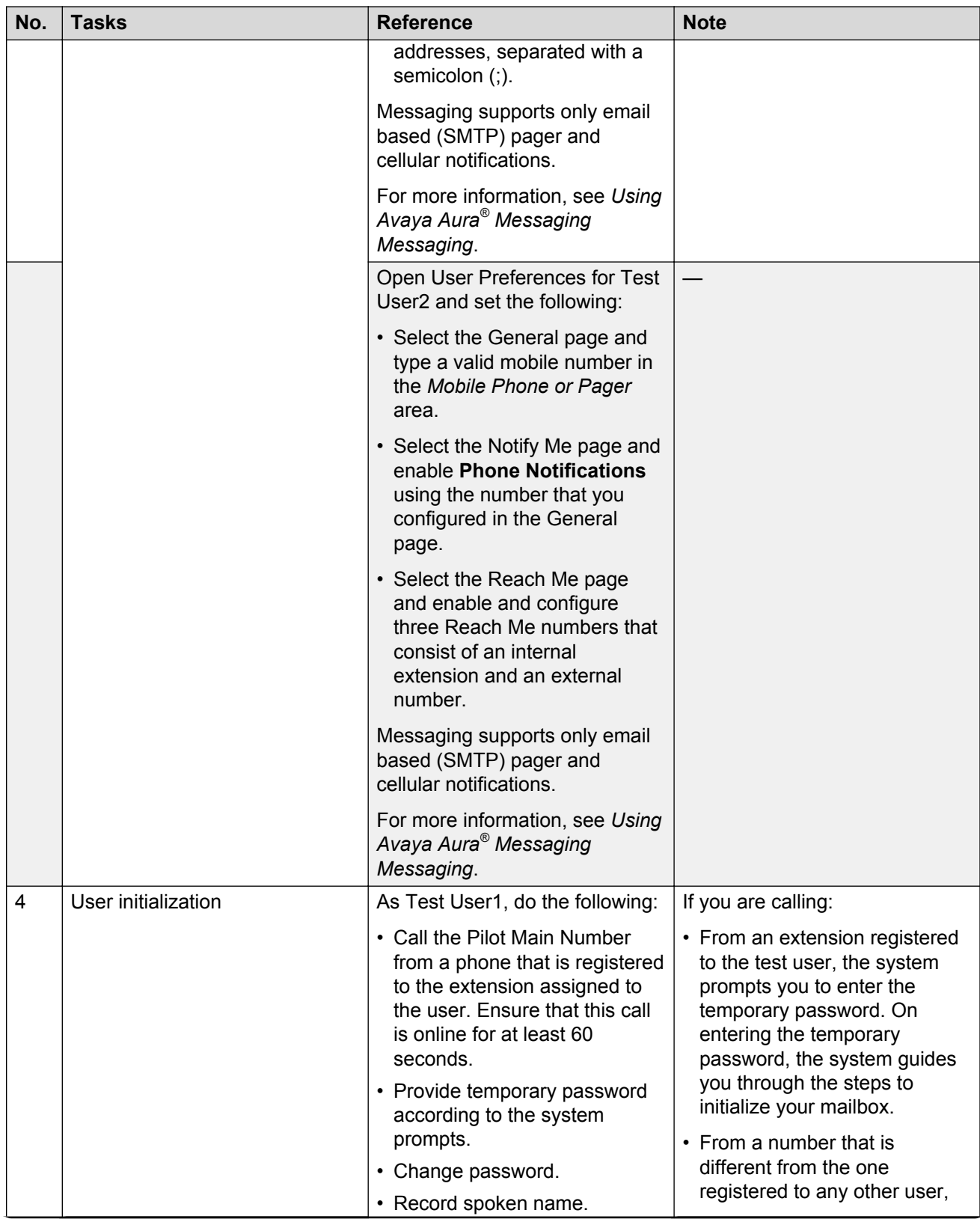

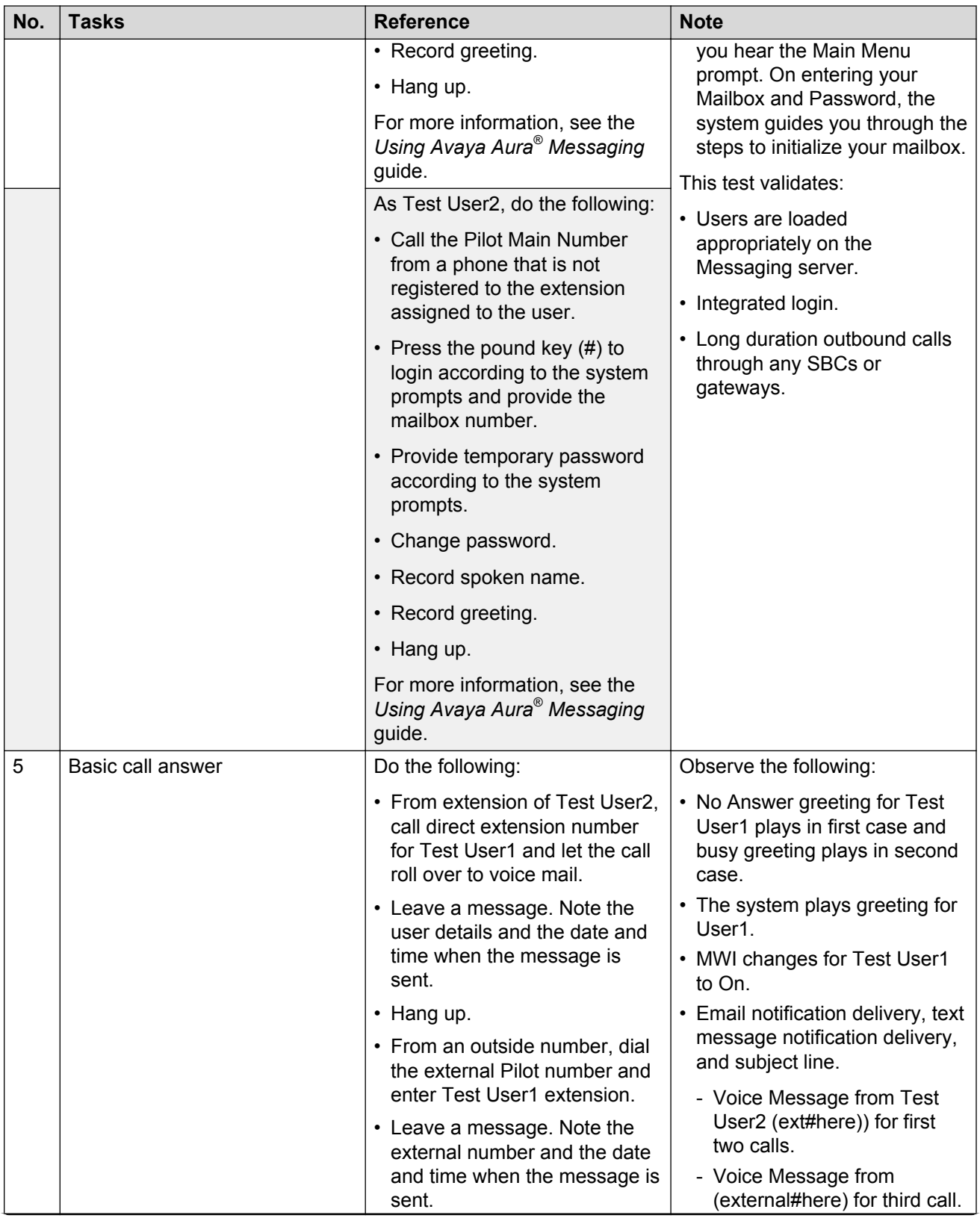

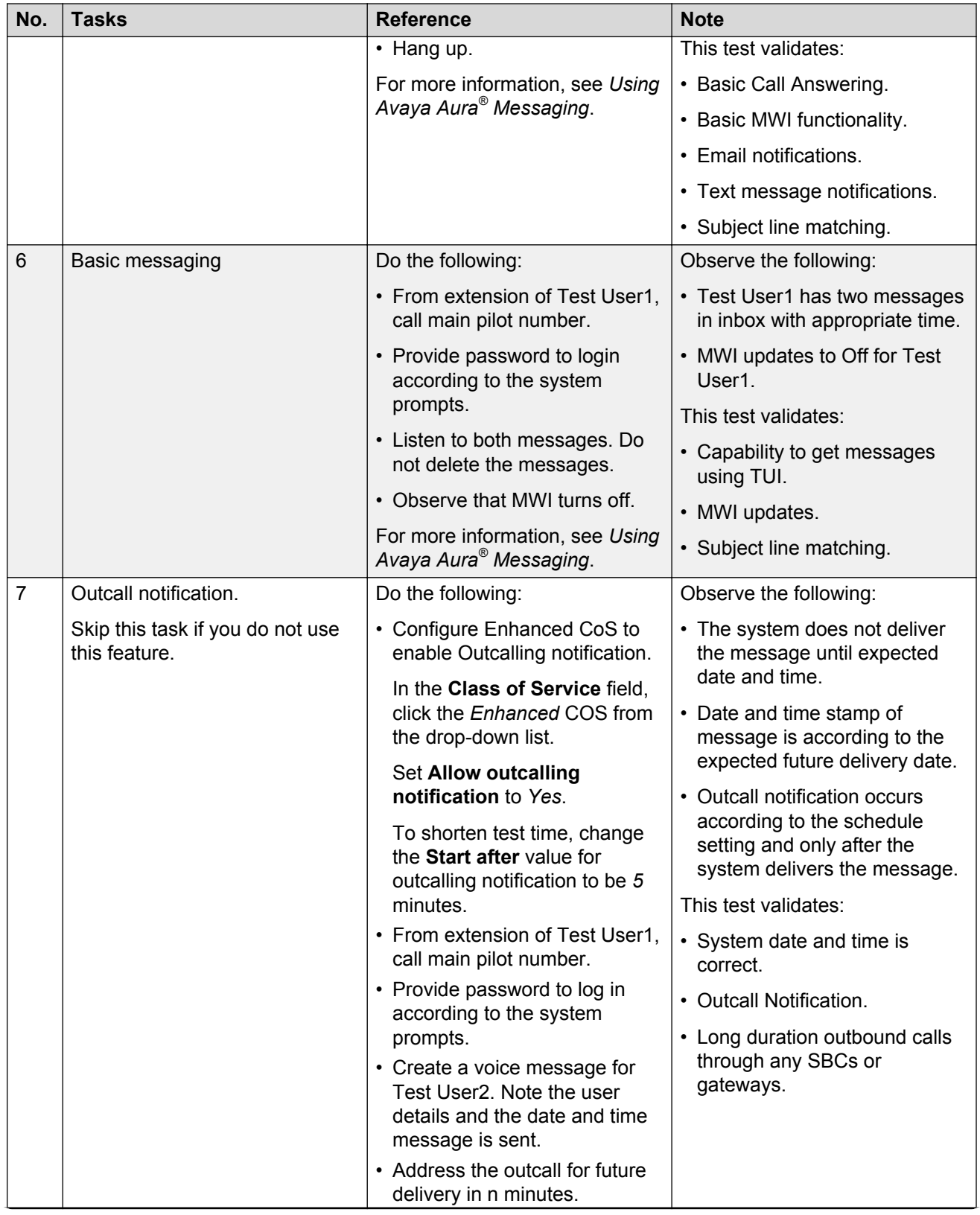

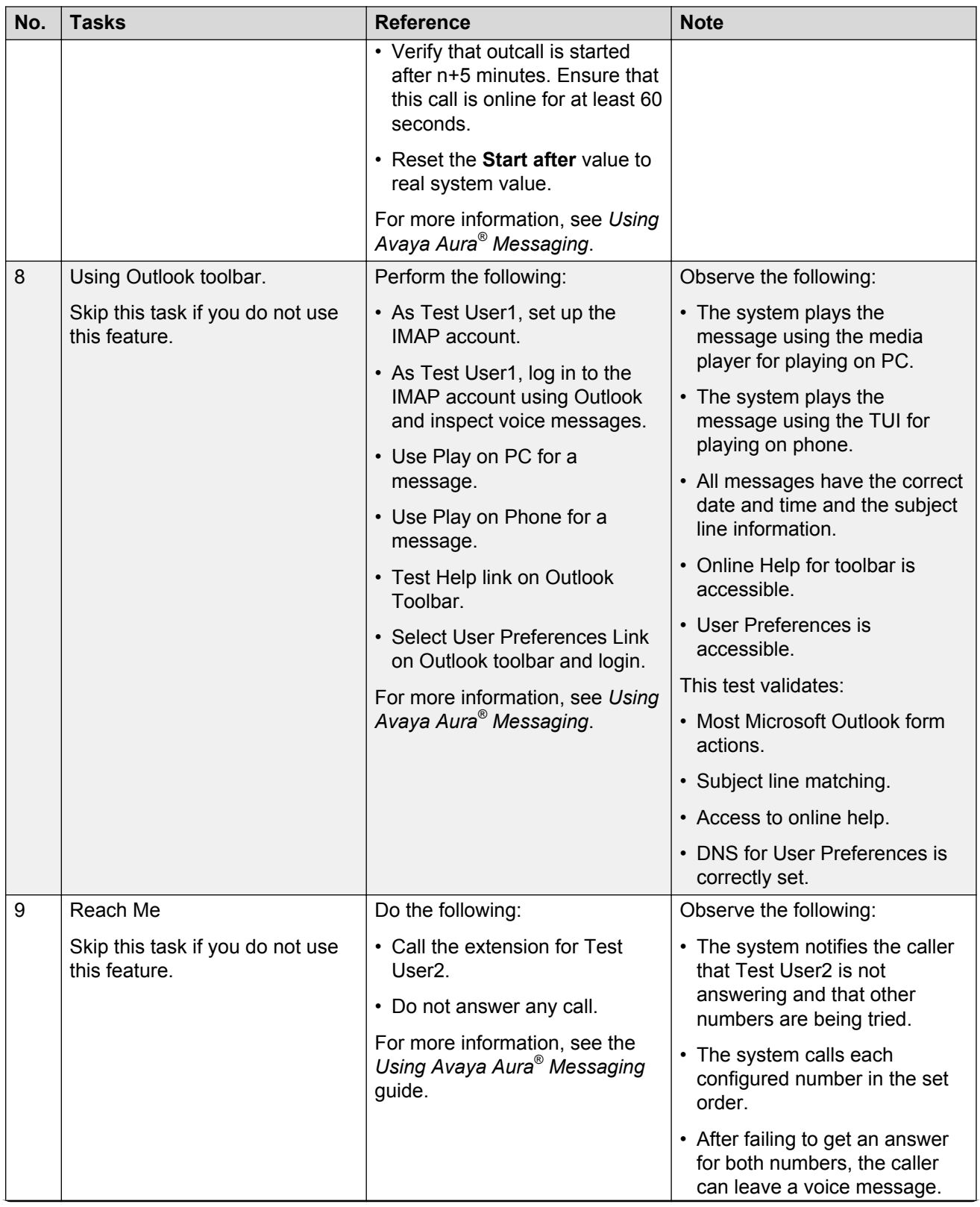

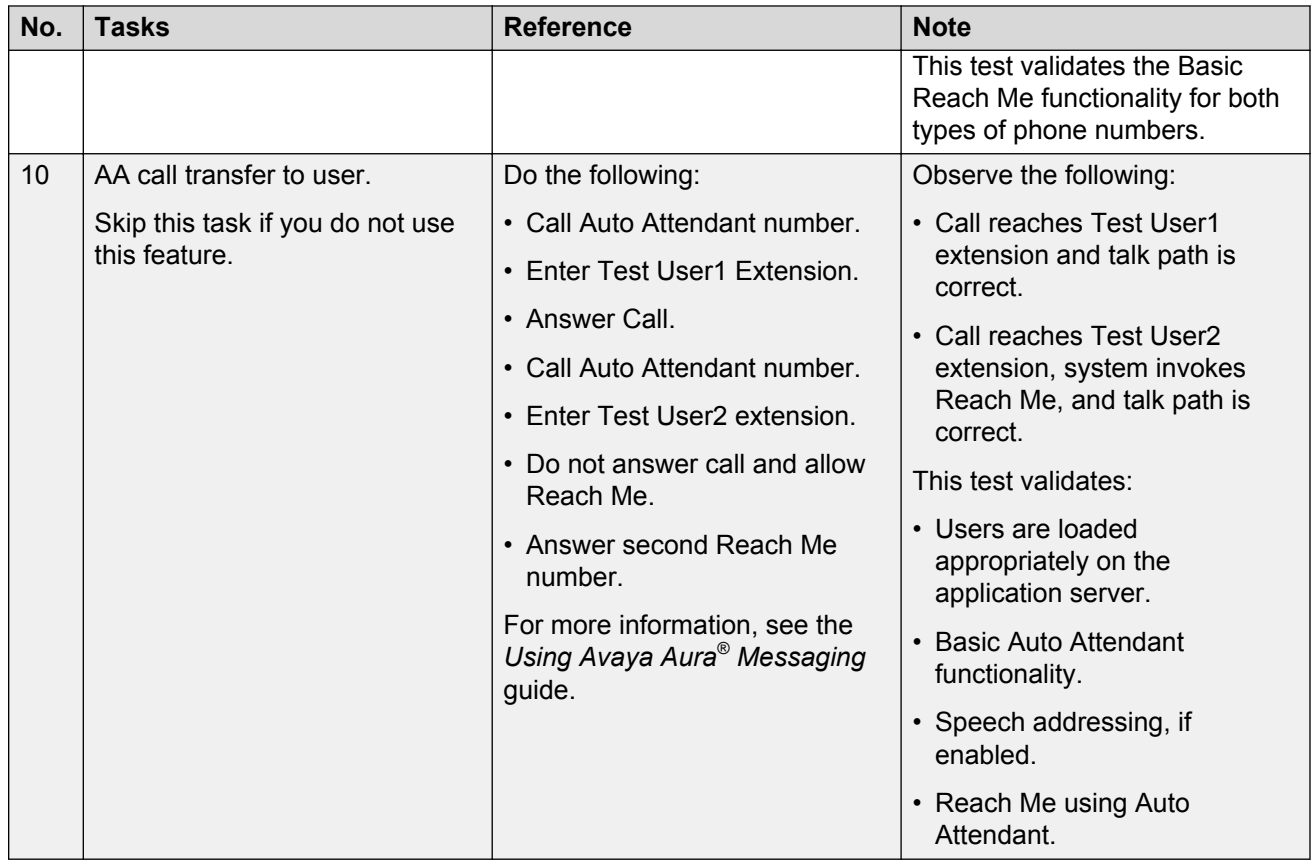

### **Related links**

[Changing a Class of Service](#page-176-0) on page 177 [Changing user properties](#page-157-0) on page 158 [Adding users](#page-155-0) on page 156 [Verifying the status of the application role](#page-97-0) on page 98 [Verifying the status of the storage role](#page-82-0) on page 83

# <span id="page-127-0"></span>**Chapter 7: Managing servers**

# **Storage servers**

### **Message recording**

**Maximum Message Length** on the System Mailboxes webpage defines the maximum length of a message, in minutes or MB, that a user can create in Messaging. This maximum length is a systemwide setting that applies to all users. You cannot change the maximum message length. However, you can set additional restrictions for users on the Class of Service webpage.

Use **Maximum voice mail message length** and **Maximum call answer message length** on the Class of Service webpage to define the maximum time for a message recording.

### **Adding a trusted server**

### **About this task**

Use the Add Trusted Server webpage to add trusted servers to the Messaging network. The servers might include:

- System Manager server
- Provision server
- Unimax 2nd Nature server
- Mutare Message Mirror server
- Avaya Site Administration(ASA) server
- Avaya one-X® Mobile server

The customer administrator adds these servers after the initial installation.

#### **Procedure**

- 1. On the **Administration** menu, click **Messaging** > **Server Settings (Storage)** > **Trusted Servers**.
- 2. On the Manage Trusted Servers webpage, click **Add a New Trusted Server**.
- 3. On the Add Trusted Server webpage, in the **Special Type** field, click the type of trusted server.

If you select a common type of trusted server, the system automatically populates some of the fields on the **Add Trusted Server** webpage.

- 4. Enter the appropriate information in the fields.
- 5. Click **Save**.
- 6. To view a summary of the administered trusted servers on the Trusted Servers webpage, click **Display Report of Trusted Servers**.

#### **Related links**

Add Trusted Server field descriptions on page 129

### **Manage Trusted Servers field descriptions**

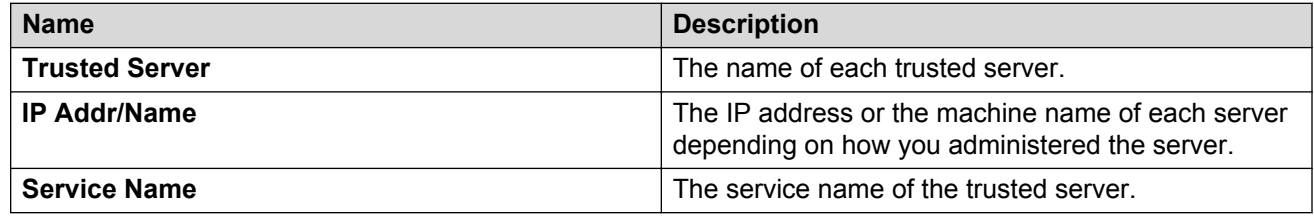

### **Add Trusted Server field descriptions**

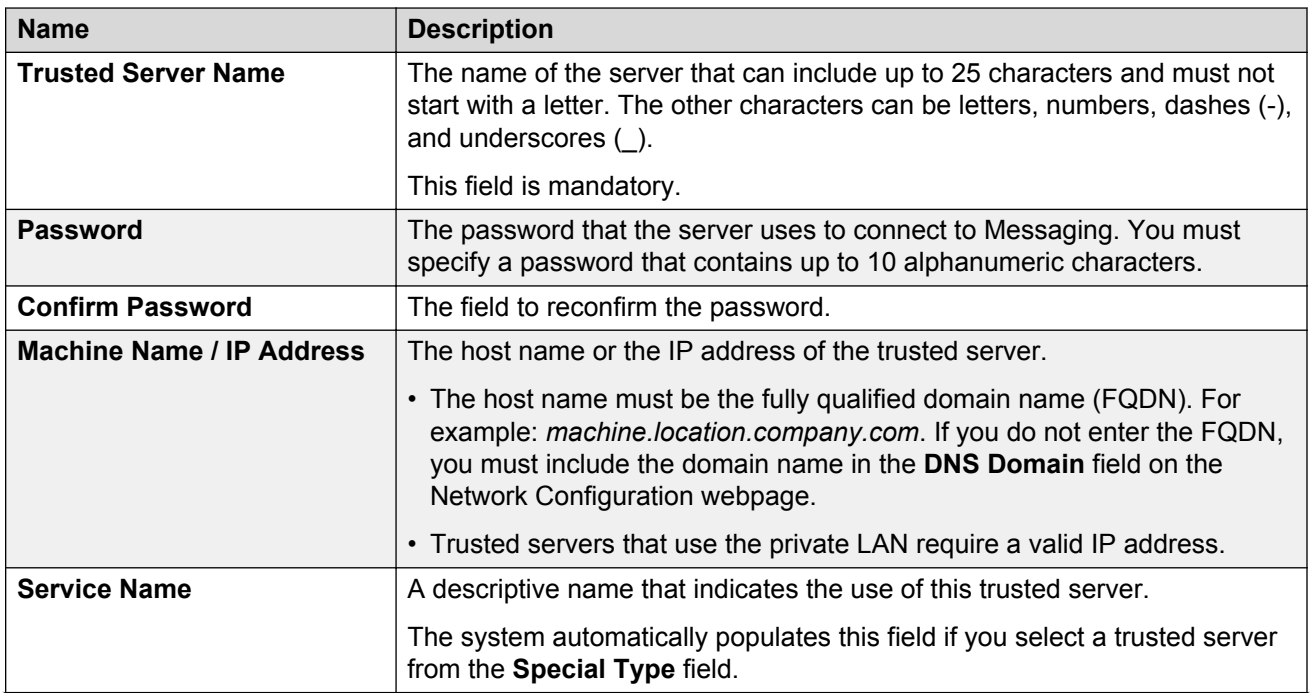

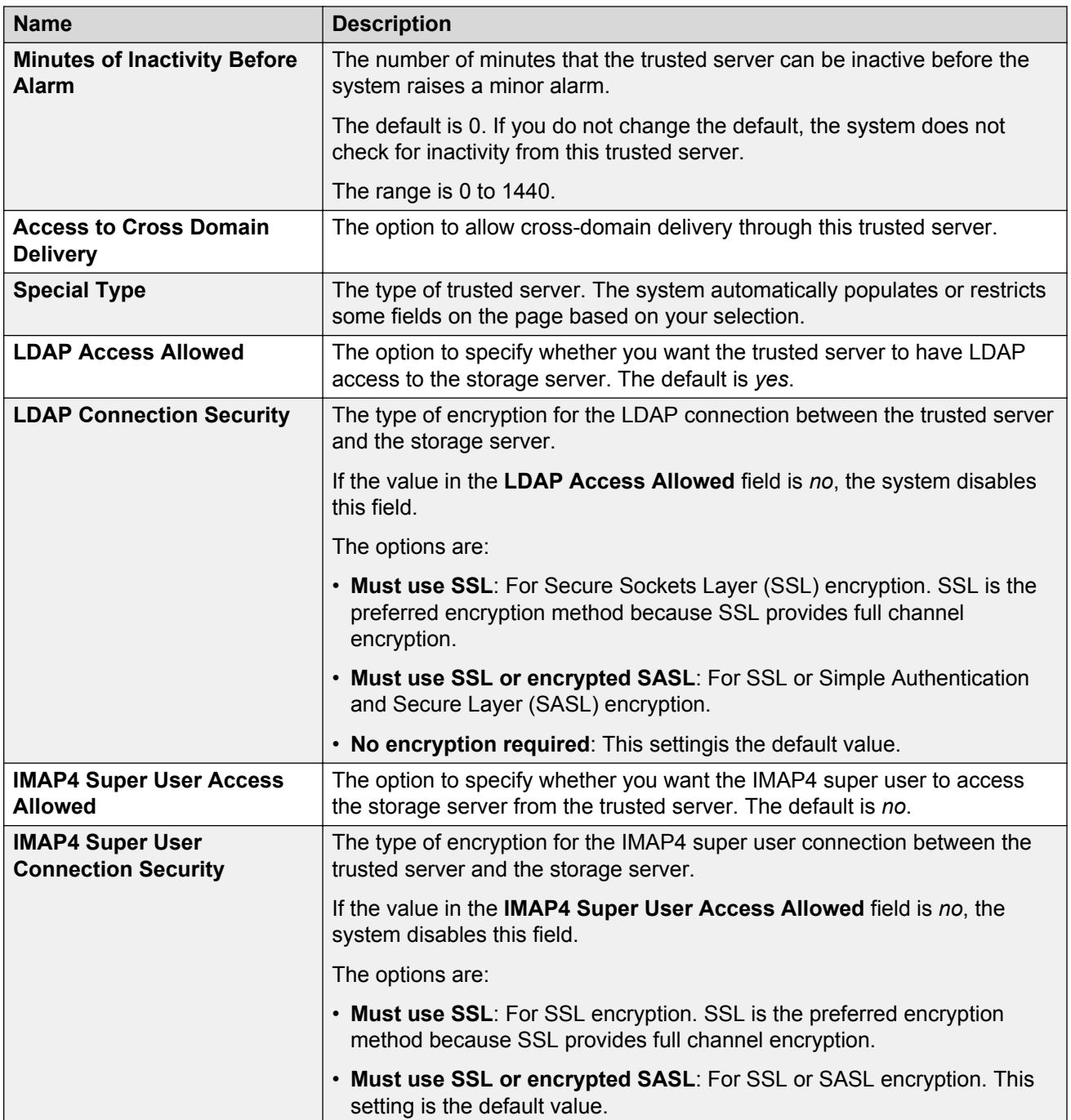

# **Report of Trusted Servers field descriptions**

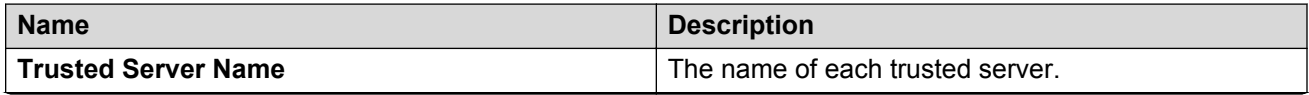

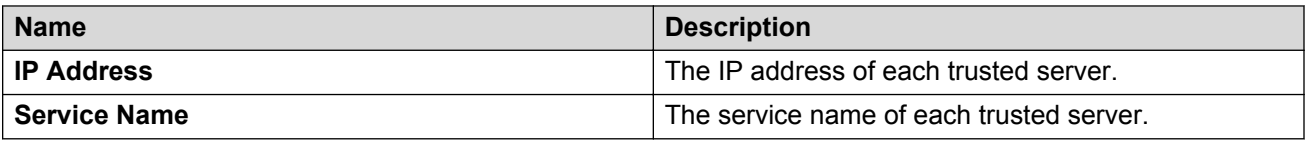

## **Setting Messaging parameters**

### **Procedure**

- 1. On the **Administration** menu, click **Messaging** > **Messaging System (Storage)** > **System Administration**.
- 2. Enter the appropriate information in the fields.
- 3. Click **Save**.

### **Related links**

[System Administration field descriptions](#page-131-0) on page 132

### **Privacy enforcement**

Messaging enforces the following levels of privacy when IMAP4 clients retrieve messages:

- Voice: Enforces privacy from the Telephone User Interface (TUI). If a caller marks a voice message as private, Messaging:
	- Blocks the recipient from using the TUI to forward the message.
	- Retrieves messages for clients who accept voice mail privacy.
	- Blocks clients who do not accept the voice mail privacy from retrieving the message. Messaging replaces the blocked message with an informational message in the language that the user selected in User Preferences.
- Email: Requests that the recipient keeps the message private. Recipients must enforce the privacy of the message. Messaging cannot enforce privacy rules onto clients who cannot mark messages as private. Most clients do not restrict the forwarding of private messages. However, IMAP4 clients retrieve the .wav attachment of a private message.

You cannot use the System Administration webpage to make the following changes when you use a third-party message store such as Exchange:

- Changing the **Privacy Enforcement Level** field to a value other than Email
- Changing the **Automatic Mail Forwarding** field to a value other than yes

### **Setting the privacy enforcement level for IMAP4 clients Procedure**

1. On the **Administration** menu, click **Messaging** > **Messaging System (Storage)** > **System Administration**.

- <span id="page-131-0"></span>2. In the **FEATURE ACTIVATION** section, select a value from the **Privacy Enforcement Level** field:
	- Voice
	- Email
- 3. Click **Save**.

# **System Administration field descriptions**

Administer the system features and the ports used by the Messaging storage server.

### **LOG-IN PARAMETERS**

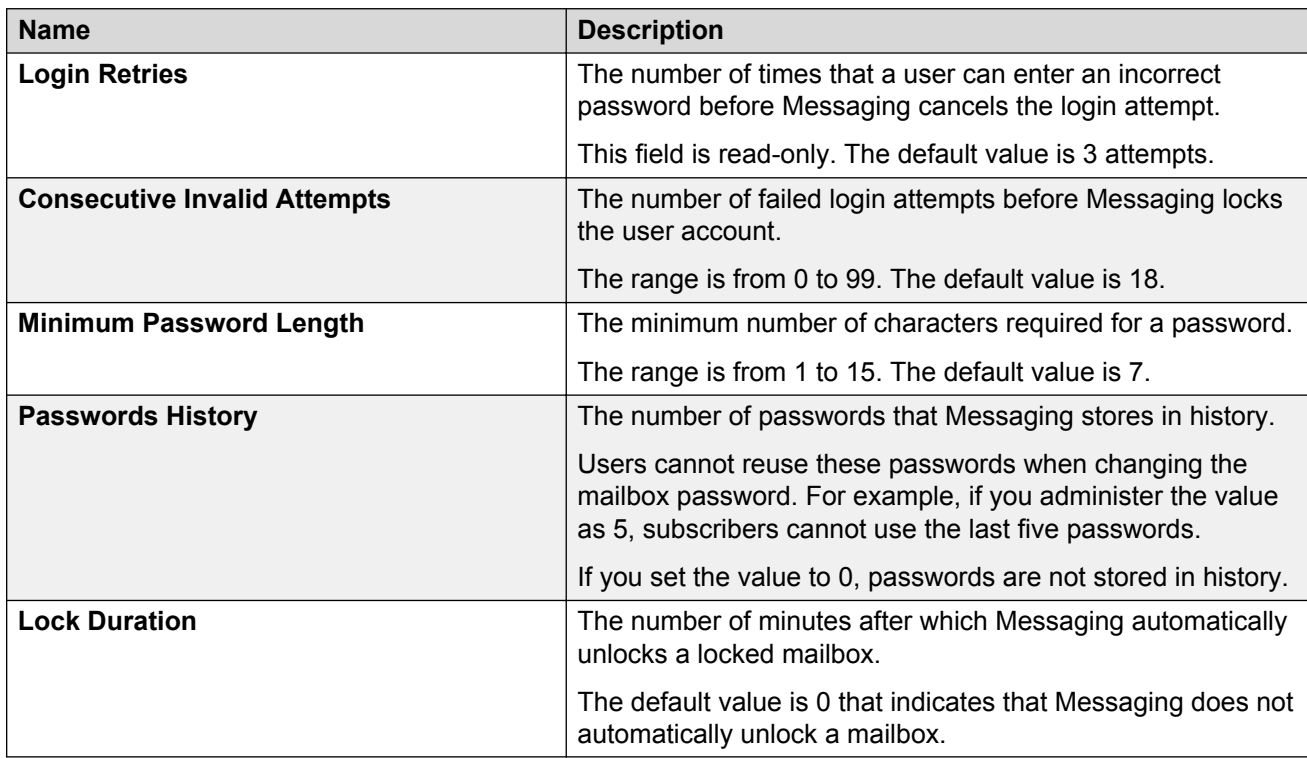

### **SUBSCRIBER PASSWORD AGING LIMITS (DAYS)**

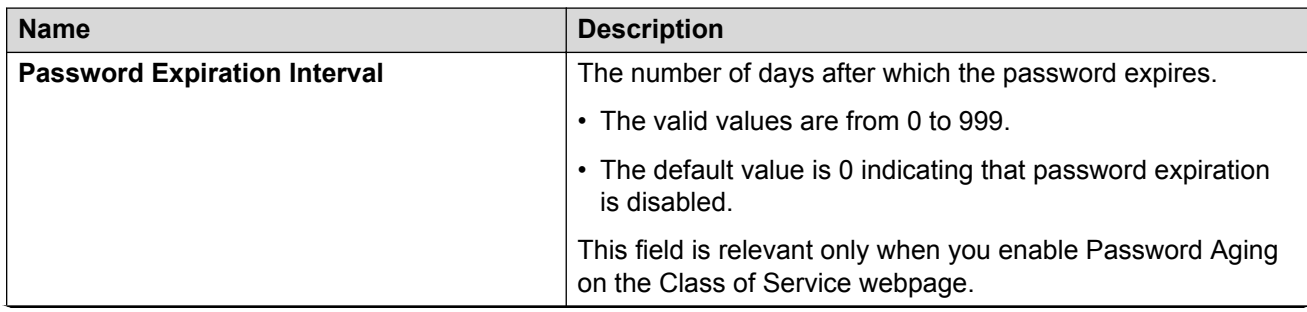

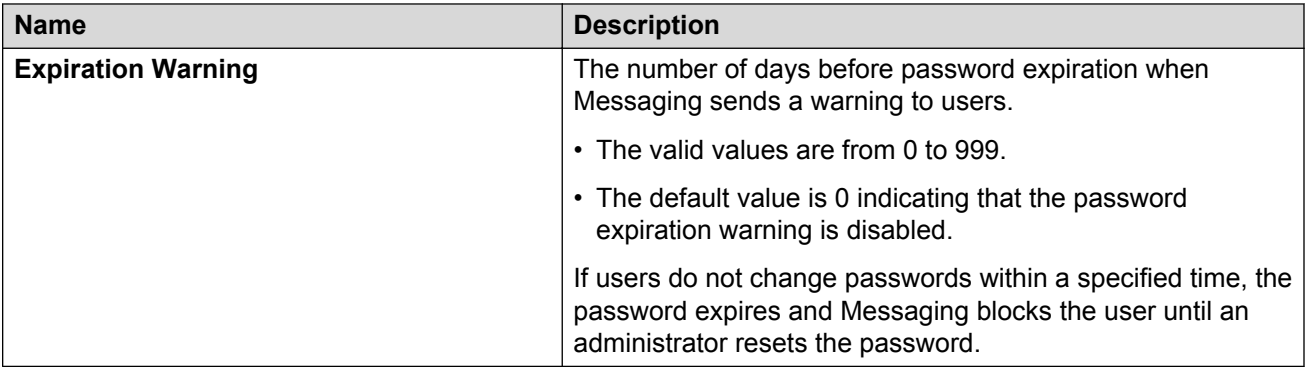

### **Name Description System Prime Time, Start** The start The start time, in hours and minutes, of the prime time interval. The start time is usually the time that your company is open for business. The default is 08:00. **System Prime Time, End** The end time, in hours and minutes, of the prime time interval. The end time is usually the time that your company closes for business. The default is 17:00. **Maximum Simultaneous LDAP Directory Update Sessions** The maximum number of simultaneous LDAP sessions that are available in the system during a full remote update. When the system reaches the maximum limit, you cannot request a full remote update until one of the sessions is finished. The default is 100. The range is 0 to 100. **Anonymous LDAP Authentication** The option using which trusted LDAP clients can authenticate and connect to the LDAP database, or unauthenticated clients can anonymously connect to the database. • **Authenticated Only**: To give access to trusted LDAP clients to authenticate and connect to the LDAP database. Connection to the database as a trusted server requires the name of the trusted server, the IP address, and the password that matches the details of the server administered on the **Trusted Servers** webpage. Trusted servers can get and change LDAP data. Authenticated subscribers can get a subset of the subscriber information in the database, such as the email address and the extension number. • **Authenticated or Anonymous**: To give access to unauthenticated LDAP clients to connect to the LDAP database. Unauthenticated clients can get a subset of the

**MISCELLANEOUS PARAMETERS**

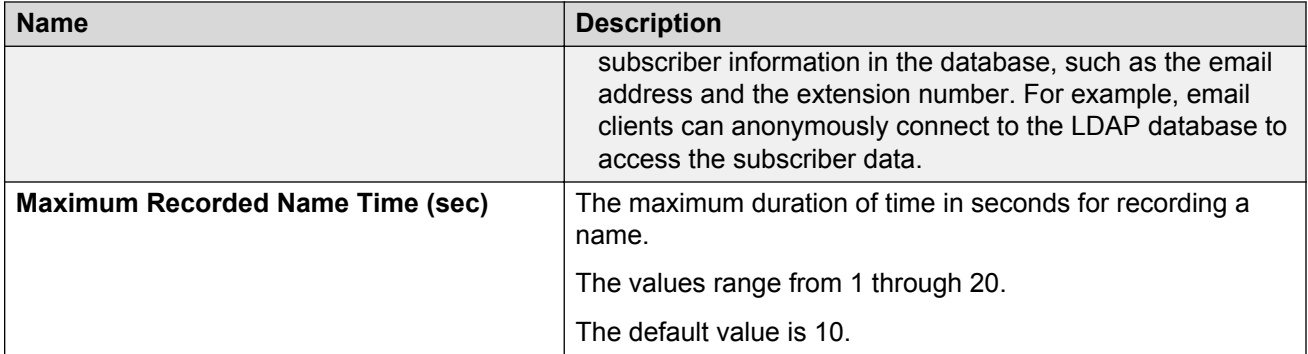

### **FEATURE ACTIVATION**

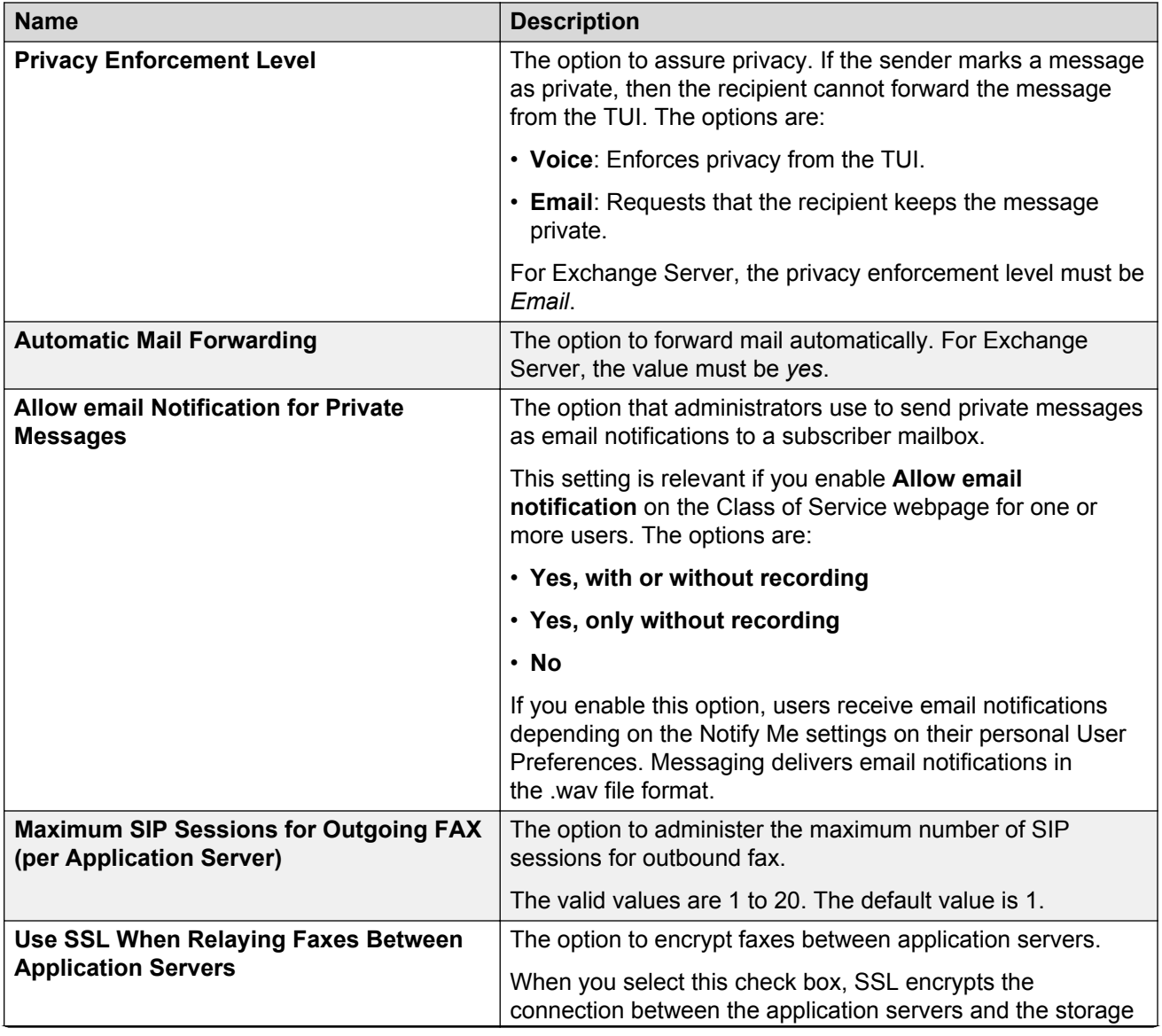

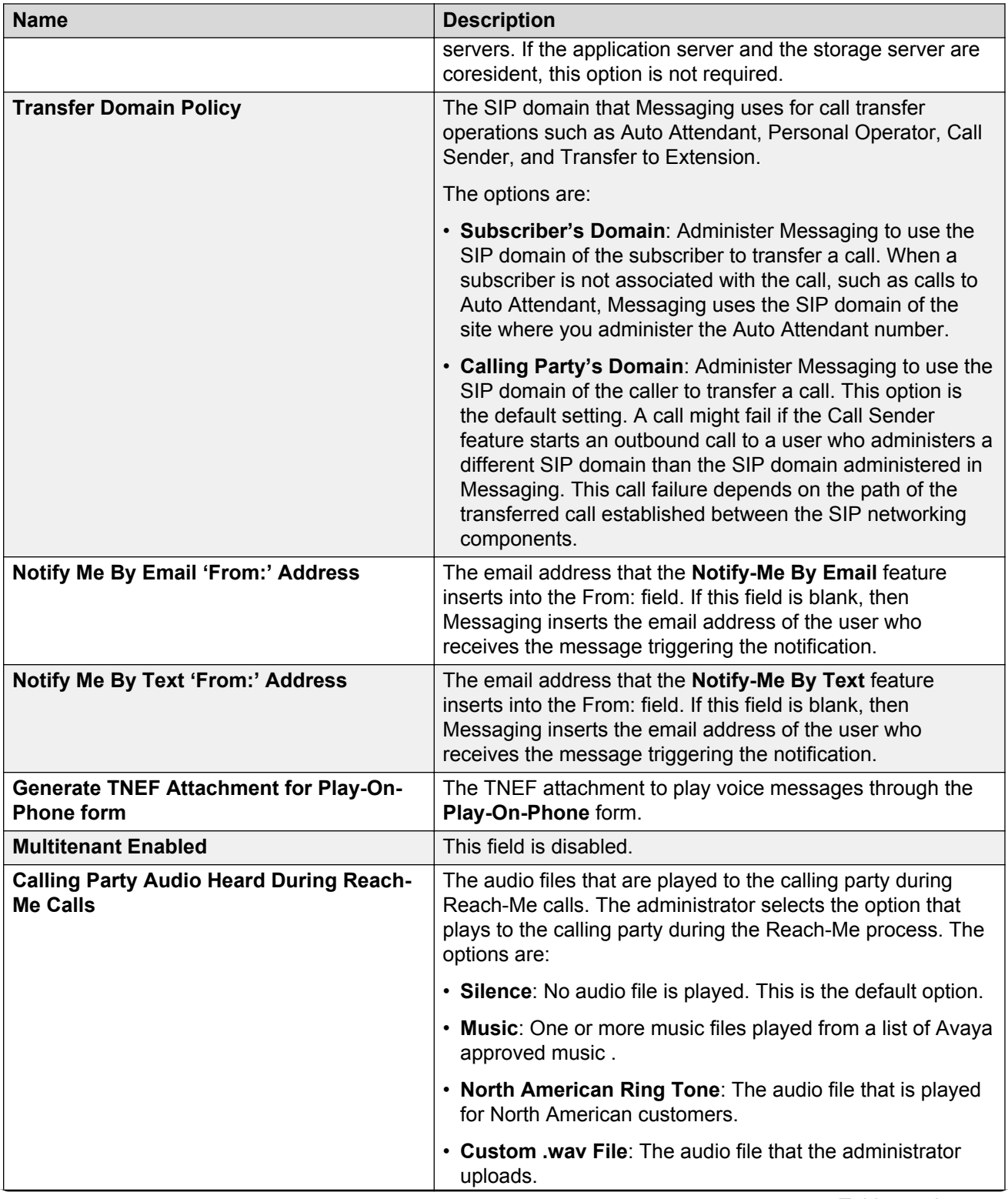

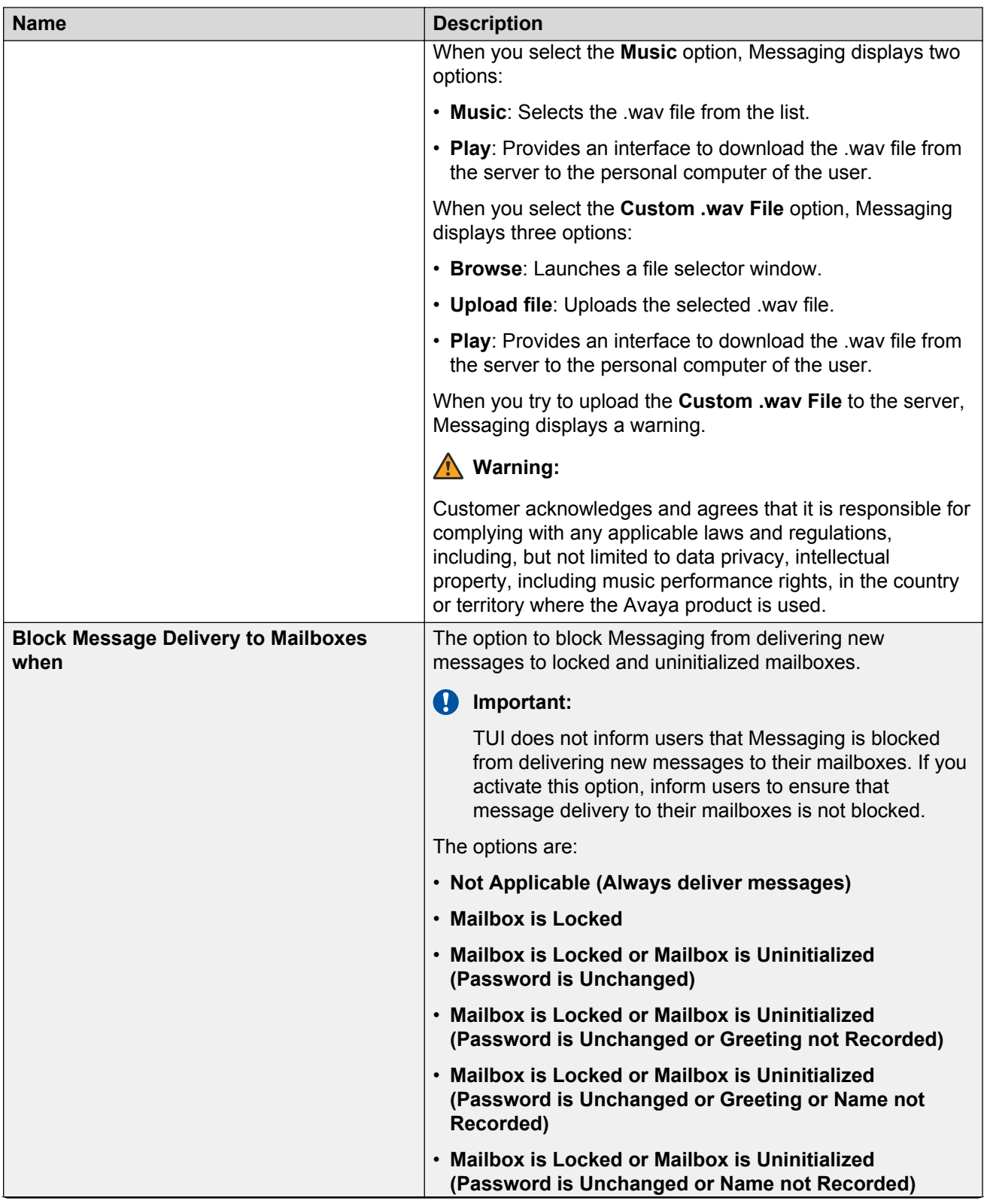

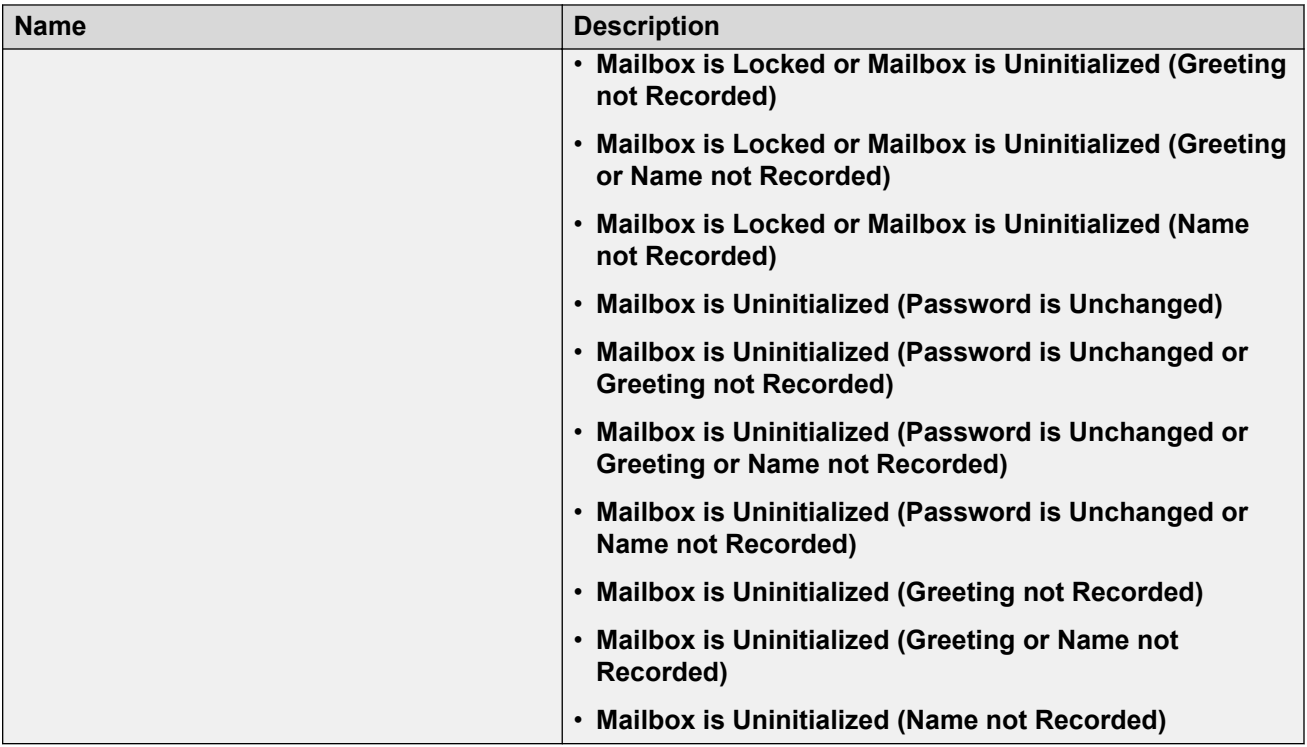

### **SYSTEM TCP/IP PORTS**

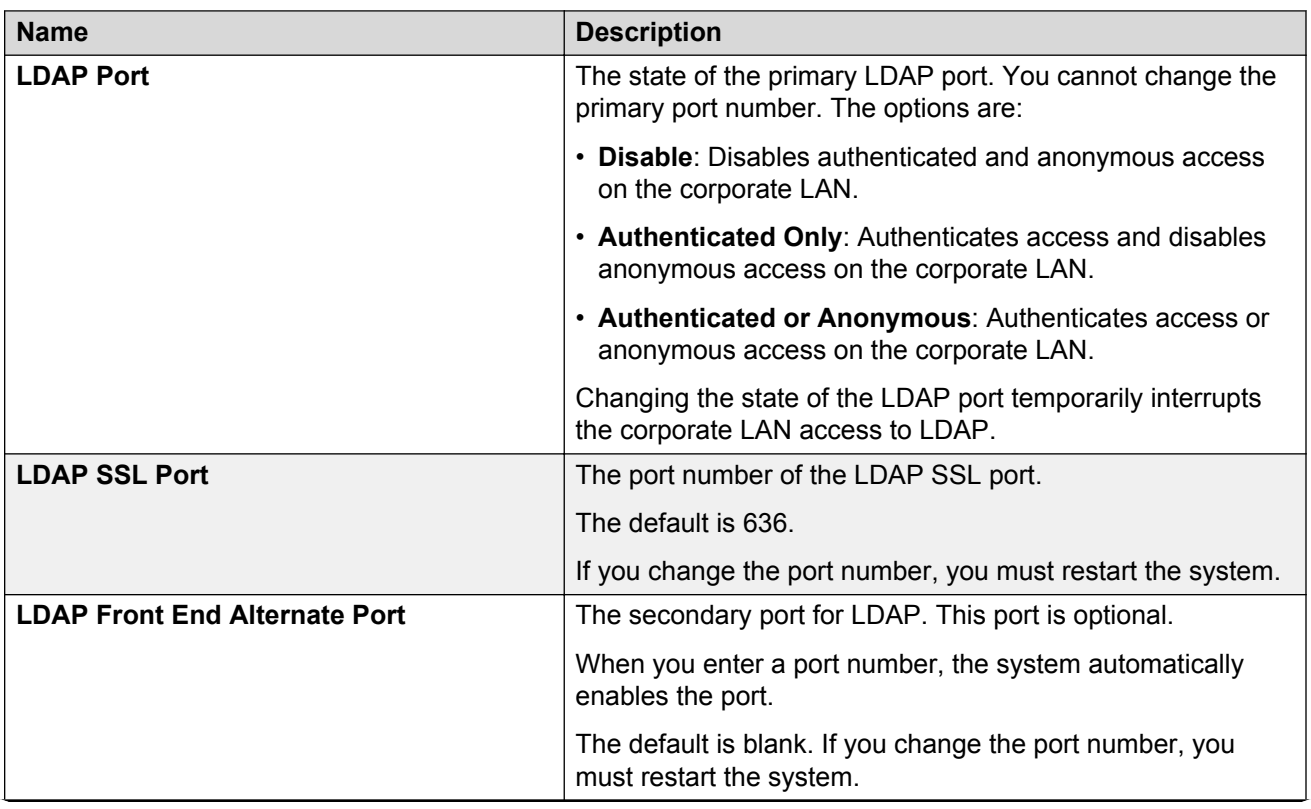

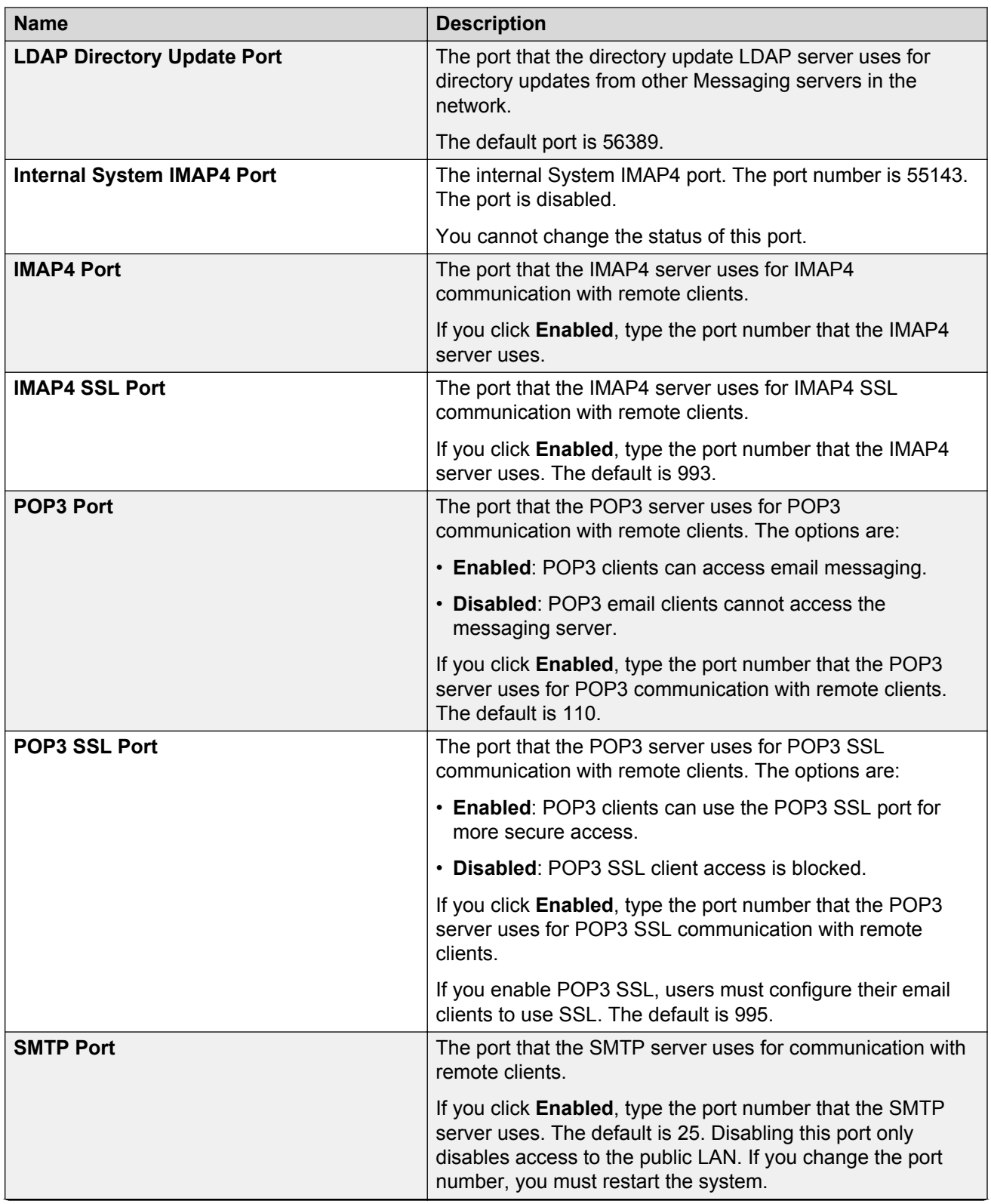

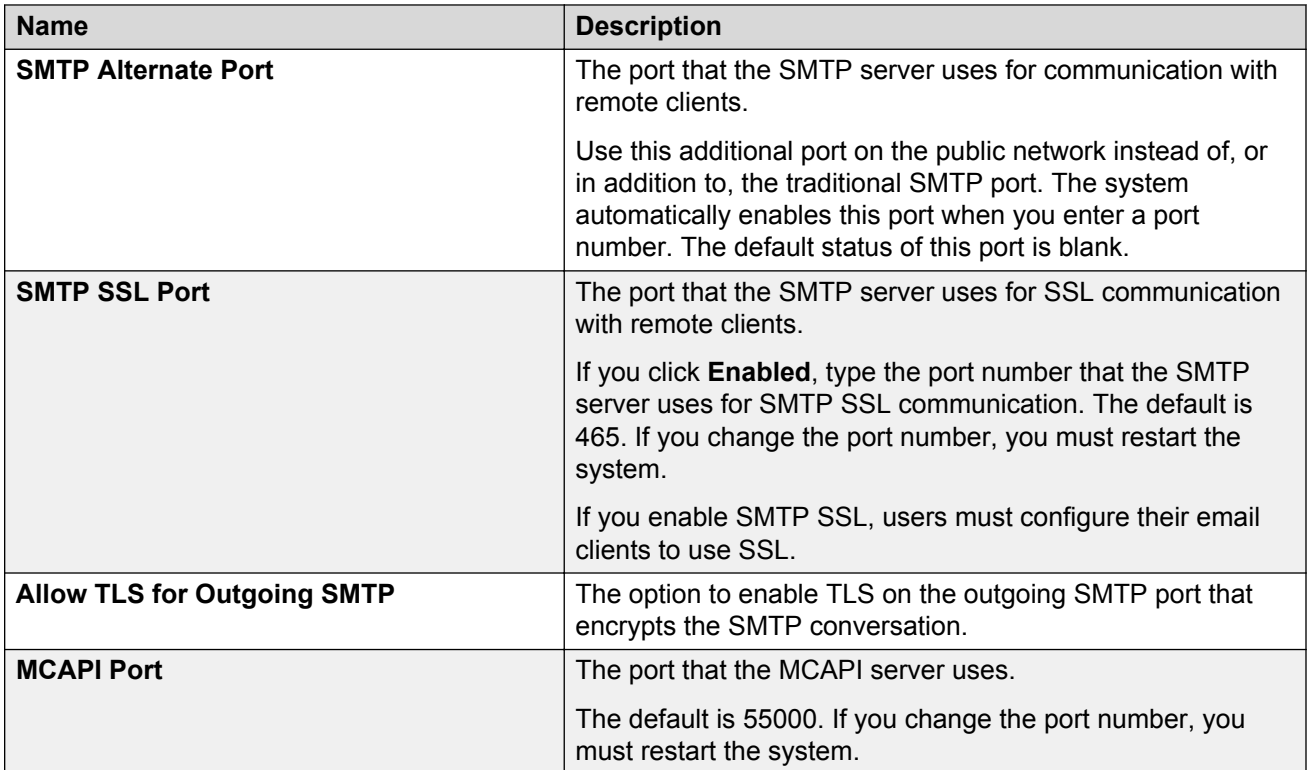

### **RESCHEDULING INCREMENTS FOR FULL MAILBOX DELIVERY**

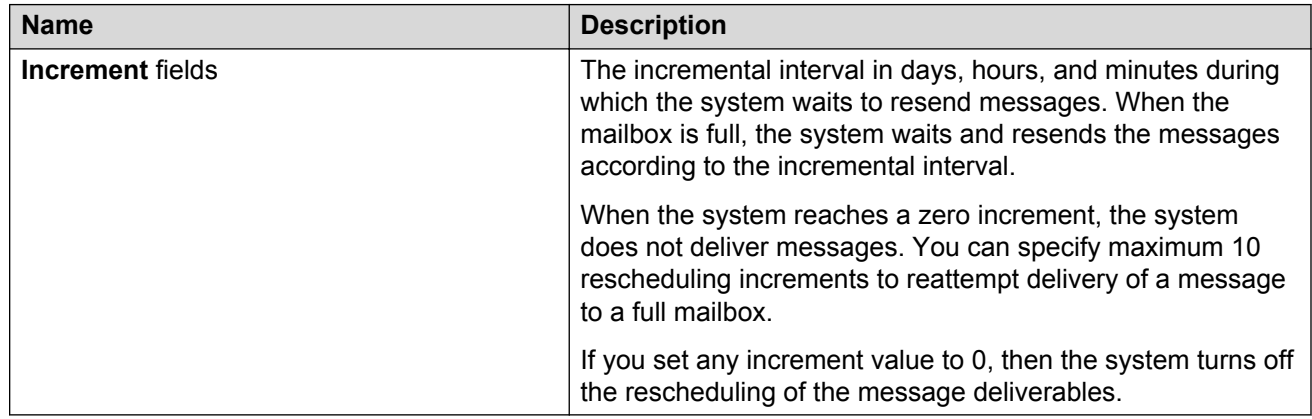

### **Related links**

[Changing user properties](#page-157-0) on page 158 [Adding a trusted server](#page-127-0) on page 128

### **Adding a network server**

### **About this task**

Use the Networked Servers webpage to connect Messaging to a different network environment. For example, a Message Networking environment. The following steps are for adding an LDAP server.

#### **Procedure**

- 1. On the **Administration** menu, click **Messaging** > **Server Settings (Storage)** > **Networked Servers**.
- 2. On the Manage Networked Servers webpage, select an LDAP server.
- 3. Click **Add a New Networked Server**.
- 4. On the Add Networked Server webpage, enter the appropriate information in the fields.
- 5. Click **Save**.

#### **Next steps**

- To view a summary of the local and networked machines that are administered on the Networked Servers webpage, click **Display Report of Servers**.
- To view the networked machines on the Networked Servers webpage, click **Display Network Snapshot**.
- To view a summary of the local and networked servers and their respective extension ranges on the Networked Servers webpage, click **Display Report of Server Ranges**.

#### **Related links**

Add Networked Server field descriptions on page 140

### **Add Networked Server field descriptions**

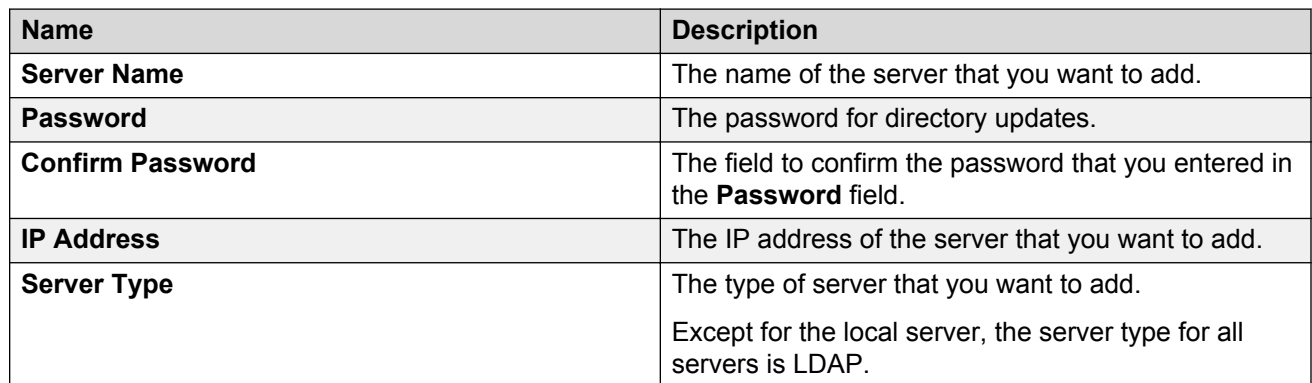

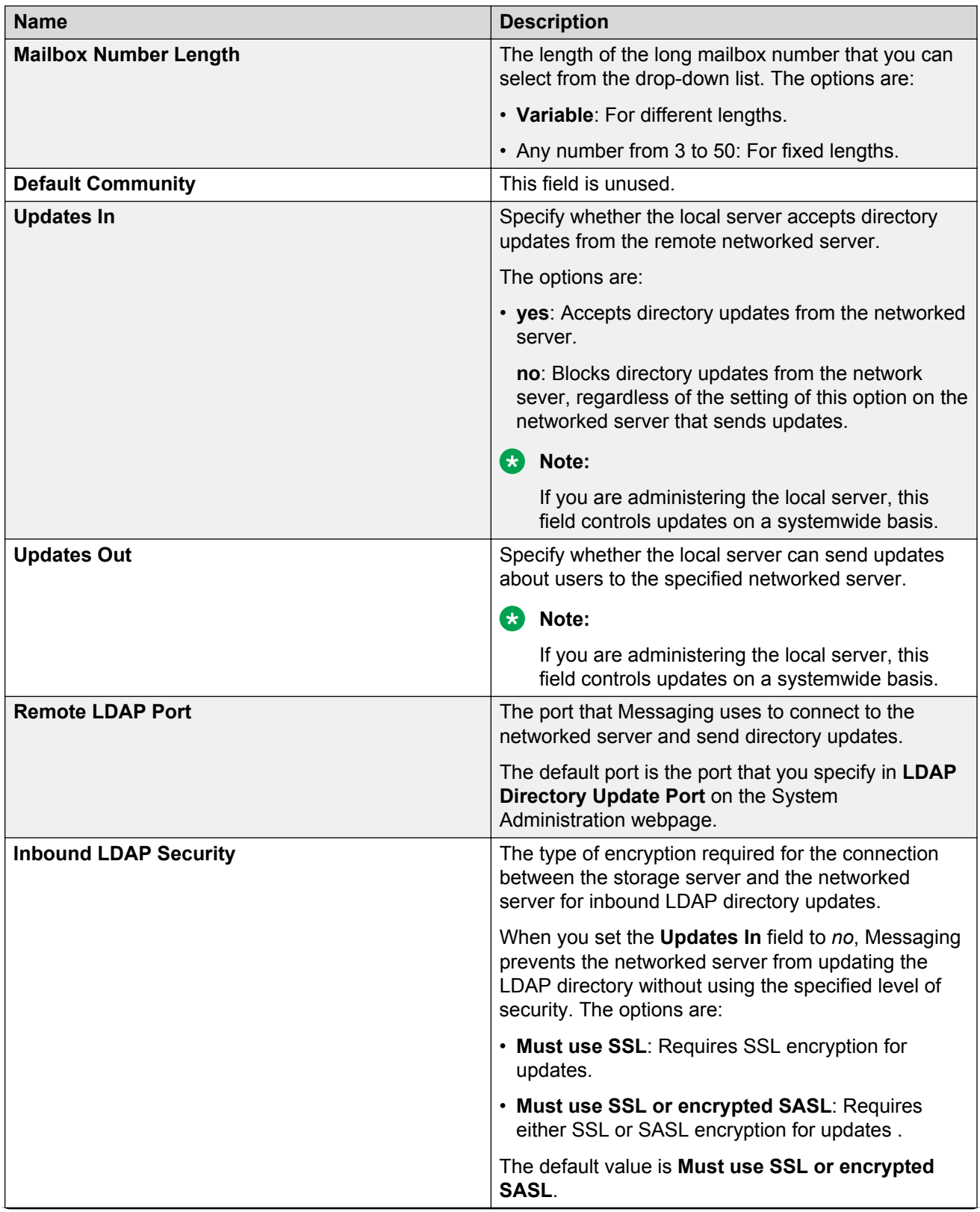

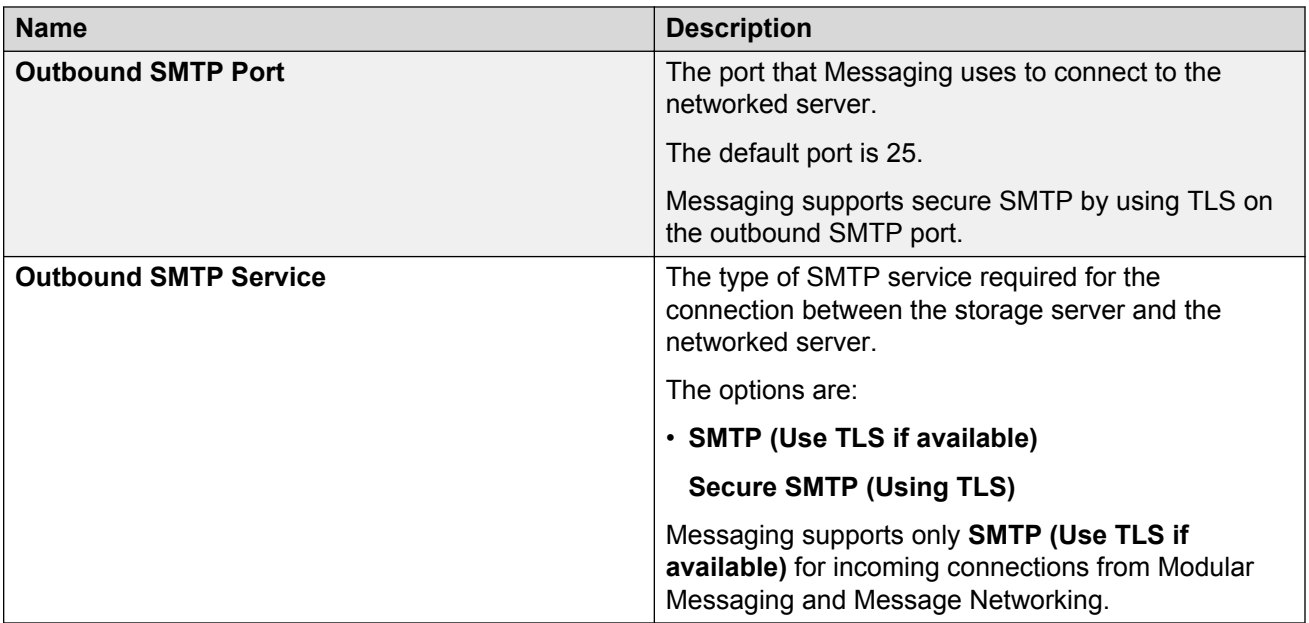

### **Telephone Number Mapping**

*When a local user receives a call-answer message, the system attempts to match the calling party number or CPN of the sender to a user number in the database.*

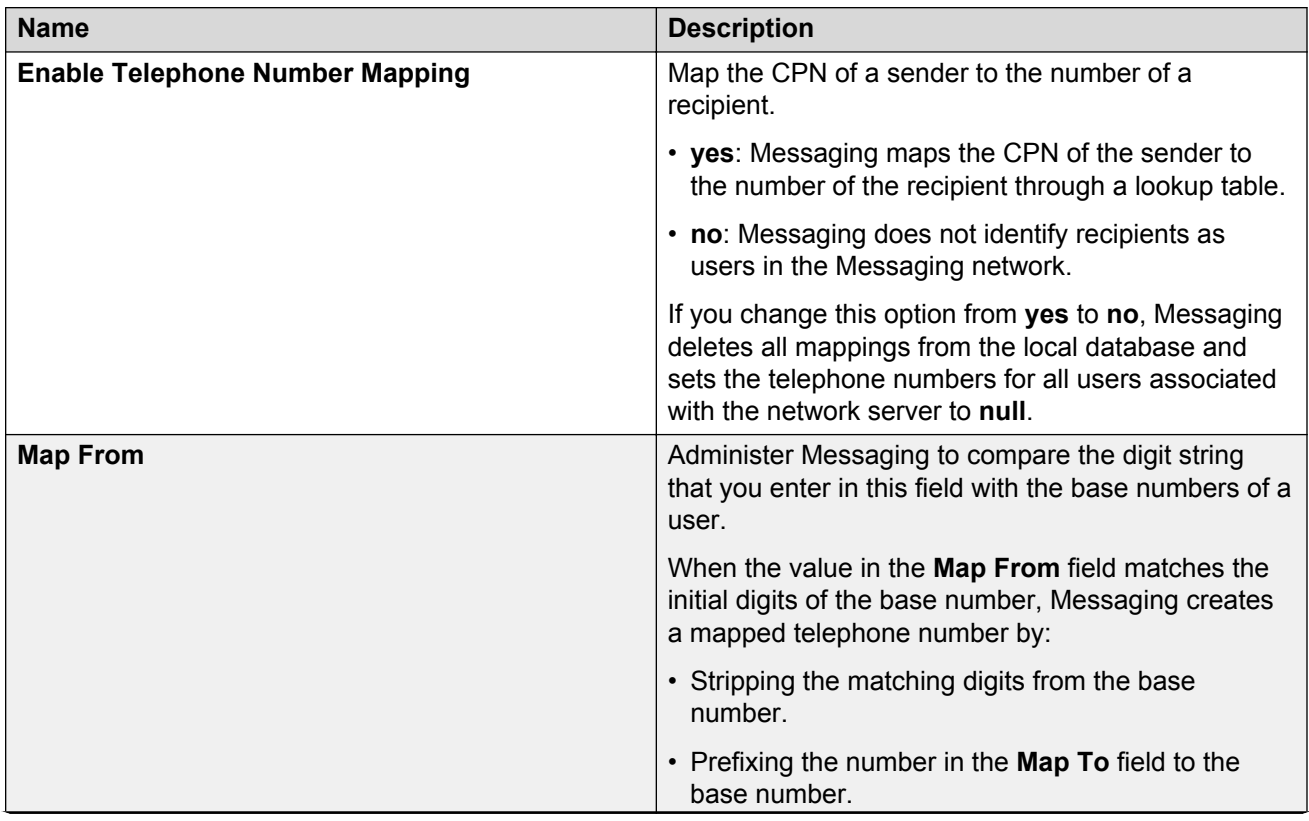

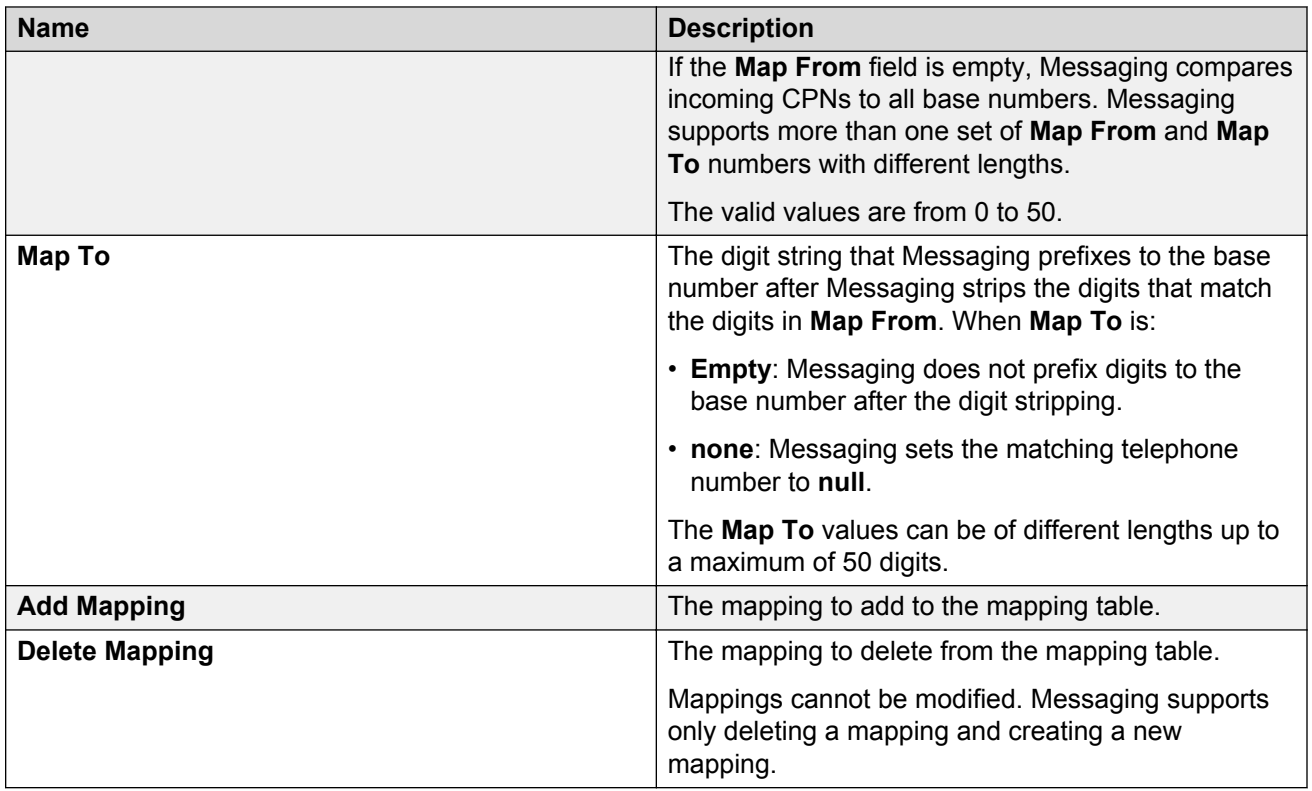

# **Manage Networked Servers field descriptions**

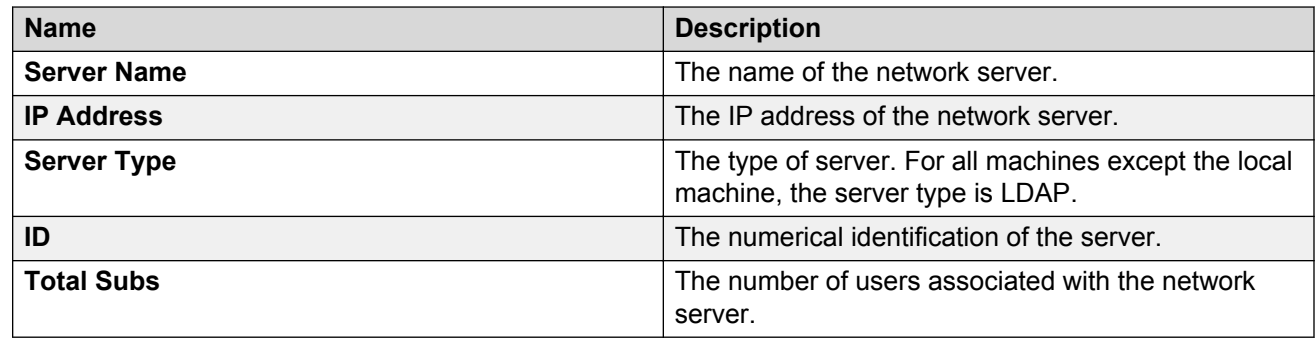

# **Report of Network Servers field descriptions**

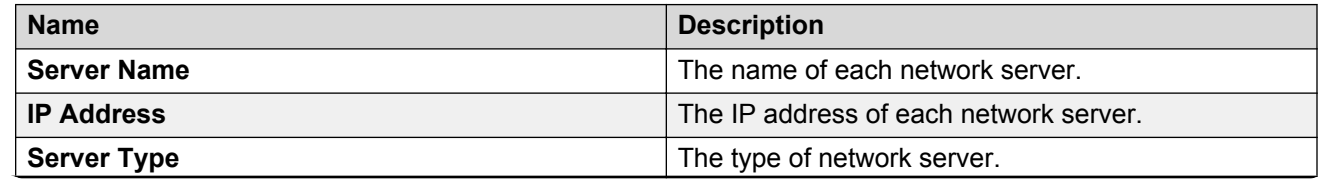

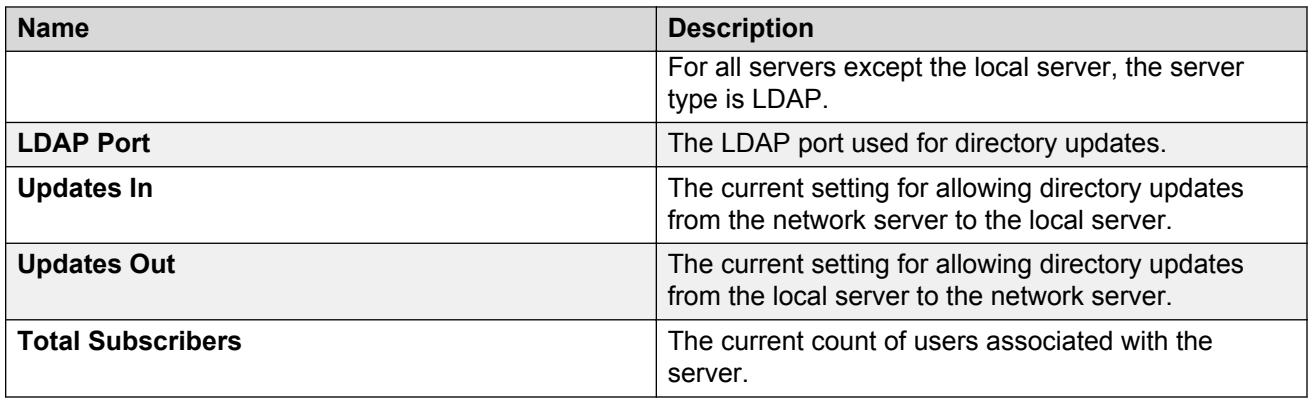

# **Network Snapshot field descriptions**

The report displays information about the existing network servers and the current state of their connections. The report is display only.

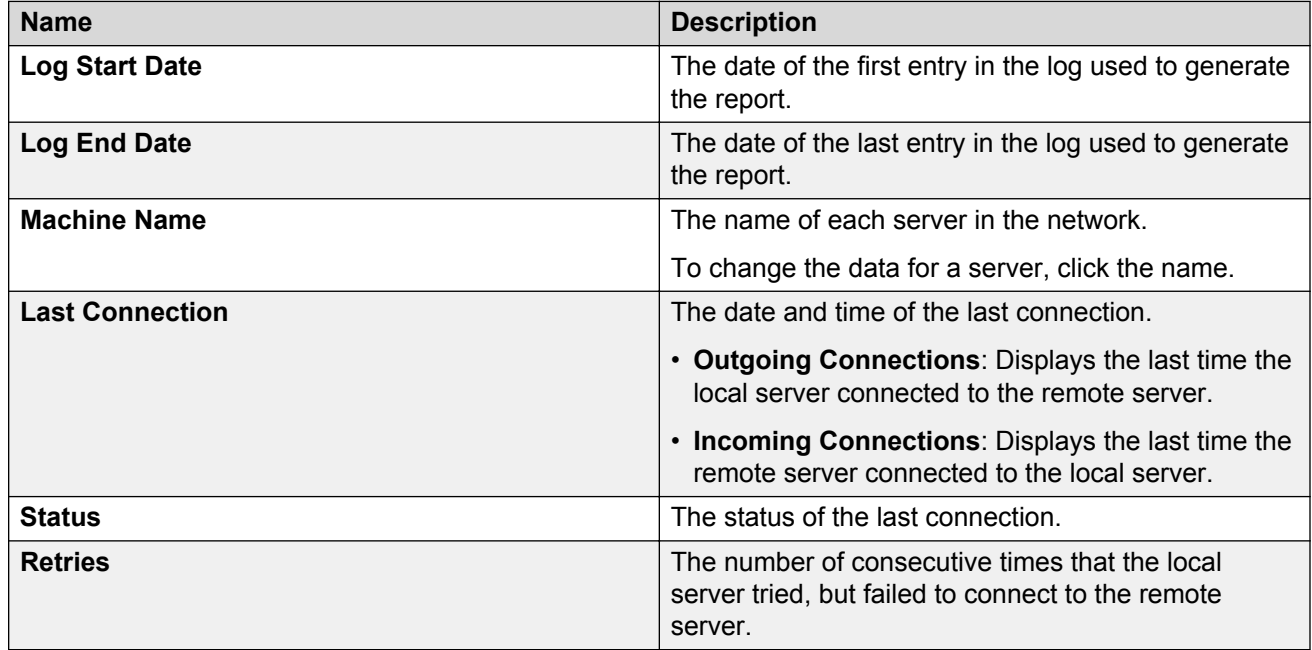

# **Report of Server Ranges field descriptions**

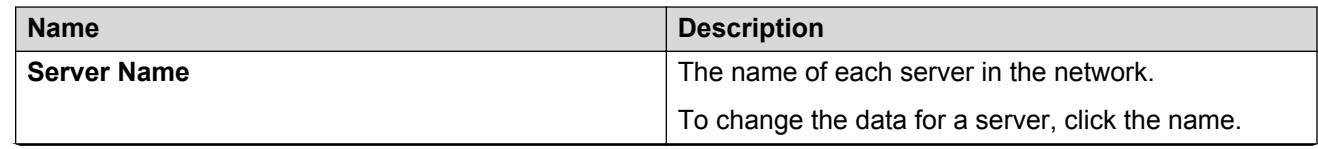
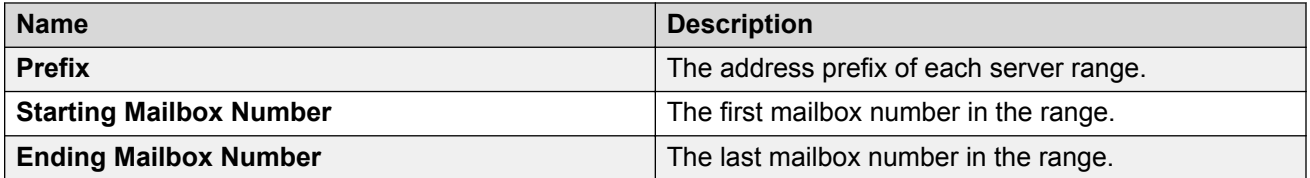

# **Application servers**

If you configure a server to be an application-only server, the navigation pane displays a subset of the administration options. You cannot open storage-role webpages from the navigation pane of a dedicated application server.

To open storage-role webpages, you must gain access to the storage server.

### **Fax overview**

Messaging supports sending and receiving faxes. You can send faxes from Windows applications to individual fax numbers.

You can:

- Enable or disable the fax feature.
- Enable or disable the email notification for the outbound fax.
- Enable or disable encryption of the fax transmission between application servers.
- Change the number of SIP sessions that Messaging supports for the outbound fax.
- View the status of the outbound fax in the queue.
- Run a diagnostic test to verify the administration of the fax feature.
- Receive faxes using:
	- **Receive and forward to email**: The Messaging system acts like a fax server and hence you do not need a third-party fax server. If the recipient user belongs to a CoS that allows fax, the user receives the fax in the inbox of the configured email address.
	- **Detect and transfer to fax server**: If the recipient user belongs to a CoS that allows fax, the user receives the fax through the user fax server account.

#### **RD** Note:

To send faxes, the Internet printing feature must be enabled on the computers of users. If this feature is not enabled, Windows displays an error message to users who try to send faxes through Messaging.

Messaging supports a maximum of 20 simultaneous ports for incoming and outbound fax transmissions. For example, if Messaging is receiving faxes through all the 20 ports, Messaging can send faxes only after a port is available.

#### **Outbound fax limitations**

Messaging supports a maximum of 500 outbound fax transmissions in the fax printer queue and a maximum size of 150 MB for each fax transmission. If users try to send more faxes and the fax printer queue exceeds 500 fax transmissions or if the users try to send a fax transmission that exceeds 150 MB, Messaging denies the request, and the Windows printer application displays an error message to the users.

#### **Inbound fax limitations**

The maximum transmission length for an incoming fax is 90 minutes. However, if the fax transmission exceeds the 90-minutes limit, the system handles the fax messages gracefully, that is, the system stops the fax transmission. The fax message to the user contains the pages sent in the first 90 minutes of the transmission, and the system notifies the sending fax machine of the number of pages sent successfully.

## **Nightly maintenance**

You can schedule the time for nightly maintenance of each application server on the System Parameters Web page. During the nightly maintenance, the Messaging system reloads User List and Global Address List on each application server.

Currently, the nightly refresh of users runs on all application servers at the same time. You must stagger this activity across application servers.

### **Configuring system parameters**

#### **About this task**

System parameters include call handling parameters such as caller ID, Call Sender options, message recording times, ring-no-answer timeouts, Reach Me options, ringback timeouts, and fax server integration.

You can preset all these parameters with default values, and generally, the system invokes these defaults without requiring further modification .You can also change these parameters, if necessary. If you change the parameters, ensure that you repeat the changes on each application role in the cluster.

#### **Procedure**

- 1. On the **Administration** menu, click **Messaging** > **Server Settings (Application)** > **System Parameters**.
- 2. Enter the appropriate information in the fields.
- 3. Click **Apply**.
- 4. In the confirmation dialog box, click **OK**.

Repeat this procedure on each application role in the cluster.

#### **Related links**

System Parameters field descriptions on page 147

# **System Parameters field descriptions**

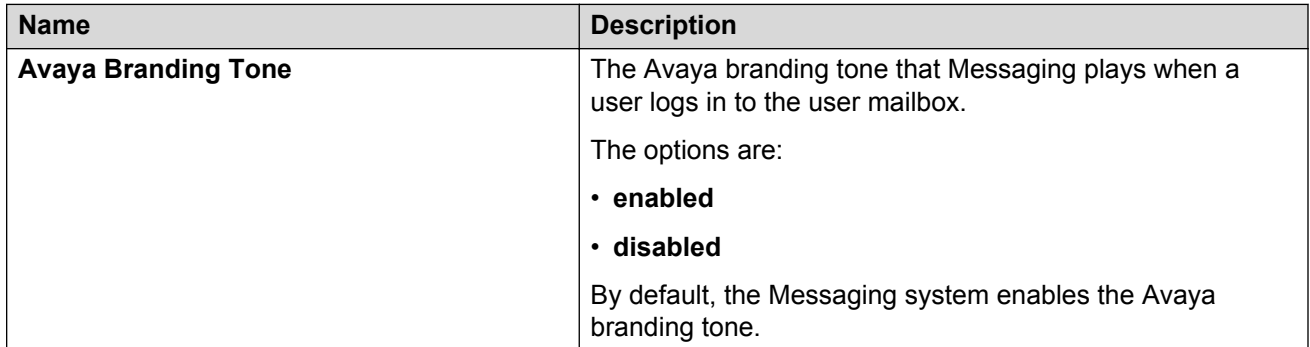

#### **Voice Messages:**

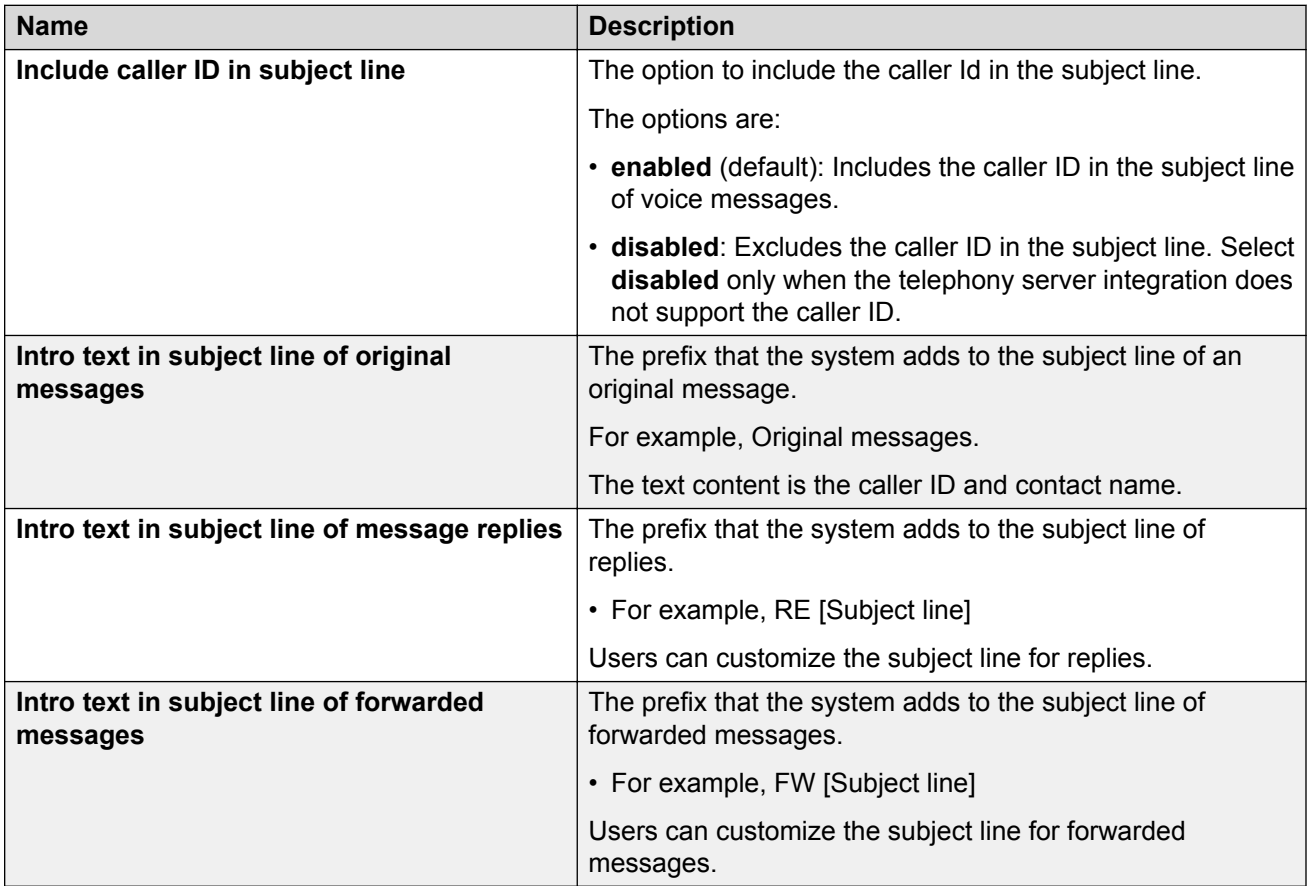

#### **Broadcast messages:**

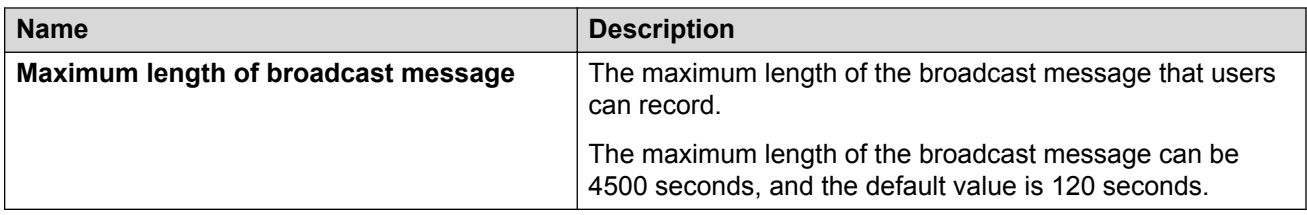

#### **Recording Times:**

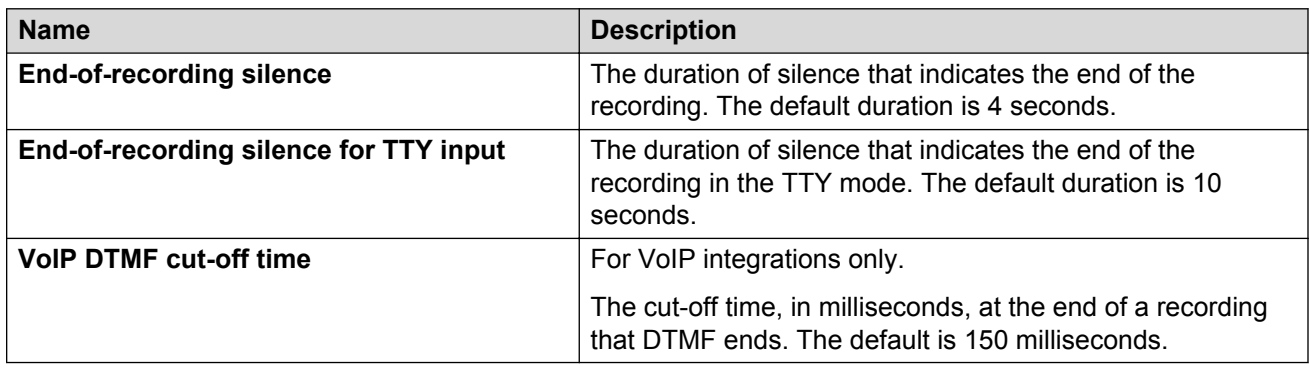

#### **Call Sender and Transfer:**

Call transfer operations such as Call Sender, Auto Attendant, and Transfer to Extension use the call attempt time-out parameter for both internal calls and external calls.

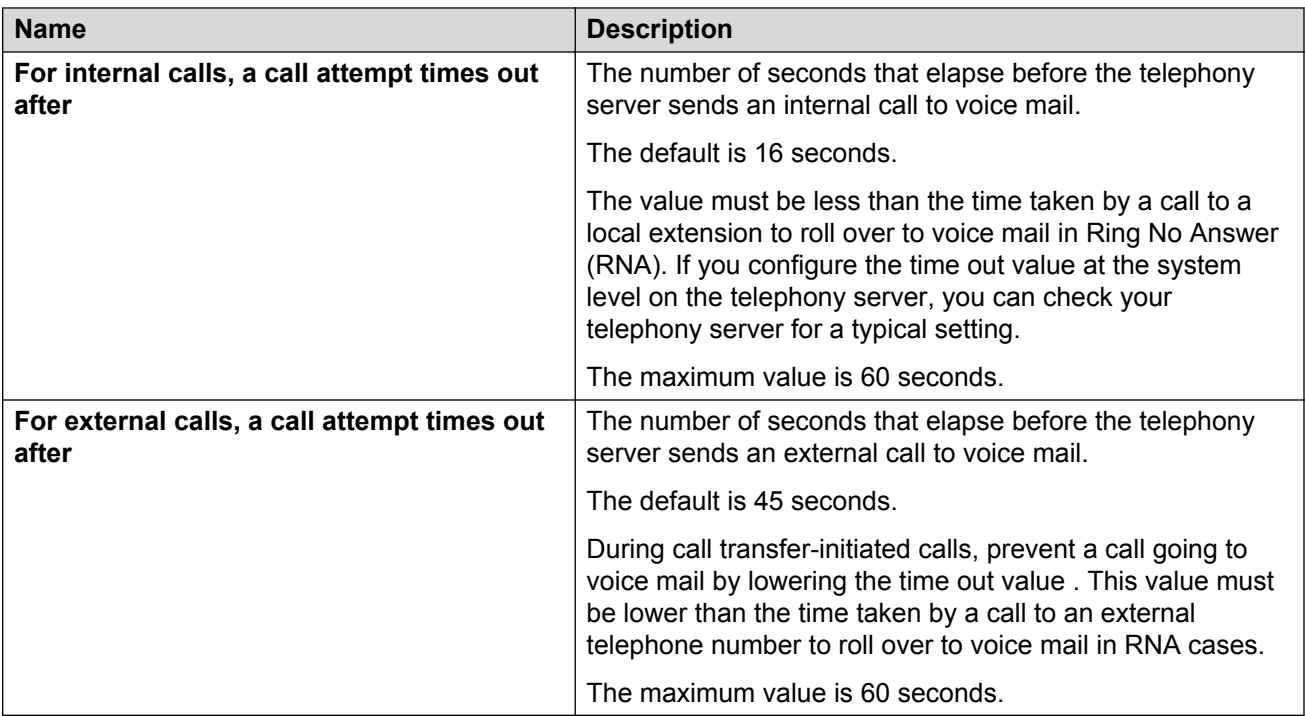

#### **Play on Phone:**

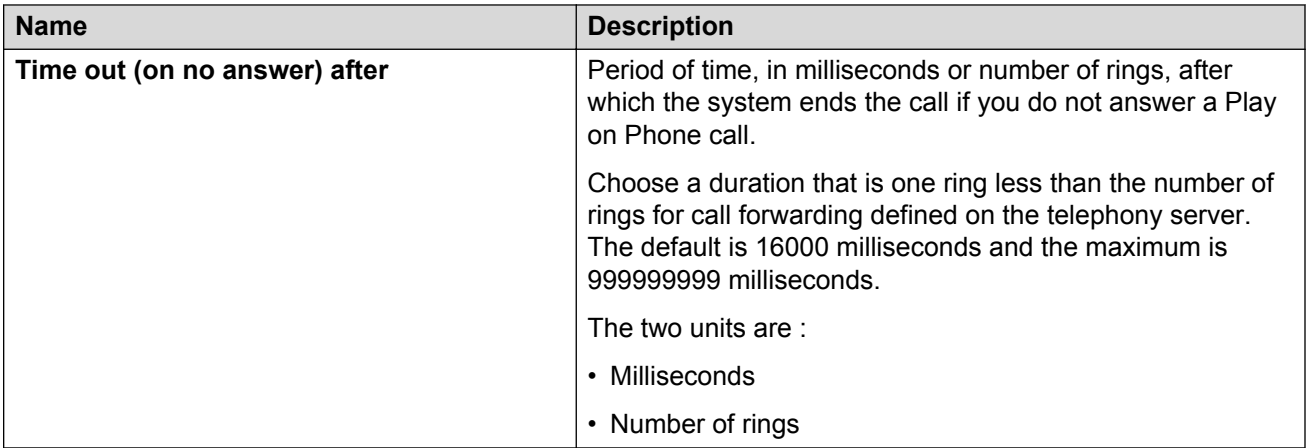

#### **Ringback:**

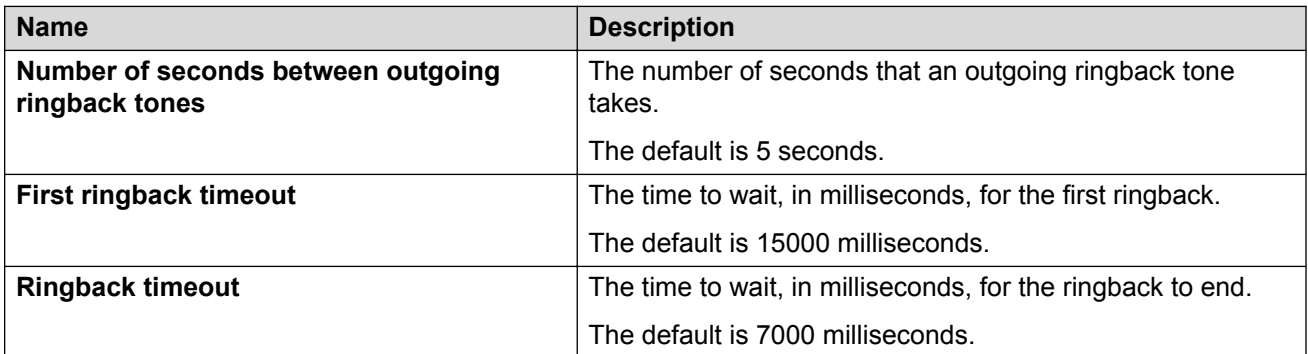

#### **Nightly Maintenance:**

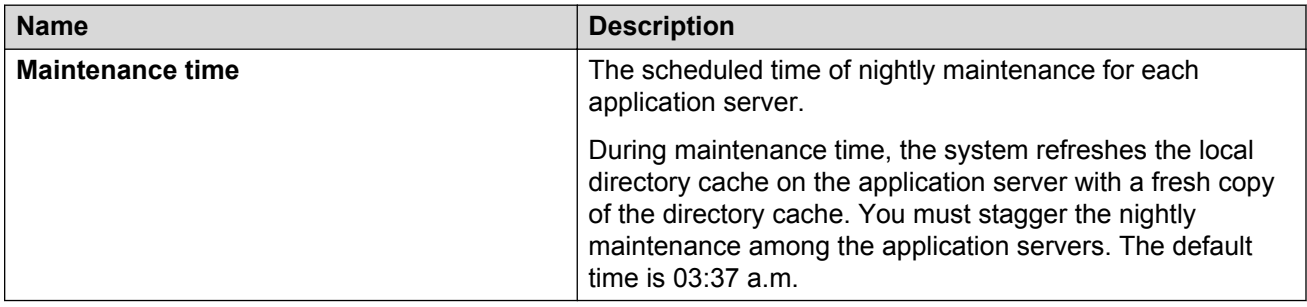

#### **Caller Access to System Main Menu:**

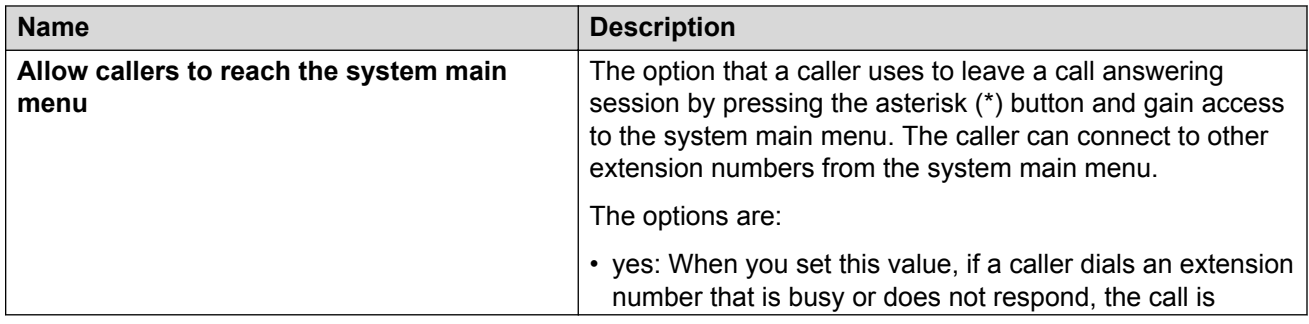

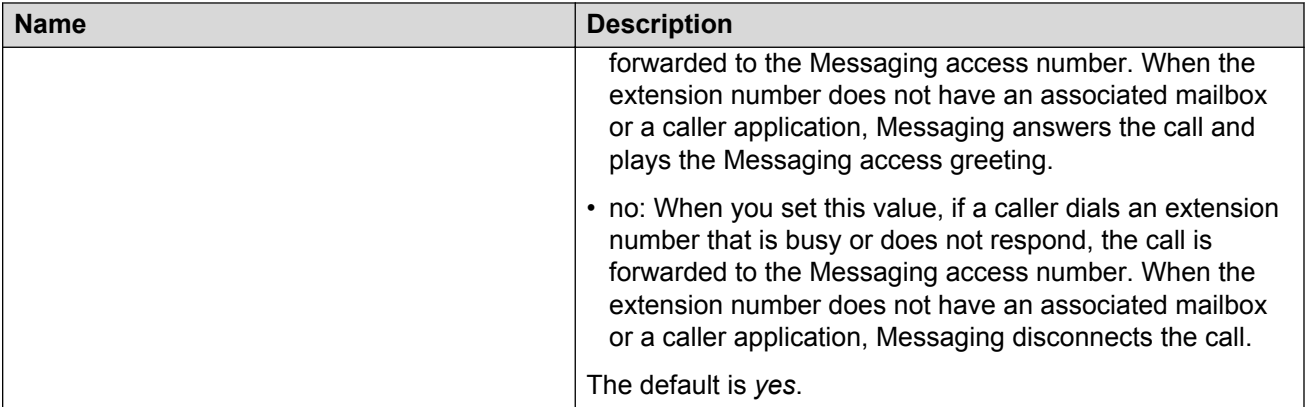

### **Messaging Web Access:**

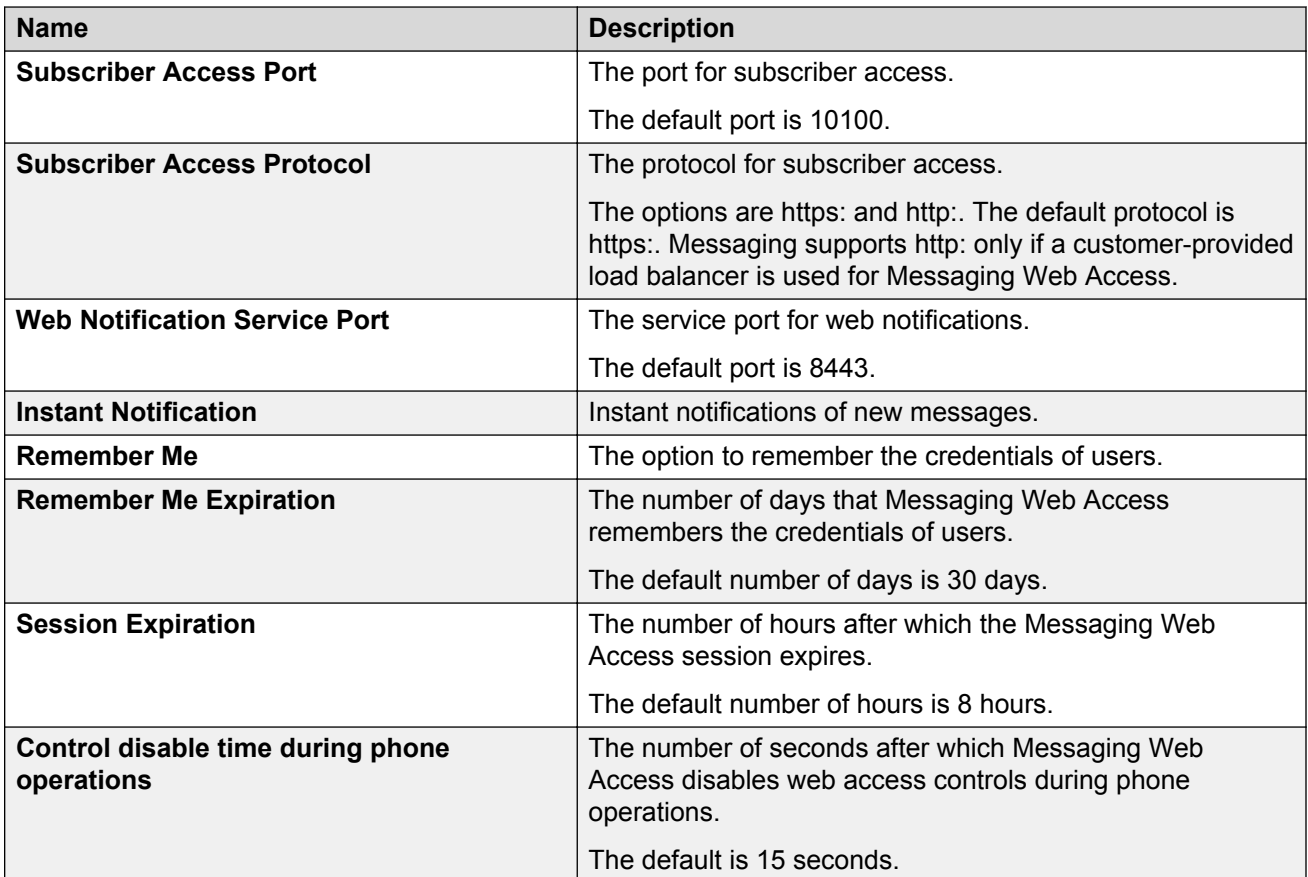

#### **Fax:**

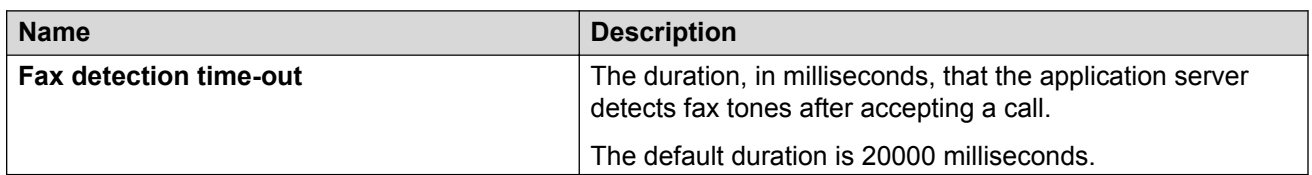

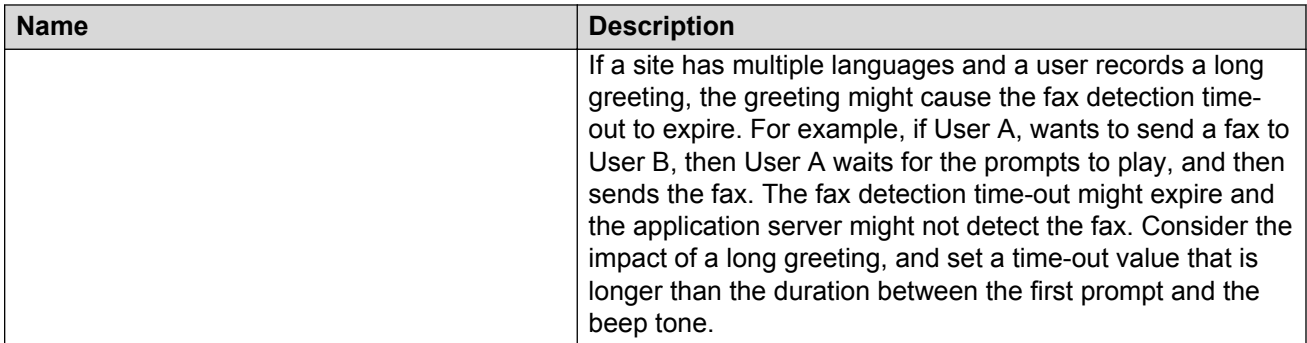

### **Detect and transfer to fax server settings:**

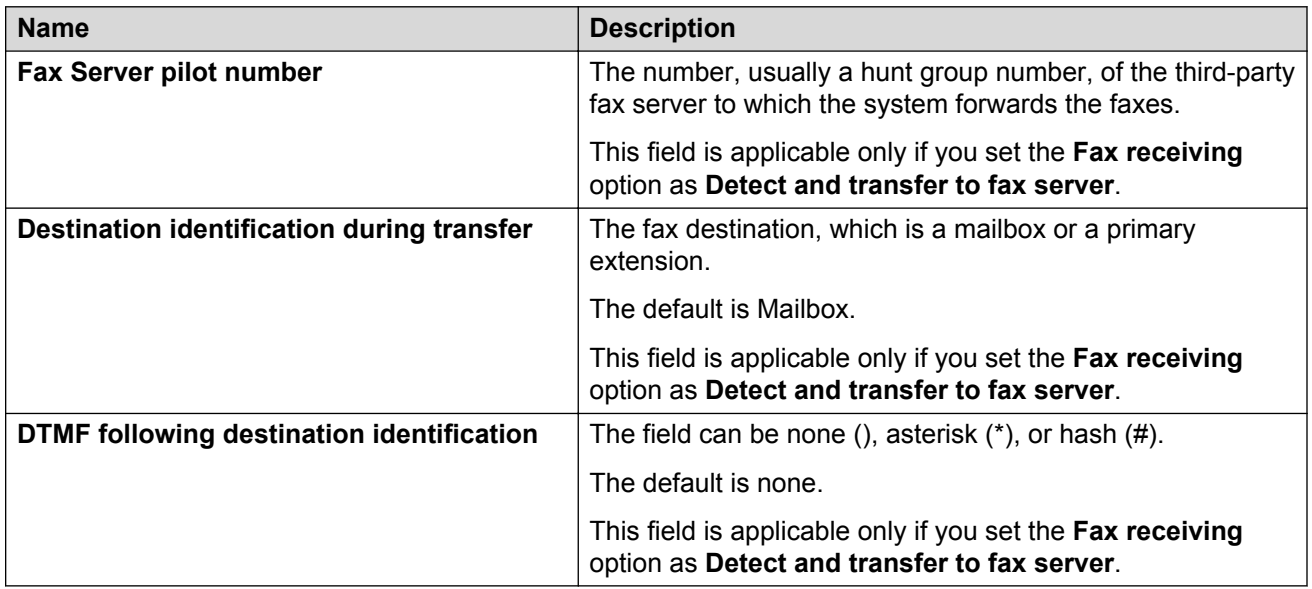

### **Receive and forward to email settings:**

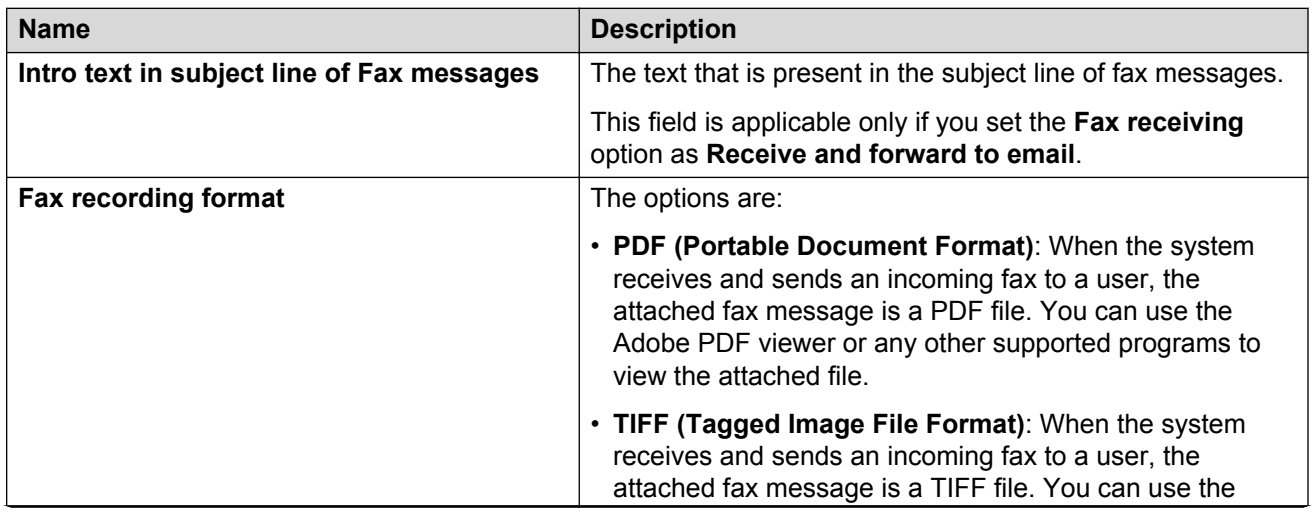

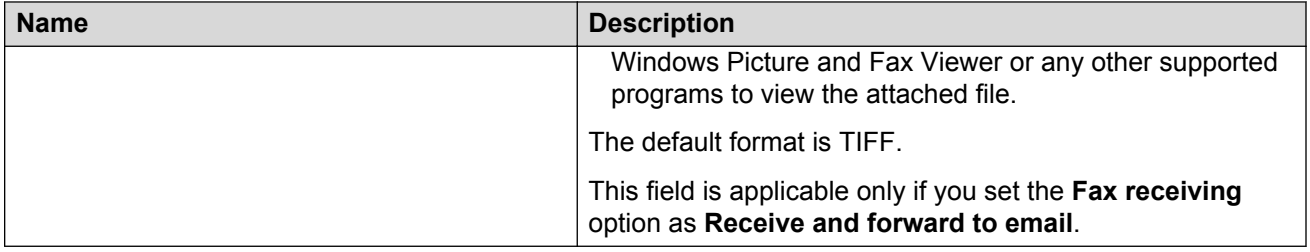

# **Changing the configuration of a cluster**

#### **About this task**

Use the following steps to add or delete servers with the application role from an existing cluster.

#### **Procedure**

- 1. On the **Administration** menu, click **Messaging** > **Server Settings (Application)** > **Cluster**.
- 2. Enter the appropriate information in the fields.
- 3. Click **Apply**.
- 4. In the confirmation dialog box, click **OK**.

#### **Related links**

[Configuring a cluster](#page-89-0) on page 90 [Cluster field descriptions](#page-90-0) on page 91

# **Configuring storage capacity for offline call answering**

#### **Procedure**

- 1. On the **Administration** menu, click **Messaging** > **Server Settings** > **Server Role / AxC Address**.
- 2. In the **Disk usage quota** field, enter the information in bytes.

The default is 80 GB.

**B** Note:

This is an advanced setting. Consult your account representative before you enter information in **Disk usage quota**.

3. In the **Delete cached voice messages from the cache after** field, enter the time in hours.

The default is 72 hours.

Do not increase the default time in **Delete cached voice messages from the cache after** without increasing the value in **Disk usage quota**. The increase in the time increases the number of voice messages stored in the cache, which might consume the default disk storage quota of 80 GB.

To prevent this, you must check your current usage in the **Cache Storage Usage** field.

4. Click **Apply**.

The system displays a confirmation message.

5. Click **OK**.

# **External servers**

## **Changing external SMTP hosts**

#### **About this task**

When you administer the storage role for the first time, you integrate Messaging with an external SMTP host server and a mail gateway. The external SMTP host forwards outbound email and is required to support notifications. Using the mail gateway, you can enable Messaging to connect to other mail systems.

When you change the external SMTP server, you must also update the mail gateway.

#### **Procedure**

- 1. Change the external SMTP host server.
- 2. Change the mail gateway.

#### **Related links**

[Administering the external SMTP host](#page-68-0) on page 69 [Adding a mail gateway](#page-69-0) on page 70

# **Chapter 8: Managing users**

# **User overview**

You can manage users only using the storage server SMI, and not the application server SMI. If you configure a server to be an application-only server, the navigation pane displays a subset of the administration options. You cannot open storage-role webpages from the navigation pane of the dedicated application server.

To open storage-role webpages, you must gain access to the storage server.

*Users* are subscribers with voice messaging capability.

- *Local* users are served from the same Messaging system, regardless of the location of their home telephony server. You use the User Management webpage to add, change, or delete a local user or an info mailbox.
- *Remote* users are served by a voice mail domain that is different from the voice mail domain of the local users. You must regularly update the list of remote users on your system to keep the system functioning properly.

Both local and remote users are members of the same voice mail network within your organization. Usually, local and remote users exchange messages with each other regularly.

### **User options for responding to messages**

Users have the following options to respond to Call Answer messages from local or remote users:

- Send a reply message.
- Call the user who left the message.
- Generate an email response to the message if the user enabled Notify Me.

The options depend on how you:

- Administer dial rules for local users.
- Set up the mapping tables that enable your local system to recognize remote users.
- Coordinate remote updates with the administrators of remote systems.

#### **Dial rules**

Dial rules determine how local users can respond to messages from callers. Different rules apply to remote users and to callers who are not members of your organization. For example, local users

might be able to return a call from a remote user by replying to a Call Answer message. However, local users must dial the telephone number of callers who are not members of your organization.

Your local Messaging system must identify remote users so that the Messaging system can apply dial rules correctly and retrieve directory information about the user.

#### **Mapping tables**

Use the mapping tables to enable your local system to send messages from a local user to a remote extension. The system uses the mapping tables to change the telephony server extensions or network addresses of remote users to telephone numbers that your local system can recognize. The system then shares these telephone numbers with all messaging systems in your voice mail network.

Messaging systems use the telephone numbers to identify the callers over the network. For example, when a local user receives a call from a remote user, the system uses the telephone number to retrieve information about the caller.

You can create mapping tables when you add a network server to your system.

#### **Remote updates**

Your local system maintains a list of remote users. Remote updates keep this list up to date.

Ensure that the administrator for each remote system in your voice mail network agrees to take remote updates from your local system. You must then update the list of remote users on your local system regularly.

#### **Related links**

[Defining dial rules](#page-101-0) on page 102 [Adding a network server](#page-139-0) on page 140 [User Management field descriptions](#page-159-0) on page 160 [Defining dial rules](#page-101-0) on page 102 [Adding a network server](#page-139-0) on page 140 [User Management field descriptions](#page-159-0) on page 160

## **Password complexity enhancement for Subscriber Mailbox**

The following are the rules for creating a password for Subscriber Mailbox:

- The password must not match the mailbox number.
- The password length must be greater than or equal to the minimum administered length on the System Administration SMI screen.
- If the number of digits in the password is greater than one:
	- All the digits of the password must not be the same.
	- All the digits of the password must not be consecutive. For example, you cannot use 3456. However, you can use 34568.
	- All the digits of the password must not be in the descending order. For example, you cannot use 5432. However, you can use 5431.
- If the number of digits in the password is greater than three:
	- The password must not be a subset of the mailbox number. For example, if the mailbox number is 53010, the password cannot be 3010.
	- The password must not be a subset of the reverse of the mailbox number. For example, if the mailbox number is 53010, the password cannot be 0103.
	- The mailbox number must not be a subset of the password. For example, if the mailbox number is 3010, the password cannot be 53010.
	- The mailbox number must not be a subset of the reverse of the password. For example, if the mailbox number is 3010, the password cannot be 50103.

# **Manage local users**

### **Adding users**

#### **About this task**

Use this task to add users to the Messaging system. You can select any of the configured storage destinations for your messages.

If you use Exchange Server as a storage server, you can add the existing users in Active Directory directly to Messaging without manually configuring the user values.

You cannot add users if the storage destination is Exchange and any of the following conditions are true on the System Administration webpage:

- The value in the **Privacy Enforcement Level** field is *Voice*
- The value in the **Automatic Mail Forwarding** field is *no*

#### **Procedure**

- 1. On the **Administration** menu, click **Messaging** > **Messaging System (Storage)** > **User Management**.
- 2. In the **Add a new user** area on the User Management webpage, click **Add**.
- 3. Enter the appropriate information in the fields.
- 4. Click **Save**.

If appropriate, you can designate the user as an attendant.

- 5. Repeat Step 2 through Step 4 for each additional user.
- 6. Notify the new users that the Messaging service is available.

#### **Related links**

[Adding users from Active Directory to Exchange Server](#page-156-0) on page 157 [Assigning an attendant number](#page-103-0) on page 104 [User Management > Properties for New User field descriptions](#page-160-0) on page 161

# <span id="page-156-0"></span>**Adding users from Active Directory to Exchange Server**

Use this task to add users that are already created in Active Directory to the Messaging system.

You cannot add users if the storage destination is Exchange Server and any of the following conditions are true on the System Administration Web page:

- The value in the **Privacy Enforcement Level** field is *Voice*
- The value in the **Automatic Mail Forwarding** field is *no*

You also cannot add users whose user names contain more than 27 characters. You must manually add these users.

#### **Before you begin**

- You have configured the Exchange Server storage destination.
- Active Directory must include the user that you want to add to the Messaging system.

#### **Procedure**

- 1. On the **Administration** menu, click **Messaging** > **Messaging System (Storage)** > **User Management**.
- 2. In the **Add User by AD Lookup** area on the User Management Web page, select any of the following from the Active Directory field name drop-down list:
	- mail: Select this option and enter a valid Active Directory account e-mail address in the text field.
	- telephone number: Select this option and enter a valid Active Directory account phone number in the text field.

The system uses the phone number to determine the site for the user based on the site dial plan.

- name: Select this option and enter a valid Active Directory account name in the text field.
- 3. Click **Look Up** to perform a search in Active Directory.
	- If a Messaging mailbox exists for the search result, the system displays a message stating that Mailbox *mailbox number* already exists for the user that you want to add.
	- If the system displays multiple users on lookup, you must refine the results such that the system displays a unique user.
	- If the system displays a single user with no existing Messaging mailbox as the search result, click **Add** to add the user in the Messaging system.

At a minimum, Active Directory must include the Mailbox and Voice mail extension details for the user that you want to add.

4. Notify the new users that the Messaging service is available.

The default password for the new users is 1235.

## **Changing user properties**

#### **About this task**

You can view and change the properties of users present in the Messaging system.

You can change a user name or extension without disrupting mailing lists. For example, if Jane Doe is on a mailing list and her name changes to Jane Smith, Messaging automatically updates the list. A unique, system-generated user ID, and not the name or extension, links the user mailbox to lists and personal directories. You cannot access this system-generated ID.

You cannot change the user properties if the storage destination is Exchange and any of the following conditions are true on the System Administration webpage:

- The value in the **Privacy Enforcement Level** field is *Voice*
- The value in the **Automatic Mail Forwarding** field is *no*

#### **Procedure**

- 1. On the **Administration** menu, click **Messaging** > **Reports (Storage)** > **Users**.
- 2. Use the built-in filters to locate the user you want to edit and then click the appropriate **Mailbox** number.

You can also change user properties from the User Management webpage. However, this page does not have filters that assist you in locating a specific user.

- 3. On the **Administration** menu, click **Messaging** > **Messaging System (Storage)** > **User Management**.
- 4. In the **Edit User/Info Mailbox** section, in the **Identifier** field, type the user identifier and click **Edit**.

The system displays **User Management** > **Properties** webpage.

- 5. Change the user information as appropriate.
- 6. Click **Save**.

The system saves the user properties.

#### **Related links**

[System Administration field descriptions](#page-131-0) on page 132 [User Management > Properties for New User field descriptions](#page-160-0) on page 161

### **Deleting users**

#### **Procedure**

- 1. On the **Administration** menu, click **Messaging** > **Reports (Storage)** > **Users**.
- 2. Use the built-in filters to locate the user that you want to delete and then click the appropriate **Mailbox** number.

You can also delete users from the User Management webpage. However, the User Management webpage does not have filters that assist you in locating a specific user.

- 3. Log in to the Messaging SMI, and click **User Management**.
- 4. On the User Management webpage, in the **Identifier** field, type the identifier, and then click **Edit**.
- 5. On the User Management > Properties webpage, click **Delete**.
- 6. In the confirmation screen, click **OK** to continue.

The system deletes the user.

#### **Related links**

[User Management > Properties for New User field descriptions](#page-160-0) on page 161

# **Speech recognition**

The name of a user, info mailbox, or distribution list might not follow the pronunciation rules of the primary language for your system. To increase the likelihood that the speech recognition feature recognizes the name, you can spell the name the way that you pronounce the name.

Speech recognition in both Speech Auto Attendant and Speech Enabled Message Addressing uses the following fields:

- **First name** + **Last name**
- **Display name**
- **Pronounceable name**

You will not find a search order between these fields. A match is a match. You must use the **Pronounceable name** field to increase speech recognition. For example, if the primary language of your system is English, spell Dan DuBois as Dan Doobwah. You can use the other fields to increase the recognition rate.

You can also enter an alternative name for the user. For example, William Bell might also be known as Bill Bell. In the User the Properties webpage, if you enter William in the **First name** field, Bell in the **Last name** field, and Bill Bell in the **Pronounceable name** field, the speech engine recognizes both William Bell and Bill Bell.

Each site has a default language setting. For the speech recognition feature, you must administer the same default language for all the sites. These sites must be on the selected list of Additional sites included in the directory in Auto Attendant.

# <span id="page-159-0"></span>**User Management field descriptions**

### **License Status**

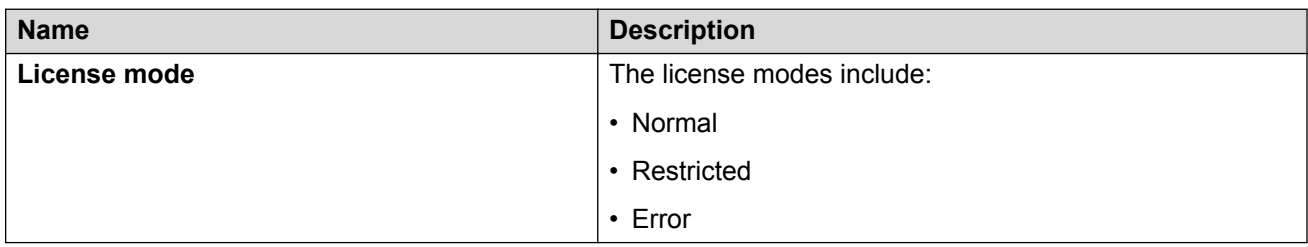

#### **Edit User / Info Mailbox**

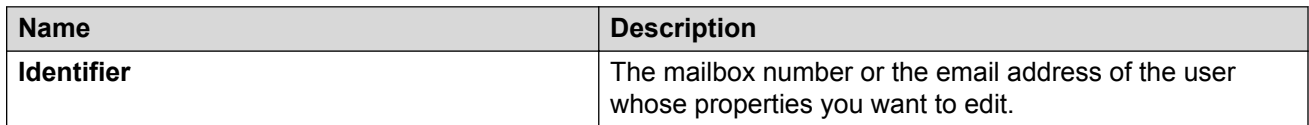

#### **Add User/Info Mailbox**

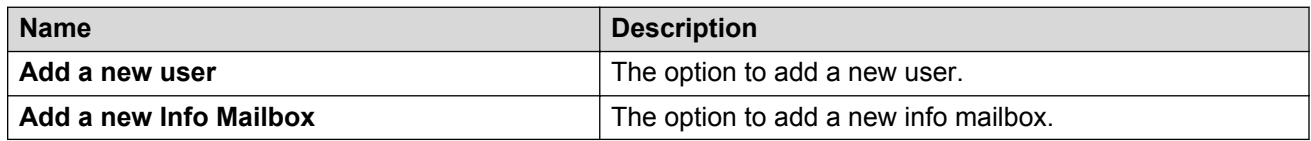

### **Add User by AD lookup**

This section is available if you configure the Exchange storage destination.

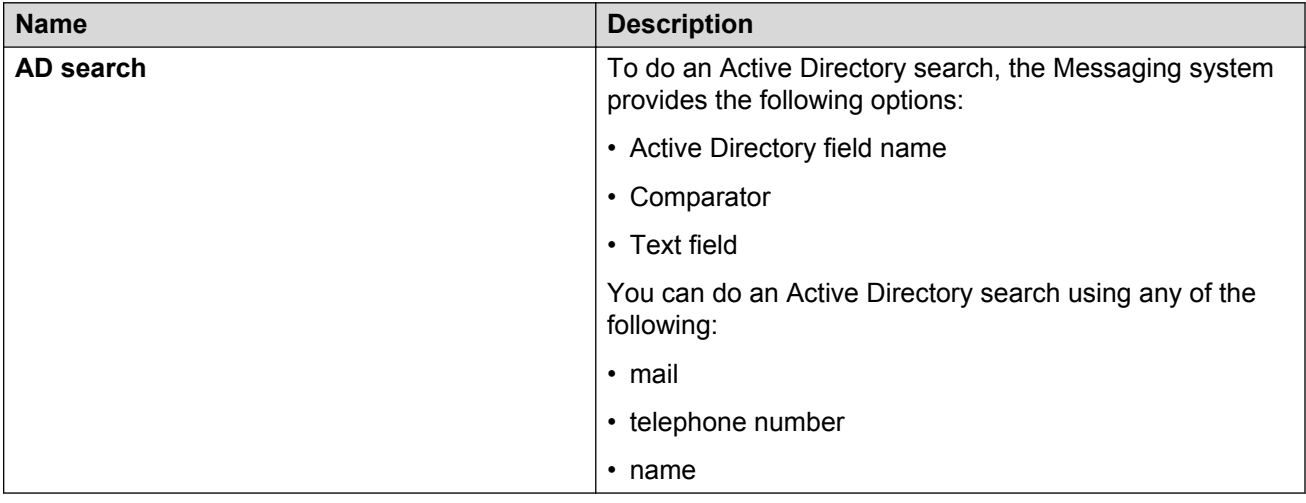

# <span id="page-160-0"></span>**User Management > Properties for New User field descriptions**

### **User Properties**

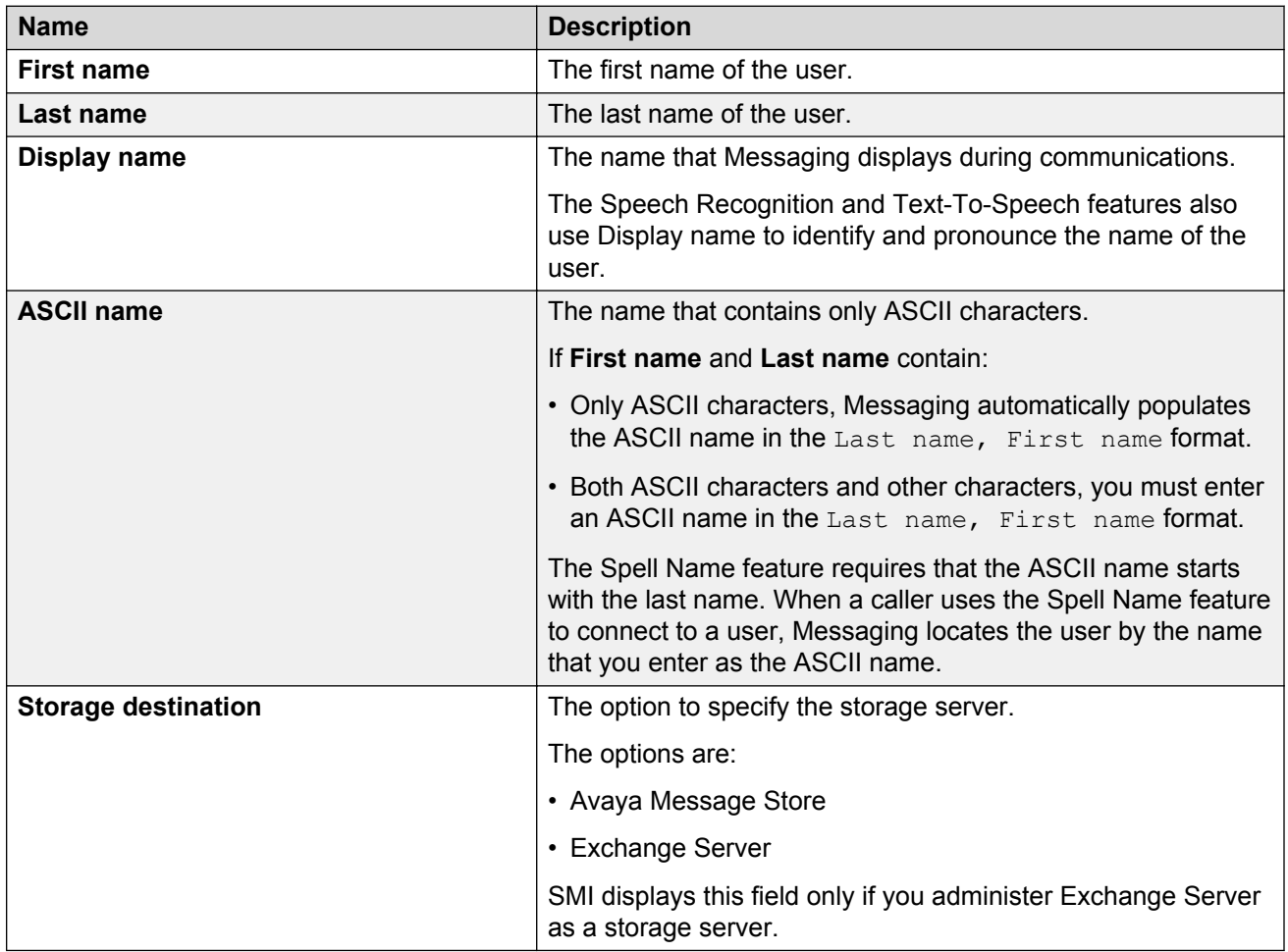

#### **Exchange Properties**

SMI displays these fields only if you select Exchange Server in **Storage Destination**.

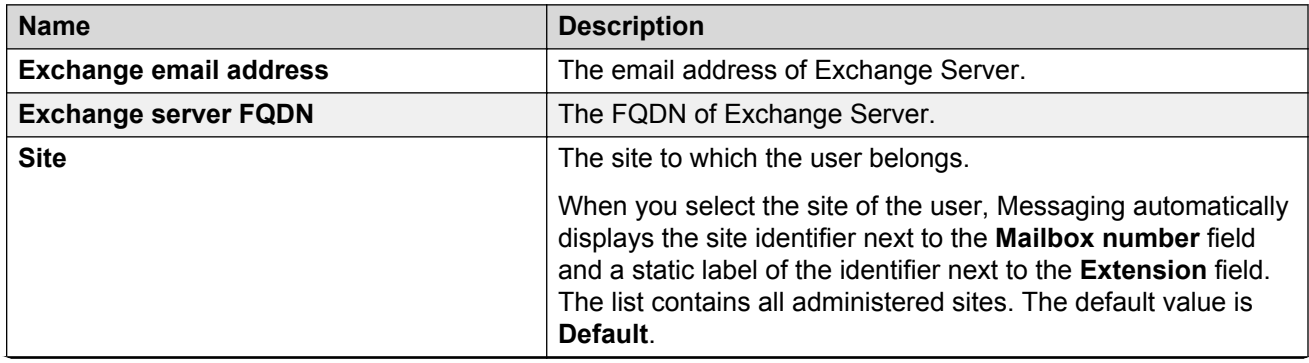

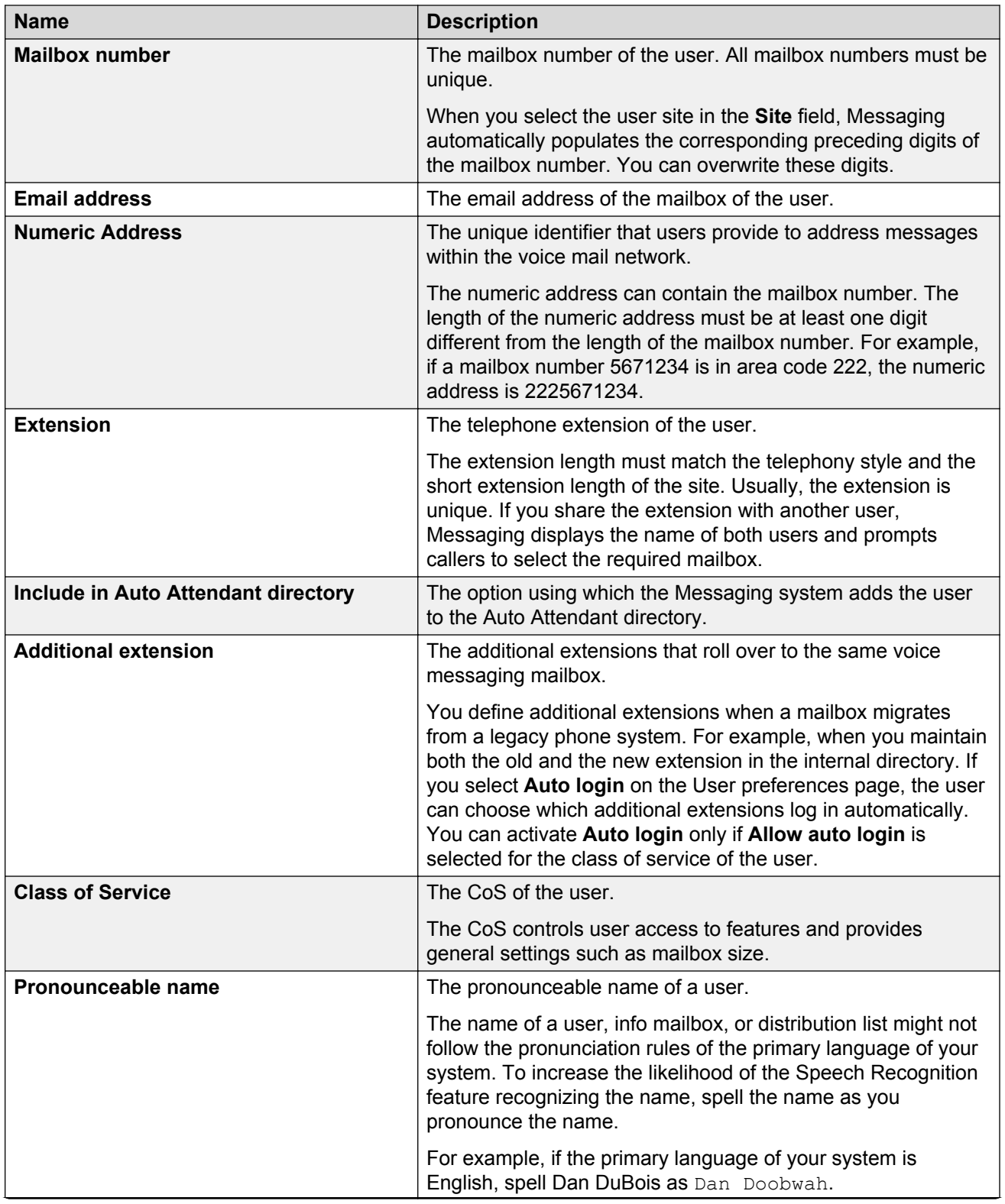

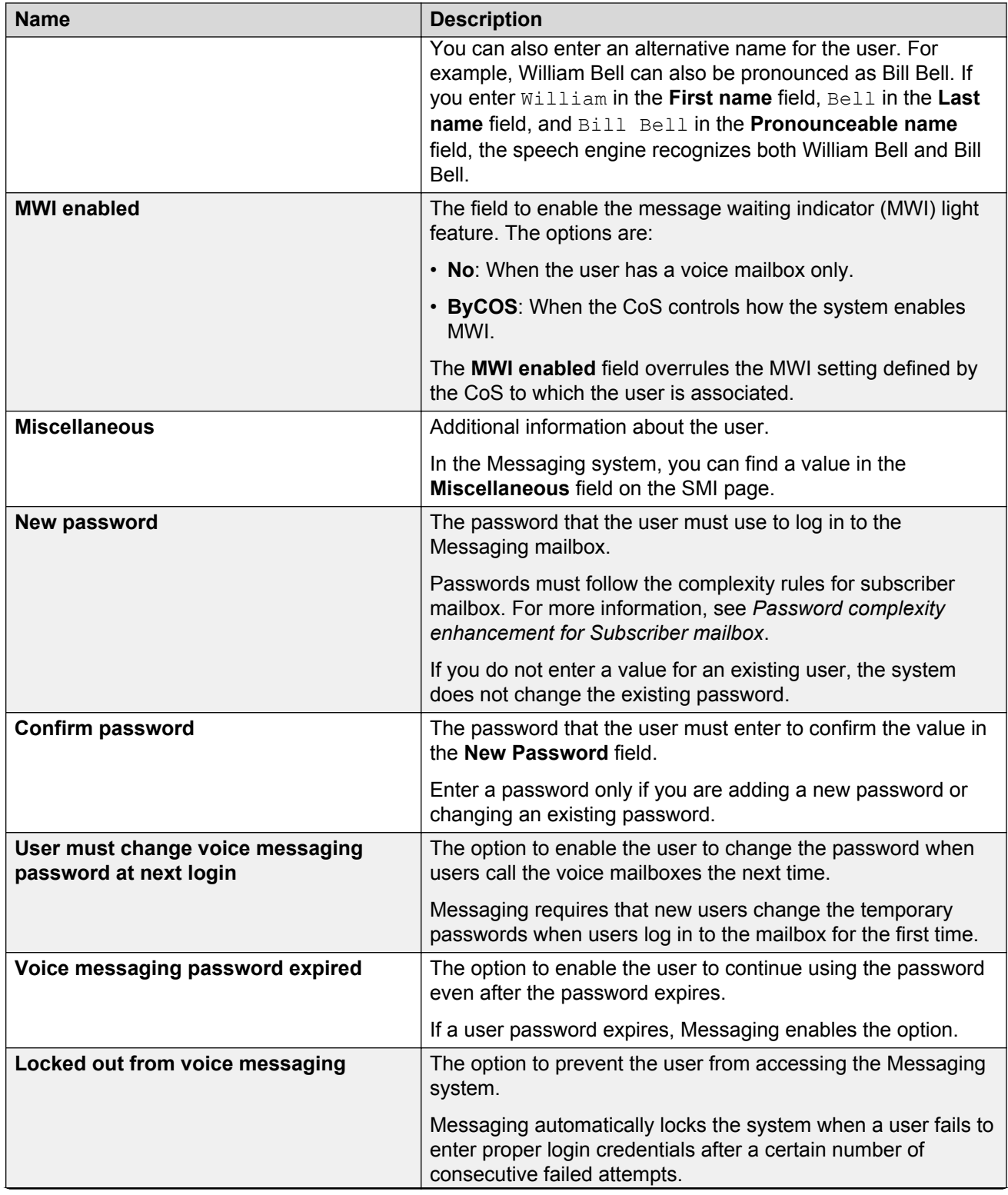

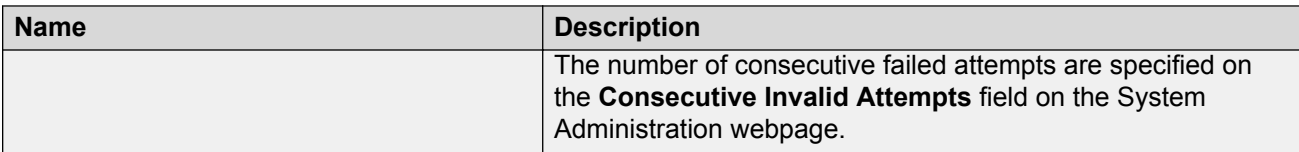

#### **Related links**

[Setting the length of the mailbox number](#page-63-0) on page 64 [Configuring the postmaster mailbox number](#page-66-0) on page 67 [Sites field descriptions](#page-51-0) on page 52 [Setting the site properties for the first time](#page-49-0) on page 50 [Class of Service overview](#page-175-0) on page 176

# **Assigning Messaging Web Access to users**

#### **About this task**

As an administrator you must assign the Messaging Web Access feature to a particular CoS. So that, all users of that particular CoS gains access to Messaging Web Access. By default, the Messaging Web Access feature is inactive.

Use this procedure to assign the Messaging Web Access feature to a CoS in SMI.

#### **Important:**

If DNS does not contain a record of the IP address of Messaging Web Access in the FQDN format, users cannot gain access to Messaging Web Access.

#### **Procedure**

- 1. On the **Administration** menu, click **Messaging** > **Messaging System (Storage)** > **Class of Service**.
- 2. In **Class of Service**, select the appropriate CoS.
- 3. In the **General** section, select **Allow Messaging Web Access**.
- 4. Click **Save**.
- 5. Repeat steps 3 to 5 for each CoS to which you want to assign the Messaging Web Access feature.

# **Configuring system policies**

#### **Procedure**

- 1. Log in to the server that is running the storage role by using privileged user account and password.
- 2. On the **Administration** menu, click **Messaging** > **Messaging System (Storage)** > **System Policies**.
- 3. Enter the appropriate information in the fields.
- 4. Click **Save**.

The system saves the details.

#### **Related links**

System Policies field descriptions on page 165

## **System Policies field descriptions**

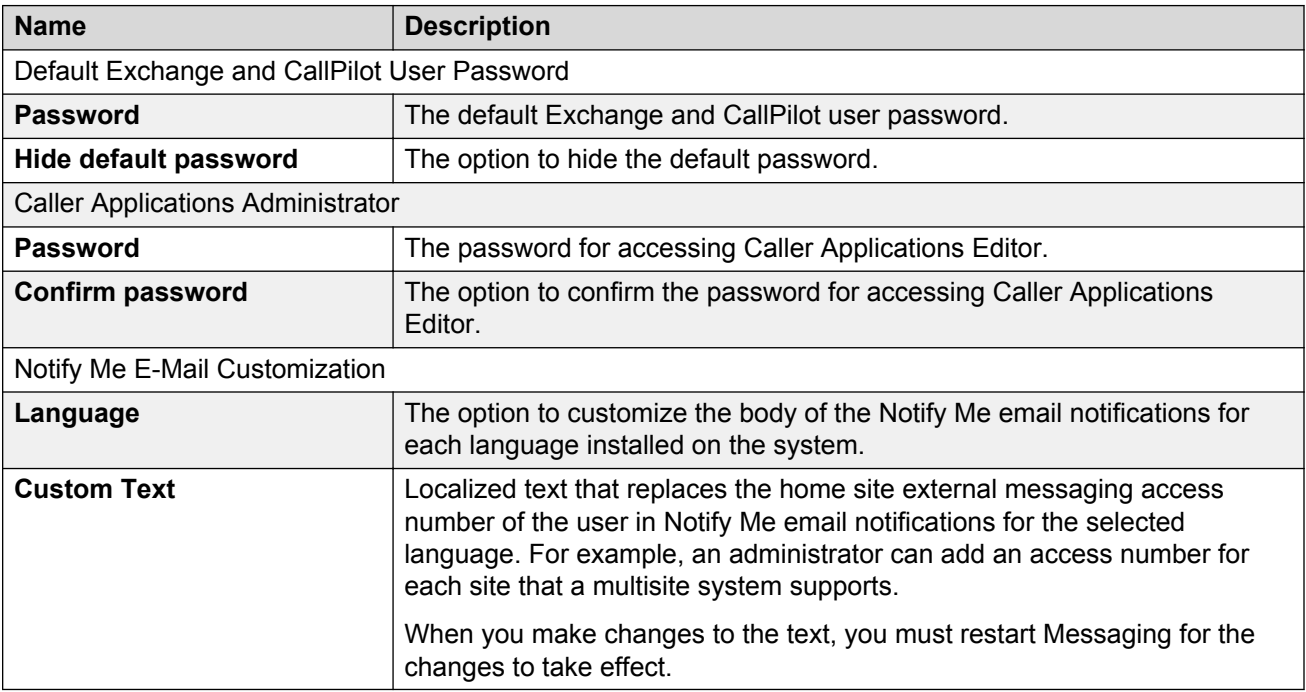

# **Manage info mailboxes**

### **Info mailbox overview**

*Info Mailbox* is the default name of the CoS that controls the maximum length of a recorded message in an info mailbox. An info mailbox plays greetings and provides information to a caller. However, a caller cannot leave a message in the info mailbox. The default value for the maximum length of a message in an info mailbox is 5 minutes. You can change the default value on the Class of Service webpage.

<span id="page-165-0"></span>An info mailbox includes:

- Directions to your location
- Your business hours
- Weather or road conditions
- School enrollment or closing announcements
- Human resources announcements

The name of the info mailbox in the Auto Attendant directory is a Text-to-Speech playback of the display name.

#### **Related links**

[Changing a Class of Service](#page-176-0) on page 177

# **Adding an info mailbox**

#### **About this task**

Use this procedure to add the Info Mailbox CoS to each user so that each user can create a message for an information mailbox.

A typical informational message includes details about directions, business hours, weather, or human resources information. You can record messages for up to five minutes

#### **Procedure**

- 1. On the **Administration** menu, click **Messaging** > **Messaging System (Storage)** > **User Management**.
- 2. In the **Add a new Info Mailbox** area, click **Add**.
- 3. Enter the appropriate information in the fields.
- 4. Click **Save**.

The info mailbox does not require a seat license.

The system adds the info mailbox.

#### **Next steps**

Use your TUI to record the voice message for the info mailbox.

#### **Related links**

[Properties for New Info Mailbox field descriptions](#page-166-0) on page 167

# <span id="page-166-0"></span>**Properties for New Info Mailbox field descriptions**

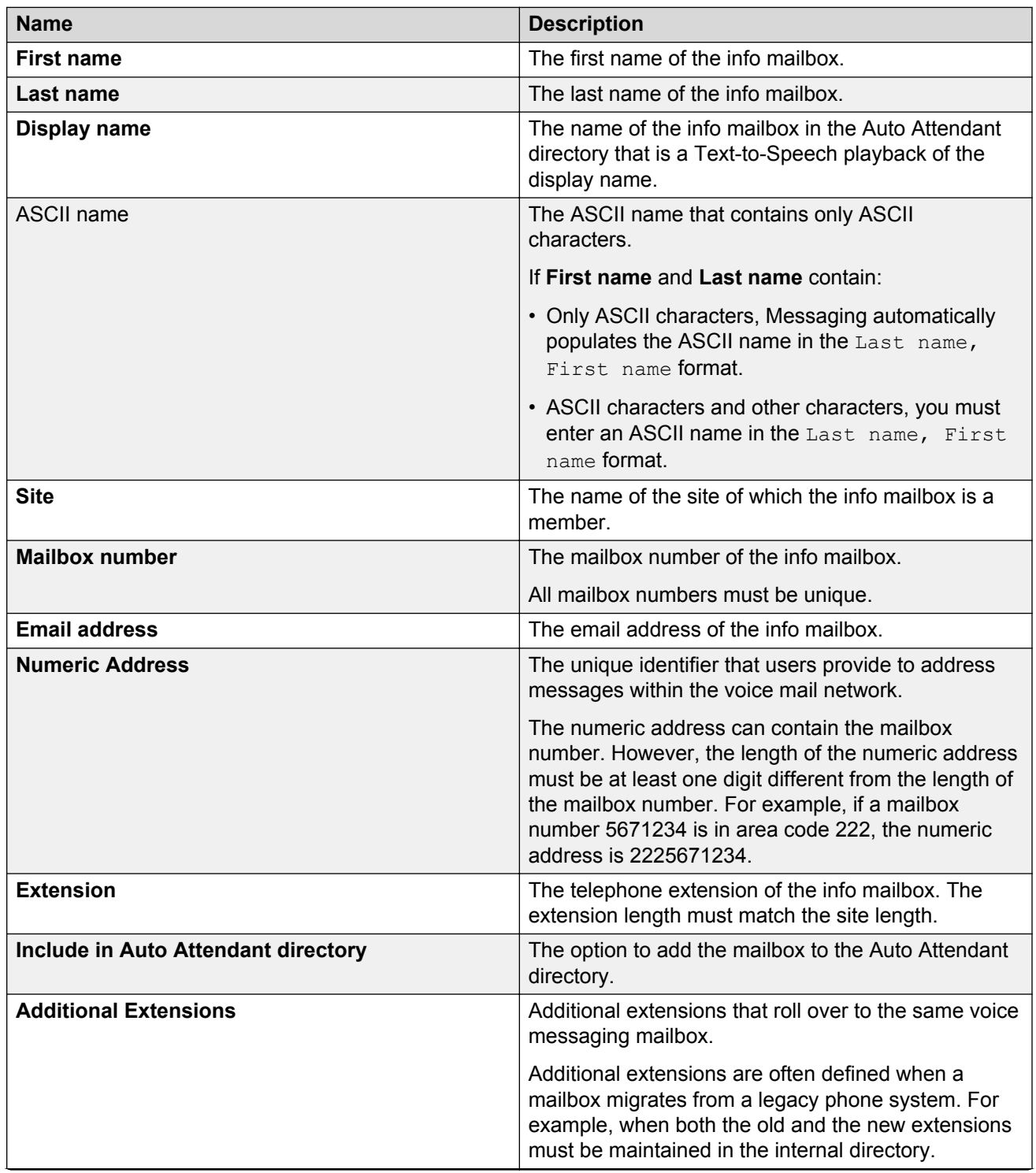

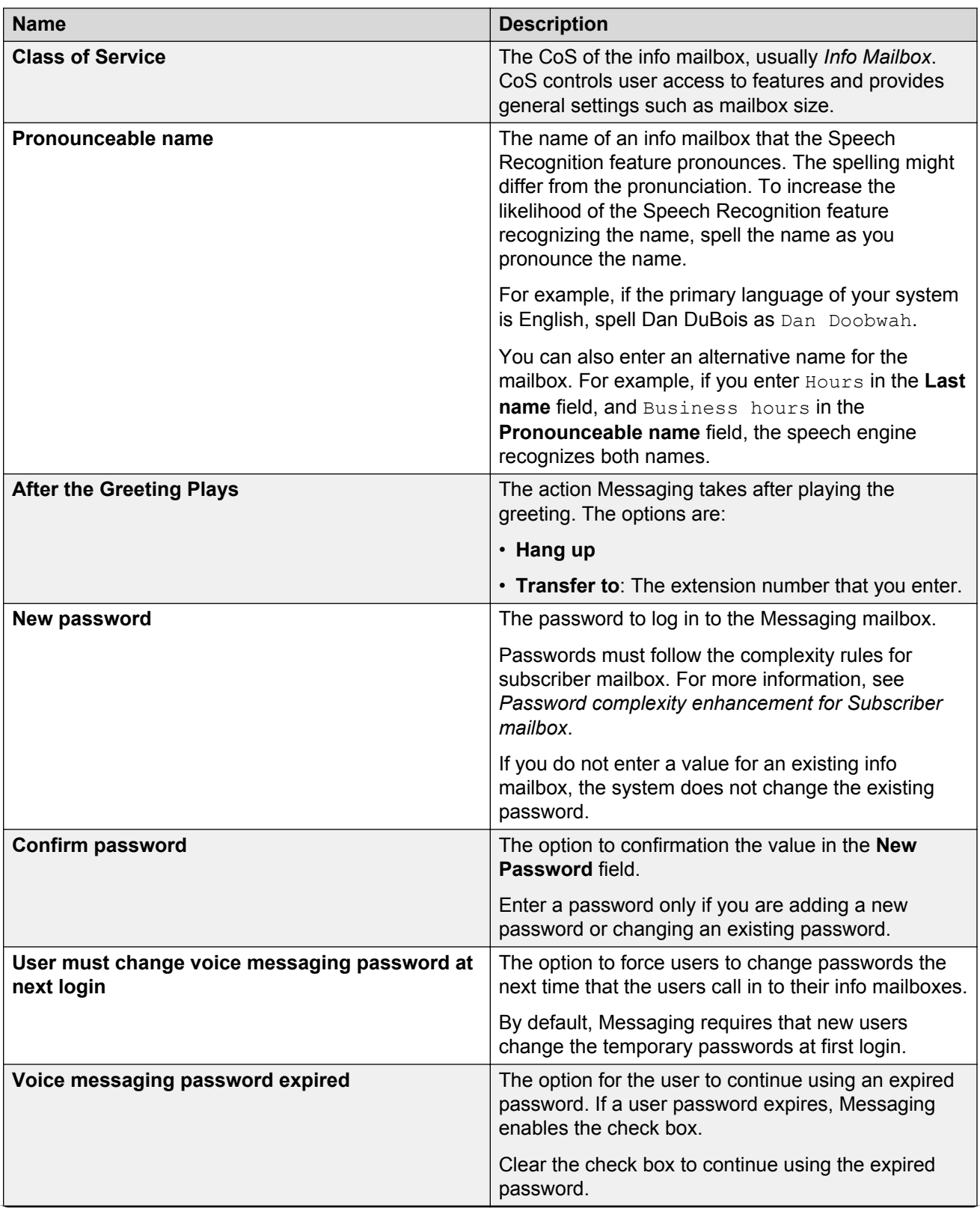

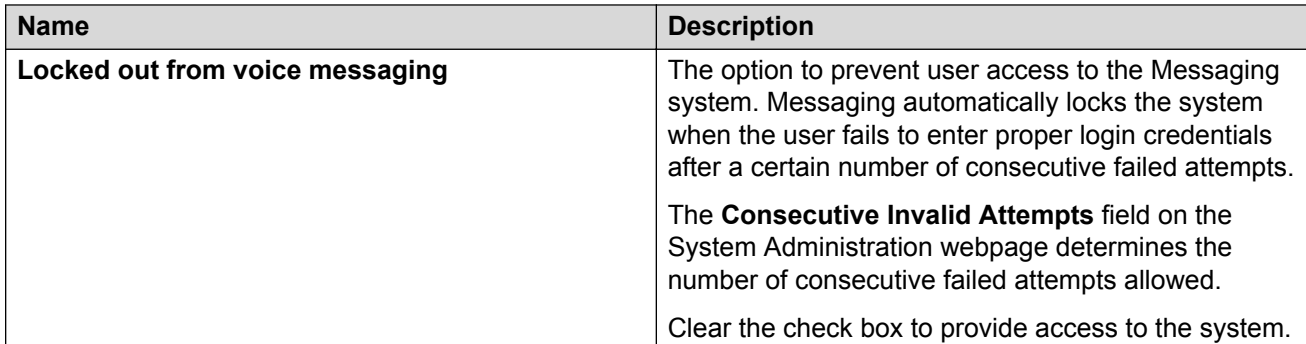

#### **Related links**

[Sites field descriptions](#page-51-0) on page 52 [Setting the site properties for the first time](#page-49-0) on page 50 [Class of Service overview](#page-175-0) on page 176

# **Manage mailboxes**

### **Adding a mailbox**

#### **Procedure**

- 1. On the **Administration** menu, click **Messaging** > **Messaging System (Storage)** > **User Management**.
- 2. In the **Add a new user** area on the User Management Web page, click **Add**.
- 3. Enter the appropriate information in the fields.
- 4. Click **Save**.
- 5. Repeat Step 2 through Step 4 for each additional user mailbox that you want to add.
- 6. Notify the new users that the Messaging service is available.

### **Deleting a mailbox**

#### **Procedure**

- 1. On the **Administration** menu, click **Messaging** > **Reports (Storage)** > **Users**.
- 2. Use the built-in filters to locate the user mailbox that you want to delete and then click the appropriate **Mailbox** number.

You can also delete the user mailbox from the User Management Web page. However, the User Management Web page does not have filters that assist you in locating a specific user.

- 3. On the User Management > Properties Web page, click **Delete**.
- 4. In the confirmation screen, click **OK** to continue.

The system deletes the mailbox.

# **Resetting the voice mailbox password**

#### **Procedure**

- 1. On the **Administration** menu, click **Messaging** > **Reports (Storage)** > **Users**.
- 2. Use the built-in filters to find the user mailbox that you want to update, and then click the appropriate **Mailbox** number.

You can also change the user properties from the User Management webpage. However, the User Management webpage does not have filters to locate a specific user.

3. On the User Management > Properties webpage, in the **New password** field, type a password that the user must use to log in to the Messaging mailbox.

Passwords must follow the complexity rules for subscriber mailbox. For more information, see *Password complexity enhancement for Subscriber mailbox*. If you do not enter a value for an existing user, the system does not change the existing password.

Some browsers automatically populate web-based forms with passwords. If **New password** contains a value, clear the field and enter the password. To prevent Messaging from automatically populating the passwords, turn off the option to remember the password in your browser.

4. In the **Confirm password** field, reenter the password that you entered in the **New password** field.

You must complete this field only if you are adding a new password or changing an existing password.

5. Click **Save**.

The system saves the settings.

Even if you do not enter a new password in Step 3 and Step 4, you can still save the updated user details without any error. Your browser displays the following message after you click **Save**:

You have updated the subscriber details.

### **Unlocking the voice mailbox account**

#### **Procedure**

1. On the **Administration** menu, click **Messaging** > **Reports (Storage)** > **Users**.

2. Use the built-in filters to find the user mailbox that you want to update and then click the appropriate **Mailbox** number.

You can also change the user properties from the User Management webpage. However, the User Management webpage does not have filters that assist you in locating a specific user.

3. On the User Management > Properties webpage, clear the **Locked out from voice messaging** check box.

By clearing the **Locked out from voice messaging** check box, the user can use the correct login credentials to log in to the voice mailbox at the next logon. Messaging automatically locks the mailbox when the user fails to enter proper login credentials after a certain number of consecutive failed attempts.

Using the **Consecutive Invalid Attempts** field on the System Administration webpage, you can set the number of consecutive failed attempts for the system.

4. Click **Save**.

The system saves the settings.

If a user still receives the following message, the Exchange Server mailbox of the user might be deleted:

Too many invalid login attempts

5. **(Optional)** Check whether the mailbox of the user exists.

#### **Related links**

[Messaging displays the Too many invalid login attempts message](#page-491-0) on page 492

### **Changing the voice mailbox password**

Use the following procedure to enable a user to change the voice mailbox password at the next logon.

#### **Procedure**

- 1. On the **Administration** menu, click **Messaging** > **Reports (Storage)** > **Users**.
- 2. Use the built-in filters to locate the user mailbox that you want to update and then click the appropriate **Mailbox** number.

You can also change the user properties from the User Management Web page. However, the User Management Web page does not have filters that assist you in locating a specific user.

3. On the User Management > Properties Web page, select the **User must change voice messaging password at next logon** check box.

By selecting the check box, you force the user to change the voice mailbox password at next logon. By default, Messaging requires that new users change the temporary password when the users log in to the voice mailbox for the first time.

4. Click **Save**.

The system saves the settings.

# **Manage remote users**

### **Types of remote users**

Your voice mail network can include the following types of remote users:

- Administered remote users: Users defined as remote users within the local system. You must define remote users when you:
	- Conduct remote updates.
	- Manually administer a remote user instead of waiting for a remote update.
- Unverified remote users: Remote users are unknown to the local system. Unverified remote users automatically become verified non-administered remote users when the system goes through the remote update process.
- Verified non-administered remote users: Remote users are present in the local database only because these users have successfully exchanged messages with the local system.

#### **Related links**

Remote updates on page 172 [Running a remote update manually](#page-173-0) on page 174

### **Addressing remote users**

You can address remote users using the numeric address, dial by name, or speech addressing feature.

### **Remote updates**

Remote updates provide an automatic method of administering remote users. Using remote updates:

• You can automatically add all remote users who need to exchange messages across the network.

• Your local Messaging system can exchange user information with each remote Messaging system that you administered on the local system.

Remote updates greatly reduce the time required to set up the Messaging digital network. Using the remote updates feature depends on:

- The number of users in your network.
- The size and disk space of your local system.
- The number of networking ports that you are using.

You cannot manually enter remote user information. Before you administer your user or remotely update information, consult the remote system administrators in your network. Each remote system administrator must determine whether to use remote updates.

#### **Types of remote updates**

#### **Complete updates**

Complete updates exchange all user information between all systems. When you add a new system to the network, each existing system must request a complete update from the new system to add new users to the network. Complete updates might involve thousands of users and require heavy system resources. Therefore, you must perform complete updates during nonprime time to reduce the impact on system users.

Additionally, the local Messaging system can automatically schedule a complete update during nonprime time from a remote system if the local system detects discrepancies among databases.

#### **Partial updates**

Partial updates occur regularly to add or change user information. For example, a partial update occurs when you add a new user to a remote system or a local system.

When all systems in the network are configured for remote updates, the system with any change in user database notifies the other systems in the network.

### **Setting up remote updates**

#### **About this task**

Complete this procedure on each Messaging server in your local system.

#### **Before you begin**

Ensure that:

- The administrator for each remote system agrees to take remote updates from your local system.
- Your local server connects to at least one remote server.

#### **Procedure**

1. On the **Administration** menu, click **Messaging** > **Server Settings (Storage)** > **Networked Servers**.

<span id="page-173-0"></span>If you already have servers networked to your local Messaging system, the Manage Networked Servers webpage displays the details of each server.

- 2. Select the server that you want to enable for remote updates.
- 3. Click **Edit the Selected Networked Server**.
- 4. In the **Updates In** field, click **yes**.
- 5. In the **Updates Out** field, click **no**.
- 6. Click **Save**.

The system modifies the server information successfully.

7. To receive remote updates, repeat the procedure on each networked server.

#### **Related links**

[Adding a network server](#page-139-0) on page 140

### **Running a remote update manually**

#### **About this task**

If you need to quickly populate the user database or correct database inconsistencies that the system discovered during an audit, you must manually run a remote update.

#### **B** Note:

Avoid running the remote update during prime time hours. Depending on the number of users on the remote system, the remote update may take hours to complete.

#### **Procedure**

- 1. On the **Administration** menu, click **Messaging** > **Server Reports** > **Measurements (Storage)**.
- 2. On the Messaging Measurements webpage, click *Feature* from the **Type** list.
- 3. Set the **Cycle** to *Daily*.
- 4. Click **Get Report**.
- 5. Note the current number of remote users.
- 6. On the **Administration** menu, click **Messaging** > **Server Settings (Storage)** > **Request Remote Update**.
- 7. On the Request Remote Update webpage, click a server from the list.
- 8. Click **Request Update**.

**D** Tip:

Click **Refresh Update Status** to verify the status of the update.

9. Return to the Messaging Measurements webpage and confirm the number of remote users.

- 10. Repeat Step 2 through Step 5.
- 11. On the **Administration** menu, click **Messaging** > **Logs** > **Administrator**.
- 12. On the Administrator's Log webpage, click **Display** and verify that no conflicts or problems occurred with the remote update.

# **Request Remote Update field descriptions**

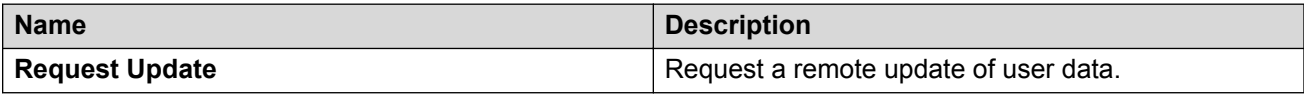

# <span id="page-175-0"></span>**Chapter 9: Class of Service**

# **Class of Service overview**

Using CoS, you can define the privileges and features assigned to a group of users.

- Use the Class of Service webpage to define each CoS, create a new CoS, and change an existing CoS. You can create maximum 512 CoS. The maximum storage size for CoS is 65536 KB.
- Use the User Management webpage to assign a previously defined CoS to a user.

#### **Default CoS:**

Messaging has the following default CoS that you can assign to each user:

- **Standard** or **Enhanced**: For local and domestic long distance calls.
- **Executive**: For local, domestic long-distance, and international calls.
- **Info Mailbox**: To create a message for an information mailbox. A typical information message includes details about directions, business hours, the weather, or human resources. You can record messages of maximum 5 minutes for an information mailbox. You cannot create an information mailbox by assigning the Info Mailbox CoS to the user. An information mailbox does not require a seat license.
- **Administrator**: For users to send broadcast messages. A typical broadcast message includes announcements or instructions from the system administrator about the voice mail system. This CoS is unrelated to the administrative privileges managed through the Server (Maintenance) RBAC administration. Messaging supports two levels of broadcast messages:
	- Cluster level: To record broadcast messages that Messaging sends to users in all sites administered in an application server cluster. In a multisite deployment where the application servers are not added to a cluster, Messaging sends the broadcast message only to the sites administered on the same application server.
	- Site level: To record broadcast messages that Messaging sends to users administered on the same site of an application server.
- **Postmaster**: To create a postmaster mailbox. The postmaster mailbox is a systemwide mailbox dedicated for the postmaster, which manages the emails for a site.
- **ELA**: For the Enhanced-List Application.

#### **Related links**

[Adding an info mailbox](#page-165-0) on page 166 [Class of Service field descriptions](#page-177-0) on page 178

# <span id="page-176-0"></span>**Adding a Class of Service**

### **Procedure**

- 1. On the **Administration** menu, click **Messaging** > **Messaging System (Storage)** > **Class of Service**.
- 2. On the Class of Service webpage, click **Add New**.
- 3. Enter the appropriate information in the fields.
- 4. Click **Save**.

The system saves the details.

#### **Related links**

[Class of Service field descriptions](#page-177-0) on page 178

# **Changing a Class of Service**

The CoS control of a feature only extends to controlling access to the GUI or TUI where the user manages the feature. If a user had the feature enabled previously, the CoS does not *switch off* the feature.

The following features are actively enabled by users, and will therefore keep on functioning even if you change the CoS definition of a user to disallow the use of the enabled feature any more:

- Reach Me
- Notify Me

You must disable the above features using the User Preferences Web pages prior to disabling the features from the CoS.

#### **Note:**

If you use the CoS to disable the above features prior to disabling from the User Preferences Web pages, the user can no longer change the settings for these features. However, if you enabled the feature previously, the user can continue to use the feature. Hence, you must ensure that the users are no longer using the features that are to be deleted from their CoS, prior to implementing this change.

#### **Procedure**

- 1. On the **Administration** menu, click **Messaging** > **Messaging System (Storage)** > **Class of Service**.
- 2. In the **Class of Service** field, click the CoS that you want to change.
- 3. Make your changes.
- 4. Click **Save**.

The system saves the changes.

#### <span id="page-177-0"></span>**Related links**

Class of Service field descriptions on page 178

# **Deleting a Class of Service**

#### **Procedure**

- 1. On the **Administration** menu, click **Messaging** > **Messaging System (Storage)** > **Class of Service**.
- 2. In the **Class of Service** field, click the CoS.
- 3. Click **Delete**.

The system displays a confirmation dialog box.

4. Click **OK**.

The system deletes the CoS.

# **Basic and Mainstream mailbox licensing**

Messaging offers a cost-effective licensing model for customers who want only the basic messaging features in the form of a lower-cost Basic mailbox license. Customers who want advanced capabilities can buy the Mainstream mailbox licenses.

- Basic: Provides the basic call answering, voice messaging functionality, and IMAP access to the Avaya message store.
- Mainstream: Provides the full functionality of the Messaging system that includes call answering, voice messaging, Reach Me, Notify Me, fax support, speech-based features, access to Messaging Web Access.

Administrators can mix the Basic and Mainstream seat licenses on Messaging.

#### **B** Note:

You can enable or disable media encryption in Messaging by administering the **FEATURE MEDIA ENCRYPTION FEAT MSG ME** option when you generate the PLDS license. If you disable media encryption, you cannot enable the encryption later.

# **Class of Service field descriptions**

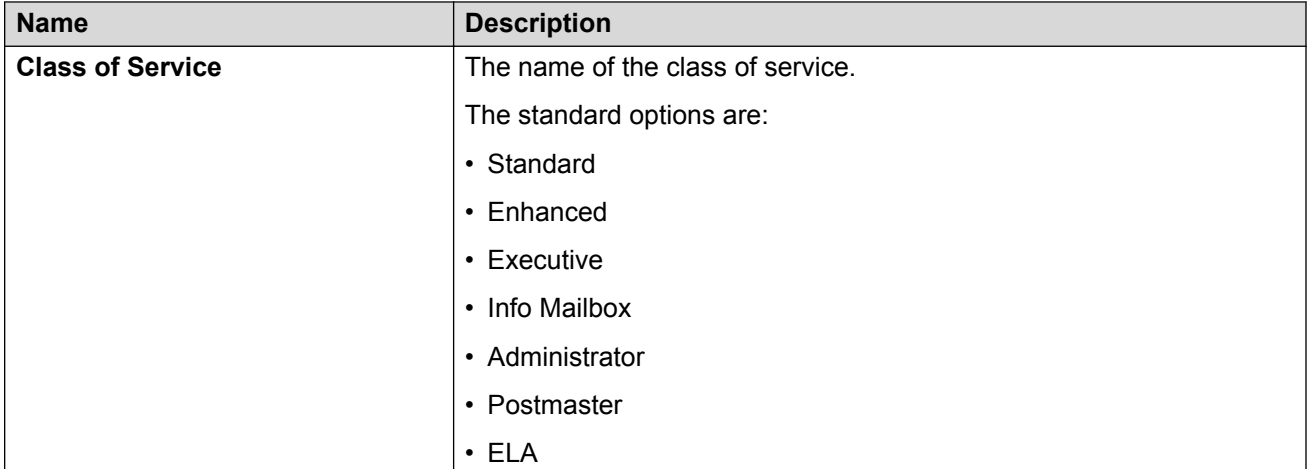

#### **General:**

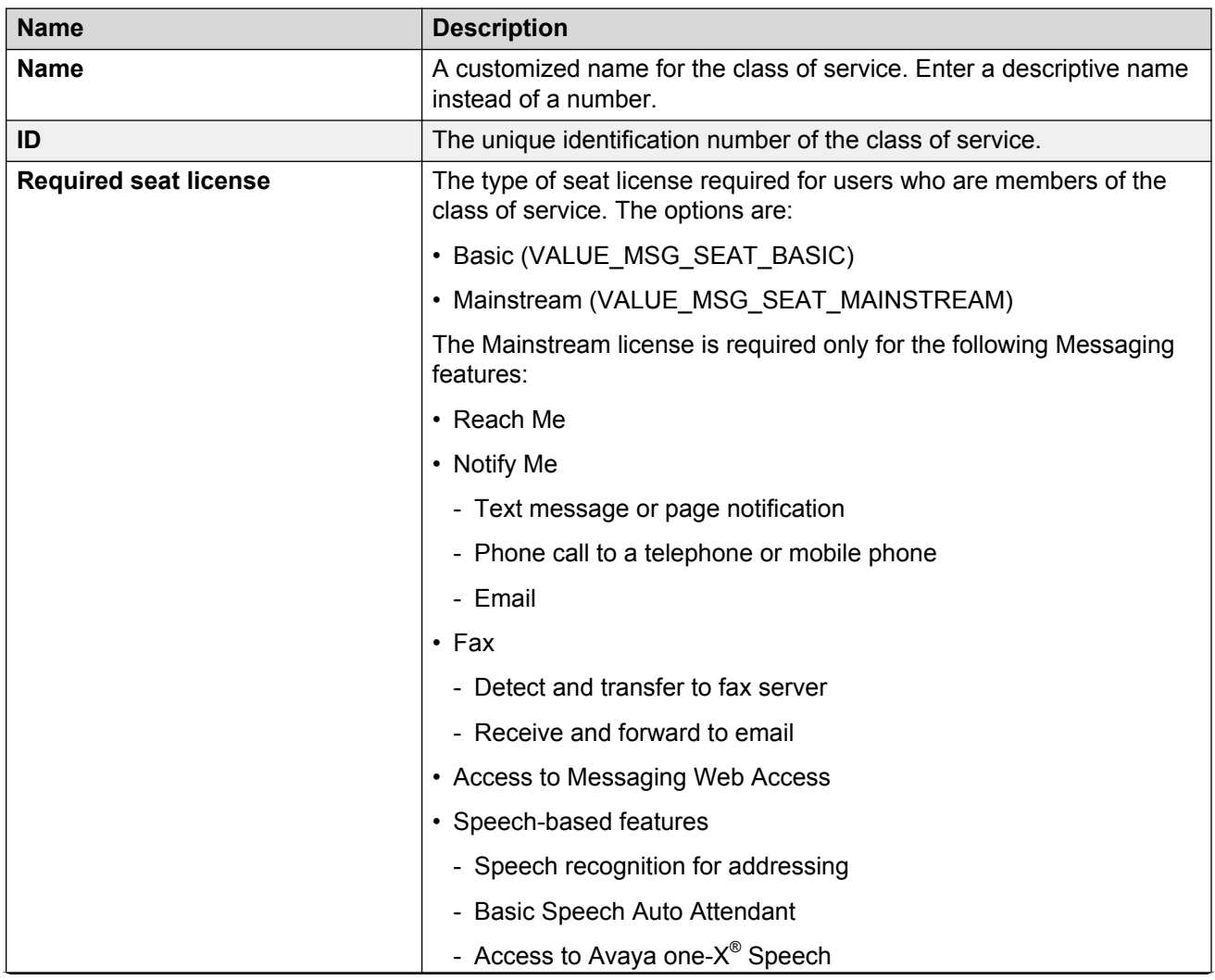

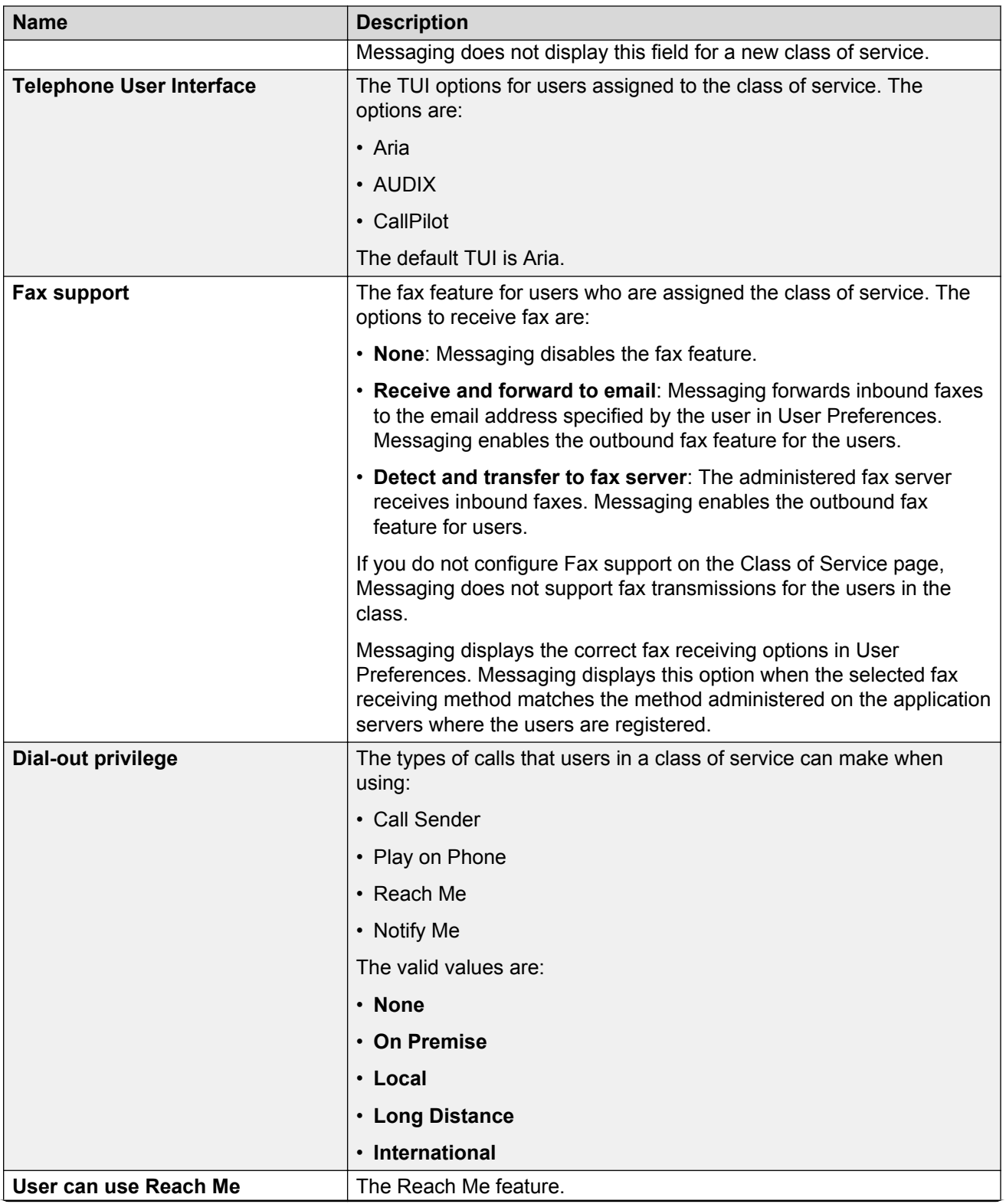
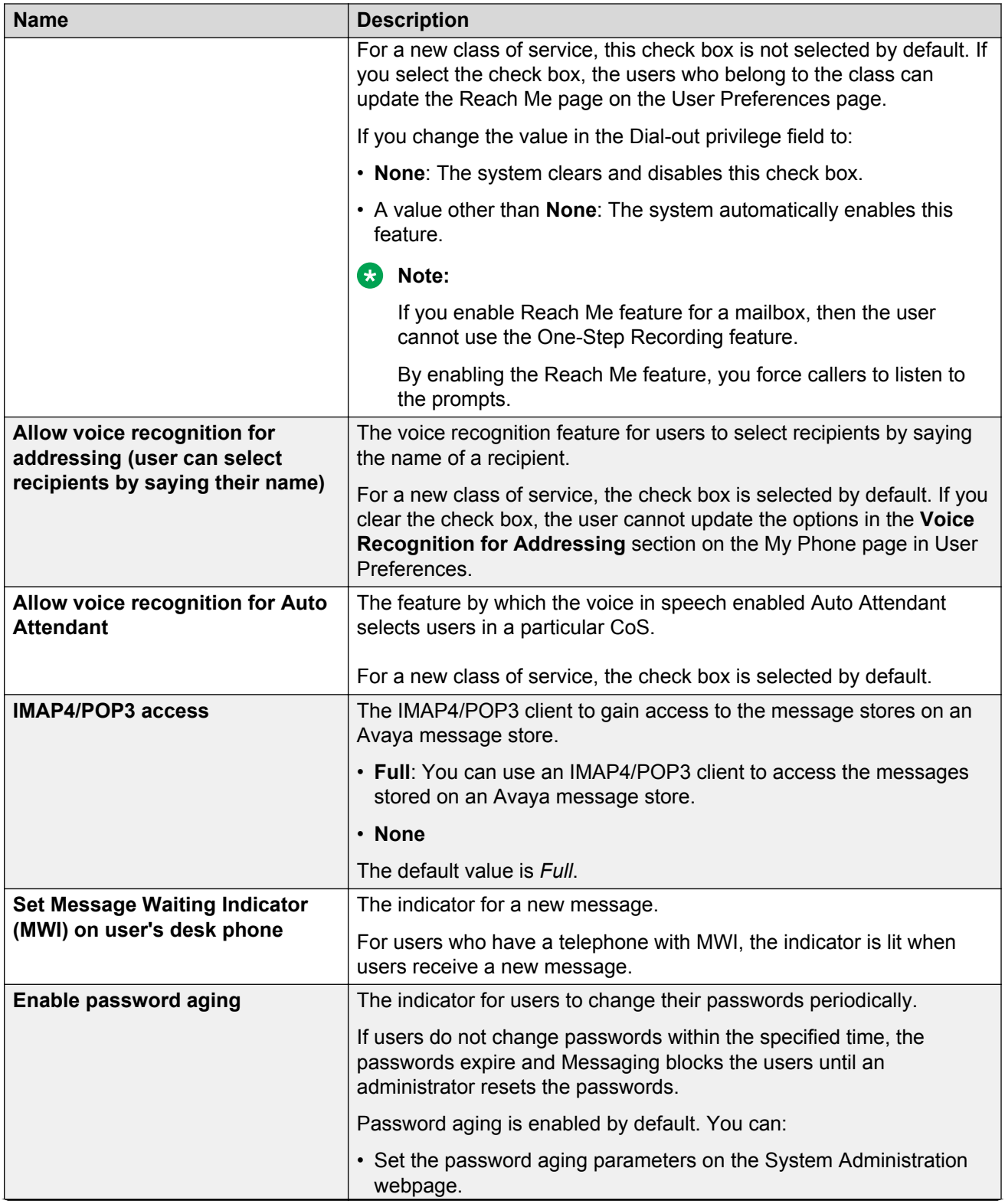

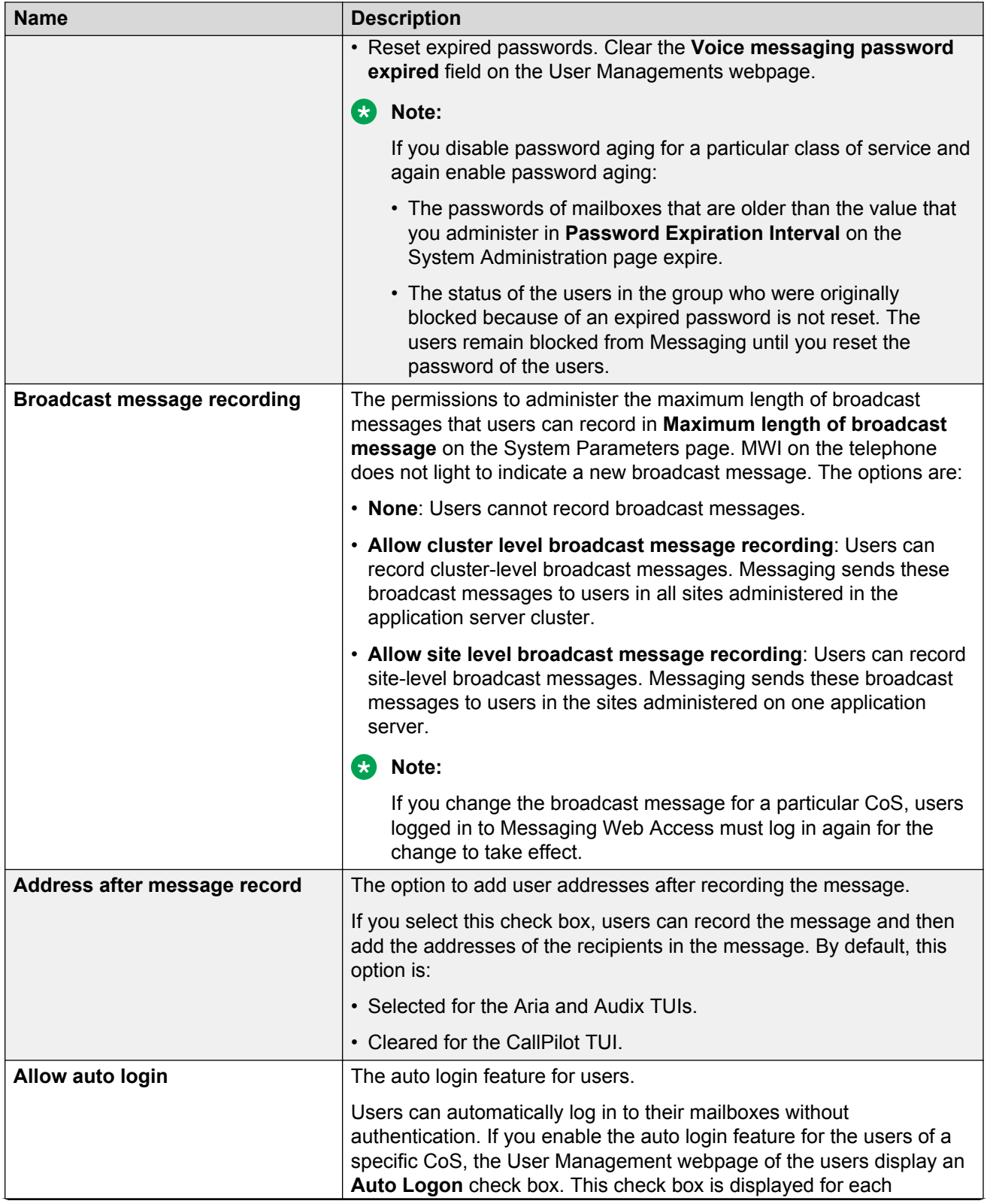

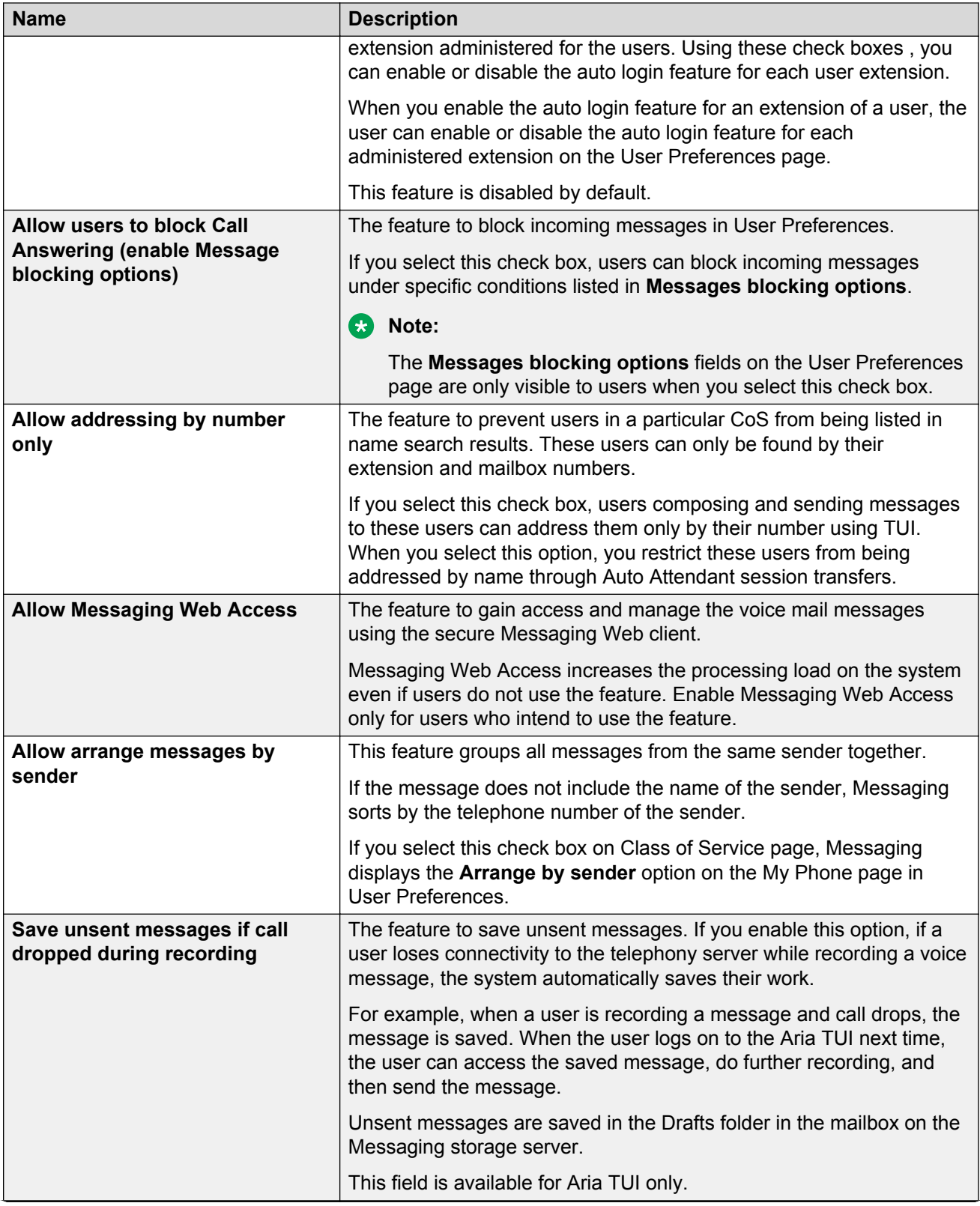

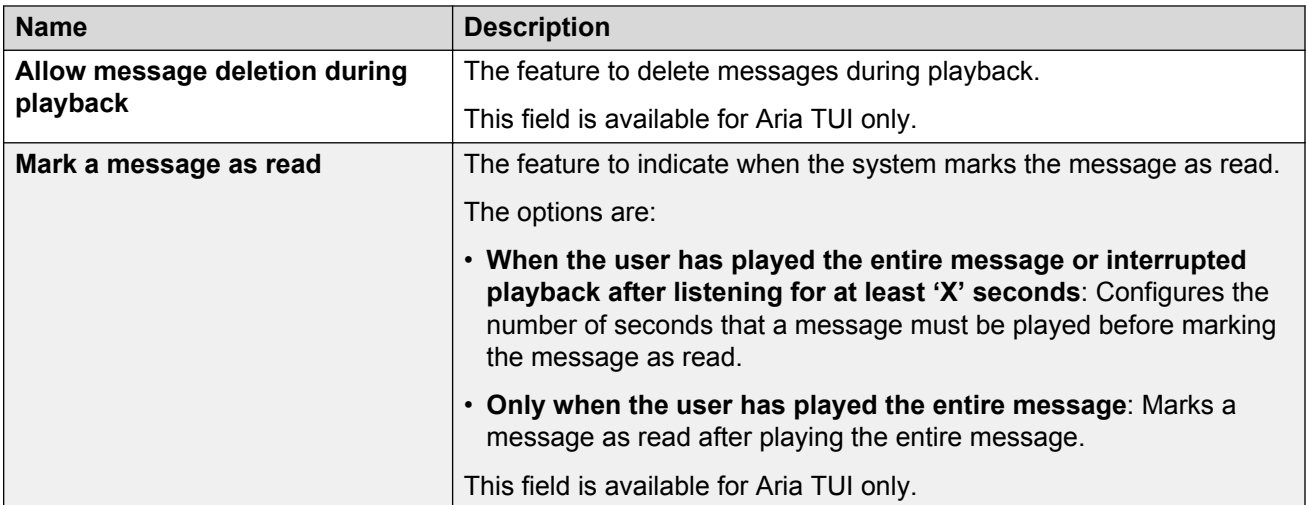

### **Greetings:**

The Greetings fields control the number, type, and length of greetings that each user can record.

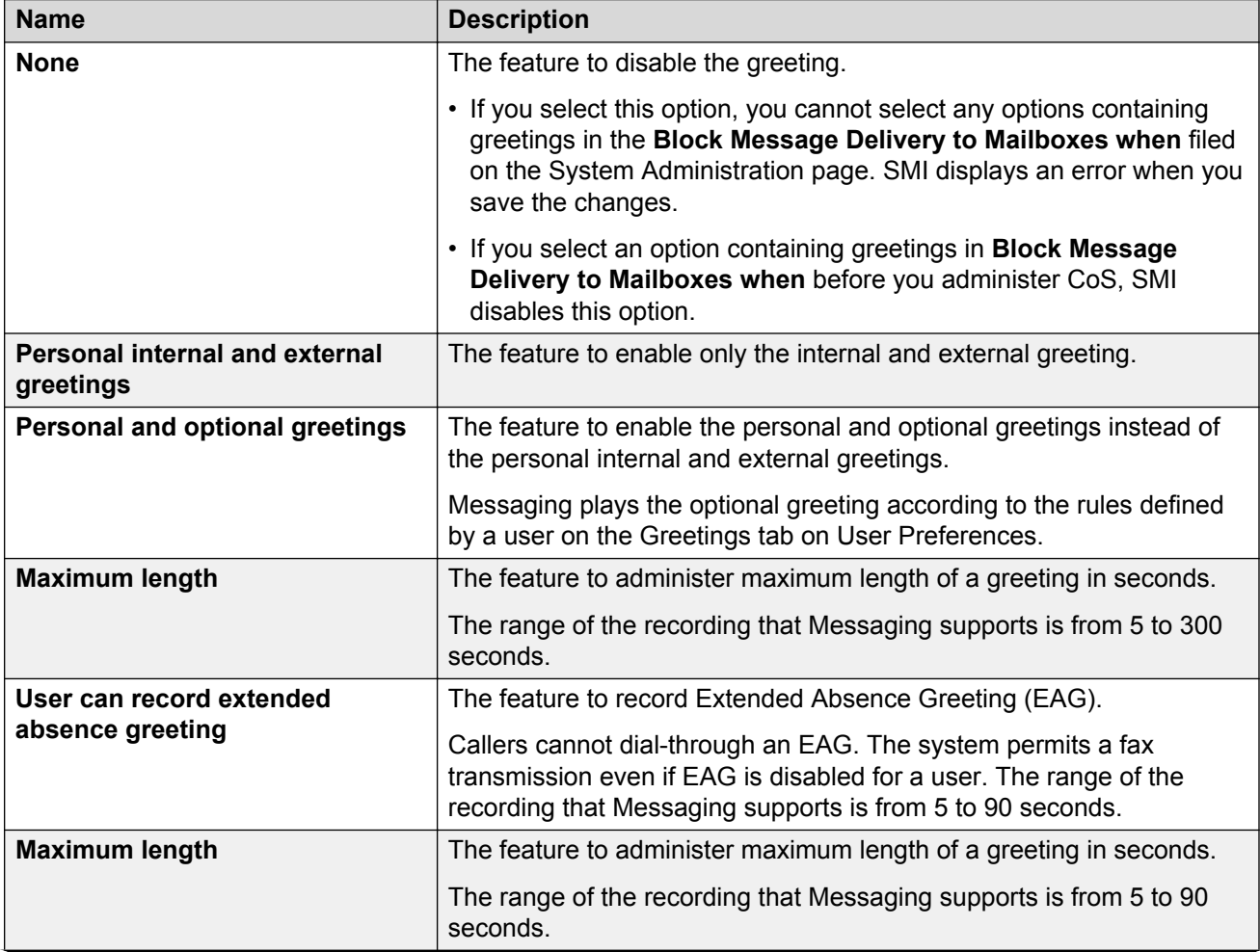

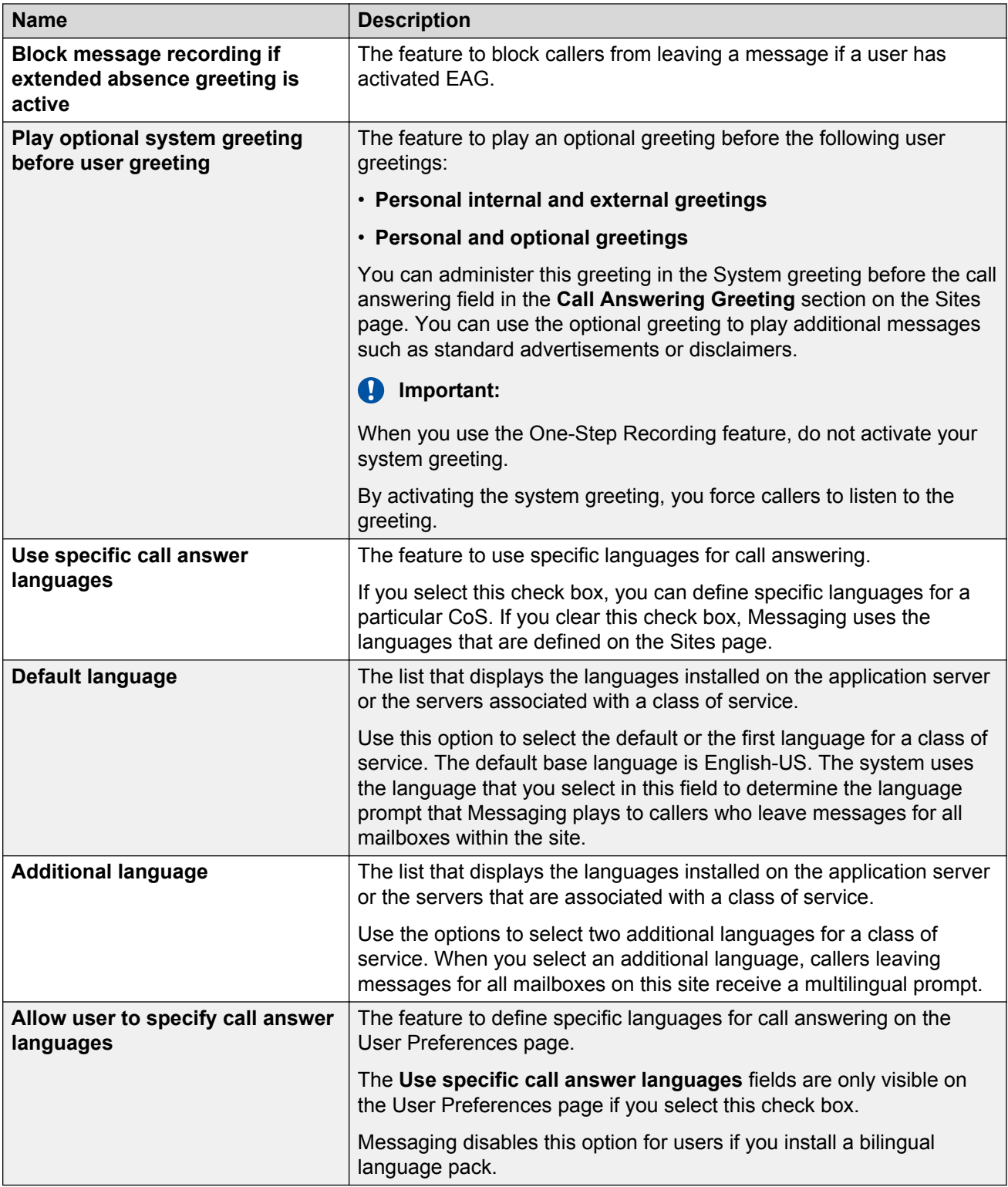

### **Notifications:**

Using the Notifications fields, users can gain access to the notification features. The system displays each notification feature that you enable on the Class of Service webpage on the Notify Me webpage in User Preferences. The system hides the features that you do not enable.

After you complete the information on the Class of Service webpage, users can gain access to User Preferences, enter the personal information on the General and Notify Me webpages, and begin using the Notify Me features that you enable.

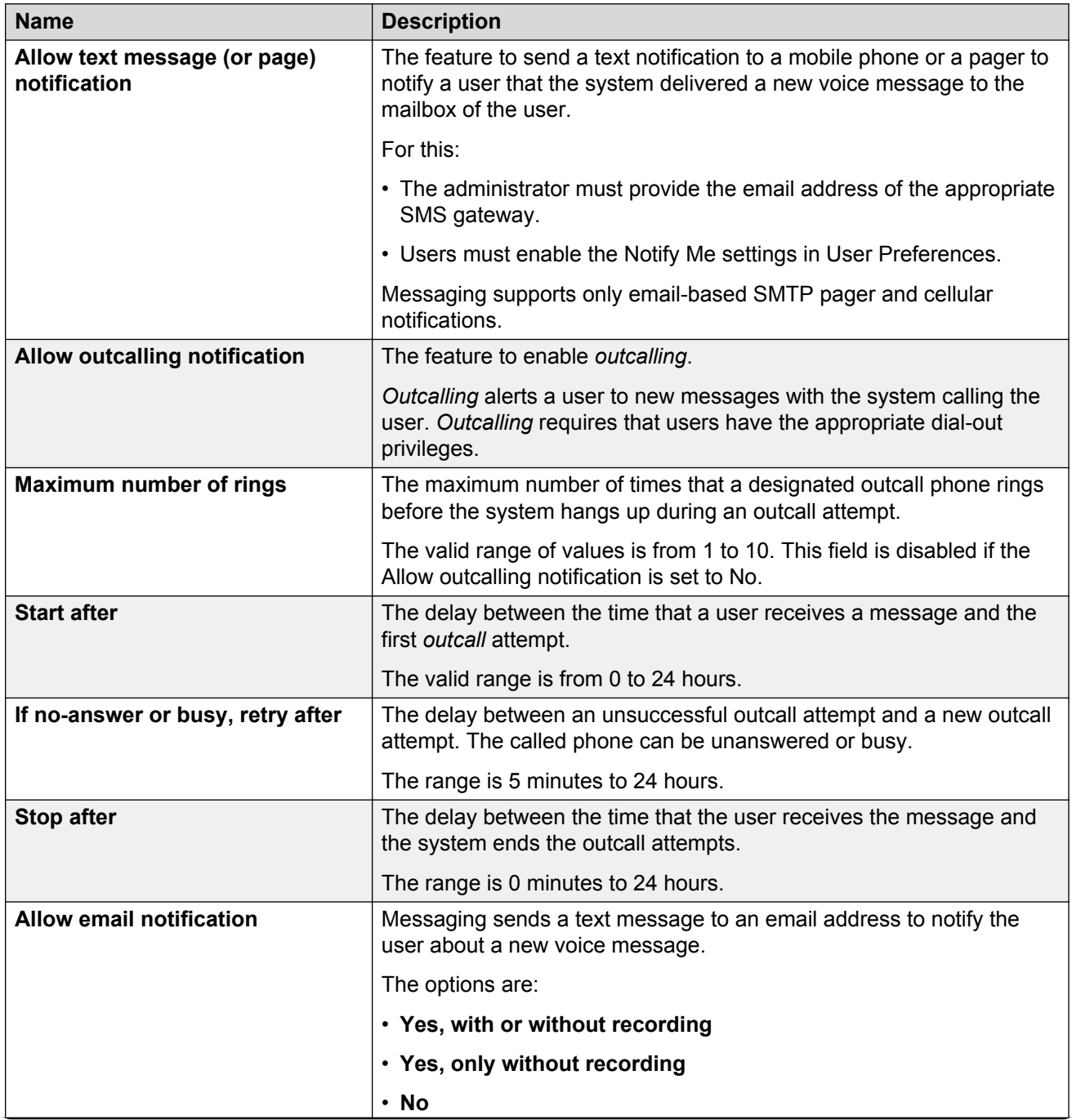

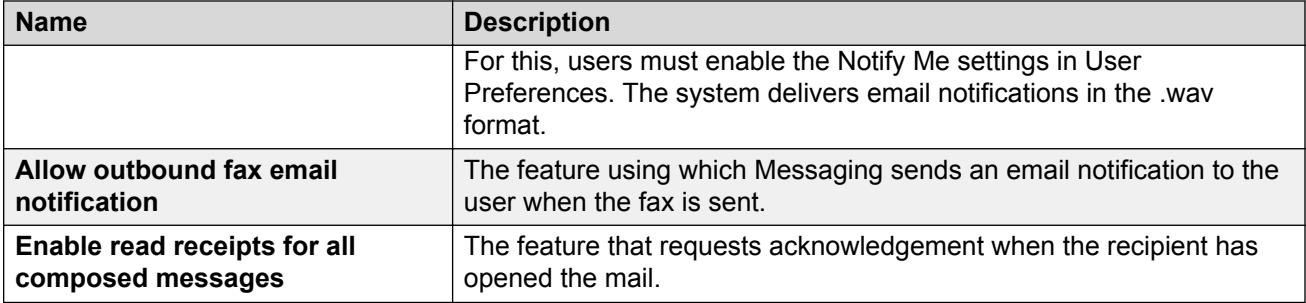

### **Message Storage:**

Using the Message Storage fields, you can control the amount of space allocated to a user on the message store.

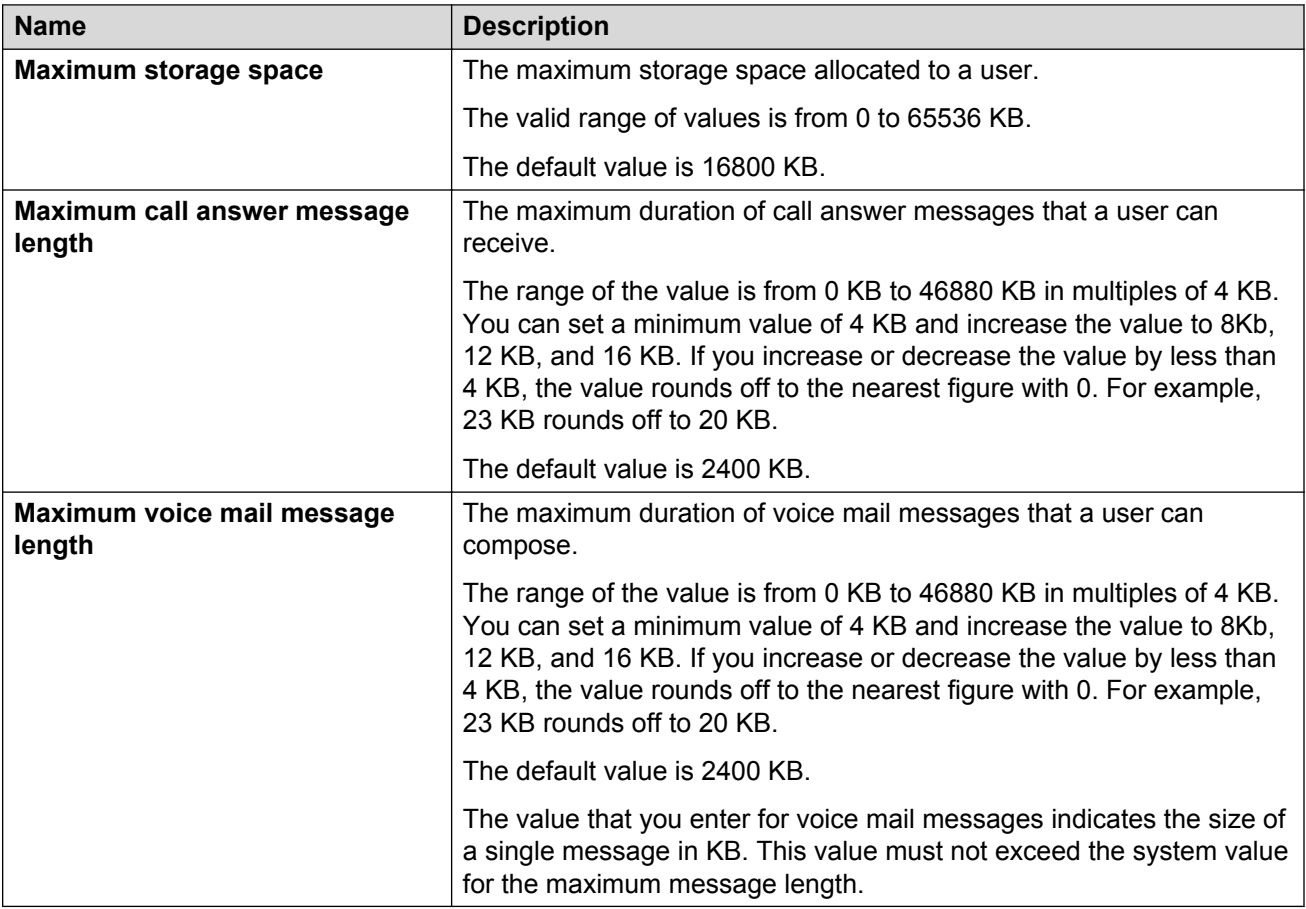

### **Message Retention:**

Using the Message Retention fields, you can control the period the system stores messages for the user.

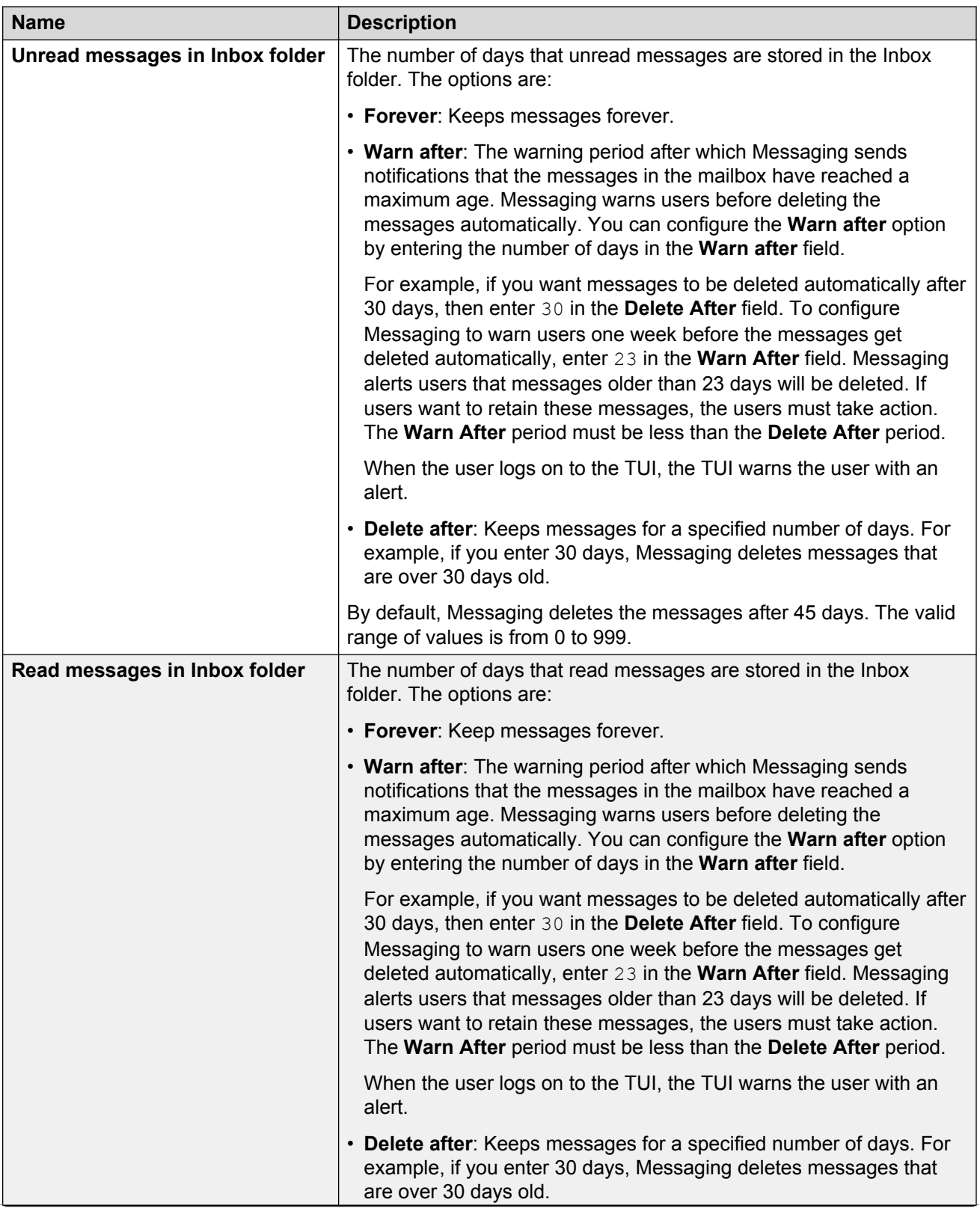

<span id="page-188-0"></span>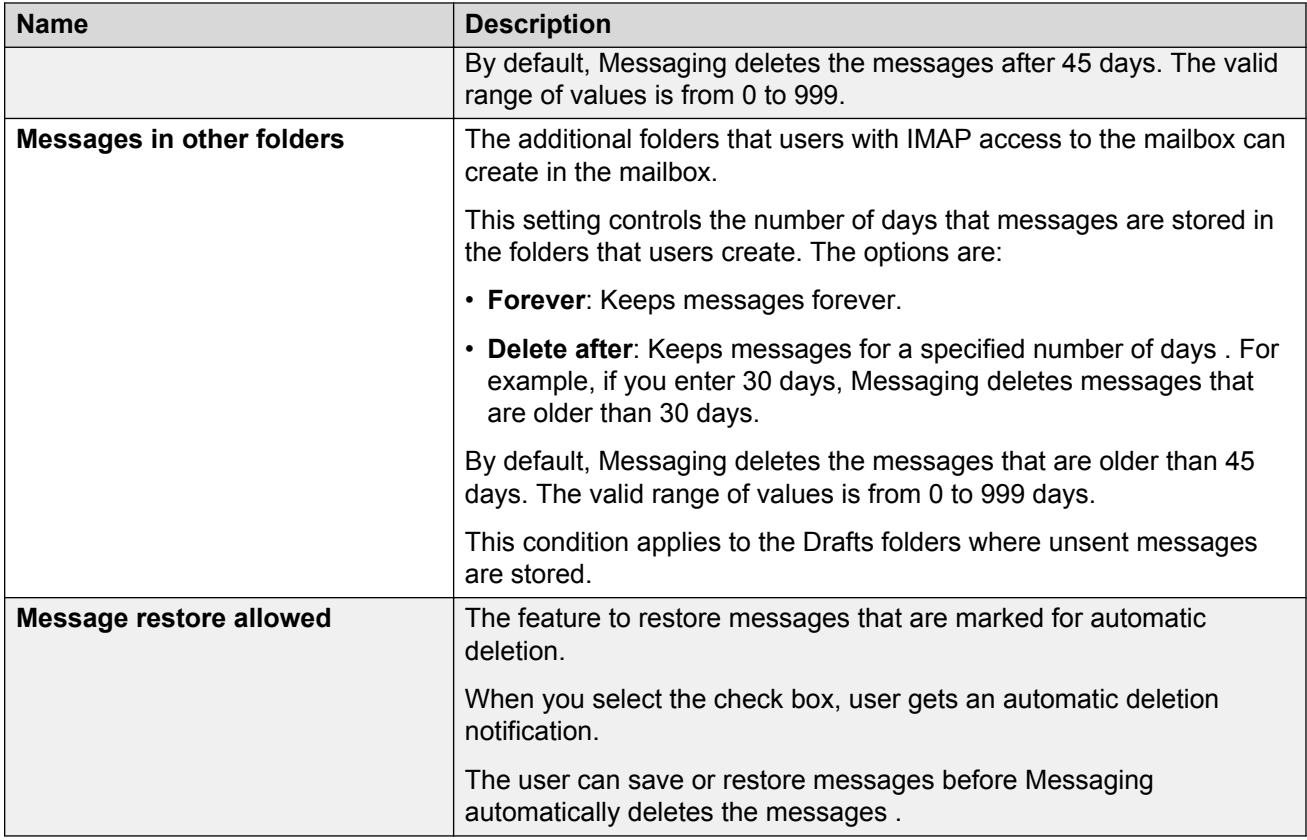

### **Related links**

[System Parameters field descriptions](#page-146-0) on page 147 [Setting Messaging parameters](#page-130-0) on page 131 [Changing user properties](#page-157-0) on page 158 Adding mobile operators on page 189 [Basic and Mainstream mailbox licensing](#page-177-0) on page 178 [Enhanced-List Application overview](#page-192-0) on page 193 [Implementing ELA](#page-192-0) on page 193

# **Adding mobile operators**

### **About this task**

If you allow users to receive text messages or pages on a mobile device, you must provide the address of the mail gateway for each mobile operator that your users might have.

The website for each mobile operator usually provides information about the mail gateway. Other websites provide a worldwide list of mobile operators that contains this information. Avaya does not guarantee the accuracy or completeness of the information on these websites. You must verify the information.

### **RNote:**

Some mobile operators only provide this functionality as a part of a premium service package.

### **Before you begin**

Obtain the address of the mail gateway for each mobile operator that you plan to support.

### **Procedure**

- 1. On the **Administration** menu, click **Messaging** > **Messaging System (Storage)** > **Class of Service**.
- 2. In the **Notifications** area, set the **Allow text message (or page) notification** field to *Yes*.

Messaging supports only email based (SMTP) pager and cellular notifications.

- 3. Click the **Mobile Operators** link.
- 4. Enter the appropriate information in the **Mobile Operators Definitions for Text Message Notifications** area.
- 5. Click **Save**.

The system saves the mobile definitions.

### **Next steps**

Test the mail gateway for each mobile operator that you plan to support.

### **Related links**

Testing mail gateways on page 190 [Mobile Operators field descriptions](#page-190-0) on page 191

# **Testing mail gateways**

### **Before you begin**

- Add mobile operators.
- Provide a test phone or pager for each mobile operator that you add to the Mobile Operators webpage. Messaging supports only email based (SMTP) pager and cellular notifications.

### **Procedure**

- 1. On the **Administration** menu, click **Messaging** > **Messaging System (Storage)** > **Class of Service**.
- 2. In the **Notifications** area, click the **Mobile Operators** link.
- 3. Ensure that the email gateway address for the mobile operator that you want to test is present in the **Mobile Operator Definitions for Text Message Notifications** area. If the email gateway address is not present, see [Adding mobile operators](#page-188-0) on page 189.
- 4. In the **Test** area, enter the appropriate information in the fields.
- <span id="page-190-0"></span>5. Click **Send**.
- 6. Validate that the mobile device received the test message.

### **Related links**

[Adding mobile operators](#page-188-0) on page 189 Mobile Operators field descriptions on page 191

# **Mobile Operators field descriptions**

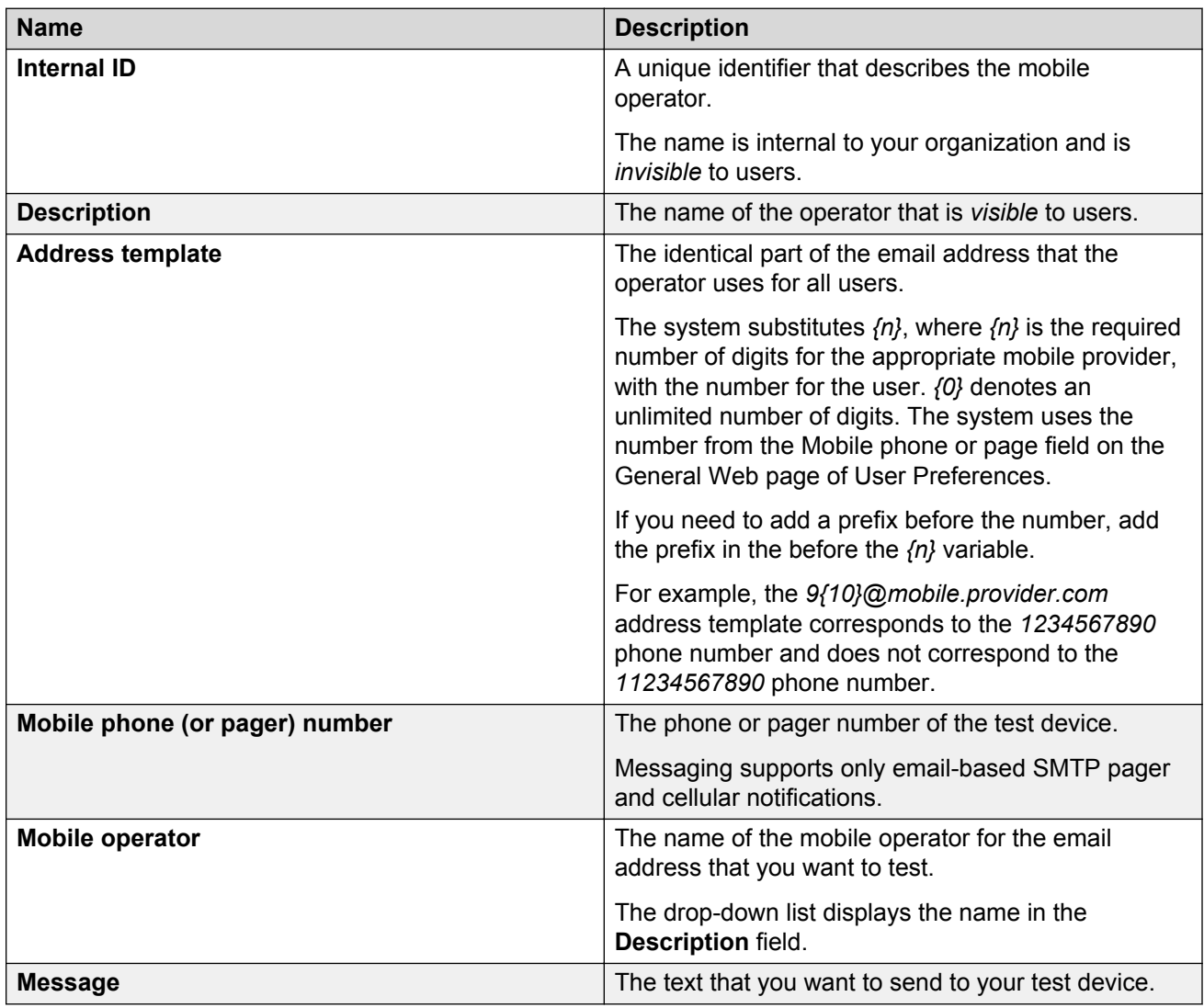

# **Deleting broadcast messages**

### **About this task**

Broadcast messages are active until you delete the message or record a new broadcast message. You can also delete broadcast messages by clearing the ADCS cache.

If you select **Allow cluster level broadcast message recording** or **Allow site level broadcast message recording** from the **Broadcast message recording** drop-down list on the Class of Service webpage, users can send broadcast messages using the TUI.

### **Before you begin**

Ensure that the mailbox has privileges to send broadcast messages.

### **Procedure**

1. Log in to the mailbox.

You hear the following system prompt as part of the prompt for the mailbox main menu for the English-US language: For broadcast message, press 9.

If you use the CallPilot TUI, the system prompts you to press 5.

2. Press **9**.

If there is a broadcast message, you hear the following system prompt:  $\text{To review the}$ broadcast message, press 1. To record a message, press 2. To erase the broadcast message, press 3.

If there is no broadcast message, you hear the following system prompt: There is currently no broadcast message. To record a message, press 2.

3. To delete the broadcast message, press **3**.

### **Related links**

[Reloading application server cache](#page-246-0) on page 247

# <span id="page-192-0"></span>**Chapter 10: Distribution lists**

# **Enhanced-List Application overview**

You can use the Enhanced-List Application (ELA) to create distribution lists for delivering messages to a large number of recipients.

Messaging supports a maximum of 1,000 ELA lists. Each ELA list can have a maximum of 1,500 members. You can nest ELA lists to create larger lists.

### **Implementation prerequisites**

Before you implement ELA, obtain the following information:

- An available CoS number. The default for ELA is 8. ELA uses the CoS number for list mailboxes and the shadow mailbox.
- A range of extensions to use for list mailboxes. You do not need this information to set up ELA. However, you need this information to provide extensions for the list mailboxes when you begin creating lists.

## **Implementing ELA**

### **Procedure**

- 1. Create and configure a shadow mailbox.
- 2. Configure ELA.
- 3. Create enhanced lists.
- 4. Add members to enhanced lists.
- 5. Test the enhanced list setup.

# **Adding a new ELA list**

### **Procedure**

- 1. On the **Administration** menu, click **Messaging** > **Messaging System (Storage)** > **Enhanced List Management**.
- 2. On the Manage Enhanced-Lists webpage, click **Create a New List**.
- 3. Enter the appropriate information in the fields.
- 4. Click **Save**.

The system saves the changes.

### **Next steps**

Configure the External Hosts and Mail Options.

### **Related links**

[Changing external SMTP hosts](#page-152-0) on page 153 [Configuring the mail options](#page-336-0) on page 337 Create a New Enhanced-List field descriptions on page 194

# **Manage Enhanced-Lists field descriptions**

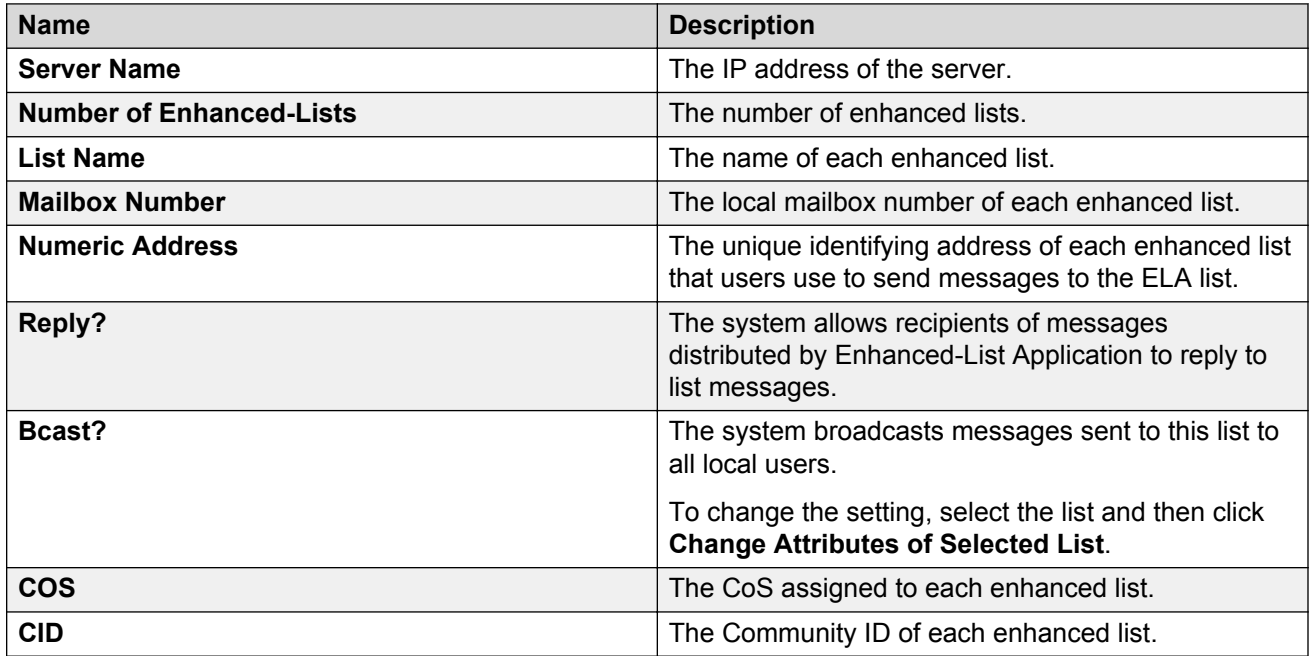

# **Create a New Enhanced-List field descriptions**

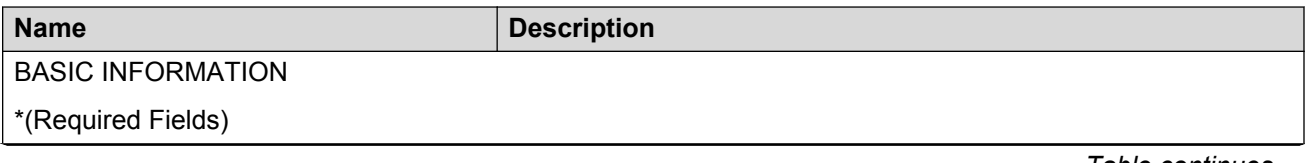

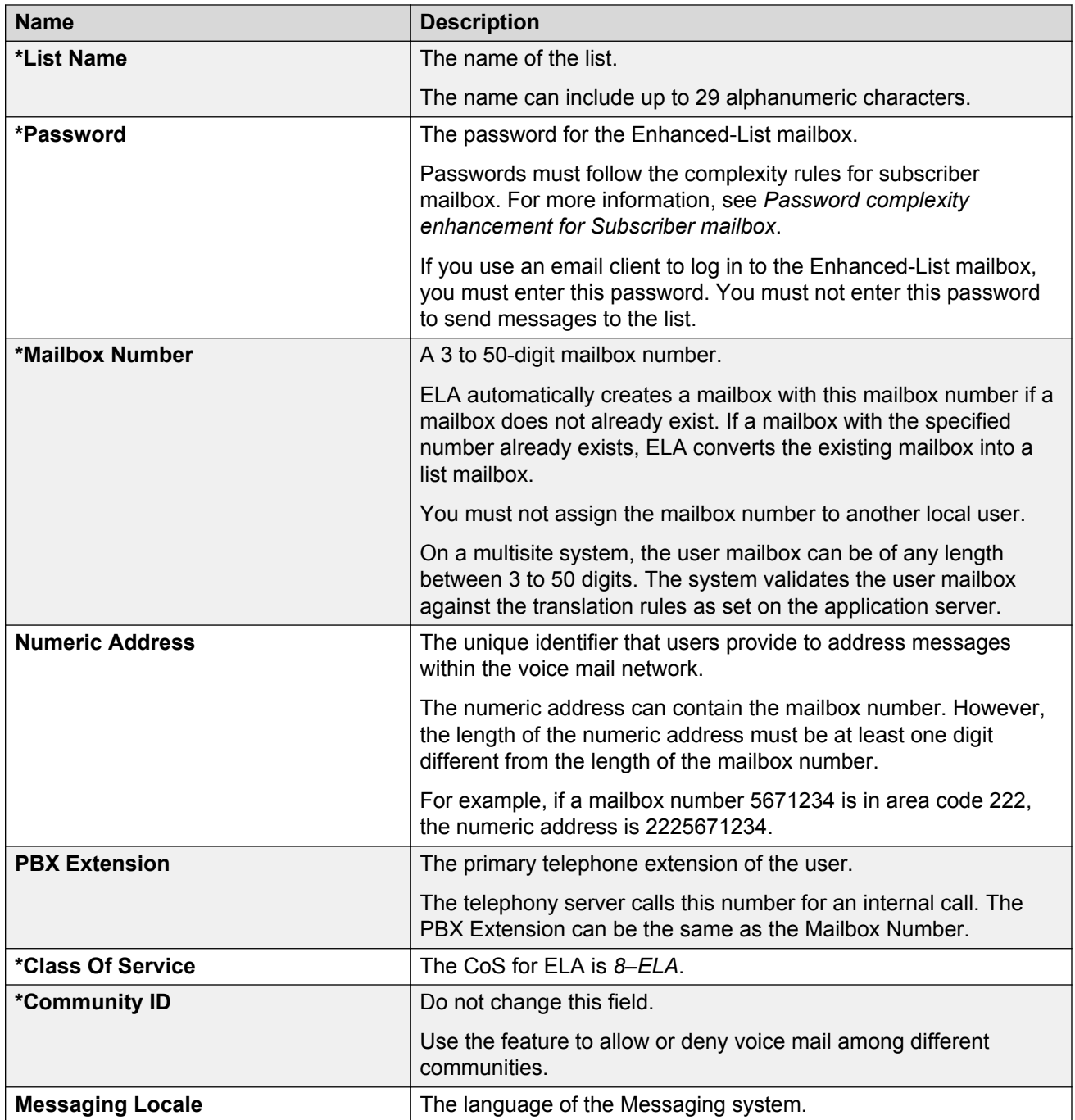

### **ENHANCED-LIST FEATURES**

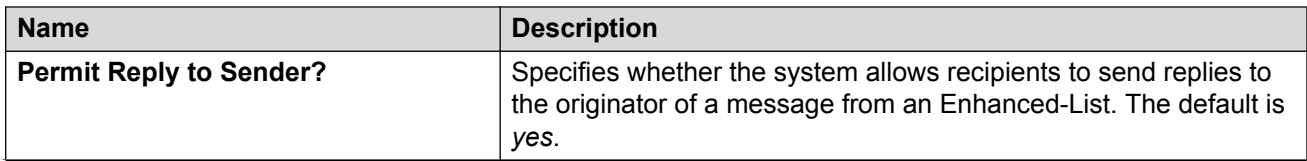

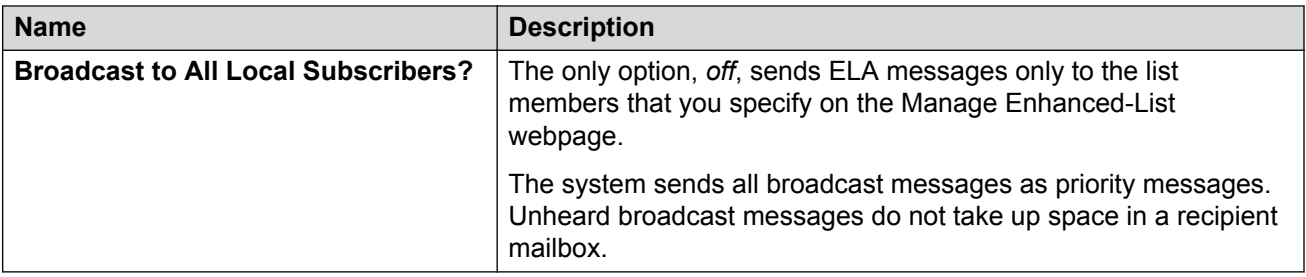

### **SUBSCRIBER DIRECTORY**

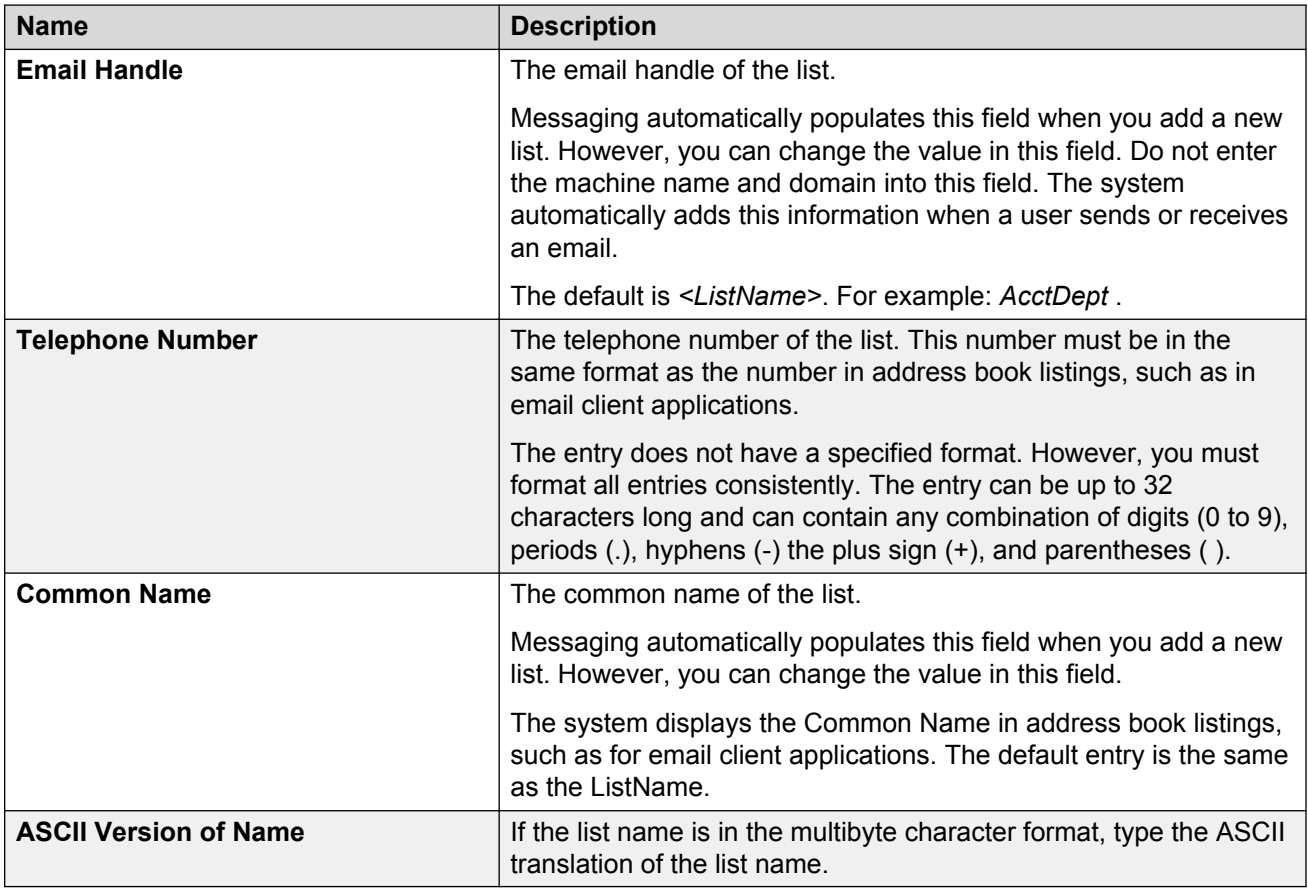

### **SUBSCRIBER SECURITY**

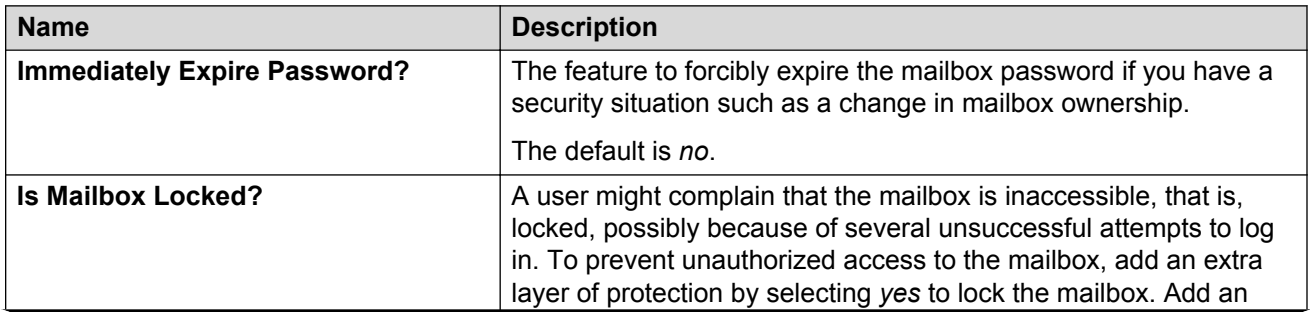

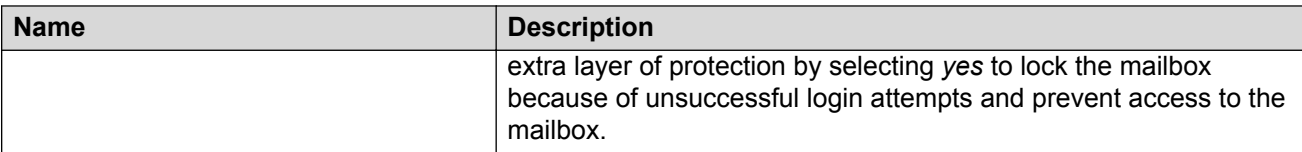

### **MISCELLANEOUS**

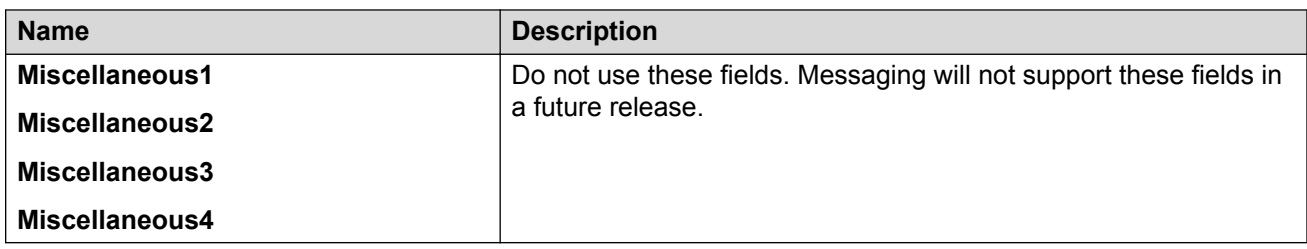

# **Loading lists**

### **About this task**

Use the System Operations webpage to load the following lists:

- User List
- Global Address List

#### **Procedure**

- 1. On the **Administration** menu, click **Messaging** > **Advanced (Application)** > **System Operations**.
- 2. In the **Reload Caches** area, click **Reload** to load the appropriate list.

The system displays the Operation in progress dialog box. When the system completes the reload operation, the dialog box does not show.

# **Administering an ELA List**

After you create an ELA distribution list, the system displays the list on the Managed Enhanced-List webpage.

### **Procedure**

- 1. On the **Administration** menu, click **Messaging** > **Messaging System (Storage)** > **Enhanced List Management**.
- 2. On the Manage Enhanced-Lists webpage, you can click on the respective buttons to:
	- Sort the lists.
	- Display a report of all the lists.
- Create a new list.
- Select a list and then open the list to display, add, or delete list members. You can view the existing extensions and add new ones. You can add local users, remote users, and email addresses. If you type a last name that is common to more than one user, the system pops up a window so you can select the desired user.
- Delete a list.
- Select a list to change the properties.

An ELA list can contain nested ELA lists.

#### **Related links**

[Adding a new ELA list](#page-192-0) on page 193

# **Sort Enhanced-List field descriptions**

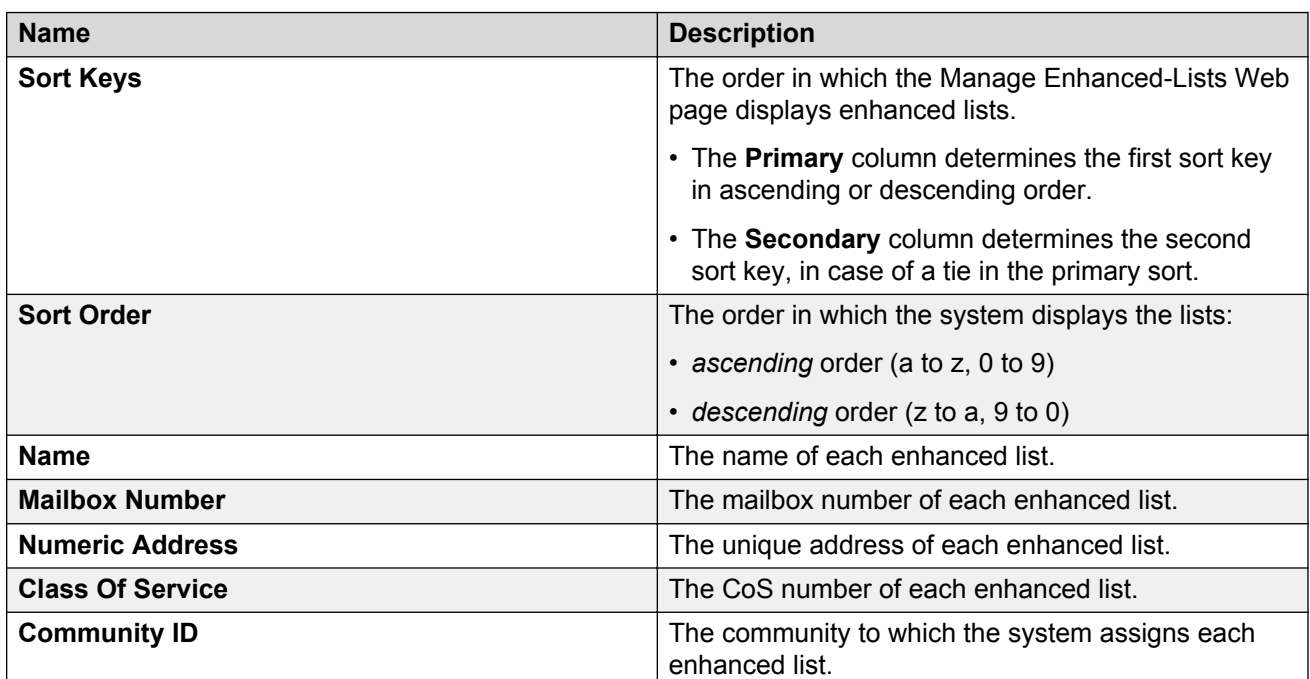

# **Report of Enhanced-Lists field descriptions**

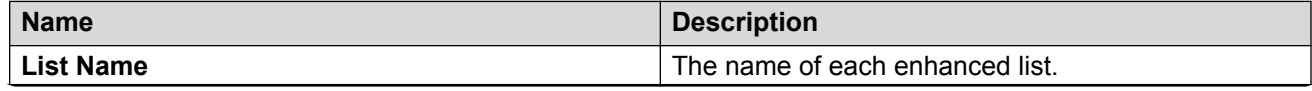

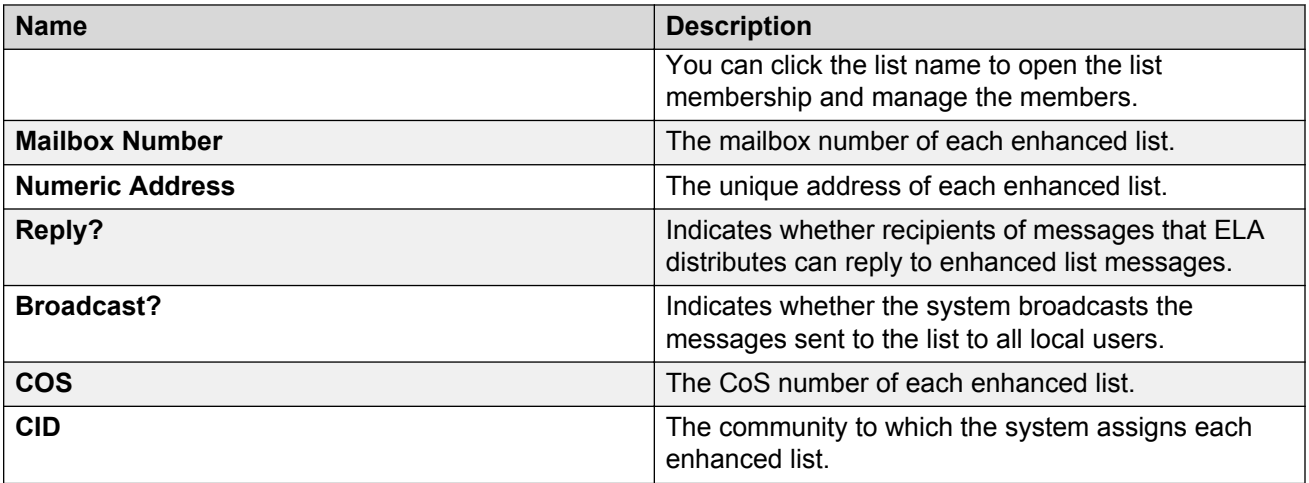

# **Managing enhanced-list members and administrators**

**Procedure**

- 1. On the **Administration** menu, click **Messaging** > **Messaging System (Storage)** > **Enhanced List Management**.
- 2. Select the list and click **Open the Selected List**.

The system displays the Enhanced-List Membership and Administrators page. This page operates in two modes that you can toggle between: members list and administrators list.

When you open the list, by default the system displays the members list.

- From the members list, you can administer members of the selected list. If you click **Administer Administrators** button the system displays the administrators list. Also, the system changes the **Administer Administrators** button to the **Administer Members** button.
- From the administrator list, you can administer administrators of the selected list. If you click **Administer Members** button the system displays the members list. Also, the system changes the **Administer Members** button to the **Administer Administrators** button.
- 3. On the Enhanced-List Membership and Administrators page, from the members list, you can click the respective buttons to:
	- Add new members.
	- Sort members by the mailbox number or address.
	- Display a report of all members.
	- Open the nested ELA list.
	- Delete the selected member.
- 4. On the Enhanced-List Membership and Administrators page, from the administrators list, you can click the respective buttons to:
	- Add users to the list of administrators. Users who are assigned administrator roles in an ELA distribution list can see an Enhanced List page in User Preferences. These users can add or delete members from the ELA distribution list. For more information, see *Chapter 3: Customizing Messaging* of *Using Avaya Aura® Messaging*.
	- Sort administrators by the mailbox number or address.
	- Display a report of all administrators.
	- Delete the selected administrator.

# **Enhanced-List Membership and Administrators field descriptions**

### **Common fields**

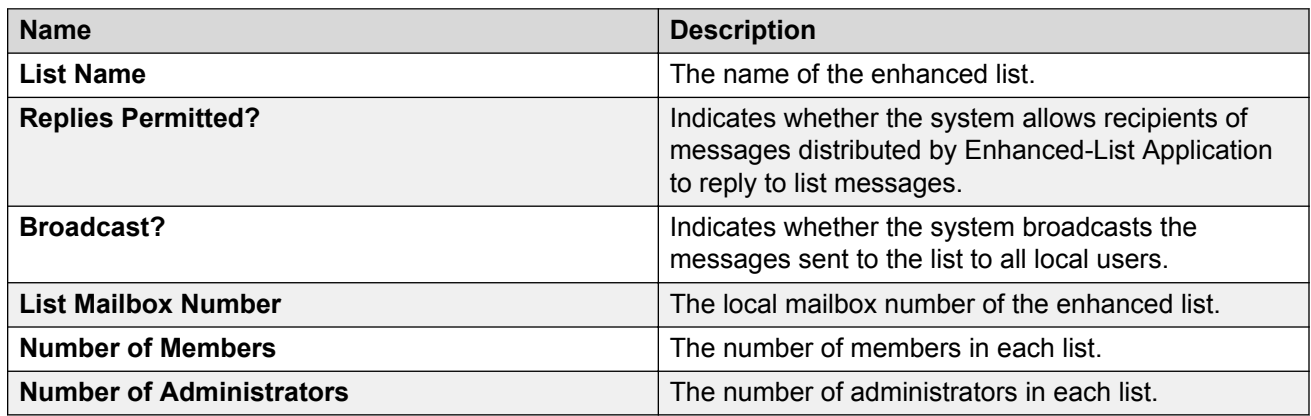

#### **Manage members**

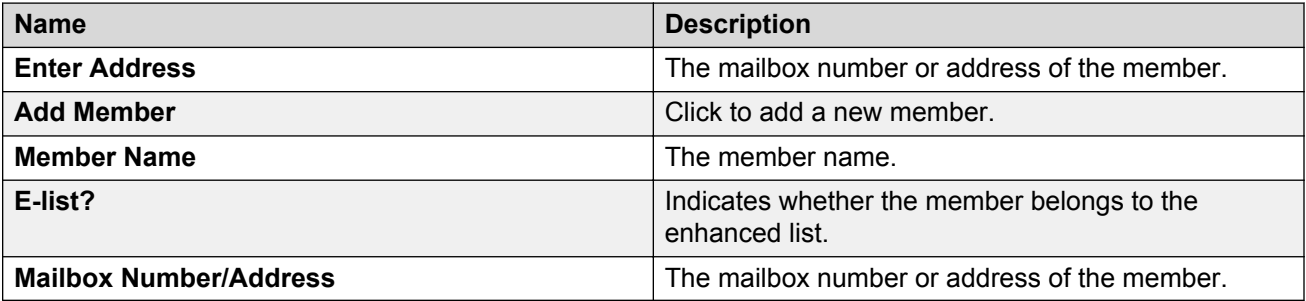

### **Manage administrators**

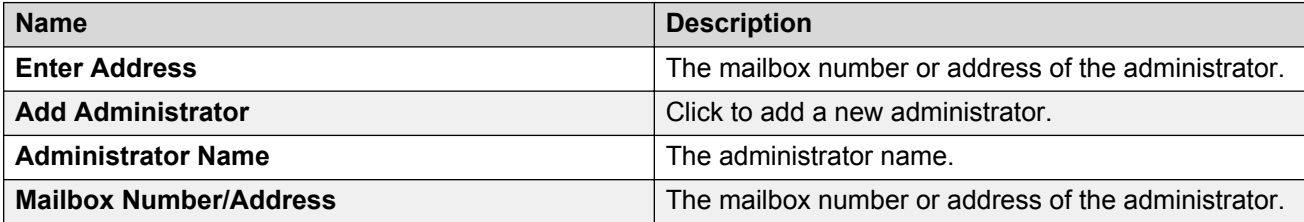

# **Enhanced-List Membership Report field descriptions**

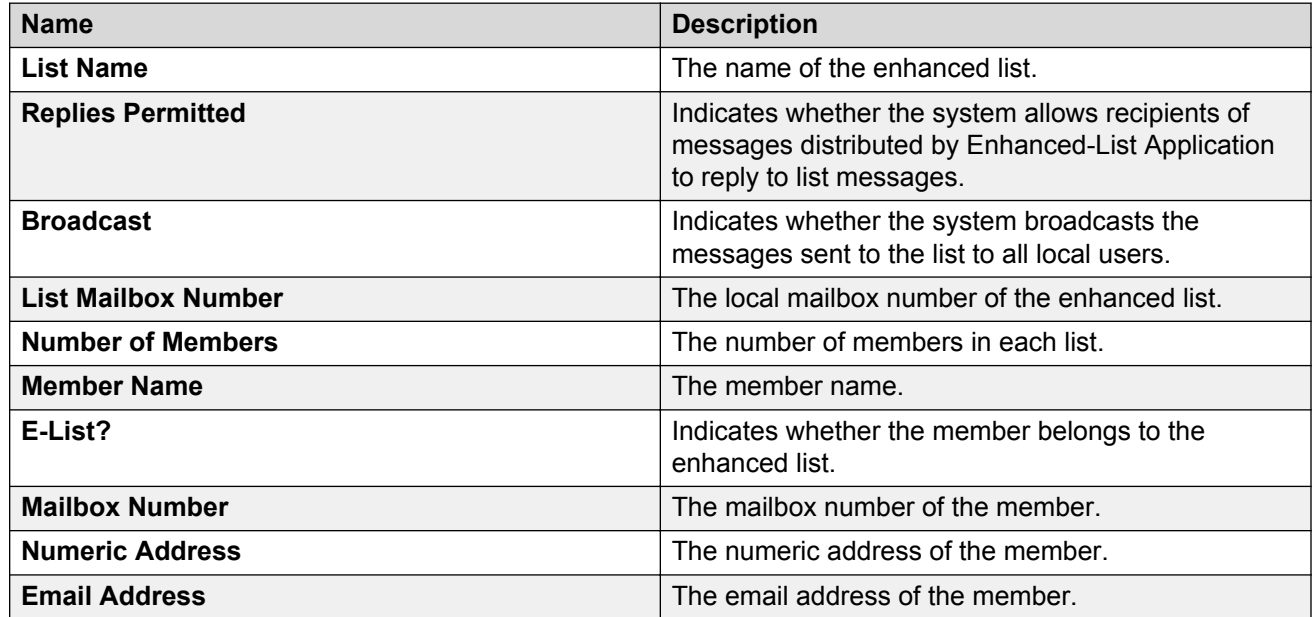

# **Chapter 11: Caller applications**

# **Caller applications overview**

Caller applications enhance the TUI with custom menus and prompts that guide callers to the appropriate recipient. A caller application contains all custom menus and prompts associated with a unique mailbox.

When you create a caller application, you associate the caller application with a site. The storage server for that site deploys the caller application to each application server in the cluster. You can use the Microsoft Management Console (MMC) to import and export caller applications as XML data to other storage servers in a multisite environment.

Because Messaging stores each caller application as an LDAP Contact in a central mailbox, the system backs up caller applications each time that you back up the message store.

Caller Application contains three types of information:

- Application management data
- Application structure
- Application prompts

Application prompts occupy the largest amount of space.

The maximum size of a Caller Application must be equal to or higher than the amount of space that the application prompts occupy.

### **Important:**

Caller applications require all servers to run the same Messaging release. Running different Messaging releases in servers might affect the functioning of some features.

## **Caller Applications Editor**

Use Caller Applications Editor to create custom menus and to configure caller application properties. In the Messaging environment, caller applications perform the same functions as Automated Attendants. Caller Applications Editor runs as a plug-in within the MMC. You can get information about MMC through the MMC Help menu.

### **Note:**

Set the DPI scaling size to 100% for correct display of Caller Applications Editor User Interface in Windows 7.

## **System requirements**

- A computer that is running one of the following operating systems:
	- Windows Server 2003
	- Windows Server 2008
	- Windows XP
	- Windows Vista
	- Windows 7 32–bit
	- Windows 7 64–bit
	- Windows 8.1 32–bit
	- Windows 8.1 64–bit
- The following software from the Microsoft Download Center:
	- MMC 3.0
	- .NET 3.5
- Administrative permissions on the computer.

# **Containers**

Using a MMC container, you can group related items. MMC displays containers as folders in the navigation pane of Caller Application Editor. For more information about containers, see MMC Help.

Each caller application includes a container that stores parameters for the following:

- Menu logic
- Prerecorded prompts
- Schedules
- And other information

When you create a container, you map the container to a user account. Each caller application container includes the following properties.

- The name of the caller application.
- A unique mailbox number and extension for the caller application.
- Any additional extensions that you want to associate with the caller application.
- A flag for including the caller application in the Auto Attendant directory.
- An optional pronounceable name that supports the speech recognition feature of Auto Attendant.
- Class of Service
- Language
- Site
- The caller menu logic.

For more information, see:

- [Worksheet for container properties](#page-209-0) on page 210.
- [New Caller Application field descriptions](#page-216-0) on page 217.

## **Prompts**

You can use the following formats to create prompts that support the caller application menus:

- Prerecorded audio prompts in .wav format
- Text-to-Speech prompts

## **Recording an audio prompt**

### **About this task**

The Caller Applications Editor GUI is available only in English-US, but you can record prompts in any language.

### **Procedure**

- 1. Open the application that you use to record *.wav* files.
- 2. Set the recording parameters according to the .wav file (8,000 kHz/8–bit mono, mu-law) requirements of Avaya Aura® Messaging.
- 3. Speak into a microphone that is connected to the computer, and record the greeting.
- 4. Assign a name to the *.wav* file.
- 5. Play the greetings on the computer to assure it is accurate and audibly acceptable.
- 6. Using the Caller Applications Editor, upload the .wav file.

# **Adding prompt to caller application**

### **About this task**

The .wav file requires the mu-law format, 8,000 kHz/8-bit mono. If you want to create an application prompt from a .wav file, the .wav file must use the same encoding, G.711 PCM mu-law, that all Caller Application prompts use. Use this procedure only when the encoding is correct.

### **Procedure**

- 1. In the Caller Applications Editor, expand the **Caller Applications Editor** folder.
- 2. In the Name pane, right-click the caller application and select **Properties**.
- 3. Select the **Prompts** tab and click **Add**.
- 4. Navigate to the folder that contains the .wav file.
- 5. Select the .wav file and click **Open** to upload it.

If the encoding is incorrect, use an application to create a file with the correct encoding.

## **Menus**

Caller application menus are based on dual-tone multi-frequency (DTMF) key entries that route calls to a unique mailbox. Use Caller Applications Editor to define menus that play during:

- Business hours
- Off hours
- Holidays

### **Menu components**

Each menu includes:

- An *On Answer* welcome greeting that the caller hears when the system first answers a call.
- An *Instruction* prompt that defines the menu actions.
- Up to 10 DTMF key entries that act upon the menu actions defined by the Instruction prompt.

### **Menu flexibility**

Caller Applications Editor guides you through the On Answer and Instruction prompts. However, you must create the logic for the DTMF key entries. Use the built-in flexibility of the key assignments to design custom menus that meet your specific needs. You must create the key presses and the key sequence.

A Business Hours menu has a set of prompts and DTMF key entries. An Off Hours menu is typically much simpler and can include only an On Answer prompt that explains that business is closed. However, Caller Applications Editor provides the same set of options and the same degree of flexibility for both types of menus.

## **Menu actions**

When you create a menu, you must configure the type of action for each key.

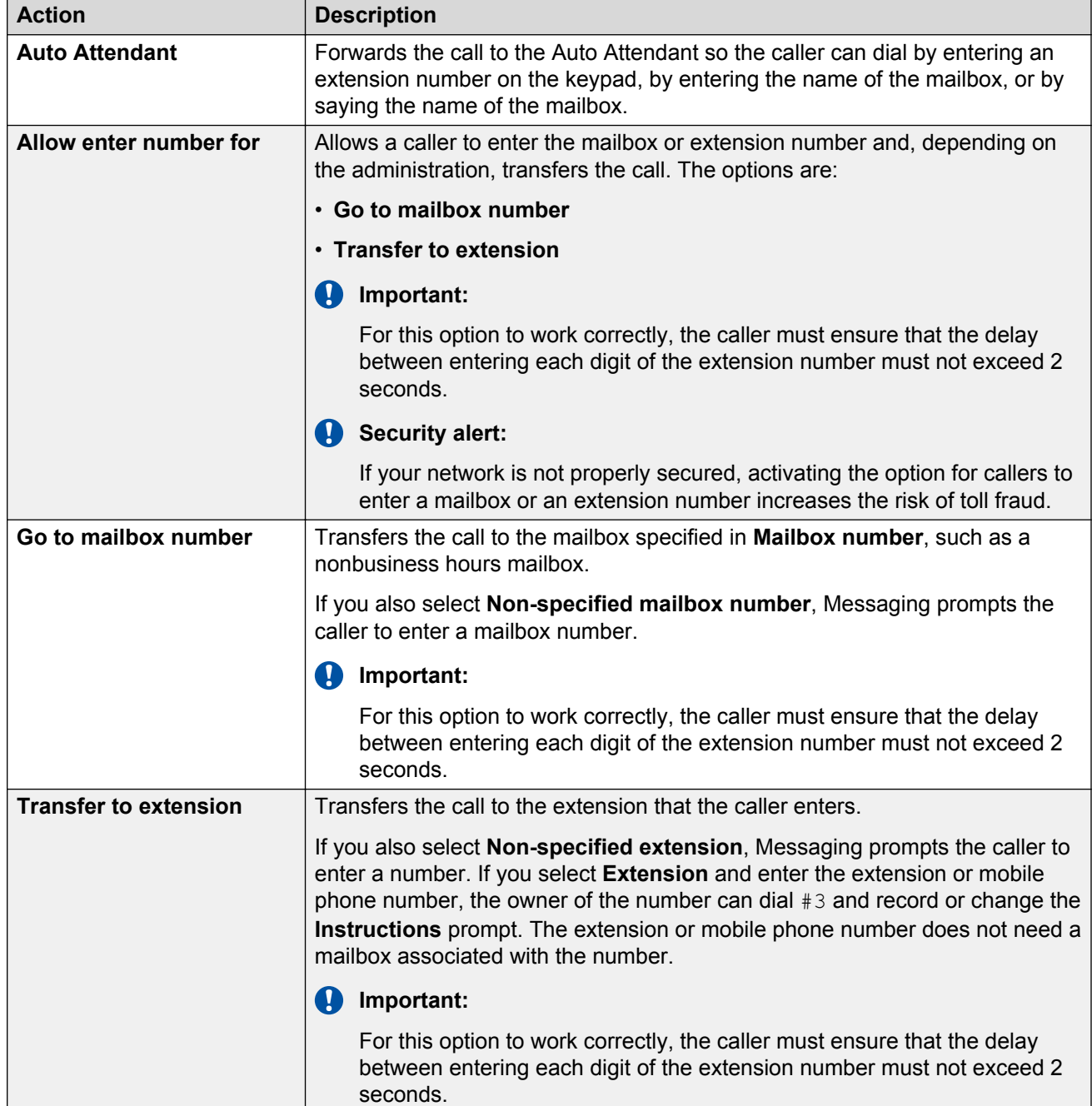

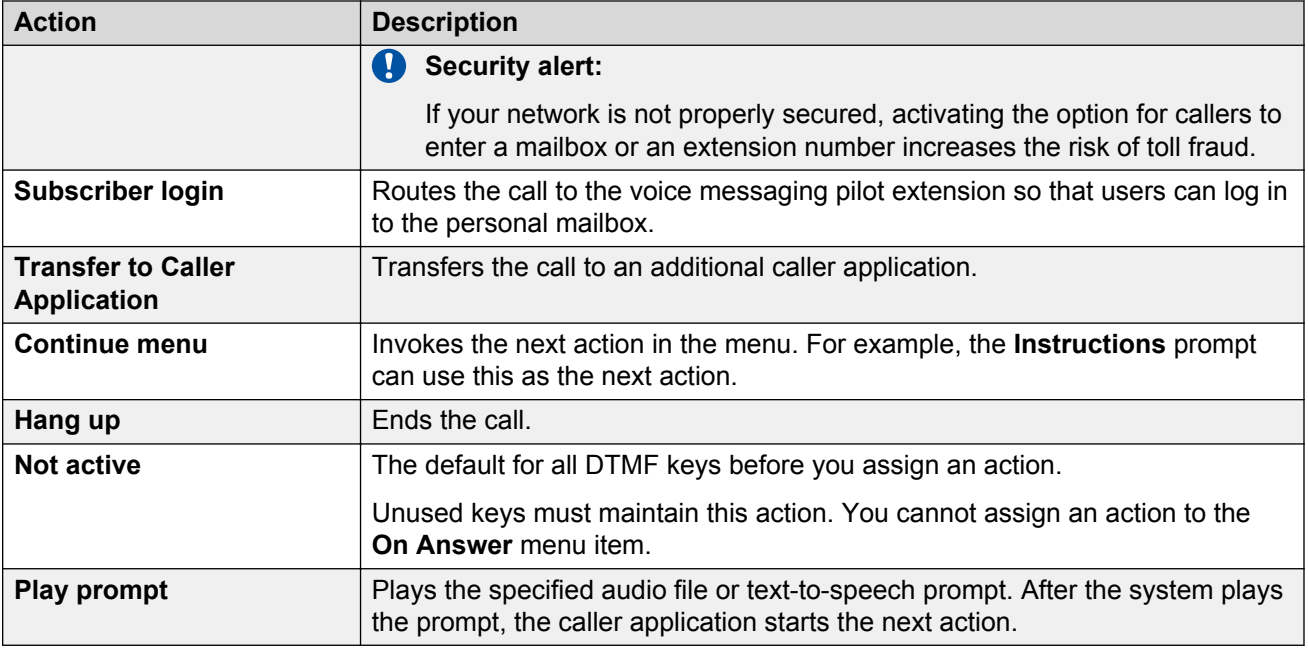

## **Example menu**

The following table is an example of a Business Hours menu.

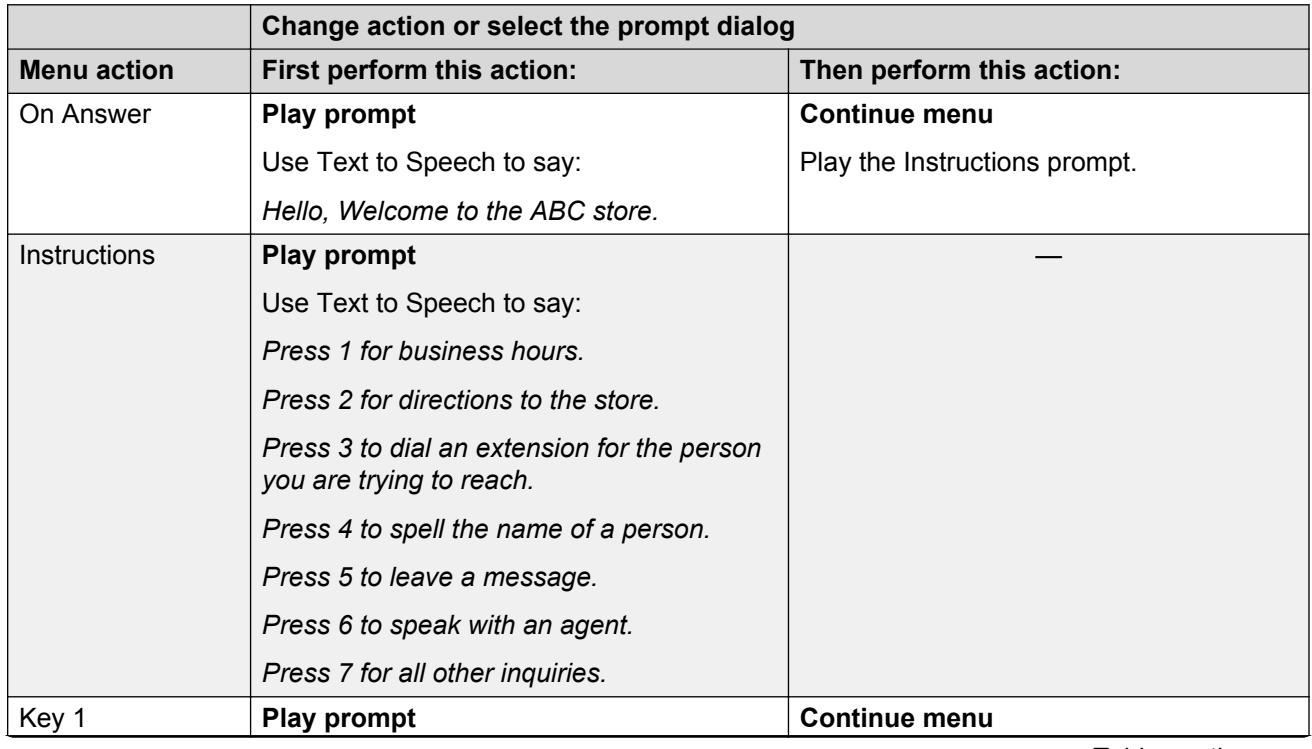

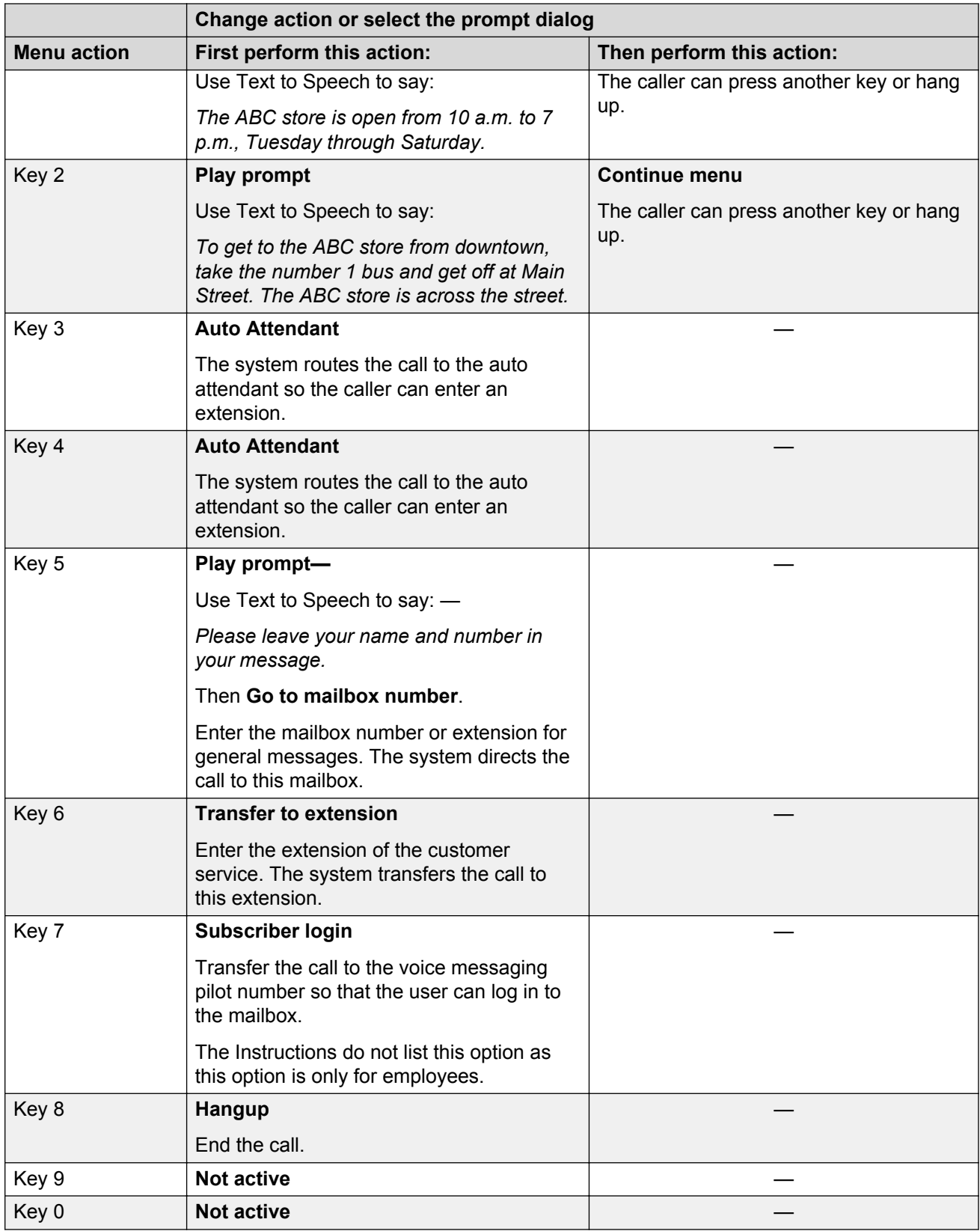

# **Schedules**

### **Business schedules**

The business schedule defines the operating hours for your organization.

If the caller application receives a call within business hours, the caller application plays the Business Hours menu for the caller. Else, the caller application plays the Off Hours menu.

The default business hours are 8:00 a.m. through 5:00 p.m., Monday through Friday. However, you can change these hours in Caller Applications Editor.

## **Holiday schedules**

You can create a menu that the caller application activates only on the dates specified by a holiday schedule. Each holiday schedule is a separate system object that you define once. Any caller application can use the holiday schedule.

A typical deployment has two or three defined holiday schedules. However, there is no restriction on the number of unique holiday schedules that you can create.

### **Guidelines for holiday schedules**

- When you do not need a holiday schedule, use the **None** schedule. You cannot rename the **None** schedule.
- When you create a new holiday schedule, give the holiday schedule a unique descriptive name. For example, *2010 Corporate Calendar*.
- The holiday menu plays for the entire day specified by the holiday schedule. The day starts at 12:00 a.m. and ends at 12:00 a.m. the following day.
- A holiday schedule can include more than one date.
- When you change a holiday schedule, the system automatically updates the caller applications that use the holiday schedule.

# **Planning a caller application**

## **Caller applications checklist**

Plan the basic properties for the caller application container and the menu logic before you create the container in Caller Applications Editor. Use the following checklist as a guide for the tasks that you must complete in Caller Applications Editor.

Perform the first two tasks in sequence and the other tasks in any order.

<span id="page-209-0"></span>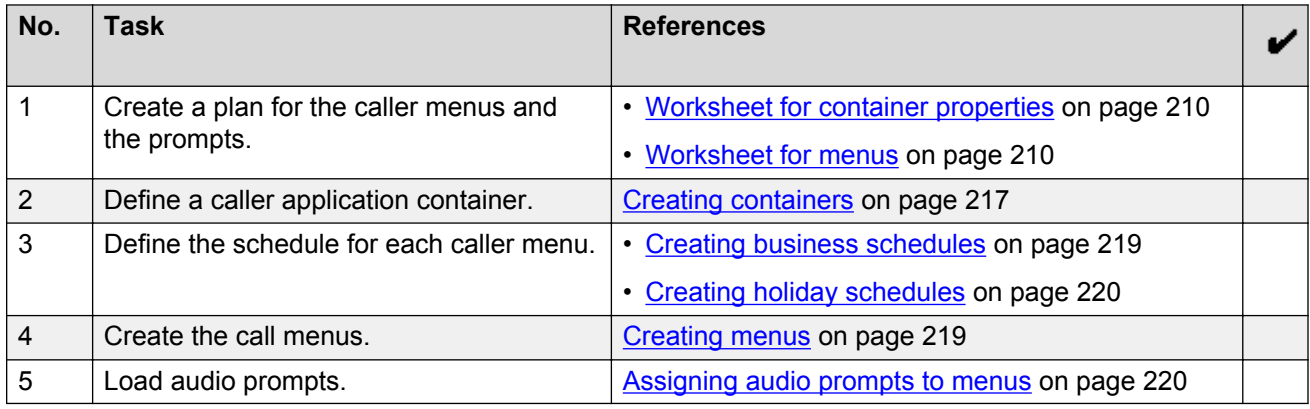

# **Worksheet for container properties**

### **0** Tip:

You must first create a test mailbox and extension. After your tests are complete, change the **Mailbox number** and **Extension** fields to the production numbers.

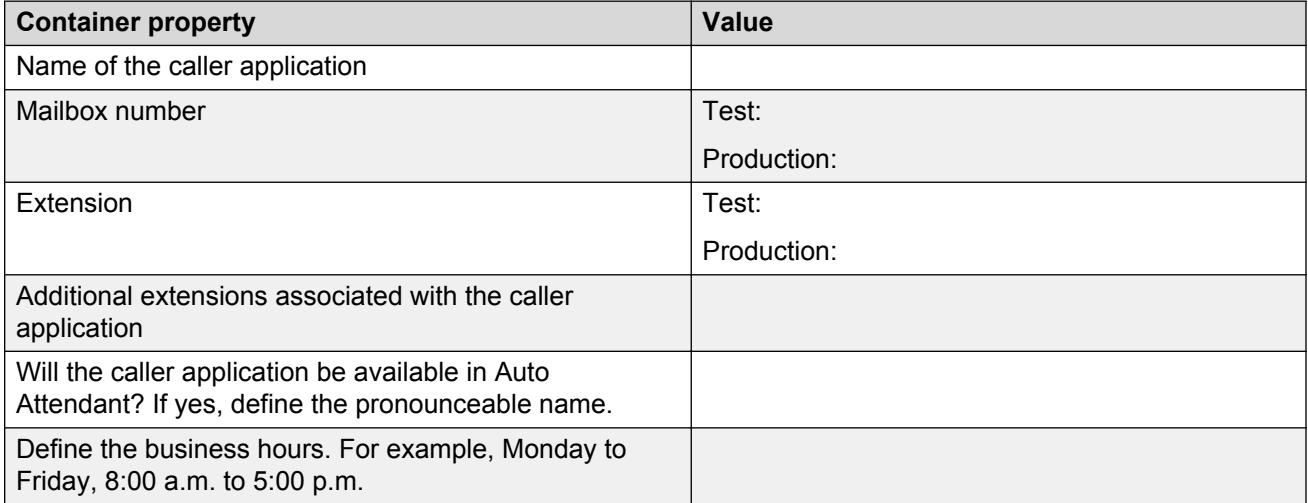

## **Worksheet for menus**

Use this worksheet to plan the logic for a Business Hours or Off Hours menu. See *Example menu* for an example of a Business Hours menu.

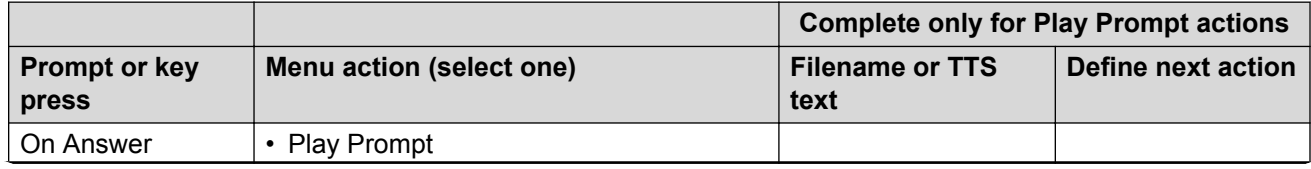

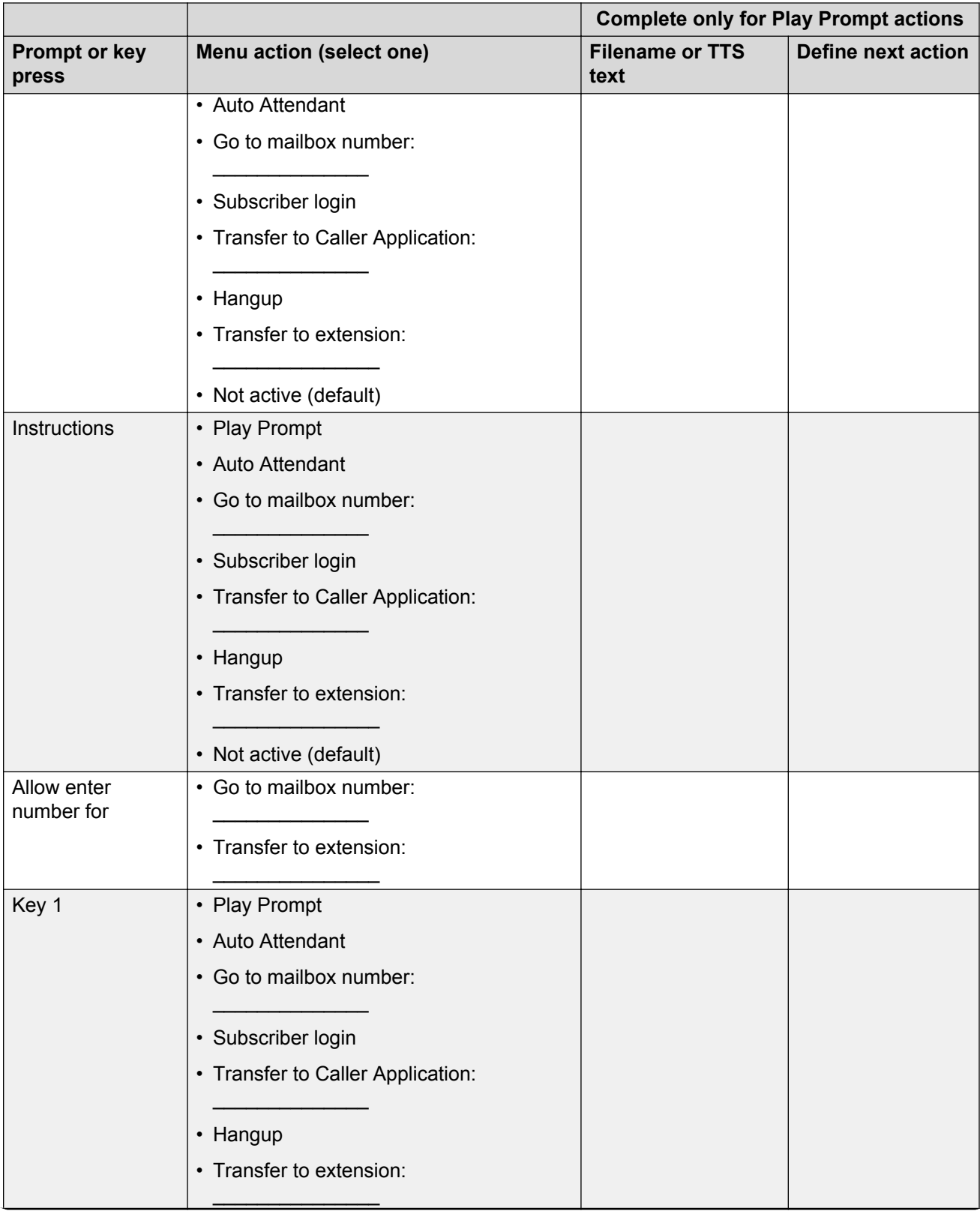

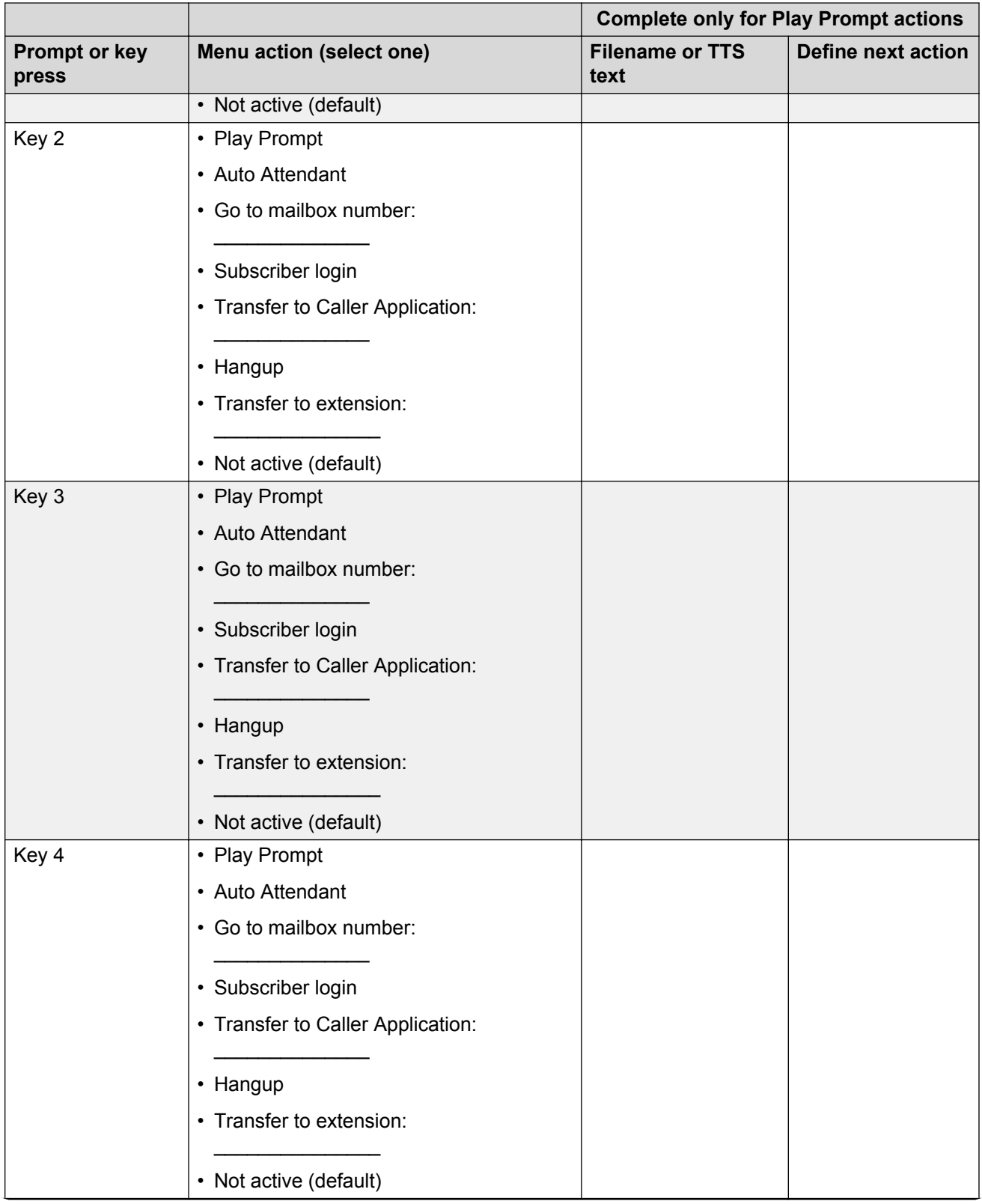

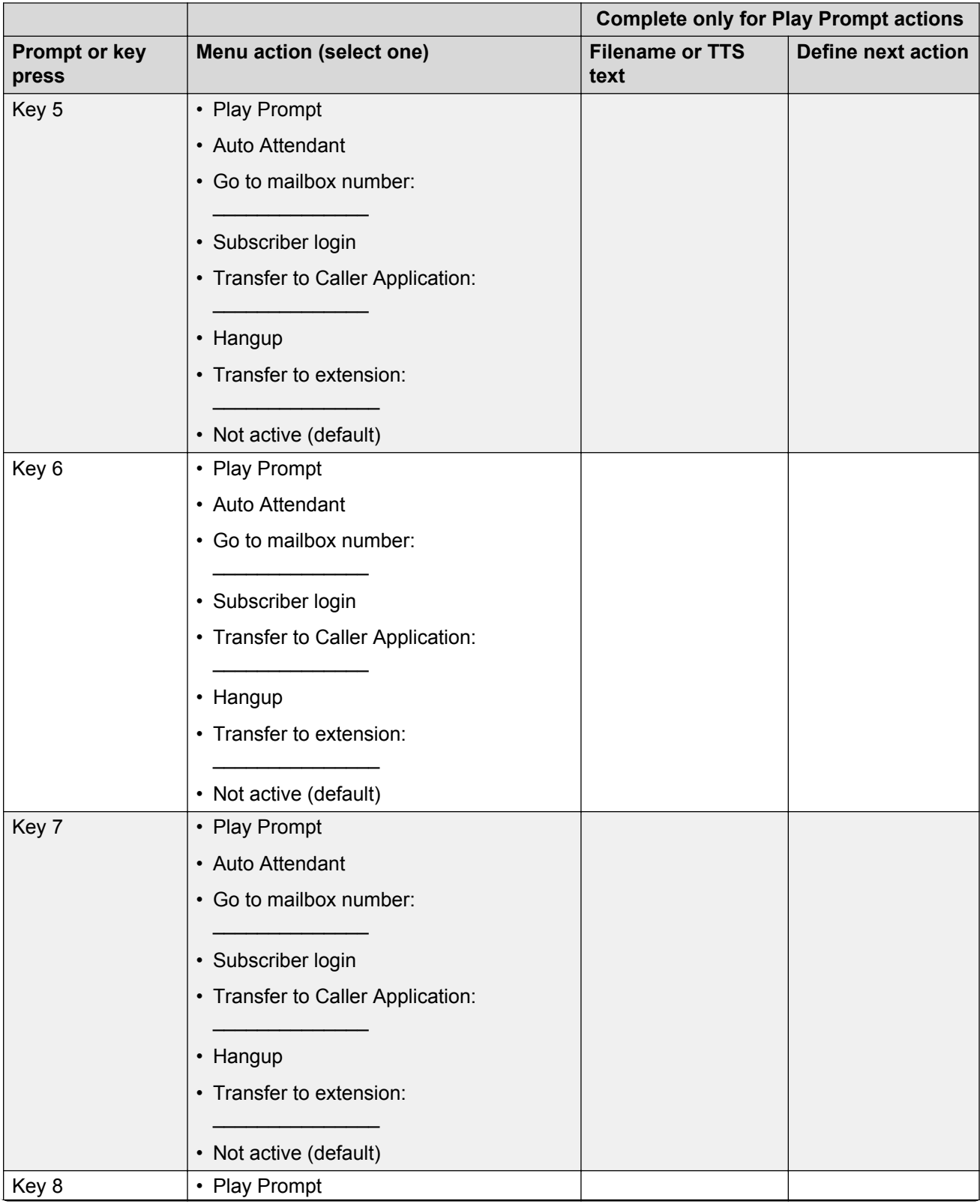

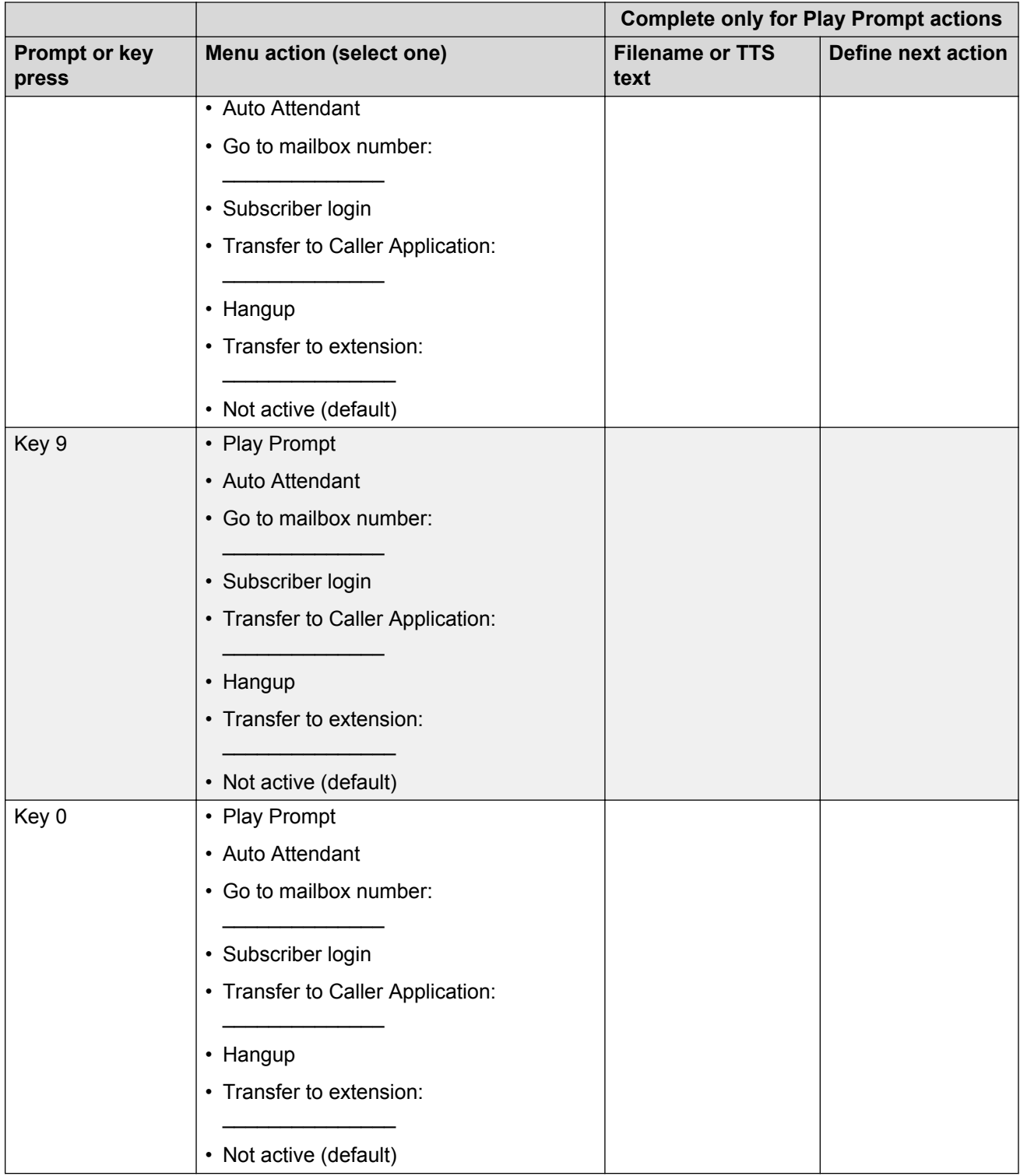

# **Installing Caller Applications Editor**

### **Procedure**

1. In your browser, type the following URL: https://<IP address or FQDN of the Messaging storage server>/download/CallerApplicationsEditor.msi.

Messaging displays the File Download dialog box.

- 2. Click **Run** and follow the instructions in the Avaya® Aura Messaging Caller Applications Editor Setup wizard.
- 3. In the Destination Folder dialog box, do the following:
	- **Create a Desktop icon**: To create a shortcut for launching the Caller Applications Editor on the desktop, select the **Create a Desktop icon** check box. This check box is unchecked by default.
	- **Create Start Menu entry**: To create a shortcut to **All Programs** under **Start** menu, select the **Create Start Menu entry** check box. This check box is checked by default.
- 4. On the Completed the Avaya<sup>®</sup> Aura Messaging Caller Applications setup wizard, select the **Launch Caller Applications Editor** check box.
- 5. Click **Finish**.

**RD** Note:

The install file or application file does not have the current versioning and does not recognize the newer version of Caller Application Editor (CAE). Hence, you must uninstall the older version before installing the newer version of CAE.

### **Related links**

Installing Caller Applications Editor in the silent mode on page 215

# **Installing Caller Applications Editor in the silent mode**

### **About this task**

Use this procedure to do the automated installation of the Caller Applications Editor for a large number of users. Installing the Caller Applications Editor automatically does not require user interaction and does not display messages or prompts.

### **Procedure**

- 1. Start the program from the **Start** menu.
- 2. In the **Run** window, type cmd.
- 3. On the command line interface, type the following:  $m\text{s}i\text{ex}$ ec /I CallerApplicationsEditor.msi /quiet ADDDESKTOPICON=1 ADDSTARTMENUICON=1 RUNAPPAFTERINSTALL=1 where:
	- ADDDESKTOPICON=1: Adds a shortcut to the desktop.
	- ADDSTARTMENUICON=1: Adds a shortcut to the menu.
	- RUNAPPAFTERINSTALL=1: Launches the application automatically.

# **Changing the Caller Applications password**

### **About this task**

Use this procedure to change the Caller Applications administration password. The default password to log in to Caller Applications Editor is caadmin01.

### **Procedure**

- 1. On the **Administration** menu, click **Messaging** > **Messaging System (Storage)** > **System Policies**.
- 2. In the **Caller Applications Administrator** area, type the new password in the **Password** field.

Some browsers automatically populate web-based forms with passwords. If **Password** contains a value, clear the field and enter the password. To prevent Messaging from automatically populating the passwords, turn off the option to remember the password in your browser.

- 3. Type the password in the **Confirm password** field.
- 4. Click **Save**.

The system saves the settings.

#### **Related links**

[System Policies field descriptions](#page-164-0) on page 165

# **Working in Caller Applications Editor**

# **Logging in to Caller Applications Editor**

### **Before you begin**

- All required software is loaded on your computer.
- Note the IP address or DNS of the storage server.
<span id="page-216-0"></span>• Note the password for Caller Applications Editor. The default password is caadmin01.

#### **Procedure**

1. Click **Start** > **All Programs** > **Avaya Connector** > **Avaya AxC CallerApps**.

The system displays the Connect to Messaging AxC window.

- 2. Enter the following information in the fields:
	- **AxC address**: The IP address or DNS of the storage server.
	- **Password**: The password for Caller Applications Editor.
- 3. Click **OK**.

Caller Applications Editor displays the IP address of the AxC connector in the title bar and the navigation pane.

#### **Related links**

[System requirements](#page-202-0) on page 203

### **Creating containers**

#### **Procedure**

- 1. In Caller Applications Editor, expand the **Caller Applications Editor** folder.
- 2. Right-click **Caller Applications**.
- 3. Select **New** > **Caller Application**.
- 4. Enter the appropriate information in the **New Caller Application** dialog box.
- 5. Click **OK**.

The system creates the caller application.

#### **Next steps**

Create menus.

#### **Related links**

[Creating menus](#page-218-0) on page 219 New Caller Application field descriptions on page 217

### **New Caller Application field descriptions**

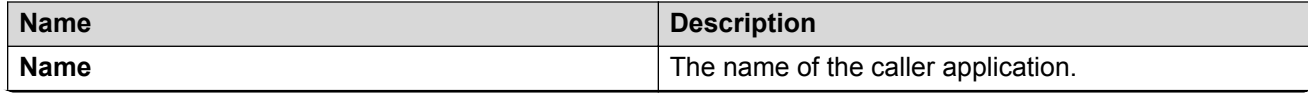

*Table continues…*

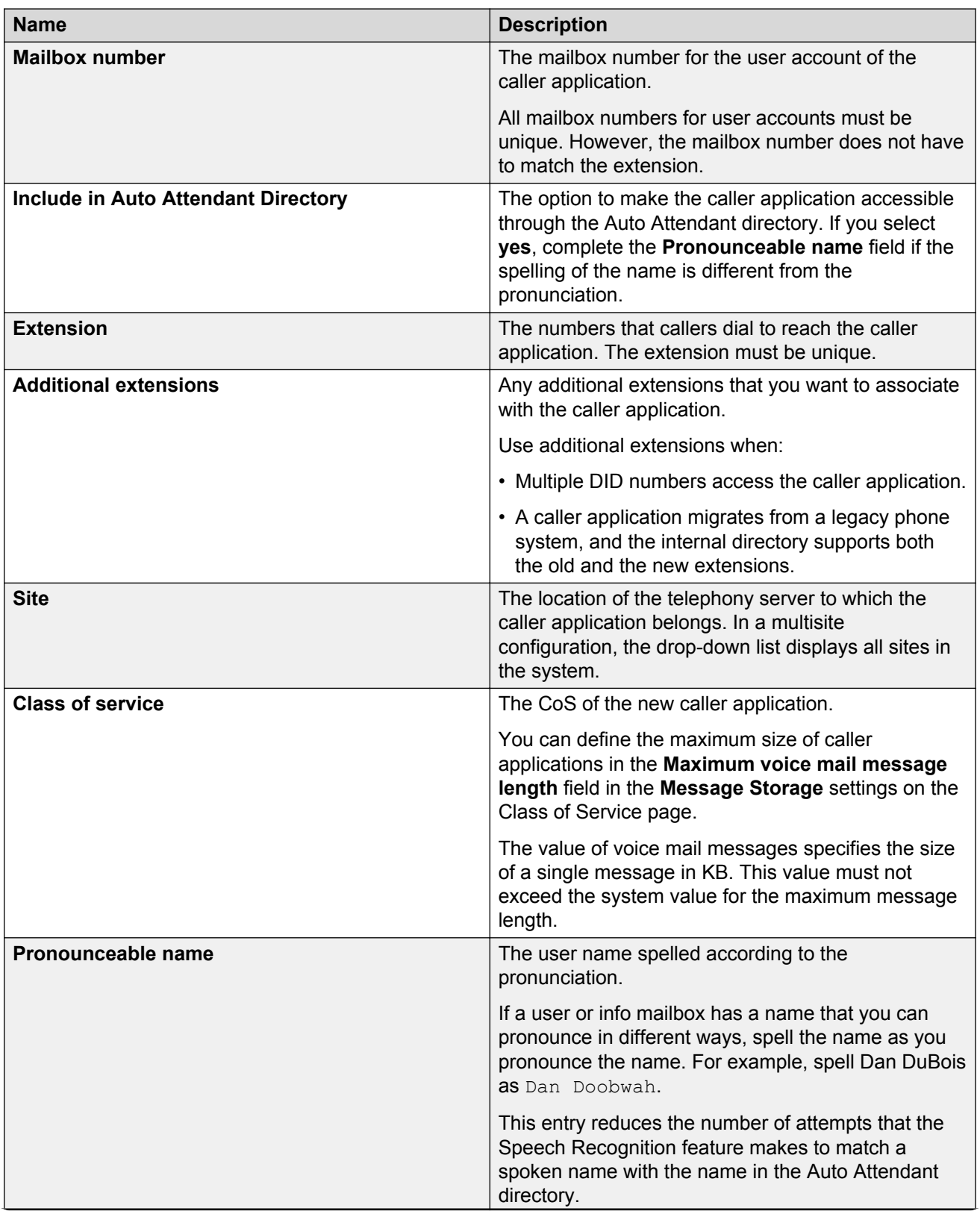

*Table continues…*

<span id="page-218-0"></span>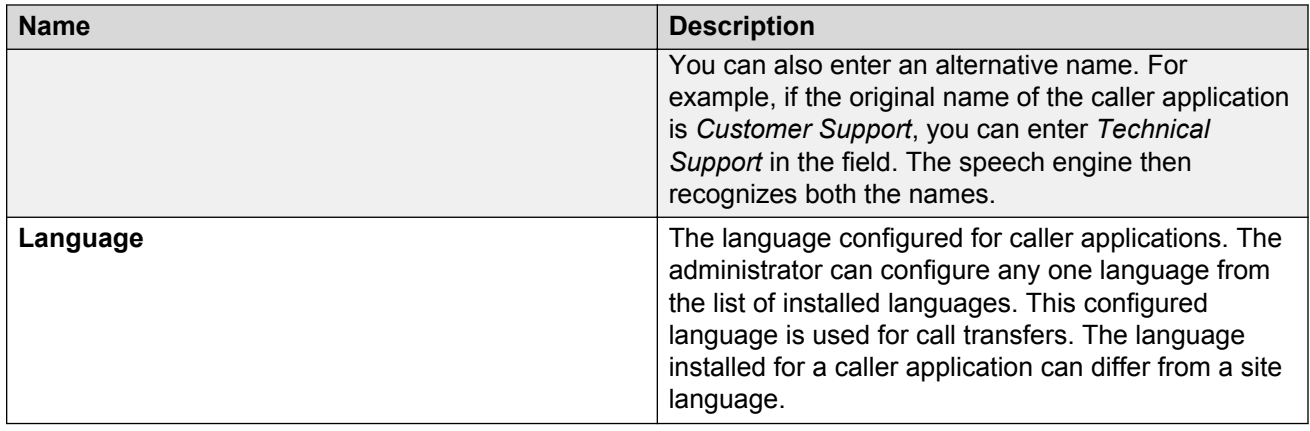

### **Creating menus**

#### **Before you begin**

Create a container for the caller application.

#### **Procedure**

- 1. In Caller Applications Editor, expand the **Caller Applications Editor** folder.
- 2. In the Name pane, right-click the caller application and then select **Properties**.
- 3. Select the **Properties** tab for the menu that you want to create.
- 4. Use your worksheet to complete the fields.

Repeat Step 3 and Step 4 for each additional menu.

- 5. If you are using audio prompts, see [Assigning audio prompts to menus](#page-219-0) on page 220.
- 6. Click **OK**.

The system creates the menu.

#### **Related links**

[Creating containers](#page-216-0) on page 217 [Assigning audio prompts to menus](#page-219-0) on page 220

### **Creating business schedules**

#### **Procedure**

- 1. In Caller Applications Editor, expand the **Caller Applications Editor** folder.
- 2. In the Name pane, right-click the caller application and then select **Properties**.
- 3. Select the **Hours** tab.
- 4. Edit the hours grid.

<span id="page-219-0"></span>Use the drag and drop function of the cursor to select or deselect blocks of time on the hours grid.

5. Click **Apply**.

### **Creating holiday schedules**

#### **About this task**

Caller applications only use holiday schedules for the year that you created these holiday schedules. For example, if you create a holiday schedule for Christmas 2011, you must create a new schedule for Christmas 2012.

#### **Procedure**

- 1. In Caller Applications Editor, expand the **Caller Applications Editor** folder.
- 2. Right-click **Holiday Schedules**.
- 3. Click **New** > **Holiday schedule**.

MMC adds a New Holiday Schedule container.

- 4. Right-click on the **New Holiday Schedule** container.
- 5. Click **New** > **Holiday**.
- 6. In the New Holiday Properties dialog box:
	- a. Enter a name for the holiday.
	- b. Select a date.
	- c. Click **OK**.
- 7. In the Name pane, right-click the newly created holiday object and select **Properties**.
- 8. Edit the date and description.
- 9. Click **Apply**.

Repeat steps 4 through step 9 for each additional new holiday that you want to add to the schedule.

### **Assigning audio prompts to menus**

#### **Before you begin**

You have access to prerecorded audio prompts in .wav format.

#### **Procedure**

- 1. In Caller Applications Editor, expand the **Caller Applications Editor** folder.
- 2. In the Name pane, right-click the caller application and then select **Properties**.
- <span id="page-220-0"></span>3. Select the **Prompts** tab and then click **Add**.
- 4. Navigate to the folder that contains the recorded audio prompts.

For information about recording audio prompts, see *Recording an audio prompt*.

5. Select a .wav file.

You can select multiple files at the same time.

6. Click **OK** to add the files to the caller application.

The caller application that you selected uses the prompts for any Play Prompt action.

Repeat these steps for each additional caller application.

#### **Related links**

[Menu actions](#page-205-0) on page 206

### **Deploying a caller application**

#### **Before you begin**

• Create and test the caller application.

#### **Procedure**

- 1. In Caller Applications Editor, open the Properties dialog box for the caller application.
- 2. Select the **General** tab.
- 3. Change the **Mailbox number** and **Extension fields** from the test numbers to the production numbers.
- 4. On each relevant Properties tab, click **OK**.

The system deploys the caller application to each application server in the cluster.

#### **Related links**

[Loading lists](#page-120-0) on page 121

### **Allowing callers to enter a number to transfer a call**

#### **Security alert:**

If your network is not properly secured, allowing callers to enter a mailbox number or an extension, increases the risk of toll fraud.

#### **About this task**

With the **Allow enter number for** option, you can administer an option for callers to manually enter an extension number or a mailbox number to transfer their call.

#### **Procedure**

- 1. In Caller Applications Editor, expand the **Caller Applications Editor**.
- 2. Select one of the following **Properties** tab for the menu that you want to create:
	- **Business Hours Menu**
	- **Off Hours Menu**
	- **Holiday Menu**
- 3. On the selected tab, click **Change** next to **On Answer**.

Caller Applications Editor opens the Change Action window.

- 4. From the **On Answer**, select **Play Prompt**, and click **Continue menu**.
- 5. Select the **Allow enter number for** check box.
- 6. From the **Allow enter number for** list, select one of the following options:
	- **Transfer to extension**: Caller Applications Editor prompts callers to enter an extension number.
	- **Go to mailbox number**: Caller Applications Editor prompts callers to enter a mailbox number.
- 7. On the **Menu** section, create your customized menu.
- 8. Click **OK**.

#### **Related links**

[Assigning audio prompts to menus](#page-219-0) on page 220 [Creating menus](#page-218-0) on page 219 Recording and sending audio prompts on page 222

### **Importing TTY prompts**

### **Recording and sending audio prompts**

#### **About this task**

Import audio prompts as TTY prompts in Caller Applications Editor or use these audio prompts in the .wav format as Auto Attendant greetings. Using a TTY device, you can send audio prompts to your email inbox and get these .wav files through Microsoft Outlook.

#### **Procedure**

- 1. Using your TTY device, log in to Messaging.
- 2. To record a message, press the appropriate key on your TTY device.
- 3. When the TTY device displays the GA prompt, type a message, and press the Pound (#) key.

You can use this message as a customized TTY prompt for Caller Applications Editor or as an Auto Attendant greeting.

- 4. Dial your mailbox number, and press the Pound (#) key.
- 5. To end the address, press the Pound (#) key again.
- 6. To send the recorded message, enter the appropriate combination of keys for your TUI.

The system sends the message and displays the main menu. To record more messages, repeat Step 2 to Step 5.

#### **Next steps**

Get the audio prompts from your email inbox.

#### **Related links**

[Assigning audio prompts to menus](#page-219-0) on page 220 [Creating menus](#page-218-0) on page 219 [Allowing callers to enter a number to transfer a call](#page-220-0) on page 221 [Logging in to Messaging](#page-36-0) on page 37

### **Getting audio prompts using Microsoft Outlook**

#### **About this task**

Import audio prompts as TTY prompts in Caller Applications Editor or use these audio prompts in the .wav format as Auto Attendant greetings. Using a TTY device, you can send audio prompts to your email inbox and get these .wav files using Microsoft Outlook.

#### **Procedure**

1. On the Microsoft Outlook menu, click **File** > **Info** > **Account Settings** > **Add Account**.

Microsoft Outlook displays the Add New Account window.

2. Select **Manually configure server settings or additional server types**, and click **Next**.

Microsoft Outlook displays the Choose Service window.

3. Select **Internet E-mail**, and click **Next**.

Microsoft Outlook displays the Internet E-mail Settings window.

- 4. In the User Information section, type values for the following fields:
	- **Your name**
	- **E-mail address**
- 5. In the Server Information section, enter values for the following fields:
	- **Account type**: Select **IMAP**.
	- **Incoming mail server**: Type the Messaging server address which your system administrator provided.
	- **Outgoing mail server (SMTP)**: Type the Messaging server address provided by your system administrator. The outgoing mail server address must be identical to the incoming mail server address.
- 6. In the Logon Information section, enter values for the following fields:
	- **User Name**: Type the Messaging user name.
	- **Password**: Type the Messaging password.
- 7. Click **Next**.
- 8. Click **Finish**.
- 9. Check your email inbox for the email containing the .wav files of the recorded prompts, and save the .wav files on your local drive.

#### **Next steps**

- Import the audio prompts to TTY.
- Administer these audio prompts as Auto Attendant greetings.

### **Importing TTY prompts in Caller Applications Editor**

#### **Before you begin**

Ensure that you have audio prompts to add to Caller Applications Editor in the .wav format.

#### **Procedure**

- 1. In Caller Applications Editor, expand the **Caller Applications Editor** folder.
- 2. In the **Name** pane, right-click the caller application and select **Properties**.
- 3. Select the **Prompts** tab, and click **Add**.
- 4. Select .wav file and click **Open**.

# **Chapter 12: Teletypewriter**

### **Teletypewriter overview**

TTY is a data terminal that users who are hearing impaired or speech impaired can use to transmit and receive text through a telephone system. You can also refer to a TTY as Telecommunications Device for the Deaf, or TDD. A typical TTY resembles the keyboard of a laptop computer with a oneline or a two-line alphanumeric display. When you do not use the TTY to transmit text, the TTY is silent. As a user types on the device, the TTY emits audio tones that the telephone network transmits.

Not all TTY users transmit and receive messages with TTY devices. Approximately half of the users who rely on TTY devices are hearing impaired, but can speak clearly. These users often prefer to receive messages on their TTY devices and then speak in response. You can refer to this process as Voice Carry Over, or VCO.

Messaging offers the Audix TUI, which provides support for TTY users. The Audix TUI supports many of the features and menus of traditional Audix and Intuity Audix systems.

Messaging supports TTY on the TUI caller interface. The TUI caller interface is the part of the code that allows the user to log into the system. After the user logs in, the system presents the Audix TUI menu. The caller interface is currently Aria-like and the administrator cannot change this behavior.

Messaging does not provide automatic TTY support in Messaging mailboxes. You must enable TTY support in the same way that you configure a mailbox to use a spoken announcement set. For the TTY announcement set, you can also specify the conditions under which the specific mailbox uses TTY-format prompts and menus. Regardless of the selected announcement language, users can record TTY or voice messages.

In Messaging, you can configure mailboxes so that callers can select TTY-format, or voice prompting from the same mailbox. Thus, mailbox owners who receive both TTY and voice calls no longer need different telephone numbers and mailboxes for each type of call.

You must be aware of the following issues that can compromise the use of TTY devices on a Messaging system:

- You must configure the Messaging system to use the G.711 encoding format. The GSM encoding format works well with voice but distorts the TTY tones.
- Under certain conditions, the Messaging system does not support TTY with Internet Protocol (IP) integration. For example, the system does not support IP integration when TTY tones transmit across a wide area network (WAN).

#### **Related links**

[Ensure voice quality](#page-226-0) on page 227

## **Setting up a teletypewriter for your system and the user**

You can associate the site that you create for TTY users with an existing application server that includes another site.

#### **Before you begin**

Avaya recommends, that you disable speech recognition for tty users.

Do not configure:

- TTY as a second language
- additional languages for TTY users

In Messaging, pilot numbers must be unique for different sites, hence, create a unique pilot number for voice mail and Auto Attendant for a new site.

#### **Procedure**

- 1. On the Languages Web page, install the *English (United States) TTY*language pack.
- 2. On the Sites Web page, do the following :
	- In the **Main Properties** area, in the **Site Default Language** field, click **English (United States) – TTY** .
	- In the **Auto Attendant** area, in the **Default Language** field, click **English (United States) – TTY**.

The system creates a new site for TTY users.

3. On the MiscellaneousWeb page, set the audio encoding format to *G.711* .

Do not enable G729 option. If, you enable the G729 option, users lose the texts on the TTY device.

4. In the **User Preferences** menu, instruct the users to select the language as **English (United States) - TTY**.

The system defines the default language for user login sessions.

#### **Related links**

[Configuring languages](#page-94-0) on page 95 [Configuring the miscellaneous information](#page-385-0) on page 386 [Speech recognition](#page-158-0) on page 159

## <span id="page-226-0"></span>**Caring for your hearing-impaired users**

### **Inform teletypewriter users about the login option**

Inform TTY users to log in to the mailbox. For more information, see the *Mailbox access using a phone* section in *Using Avaya Aura® Messaging*.

### **Ensure that teletypewriter users receive broadcast messages**

The Messaging system sends spoken broadcast messages to all mailboxes on the system, including the TTY mailboxes. Ensure that TTY users receive the voice messages in a timely manner.

### **Ensure voice quality**

Messaging systems encode speech and TTY tones digitally for recording, transmission, and storage. Different encoding techniques are available depending on whether you want to maximize audio quality or storage efficiency. The G.711 format provides the highest audio quality especially when voice networks use multiple encodings and decodings. Avaya requires that you use the G.711 encoding format in Messaging systems that support TTY devices.

The G.711 encoding format uses a higher encoding rate than GSM. The G.711 encoding format therefore produces larger files and requires more storage space for messages. Messaging provides customers with adequate storage space for message playback and networking.

# **Chapter 13: Managing software**

## **Viewing the currently installed software**

Use this procedure to view the list of software packages on the Messaging server. You must view this list:

- Before you download additional software packages so you know which packages to download.
- After you install new software packages so you know that the system installed the packages properly.

#### **Procedure**

On the **Administration** menu, click **Messaging** > **Software Management** > **List Messaging Software**.

The page displays the installed packages in alphabetical order or installation time. You can change the view by selecting:

- **Display software in alphabetical order**
- **Display software installation time**

### **Patch installation overview**

A Service Pack provides product updates and bug fixes. When a Service Pack is available on the Avaya Support website, the supporting information clearly states the issues addressed in the Service Pack. You must implement the Service Packs even if you are not experiencing any problems. The Service Packs keeps the systems up-to-date and minimizes the likelihood of any future impact from known issues.

A patch provides critical security, performance, and stability fixes or updates. A Service Pack is a bundle of updates, fixes, enhancements, and previously released patches. In this document, the word *patches* refers to both patches and Service Packs.

You must install the following patches in addition to the currently installed software:

- Messaging
- Communication Manager

You must install the following patches when available:

- Security
- Kernel

To download the latest patches, and to obtain the necessary information, see Avaya Aura<sup>®</sup> Messaging Release Notes on the Avaya Support website at <http://www.avaya.com/support>. For more information on installing patches using cdom, see the Messaging implementing or upgrading guide.

#### **Important:**

Perform a system backup before applying any patch. When you install the latest patch, the installation program automatically uninstalls the previous patch. If you remove a patch, the removal does not reinstall the previous patch or change the system to the previous state, that is, the state before you installed the patch. To change the system to the previous state, you must reinstall the previous patch.

#### **A** Caution:

Patch installation process impacts Messaging service availability.

### **Installing software**

The software installation page displays the packages available for installation.

#### **Before you begin**

Use a privileged administrator account with the necessary rights and do the following steps:

- Create a privileged administrator login.
- Provide the necessary rights, log in to the SMI as a privileged administrator. Use the Web Access Mask SMI page to create a new mask that has the *Software Install* rights.
- After you create the mask, use the Administrator Accounts SMI page to create a new user or change the properties of an existing user and add the mask that you created to the **Additional groups (profile)** field.

#### **Procedure**

- 1. Perform a full system backup.
- 2. On the **Administration** menu, click **Messaging** > **Software Management** > **Software Install**.
- 3. Click **Continue without current system backup**.

The system lists all available software packages that you can install, including all software packages and patches that you have previously downloaded.

- 4. Select the software packages that you want to install.
- 5. Click **Install selected packages**.

## **Verifying system installation**

#### **About this task**

Use the Verify System Installation Web page to confirm that:

- The system installed the primary software packages properly.
- A complete version of each application-specific package exists on the system.

Messaging performs a series of background checks on the system software. Messaging checks the content of each installed executable or help file, but not data files, to verify that the files are unchanged since the system installation or update. Depending on the system configuration, it might take several minutes to display the report.

#### **Note:**

The configuration files constantly change and are unlikely to verify successfully.

The report includes each of the primary software packages installed on the system. Exceptions are marked with attribute flags. These attribute flags only appear for problem files. Messaging displays Missing for a file that is removed from the expected directory.

The report listings are formatted as:

#### SM5DLUGT c <file>

Where SM5DLUGT c are the possible attribute flags and is the name of the file that fails verification. If no problem has been found for a certain attribute, Messaging displays a period (.) as a placeholder.

#### **Procedure**

#### On the **Administration** menu, click **Messaging** > **Software Management** > **Software Verification**.

The Verify System Installation Web page displays each of the primary software packages and protocols installed on the system. The Web page also displays notes on any exceptions.

#### **Example**

The following example indicates that the file size and modification time of the banner.dat file are different from the original file installed:

S......T /html/base/config/banner.dat

Where:

- **S** Designates the file size.
- **M** Designates the file mode.
- **5** Designates the MD5 checksum of the file.
- **D** Designates the major and minor numbers of the file.
- **L** Designates the symbolic link contents of the file.
- **U** Designates the owner of the file.
- **G** Designates the group of the file.
- **T** Designates the modification time of the file.
- **c** Appears only if the file is a configuration file.
- **<file>** Represents the name of the file, along with the file path, that fails verification.

## **Installing advanced software**

#### **Note:**

Do not install advanced software unless Avaya services specifically instruct you to do so.

Use the following instructions to install the required advanced software. Plan to install the software during low usage hours, as most software installations require that the cornerstone is not running.

You can also install additional software packages from a CD inserted into your laptop or from technical support websites.

#### **Before you begin**

You must perform the following steps using a privileged administrator account with the necessary rights.

- Create a privileged administrator login.
- To provide the necessary rights, log in to the SMI as a privileged administrator. Use the Web Access Mask SMI page to create a new mask that has the *Advanced Software Install* rights.
- After you create the mask , use the Administrator Accounts SMI page to create a new user or change the properties of an existing user and add the mask that you created to the **Additional groups (profile)** field.

#### **Procedure**

1. On the **Administration** menu, click **Messaging** > **Software Management** > **Advanced Software Install**.

#### 2. Click **Continue without current system backup**.

The system lists all the available software packages that you can install, including all software packages and patches that you have previously downloaded.

3. Select the software packages that you want to install.

#### 4. Click **Install selected packages**.

#### **Related links**

[Adding a privileged administrator login](#page-33-0) on page 34 [Adding a Web Access Mask](#page-355-0) on page 356

## **Deleting software packages**

#### **Before you begin**

You must perform the following steps using a privileged administrator account with the necessary rights.

- Create a privileged administrator login.
- To provide the necessary rights, log in to the SMI as a privileged administrator. Use the Web Access Mask SMI page to create a new mask that has the *Software Removal* rights.
- After you create the mask, use the Administrator Accounts SMI page to create a new user or change the properties of an existing user and add the mask that you created to the **Additional groups (profile)** field.

#### **Procedure**

- 1. On the **Administration** menu, click **Messaging** > **Software Management** > **Software Removal**.
- 2. Select the software packages that you want to delete.
- 3. Click **Submit**.

The system deletes the software.

#### **Related links**

[Adding a privileged administrator login](#page-33-0) on page 34 [Adding a Web Access Mask](#page-355-0) on page 356

# **Chapter 14: Back up and restore**

### **Backup and restore overview**

#### **Purpose of backup and restore**

Messaging uses LAN to back up the Messaging data to an external server. You can back up the Messaging application data and the server data simultaneously or independently. During a system failure, Messaging uses the information stored on the external server to restore the system. Messaging supports up to 20,000 mailboxes. A Messaging data backup can exceed 50 GB. Customers might be unable to support transfers of a single file of this size. Hence, Messaging automatically divides large data backups into 500 MB files before the file transfer. If a file transfer exceeds 5 minutes for each 500 MB file, Messaging considers the longer period as a backup failure and ends the backup. To ensure that the files transfer within 5 minutes, the network must support a minimum average transfer rate of 25 Mbps. Messaging supports the following backup methods:

- FTP
- SFTP
- SCP

While administering network backups using FTP, SCP, or SFTP, ensure that you know the possible file storage sizes and the limitations of the storage size on the customer data network.

You can limit the backup file size by:

- Limiting the mailbox size of the user storage, so that users do not have more than 10 minutes of voice storage in their mailbox.
- Limiting the number of days a message can remain in a mailbox before the system deletes the message. The system default is 45 days. A message remains in the mailbox for 45 days before the system deletes the message. The system automatically deletes messages during the nightly audits after the message age equals the administered number of days.

#### **Data that you can back up and restore**

You can back up any combination of the following Messaging data types manually using **Backup Now** or according to a schedule automatically using **Scheduled Backup**. The data types are:

- Translations
- Messaging names
- Messaging application and messages

#### **C<sub>3</sub>** Note:

The system does not include language packs in the backup. Ensure that you install language packs on each application server.

#### **Translations**

Translations include data administered in the following SMI webpages:

- System Administration
- Telephony Integration
- Telephony Domains
- External Hosts
- Enhanced List Management
- Users
- Class of Service
- IMAP Traffic

Besides scheduled backups, you can also perform backups when you make extensive changes to user profiles.

#### **Messaging names**

The Messaging names data type contains recorded user names. You must perform a backup of this data type after you record additional user names.

#### **Voice messages**

Voice messages are recorded messages that users have received and retained. This includes:

- Primary voice greeting
- Multiple personal greetings
- Automated attendant menus
- And messages

#### **FTP server availability**

If the FTP server is unavailable at the time of the backup, the backup fails. You must ensure that the maintenance on the FTP server does not coincide with backup timings. A backup requires 30 minutes or more, depending on the size of your files and the network traffic.

#### **About restoring backed-up system files**

The system uses the Messaging information stored on a server during data backups to restore the system to an operational state. Use the **View/Restore Data** webpage to restore backed-up system files.

Restore backups when an alarm repair action prompts you.

#### **Backup verification**

You must verify the success of each backup you run. A backup can include many data types, in addition to Messaging server data. The View Backup Log screen, available from the Server (Maintenance) webpage, displays all backed up files. You can open any file and view the data types that the file contains.

### **R3** Note:

Backups cannot be partially successful. A Messaging backup is successful only if the backup includes all data that you selected to back up.

If you perform the operations of backup and restore on the storage server, the Sites webpage data or provisioning data that the storage server uses is different from the data used by the application servers. The difference in data results in unexpected behavior in the operations on the application server.

Hence, if you perform the operations of backup and restore on the storage server, you must restart the Messaging server. By restarting the Messaging server, the system forces the application server to refresh the Sites webpage data in the cache that the application server maintains.

## **Backing up the system**

#### **About this task**

You can manually backup your system at any time or you can schedule routine backups. A manual backup is also called an attended backup. Use the following instructions to perform attended backups.

#### **Procedure**

- 1. Stop Messaging.
- 2. On the **Administration** menu, click **Server (Maintenance)** > **Data Backup/Restore** > **Backup Now**.

The system displays the **Backup Now** Web page.

- 3. In the **Data Sets** area, select **Specify Data Sets**. Then select:
	- **Server and System Files**
	- **Security File**
	- **Messaging**
- 4. In the **Messaging** area, select **Messaging Application, Translations, Names, and Messages**.
- 5. In the **Backup Method** area, select **Network Device** and then complete the following fields:
	- a. **Method**
	- b. **User Name**
	- c. **Password**
	- d. **Host Name**
	- e. **Directory**
- 6. In the **Encryption** area, select **Encrypt backup using pass phrase** and then enter a phrase.
- <span id="page-235-0"></span>7. Click **Start Backup**.
- 8. Start Messaging.

#### **Related links**

[Stopping Messaging](#page-398-0) on page 399 **[Starting Messaging](#page-399-0) on page 400** Backup Now field descriptions on page 236

## **Backup Now field descriptions**

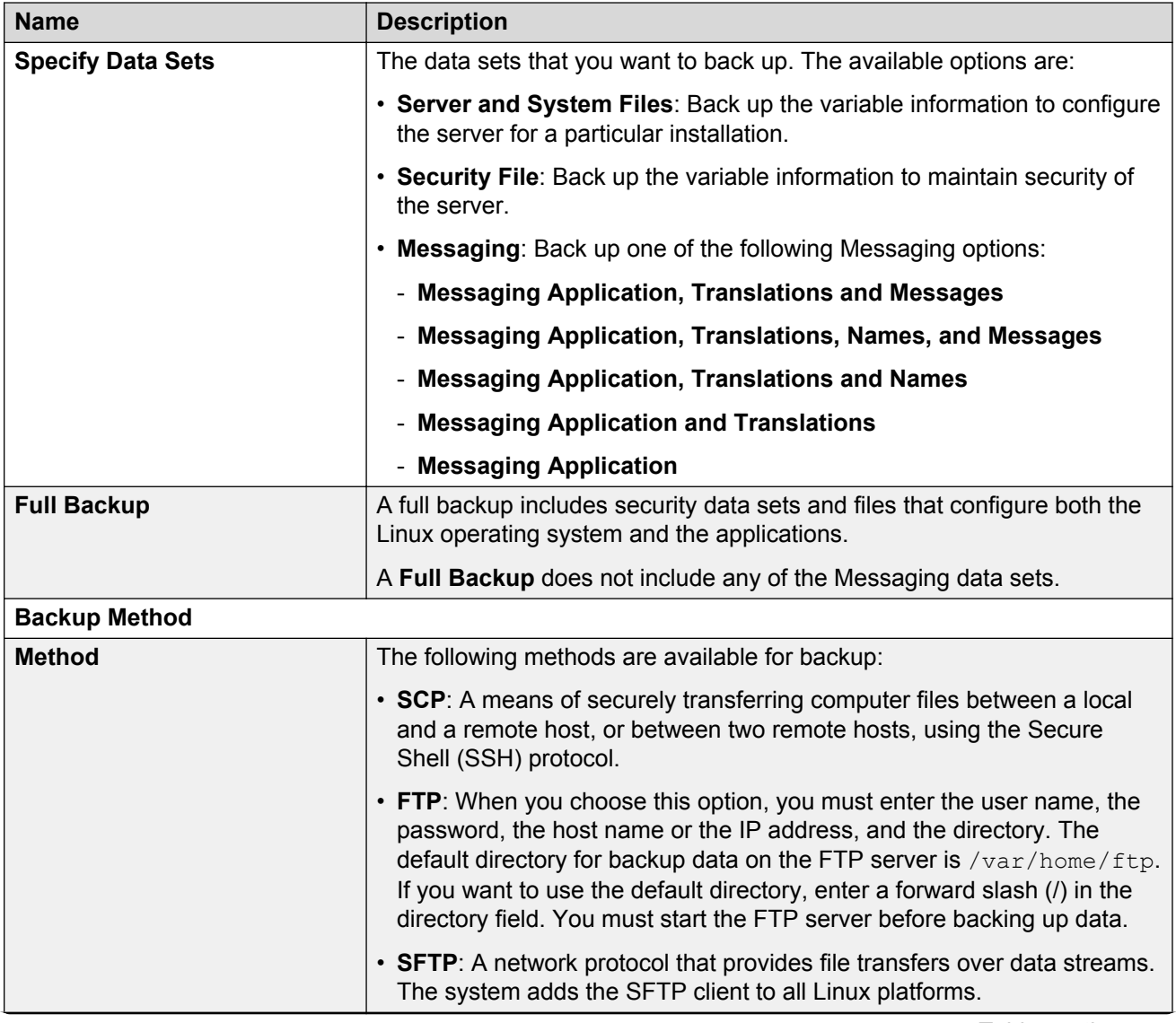

*Table continues…*

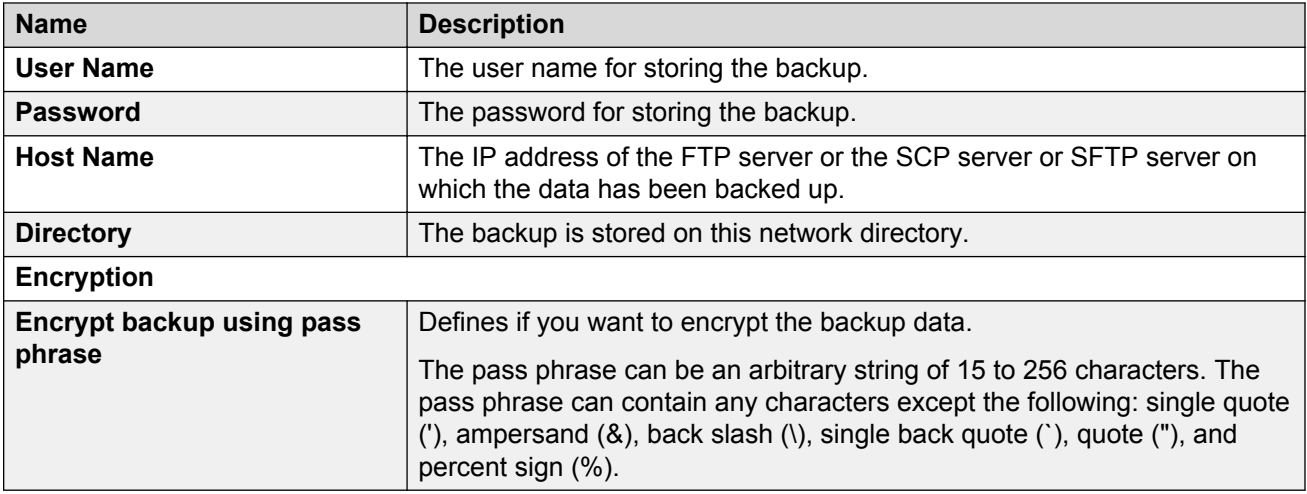

## **Backing up System Platform**

#### **About this task**

Use this procedure to back up configuration information for System Platform and the Messaging template. Use the System Platform Web Console to back up the files.

#### **Important:**

The backup file size can reach 3 GB. Ensure that you have that enough free space at the location where you are storing the backup archive.

#### **Procedure**

- 1. Log on to the System Platform Web Console.
- 2. Click **Server Management** > **Backup/Restore**.
- 3. Click **Backup**.
- 4. On the Backup page, select the **Backup Now** option to start the backup operation immediately.
- 5. Select the location to store or send the backup files:
	- **Local**: Stores the backup archive file on System Platform in the /vspdata/backup/ archive directory.
	- **SFTP**: Stores the backup archive file on the designated SFTP host server as well as on the System Platform server.
	- **Email**: Sends the backup archive file to the e-mail address that you specify as well as stores the file on the System Platform server.

#### **Note:**

Avaya does not recommend that you use the **Email** option due to the large size of backup files. The backup file size can reach 3 GB.

- 6. Enter other information as appropriate.
- 7. Click **Backup Now**.

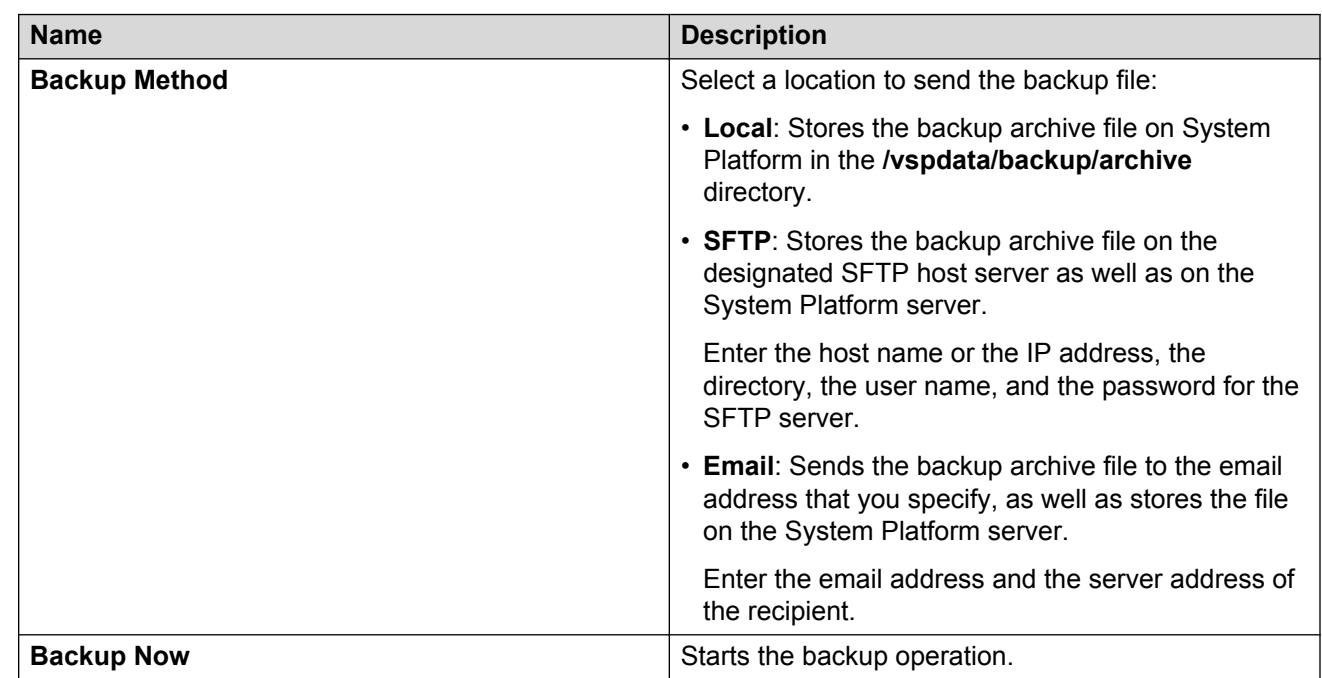

## **Backup field descriptions**

## **Backing up Messaging data**

#### **About this task**

If your Messaging topology contains more than one application role for a specific site, configure all application roles that support the site identically. To ensure identical configuration, back up the application files of the first server to other application servers.

If your topology contains multiple sites, note that the sites have different settings, such as different dial plans. Do not restore backed-up files from one site onto servers that support a different site.

The time taken to back up the application files depends on the amount of data.

#### **Before you begin**

Ensure that:

- You have the login credentials to a file transfer server, which uses FTP, SFTP, or SCP, for storing the Messaging backup data.
- You complete all administration tasks for the first application role.
- Messaging is not running.

#### **Procedure**

1. On the **Administration** menu, click **Server (Maintenance)** > **Data Backup/Restore** > **Backup Now**.

Messaging displays the Backup Now webpage.

- 2. In the **Data Sets** area, select **Specify Data Sets**.
- 3. Select the **Messaging** check box, and then select **Messaging Application**, **Translations**, **Names** and **Messages**.
- 4. In the **Backup Method** area, select **Network Device**, and choose a location for the backedup files in the following fields:
	- **Method**: Select SCP, FTP, or SFTP.
	- **User Name**
	- **Password**
	- **Host Name**: Enter the IP address.
	- **Directory**: Enter the full directory path to store the backup.

Note that you need this information to restore the data onto other servers.

5. Click **Start Backup**.

Messaging starts the data backup.

6. Start Messaging.

#### **Next steps**

Restore the backed-up data set on to all additional application servers for the site.

#### **Related links**

[Stopping Messaging](#page-398-0) on page 399 [Starting Messaging](#page-399-0) on page 400 [Backup Now field descriptions](#page-235-0) on page 236

## **Restoring application files**

#### **About this task**

If your Messaging topology contains more than one application role for a specific site, configure all application roles that support the site identically. To ensure identical configuration, back up the application files of the first server to other application servers.

If your topology contains multiple sites, note that the sites have different settings, such as different dial plans. Do not restore backed-up files from one site onto servers that support a different site.

The time taken for to restore the application files depends on the amount of data.

#### **Before you begin**

- Integrate the application server for a site with your telephony server.
- Ensure that you have the information that you entered on the Backup Now webpage.
- Ensure that Messaging is not running.

#### **Procedure**

- 1. On the **Administration** menu, click **Server (Maintenance)** > **Data Backup/ Restore** > **View/Restore Data**.
- 2. In the **View current backup contents in** area, select **Network Device** or **Local Directory**. Use the same information that you used when you backed up the data:
	- a. **Method**
	- b. **User Name**
	- c. **Password**
	- d. **Host Name**
	- e. **Directory**
- 3. Click **View** and then select the **audix-ap** backup file.
- 4. Click **Restore**.

If there is a mismatch between the server names or backup versions, you must perform a force restore.

Repeat these steps for each additional application server.

5. Start Messaging.

#### **Next steps**

- If you have additional application roles to administer on your site, repeat these instructions on each additional application server. When you finish, administer your site and topology.
- Validate your Messaging configuration.

#### **Related links**

[Starting Messaging](#page-399-0) on page 400 [Initial administration checklist for sites and topology](#page-98-0) on page 99 [Messaging configuration checklist](#page-121-0) on page 122

## **Scheduled backups**

Use **Backup Now**, when you want to back up system data immediately. For example, you might want to back up data soon after you install the Messaging server or the Messaging system. You might even want to run the backup procedure just before making a change to your system. Running the backup ensures that the most recent data is backed up, including data that is new since the last scheduled backup was run.

The Messaging backup files can be quite large. As a result, your LAN network connection can fail during the backup. In this case, you must run a scheduled backup, so that the Messaging server can handle breaks in the LAN connection and create a successful backup. To run a scheduled backup that failed, schedule the backup to run on the current day and 5 or 10 minutes in the future.

#### **Related links**

Adding a new backup schedule on page 241

### **Adding a new backup schedule**

#### **About this task**

To create a backup schedule, you must first decide what type of data you want to back up. You must then indicate the days and time you want the schedule to run and the destination to which you want the backup files sent.

#### **Procedure**

1. On the **Administration** menu, click **Server (Maintenance)** > **Data Backup/Restore** > **Schedule Backup**.

The system displays the Schedule Backup Web page.

If backups are already scheduled, the screen lists the current backup schedules. Look at the schedules carefully to determine what backup schedule you want to add.

If this is the first backup schedule that you are creating, the Schedule Backup Web page displays a message stating that there is no record of any backup schedule.

2. Click **Add**.

The system displays the Add New Schedule Web page.

- 3. Select **Specify Data Sets**.
- 4. Select **Messaging**.
- 5. Select:
	- **Messaging Application, Translations, Names, and Messages** for a single server or a storage server.
	- **Messaging Application and Translations** for an application server.
- 6. Select a backup method.
	- a. Enter **User Name**.
- b. Enter **Password**.
- c. Enter **Host Name**.
- d. Enter **Directory**.
- 7. If you want to encrypt the backup data, select the check box in the **Encryption** area of the screen and enter a pass phrase using an arbitrary string of 15 to 256 characters.

A pass phrase is similar to a password in usage, but is generally longer for added security.

You must encrypt the backup data. You must remember the pass phrase because you cannot restore the data without the pass phrase.

8. Select the days of the week by clicking the appropriate check boxes, and select the hour and minute you want the backup procedure to start by selecting a time from the **Start Time** field.

You can select multiple days but only one time for the backup schedule to run.

9. Click **Add New Schedule** to save the schedule you just created.

The system displays the Schedule Backup Web page with the new backup schedule added to the schedule list.

### **Changing a backup schedule**

#### **Procedure**

1. On the **Administration** menu, click **Server (Maintenance)** > **Data Backup/Restore** > **Schedule Backup**.

The system displays the Schedule Backup Web page.

If backups are already scheduled, the screen lists the current backup schedules. Look at the schedules carefully to determine which backup schedule you want to change.

If there is no backup schedule, the Schedule Backup Web page displays a message stating that there is no record of any backup schedule.

2. From the list containing the current scheduled backups, select the backup schedule you want to change and click **Change**.

The system displays the Change Current Schedule Web page.

- 3. Change the information, as appropriate.
- 4. Click **Change Schedule**.

### **Deleting a backup schedule**

#### **Procedure**

1. On the **Administration** menu, click **Server (Maintenance)** > **Data Backup/Restore** > **Schedule Backup**.

The system displays the Schedule Backup Web page.

If backups are already scheduled, the screen lists the current backup schedules. Look at the schedules carefully to determine which backup schedule you want to delete.

If there are no backup schedules, the Schedule Backup Web page displays a message stating that there is no record of any backup schedule.

- 2. From the list containing the current scheduled backups, select the backup schedule you want to delete.
- 3. Click **Remove**.

The system updates the scheduled backup list.

## **Viewing backup history**

#### **Procedure**

1. On the **Administration** menu, click **Server (Maintenance)** > **Data Backup/Restore** > **Backup History**.

The system displays the Backup History Web page with a list of the 15 most recent backups.

2. To check the status of a specific backup, select the backup and click **Check Status**.

The system displays the Backup History Results Web page with the details of the selected backup.

## **Viewing backup logs**

#### **About this task**

When you back up data, the system creates an image as a tar file that contains information, such as the type of data sets that the system backed up, whether the backup was successful, and how the system recorded the data. Use the Backup Logs webpage to verify the success or failure of a backup.

#### **Procedure**

- 1. On the **Administration** menu, click **Server (Maintenance)** > **Data Backup/Restore** > **Backup Logs**.
- 2. On the Backup Logs webpage, check the backup log that you want to preview or restore. To select the log, click the option.

If no entries exist in the backup log, you will see a message stating that there is no record of any backup.

3. Click **View**.

The system displays the View/Restore Data Results webpage.

- 4. Enter the **Username** and **Password** for file transfer settings.
- 5. Click **Preview**.

## **Backup Logs field descriptions**

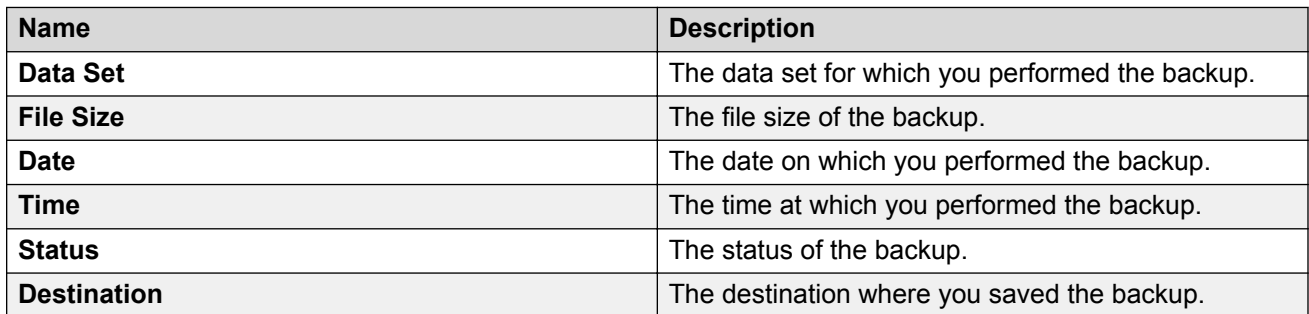

## **System restore checklist**

Use this checklist as a guideline for the sequence of tasks to restore the system.

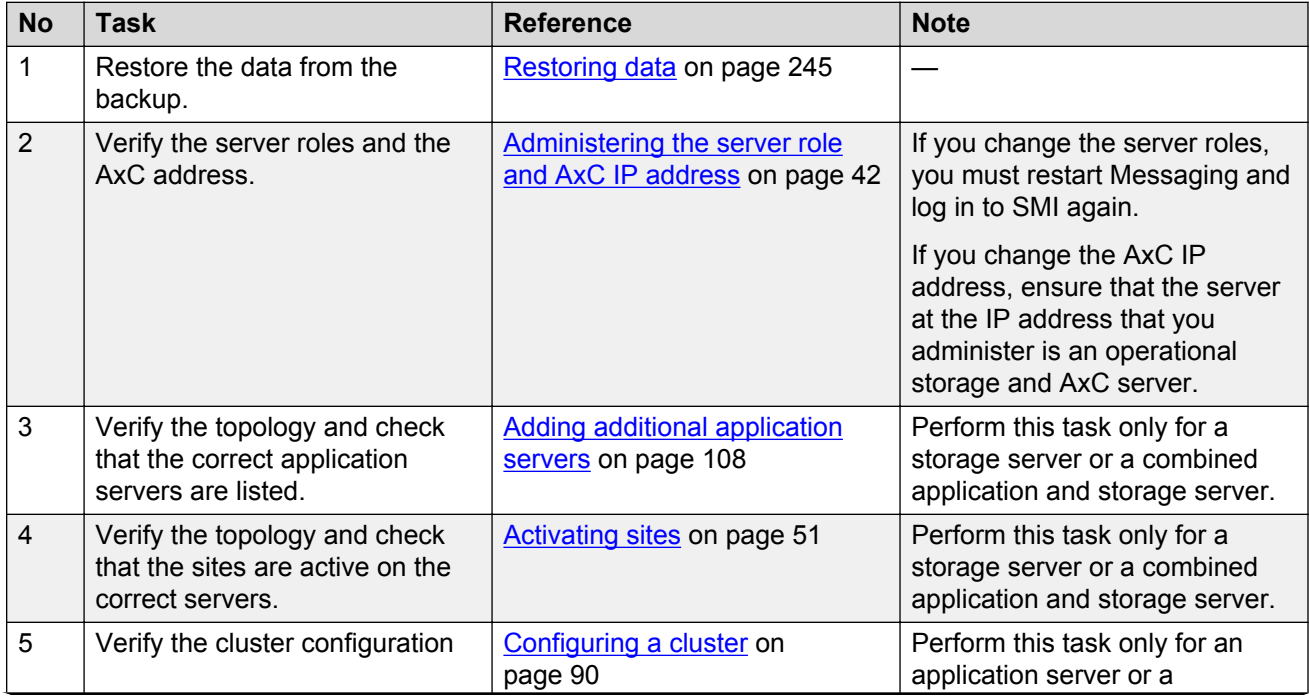

*Table continues…*

<span id="page-244-0"></span>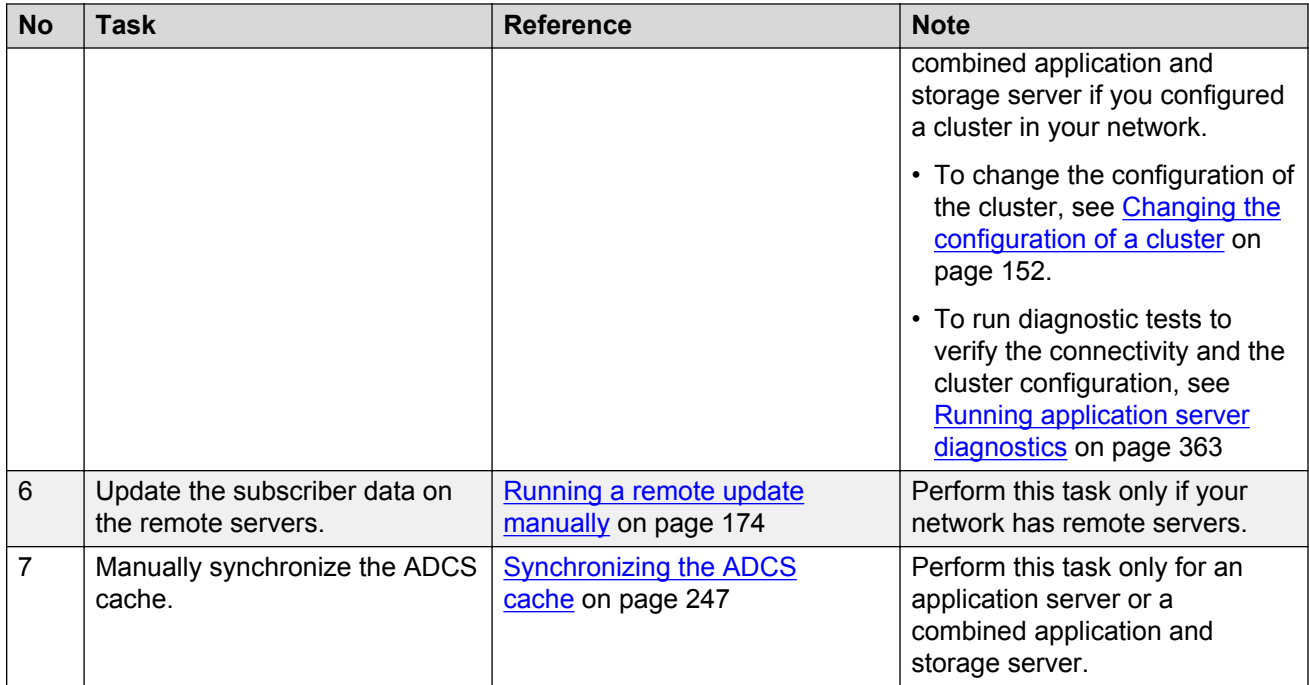

## **Restoring data**

#### **Before you begin**

Stop Messaging.

#### **About this task**

The time required to restore the database depends on the amount of data in the backup and the LAN speed. Do the following procedure for attended and unattended backups.

#### **Procedure**

1. On the **Administration** menu, click **Server (Maintenance)** > **Data Backup/ Restore** > **View/Restore Data**.

The system displays the View/Restore Data webpage.

- 2. In the **View current backup contents in** area, select **Network Device** or **Local Directory**.
- 3. If you select **Network Device**, in the following fields, enter the same information that you used when you backed up the data:
	- **Method**
	- **User Name**
	- **Password**
	- **Host Name**

#### • **Directory**

In **Host Name**, enter the IP address of the backup server.

- 4. If you select **Local Directory**, enter the path of the directory.
- 5. Click **View**.

If you do not select a backup image, the system displays an error message. To clear the error message, click **Back** on the browser and then select a backup image.

6. On the View/Restore Data Results webpage, select a backup image stored in the location that you specified.

The system lists the most recent backups at the bottom of the list.

7. To select the backup image you want to view or restore, click the corresponding option.

If the server name does not match, click **Force Restore if server name mismatch**.

If you want to restore both the Messaging server data sets and the Messaging data sets, you must first restore the Messaging server data.

8. Click **Preview** if you are unsure that you selected the correct backup image.

The system displays a brief description of the data associated with the backup image.

Messaging data has one of the following names attached to the backup file name:

- os-\* for server and system files
- security-\* for security files
- audix-ap-tr-msg-\* for translations, messages, and messaging applications
- audix-ap-tr-name-msg-\* for translations, names, messages, and messaging applications
- audix-ap-tr-name-\* for translations, names, and messaging applications
- audix-ap-tr-\* for translations and messaging applications only
- 9. Click **Restore** on the second screen to begin the restore process.

If the server name does not match, click **Force Restore if server name mismatch**.

When you click **Restore**, the system displays the View/Restore Data Results webpage with the status of the restore process.

#### **Related links**

[Stopping Messaging](#page-398-0) on page 399 [Starting Messaging](#page-399-0) on page 400 [Reloading application server cache](#page-246-0) on page 247

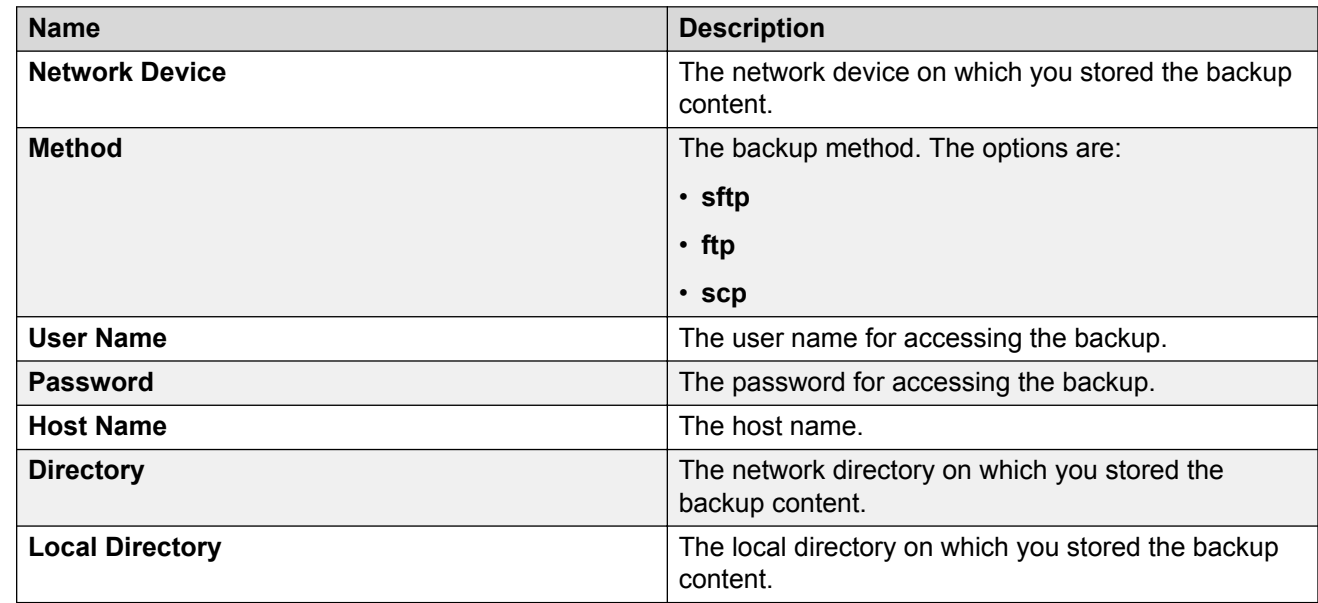

## <span id="page-246-0"></span>**View/Restore Data field descriptions**

## **Reloading application server cache**

#### **About this task**

Use this procedure to manually reload cache on each server with application role after you restore the database.

#### **Procedure**

- 1. On the **Administration** menu, click **Messaging** > **Advanced (Application)** > **System Operations**.
- 2. To clear all data in the ADCS cache on the application server, click **Clear Cache**.
- 3. Restart Messaging for the changes to take effect.
- 4. To reload User List, click **Reload**.
- 5. To reload Global Address List, click **Reload**.
- 6. To synchronize ADCS, click **Synchronize**.

#### **Related links**

[Stopping Messaging](#page-398-0) on page 399 **[Starting Messaging](#page-399-0) on page 400** 

## **Viewing restore history**

The Restore History Web page displays the 15 most recent restores, which the system identifies by the server name, date, and time of the backup and the process ID.

#### **Procedure**

1. On the **Administration** menu, click **Server (Maintenance)** > **Data Backup/Restore** > **Restore History**.

The Restore History Web page displays a list of the 15 most recent restores.

2. To check the status of a specific restore, select the restore and click **Check Status**.

## **Storage space calculation**

The following formula estimates how much space the system requires for the LAN backup for a night based on the number of users, the average number of messages and greetings measured in minutes, and the audio encoding format.

Space used each night =  $100MB + 0.05MB*(L+R) + (0.1MB*M*L*F)$  where:

- MB represents a unit of megabytes.
- L is the number of local users existing on the system that night.
- R is the number of remote users existing on the system that night.
- M is the average number of minutes of messages per mailbox.
- F equals 1 if the system uses GSM encoding, and F equals 5 if the system uses G.711 encoding.

#### **Example**

A G.711 system with 2,000 local users with 5 minutes of messages/greetings and 50,000 remote users occupies approximately:

- $= 100MB + 0.05MB*(2000+50000) + (0.1MB*5*2000*5)$
- $= 100 \text{ MB} + 2600 \text{ MB} + 5000 \text{ MB}$
- $= 7.7$  GB.

## **Restoring System Platform configuration information**

#### **About this task**

#### **Note:**

You cannot restore an older version of System Platform from a backup set created on a newer version of System Platform.

#### **Procedure**

- 1. Log on to System Platform Web Console.
- 2. Click **Server Management** > **Backup/Restore**.
- 3. Click **Restore**.

The Restore page displays a list of previously backed up archives on the System Platform system.

4. Select an archive file from the list, and then click **Restore** to restore from the selected archive.

The restore progress window opens in the **Restore** tab, displaying restore event messages with corresponding timestamps. The window remains open until any of the following events occur:

- The operation concludes successfully.
- A system error condition abruptly halts the operation. In this case, contact Avaya Support at <http://support.avaya.com>.

When the restore progress window displays a message indicating successful completion of the operation, the system restarts and you must log on again to the System Platform Web Console.

## **System Platform restore field descriptions**

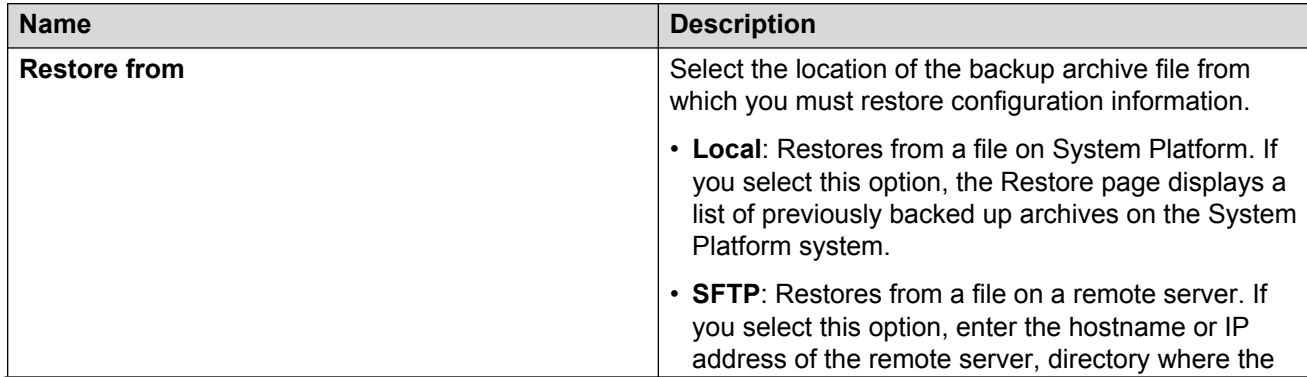

*Table continues…*

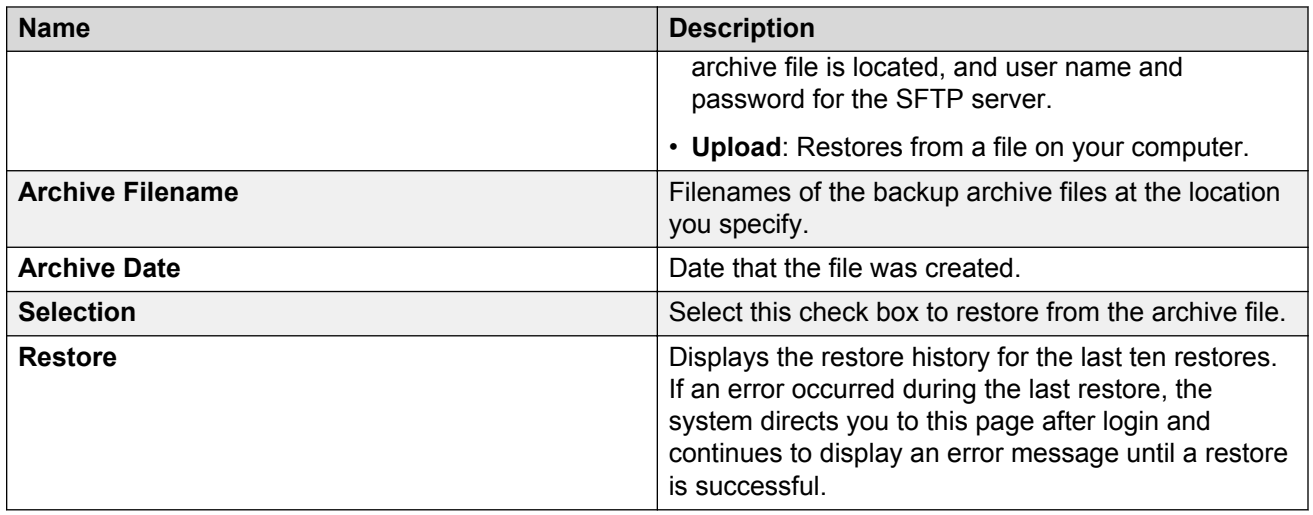

## **Viewing System Platform restore history**

#### **About this task**

Use this procedure to view the last 10 restores executed and their status. If the last restore failed, the system automatically redirects you to the Restore page after login and displays the following message: Last Restore Failed. The system continues to display the message until a restore is successful.

#### **Procedure**

- 1. Log on to System Platform Web Console.
- 2. Click **Server Management** > **Backup/Restore**.
- 3. Click **Restore**.
- 4. On the Restore page, select the **Restore History** option.

# **Chapter 15: Alarms**

### **Alarms overview**

The Maintenance log records system errors. The Messaging system tries to diagnose and isolate these errors from the system and sends an alarm to the Alarm log if the Messaging system is unable to correct the error automatically.

The system displays all alarms on the **Messaging** > **Logs** > **Alarm** Web page. The content in the alarm log represents all significant problems that the system detects. Therefore, the alarm log is a good starting point for troubleshooting the system.

The Messaging alarm logs are of the following types:

- Active alarm: The alarm indicates a current problem in the system.
- Resolved alarm: The system has corrected the alarm automatically or through a repair procedure.

Alarm severity is of the following levels:

- Major Alarms: These alarms indicate problems that could affect key system components or features. For example, if more than 25% of the voice ports are out of service, the system generates a major alarm. Major alarms are repairable by technicians.
- Minor Alarms: These alarms indicate problems that could affect full service but are not critical to system operation. For example, if a network connection problem occurs, the system generates a minor alarm. Minor alarms are repairable by technicians.
- Warning alarms: These alarms indicate problems that could potentially affect system service if the alarms are not resolved. For example, if the customer system administrator does not create a trusted server password and a trusted server tries to log in, the system generates a warning alarm. Warning alarms are repairable by customers.

When an active alarm is resolved, the alarm status changes from Active to Resolved.

#### **Alarm Resolution**

If the customer purchases a maintenance service contract and activates the alarm origination feature, the system automatically sends major and minor alarms to a remote service center for correction. Warning alarms are not sent to the remote service center.

#### **Alarm Notification**

To check alarm notifications, you must check the administrator log and the alarm log daily, either from the Messaging administration screens or from the alarm log on the Messaging server. Active alarms and new entries in the administrator's log are noted on the STATUS line.

For detailed information on the alarms and events, see *Avaya Aura® Messaging Alarms and Events*.

#### **Important:**

The STATUS line displays multiple levels of alarms. The alarm level is important because the alarm level classifies problems within the system so that the most severe problems are worked on first. In most cases, the alarm level also marks the area of responsibility between the system administrator for warning alarms and the remote service center for major and minor alarms.

### **Alarm notifications**

The application server, storage server, and AxC generate system alarms and error logs. You can view these using the SMI screens.

You can send notifications generated by alarms to any of the following recipients:

- Avaya services
- A customer through a Network Management Station (NMS)
- Avaya partners

**Note:**

Avaya partners must gain access to the Messaging system to receive these notifications.

• Avaya Fault and Performance Manager through Secure Services Gateway (SSG) or Avaya Proxy Agent

Messaging uses the following serviceability agents to send alarm notifications to a service organization:

- SAL: The serviceability solution for support and remote management of a variety of devices and products. SAL provides remote access and alarm reception capabilities. SAL uses the existing Internet connectivity of a customer to facilitate remote support from Avaya. All communication is outbound from the environment of the customer over port 443 and uses encapsulated Hypertext Transfer Protocol Secure (HTTPS).
- SAL Gateway: A software package that facilitates remote access to support personnel and tools that must gain access to supported devices. The administrator installs the SAL Gateway on a Linux<sup>®</sup> operating system in the customer network. The SAL Gateway acts as an agent on behalf of several managed elements. The application server sends the alarms to a SAL Gateway server. The administrator configures the SAL Gateway server to forward the alarms to various NMS destinations. A SAL Gateway is also included in the CDOM on the server that runs Messaging.
# **Viewing current alarms**

### **About this task**

Use the Current Alarms webpage to view a list of alarms and the source of the alarms. The system displays the alarms in chronological order beginning with the most recent alarm.

### **Before you begin**

The telephony application must be running.

### **Procedure**

- 1. On the **Administration** menu, click **Server (Maintenance)** > **Alarms** > **Current Alarms**.
- 2. Check for alarms in **Messaging Alarms**.

# **Current Alarms field descriptions**

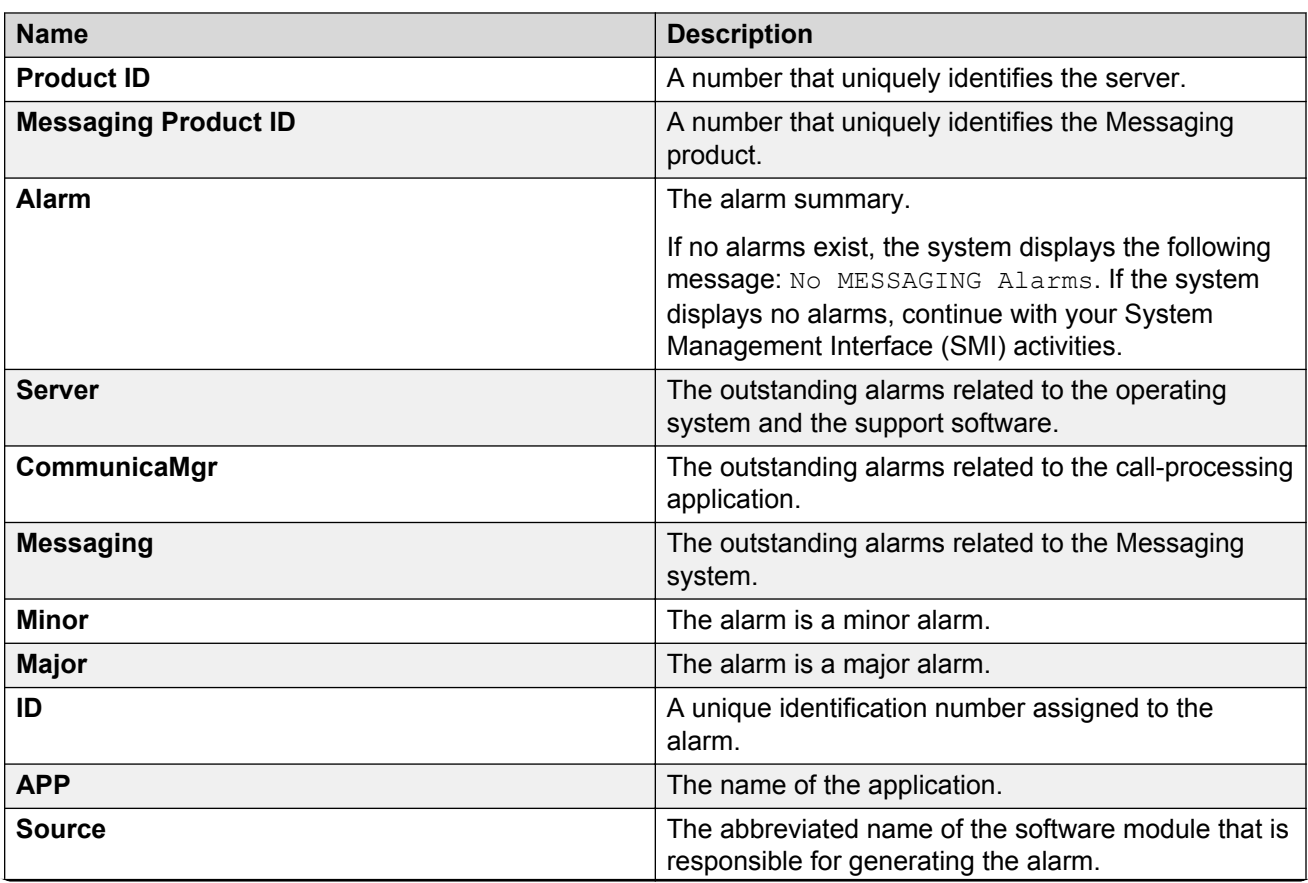

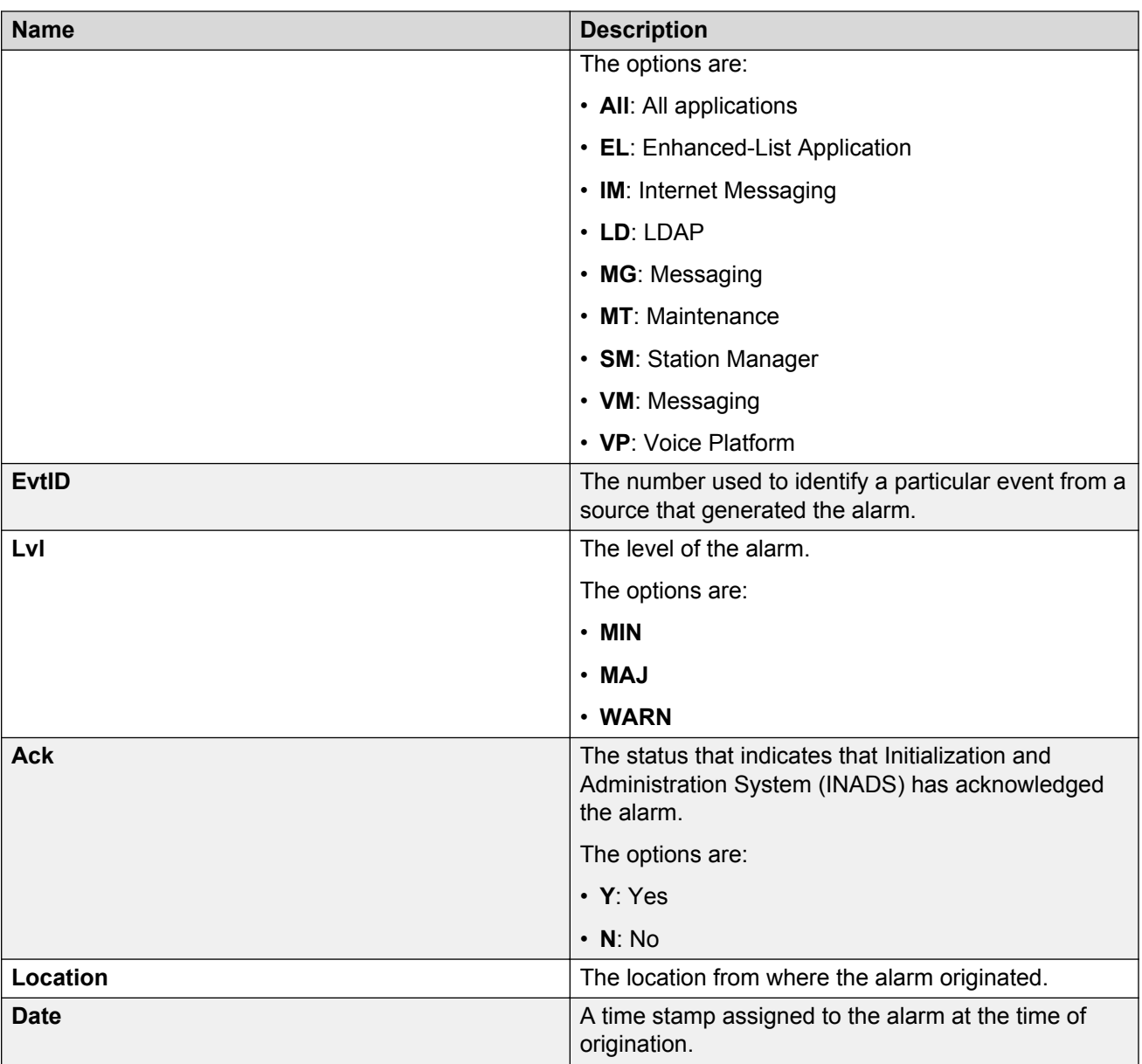

# **Configuring certificate alarms**

### **About this task**

The Certificate Alarms webpage enables the system administrator to generate early notifications of a certificate that expire in the future. Use this page to configure optional alarms for each of the certificates individually. The system generates a major alarm seven days before and on the day that a certificate on the server expires. You cannot configure or disable this major alarm from the Certificate Alarms webpage and must either delete or replace the expired certificate.

### **Procedure**

- 1. On the **Administration** menu, click **Server (Maintenance)** > **Security** > **Certificate Alarms** .
- 2. Select the required check box to configure alarms prior to certificate expiration.
- 3. Click **Submit**.

# **Certificate Alarms field descriptions**

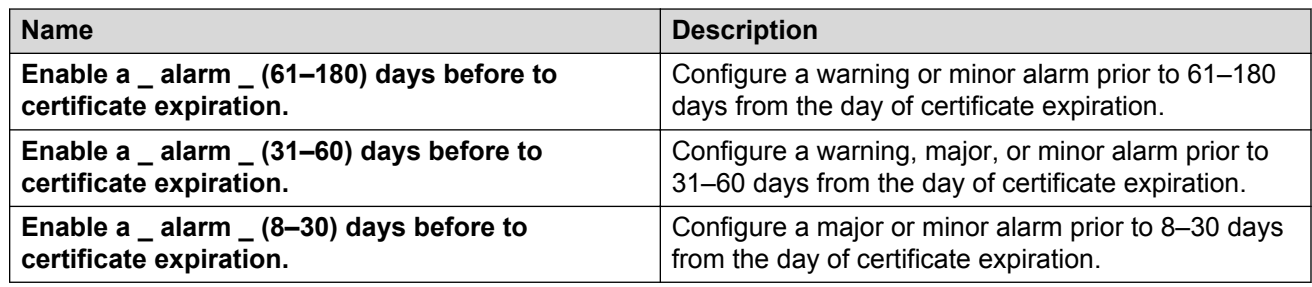

# **Viewing the alarm summary**

**Procedure**

On the **Administration** menu, click **Messaging** > **Server Information** > **Alarm Summary**.

# **Alarm Summary field descriptions**

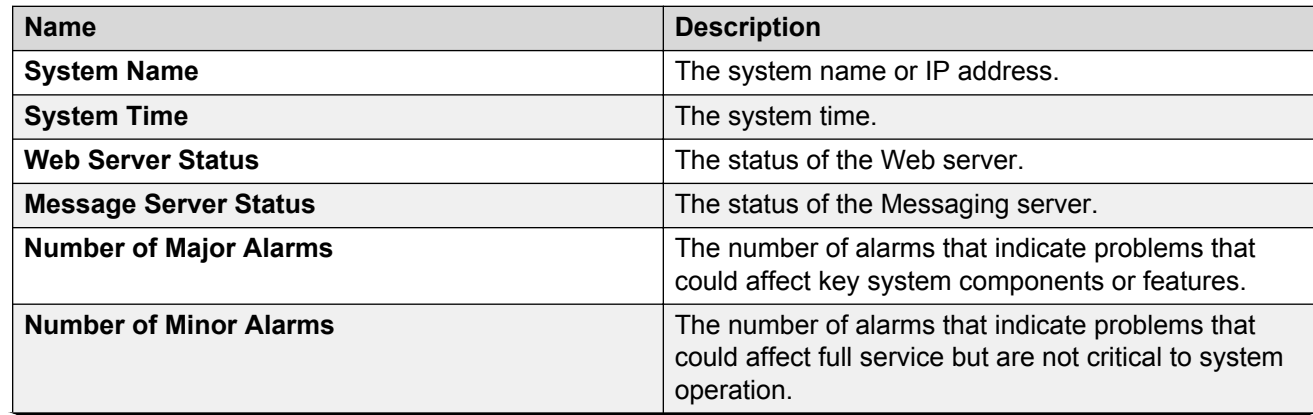

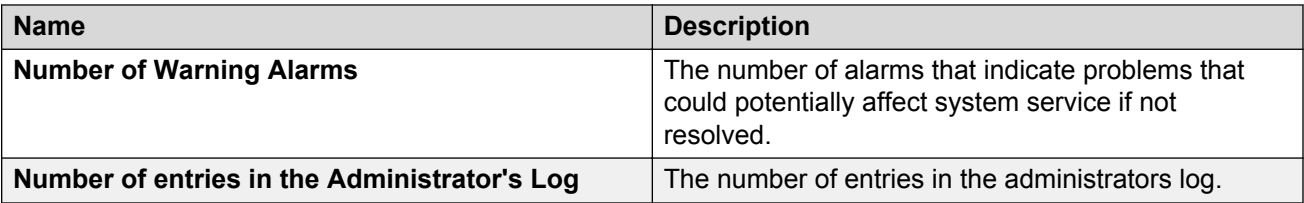

# **SNMP Traps**

Use the SNMP Traps Web page to configure destinations for SNMP traps and notable events on the corporate network. To collect the SNMP messages, there must be a corporate NMS. In addition, you must enable the SNMP ports on the Ethernet interface to the corporate LAN.

# **Configuring SNMP trap destinations**

### **Before you begin**

Before making any configuration changes, ensure that Master Agent is in the **Down** state. The FP Traps webpage displays the status of Master Agent. After you complete the configuration, change the status of Master Agent to the **UP** state. You must make all configuration changes in the SNMP Agents and FP Traps webpages before starting Master Agent. Use the Agent Status webpage to start or stop Master Agent.

### **Procedure**

1. On the **Administration** menu, click **Server (Maintenance)** > **SNMP** > **FP Traps**.

The system displays the FP Traps webpage that displays the existing SNMP traps and the status of Master Agent.

- 2. Click **Add/Change**.
- 3. Enter the appropriate information in the fields.
- 4. Click **Submit**.

### **Related links**

[Configure SNMP trap destinations field descriptions](#page-256-0) on page 257

# <span id="page-256-0"></span>**Configure SNMP trap destinations field descriptions**

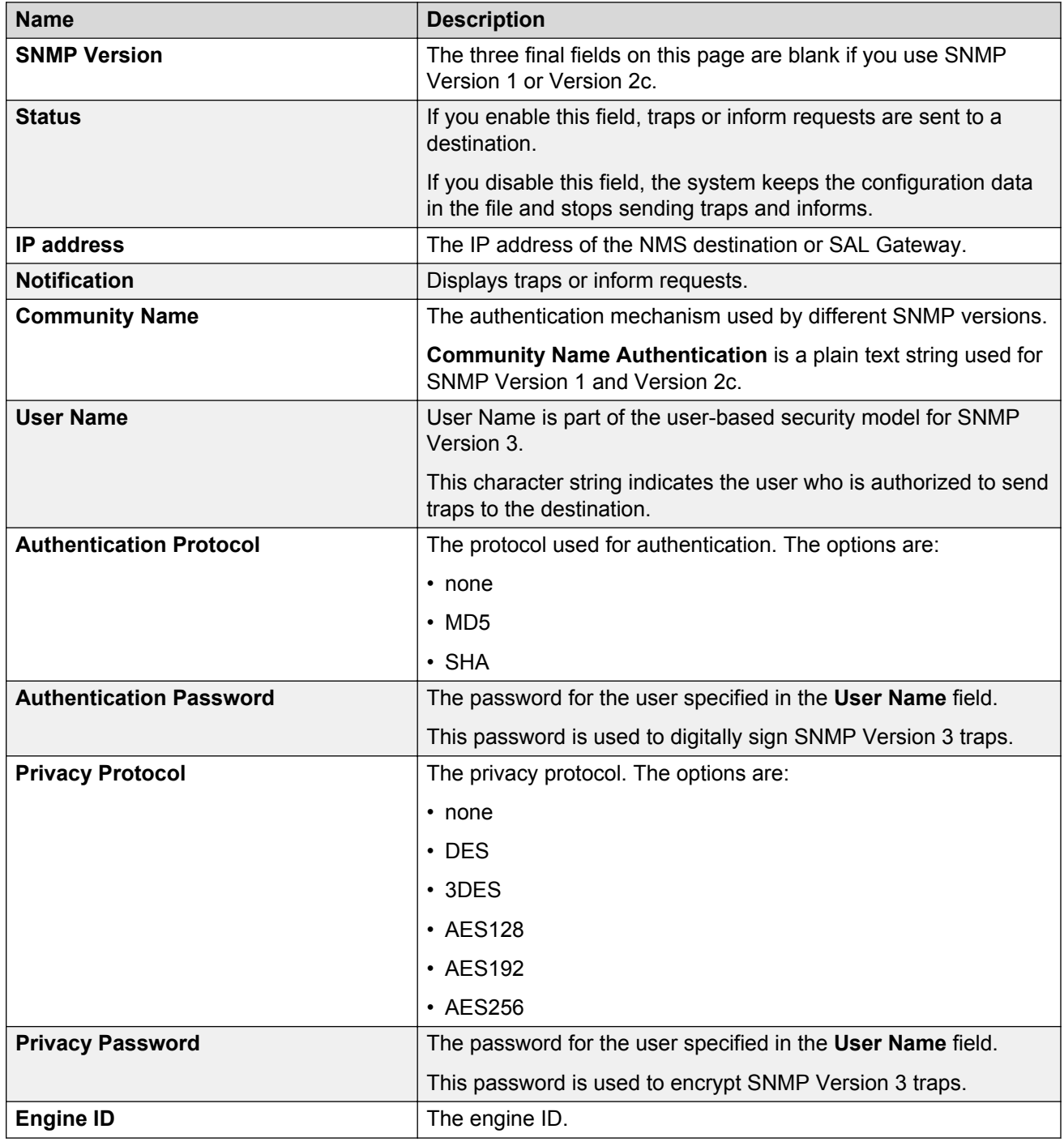

# **Changing an administered SNMP trap**

### **Procedure**

- 1. On the **Administration** menu, click **Server (Maintenance)** > **SNMP** > **FP Traps**.
- 2. Check the status of Master Agent.

**Master Agent status** must be in **Down** state before you make changes in the FP Traps webpage. If **Master Agent status** is **Down**, see step 4.

- 3. If **Master Agent status** is **UP**, perform the following:
	- a. On the **Administration** menu, click **Server (Maintenance)** > **SNMP** > **Agent Status**.
	- b. On the Agent Status webpage, click **Stop Master Agent**.
	- c. After **Master Agent status** is **Down**, on the **Administration** menu, click **Server (Maintenance)** > **SNMP** > **FP Traps**.
- 4. In the **Current Settings** area on the FP Traps webpage, select the check box associated with the trap that you want to change.
- 5. Click **Add/Change**.
- 6. Make changes to the trap destination and click **Submit**.
- 7. After changing the trap destinations, you must restart Master Agent.

#### **Next steps**

- 1. To start Master Agent, on the **Administration** menu, click **Server (Maintenance)** > **SNMP** > **Agent Status**.
- 2. Click **Start Master Agent**.

# **Deleting an administered SNMP trap**

### **Procedure**

- 1. On the **Administration** menu, click **Server (Maintenance)** > **SNMP** > **FP Traps**.
- 2. Check the status of Master Agent.

**Master Agent status** must be in **Down** state before you make changes to the FP Traps webpage. If **Master Agent status** is **Down**, see step 4.

- 3. If **Master Agent status** is **UP**, perform the following:
	- a. On the **Administration** menu, click **Server (Maintenance)** > **SNMP** > **Agent Status**.
	- b. On the Agent Status webpage, click **Stop Master Agent**.
	- c. After **Master Agent status** is **Down**, on the **Administration** menu, click **Server (Maintenance)** > **SNMP** > **FP Traps**.
- 4. In the **Current Settings** area on the FP Traps webpage, select the check box associated with the trap that you want to delete.

5. Click **Delete**.

The FP Traps webpage displays the confirmation message for deletion of the destination from the configuration file.

- 6. Click **Delete**.
- 7. After deleting the trap destinations, you must restart Master Agent.

#### **Next steps**

- 1. To start Master Agent, on the **Administration** menu, click **Server (Maintenance)** > **SNMP** > **Agent Status**.
- 2. Click **Start Master Agent**.

# **SNMP filter administration**

Use the Filters webpage to do the following tasks:

- Add an SNMP filter.
- Change an SNMP filter.
- Delete one or all SNMP filters.
- Customer Alarm Reporting Options

The filters are used for Messaging and for determining the alarms that are sent as traps to the trap receivers that are administered using the SNMP Traps webpage.

#### **Important:**

The system does not display the filters created by Avaya Fault and Performance Manager (FPM) on the Filters webpage. If you are using FPM, create the filters using the FPM application. The FPM application provides additional capabilities that are unavailable using the Filters webpage.

#### **Related links**

[Configure SNMP trap destinations field descriptions](#page-256-0) on page 257

## **Adding an SNMP filter**

#### **Procedure**

- 1. On the **Administration** menu, click **Server (Maintenance)** > **Alarms** > **Filters**.
- 2. Click **Add**.
- 3. Enter the appropriate information in the fields.
- 4. Click **Add**.

The Filters webpage displays the new filter.

### **Related links**

Add Filter field descriptions on page 260

# **Changing an SNMP filter**

### **Procedure**

- 1. On the **Administration** menu, click **Server (Maintenance)** > **Alarms** > **Filters**.
- 2. Select the check box adjacent to the filter that you want to change and click **Change**.
- 3. Make the desired changes to the filter and click **Change**.

The Filters Web page displays the changes made to the filter.

# **Deleting one or all SNMP filters**

### **Procedure**

- 1. On the **Administration** menu, click **Server (Maintenance)** > **Alarms** > **Filters**.
- 2. To delete all filters, click **Delete All**.

The system displays a warning message to confirm whether you want to delete all filters. To continue, click **OK**. The system displays the Filters Web page.

3. To delete one filter, select the check box adjacent to the filter that you want to delete and click **Delete**.

The system displays a warning message to confirm whether you want to delete the selected filter. To continue, click **OK**. The system displays the Filters Web page.

# **Add Filter field descriptions**

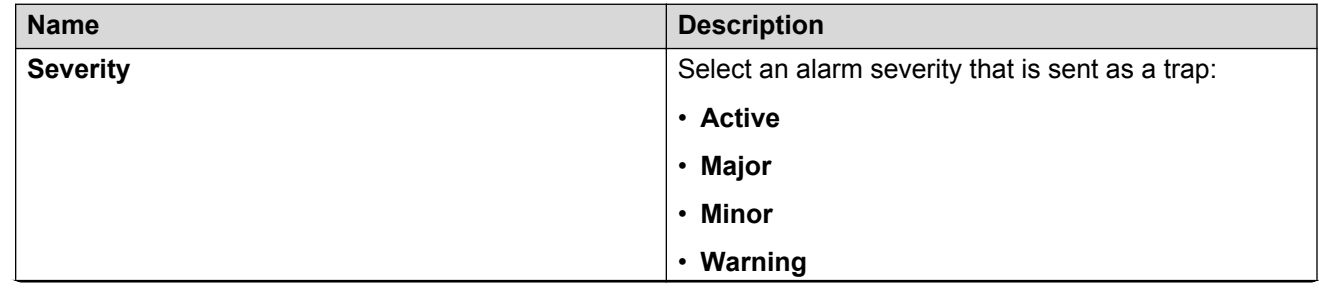

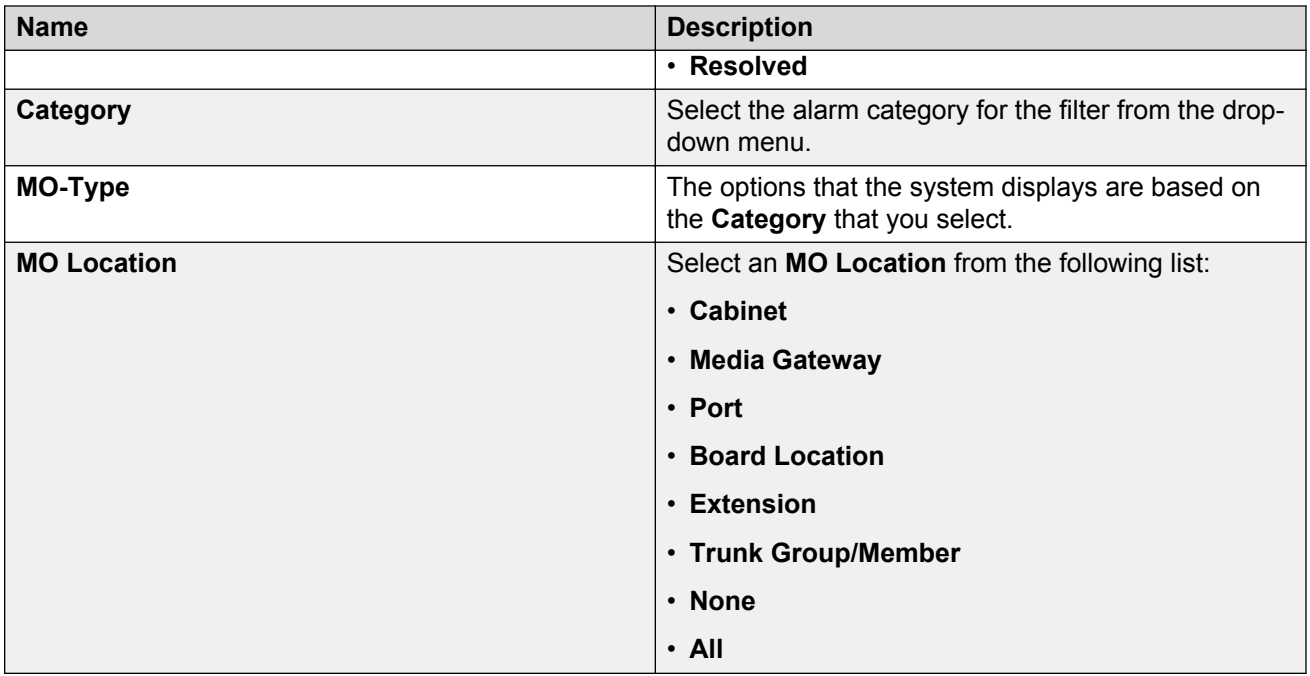

# **Administering an SNMP Agent**

### **Procedure**

- 1. On the **Administration** menu, click **Server (Maintenance)** > **Alarms** > **SNMP Agents**.
- 2. Check the status of Master Agent.

**Master Agent status** must be in **Down** state before you make changes to the SNMP Agents webpage. If **Master Agent status** is **Down**, see step 4.

- 3. If **Master Agent status** is **UP**, perform the following:
	- a. On the **Administration** menu, click **Server (Maintenance)** > **SNMP** > **Agent Status**.
	- b. On the Agent Status webpage, click **Stop Master Agent**.
	- c. After **Master Agent status** is **Down**, on the **Administration** menu, click **Server (Maintenance)** > **Alarms** > **SNMP Agents**.
- 4. Enter the appropriate information in the fields.
- 5. To save the changes, click **Submit**.
- 6. After adding the SNMP Agent, you must restart Master Agent.
	- a. To start Master Agent, on the **Administration** menu, click **Server (Maintenance)** > **SNMP** > **Agent Status**.
	- b. Click **Start Master Agent**.

### *<u>D* Important:</u>

You can use the Agent Status webpage to change the state of Master Agent and to check the state of the subagents. If the subagent is connected to Master Agent, the status of each subagent is **UP**. If the status of Master Agent is **Down** and the status of the subagent is **UP**, the subagent is not connected to Master Agent.

#### **Related links**

SNMP Agents field descriptions on page 262

### **Field Name Description IP Addresses for SNMP Access** Select one of the following options: • **No Access**: Restrict all IP addresses from talking to the SNMP agent. • **Any IP address**: Allow all IP addresses to access the SNMP agent. • **Following IP addresses**: You can specify up to five IP addresses that have permission to access the SNMP agent. **SNMP Version 1: Community Name (read-only)** Enter a community name and select enabled or **disabled** from the drop-down list. **Community Name** is a plain text string used for SNMP Version 1. When you select this option, the community or the user can only query for information (SNMPGETs). If the SNMP Version 1 is enabled, SNMP Version 1 can communicate with the SNMP agents on the server. **SNMP Version 1: Community Name (read-write)** Enter a community name and select enabled or **disabled** from the drop-down list. **Community Name** is a plain text string used for SNMP Version 1. When you select this option, the community or the user can query for information and send commands to the agents (SNMPSETs). **SNMP Version 2c: Community Name (read-only)** Enter a community name and select **enabled** or **disabled** from the drop-down list.

# **SNMP Agents field descriptions**

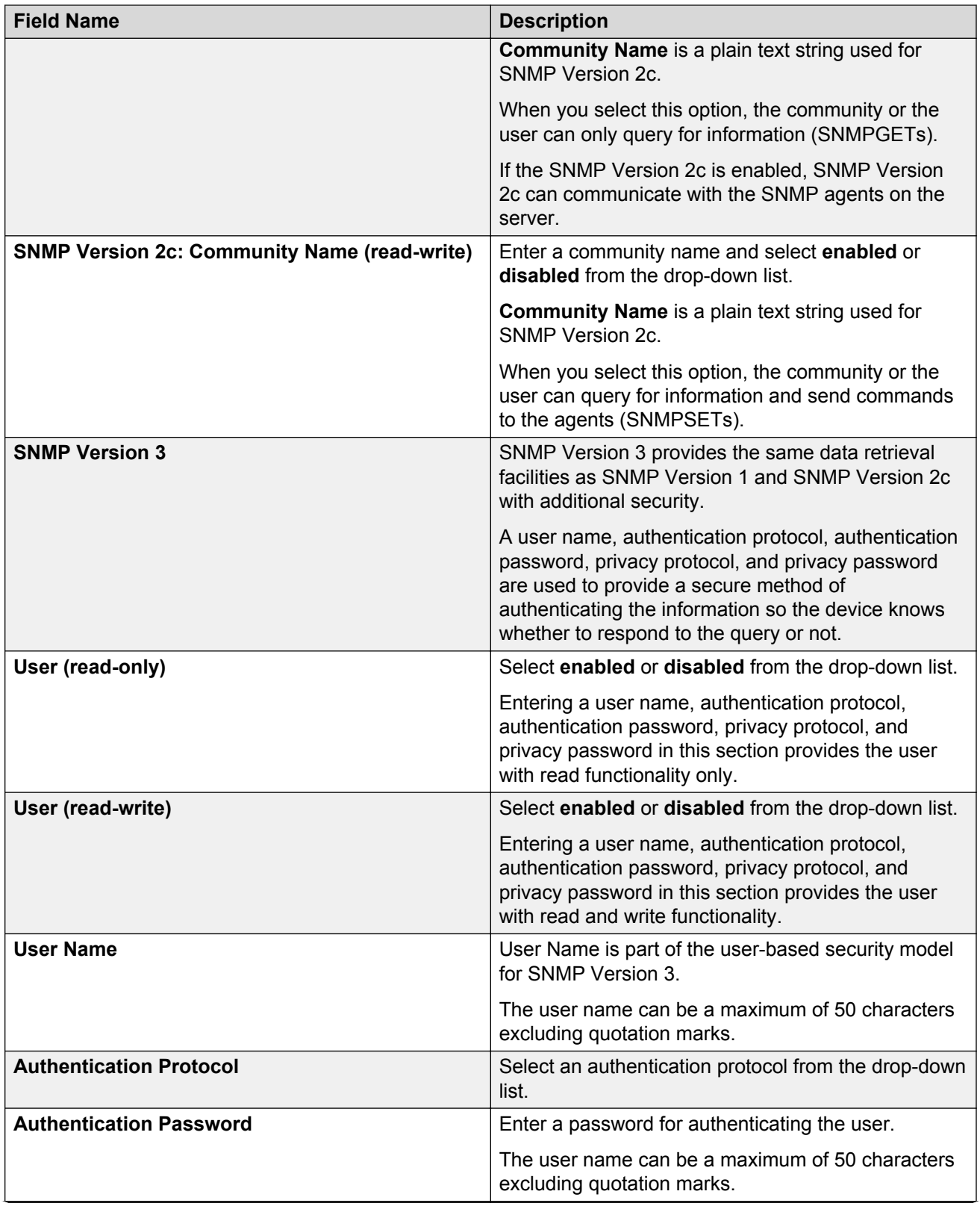

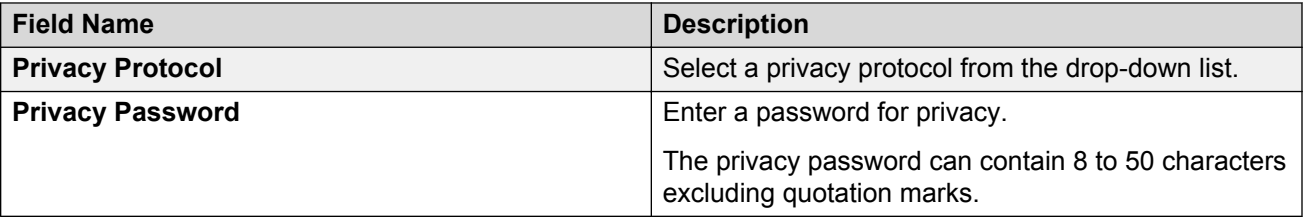

# **Viewing and changing the agent status**

### **About this task**

The Agent Status webpage displays the current state of Master Agent and the sub agents. Use this page to start or stop Master Agent.

### **Procedure**

1. On the **Administration** menu, click **Server (Maintenance)** > **SNMP** > **Agent Status**.

The Agent Status webpage displays the current status of Master Agent and Sub Agents.

If the status of Master Agent is **Up**, the page displays the **Stop Master Agent** button. If the status of Master Agent is **Down**, the page displays the **Start Master Agent** button.

2. To change the status, click **Stop Master Agent** or **Start Master Agent**.

# **Sending a test trap**

### **About this task**

Use the FP Trap Test webpage to send a test trap to the configured SNMP trap receiver or receivers.

### **R3** Note:

When you request a test trap, ensure that the configured SNMP Trap receivers receive the test trap.

### **Caution:**

The default firewall setup allows outgoing SNMP traps. However, the test may be invalid if the firewall has been altered in a way that does not allow outgoing SNMP traps.

### **Procedure**

- 1. On the **Administration** menu, click **Server (Maintenance)** > **SNMP** > **FP Trap Test**.
- 2. To send a test trap, click **Generate Test Trap**.

# **Chapter 16: Logs**

### **Logs overview**

There are two types of logs, system and Messaging.

The system logs provide logs for network problems, security issues, system reboots, and so on.

The Messaging system uses a series of logs as the central collection point for information flowing from all Messaging features and feature packages. These logs provide a system wide view of activities, errors, and alarms.

Messages in the logs range in importance from informational to critical. The logs vary based on login type and information type. The current system uses the following types of logs:

- Administration history log: Identifies administrative events that occur on the system. These events include information about any changes to the system, such as logons, command line entries, reports, or changes to software.
- Administrator's log: Records informational messages that may require action by the Messaging system administrator. These messages might simply log a successful nightly backup, or alert the system administrator that the system is low on disk space. The administrator's log is accessible to the vm, sa, and craft logins.
- Alarm log: Indicates a service-affecting or potentially service-affecting problem with the system. The alarm log records major, minor, and warning alarms generated by the system. If you register the system with Avaya Remote Service Center, the system automatically notifies a designated remote service center of all major and minor alarms by using the modem. The customer is responsible for resolving all warning alarms. The alarm log is accessible to the vm, sa, and craft logins.
- Software management logs: Includes information about the installation, update, and deletion of software packages.
- Maintenance log: Records error occurrences, error resolutions, and informational events that can help Professional Services troubleshoot an alarm. The maintenance log is accessible to the vm, sa, and craft logins.
- IMAP/SMTP messaging log: Includes information about the status of each email process.
- Enhanced-List delivery failure log: Provides information on failed ELA deliveries.
- User activity log: Records a list of Messaging mailbox-related events. For example, logins and message creation, receipt, and deletion. This log is useful for responding to problems reported by the user. The activity log is accessible to the vm, sa, and craft logins.
- System log filter: Provides you access to the full system log with advanced filtering options to zoom in on specific constraints.
- Call records: Displays all incoming and outgoing phone activities on the application server.
- Reporting logs: There are two types of reporting logs:
	- Audit log: The audit log is a historical log of cluster configurations in the application server. The audit log tracks all configuration changes made to the system.
	- Port usage logs: The system creates port usage logs and saves the logs daily on the application server in comma-separated value (.csv) format. The port usage logs are only available for a single server or an application server.
- Diagnostics results: These are the results generated by the application server diagnostics. All diagnostics results for a given day are stored in a single log file.
- Call logs: The call logs provide traces of individual calls for application tuning.

# **Viewing the system logs**

The System Logs Web page provides logs for multiple purposes, such as reporting network problems, security issues, and system reboots. You can also request log data for a specific date and time.

### **Procedure**

- 1. On the **Administration** menu, click **Server (Maintenance)** > **Diagnostics** > **System Logs**.
- 2. Select one of the following:
	- In the **Select Log Types** area, select a log type or types.
	- In the **Select a View** area, select a view.
- 3. Select an event range.
- 4. To further limit your search, you can select the **Match Pattern** check box and enter a keyword in the field.

For example, a name or message type.

- 5. In the **Display Format** area, select the display options.
	- In the **Number of Lines** field, enter the number of lines you want to view at one time.
	- To view the most recent text line, select **Newest First**.
	- To view the text without the header, select **Remove Header**.
- 6. Click **View Log**.

The system displays the logs.

# **System Logs field descriptions**

### **Select Log Types (multiple log output will be merged)**

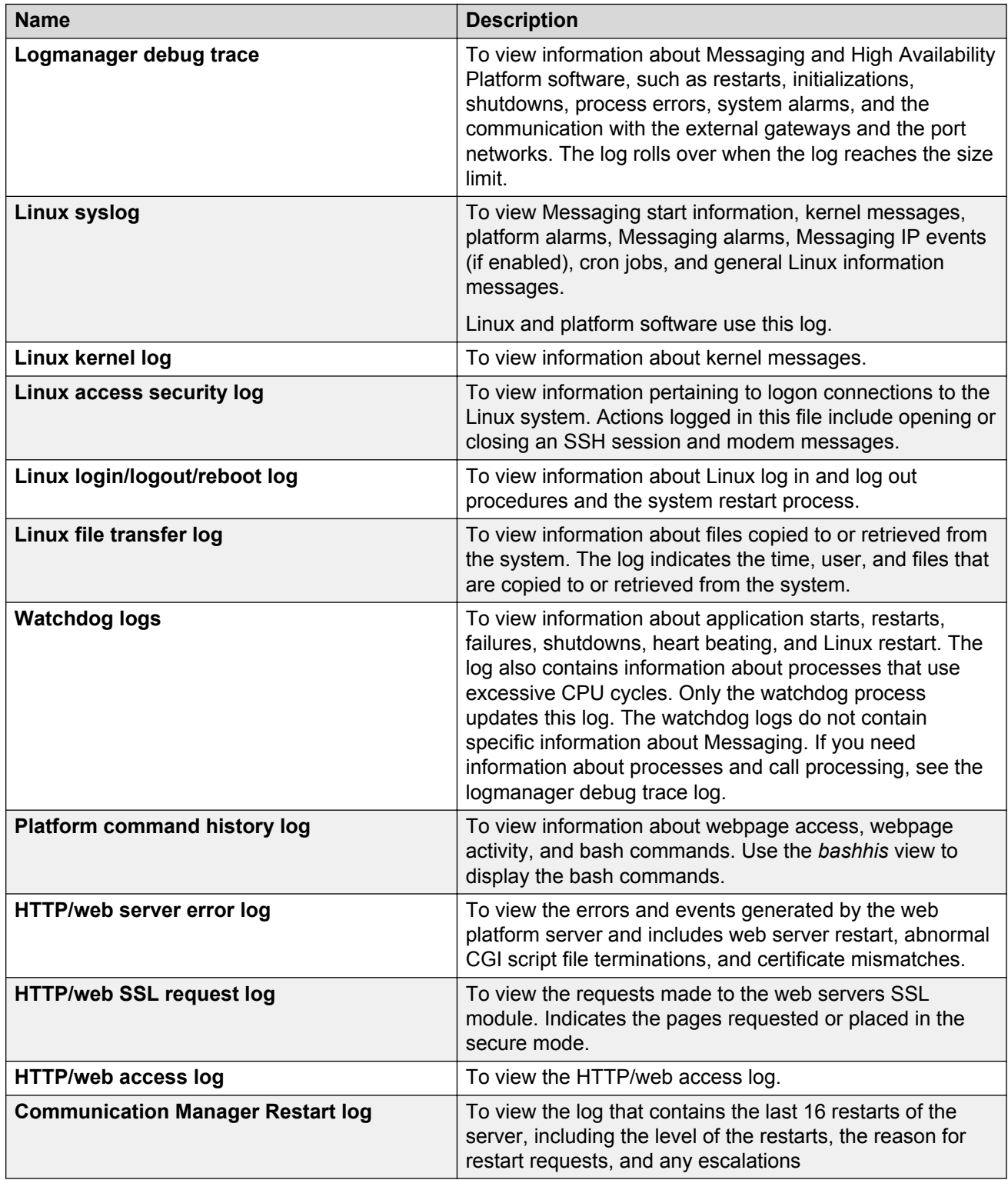

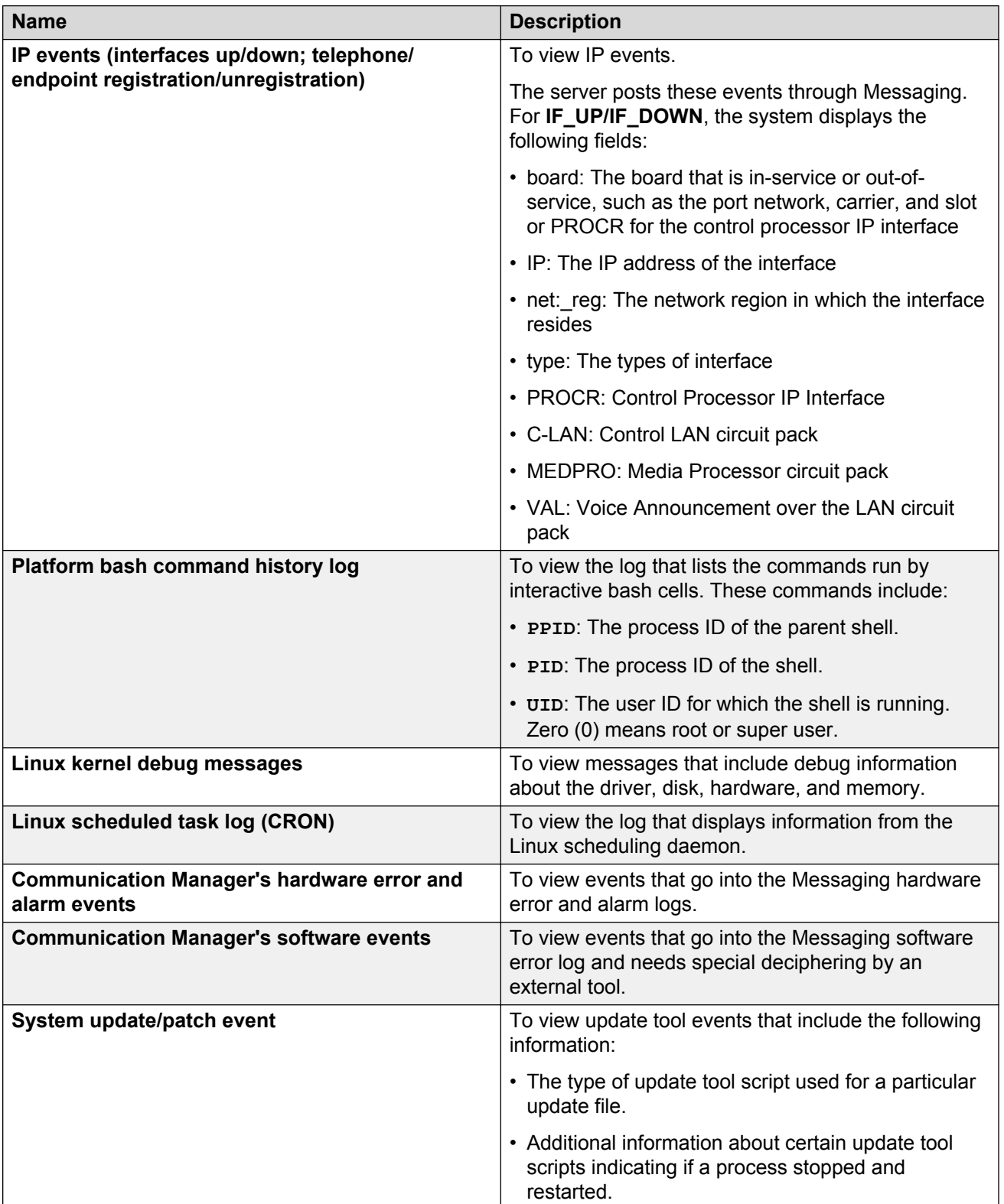

### **or Select a View (selecting multiple Views can give odd results)**

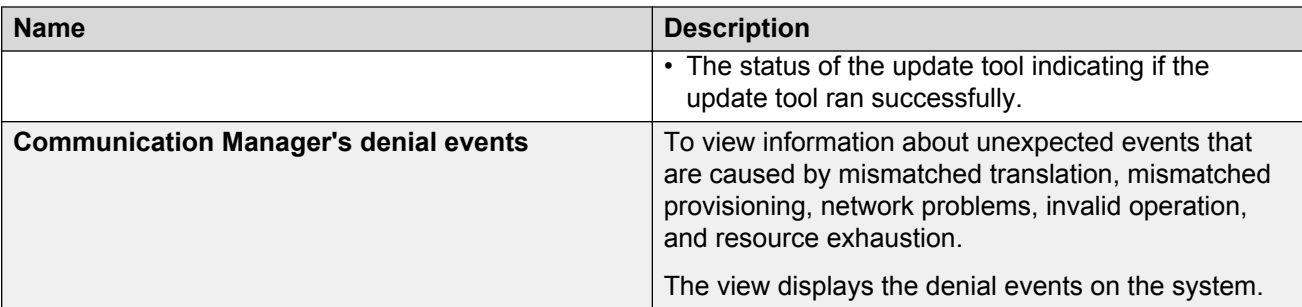

#### **Select Event Range**

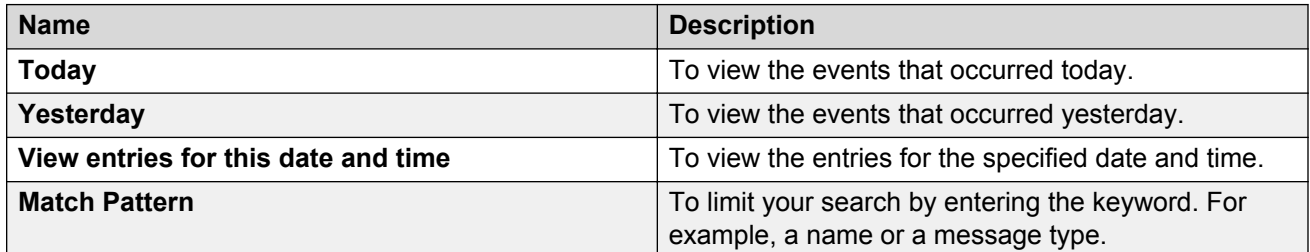

#### **Display Format**

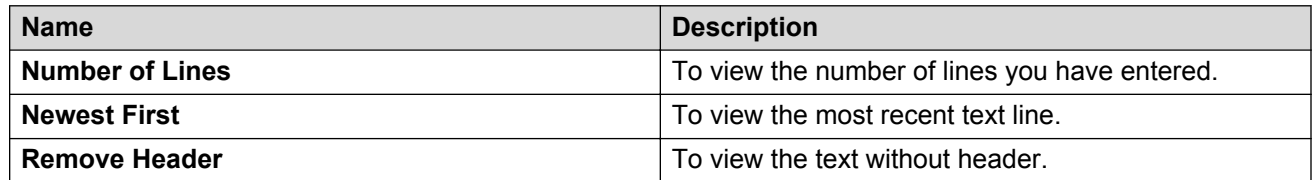

# **System log results**

When you click **View Log** on the System Logs webpage, the results you see vary depending on which of the following logs you chose.

#### **Logmanager debug trace log**

Results for the logmanager debug trace log use the following format:

*yyyymmdd*:*hhmmss[milliseconds]*:*sequence number*:*process name (process ID)*:*priority*:*message*

For example,20020628:162547538:100:LIC(13648):HIGH:[...license server initializing...]

In this example,

- *20020628* is the date.
- *162547538* is the time, that is, 16 hours, 25 minutes, 47 seconds, and 538 milliseconds.
- *100* is the sequence number.
- *LIC(13648)* is the process name, followed by the process ID in parentheses.
- *HIGH* is the priority.

• *...license server initializing...* is the message, truncated to save space in the log.

#### **Linux syslog**

Results for the Linux system log (syslog) use the following format:

*yyyymmdd*:*hhmmss.milliseconds*:*sequence number*:*message type*:*priority*:*[machine name] [process name]*:*message*

For example, 20021104:112113.000:12:lxsys:MED:pcct2 ypbind[3196]: broadcast: RPC: Timed out.

In this example,

- *20021104* is the date.
- *112113.000* is the time, that is, 11 hours, 21 minutes, 13 seconds, and 000 milliseconds.
- 12 is the sequence number.
- *lxsys* is the message type.
- *MED* is the priority.
- *pcct2 ypbind[3196]* is the machine name, pcct2, followed by the process name, ypbind[3196].
- broadcast: RPC: Timed out is the message.

#### **Linux access security log**

Results for the Linux access security log use the following format:

#### *yyyymmdd*:*hhmmss.milliseconds*:*sequence number*:*message type*:*priority*:*server name*:*application name[process ID]*:*description*

For example, 20020102:115000.000:2066:lxsec:MED:myserver PAM\_pwdb[29937]: (rsh) session opened for user xyz\_login by (uid=25)

In this example,

- *20020102* is the date.
- *115000.000* is the time, that is, 11 hours, 50 minutes, 00 seconds, and 000 milliseconds.
- *2066* is the sequence number.
- *lxsec* is the message type.
- *MED* is the priority of the message.
- *myserver* is the server from which the system generated the log.
- PAM\_*pwdb[29937]* is the application that logged the message, followed by the process ID, pwdb[29937].
- (rsh) session opened for user xyz\_login by (uid=25) is the description of the process.

#### **Linux login/logout/reboot log**

Results for the Linux login/logout/reboot log use the following format:

#### *yyyymmdd*:*hhmmss.milliseconds*:*sequence number*:*message type*:*priority*:*message*

For example, 20021101:170800.000:1:lxwtmp:MED:doejohn pts/1 durasrv.mycompany.com - 17:08 (08:43)

In this example,

- *20021101* is the date.
- *170800.000* is the time, that is, 17 hours, 08 minutes, 00 seconds, and 000 milliseconds.
- *1* is the sequence number.
- *lxwtmp* is the message type.
- *MED* is the priority.
- *doejohn* is the user ID of the person who logged in.
- pts/1 dura-srv.mycompany.com is the port, pts/1, and machine or PC, durasrv.mycompany.com from which the user logged in. Instead of the host name, the logs might display the IP address.
- $\cdot$  17:08 (08:43) is the time the user logged in and the amount of time the user was logged into the system (08:43). If the user is still logged in, the log shows **still logged in**.

### **Linux file transfer log**

Results for the Linux file transfer log use the following format:

*yyyymmdd*:*sequence number*:*hhmmss.milliseconds*:*transfer time*:*remote host name*:*file size*:*file name*:*transfer type*:*special action taken*:*direction of transfer*:*login method*:*local user name*:*name of service invoked*:*user ID*:*transfer status*

#### For example,

```
20020114:1:090716.000::MED:rem.servername.com 8143046 /var/home/ftp/file
1
```

```
b _ o a smith@mycompany.com ftp 0 * c
```
In this example,

- *20020114* is the date the ftp transfer took place.
- *1* is the sequence number.
- *090716.000* is the time the FTP transfer took place, that is, 09 hours, 07 minutes, 16 seconds, and 000 milliseconds.
- *::* means the field is unused.
- *MED* is the priority.
- *rem.servername.com* is the remote host name. Instead of the host name, the logs might display the IP address.
- *8143046* is the size of the transferred file in bytes.
- */var/home/ftp/file 1* is the name of the transferred file.
- *b* is the type of transfer. *b* refers to a binary transfer and *a* refers to an ASCII transfer.
- is the special action taken. In this case, "" indicates that no action was taken.
- *o* is the direction of the transfer. *o* means that the transfer was outgoing and *I* means that the transfer was incoming.
- *a* is the method by which the user logged in. In this case, *a* means the user logged in using an anonymous login.
- *smith@mycompany.com* is the local user name. If the user logged in using an anonymous or guest login, this field contains the ID string provided when the password was entered, usually an email address.
- $\cdot$   $ftp$  (file transfer protocol) is the name of the invoked service.

### **C<sub>2</sub>** Note:

The system records data in a log file when invoking an FTP session from a remote PC to the host server using an anonymous login. Conversely, the system does not record data in a log file when invoking an FTP session from the host server to a remote PC.

- *0* is the method of authentication used. *0* means that no authentication method was used.
- *\** is the user ID returned by the authentication method. *\** indicates that an authenticated user ID is unavailable.
- *c* is the status of the transfer. *c* means the transfer was complete, and an *I* means the transfer was incomplete.

### **Watchdog logs**

Results for the watchdog logs use the following format:

#### *yyyymmdd*:*hhmmss.milliseconds*:*sequence number*:*message type*:*priority*:*message*

```
For example, 20020521:164138.928:5: WATCHD: HIGH: INFO: no hardware watchdog
device:/dev/hwsan
```
In this example,

- *20020521* is the date when the command was issued.
- *164138.928* is the time, that is, 16 hours, 41 minutes, 38 seconds, 928 milliseconds.
- *5* is the sequence number.
- *WATCHD* is the message type.
- *HIGH* is the priority.
- *INFO: no hardware watchdog device:/dev/hwsan* is the message.

### **Platform command history log**

Results for the Platform command history log use the following format:

*month date time [server name] user*: *command issued*

#### For example,

20021023:020500.000:721:cmds:MED:baccarat1 root:

/opt/ecs/sbin/filesync -st all

In this example,

- *20021023* is the date.
- *020500.000* is the time you issued the server command.
- *721* is the system-generated numbering sequence.
- *cmds* is the command history log
- MED is the priority of the session.
- *baccarat1* is the server name.
- *Root* is the user who initiated the command.
- /opt/ecs/sbin/filesync**-st all** is the command issued by the user.

# **Storage server logs**

### **Storage server logs overview**

Storage server logs are of the following types:

- **Administration History log**: Identifies administrative events that occur on the system. These events include information about any changes to the system, such as logons, command line entries, reports, or changes to software.
- **Administrator's Log**: Identifies system events. These events include problems that you need to correct. Some events such as full user mailboxes and undeliverable messages directly affect message processing.
- **Alarm Log**: Lists active or resolved system alarms. The system lists the most severe alarms first since these are often the cause of the problem.
- **Software Management Logs**: Includes information about the installation, update, and deletion of software packages.
- **Maintenance Log**: Includes descriptions of all reported maintenance events.
- **IMAP/SMTP Messaging log**: Includes information about the status of each email process.
- **Enhanced-List Delivery Failure Log**: Provides information on failed ELA deliveries.
- **User Activity Log**: Tracks a specific user activity by extension and time. You can often resolve reported problems by observing the Activity Log before filing a trouble report.

### **Viewing the administration history log**

#### **About this task**

The Administration History log identifies administrative events that occur on your system. These events include information about any changes to your system, such as logins, command line entries, reports, or changes to software.

#### **Procedure**

- 1. On the **Administration** menu, click **Messaging** > **Logs** > **Administration History**.
- 2. On the Administration History Log Web page, complete all the fields.

3. Click **Display** to generate the report.

The system displays the administration history log.

# **Administration History Log field descriptions**

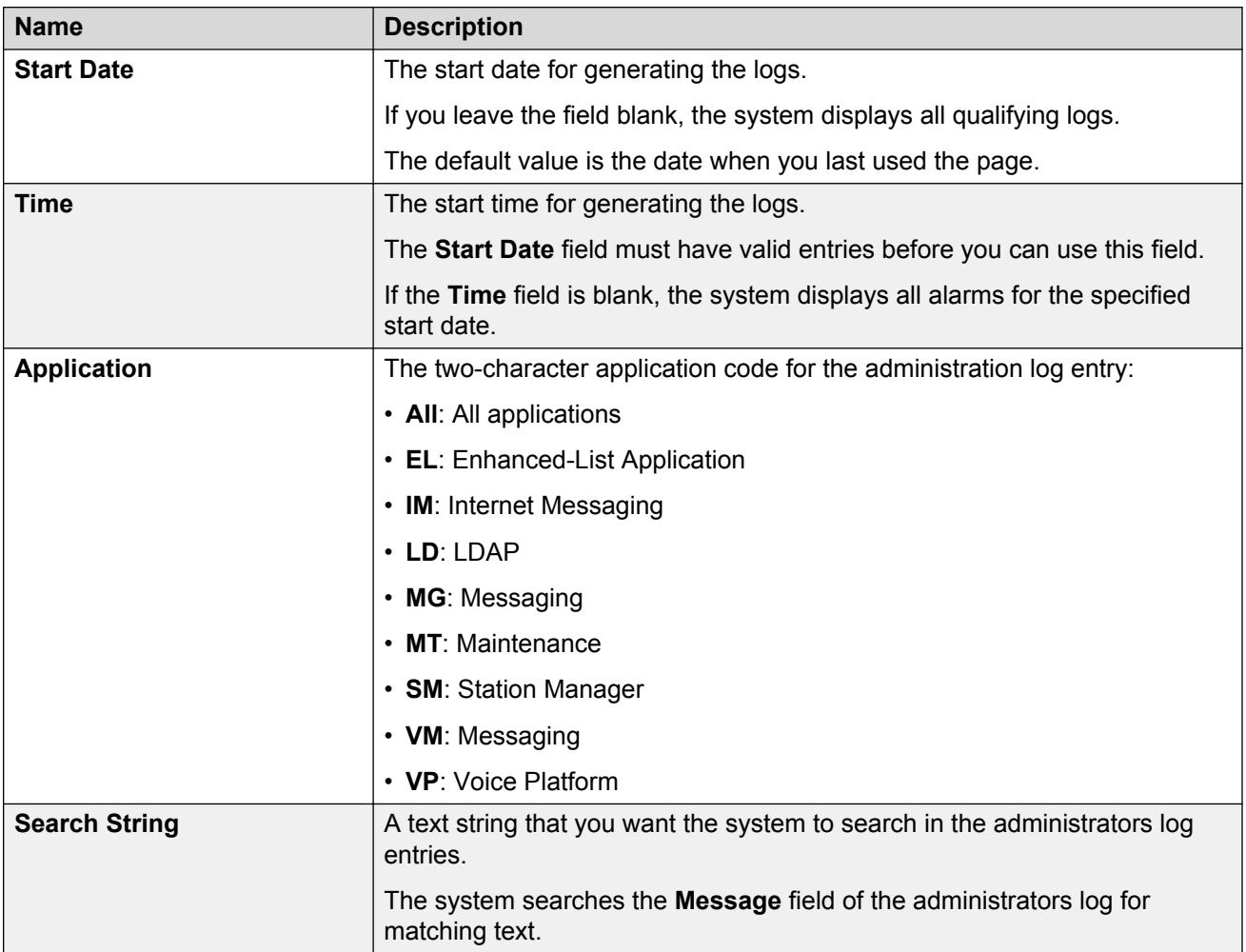

# **Administration History Log Results field descriptions**

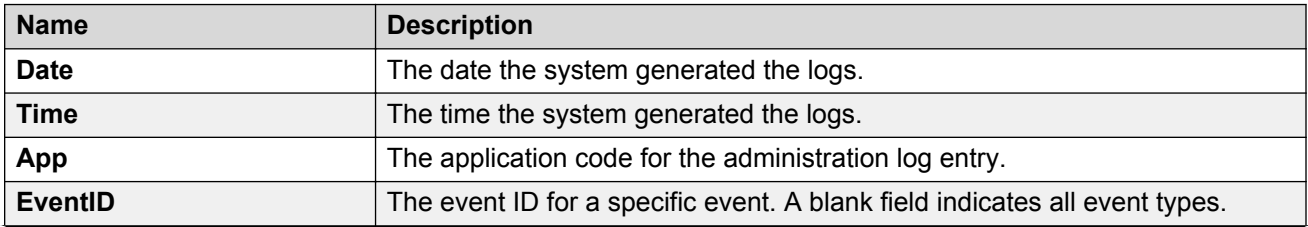

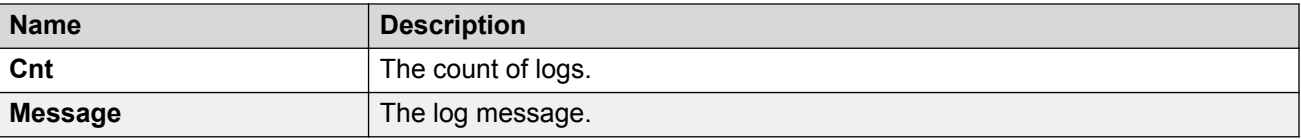

# **Viewing the administrators log**

#### **About this task**

The system warns you of potential administrative problems by displaying an administrative alert message Alarms: A on the administration status line when the system logs an administration event. Check the status line at the top of the command prompt screen at least once a day. If you observe such a message, see the Administrators Log to view current error messages and a description for each problem.

#### **Procedure**

- 1. On the **Administration** menu, click **Messaging** > **Logs** > **Administrator**.
- 2. Enter the appropriate information in the fields.
- 3. Click **Display**.

The system displays the administrators log.

### **Administrator's Log field descriptions**

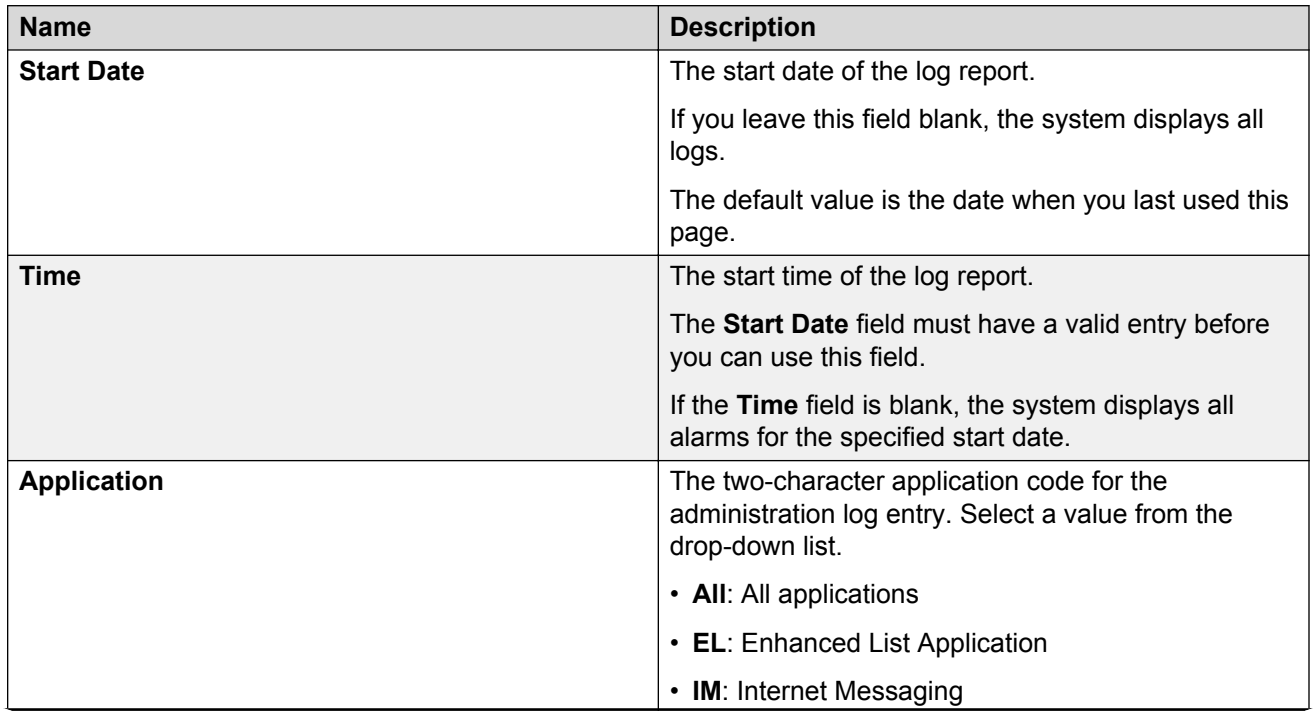

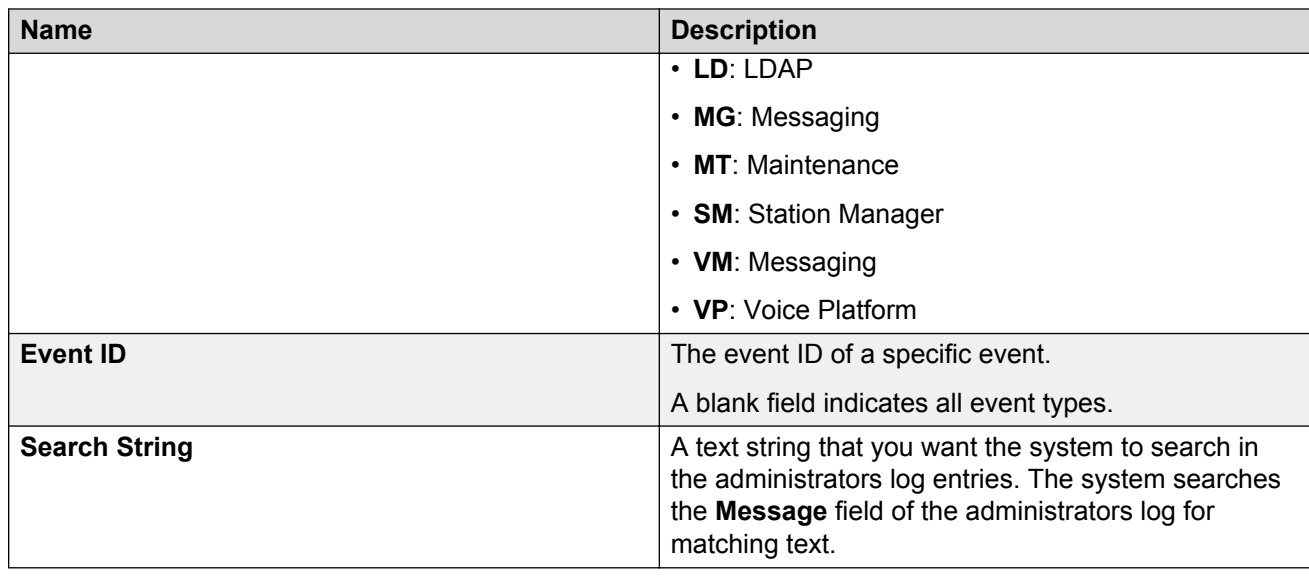

# **Administrator's Log Results field descriptions**

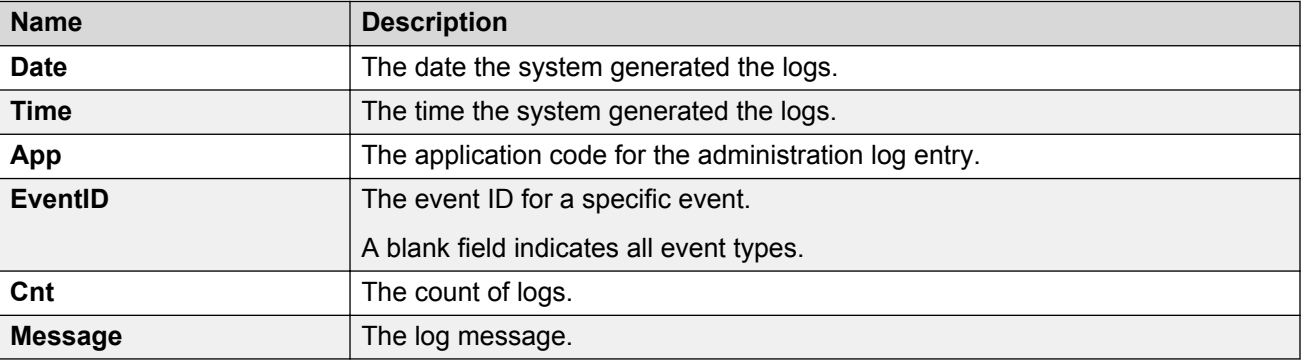

# **Viewing the alarm logs**

### **About this task**

The alarm logs include descriptions of all significant problems that the system detected including active alarms and resolved alarms. Resolved alarms include those alarms that the system corrects automatically or by implementing diagnostic procedures.

### **Procedure**

- 1. On the **Administration** menu, click **Messaging** > **Logs** > **Alarm**.
- 2. Enter the appropriate information in the fields.
- 3. Click **Display**.

The system displays the alarm logs.

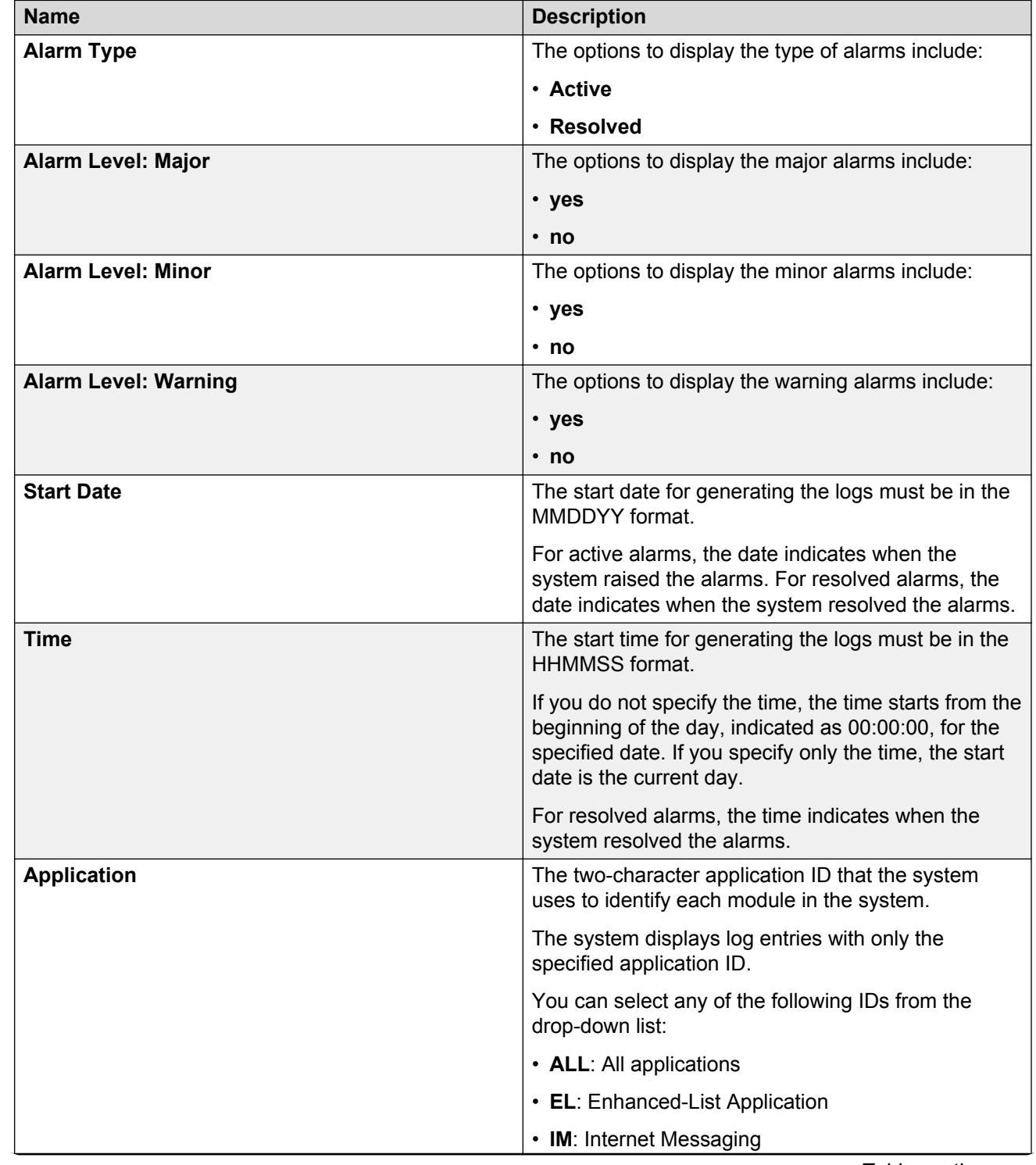

# <span id="page-276-0"></span>**Alarm Log field descriptions**

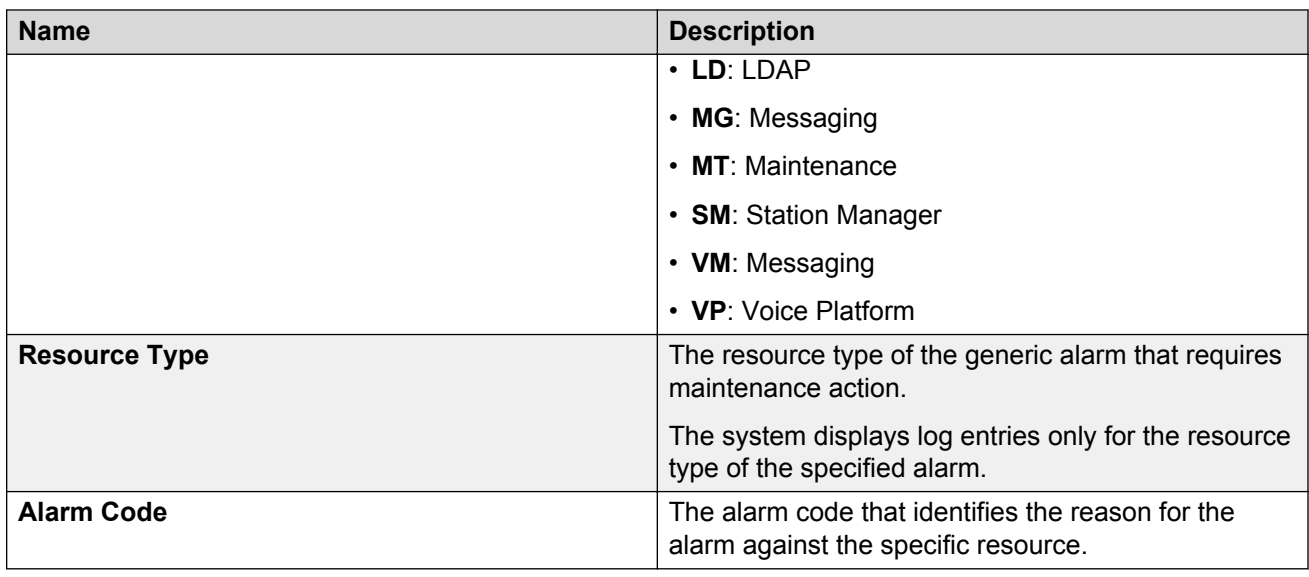

# **Alarm Log Results field descriptions**

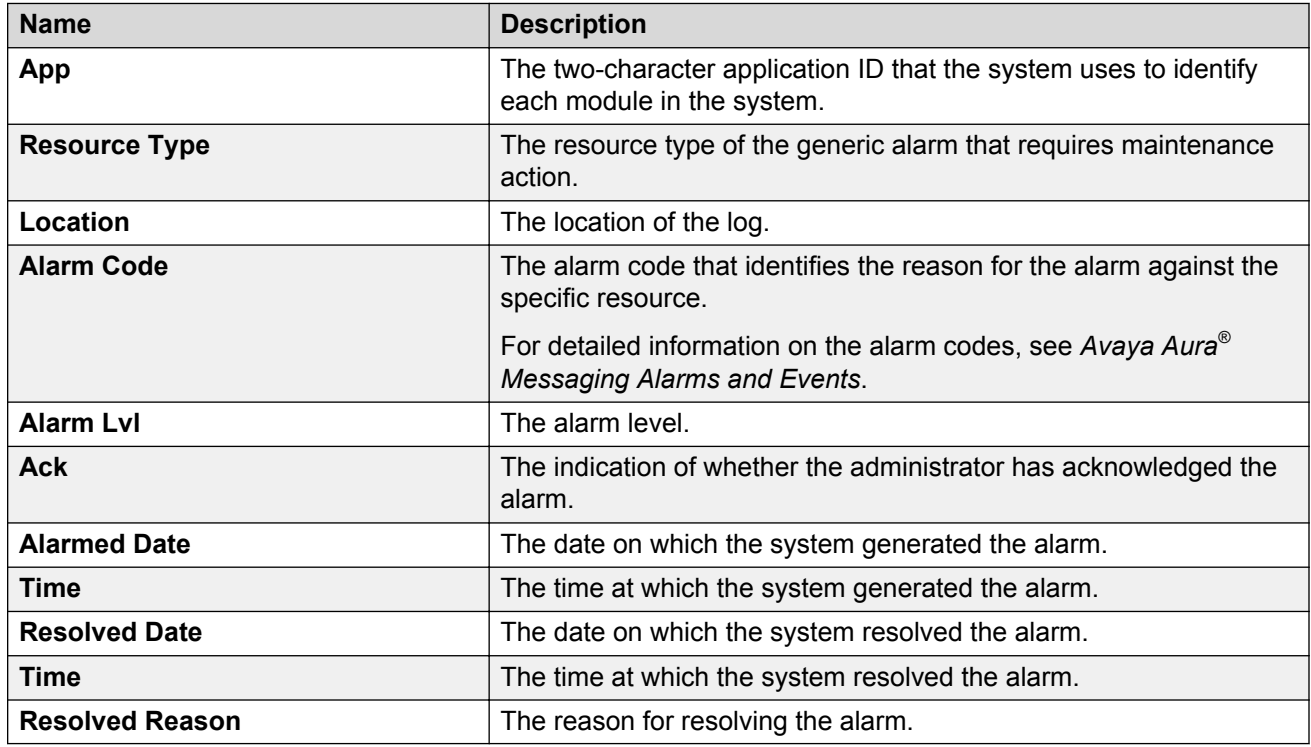

### **Related links**

[Alarm Log field descriptions](#page-276-0) on page 277

### **Viewing the software management logs**

### **About this task**

The Software Management Logs Web page displays information on software installation, update, and deletion.

### **Procedure**

- 1. On the **Administration** menu, click **Messaging** > **Logs** > **Software Management**.
- 2. Select a log to view from the **Select log to view** drop-down list.

# **Software Management Logs field descriptions**

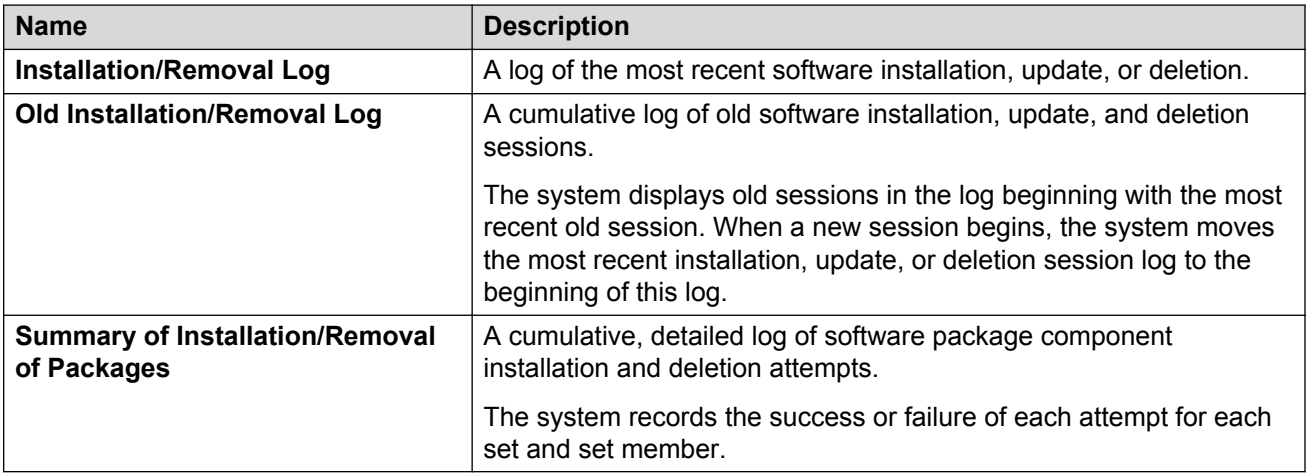

# **Viewing the maintenance logs**

You can view the descriptions of all reported maintenance events on the Maintenance Log Web page.

### **Procedure**

- 1. On the **Administration** menu, click **Messaging** > **Logs** > **Maintenance**.
- 2. Enter the appropriate information in the fields.
- 3. Click **Display**.

The system displays the maintenance logs.

# **Maintenance Log field descriptions**

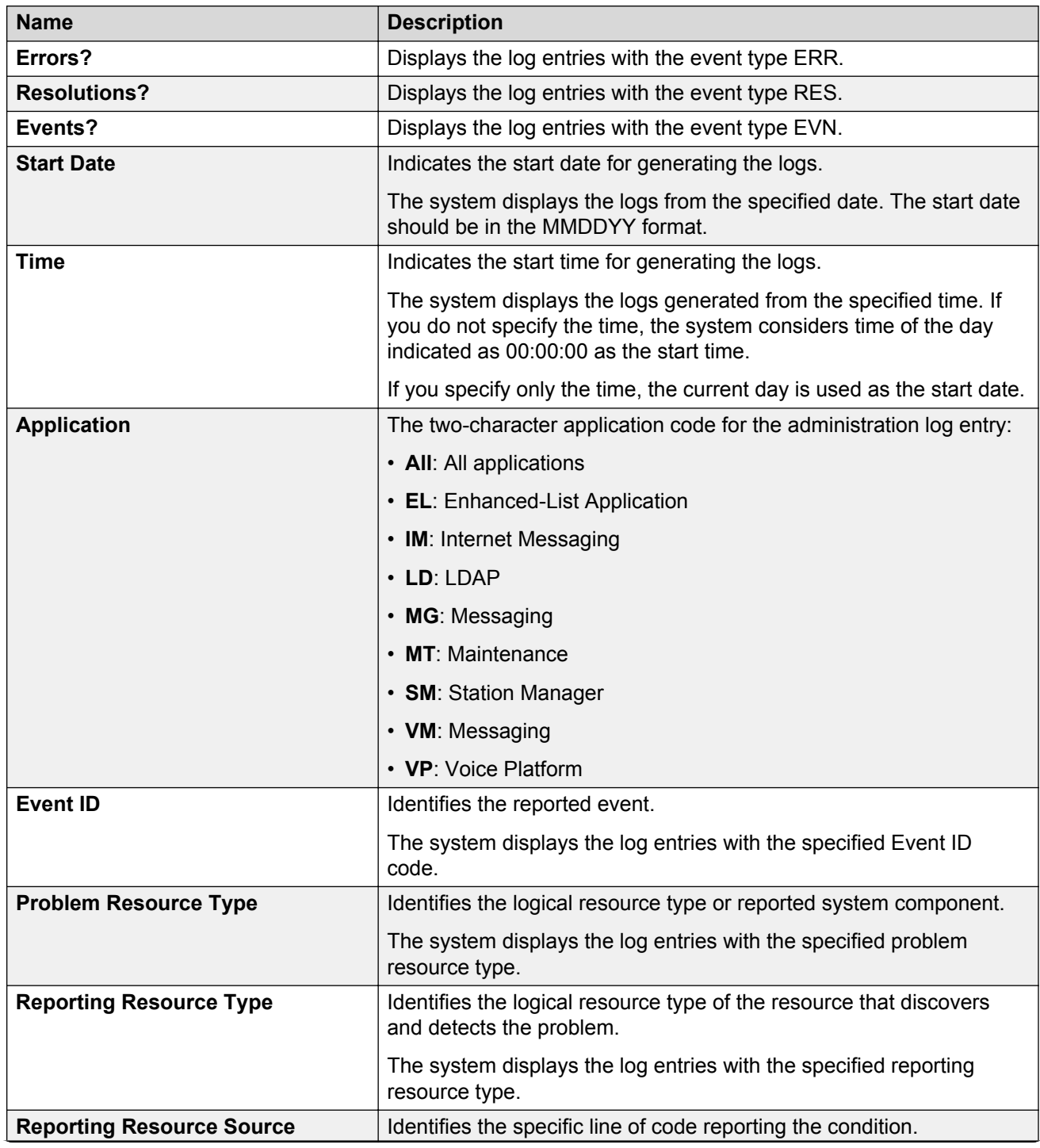

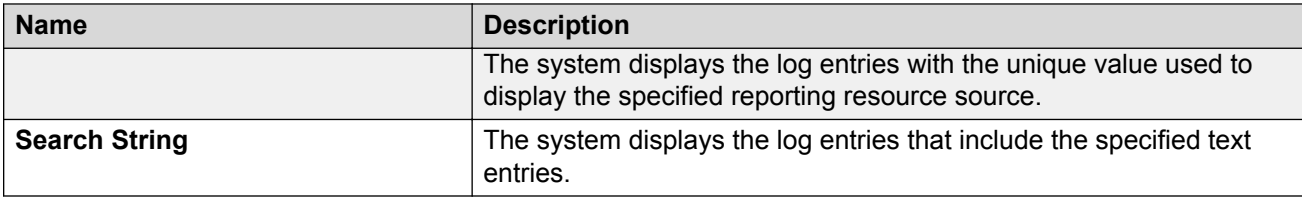

# **Maintenance Log Results field descriptions**

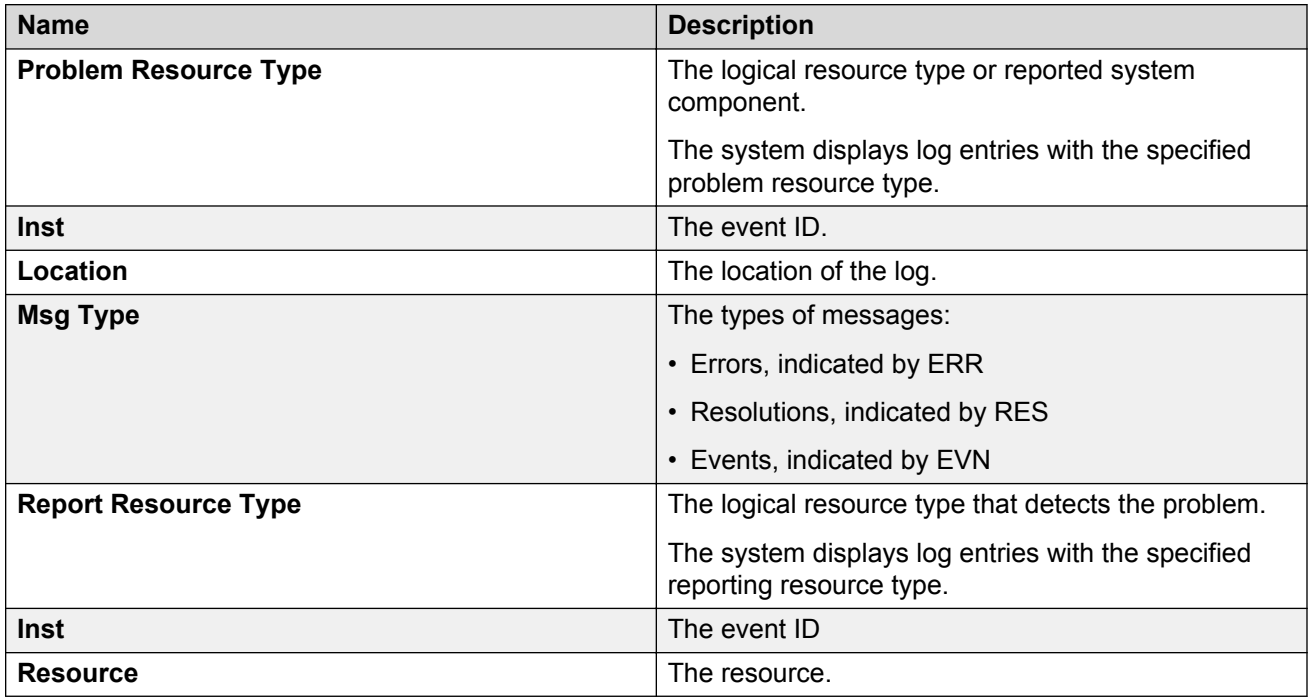

# **Viewing the Internet messaging logs**

### **About this task**

The Internet messaging logs include information about occurrences at each stage in the messaging process.

### **Procedure**

- 1. On the **Administration** menu, click **Messaging** > **Logs** > **IMAP/SMTP Messaging**.
- 2. In the **Select log to view** drop-down list, select a type of log to view.
- 3. To clear the logs from the page, click **Clear the Log**.

# **Internet Messaging Logs field descriptions**

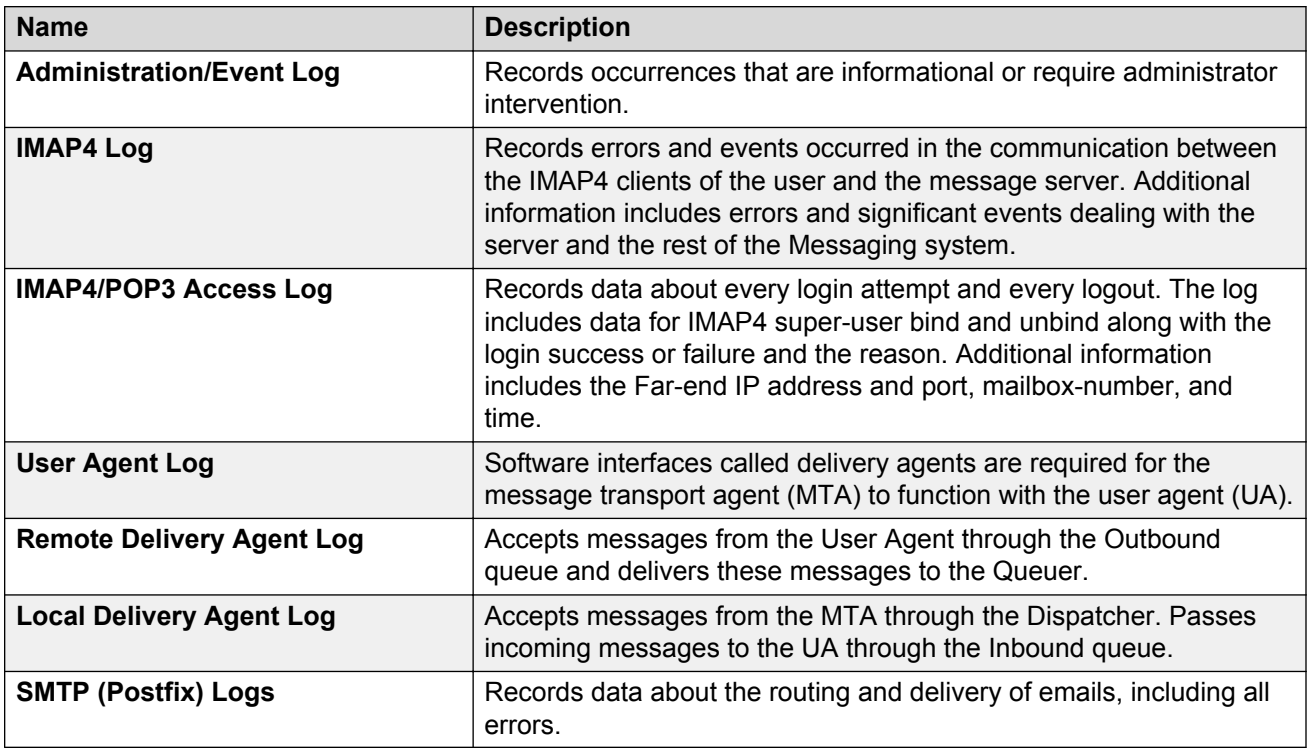

# **Viewing the ELA delivery failure logs**

### **About this task**

The Enhanced-List Delivery Failure Log Web page provides information on failed ELA deliveries.

### **Procedure**

On the **Administration** menu, click **Messaging** > **Logs** > **ELA Delivery Failures**.

### **Enhanced-List Delivery Failure Log field descriptions**

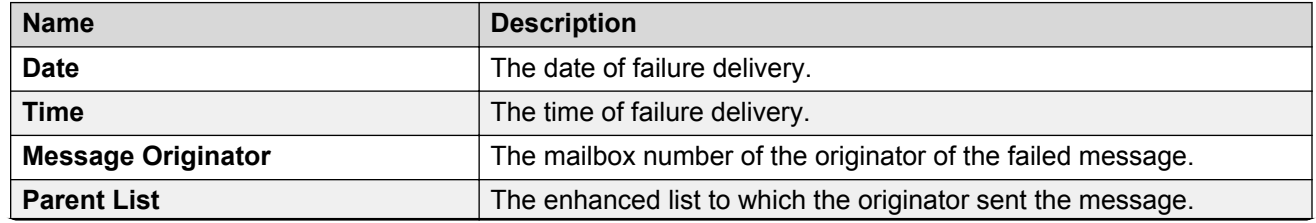

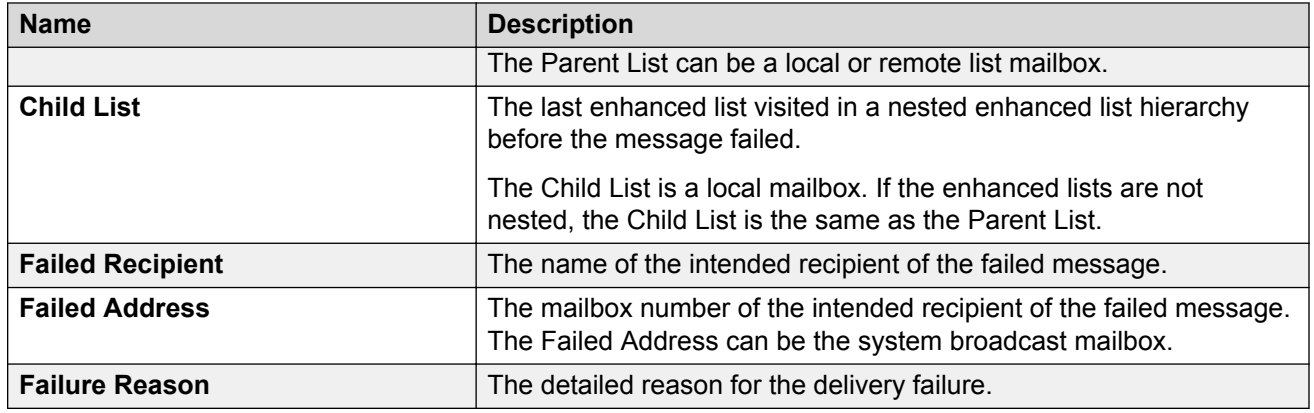

# **User activity logs**

The user activity log is an administrative tool used for investigating problems reported for message delivery and the operation of MWI. The activity log maintains a history of the activity on the Messaging system.

You can use the log to track the activity of a user using the mailbox number and time. You can resolve reported problems by observing the activity log before filing a trouble report.

# **Configuring a user activity log**

### **Procedure**

- 1. On the **Administration** menu, click **Messaging** > **Messaging System (Storage)** > **User Activity Log Configuration**.
- 2. Enter the appropriate information in the fields.
- 3. Click **Save**.

The system saves the details.

## **User Activity Log Configuration field descriptions**

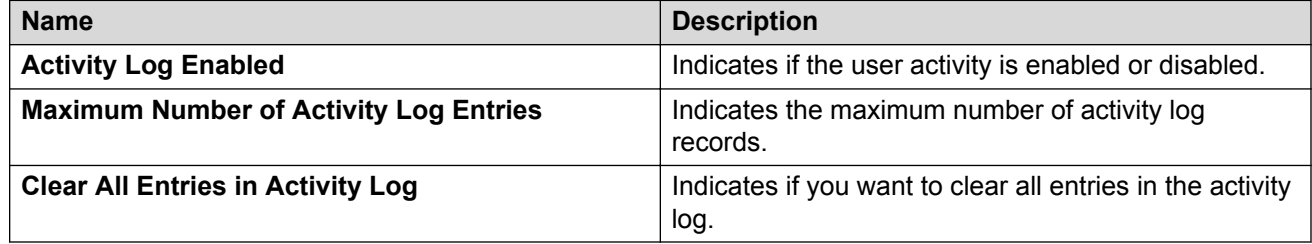

# **Running an activity log report**

### **Note:**

The report can take several minutes to run depending on the system load and the size of the log file.

### **Procedure**

- 1. On the **Administration** menu, click **Messaging** > **Logs** > **User Activity**.
- 2. Enter the mailbox number of a user on the system.
- 3. Select the duration from the **Start Date** and **End Date** fields for which you want to view the user activity.
- 4. Click **Display**.

The system displays the activity log.

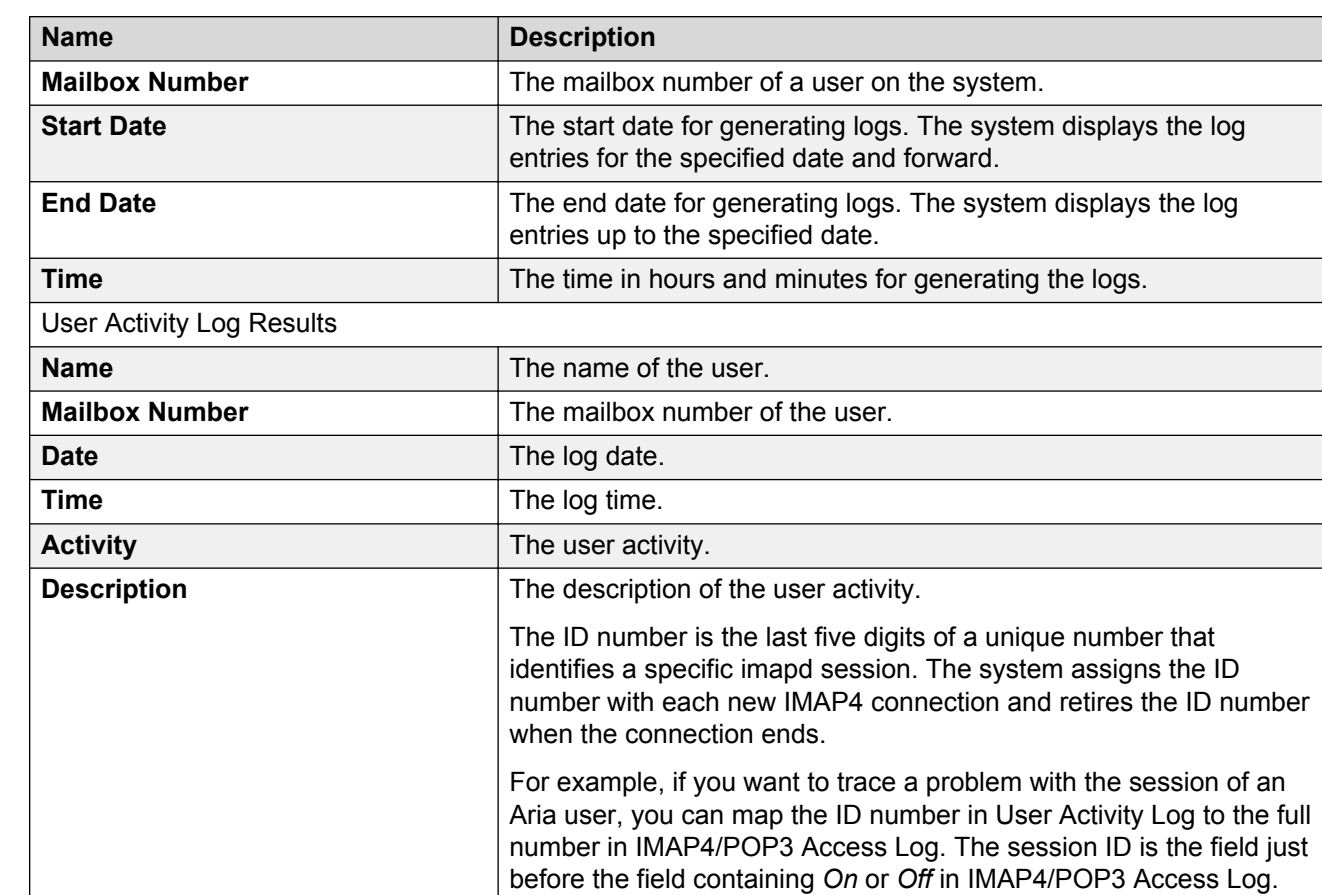

# **User Activity Log field descriptions**

# **Application server logs**

### **Application server logs overview**

The application server has the following logs:

- System Log Filter: Provides you access to the full system log with advanced filtering options to zoom specific constraints. All displayed times reflect the time zone of the application server.
- Call Records: Displays all incoming and outgoing phone activities on the application server. All displayed times reflect the time zone of the application server. The system rotates current phone logs on a monthly basis. The Current Log section displays the phone log for the current month.
- Reporting Logs: There are two types of reporting logs:
	- Audit Log: The audit log is a historical log of application server cluster configurations. The audit log tracks all configuration changes made to the system. All displayed times reflect the time zone of the application server. The details of the audit log include the date and time of change, the changed object, and the new value.
	- Port Usage Logs: The system creates and saves the Port Usage logs daily on the application server in comma-separated value (.csv) format. All displayed times reflect the time zone of the application server.
- Diagnostics Results: The application server diagnostics generates these results. All diagnostics results for a given day are stored in a single log file. The system deletes the diagnostics log files from the application server after 14 days.
- Call Logs: The call logs provide traces of individual calls for application tuning.

## **Configuring the log settings**

### **Procedure**

- 1. On the **Administration** menu, click **Messaging** > **Server Settings (Application)** > **Log Configuration**.
- 2. In the **System logging mode** area, select the logging option.

By default, the system sets the mode to **Normal**. If you want to test the configuration, you can temporarily select **Testing** for more detailed logging.

For detailed troubleshooting, select **Debug** or **Extensive**. You must select these logging modes only when advised by qualified support personnel. These logging modes generate logging data that could affect system performance.

3. Click **Apply**.

The system displays a confirmation dialog.

4. Click **OK** to proceed.

# **Log Configuration field descriptions**

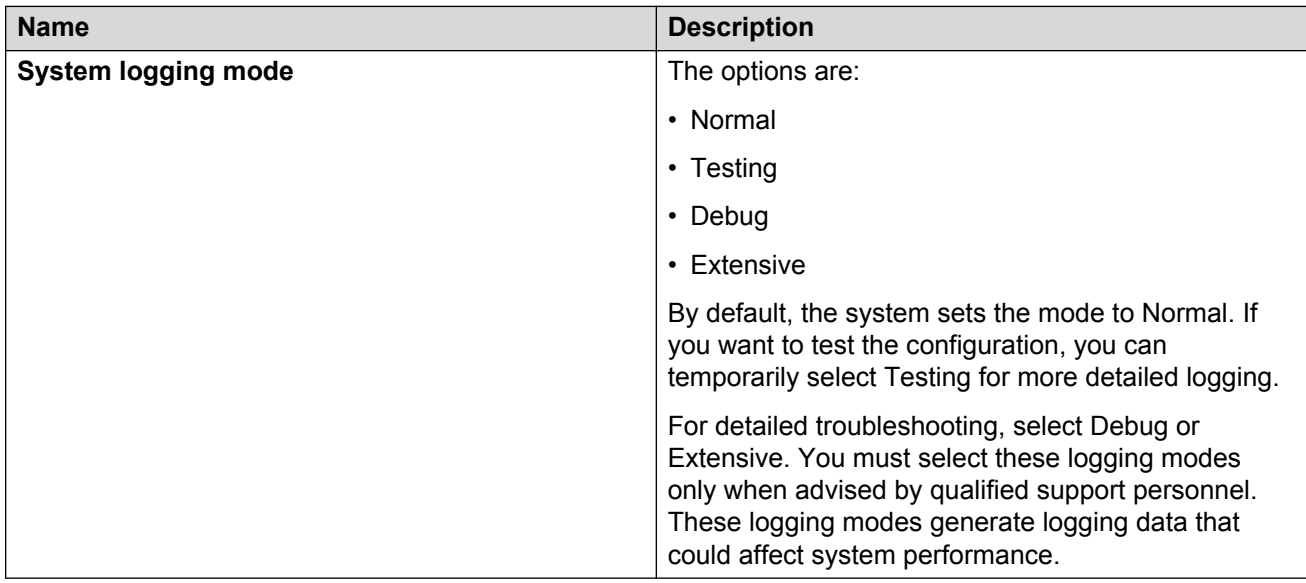

# **Running the system log filter**

The System Log Filter Web page provides you access to the full system log. Use the advanced filtering options at the time of generating logs.

### **Procedure**

- 1. On the **Administration** menu, click **Messaging** > **Logs** > **System Log Filter**.
- 2. Enter the appropriate information in the fields.
- 3. Click **View**.

The system displays the log messages.

# **System Log Filter field descriptions**

Filter log messages with these options.

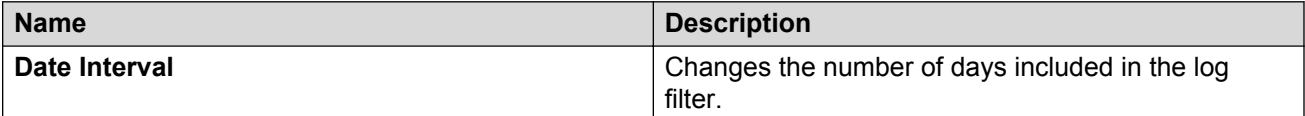

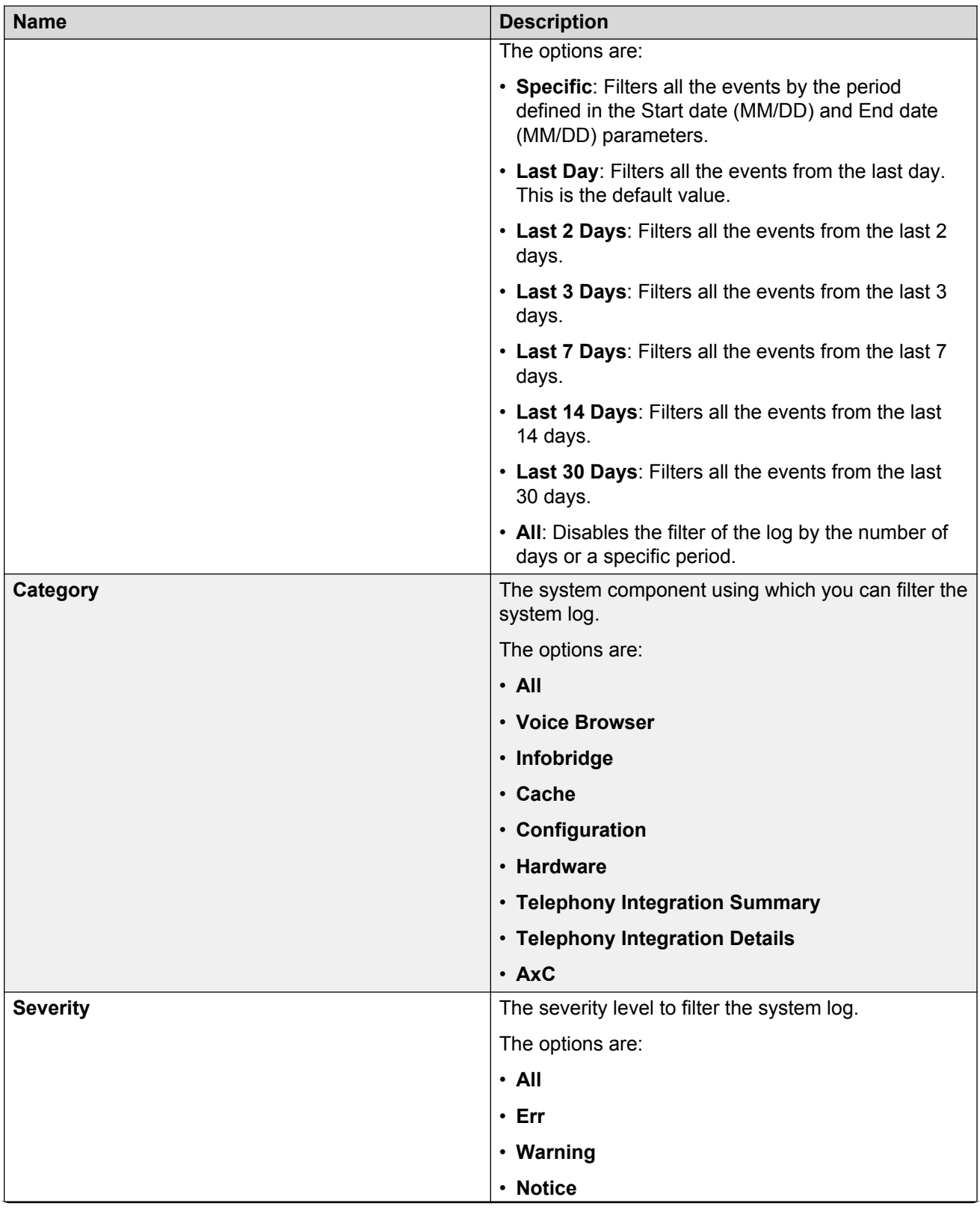

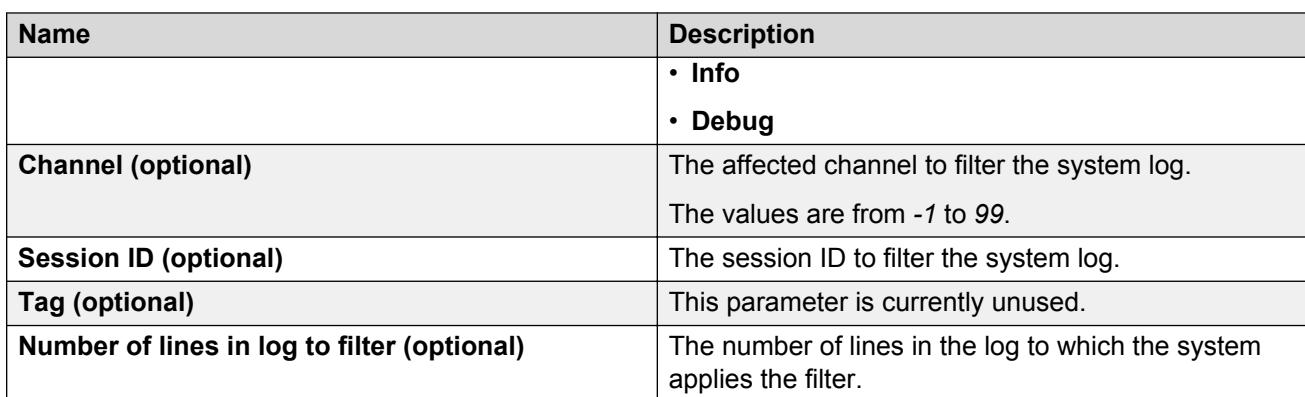

### **Note:**

Filtering based on Channel , Session ID, and Tag is only relevant for certain log events that the support personnel use.

# **Collecting the system log files**

Use this page to download log files for the application server system. You can download the log files for the last hour or for a time duration that is specific.

### **Procedure**

- 1. On the **Administration** menu, click **Messaging** > **Logs** > **Collect System Log Files**.
- 2. For **Date Interval**, select one of the following:
	- **Last Hour**
	- **Specific** and provide **Start date**, **End date**, and **Time**
- 3. Click **Download**.

The system prompts you to download the zipped log file.

4. Save the system log file to a location of your choice.

### **Collect System Log Files field descriptions**

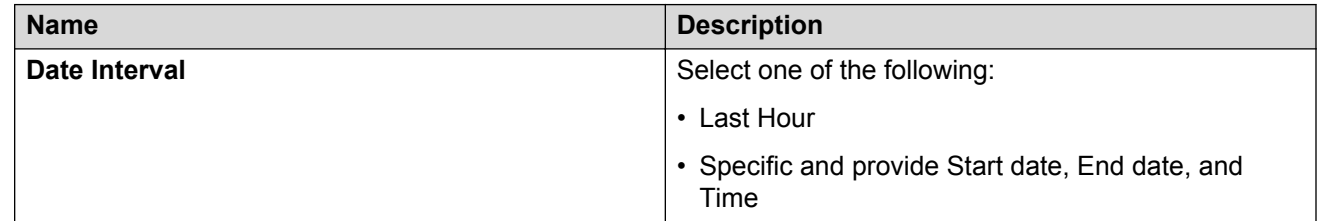
### <span id="page-288-0"></span>**Viewing the call records**

Use the Call Records Web page to view the call records of all incoming and outgoing calls on the application server. All displayed times reflect the time zone of the server. The system rotates current call records on a monthly basis. The **Current Log** section shows the call records for the current month.

The system displays the phone logs call record in XML format with LOG\_ENTRY entries for each call record.

#### **RNote:**

For an incoming call that also generates an outgoing call, the system logs the outgoing call record before the incoming call record.

#### **Procedure**

On the **Administration** menu, click **Messaging** > **Logs** > **Call Records**.

The system displays the current log.

### **Accessing audit and ports usage files**

#### **About this task**

The audit log is a historical log of cluster configurations. The audit log tracks all configuration changes made to the system over a period. All displayed times reflect the time zone of the application server. The details of the audit log include the date and time of the change, the changed object, and the new value to be assigned.

The system creates and saves port usage logs daily on the application server in the commaseparated value (.csv) format. You can save the log files in your machine and then use the files.

#### **Procedure**

- 1. On the **Administration** menu, click **Messaging** > **Logs** > **Audit/Ports Usage**.
- 2. Select one of the following:
	- To access the audit log, click configd-audit.log.
	- To access a port usage log, click the port usage log (.csv) file that you want to view.
- 3. Save the file on your system.

The best way to view the audit log is using a structured text editor, for example, TextPad or WordPad.

You can view the port usage log using the port usage template.

### **Viewing the port usage report**

#### **Before you begin**

Enable macros in Microsoft Office.

#### **Procedure**

- 1. Download the port usage log to your system.
- 2. To create reports and graphs from the port usage log, click the link to download the template.
- 3. Save the template on your system.
- 4. Open the template file.

The system displays a dialog box to create the port usage report.

- 5. Click **OK**.
- 6. Select the port usage log that you downloaded in Step 1 and click **OK**.

The port usage report replaces the content in the ports usage log with tables and graphs.

Do not compare the port usage report to the voice channel monitor display because both measure data differently.

The port usage report displays the activity of the actual SIP channels while the voice channel monitor displays the activity of the virtual SIP channels.

#### **Related links**

[Accessing audit and ports usage files](#page-288-0) on page 289 Port Usage Report descriptions on page 290

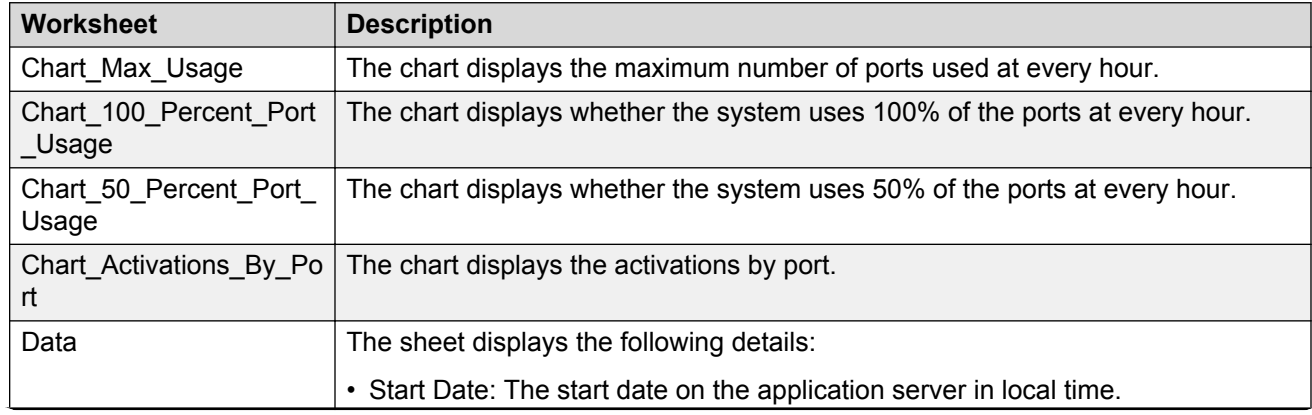

### **Port Usage Report descriptions**

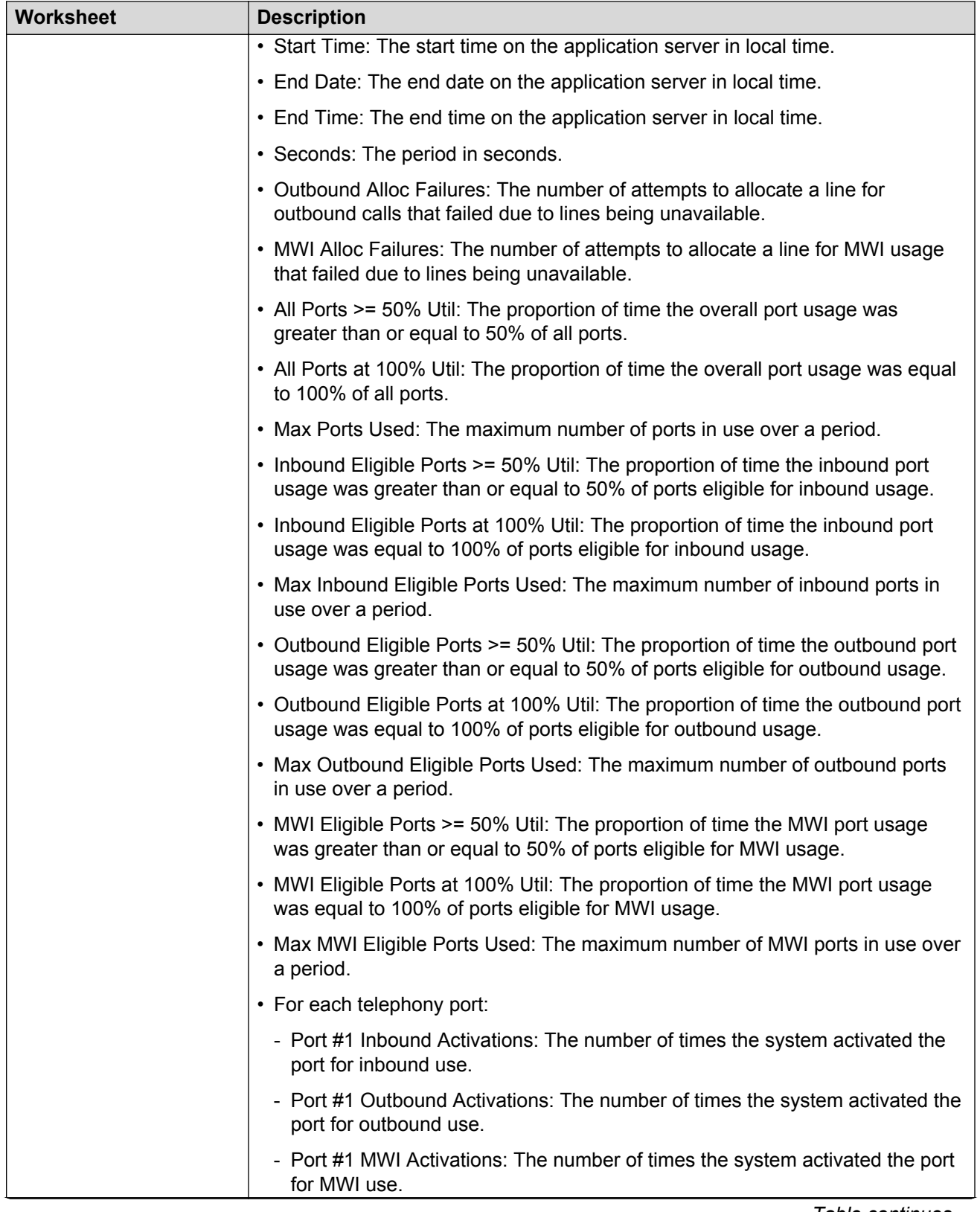

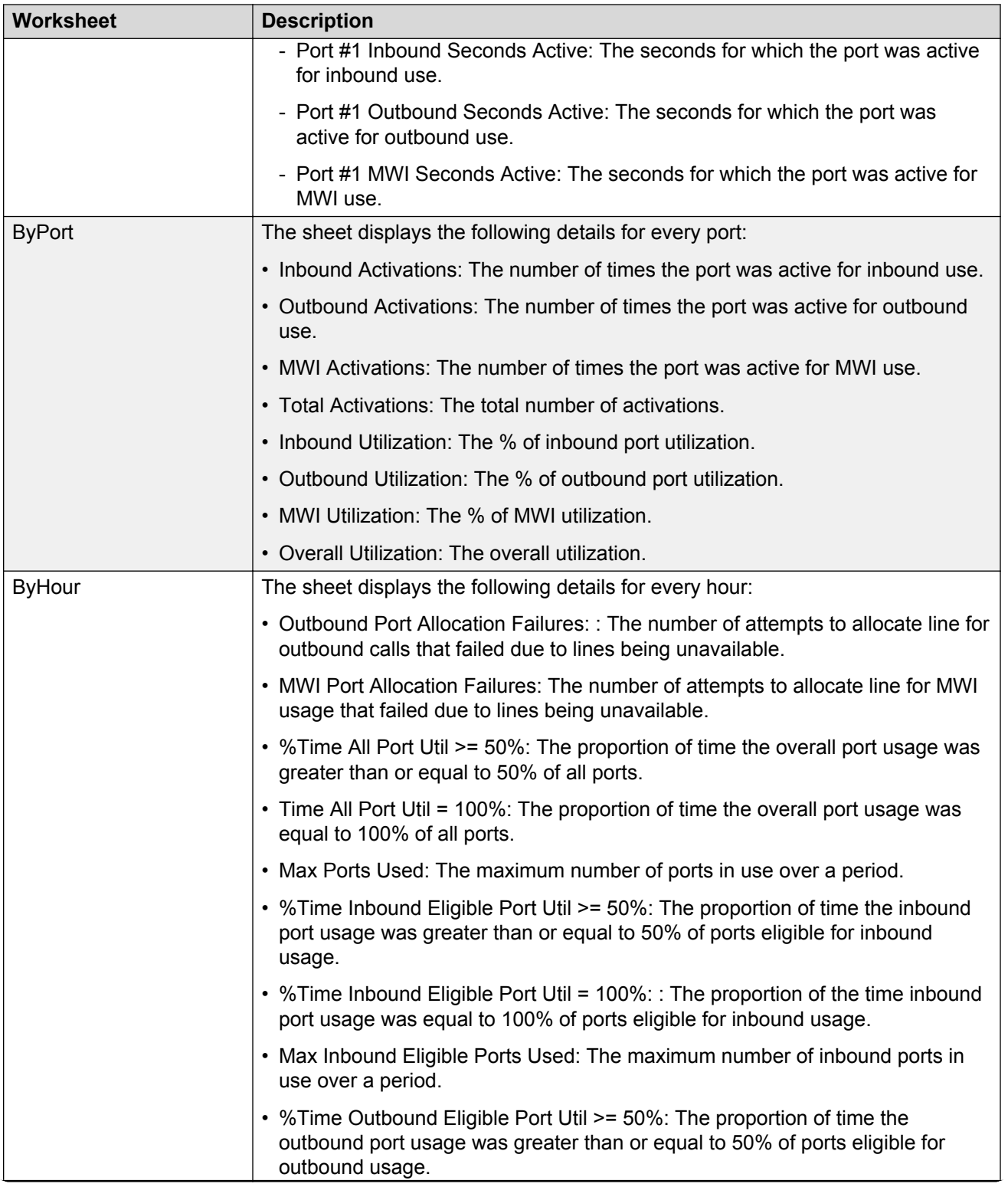

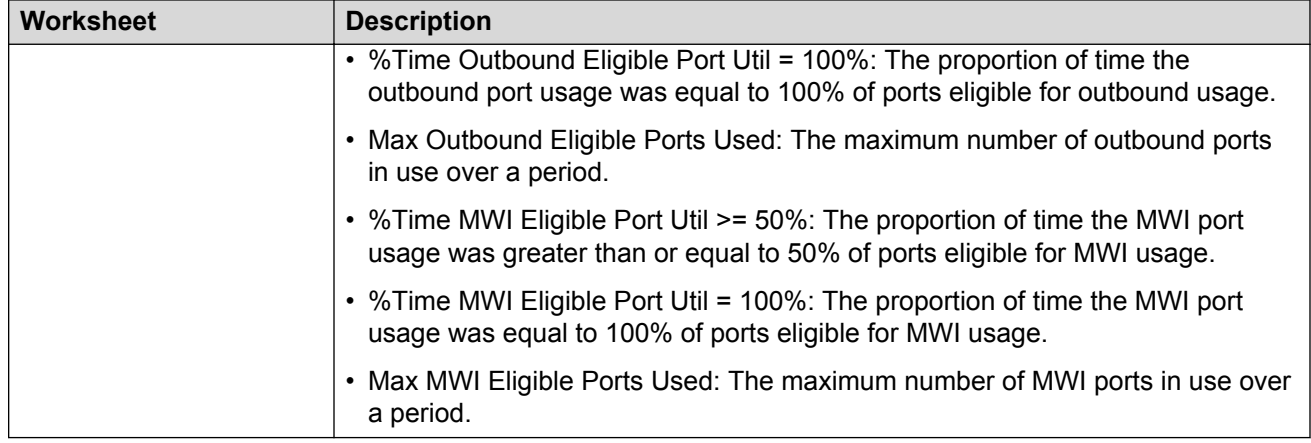

### **Accessing diagnostics results**

#### **About this task**

Using the Diagnostics Results (Application) webpage, you can access the results generated by the application server diagnostics. Time stamps of the logged files reflect the time zone of the application server. All diagnostics results for a day are stored in a single log file. The system deletes diagnostics log files from the application server after 14 days.

#### **Procedure**

1. On the **Administration** menu, click **Messaging** > **Logs** > **Diagnostics Results (Application)**.

The Diagnostic Results (Application) webpage displays a list of diagnostic logs.

- 2. To download all diagnostic logs as a zip file, click **Download**.
- 3. To download a specific diagnostic log, click the particular log.

#### **Related links**

[Running application server diagnostics](#page-362-0) on page 363

### **Sending logs to an external syslog server**

Use the Syslog Server Web page to select the logs that the system sends to an external syslog server. The Syslog Server Web page supports both IPv4 and IPv6 network connections.

**B** Note:

The IPv6 network support is limited to a specific customer set and is not for general use.

#### **Procedure**

1. On the **Administration** menu, click **Server (Maintenance)** > **Security** > **Syslog Server**.

- 2. Enter the appropriate information in the fields.
- 3. Click **Submit**.

The system saves the changes.

# **Syslog Server field descriptions**

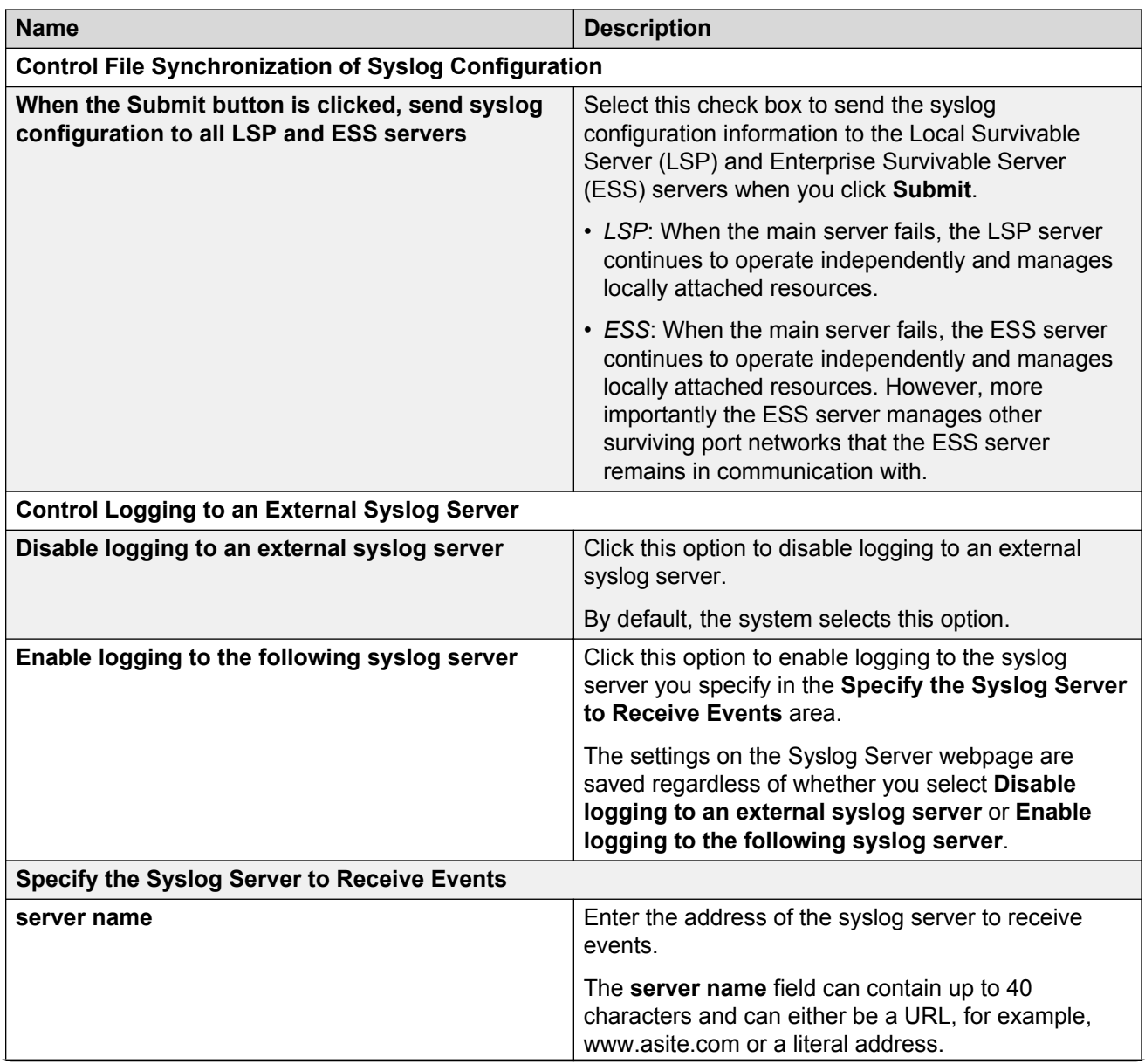

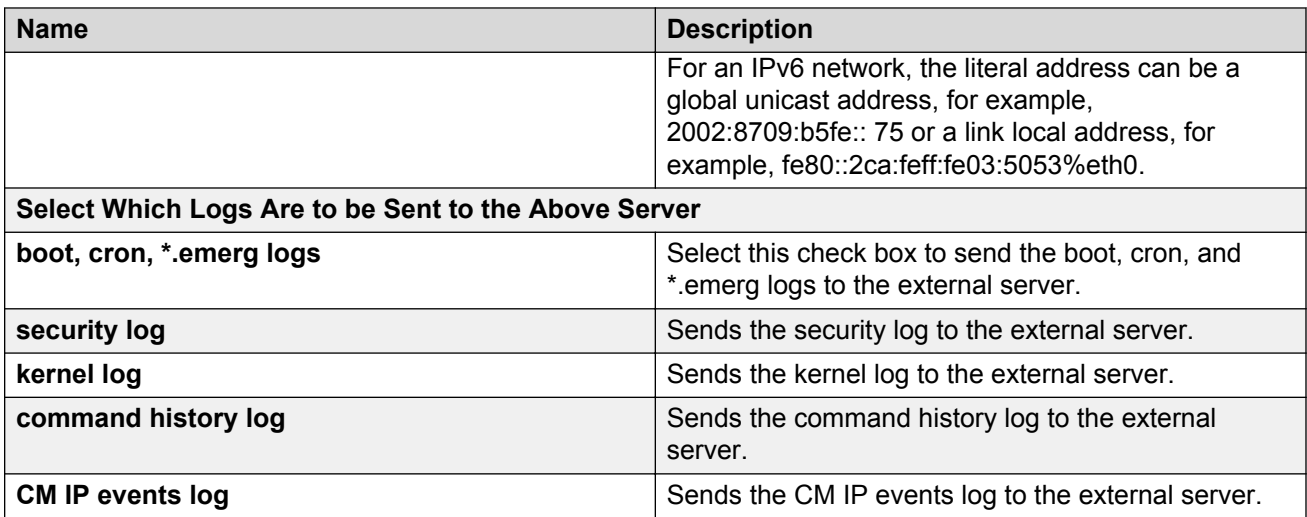

#### **Control Logging to an External Syslog Server**

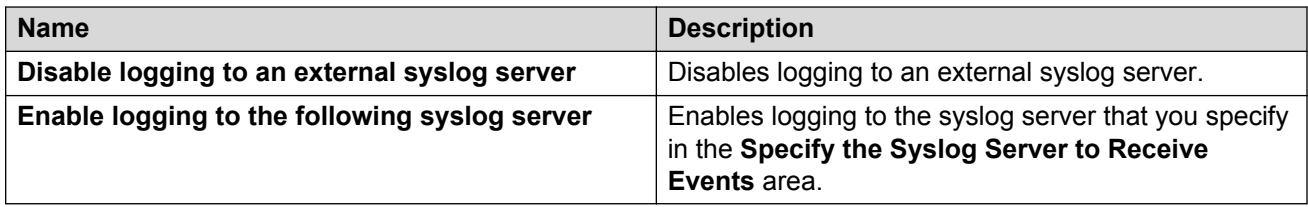

#### **Specify the Syslog Server to Receive Events**

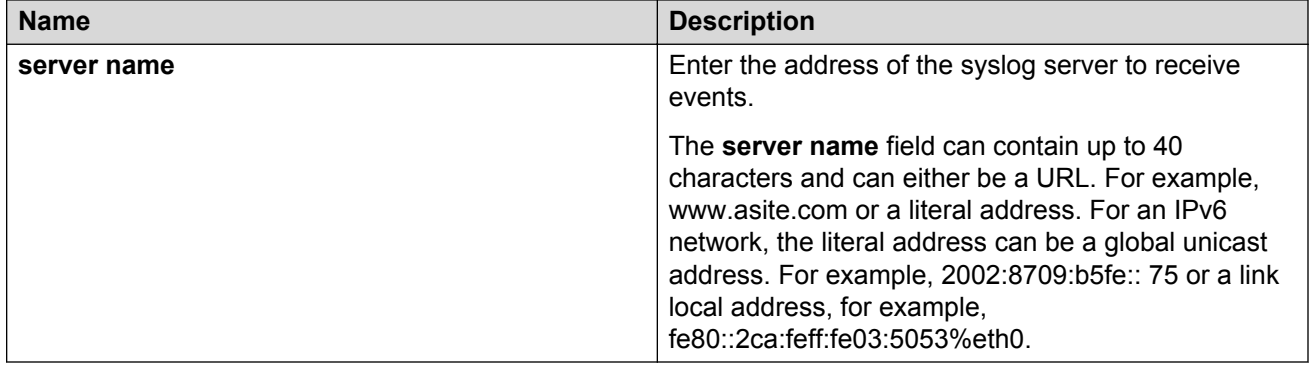

#### **Select Which Logs Are to be Sent to the Above Server**

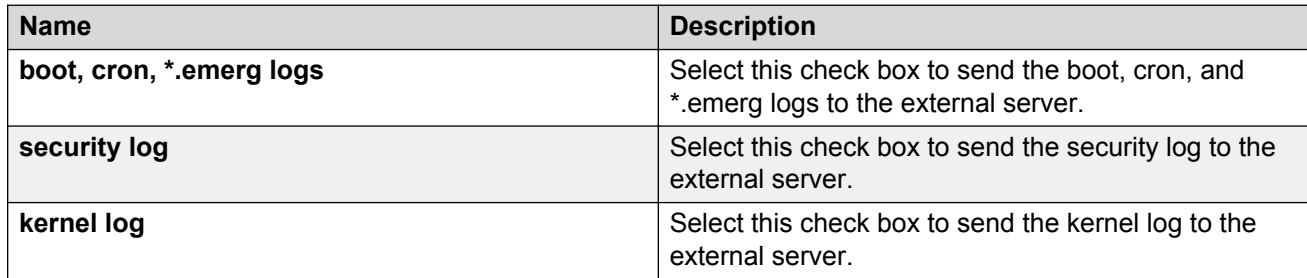

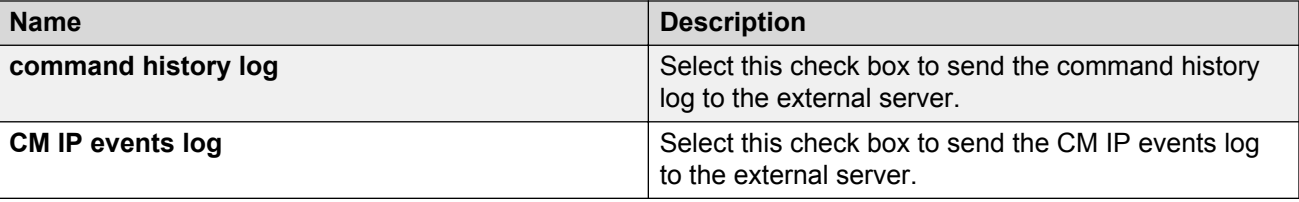

# **Chapter 17: Reports**

### **Reports overview**

You can use the SMI to generate predefined Messaging reports. These reports are useful for monitoring users, system usage, planning capacity, and tracking system security.

The storage server collects information about system settings and properties. The storage server also collects information that depicts the system use, including data about features, users, communities, data port loads, and remote-messaging traffic. The Messaging system displays this information in real-time dynamic report pages and in the Messaging traffic reports.

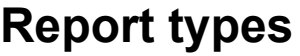

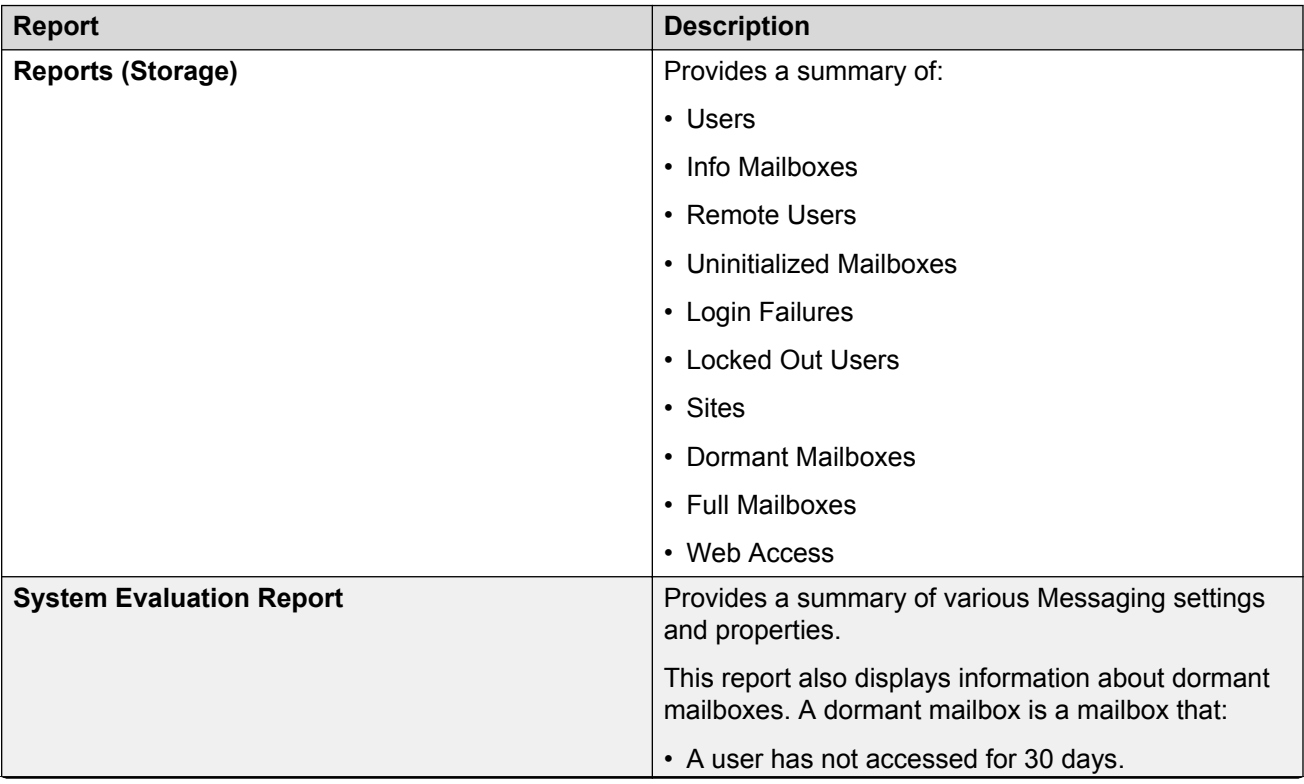

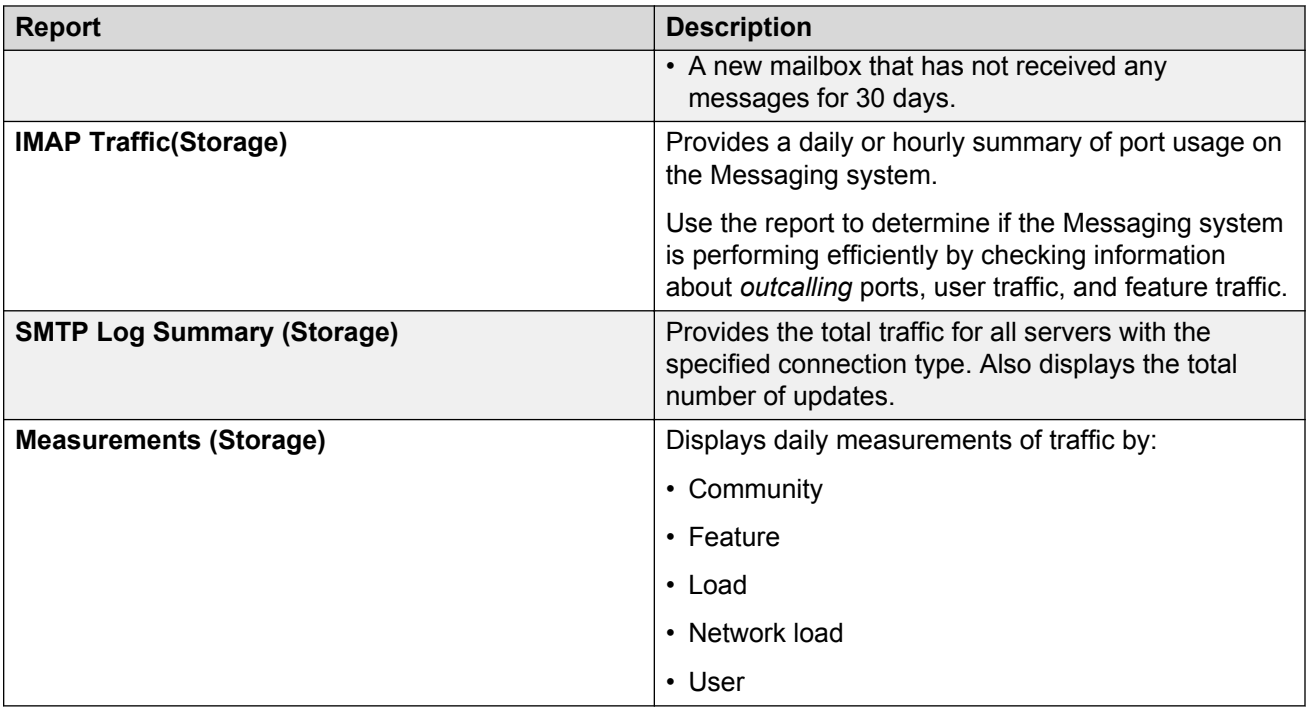

### **Viewing the local users report Procedure**

On the **Administration** menu, click **Messaging** > **Reports (Storage)** > **Users**.

### **O** Tip:

Click on the column header to sort the data.

#### **Example**

The following image displays the local users report with the *Language* filter used to sort users.

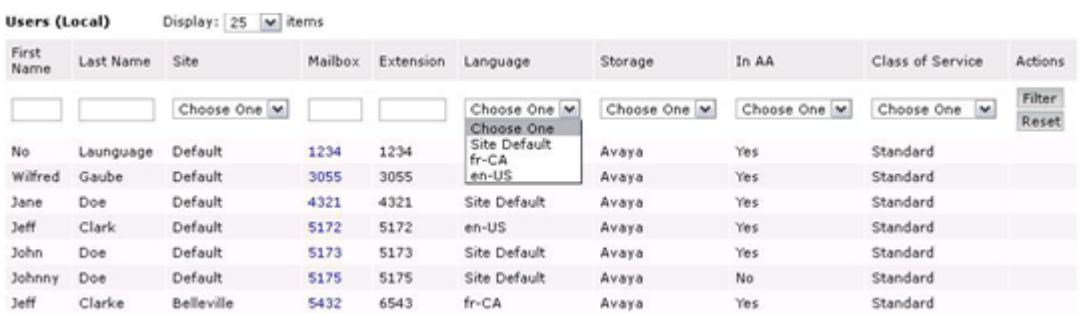

### **Users (Local) field descriptions**

The report displays a list of local users present in the Messaging system.

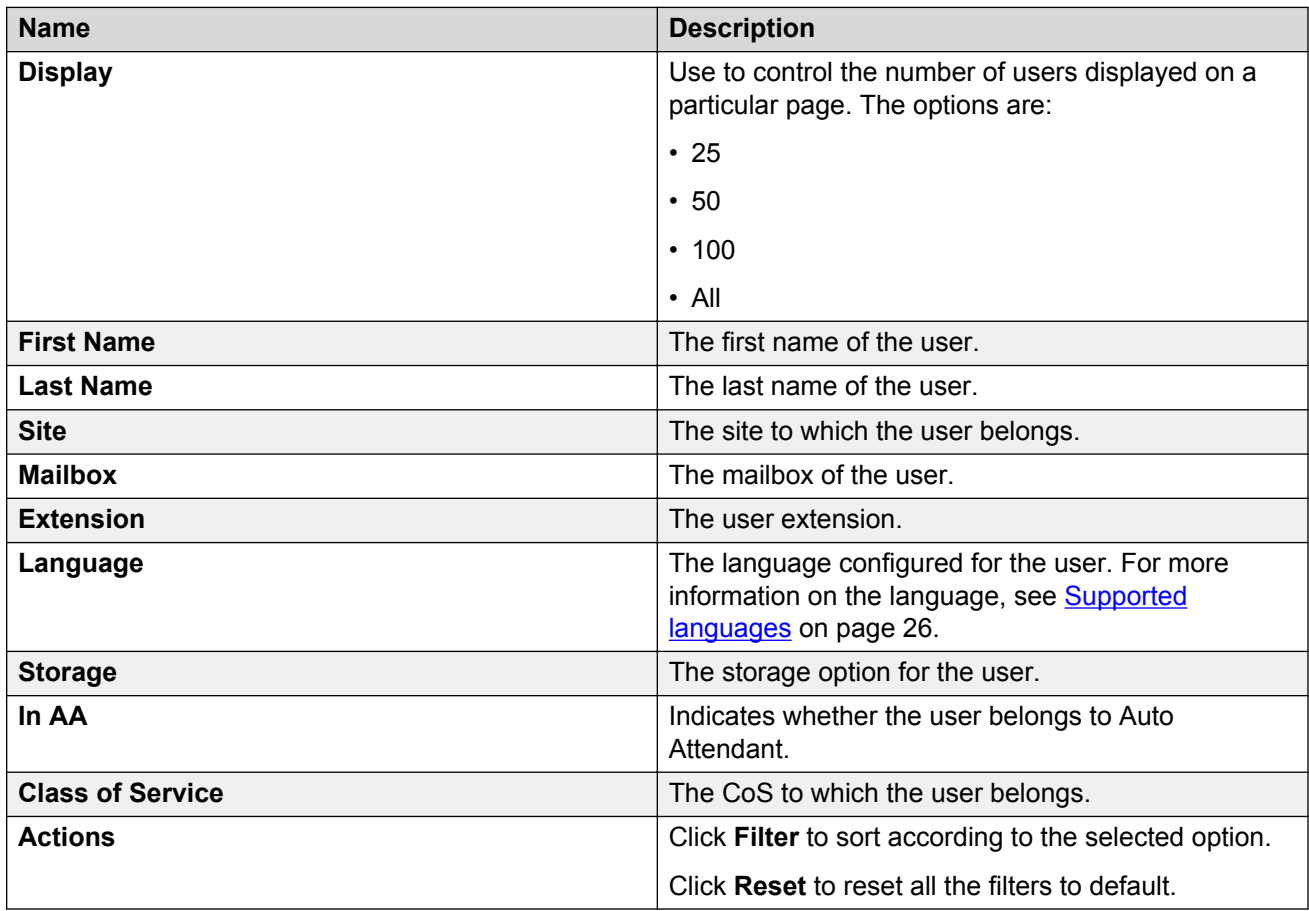

### **Viewing the information mailboxes report Procedure**

On the **Administration** menu, click **Messaging** > **Reports (Storage)** > **Info Mailboxes**.

### **O** Tip:

Click on the column header to sort the data.

#### **Example**

The following image displays the columns visible in the information mailboxes report.

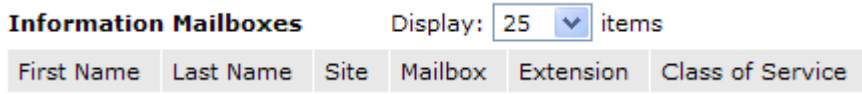

### **Information Mailboxes field descriptions**

A list of information mailboxes in the Messaging system.

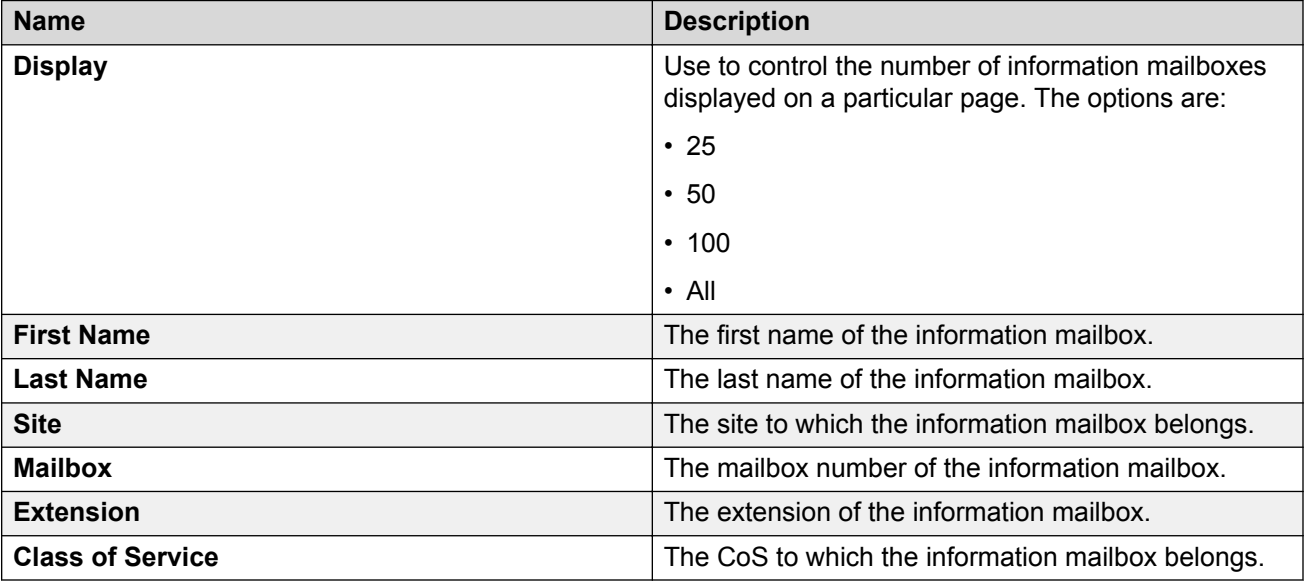

**Viewing the remote users report**

#### **Procedure**

On the **Administration** menu, click **Messaging** > **Reports (Storage)** > **Remote Users**.

**D** Tip:

Click on the column header to sort the data.

#### **Example**

The following image displays the columns visible in the remote users report.

**Remote Users** Display:  $\boxed{25}$   $\boxed{\bullet}$  items

First Name Last Name ASCII Name Node ID Mailbox

No Records Found

### **Remote Users field descriptions**

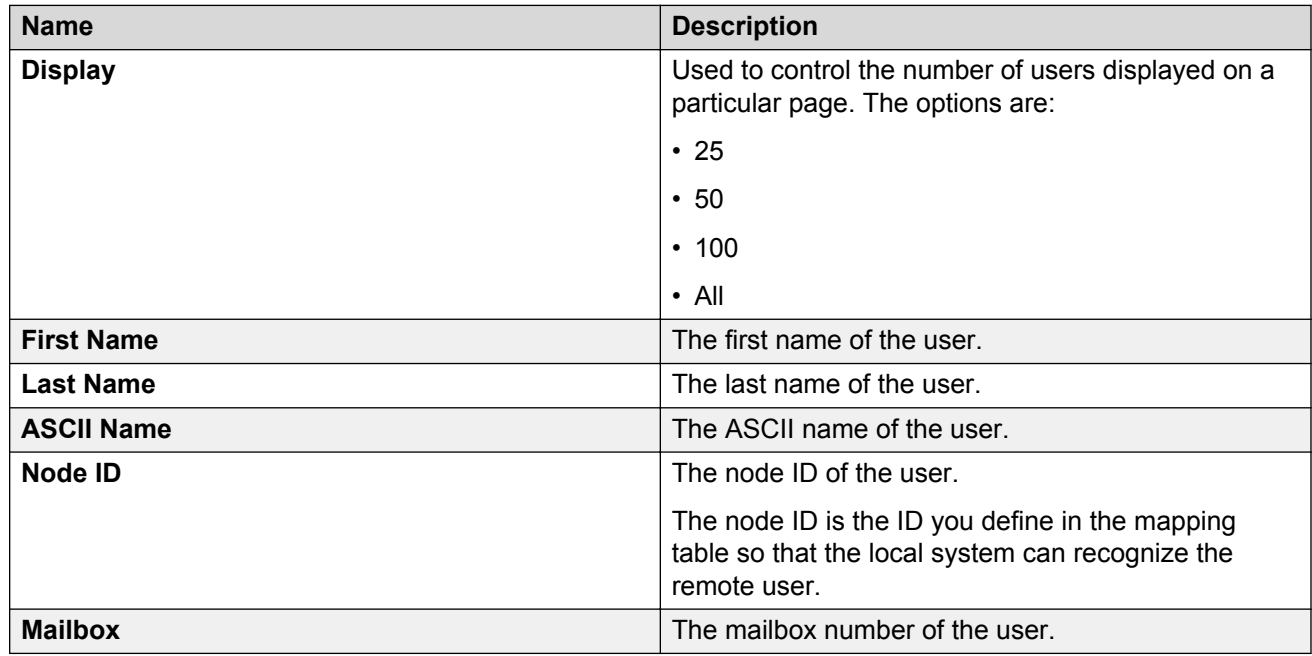

The report displays a list of remote users in the Messaging system.

# **Viewing the uninitialized mailboxes report**

#### **Procedure**

On the **Administration** menu, click **Messaging** > **Reports (Storage)** > **Uninitialized Mailboxes**.

#### *<u>O* Tip:</u>

Click on the column header to sort the data.

#### **Example**

The following image displays the columns visible in the uninitialized mailboxes report.

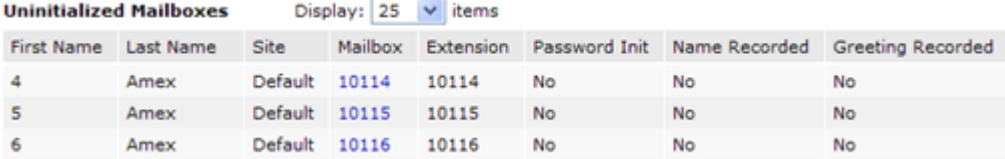

# **Uninitialized Mailboxes field descriptions**

The administrator has enabled users to use voice messaging, but these users have not completed initializing the user mailbox.

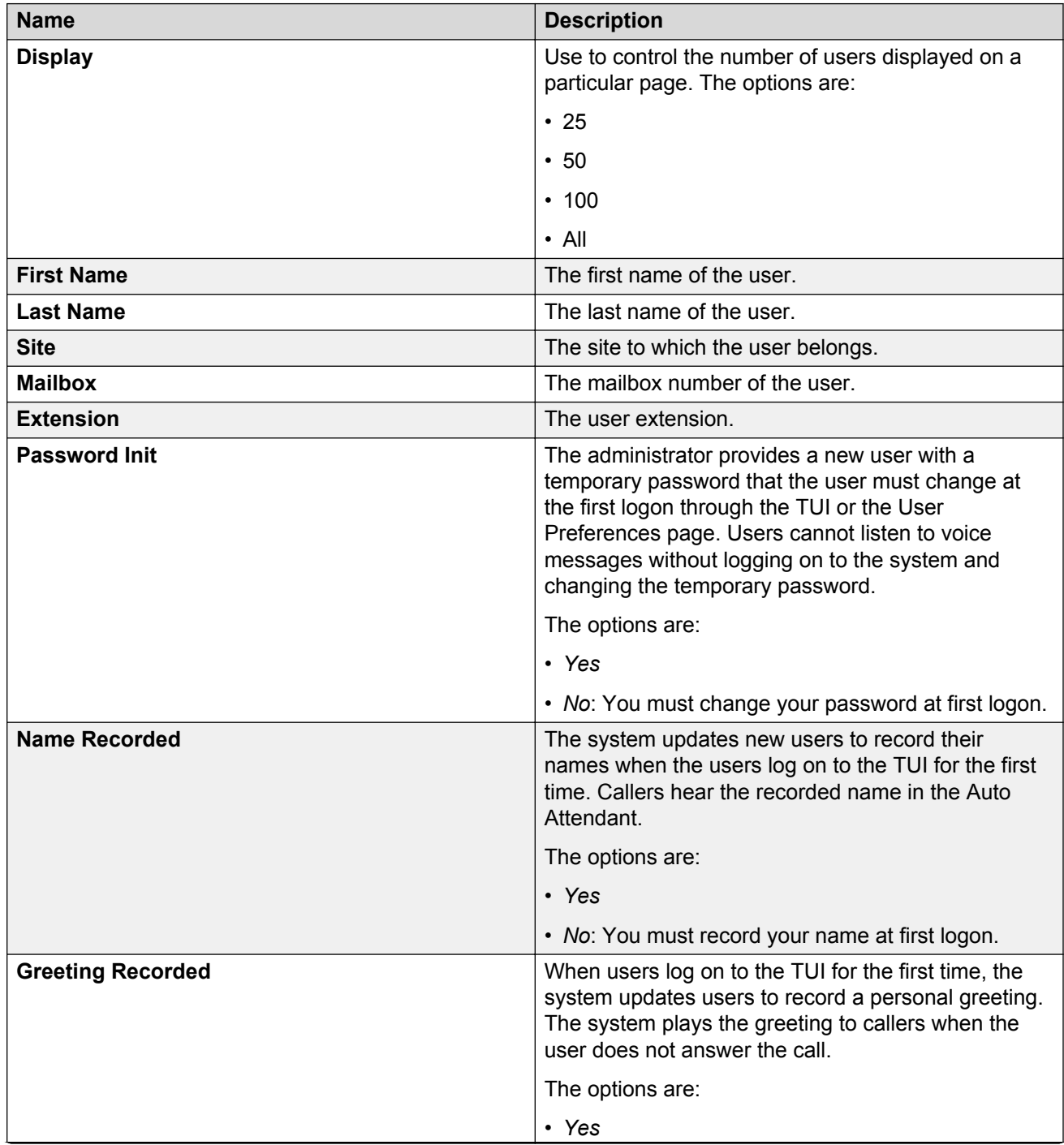

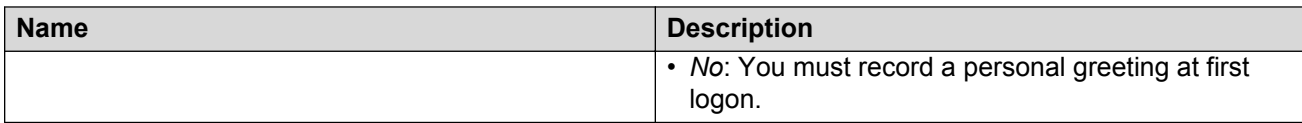

### **Viewing the login failures report**

#### **Procedure**

On the **Administration** menu, click **Messaging** > **Reports (Storage)** > **Login Failures**.

#### **D** Tip:

Click on the column header to sort the data.

#### **Example**

The following image displays the columns visible in the login failures report.

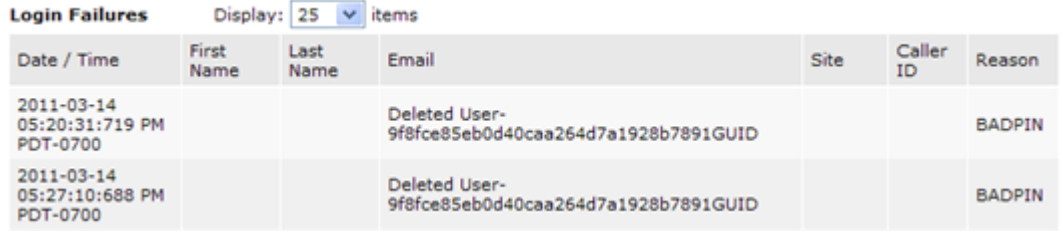

# **Login Failures field descriptions**

The report displays a list of users with failed login authentication attempts.

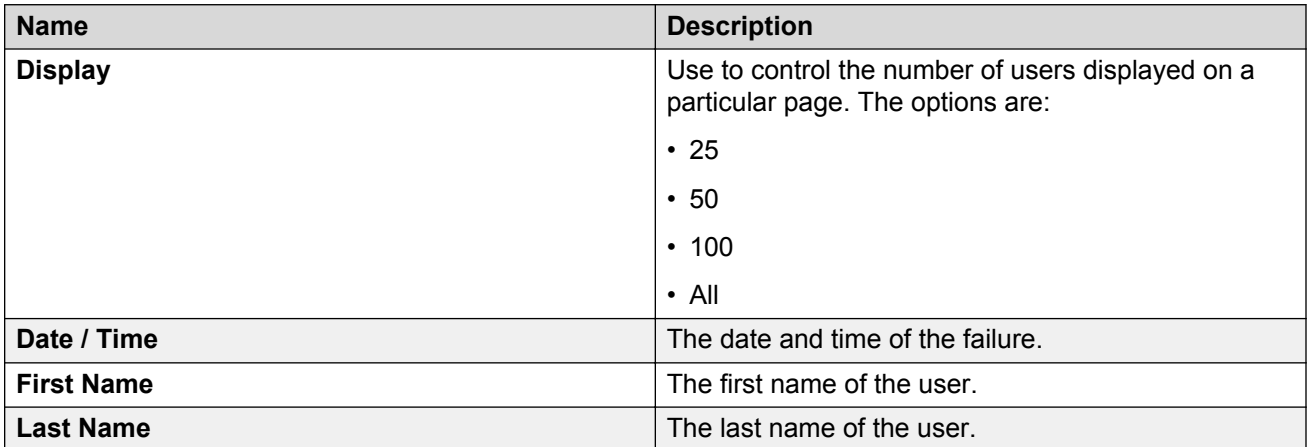

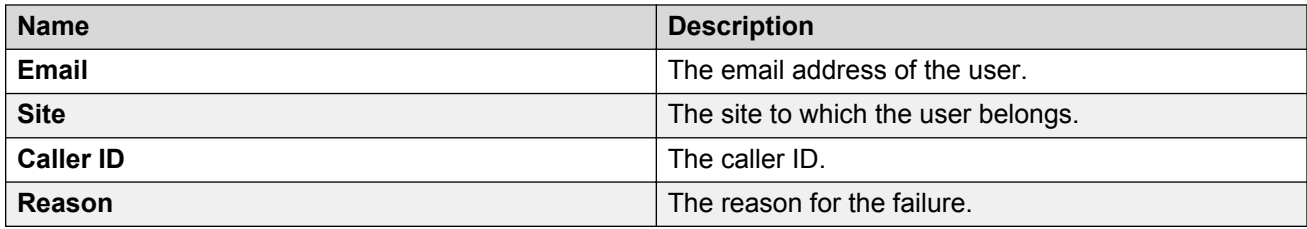

**Viewing the locked out users report**

#### **Procedure**

On the **Administration** menu, click **Messaging** > **Reports (Storage)** > **Locked Out Users**.

**O** Tip:

Click on the column header to sort the data.

#### **Example**

The following image displays the columns visible in the locked out users report.

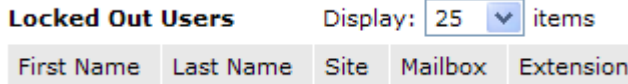

### **Locked Out Users field descriptions**

The system displays a list of users locked out of the Messaging system. To unlock a user on this list, go to the User Properties Web page and clear the **Locked out from voice messaging** check box.

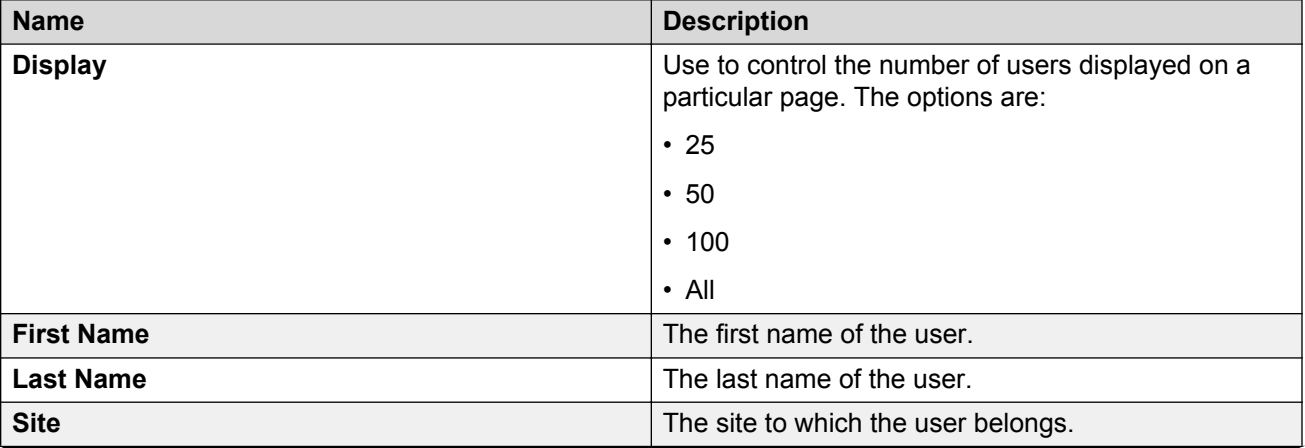

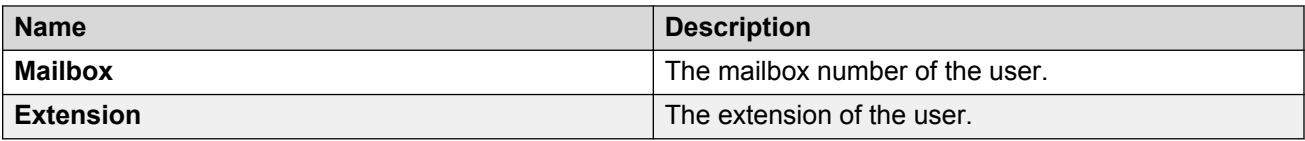

### **Viewing the Sites report**

**Procedure**

On the **Administration** menu, click **Messaging** > **Reports (Storage)** > **Sites**.

**O** Tip:

Select the options in the drop-down list of the following fields to filter the report result:

- **Extension Style**
- **Site Default Language**
- **Auto Attendant Enabled**
- **Auto Attendant Speech Recognition Enabled**
- **Telephony Profile Name**
- **Customized Greeting Enabled**

### **Sites report field descriptions**

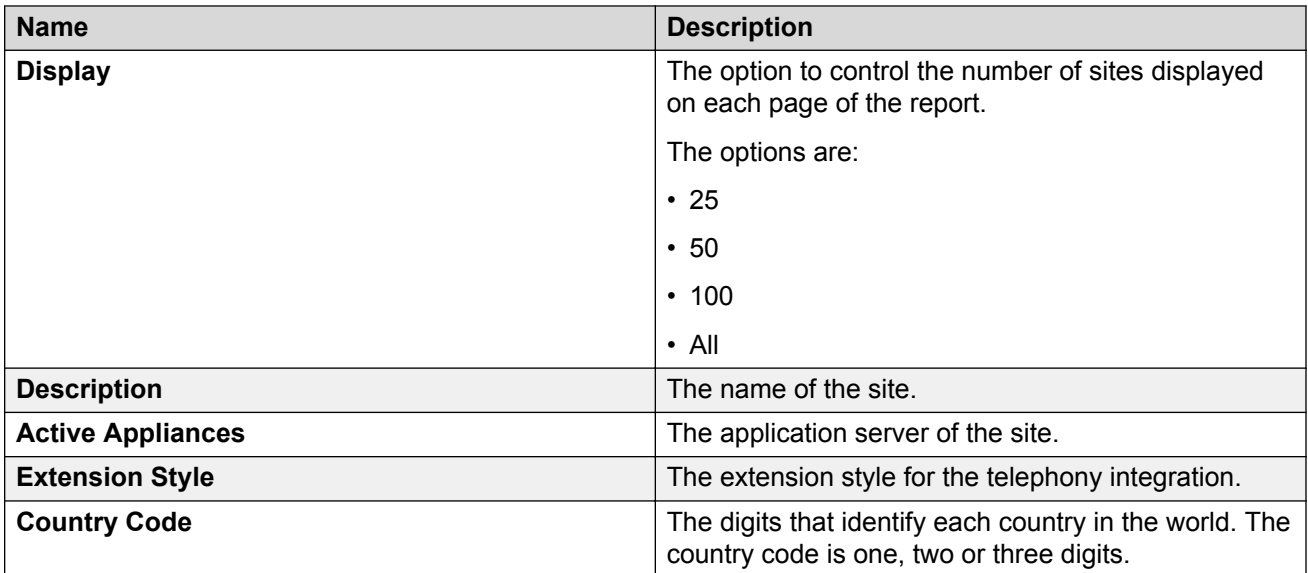

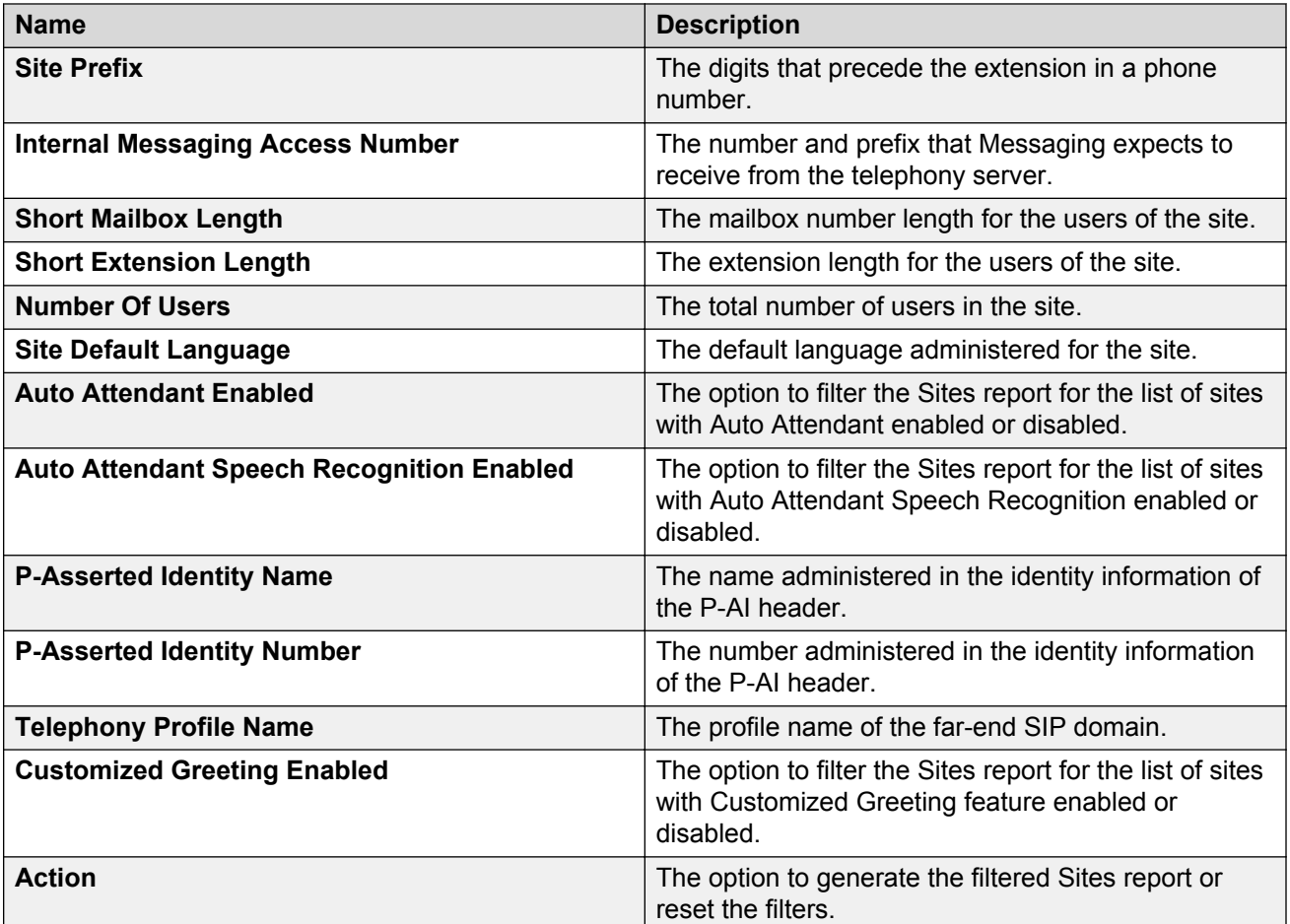

### **Viewing the Dormant Mailboxes report**

#### **About this task**

Generate a list of mailboxes that have not been logged in to or received messages for the specified number of days. The specified period is the dormant period.

#### **Procedure**

- 1. On the **Administration** menu, click **Report (Storage)** > **Dormant Mailboxes**.
- 2. To generate the Dormant Mailboxes report, click **Run**.

You can specify the number of days for the dormant period in the **Dormant Period (Days)** field. The value range is from 1 to 3650 days. For example, if you specify the dormant period as 30, Messaging generates the report with a list of mailboxes that have been dormant for 30 days.

In the **Days since Mailbox Database Created/Rebuilt** field, you can specify a value.

This value indicates how many days have elapsed since the mailbox database was created or rebuilt.

Messaging displays a list of mailboxes that have been dormant for the specified period.

- If you recently rebuilt the mailbox database for a system restoration, system upgrade, or a similar activity Messaging displays a message indicating that insufficient time has passed since the last database rebuild to determine dormant mailboxes. Messaging also displays a message when there are no dormant mailboxes.
- In the **Days Since Last Access** column, the report categorizes the uninitialized mailboxes, which have not been logged in to or received messages, as **Not Accessed**. When you download the list, the report categorizes these mailboxes as **uninitialized**.

### **Dormant Mailboxes report field descriptions**

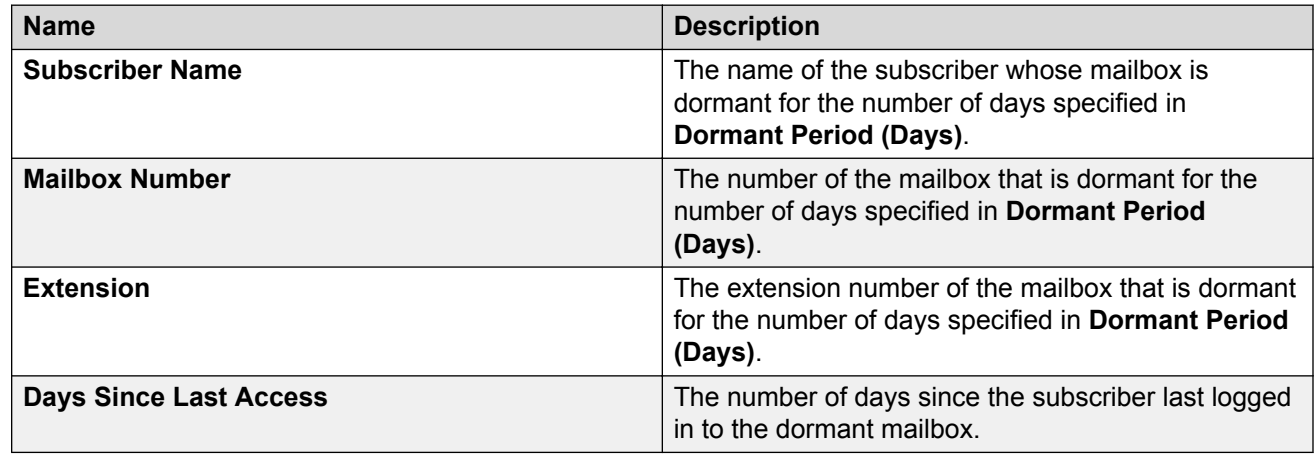

### **Viewing the Full Mailboxes report**

#### **About this task**

Generate a list of mailboxes whose storage capacity usage has exceeded the specified threshold percentage.

#### **Procedure**

- 1. On the **Administration** menu, click **Messaging** > **Report (Storage)** > **Full Mailboxes**.
- 2. To generate the Full Mailboxes report, click **Run**.

Specify the percentage of the storage capacity that Messaging uses to generate the report in the Threshold Percentage field. The value range is from *50* to *100*%. For example, if you

specify the threshold percentage as *75*, Messaging generates the report with a list of mailboxes that have reached 75% of the storage capacity.

Messaging displays a list of mailboxes that have exceeded the specified storage capacity threshold percentage. The report does not include mailboxes stored on an external storage.

### **Full Mailboxes report field descriptions**

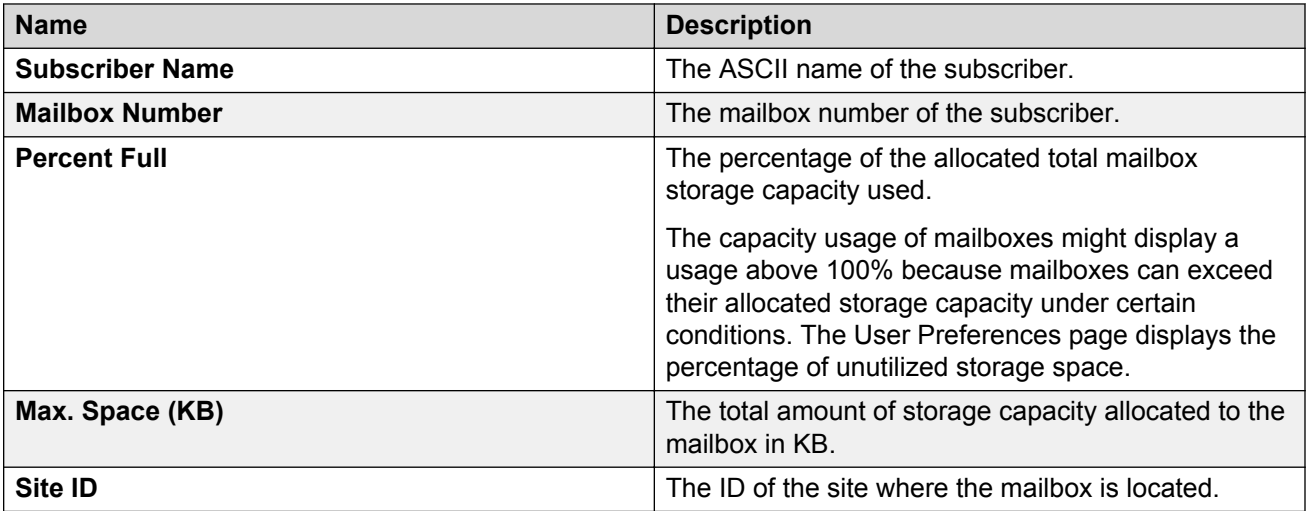

### **Viewing the Web Access report**

#### **About this task**

The Web Access report displays the following data for the number of days that you specify:

- The number of times that users logged in and logged out each day.
- The number of time that users logged in and logged out each hour of a specific date.

The report provides data for a maximum of 30 days

#### **Procedure**

- 1. On the **Administration** menu, click **Messaging** > **Reports (Storage)** > **Web Access**.
- 2. In the **Select date interval** field, select the number of days.
- 3. Click **Show Reports**.

Messaging displays the number of times that user logged in and logged out each day for the number of days that you specify.

- 4. To view the number of time that users logged in and logged out in one hour for a specific day:
	- a. In the **Count of logins per hour** section, select the date.

Messaging displays the **Count of logins per hour** section only after you run the report for a specific number of days.

b. Click **Show report**.

Messaging displays the number of times that users logged in and logged out in one hour for the number of days that you specify.

### **Web Access Reports field description**

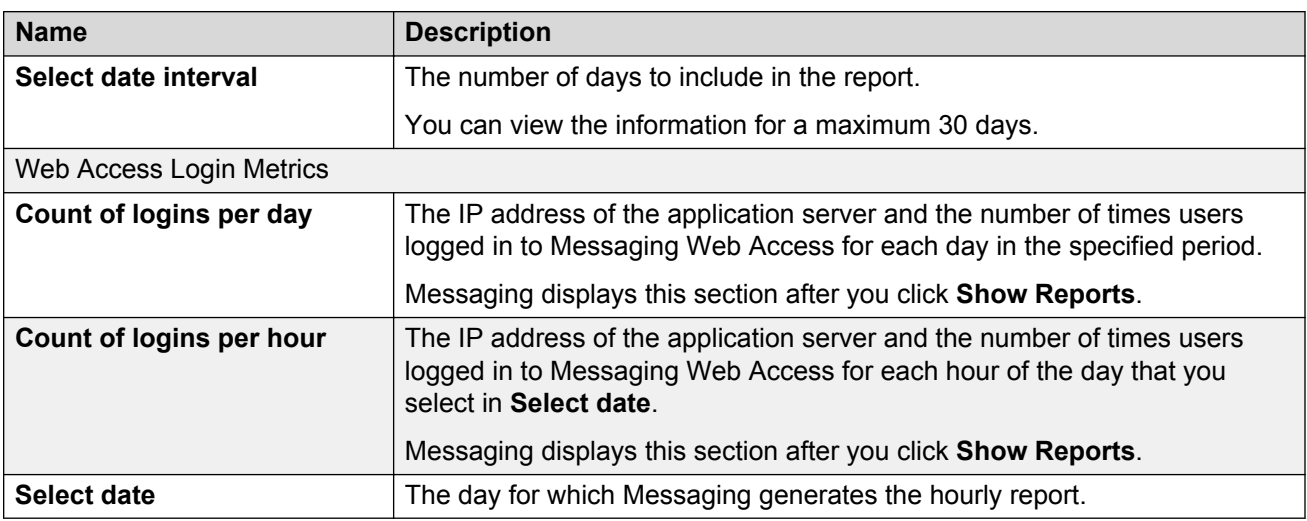

### **Running the system evaluation report**

#### **About this task**

This page displays a summary report of various system settings and properties. Depending on the system, the summary report displays different types of dynamic information.

#### **Procedure**

1. On the **Administration** menu, click **Messaging** > **Server Reports** > **System Evaluation**.

The system displays the report.

2. To refresh the report, click **Re-run System Report**.

#### **Reports**

The System Evaluation Report webpage displays the following information:

- **System Status**
- **Site Information**
- **Software Summary**
- **Hardware Summary**
- **Reliability Information**
- **Networked Machines**, if administered
- **Extension Ranges**
- **Dormant Mailboxes**
- **File System Usage**
- **Installed Software Packages**

### **Viewing the Internet messaging traffic**

#### **Procedure**

1. On the **Administration** menu, click **Messaging** > **Server Reports** > **IMAP Traffic (Storage)**.

The system displays a security warning if the system cannot verify the certificate of the Web site. Click **Yes** to continue.

The Internet Messaging Traffic (Storage) webpage displays a graph of the traffic for the selected days.

- 2. Select the options for which you want to view the report.
- 3. If you want to view the traffic of a different day, select the day from the drop-down list and click **Display**.

The system displays the report for the selected day.

#### **Example**

The following report displays a graph of the traffic for the selected day.

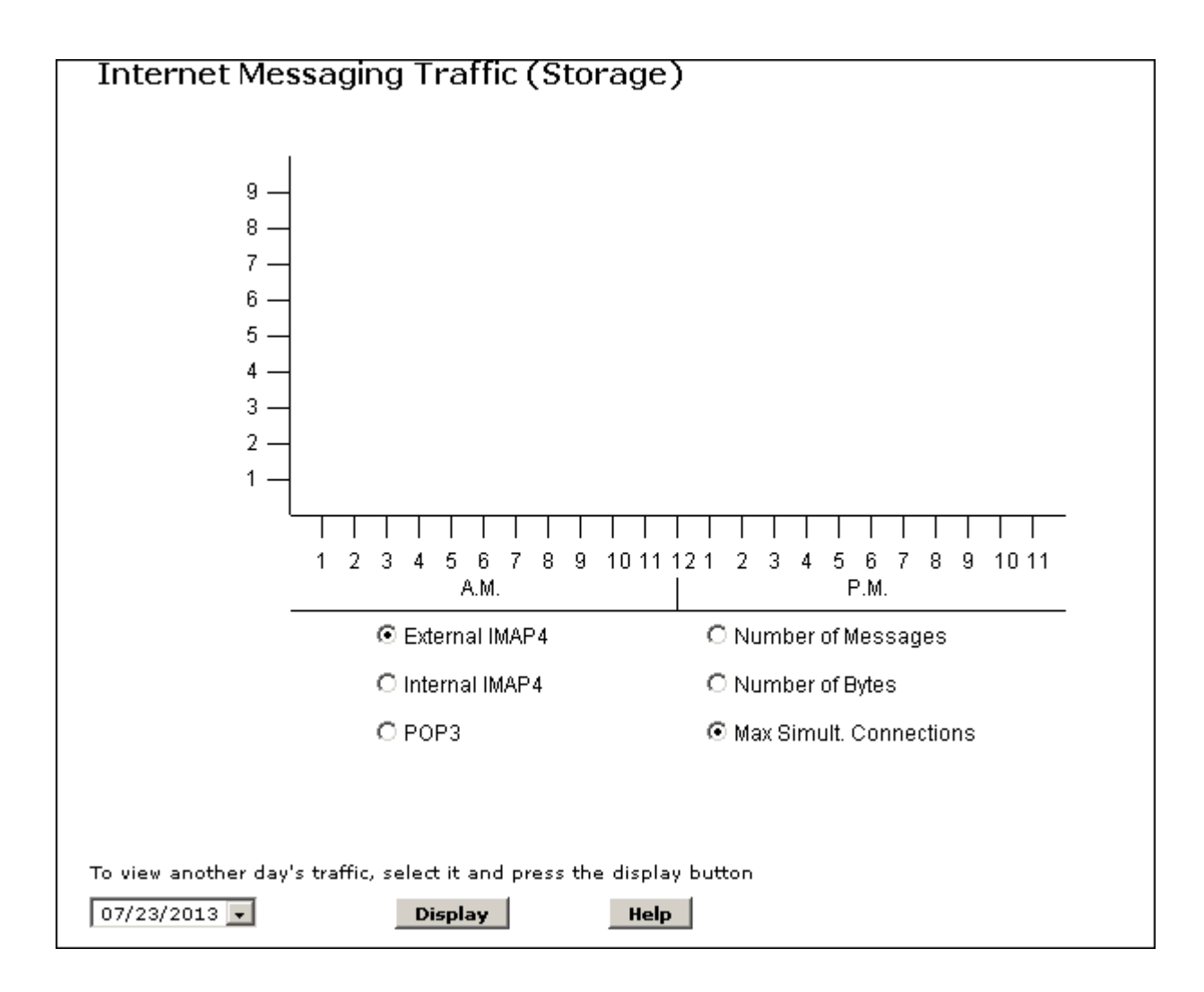

### **Internet Messaging Traffic (Storage) field descriptions**

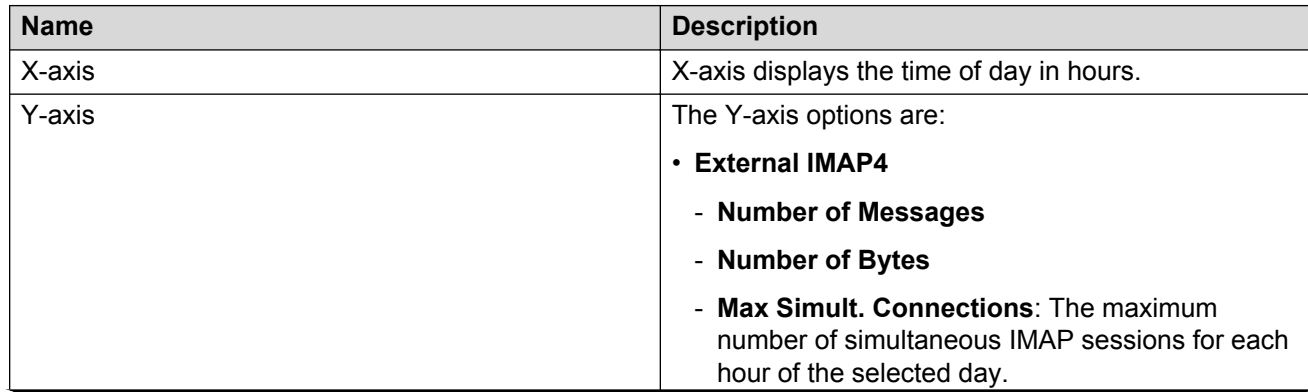

#### **Reports**

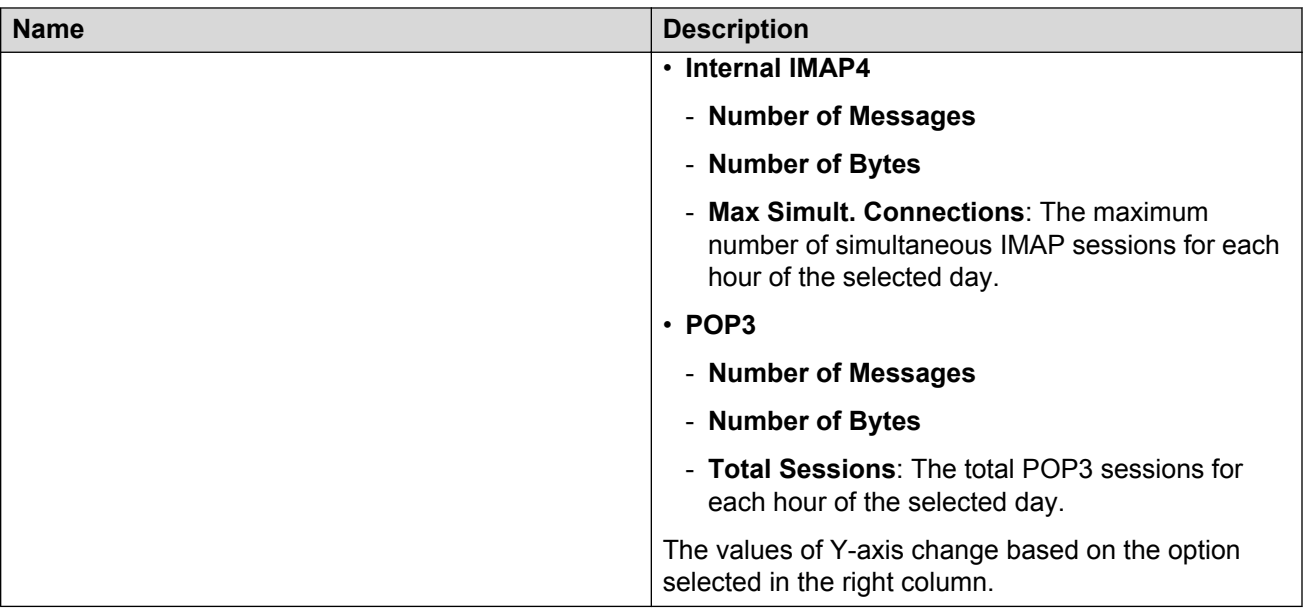

# **Viewing the SMTP log summary**

#### **Procedure**

On the **Administration** menu, click **Messaging** > **Server Reports** > **SMTP Log Summary (Storage)**.

The SMTP Log Summary (Storage) webpage displays a summary of the SMTP traffic.

#### **Example**

The following image is an example of the SMTP Log Summary (Storage) webpage.

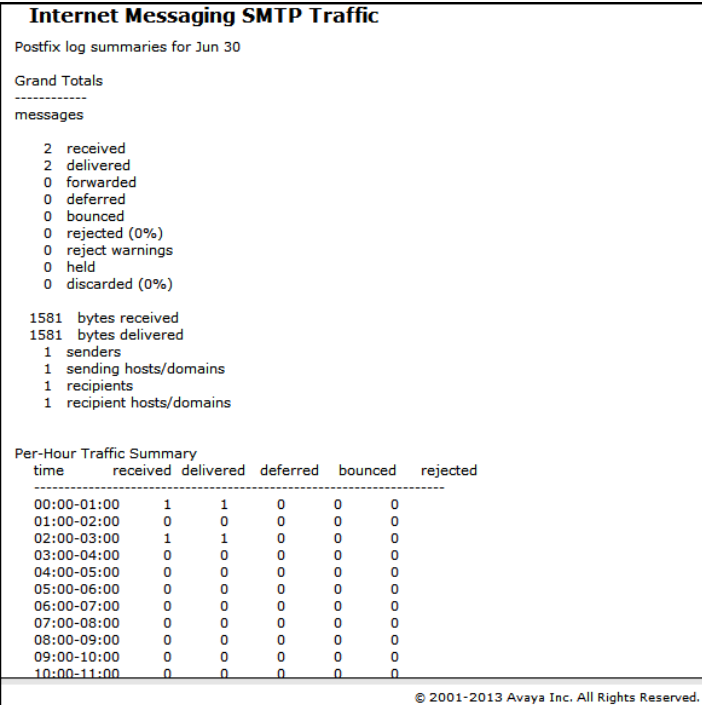

### **Running the traffic measurement report**

#### **About this task**

Use the Messaging Measurements webpage to request traffic measurements from the Messaging system.

#### **Procedure**

- 1. On the **Administration** menu, click **Messaging** > **Server Reports** > **Measurements (Storage)**.
- 2. Click one of the traffic types.
- 3. Click **Get Report**.

The system displays the report for the traffic type that you select.

#### **Example**

The following image shows the columns in the community traffic measurements report.

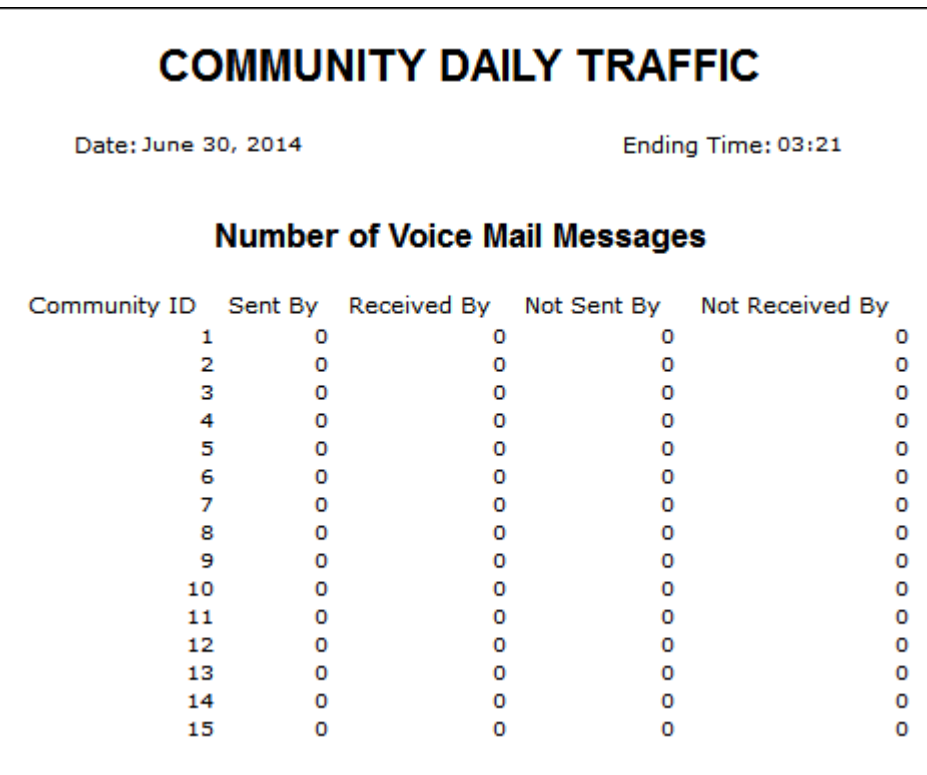

#### **Related links**

[Community daily and hourly traffic report](#page-314-0) on page 315 [Feature daily and hourly traffic report](#page-315-0) on page 316 [Load daily and hourly traffic report](#page-319-0) on page 320 [Subscriber daily and monthly traffic report](#page-320-0) on page 321

# **Messaging Measurements field descriptions**

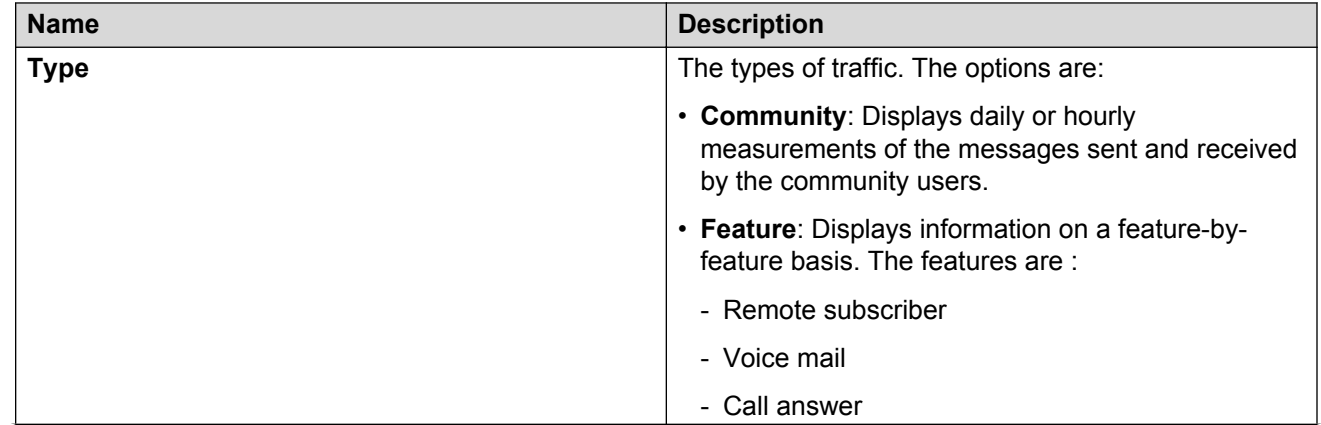

<span id="page-314-0"></span>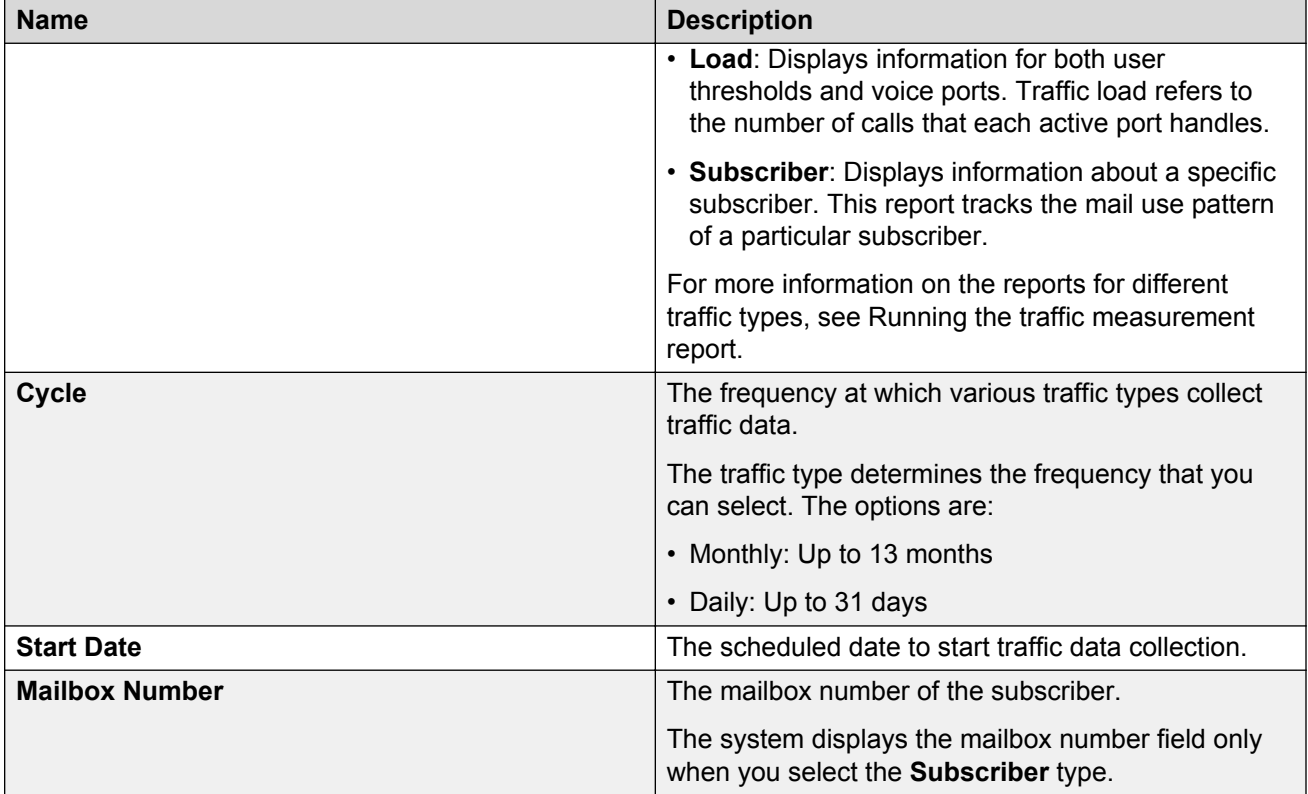

#### **Button description**

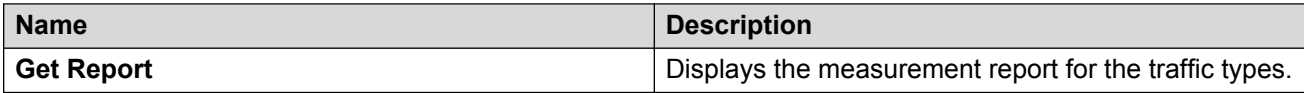

The system displays the following buttons when you click **Get Report**.

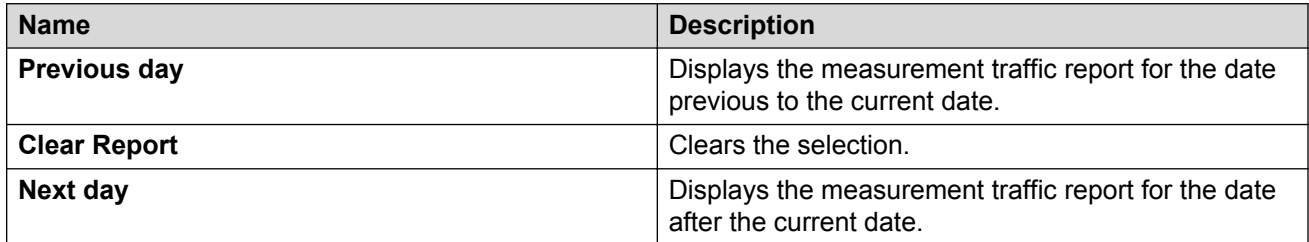

### **Community daily and hourly traffic report**

Use the community traffic report to analyze the number of messages sent and received by each community for the specified period

In **Cycles**, if you click **Hour**, the system displays the community traffic report on an hourly basis.

<span id="page-315-0"></span>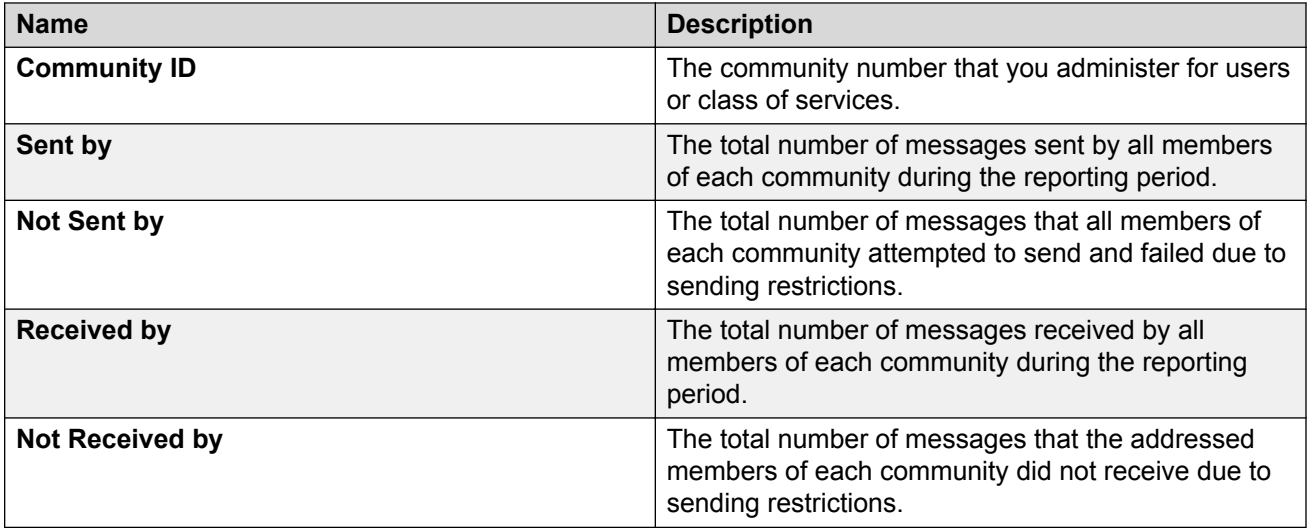

### **Feature daily and hourly traffic report**

Use the feature traffic report to analyze the traffic information by feature for the specified days or hours. The features are:

- Remote subscriber
- Voice mail
- Call answer

In **Cycles**, if you click **Hour**, the system displays a report on an hourly basis.

#### **REMOTE SUBSCRIBERS**

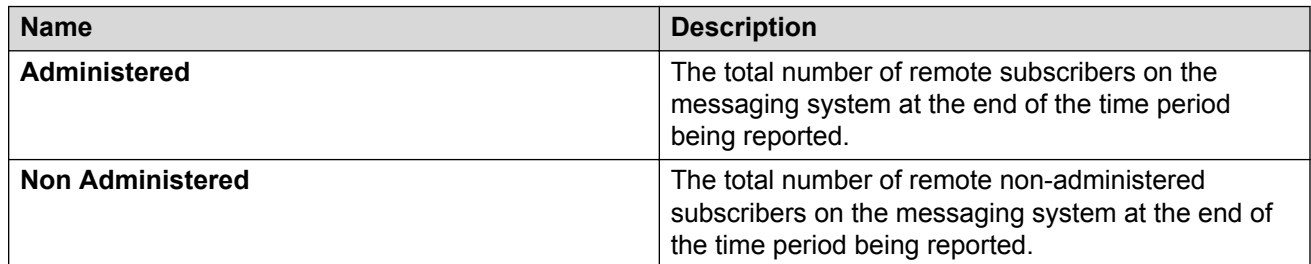

#### **VOICE MAIL**

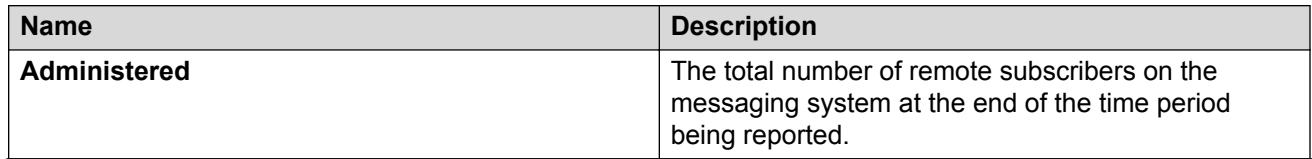

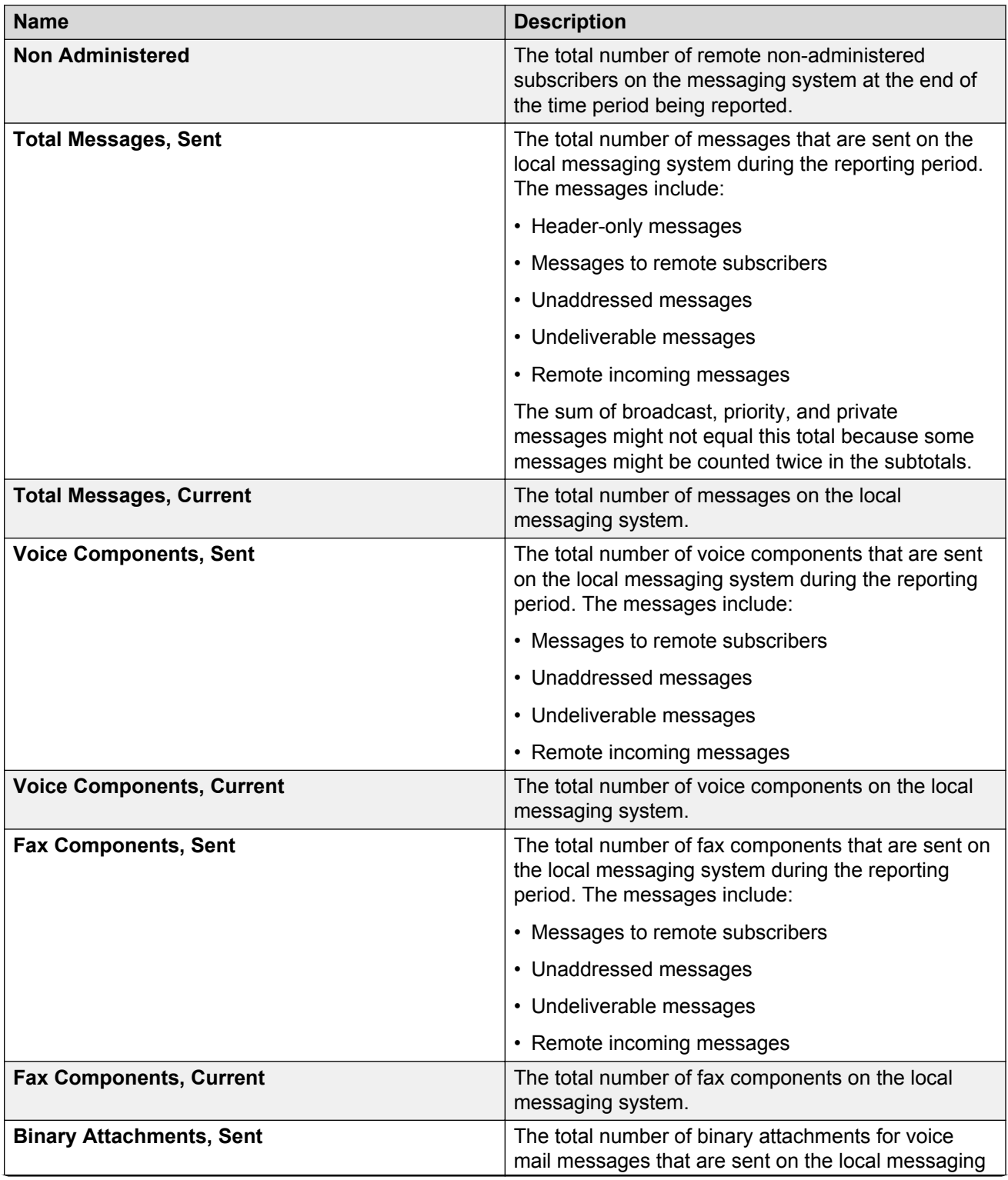

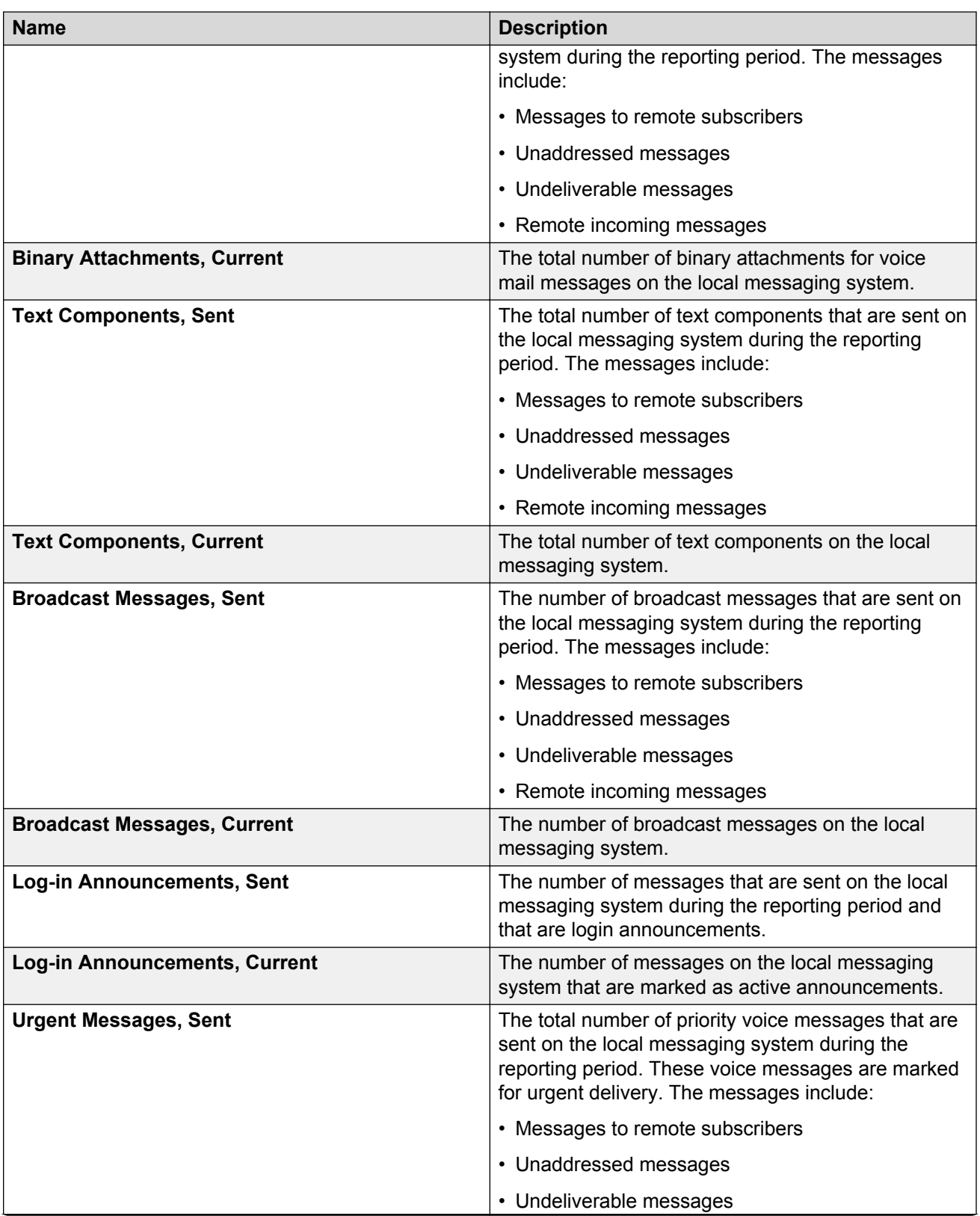

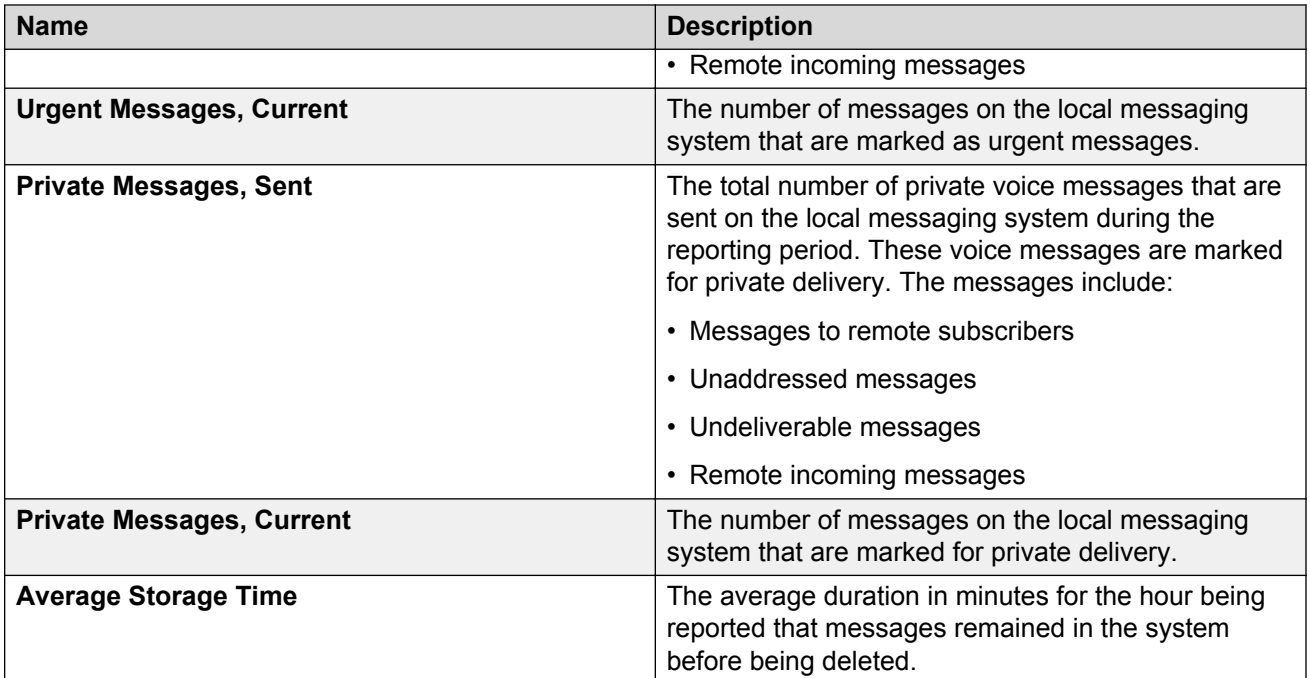

#### **CALL ANSWER**

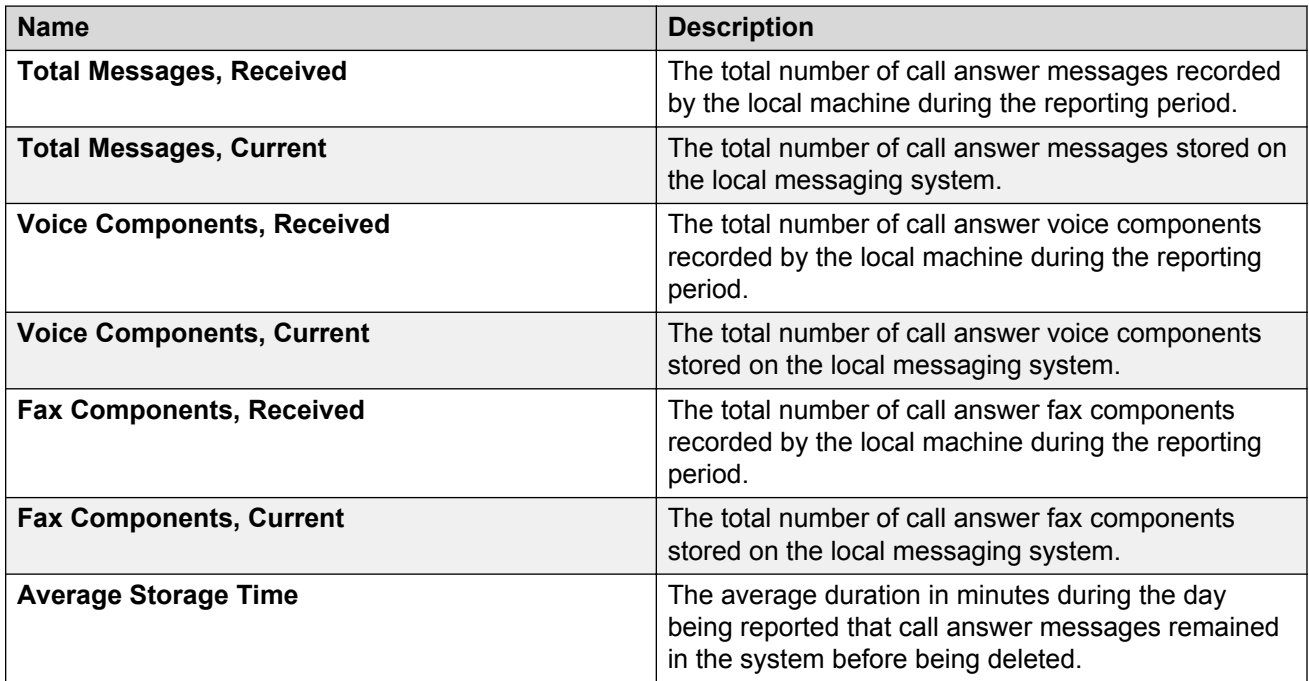

# <span id="page-319-0"></span>**Load daily and hourly traffic report**

Use the load traffic report to analyze the number of subscriber warnings issued for crossing prethreshold limits and system storage information in a specified period.

In **Cycles**, if you click **Hour**, the system displays a report on an hourly basis.

#### **TOTAL SUBSCRIBER THRESHOLD EXCEPTIONS**

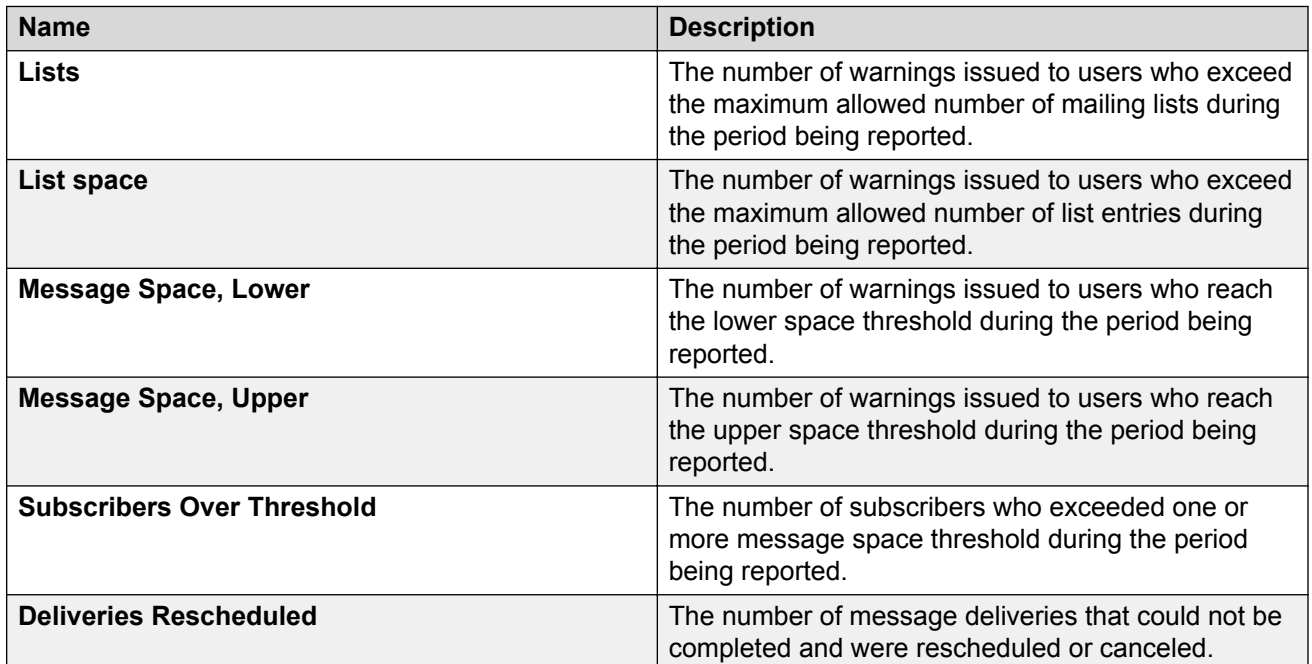

#### **SYSTEM STORAGE**

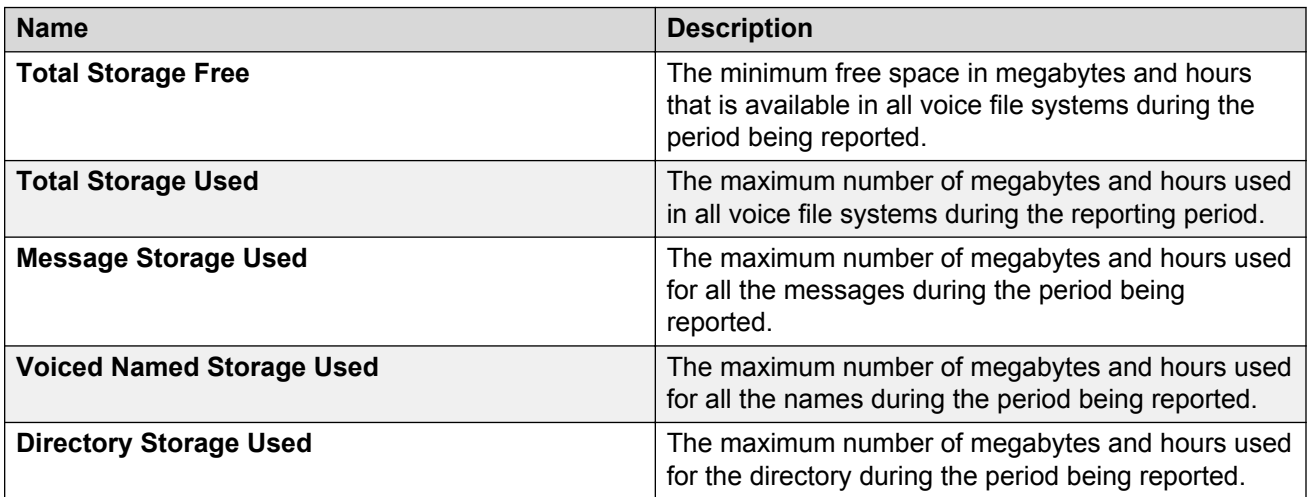

# <span id="page-320-0"></span>**Subscriber daily and monthly traffic report**

Use the subscriber traffic report to analyze the traffic information about a specific subscriber in a specific period.

In **Cycles**, if you click **Monthly**, the system displays a report on a monthly basis.

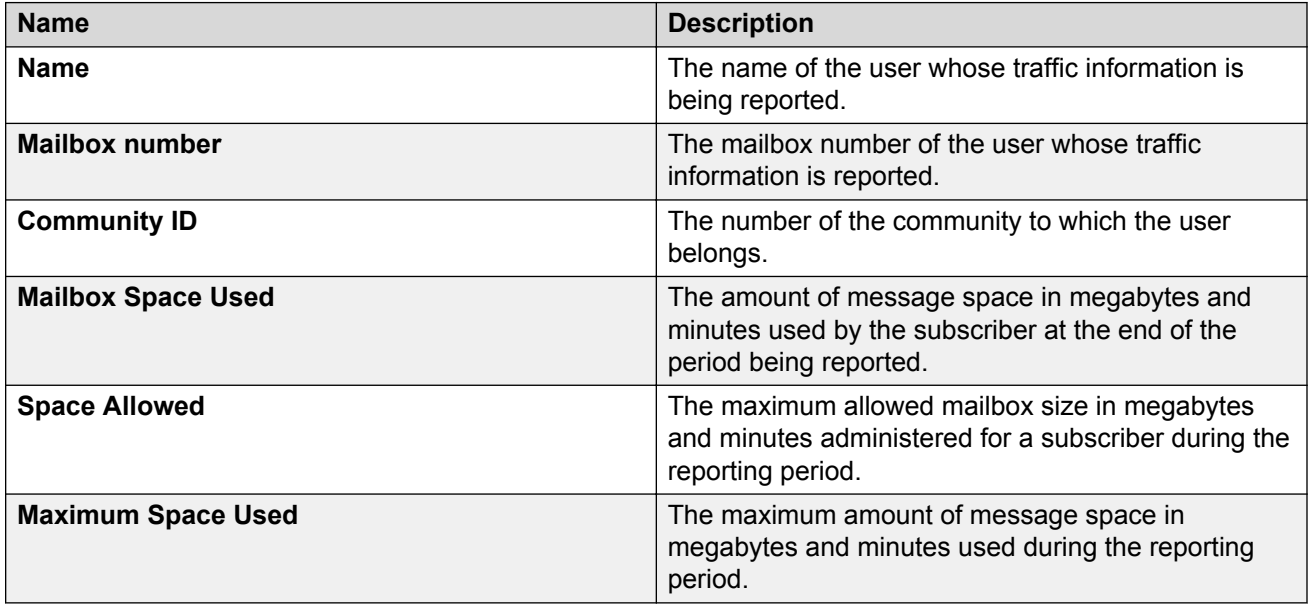

#### **VOICE MAIL MESSAGES RECEIVED**

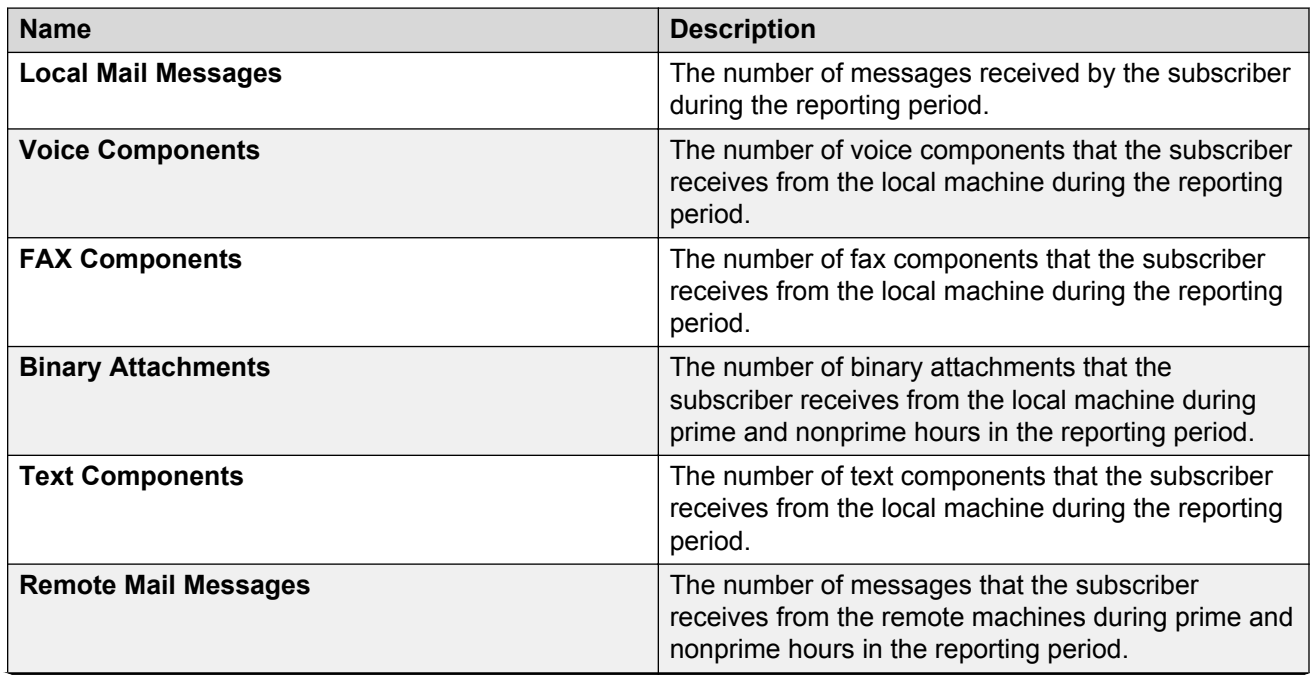

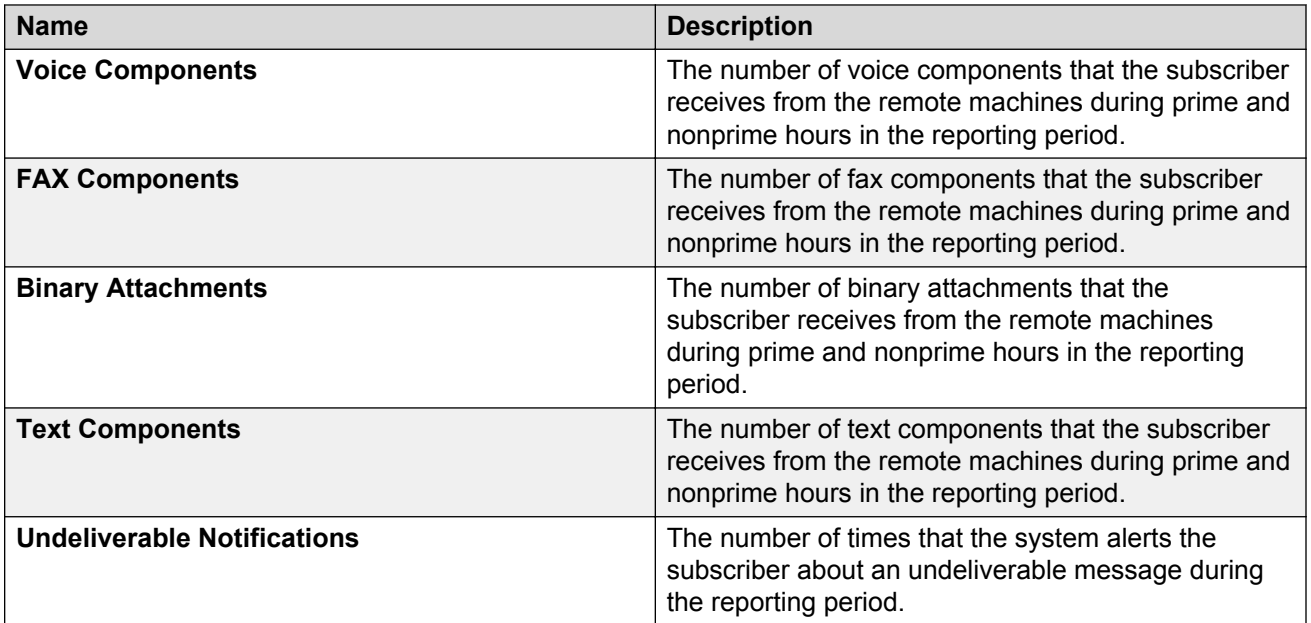

#### **CALL ANSWER MESSAGES RECEIVED**

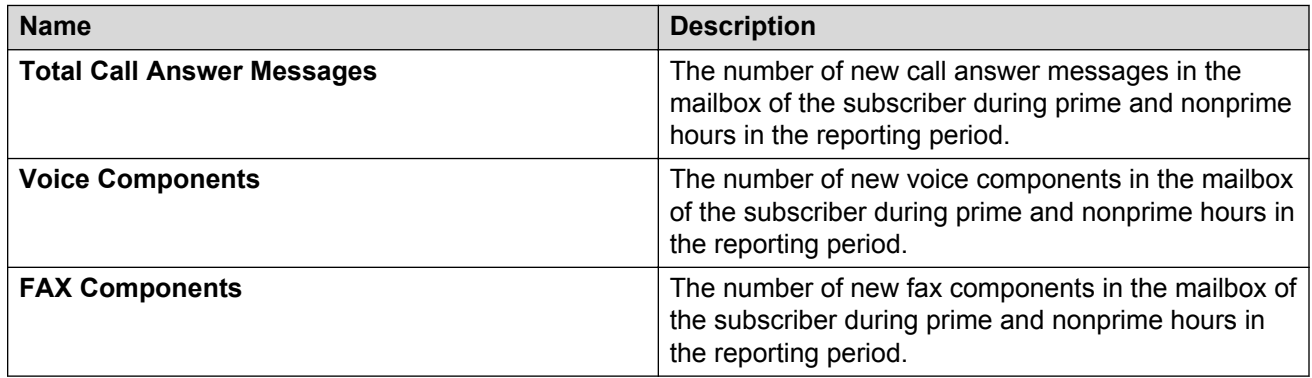

### **VOICE MAIL MESSAGES CREATED**

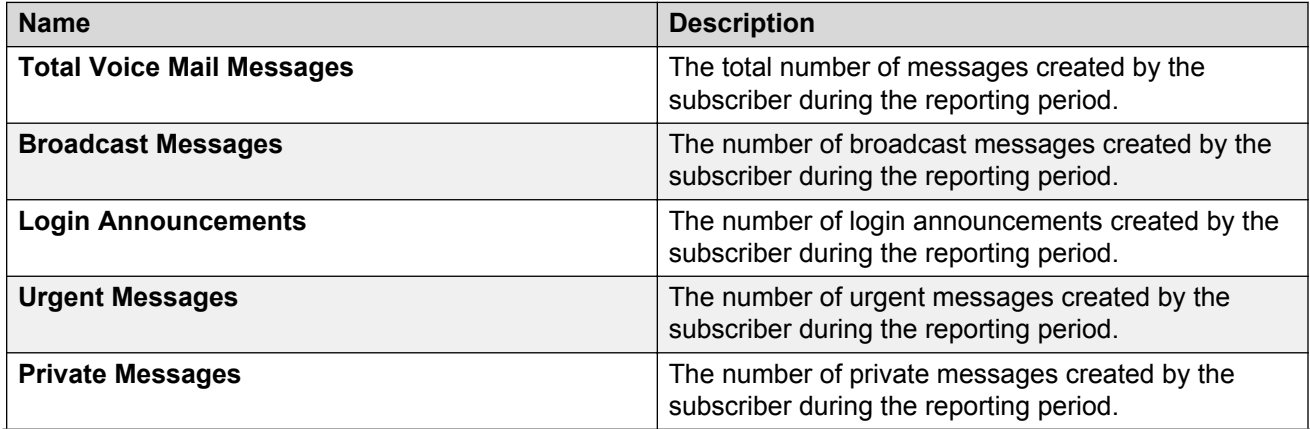

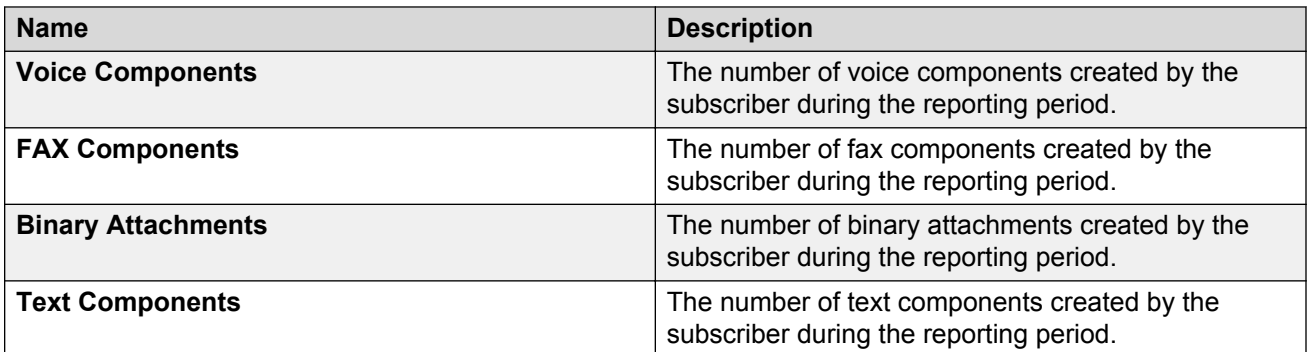

#### **MESSAGES SENT**

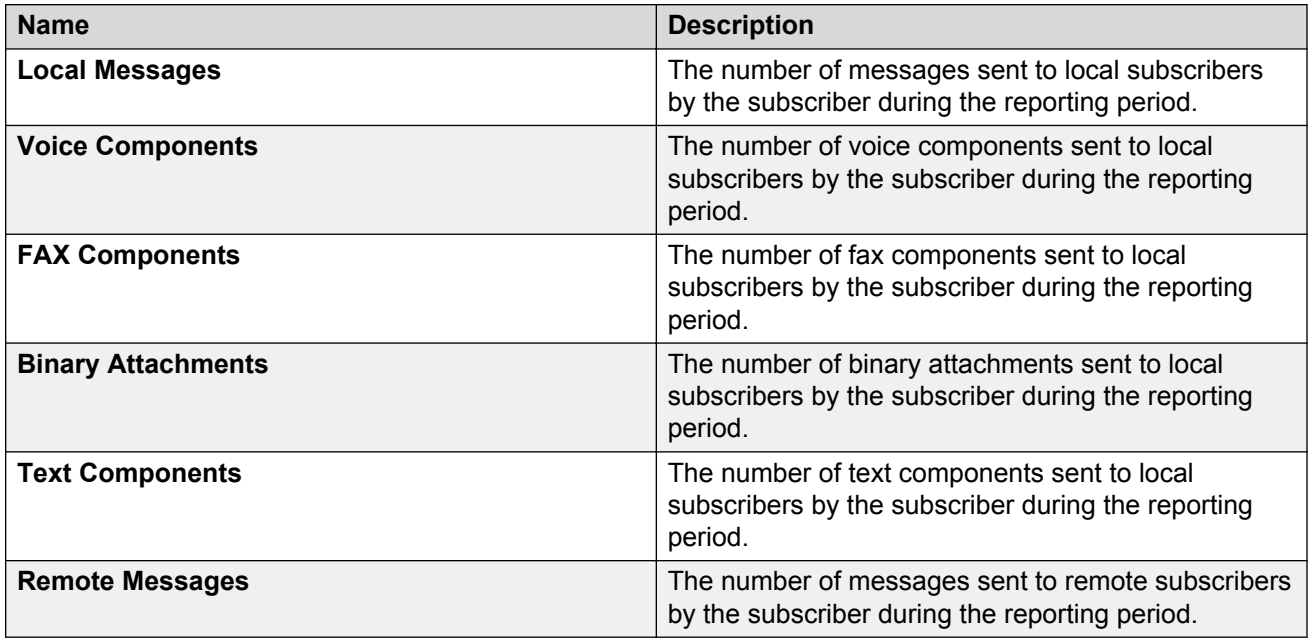

### **Viewing the login reports**

#### **About this task**

Use the Login Reports webpage to generate reports for local host logins administered on this server. You can generate the reports for all local host logins or for an individual local host login.

#### **CB** Note:

Your login might not have permission to view all the data for a particular login. If this is the case, the page will display access denied for that information.

#### **Procedure**

1. On the **Administration** menu, click **Server Maintenance** > **Security** > **Login Reports**.

- 2. Select an option for the type of login report you want to view.
- 3. In the **Enter Time Period for Reports** area, type the time period details.
- 4. In the **Output Format** area, type the appropriate details.
- 5. To generate the report, click **Continue**.

The system displays the login report for the selected type.

### **Login Reports field descriptions**

#### **Select an option**

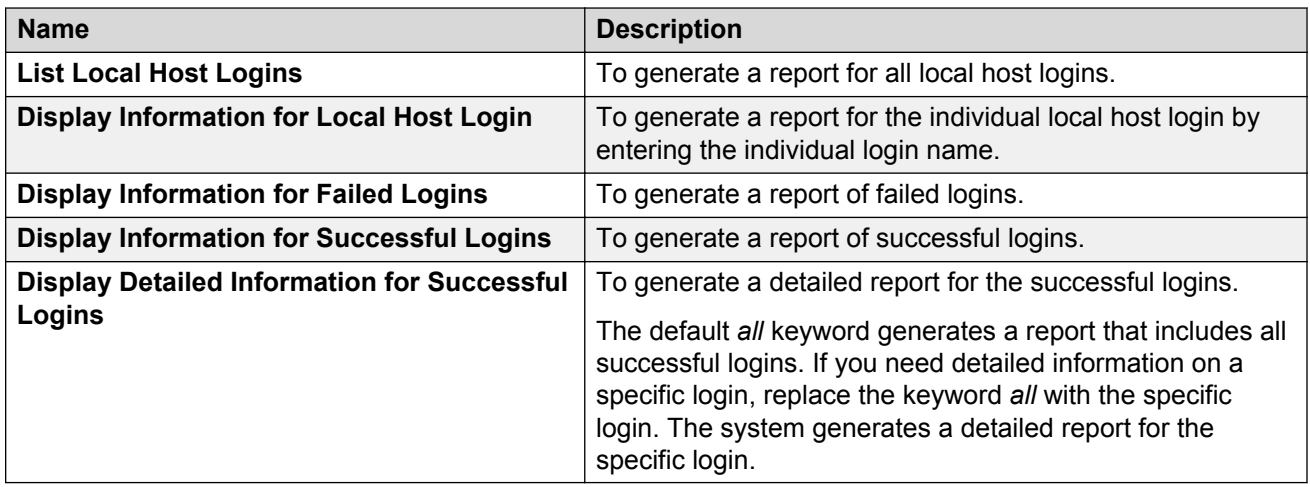

#### **Enter Time Period for Reports**

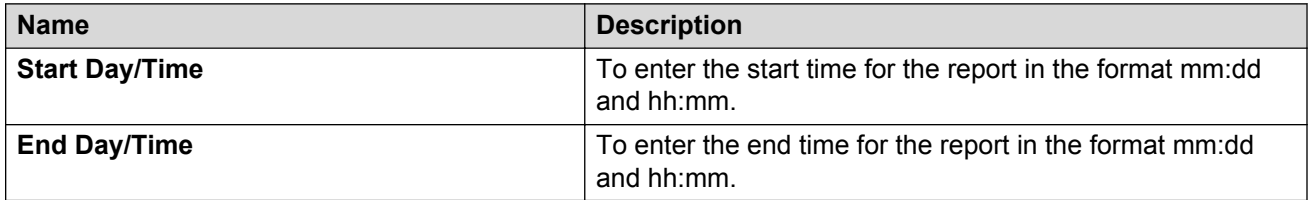

#### **Output Format**

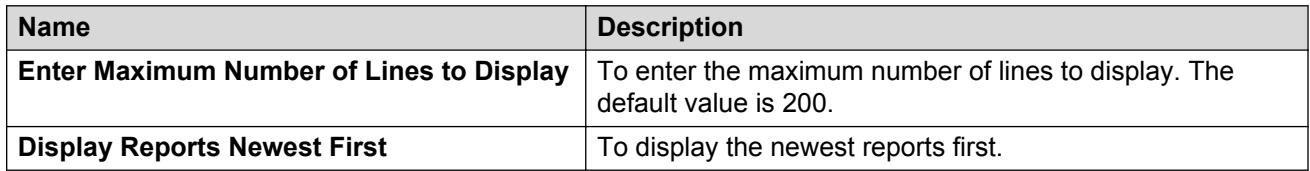
Help

# **Viewing the outbound fax status Procedure**

On the **Administration** menu, click **Messaging** > **Server Information** > **Outbound Fax (Storage)**.

The Outbound Fax (Storage) page displays the information about all faxes sent by Messaging users. This page automatically refreshes every 15 seconds.

#### **Example**

The following image is an example of the Outbound Fax (Storage) report:

**Outbound Fax (Storage)** 

**Outbound Fax Status** 

**Current Outbound Faxes** 

Report Creation Time: Jun 4, 2013 3:36:22 PM PDT Job Id Document Name Status Originator Destination Notification Email Address Pages Size (KB) Creation Date/Time Last Update Date/Time

# **Outbound Fax (Storage) field descriptions**

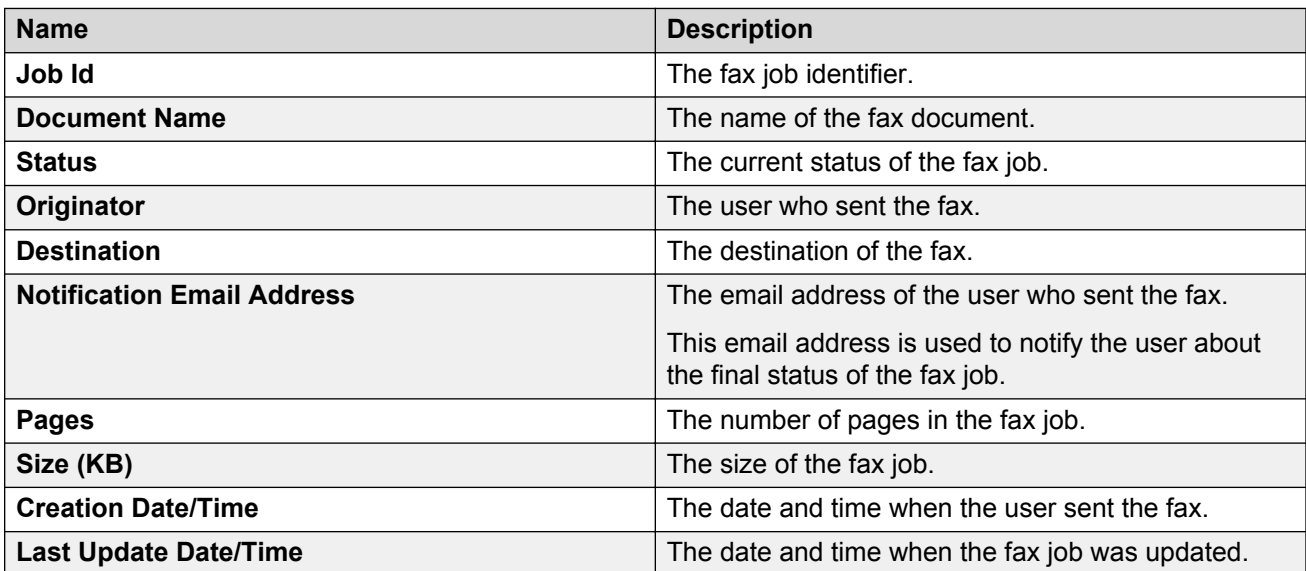

# <span id="page-325-0"></span>**Chapter 18: Maintenance**

# **Maintenance checklist**

The following tables list the tasks that you must complete on a regular basis to ensure that the Messaging system operates properly. The first table lists the maintenance tasks for the application server. The second table lists the maintenance tasks for the storage server.

### **RB** Note:

If you need technical support, locate your product ID before you contact your remote support center. The product ID is a 10-digit number that the support center uses to identify your Messaging server. You can locate your product ID by clicking the **Administration** menu, and then clicking **Server (Maintenance)** > **Alarms** > **Current Alarms**.

#### **Related links**

Application server on page 326 [Storage server](#page-327-0) on page 328

## **Application server**

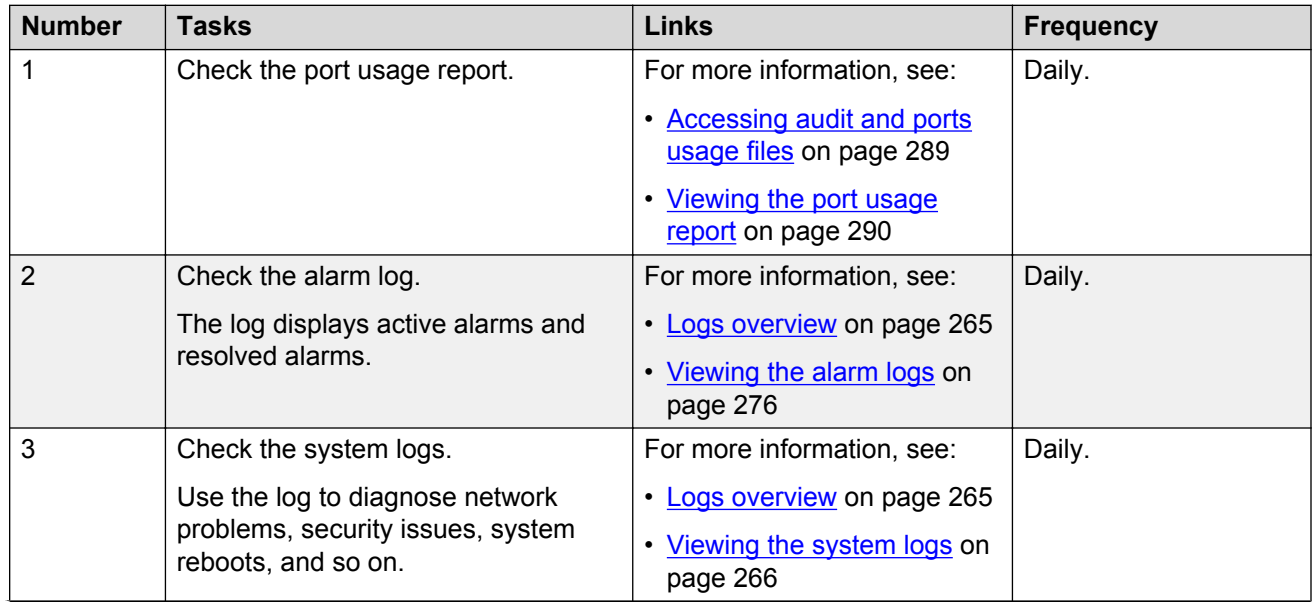

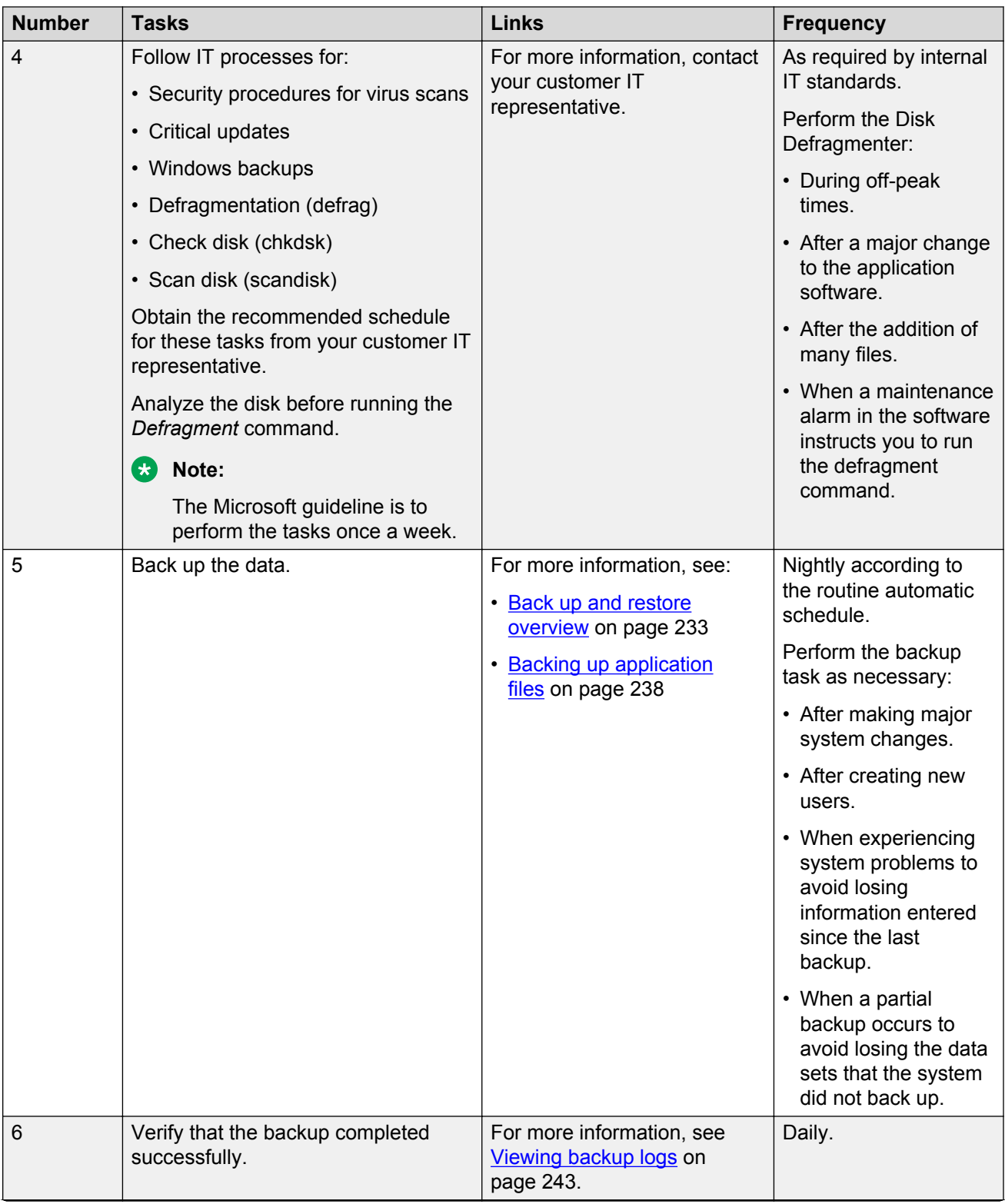

<span id="page-327-0"></span>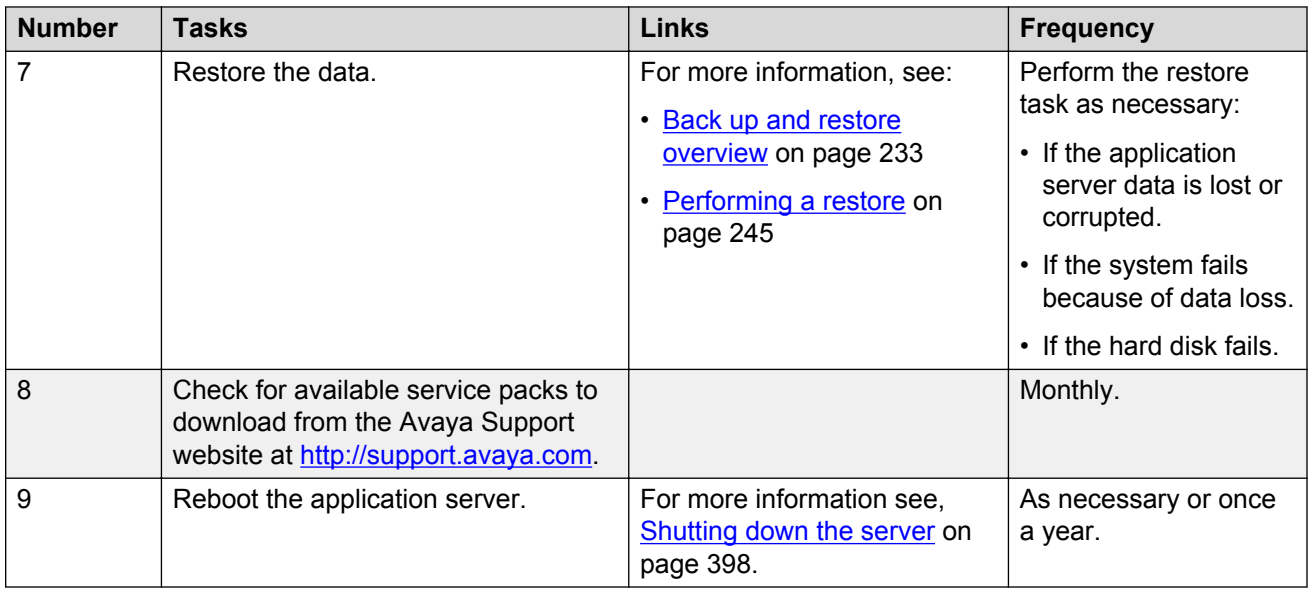

### **Related links**

[Maintenance checklist](#page-325-0) on page 326

# **Storage server**

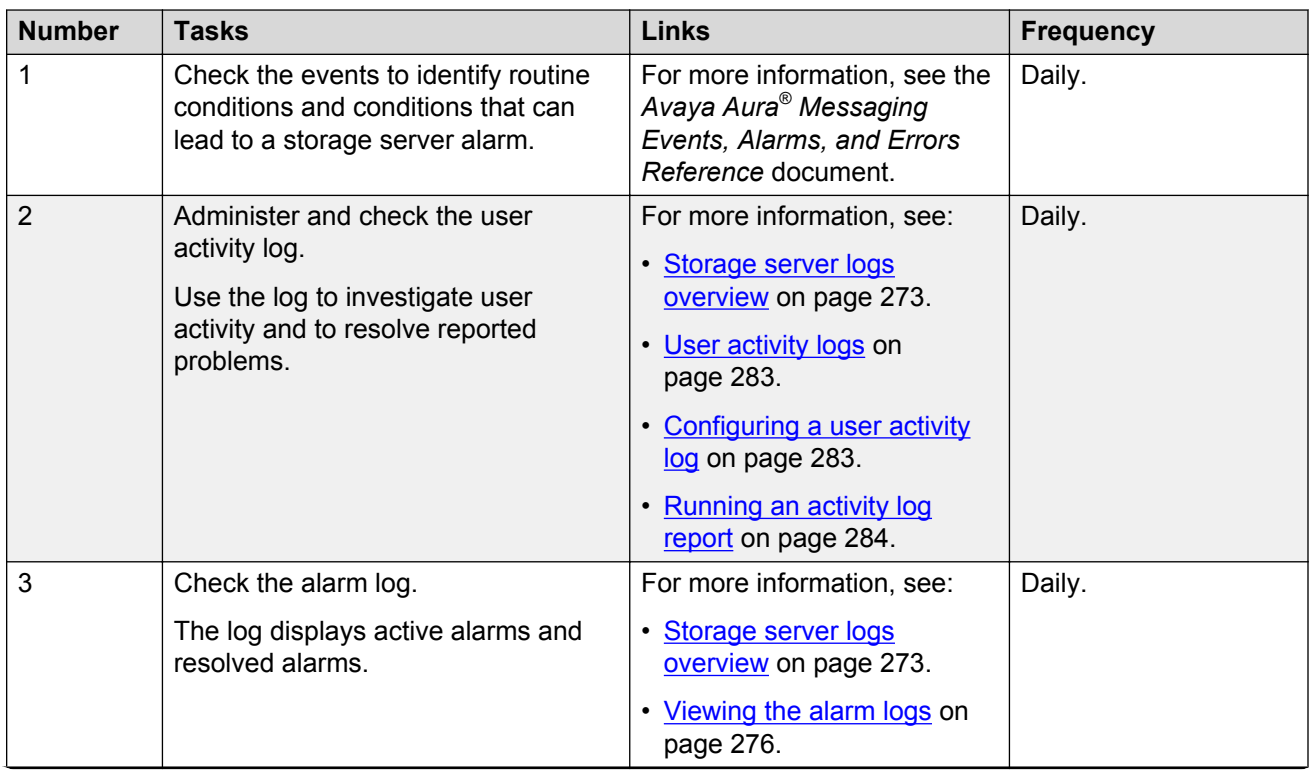

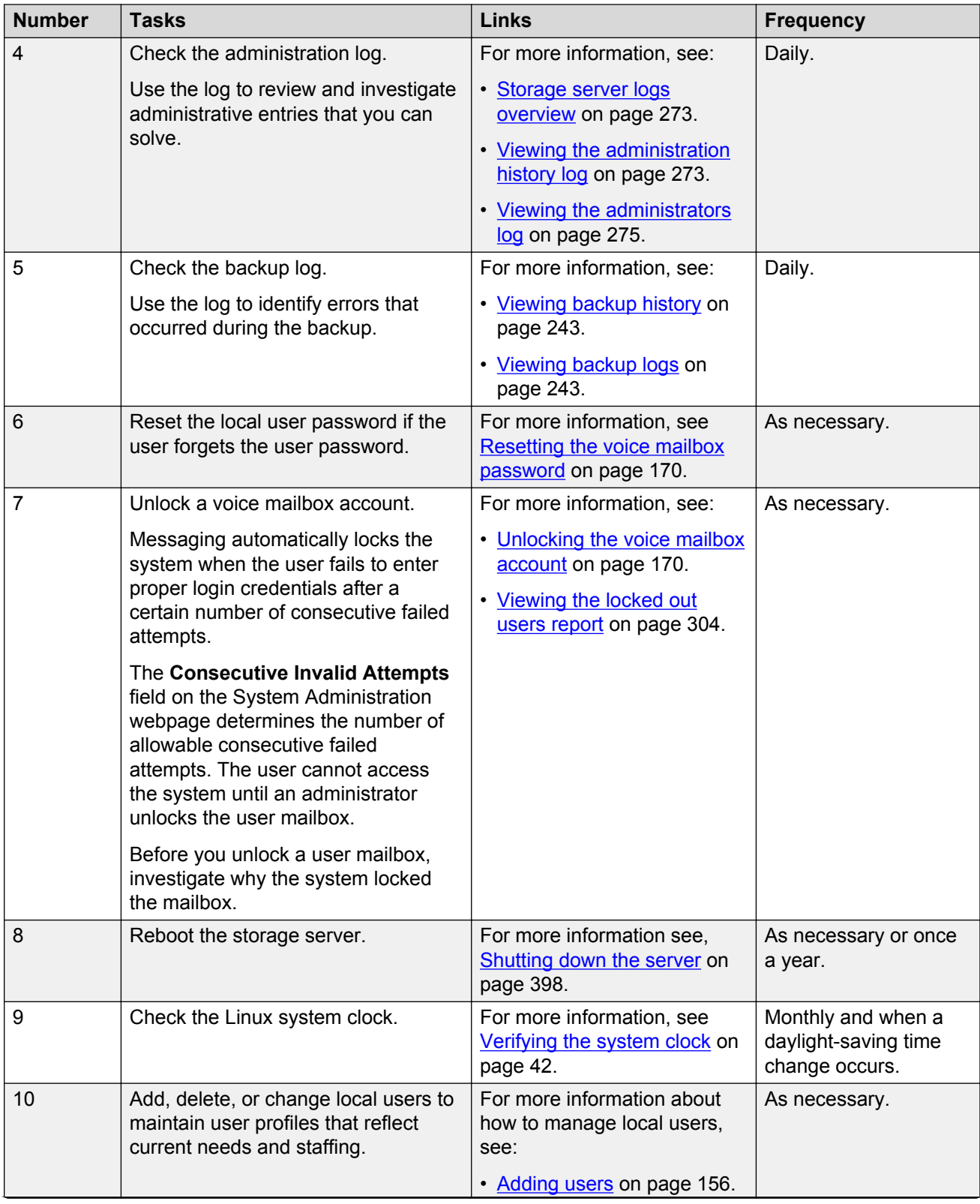

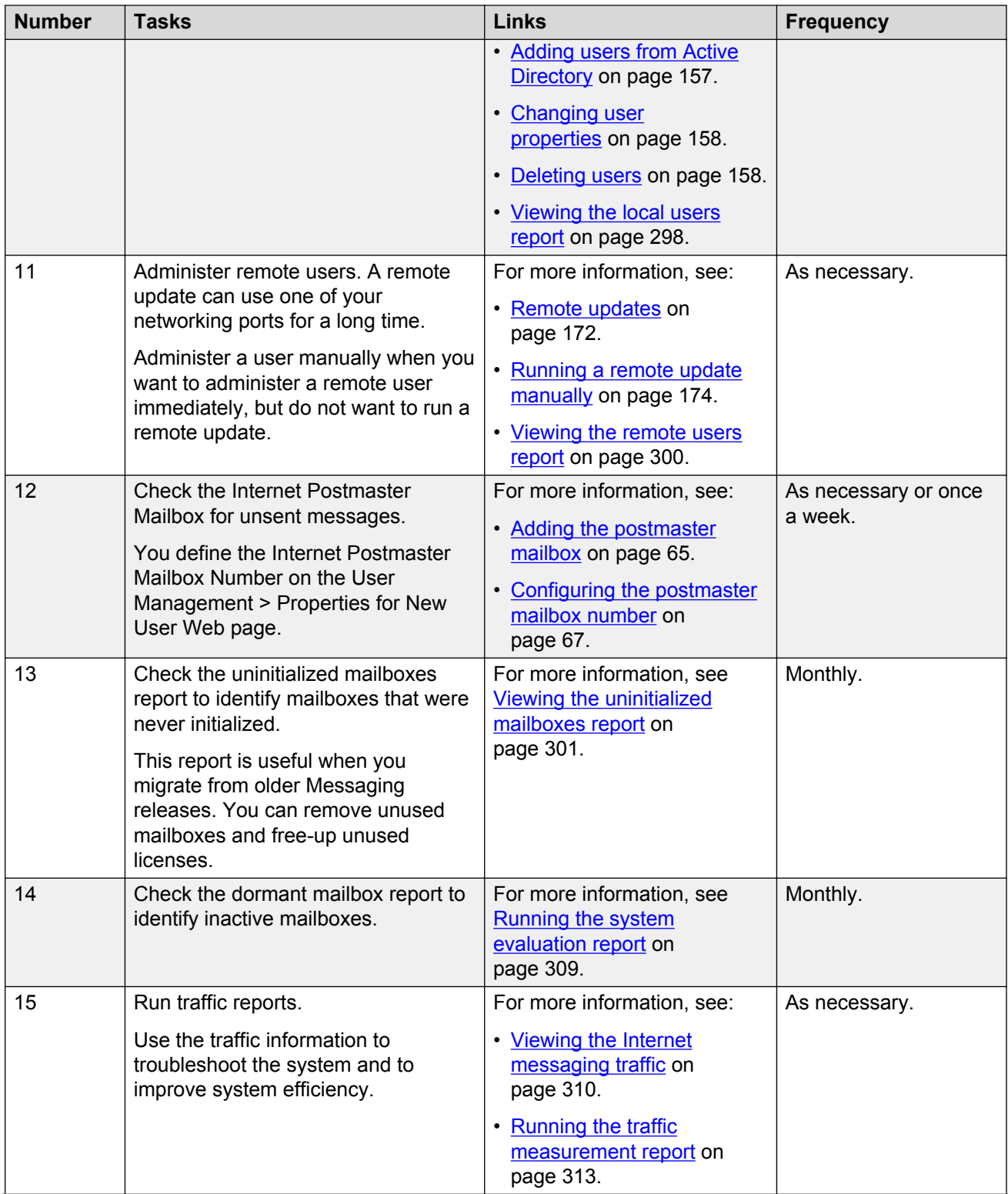

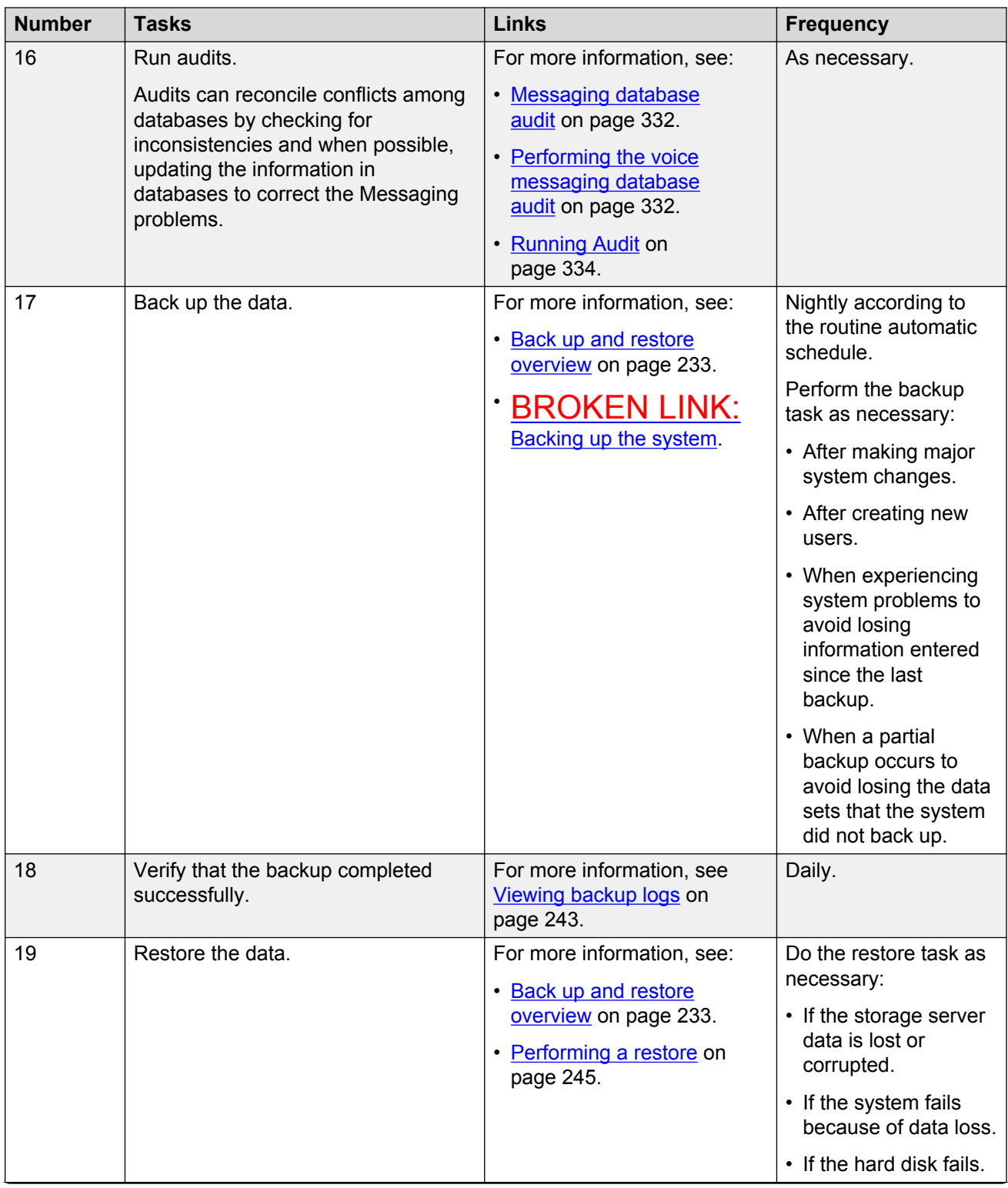

<span id="page-331-0"></span>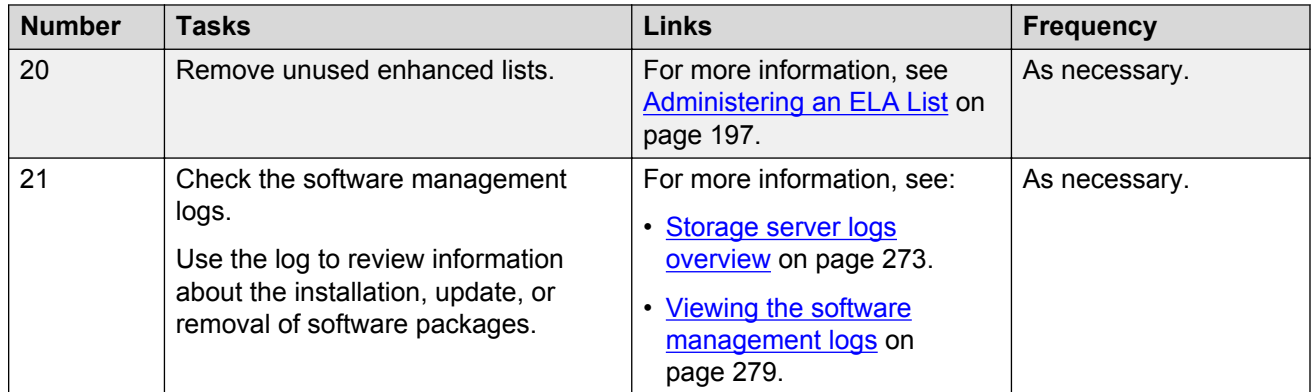

#### **Related links**

[Maintenance checklist](#page-325-0) on page 326

# **Messaging database audit**

Messaging databases work independently of each other under the direction of a set of software and hardware processes. These processes coordinate the files, databases, and system hardware. Since the system handles the databases separately, one database might contain information that conflicts with another database. For example, if you delete a user from the Messaging database, other databases might still contain messages addressed to that user or mailing lists that include the name of the deleted user.

Audits can reconcile such conflicts among databases to check for inconsistencies and when possible, update the information in databases to correct the Messaging problems. For example, audits delete all references to a deleted user, which includes deleting the name of the user from the mailing lists and canceling message deliveries to that user. Audits run automatically or the administrator can run audits when required.

### **Performing the voice messaging database audit Procedure**

- 1. On the **Administration** menu, click **Messaging** > **Utilities** > **Messaging DB Audits (Storage)**.
- 2. Click one of the links to perform an audit.

The system displays the audit name and the result code, which indicate that the audit is running.

- 3. Wait for the audit to finish or perform one of the following steps:
	- Click **Abort** to partially stop the audit and exit the page.
- Click **Back** to go to the Messaging DB Audits (Storage) Web page.
- 4. If the audit fails:
	- a. Resolve any active alarms and rerun the audit.
	- b. If the audit fails again, contact the remote service center.

# **Messaging Database Audits (Storage) field descriptions**

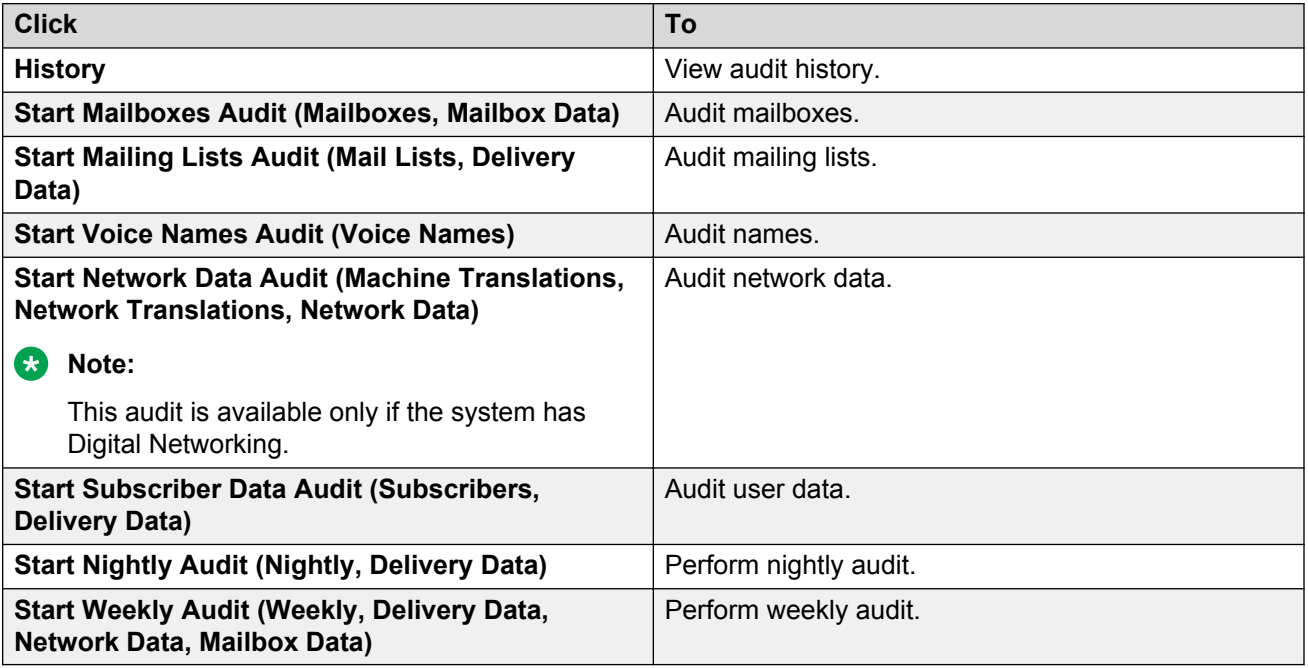

# **Audit History field descriptions**

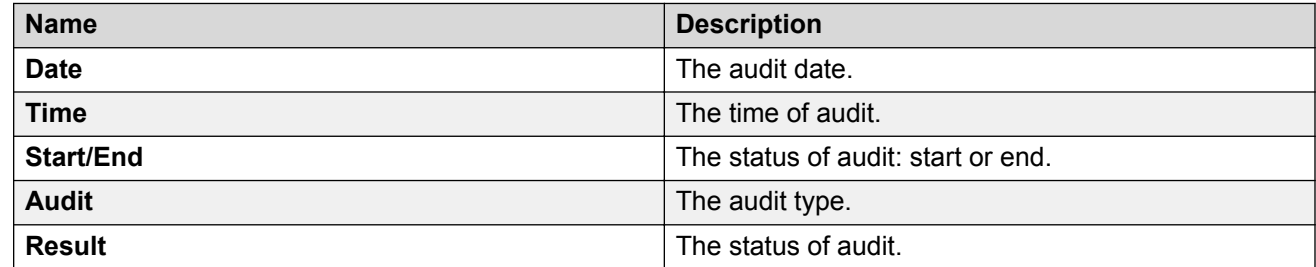

# <span id="page-333-0"></span>**Running Audit**

The Running Audit Web page displays the current status of a audit. The system displays the audit name and result code, which indicate that the audit is running.

Click **Abort** to partially stop the audit and exit the page, or click **Back** to go to the Messaging Database Audits (Storage) Web page.

# **Verifying or restarting the LDAP processes**

### **About this task**

The Services Restart (Storage) webpage displays the current status of the LDAP processes. You can manually restart the LDAPFE and LDAPCORP processes. Use LDAPFE and LDAPCORP to administer the Messaging data from the internal and external client respectively.

#### **Procedure**

- 1. On the **Administration** menu, click **Messaging** > **Utilities** > **Services Restart (Storage)**.
- 2. Verify if all processes are in the **UP** state.
- 3. If any process is not in the **UP** state, click **Restart** to manually start the process.
- 4. Restart the Messaging application. The system starts all LDAP processes.

# **Services Restart (Storage) field descriptions**

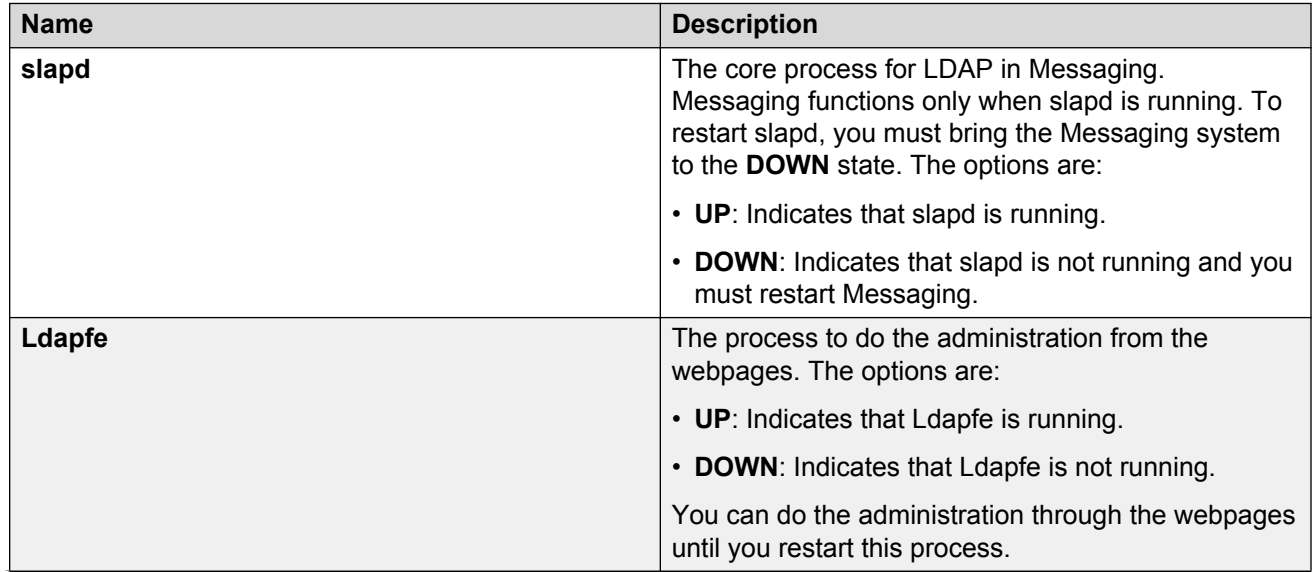

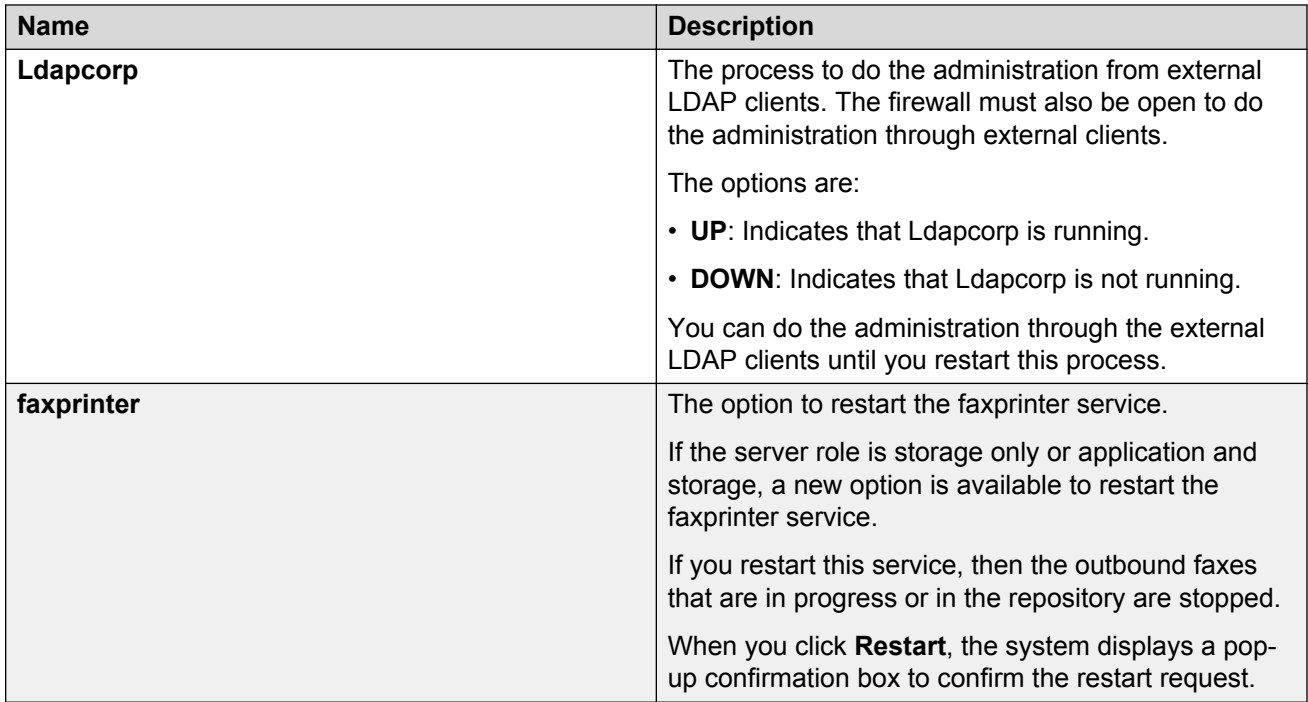

# **IMAP/SMTP administration**

# **Administering general options**

Use the fields on the Internet Messaging: General Options and Settings Web page to manage the Messaging resources used for processing emails. The fields also define how Internet Messaging affects other Messaging features.

### **Procedure**

- 1. On the **Administration** menu, click **Messaging** > **IMAP/SMTP Settings (Storage)** > **General Options**.
- 2. In the **Maximum number of INCOMING SMTP sessions** field, select the required value.
- 3. In the **Maximum number of OUTGOING SMTP sessions** field, select the required value.
- 4. Click **Save**.

The system saves the settings.

# **Internet Messaging: General Options and Settings field descriptions**

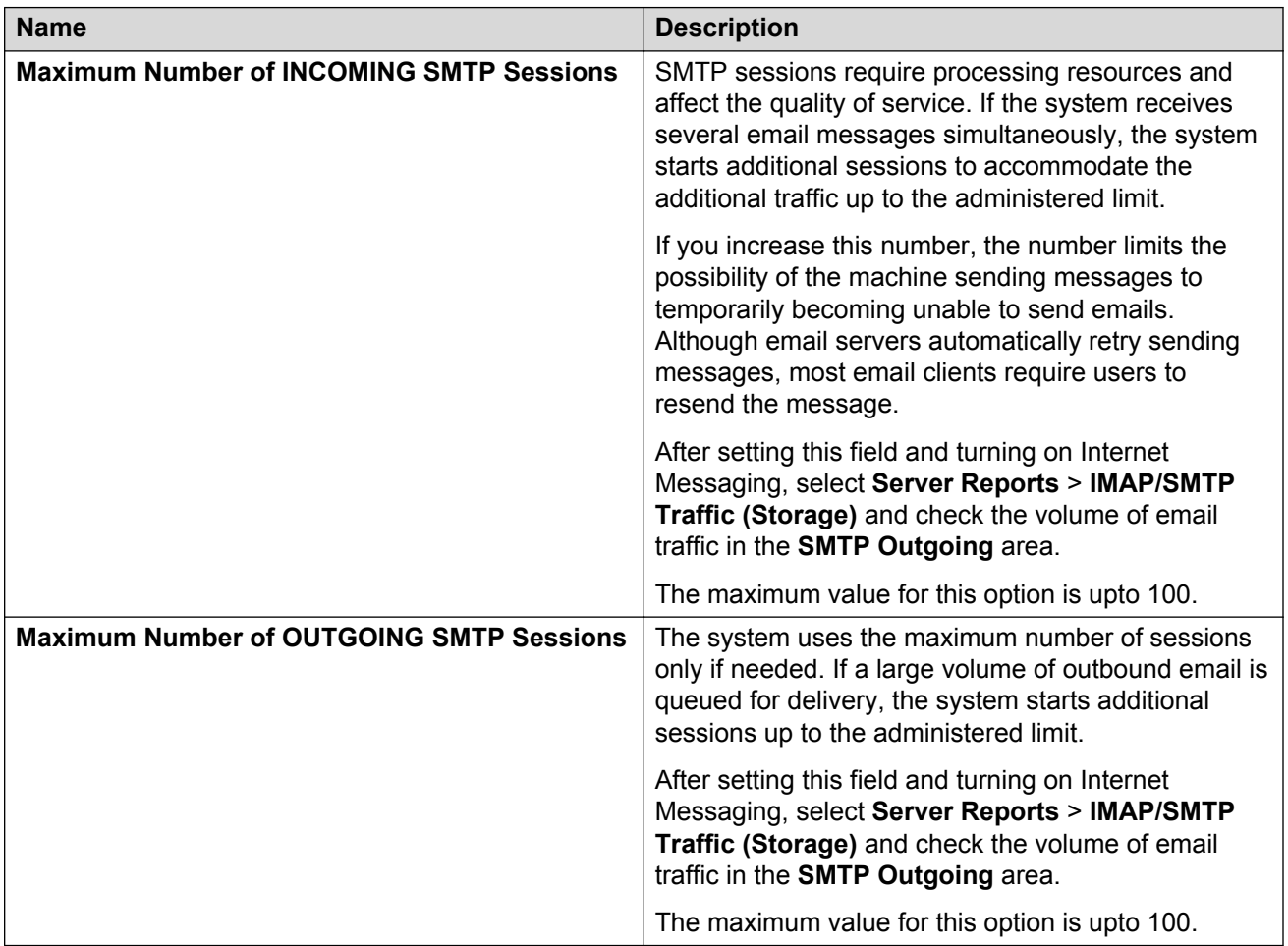

## **Mail options**

Use the Mail Options Web page to specify how to manage emails and to define configuration information used in processing incoming and outgoing emails.

Depending on the selections you make on this page, the outgoing email address is resolved as follows:

- If you specify a mailbox gateway, the system sends all outbound emails to the gateway for delivery to the destination.
- If you do not specify a mailbox gateway, the system uses the configured Domain Name server to look up the host.domain portion of the outgoing user@host.domain email address.
- If the DNS lookup fails, the system checks the administered host files entries for host.domain.

• If all the methods fail, the message is marked as undeliverable and returned to the sender.

# **Configuring the mail options**

### **About this task**

If the system is part of a message network, you must request a remote update from the messagenetworking server to ensure message delivery to the messaging network.

#### **Procedure**

- 1. On the **Administration** menu, click **Messaging** > **IMAP/SMTP Settings (Storage)** > **Mail Options**.
- 2. Enter the appropriate information in the fields.
- 3. Click **Save**.

The system saves the settings.

4. If you configure the server alias, you must reload **User List**.

#### **Related links**

[Loading lists](#page-120-0) on page 121

## **Mail Options field descriptions**

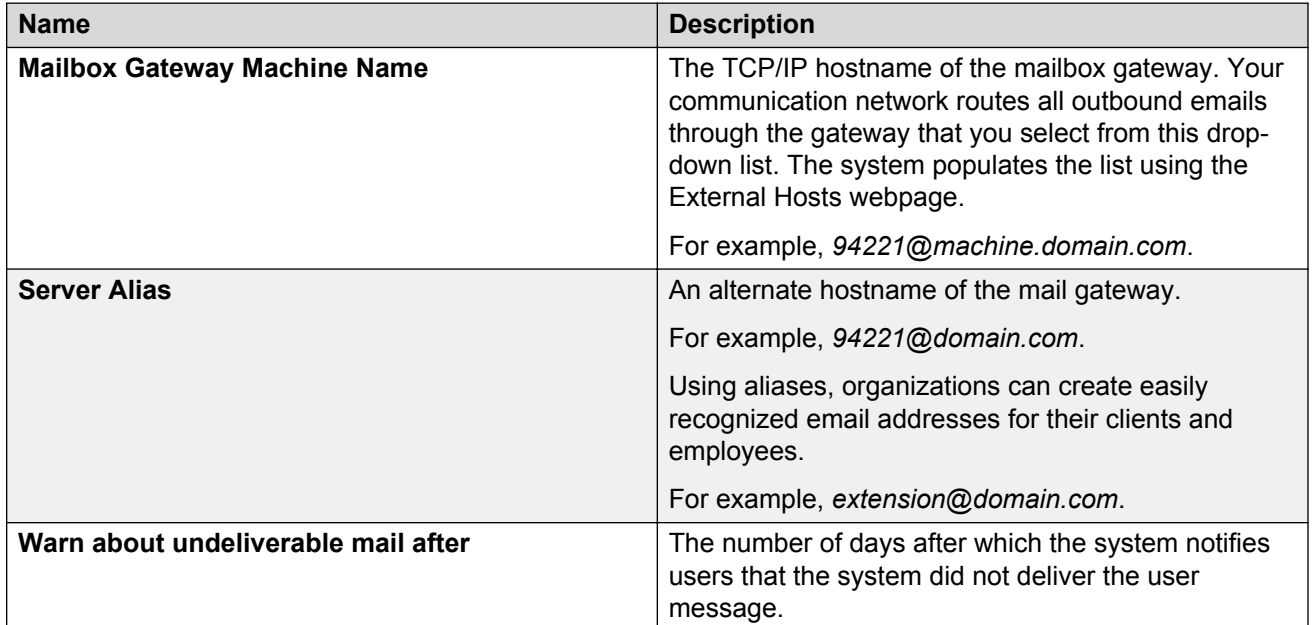

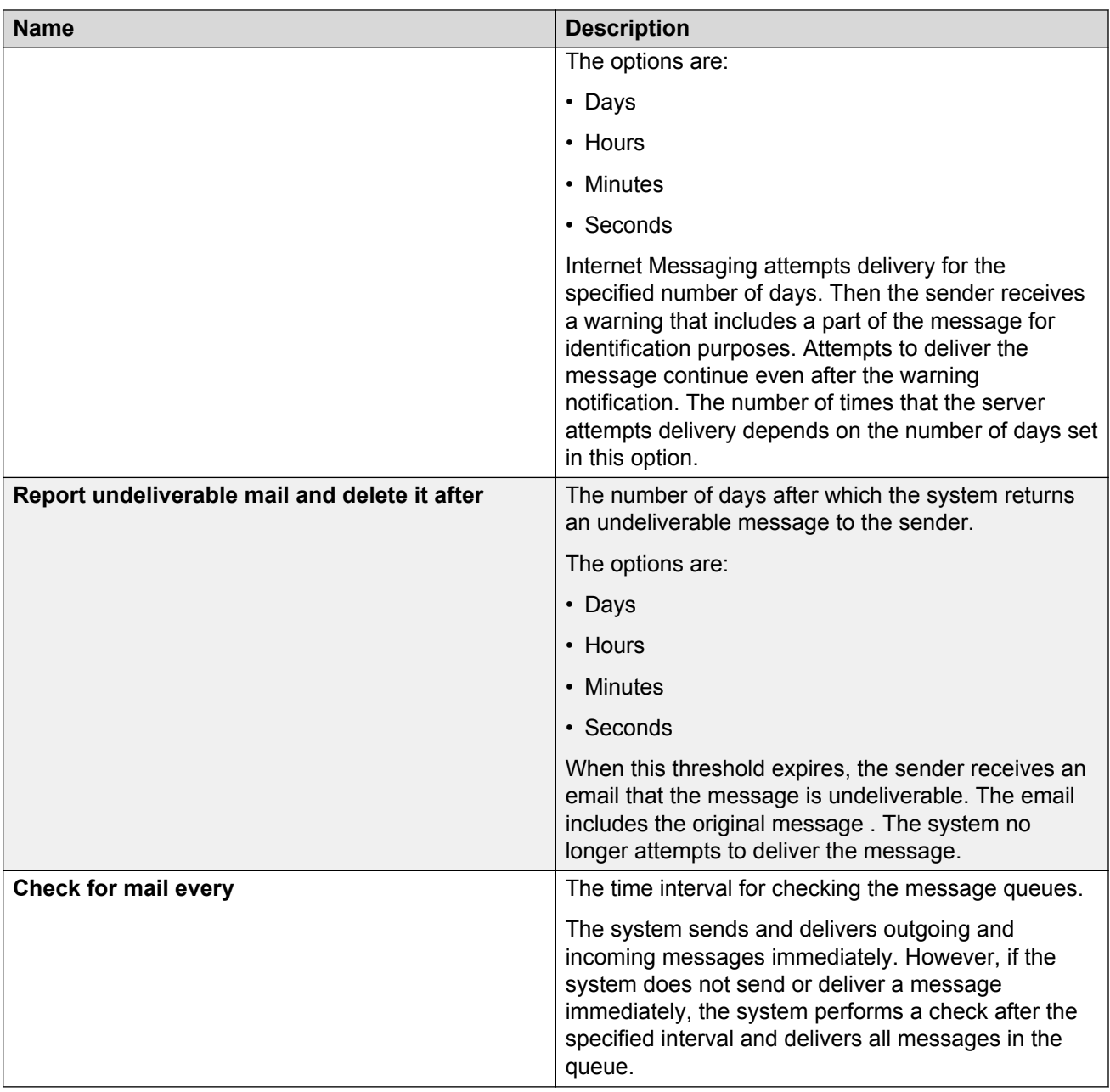

# **Verifying the IMAP/SMTP status**

### **Procedure**

On the **Administration** menu, click **Messaging** > **IMAP/SMTP Settings (Storage)** > **IMAP/SMTP Status**.

The system displays the IMAP/SMTP status.

# **IMAP/SMTP status field descriptions**

The Internet Messaging: IMAP/SMTP Status Web page displays the latest snapshot of the Internet messaging operation.

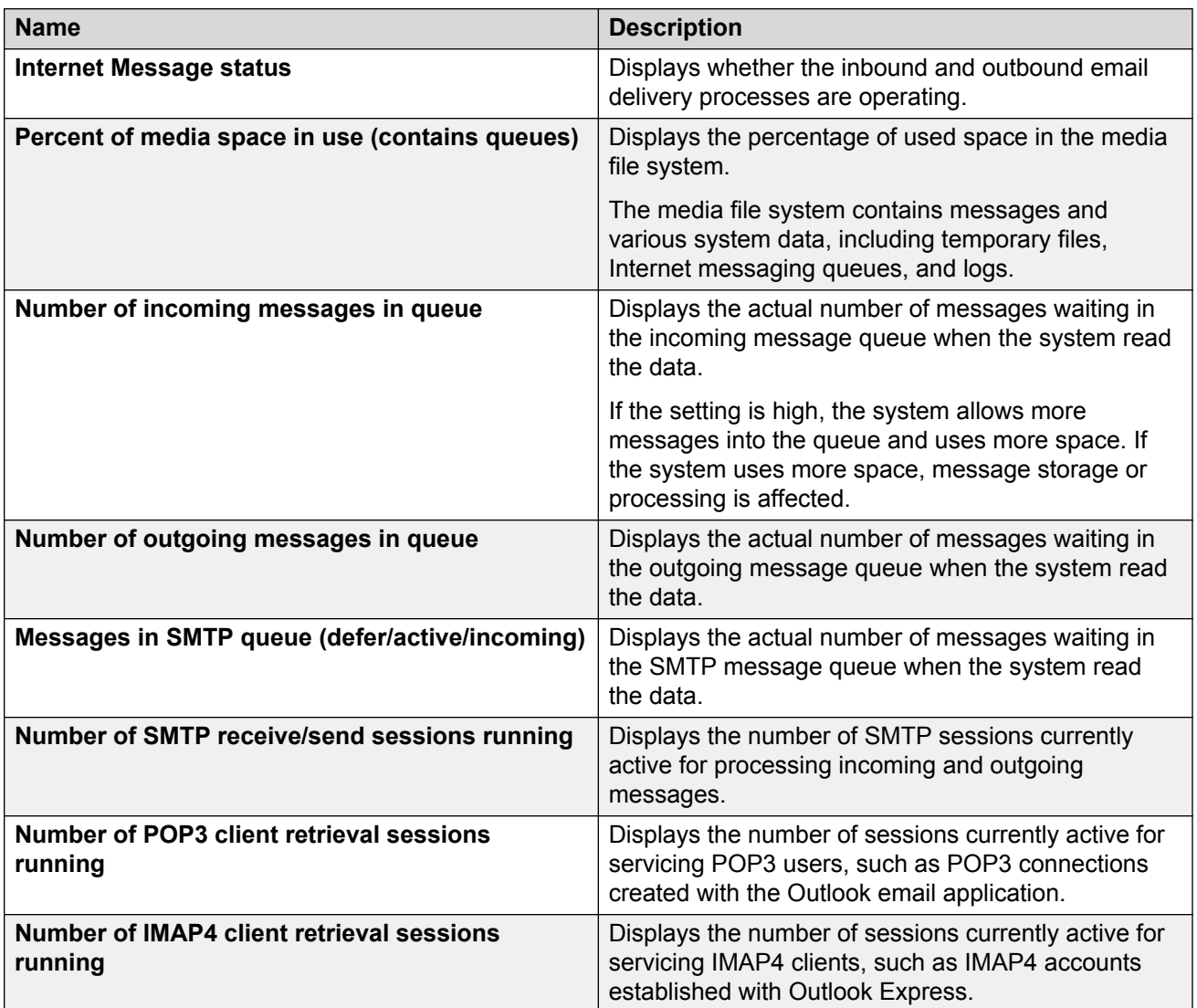

# **Voice Equipment Diagnostics**

You can do the following diagnostics on an installed analog-line interface card:

- Busying out voice channels
- Diagnosing the voice equipment
- Displaying the voice equipment status
- Releasing the voice channels

#### **Related links**

Busying out voice channels on page 340 [Diagnosing the voice equipment](#page-340-0) on page 341 [Displaying the voice equipment status](#page-342-0) on page 343 [Releasing the voice channels](#page-342-0) on page 343

## **Busying out voice channels**

#### **About this task**

Busying out voice channels takes channels out of service. The system does not forward calls out of service channels. You can busy out more than one channel.

**RNote:** 

Do not busy out all voice channels at once, as no channels remain for incoming calls.

#### **Procedure**

- 1. On the **Administration** menu, click **Messaging** > **Telephony Diagnostics (Application)** > **Busy**.
- 2. Enter the appropriate information in the fields.
- 3. Click **Busyout**.

When the state change is complete, the system displays the Busyout of Voice Equipment webpage.

# **Busyout of Voice Equipment field descriptions**

### **Caution:**

If you select **yes** in the **Change immediately** field, the system disconnects all calls in progress. Do not select **yes** unless call traffic is extremely low. If you select **no**, the voice cards or channels busy out when the voice calls or channels are free. Busying out voice cards and channels when the voice cards and channels are free of calls might take a longer time, but the calls are not disconnected.

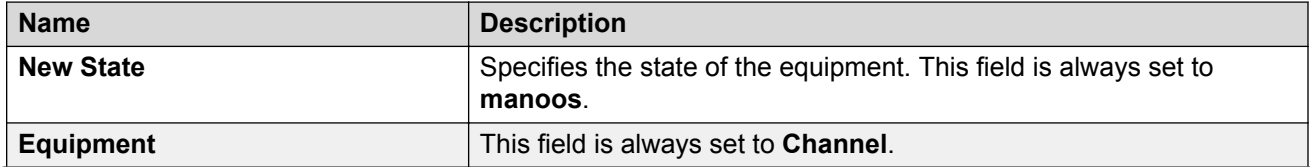

<span id="page-340-0"></span>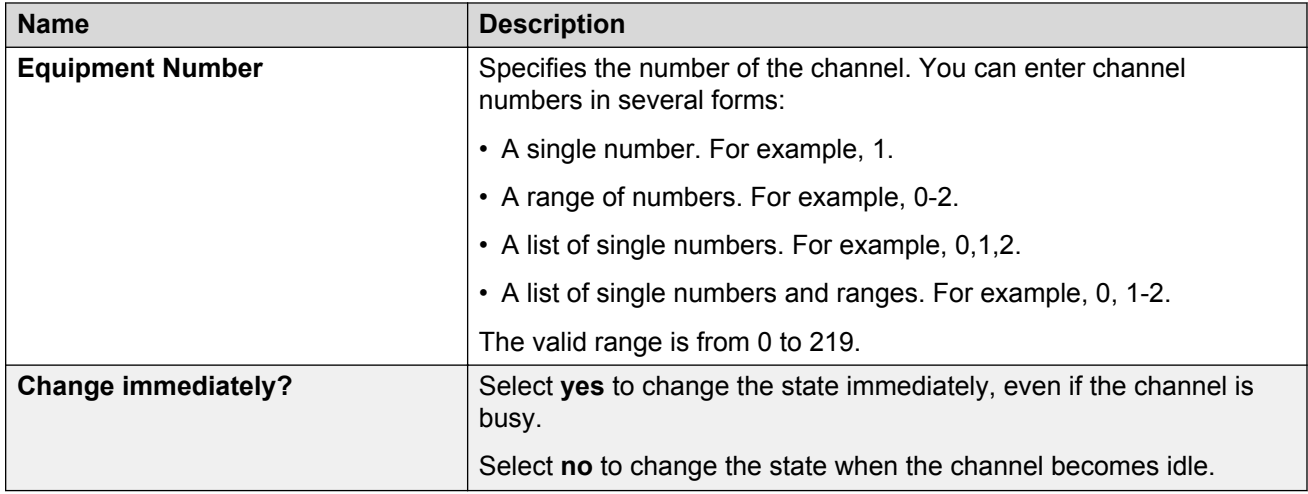

# **Diagnosing the voice equipment**

### **B** Note:

The system uses SIP integration between Communication Manager and Messaging. Hence, the following steps are not applicable to Messaging.

### **Procedure**

- 1. On the **Administration** menu, click **Messaging** > **Telephony Diagnostics (Application)** > **Diagnose**.
- 2. Enter the appropriate information in the fields.

### **RD** Note:

Do not diagnose all analog-line interface cards or channels at the same time, as there will be no available channels to accept incoming calls.

3. Click **Diagnose**.

Depending on the selected equipment, diagnosis can take several minutes. The system displays the Voice Board Diagnostics Web page.

4. If the system displays either of the following messages, the system did not detect a working telephone line connected to the voice port. Perform steps 5 to 7.

No loop current on channel number

Channel number changed to state FOOS

- 5. Verify that you have properly connected the telephone line to both the interface card and the telephony server.
- 6. Verify that the analog line is set up properly on the telephony server.
- 7. Verify that the telephony server port has a dial tone by removing the analog line. Plug in an analog telephone, and listen to the handset for the dial tone.
	- If there is a dial tone, the analog-line interface card is defective.
	- If there is no dial tone, the telephony server is faulty. Verify the wiring and administration of the telephony server.
	- If the system displays the following message, the system did not detect a dial tone. However, the system did detect loop current, which could be a result of excessive load on the analog-line interface card. If you see the following message, perform steps 8 and 9.

Diag TRnumber: No dial tone frequencies set

- 8. Verify that the analog lines are distributed over several analog-line interface cards.
- 9. Verify that the telephony server administration for the ports is valid.
- 10. If the system displays one of the following messages, the channel or card is not working. You must replace the analog-line interface card:

Channel number changed to state BROKEN

Card number changed to state BROKEN

11. If the card is NONEX, nonexistent, verify that you have properly fixed the card in the slot.

If the card is not fixed properly, fix the card properly and follow the procedures for correcting power supply.

## **Diagnose Equipment field descriptions**

#### **Caution:**

If you click **yes** in the **Immediate Diagnosis** field, the system disconnects all calls that are in progress. Do not click **yes** unless call traffic is extremely low. Diagnosing voice cards only when the voice cards are free of calls can take longer, but no calls are disconnected.

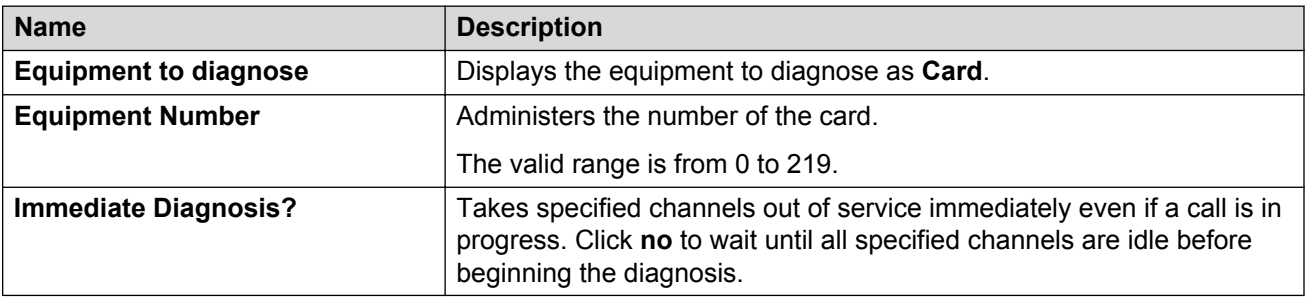

### <span id="page-342-0"></span>**Displaying the voice equipment status Procedure**

### On the **Administration** menu, click **Messaging** > **Telephony Diagnostics (Application)** > **Display**.

The system displays the information about the voice equipment.

# **Display Voice Equipment field descriptions**

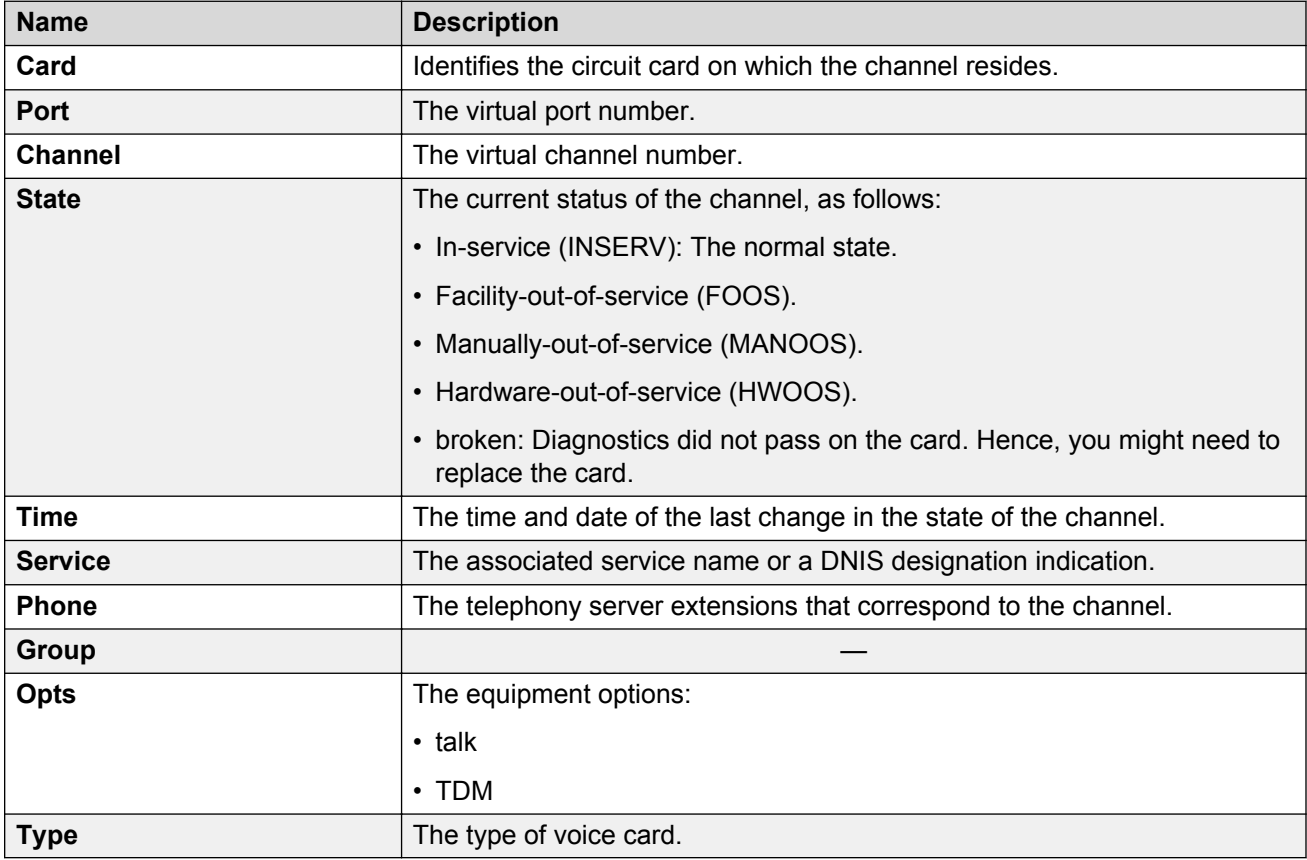

# **Releasing the voice channels**

### **About this task**

Releasing voice channels places all the channels in service. In-service channels can accept and process calls. You can also release one or more individual channels.

### **Procedure**

1. On the **Administration** menu, click **Messaging** > **Telephony Diagnostics (Application)** > **Release**.

After the channels are released, the state of the equipment is changed to inserv.

- 2. Enter the appropriate information in the fields.
- 3. Click **Release**.

When the state change is complete, the system displays the Release of Voice Equipment webpage.

# **Release of Voice Equipment field descriptions**

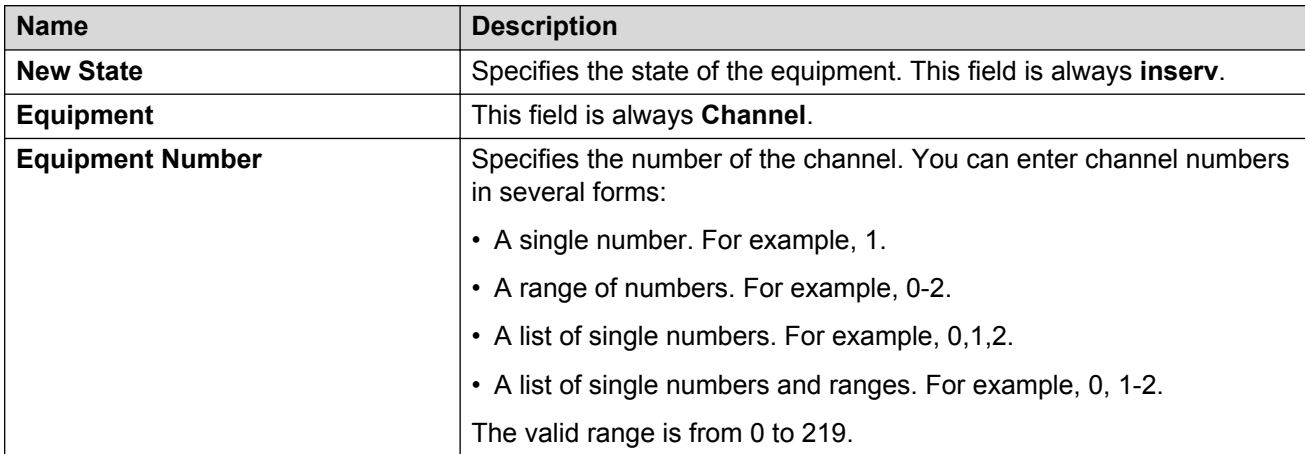

# **Security**

# **Generating a certificate signing request**

### **About this task**

To reduce the errors that customers receive while logging into the SMI, customers might want to install their own vendor signed certificates on their Messaging systems. These certificates are signed by a certificate authority (CA) and are built for a particular system name, that is, fully qualified domain name.

The Certificate Signing Request (CSR) webpage enables you to manage the CSRs present on the server. The customer can generate a CSR to send to their CA, that is, Entrust, VeriSign, and so on. If there are outstanding requests in etc/opt/ecs/certs/signing-requests, the system displays the CSR Web page. If there are no outstanding signing requests, the system displays the

CSR - Form Web page. The system allows a maximum of four certificate-signing requests to be outstanding at any given point of time.

#### **Procedure**

- 1. On the **Administration** menu, click **Server (Maintenance)** > **Security** > **Certificate Signing Request**.
- 2. Complete the fields with the appropriate information.

If there are outstanding certificate service requests, click **New Request** and complete the fields.

#### 3. Click **Generate Request**.

The system displays the Certificate Signing Request - Display webpage. You must send the certificate output from the Certificate Signing Request - Display webpage to the CA.

4. Copy and paste a portion of the CSR data, from the *Begin Certificate Request* area to the *End Certificate Request* area, into a notepad and save the notepad.

#### 5. Click **Continue**.

6. Send the notepad document to the CA.

The CA vendor sends a Messaging certificate file to the customer. The certificate file includes the .pem or .crt extension. Messaging voice mail uses this certificate. If you install this certificate, the system eliminates the error seen by customers when the customers log in to the Messaging SMI.

The certificates are chained certificates. To install a chained certificate, you must install the CA Root certificate. Some certificate authorities, such as VeriSign require you to install an Intermediate certificate. After you load the Root certificate and Intermediate certificate, if required, you can install the Messaging certificate.

The customer must download the Root certificate and install this certificate before installing other certificates on the Messaging system. The following links are for the Root certificates of VeriSign and Entrust.

### **ED** Note:

Larger customers might have a contract with the vendor and therefore have direct access to the Root and Intermediate certificates. The customer follows vendor directions on how to download the Root certificate. If an Intermediate certificate is required, the website of the vendor provides information on how to obtain the Intermediate certificate.

- VeriSign: [http://www.verisign.com/repository/roots/root-certificates/PCA-3G2.pem.](http://www.verisign.com/repository/roots/root-certificates/PCA-3G2.pem) Copy the certificate information in the  $PCA-3G2$ . pem file.
- Entrust: [https://www.entrust.net/downloads/root\\_request.cfm](https://www.entrust.net/downloads/root_request.cfm). Enter your name, company name, and email address and then select the **Entrust Root CA** check box and select the **Server/Host Type** as *Apache (OpenSSL)*. Click **Accept**. After you receive the email, copy the certificate information in the  $PCA-3G2$ . pem file.

7. After the customer has all the certificates, Root, Intermediate, and Messaging, the customer can download these certificates to the Messaging system. The customer must first copy these certificates to the /var/home/ftp/pub directory.

To copy these certificates to the /var/home/ftp/pub directory, see [Downloading files](#page-346-0) on page 347.

#### **Related links**

Certificate Signing Request - Form field descriptions on page 346

# **Certificate Signing Request - Form field descriptions**

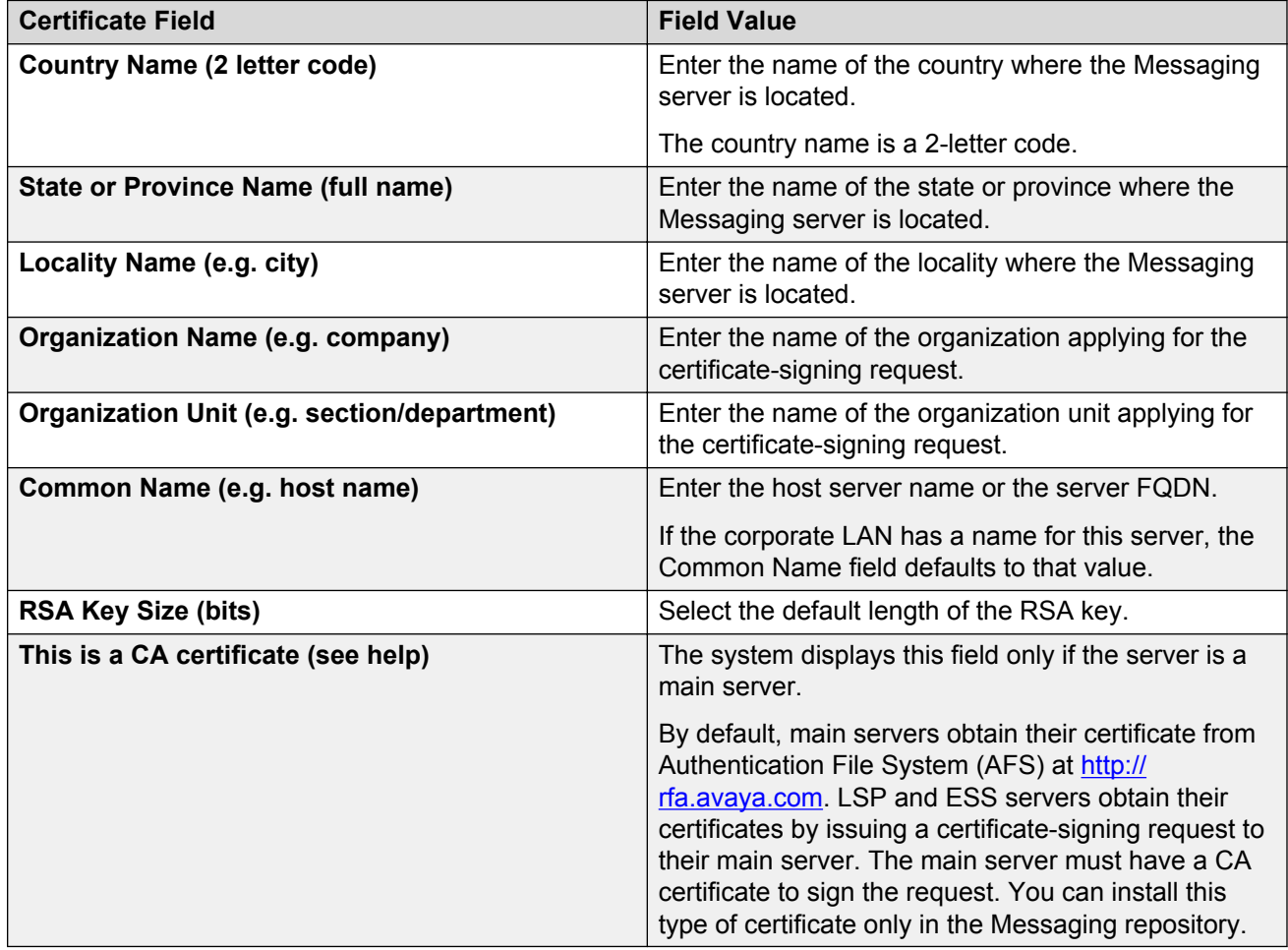

## <span id="page-346-0"></span>**Downloading files**

### **About this task**

Use the Download Files webpage to download files onto the Avaya server from another server across the network using HTTP protocol. Typical files to download include new license or authentication files, IPSI firmware upgrades, system announcements, or keys.install files, all of which may be used with network timeservers.

### **Before you begin**

To use the Download Files webpage, the server must be able to access the:

- Corporate LAN and the DNS server for routing and name resolution.
- Web server(s) in the selected URLs reference.

### **Procedure**

- 1. On the **Administration** menu, click **Server (Maintenance)** > **Miscellaneous** > **Download Files**.
- 2. To download files from your system to the Avaya server, select **File(s) to download from the machine I'm using to connect to the server** and then:
	- a. Click **Browse** or enter the path to the file that resides on your system. You can specify up to four files to download.
	- b. Click **Open**.
- 3. To download files from a Web server to the Avaya server, select **File(s) to download from the LAN using URL** and then:
	- a. Specify up to four files to download by Universal Resource Locator (URL) address.
	- b. Specify the complete URL. For example, https://networktime.com/security/ keys.install
	- c. If you require a proxy server for an external Web server that is not on the corporate network, you must enter the details in the server:port format.
		- Enter the name of the proxy server such as network.proxy or IP address.
		- If the proxy server requires a port number, add a colon (:).
	- d. Click **Download**.

The system displays the Download Files Results webpage.

After the system copies the certificates to the  $/var/home/ftp/pub$  directory, you must install the certificates using the SMI.

# **Download Files field descriptions**

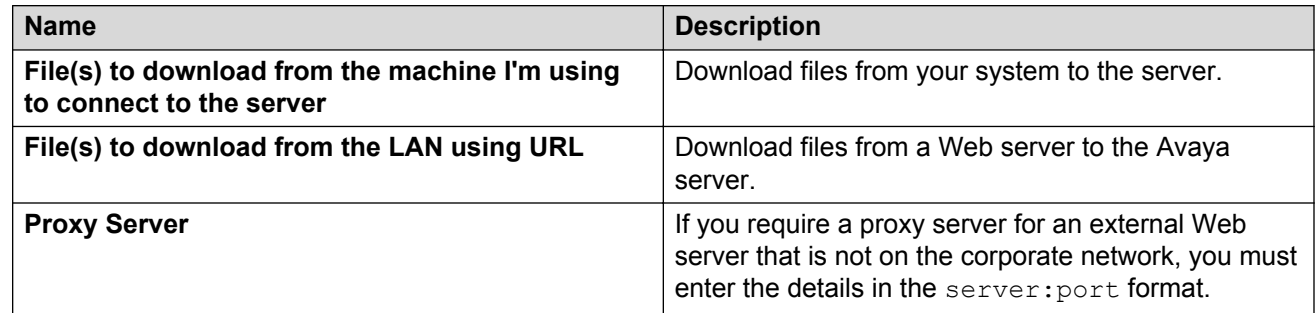

### **Trusted Certificates**

Use the Trusted Certificates Web page to manage the trusted certificate repositories for the server. The Trusted Certificates Web page displays all the installed certificates. Use this page to add a certificate, copy an existing certificate to other repositories, or delete a certificate from repositories.

# **Displaying a trusted certificate**

### **Procedure**

- 1. On the **Administration** menu, click **Server (Maintenance)** > **Security** > **Trusted Certificates**.
- 2. Select a certificate and click **Display**.

The Trusted Certificates - Display Web page displays the content of the selected certificate.

## **Adding a trusted certificate**

### **Procedure**

- 1. On the **Administration** menu, click **Server (Maintenance)** > **Security** > **Trusted Certificates**.
- 2. On the Trusted Certificates webpage, click **Add**.
- 3. On the Trusted Certificates Add webpage, in the **PEM file containing certificate** field, enter the file name of a trusted certificate.

**RS** Note:

A trusted certificate must be a Certificate Authority (CA) certificate.

The certificate that you want to add must have a .pem or .crt extension and must be in the  $/var/home/ftp/pub$  directory on the server. If the file extension is .der, you must change the file extension to a .pem extension. You must change the extension using the  $$ openssl x509 -inform der -in certificate.der -out certificate.pem command at the command-line.

4. Click **Open** to validate the certificate.

After successful verification, the Trusted Certificates - Add webpage displays the issued-to, issued by, and date of expiration information for the certificate you want to add.

**RD** Note:

If the file does not include a valid certificate, the system displays an error message instead of the certificate content.

5. Enter a file name to store the certificate by the same name in each repository.

The system displays several repositories to which you can add the certificate. The repositories include: C=CM related such as SIP PKI, W=Web server, M = Messaging.

If you add the Root certificate to a Messaging certificate, select W.

- 6. Select the check box for the appropriate repositories in which you want to install the certificate.
- 7. Click **Add**.

The system verifies the following:

- The certificate name has a .pem or .crt extension. If the file name does include a crt extension, the system deletes the entered extension and replaces the extension with a crt extension prior to creating the file.
- The certificate name is unique.
- The certificate is not a duplicate certificate with a new name.

#### **B** Note:

If you fail to install a certificate in one repository, the failure does not affect the installation in other repositories.

The system displays a success message and the Root certificate for the certificate authority in the Trusted Certificates Web screen.

#### **Note:**

After you install the Root certificate, if you need to install an Intermediate certificate, the website of the vendor directs you on the steps to obtain the Intermediate certificate.

After you install the certificates, install the Messaging certificate.

#### **Related links**

[Adding a server and application certificate](#page-350-0) on page 351

## **Deleting a trusted certificate**

#### **Procedure**

- 1. On the **Administration** menu, click **Server (Maintenance)** > **Security** > **Trusted Certificates**.
- 2. On the Trusted Certificates Web page, select a certificate.
- 3. Click **Remove**.

The Trusted Certificates – Remove Web page shows the **File**, **Issued To**, **Issued By**, **Expiration Date**, and **Trusted By** information for the selected certificate.

- 4. Select the appropriate check boxes to delete the certificate from one or more repositories.
- 5. Click **Remove**.

The system deletes the trusted certificate.

## **Copying a trusted certificate**

#### **Procedure**

- 1. On the **Administration** menu, click **Server (Maintenance)** > **Security** > **Trusted Certificates**.
- 2. On the Trusted Certificates webpage, select a certificate, and click **Copy**.

SMI displays the Trusted Certificates - Copy webpage that includes the selected certificate content and the list of trusted repositories.

- 3. In the **copy to these trusted repositories** area, select the check boxes for one or more repositories.
- 4. Click **Copy**.

While creating the copy, the webpage verifies the following:

- If the file name is unique and does not already exist
- If the copy with a new file name is identical to an existing certificate.

### **Trusted Certificates field descriptions**

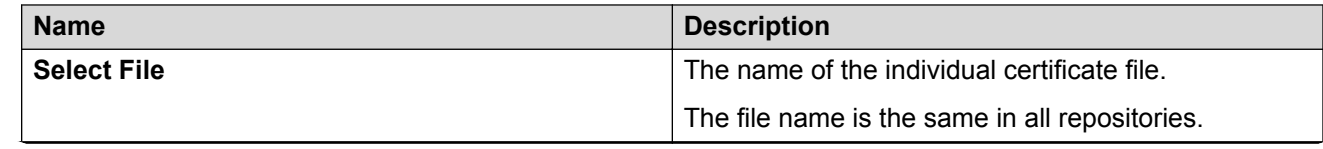

<span id="page-350-0"></span>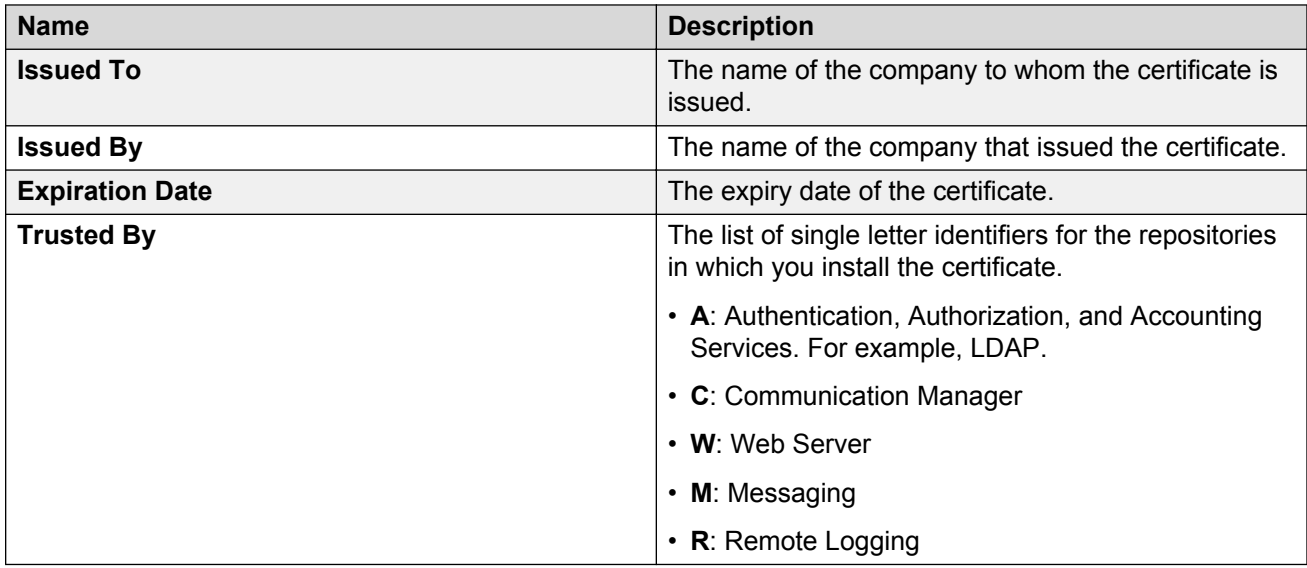

# **Server/Application Certificates**

Use the Server/Application Certificates Web page to manage the server and application certificate repositories for the server. The Server/Application Certificates Web page displays all the installed certificates. Use this page to install a certificate, copy an existing certificate to other repositories, or delete a certificate from repositories.

# **Displaying a certificate**

### **Procedure**

1. On the **Administration** menu, click **Server (Maintenance)** > **Security** > **Server/Application Certificates**.

The system displays the Server/Application Certificates Web page.

- 2. Select a certificate entry.
- 3. To display the content of the certificate chain, click **Display**.

The Server/Application Certificates - Display Web page displays the content of the certificate chain.

## **Adding a server and application certificate**

### **Procedure**

1. On the **Administration** menu, click **Server (Maintenance)** > **Security** > **Server/Application Certificates**.

2. On the Server/Application Certificates webpage, click **Add**.

The system displays the Messaging certificate file in the  $/\text{var/home}/\text{ftp}/\text{pub}$  directory with a .pem or .crt extension.

3. On the Server/Application Certificates webpage, enter the file name of the Messaging certificate.

The certificate must be a PKCS#12 file or a file in the pem format.

- 4. Enter the password of the certificate that you want to add.
- 5. Click **Open** to validate the certificate.

The system verifies the following:

- The certificate has a .pem or .crt extension. If the certificate has a different extension, the system replaces the extension with a .crt extension.
- The certificate name is unique.
- The certificate is not a duplicate certificate with a new name.

After successful verification, the Server/Application Certificates webpage displays the issued-to, issued by, and date of expiration information for each added certificate in the chain.

If the file does not contain a valid certificate, the system displays an error message.

- 6. Select the appropriate repositories check box in which you want to install the certificate.
	- **B** Note:

The system does not prompt you to enter a file name to store the certificate. By default, the file name is server.crt.

In a single server and application certificate chain, the server subdirectory of a repository is limited to a single file for a single certificate chain and the file is  $server.$  crt. This certificate represents an identity and the system supports only one identity. The system overwrites the existing server.crt file.

7. Click **Add**.

After the successful installation of the server certification, the SSL client, such as the browser of the client computer that gains access to SMI, displays a prompt. After you accept the change, the system displays the webpage that you last visited.

**Note:**

If you fail to install a certificate in one repository, the failure does not affect the installation in other repositories.

8. Restart Messaging.

#### **Next steps**

If the certificate fails to load or Messaging displays the Could not get local issuer message, troubleshoot the error.

#### **Related links**

[Stopping Messaging](#page-398-0) on page 399

**[Starting Messaging](#page-399-0) on page 400** 

[Messaging certificate fails to load or displays the Could not get local user message](#page-493-0) on page 494

### **Deleting a certificate**

### **Procedure**

1. On the **Administration** menu, click **Server (Maintenance)** > **Security** > **Server/Application Certificates**.

The system displays the Server/Application Certificates Web page.

- 2. Select a certificate entry.
- 3. To delete the certificate chain, click **Remove**.

The Server/Application Certificates – Remove Web page displays the file name, issued-to, issued by, date of expiration, and installed-in information for the first certificate in the selected certificate chain.

- 4. Select the appropriate check box to delete the certificate from a single repository or from an arbitrary combination of repositories if the certificate is installed in more than one repository.
- 5. Click **Remove**.

The system deletes the certificate.

# **Copying a certificate**

### **Procedure**

1. On the **Administration** menu, click **Server (Maintenance)** > **Security** > **Server/Application Certificates**.

The system displays the Server/Application Certificates Web page.

- 2. Select a certificate entry.
- 3. Click **Copy**.

The Server/Application Certificates - Copy Web page displays the certificate content of the first certificate in the chain along with a list of all other repositories from which you can select any combination.

- 4. Select the appropriate repositories check box in which you want to install the selected certificate.
- 5. To install the selected certificate in the selected repositories, click **Copy**.

For each repository where you installed the certificate, the system overwrites or creates the server.crt and server.key files.

#### **R3** Note:

If you fail to install a certificate in one repository, the failure does not affect the installation in other repositories.

### **Server/Application Certificates field descriptions**

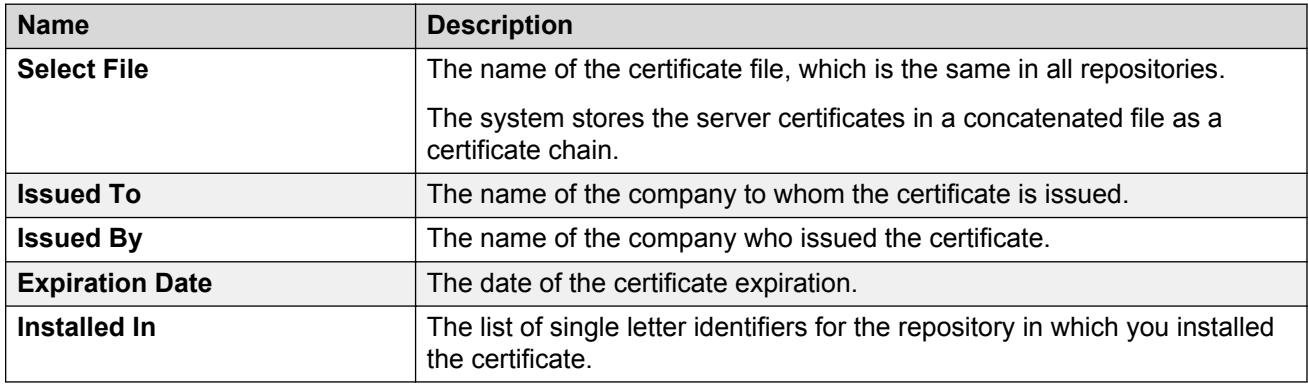

### **Firewall**

Use the Firewall Web page to view the current rules for the IPv4 and IPv6 firewall.

On the **Administration** menu, click **Server (Maintenance)** > **Security** > **Firewall**.

## **Install Root Certificate using Internet Explorer**

#### **About this task**

Use the Install Root Certificate Web page to install an Avaya root certificate on your computer to establish Avaya as a trusted CA.

### **Caution:**

The system does not support Netscape Navigator. You must use Internet Explorer.

#### **Procedure**

- 1. On the **Administration** menu, click **Server (Maintenance)** > **Security** > **Install Root Certificate**.
- 2. Click **Install**.
- 3. In the **File Download** dialog box, click **Open**.

### *<u>D* Important:</u>

Do not save this file to disk.

4. In the **Certificate** dialog box, in **General** tab, click **Install Certificate**.

The Certificate Manager Import Wizard guides you through the process. Accept all the default values and wait for the install to complete.

5. Click **Finish**.

A Root Certificate store message may appear.

- 6. Click **Yes** to add the certificate to the Trusted Root Certification Authorities store.
- 7. Click **OK** a couple of times to close the open dialog boxes.

# **SSH Keys**

Secure Shell is a security program to log in to another computer over a network, to run commands from a remote machine, and to move files from one machine to another. The program features include authentication and secure communications over insecure channels. Secure Shell is a replacement for rlogin, rsh, rcp, and rdist.

If you are using ssh slogin instead of rlogin, the system encrypts the entire logon session including transmission of password. Hence, the system does not allow an outsider to collect passwords.

The system displays the fingerprint on the Web page while connecting to the server through the SSH. Before you accept and connect to the server, compare fingerprints with the one that the system displays on the **SSH Keys** Web page.

To access the SSH Keys Web page, on the **Administration** menu, click **Server (Maintenance)** > **Security** > **SSH Keys** .

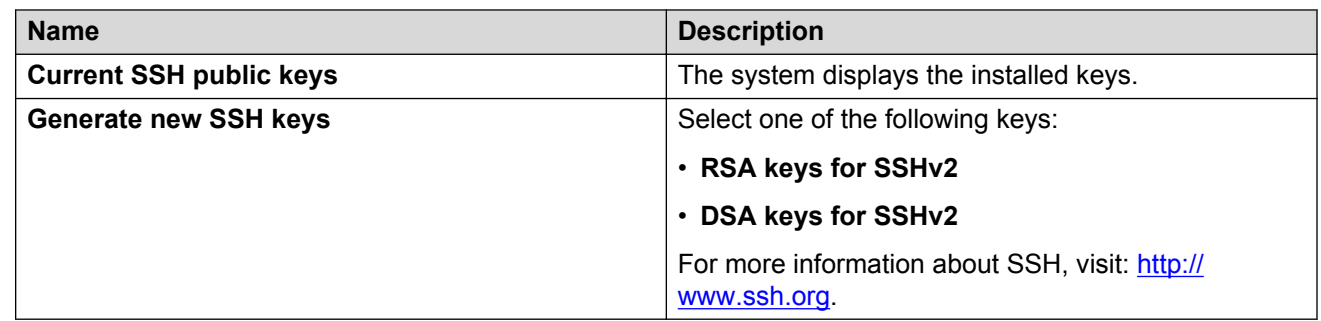

## **SSH Keys field descriptions**

## **Enabling or disabling services on the server**

### **About this task**

Use the Server Access webpage to enable or disable various services on the Avaya server. If enabled, use the selected service to allow the communications application running on another computer or server to access the server.

To use a service, you must enable the service and the firewall for that particular service.

#### **Procedure**

- 1. On the **Administration** menu, click **Server (Maintenance)** > **Security** > **Server Access**.
- 2. To enable or disable the following services on the Avaya server, click **Enable** or **Disable**:
	- Telnet Server (23)
	- SAT (Telnet 5023): Not applicable to Messaging
	- SSH Server (SCP/SFTP 22)
	- High Priority SSH (2222)
	- SAT (SSH 5022): Not applicable to Messaging
- 3. Click **Submit** to save the changes.

### **Role-Based Access Control**

With Role-Based Access Control (RBAC), you can control privileges on the application server and storage server based on the roles you define for the business. Using roles, you can fine-tune the security and administration of the Messaging system. A role defines a group of users who have certain privileges. You can create roles to allow or restrict access to the SMI Web pages.

You can group the access rights by a role name. Profiles for access to SMI Web pages are named access masks. Using the access mask, you can restrict the access permissions. Messaging provides some default access masks and names, such as System Profile, Customer Super User Profile, and Customer Non-Super User Profile. You can use the SMI Web pages to create a new Web access mask profile and enable access as desired.

### **Adding a Web Access Mask**

#### **Procedure**

- 1. On the **Administration** menu, click **Server (Maintenance)** > **Security** > **Web Access Mask**.
- 2. On the Web Access Mask Web page, click **Add**.
- 3. On the Add Access Mask Web page, enter a new mask number in the **Enter new Access Mask Number** field.
- 4. Select one of the following options:
	- a. **Create by copying values from Access Mask number**. Also, enter a value in the text box.
	- b. **Create and set all values to enable access**
	- c. **Create and set all values to disable access**
- 5. Click **Submit**.

The system saves the changes.

### **Changing a Web Access Mask**

### **About this task**

Use the Change Access Mask Web page to change access mask names and permissions to menu items. Menu items with check marks are accessible to that access mask.

#### **Procedure**

- 1. On the **Administration** menu, click **Server (Maintenance)** > **Security** > **Web Access Mask**.
- 2. On the Web Access Mask Web page, in the **User-Defined Access Masks and Names** area, select the check box next to an access mask.
- 3. Click **Change**.
- 4. On the Change Access Masks Web page, enter the name of the mask in the text box next to the access mask number.
- 5. In the **Editable** column, select or clear the check boxes to set permissions.
- 6. Click **Submit**.

The system saves the changes.

### **Deleting a Web Access Mask**

### **Procedure**

- 1. On the **Administration** menu, click **Server (Maintenance)** > **Security** > **Web Access Mask**.
- 2. On the Web Access Mask webpage, in the **User-Defined Access Masks and Names** area, select the check box adjacent to an access mask.
- 3. Click **Delete**.
- 4. On the Delete Access Mask webpage, verify the access mask you want to delete, and then click **Submit**.

The system deletes the access mask.

### **Web Access Mask field descriptions**

### **Purpose**

Use the Web Access Mask Web page to restrict individual logins in the SUSERS and USERS login groups based on membership in a secondary Linux login group.

Access mask base displays the current profile base number.

**Note:**

Changes to the profile base also affect your access to Communication Manager.

#### **Access masks and names**

There are two types of access masks:

- Default. Default masks are 0-17, 18, and 19. You cannot edit these masks.
- User defined. You can change the user-defined access masks.

The default access masks are:

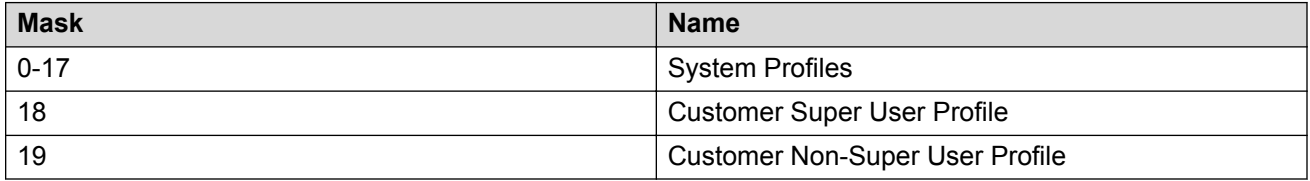

You can add, change, delete, or view the user-defined access masks. Each mask applies to a specific secondary Linux login group.

#### **Working with Web Access Masks**

Use the following buttons to change masks:

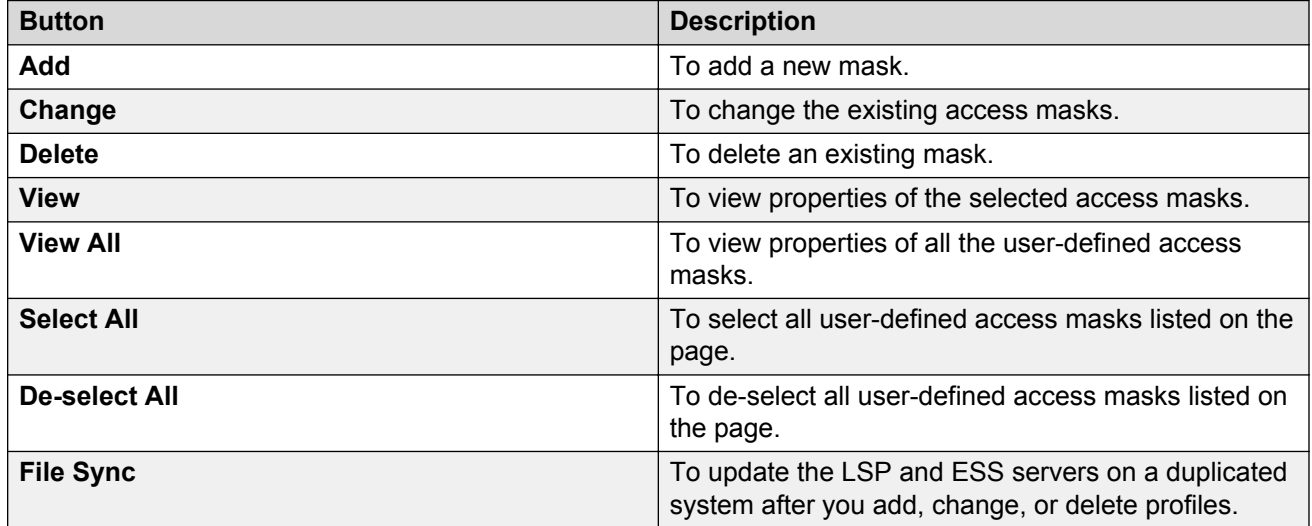

### **View access mask and view all access masks**

The View Selected Access Masks and View All Access Masks Web pages displays the Web menu items accessible for the selected or all access masks. The system lists the menu items by category in the left navigation pane. Menu items with check marks are accessible for that particular access mask.

# **Using diagnostic tools**

## **Testing the alarm origination**

#### **About this task**

Use the Test Alarm Origination webpage to verify that the system logs the alarms properly and sends the alarms to the administered location. After you run the test, the system raises an alarm.

If the alarming system uses a modem and you have logged in remotely, log off as soon as possible after running the test.

#### **Procedure**

1. On the **Administration** menu, click **Messaging** > **Diagnostics** > **Alarm Origination**.

The system displays the Test Alarm Origination webpage.

2. To activate the test alarm, click **Run Test**.

The test alarm becomes active and stays active for 30 minutes after which the alarm retires automatically.

#### **Next steps**

To view alarm logs, click **Display Alarm Log**.

#### **Related links**

[Viewing the alarm logs](#page-275-0) on page 276

### **Testing the network connection**

#### **About this task**

Use the Test Network Connection webpage to verify that you have administered the networked machines correctly. The test connects to the LDAP server on the selected machine using the administered IP address, port, name, and password.

#### **Procedure**

- 1. On the **Administration** menu, click **Messaging** > **Diagnostics** > **Network Connection**.
- 2. Select a machine from the drop-down list.
- 3. Click **Run Test**.

The system displays the test results.

# **Testing the SMTP connection**

### **About this task**

Use the SMTP connection test to check low-level network connectivity. Local or remote service technicians can perform fault isolation of network problems during the installation and the testing of Internet Messaging.

#### **Procedure**

1. On the **Administration** menu, click **Messaging** > **Diagnostics** > **SMTP Connection**.

The system displays the Internet Messaging: SMTP Connection Test webpage.

2. To check if the host email system is working, enter the **IP Address or Host Name** of the destination machine.

#### 3. Click **Run Test**.

The system displays the test results.

## **Internet Messaging: SMTP Connection Test field descriptions**

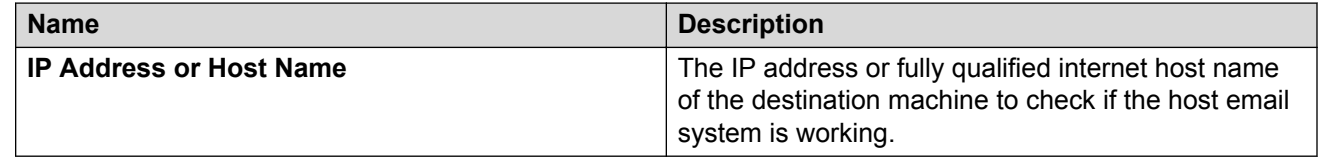

## **Testing the POP3 connection**

#### **About this task**

Use this test to verify low-level network connectivity. Local or remote service technicians can perform fault isolation of network problems during the installation and the testing of Internet Messaging.

#### **Procedure**

1. On the **Administration** menu, click **Messaging** > **Diagnostics** > **POP3 Connection**.

The system displays the Internet Messaging: POP3 Connection Test webpage.

2. To check if the host email system is working, enter the **IP Address or Host Name** of the destination machine.

#### 3. Click **Run Test**.

The system displays the test results.
# **Internet Messaging: POP3 Connection Test field descriptions**

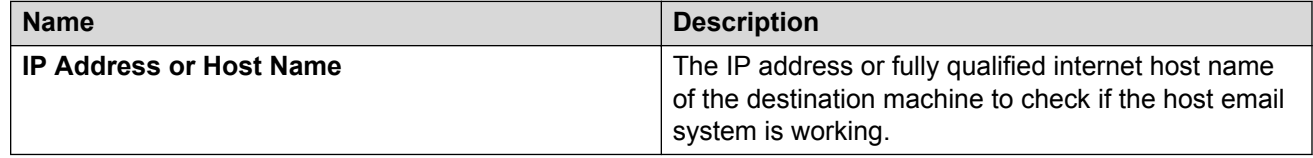

# **Testing the IMAP4 connection**

### **About this task**

Use this test to check low-level network connectivity. Local or remote service technicians can perform fault isolation of network problems during the installation and the testing of Internet Messaging.

### **Procedure**

1. On the **Administration** menu, click **Messaging** > **Diagnostics** > **IMAP4 Connection**.

The system displays the Internet Messaging: IMAP4 Connection Test webpage.

- 2. To check if the host email system is working, enter the **IP Address or Host Name** of the destination machine.
- 3. Click **Run Test**.

The system displays the test results.

## **Internet Messaging: IMAP4 Connection Test field descriptions**

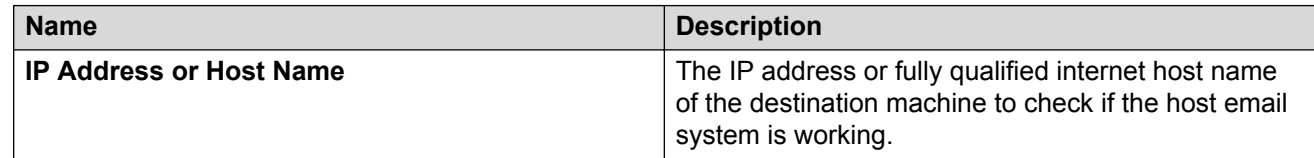

# **Testing the mail delivery**

### **About this task**

Use this test to check high-level email connections. Local or remote service technicians can perform fault isolation of network problems during the installation and the testing of Internet Messaging.

### **Procedure**

1. On the **Administration** menu, click **Messaging** > **Diagnostics** > **Mail Delivery**.

The system displays the Internet Messaging: Mail Delivery Test webpage.

- 2. In the **Sender** field, enter the mailbox extension or the email handle of the sender.
- 3. In the **Sender's Password** field, enter the email password of the sender.
- 4. In the **Recipient** field, enter the email address of the recipient.
- 5. Click **Run Test**.

The system displays the test results.

### **Internet Messaging: Mail Delivery Test field descriptions**

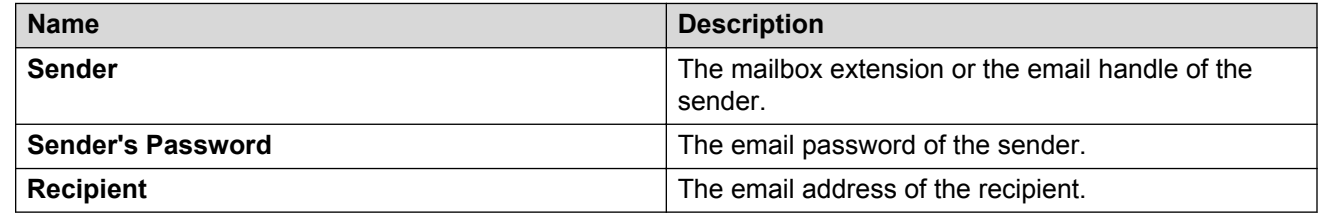

### **Testing the name server lookup**

#### **About this task**

Use the Name Server Lookup test to determine whether you can look up a system using the domain name servers assigned on the Network Configuration webpage. If the system can look up domains, the system can also deliver messages to these domains.

Run the Name Server Lookup test for the Messaging server and the mail gateway.

#### **Procedure**

1. On the **Administration** menu, click **Messaging** > **Diagnostics** > **Name Server Lookup**.

The system displays the Test Name Server Lookup webpage.

- 2. Enter the Internet host name or IP address of the system for which you want to run the test.
- 3. In the **Select DNS Server** field, select a DNS server.
- 4. In the **Record Type** field, select the type of information that you want to retrieve.
- 5. Click **Run Test**.

The system displays the test results.

### <span id="page-362-0"></span>**Test Name Server Lookup field descriptions**

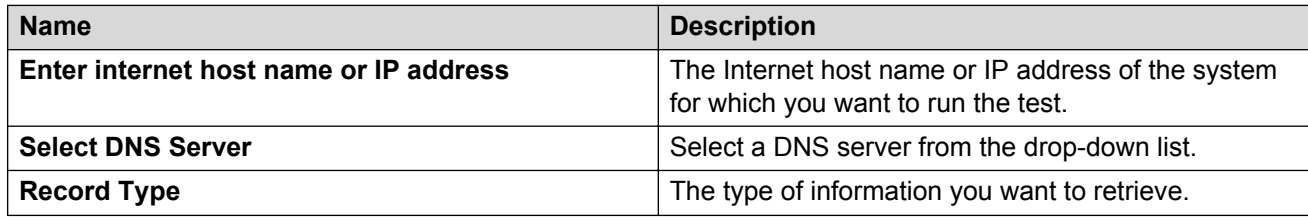

# **Name Server Lookup Results field descriptions**

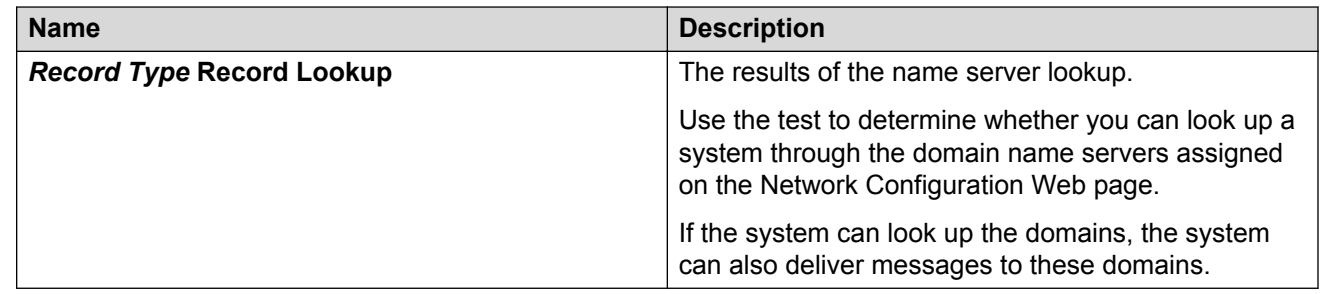

## **Running application server diagnostics**

### **About this task**

Use the Diagnostics (Application) webpage to run one or more diagnostics tests to evaluate the various components of the application server. For some tests, you need to specify additional parameters before running the test. All test results display the local time of the client machine from where you run the diagnostics test.

### **Procedure**

- 1. On the **Administration** menu, click **Messaging** > **Diagnostics** > **Diagnostics (Application)**.
- 2. In the **Select the test(s) to run** field, select a test or all tests.

Depending on the test that you select, the system displays the additional fields.

- 3. Enter the appropriate field values for the associated test that you want to run.
- 4. Click **Run Tests**.

The system displays the test results or errors in the **Results** area.

5. If you want to download and save the results, click **Download Results**.

### **Next steps**

You can download the diagnostics logs of all the diagnostics that you run on the application server. To download the logs, go to **Messaging** > **Logs** > **Diagnostics Results (Application)**.

#### **Related links**

[Accessing diagnostics results](#page-292-0) on page 293

### **Diagnostics (Application) field descriptions**

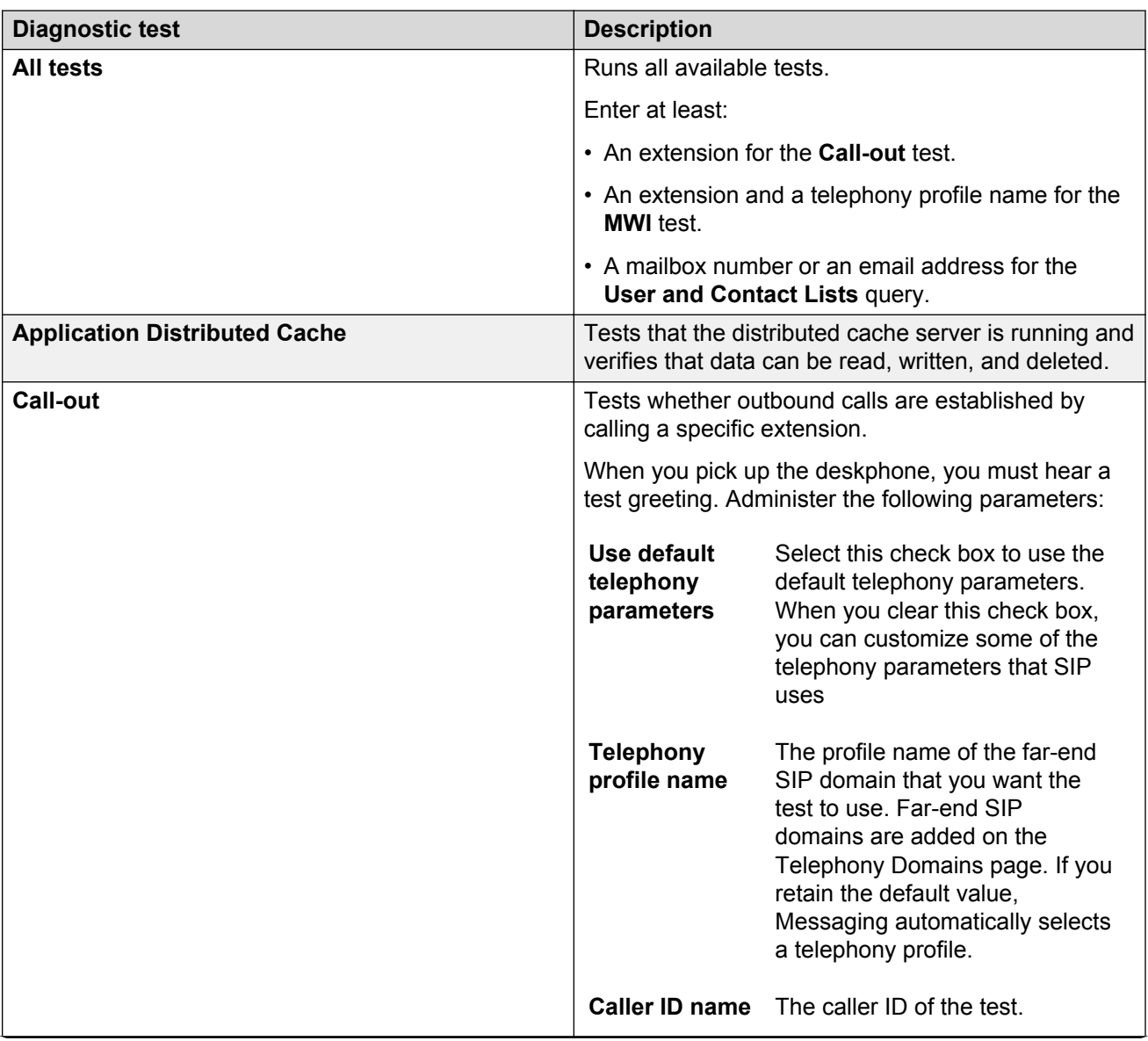

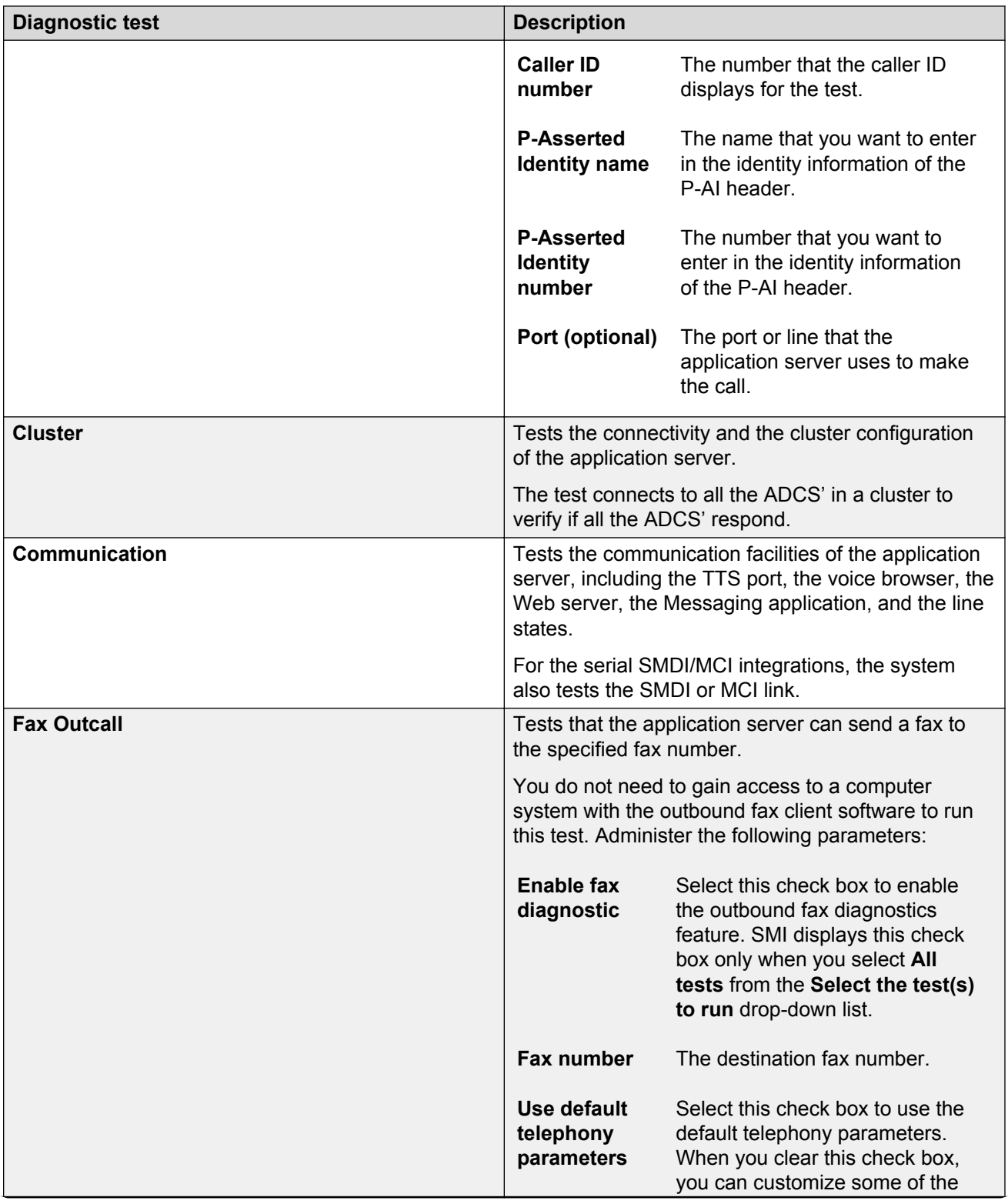

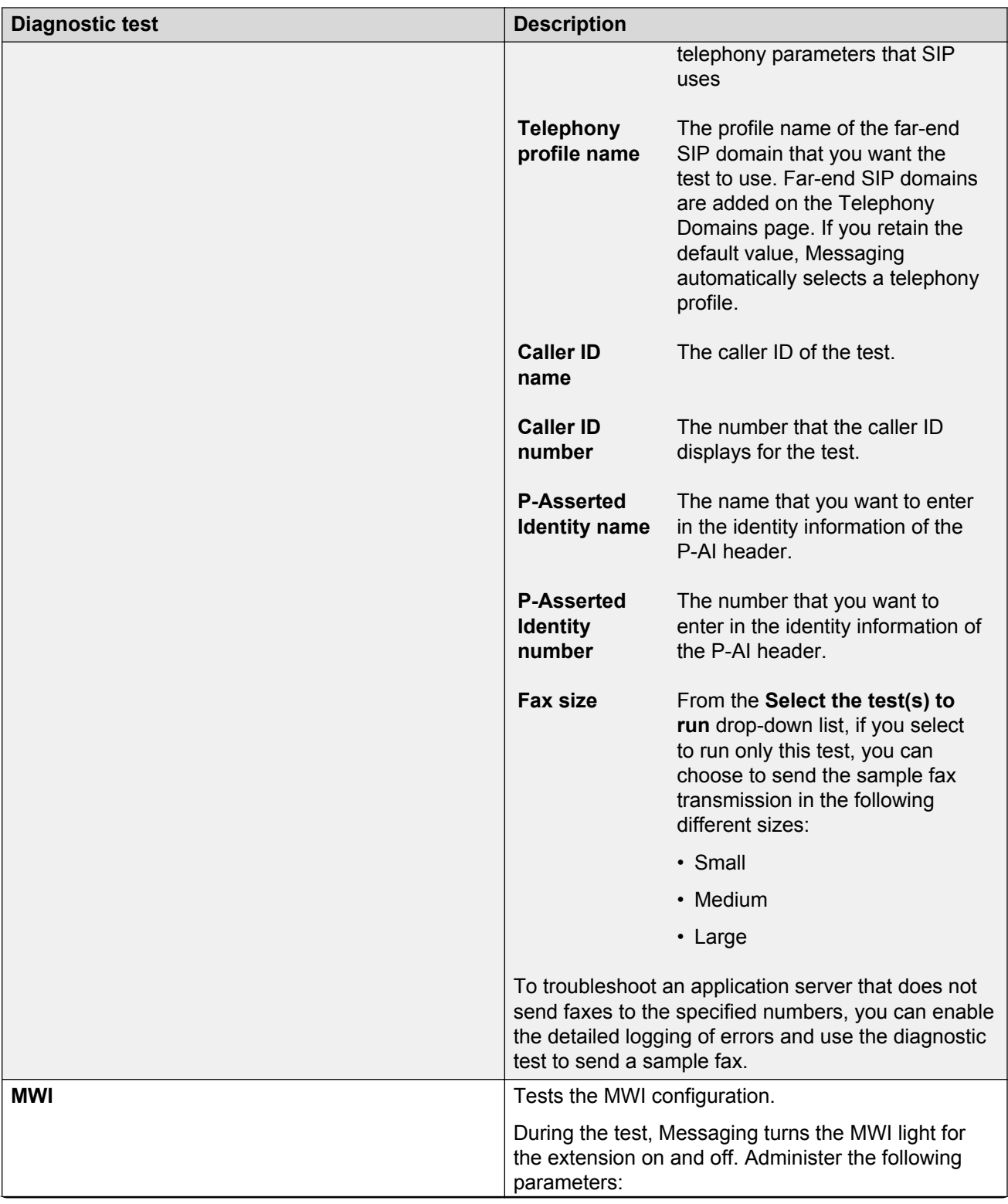

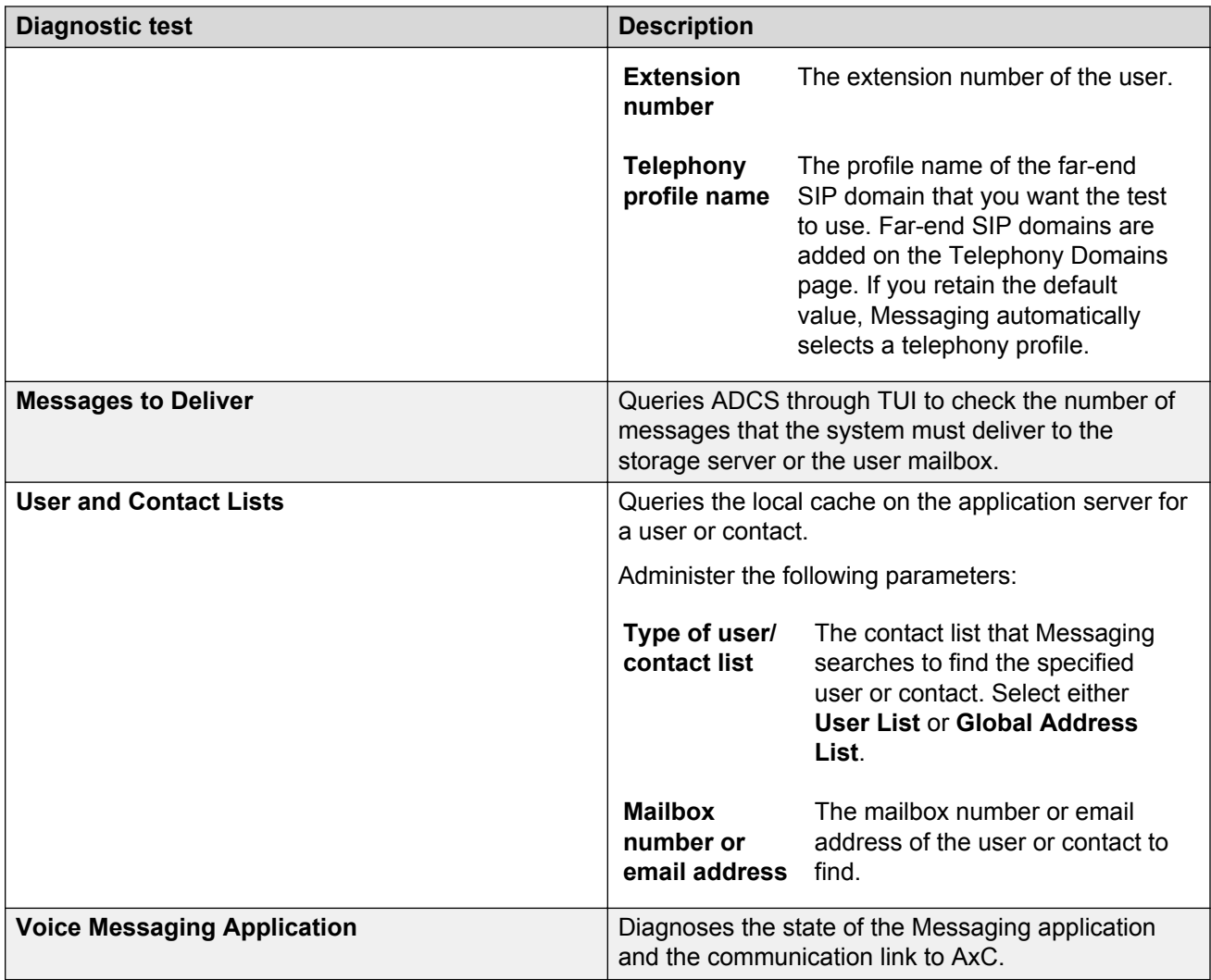

# **Running diagnostic tests on the storage server**

### **About this task**

Use the Diagnostics (Storage) page to run one or more diagnostic tests to verify the integration of Messaging with the storage server. For some tests, you need to specify additional parameters before running the test. All test results display the local time of the client machine from where you run the diagnostics test.

### **Before you begin**

Ensure that you installed the storage server.

### **Procedure**

1. On the **Administration** menu, click **Messaging** > **Diagnostics** > **Diagnostics (Storage)**.

- 2. To run:
	- A single test, select a test from the **Single Diagnostic** drop-down list.
	- Multiple tests, select a test from the **Diagnostic Group** drop-down list and select the tests.
- 3. Click **Run**.

Messaging performs the selected diagnostic tests and displays the test results.

# **Diagnostics (Storage) field descriptions**

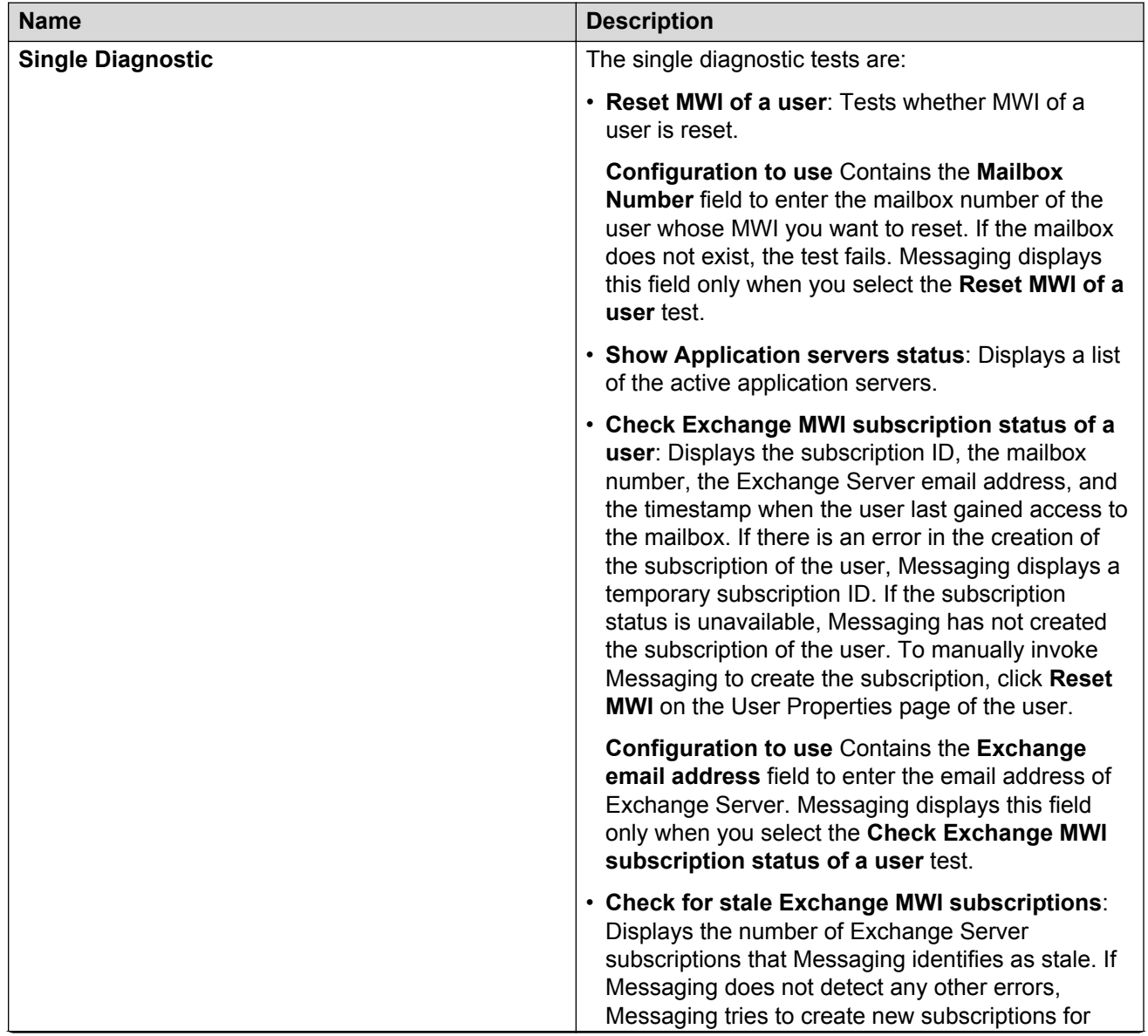

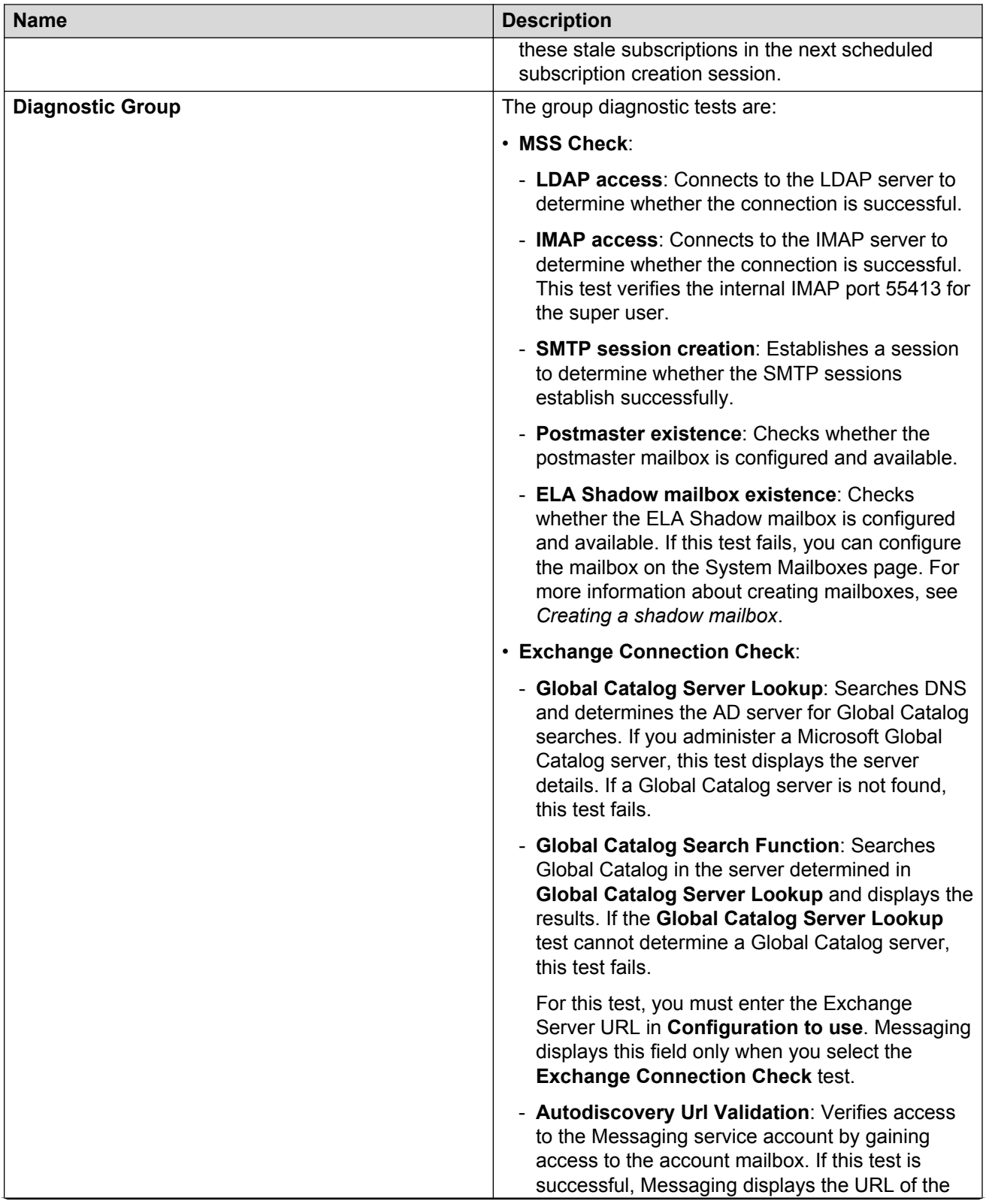

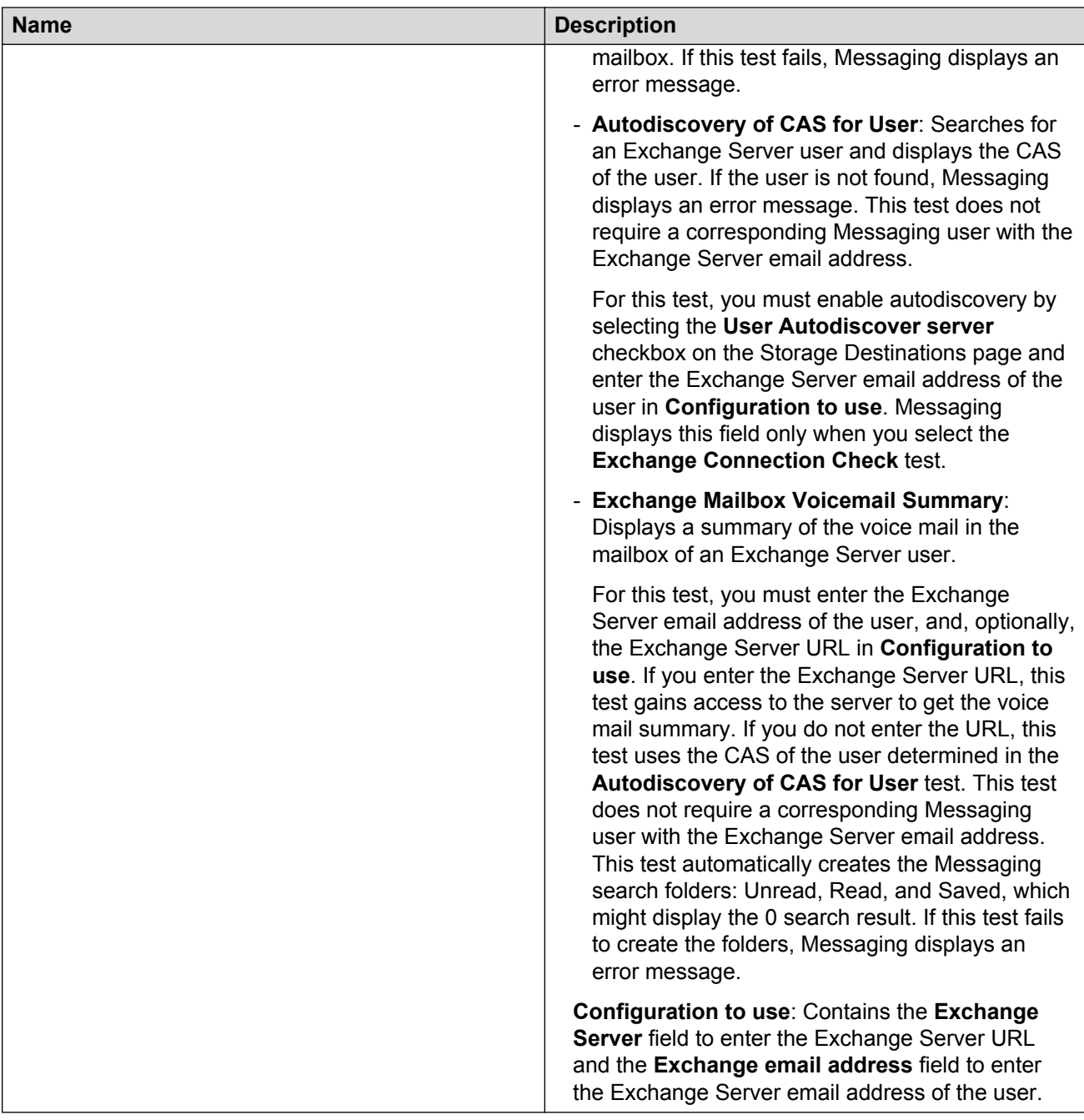

#### **Related links**

[Creating a shadow mailbox](#page-66-0) on page 67

# **Running diagnostic tests on ADCS**

### **Procedure**

1. On the **Administration** menu, click **Messaging** > **Diagnostics** > **Diagnostics (ADCS)**.

- 2. To test the ADCS cache of:
	- All users, select a cache from the drop-down list in the **General** section.
	- A specific user, enter the mailbox number of the user, and select a cache from the dropdown list in the **User-Specific** section.

The options are:

- **Greetings**
- **User info**
- **Voice mails**
- **All**
- 3. Click **Diagnose**.

Messaging displays the diagnostic test results.

## **Ping**

Use the Ping Web page to obtain information about your network. Use the ping command to:

- Test whether a specified address in your network is working.
- Obtain information about how quickly and efficiently your network is processing data packets.
- Use the diagnostic information to manage your network.

### **Using the ping command**

### **Procedure**

- 1. On the **Administration** menu, click **Server (Maintenance)** > **Diagnostics** > **Ping**.
- 2. On the Ping Web page, enter the appropriate information in the fields.
- 3. To run the ping command, click **Execute Ping**.

If the ping is successful, the Ping Result Web page displays a brief summary that displays the number of packets sent and received.

The summary also displays the minimum number, the maximum number, and the average of the round-trip times.

## **Ping field descriptions**

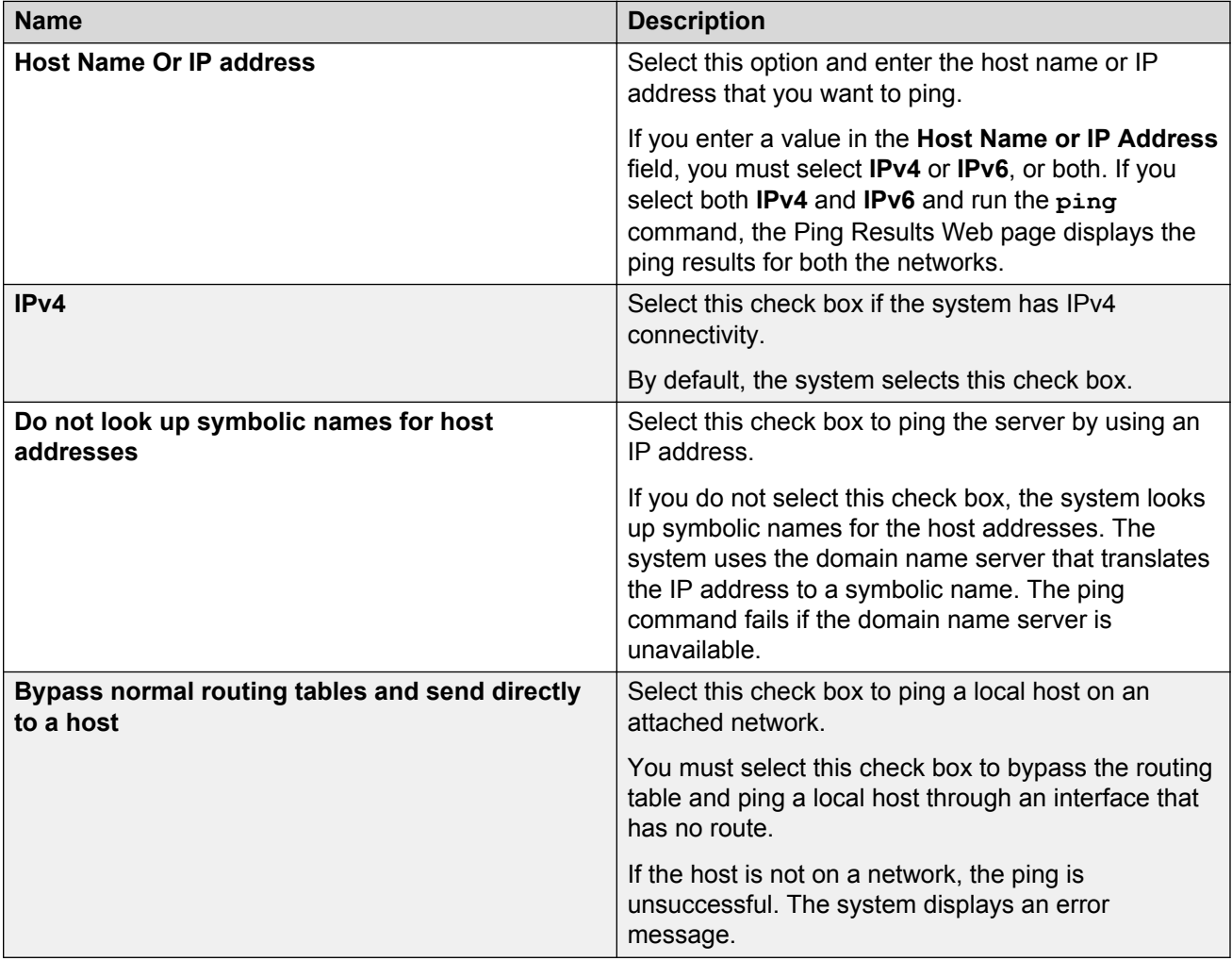

### **Ping results**

When you run the ping command, the system displays the Ping Results Web page to display whether the command was successful. The following sections describe successful and unsuccessful ping results:

#### **Successful ping results**

If the **ping** command runs successfully, the Ping Results Web page displays a brief summary similar to the following:

PING www.asite.com (135.9.4.93) from 135.9.77.30 : 56 (84) bytes of data. 64 bytes from www.asite.com (135.9.4.93): icmp\_seq=0 ttl=245 time=6.3 ms

64 bytes from www.asite.com (135.9.4.93): icmp\_seq-1 ttl=245 time=6.3 ms --- www.asite.com ping statistics --- 2 packets transmitted, 2 packets received, 0% loss round-trip  $min/avg/max = 0.3/3.3/6.3 ms$ 

#### **Unsuccessful ping results**

If the **ping** command does not run successfully, the Ping Results Web page displays an error message. Each error message indicates one or more possible problems, such as:

100% packet loss. This error message can indicate a variety of things, including:

- The network host is down.
- The host is denying the packets.
- The network is down.
- The ping was sent to the wrong address.

Packets are rejected. This message indicates that the host is rejecting the packets.

Packets did not reach the host. This message indicates a problem with the network. Therefore, the ping packets cannot reach the host.

### **Traceroute**

Use the Traceroute Web page to view the full connection path between your site and another network address. The **traceroute** command tracks how IP packets move through the gateways that connect the Avaya server network hardware. To trace the IP packet route, the **traceroute** command launches short-lived probe packets in the connection path and then listens for a time exceeded reply from a gateway.

Use the **traceroute** command to evaluate the hops taken between the links in your TCP/IP network. Hops are short, individual trips that packets take from one router to another on the route to their destinations.

### **Using the traceroute command**

#### **Procedure**

- 1. On the **Administration** menu, click **Server (Maintenance)** > **Diagnostics** > **Traceroute**.
- 2. On the Traceroute Web page, enter the appropriate information in the fields.
- 3. To view the connection path, click **Execute Traceroute**.

The system displays the results.

# **Traceroute field descriptions**

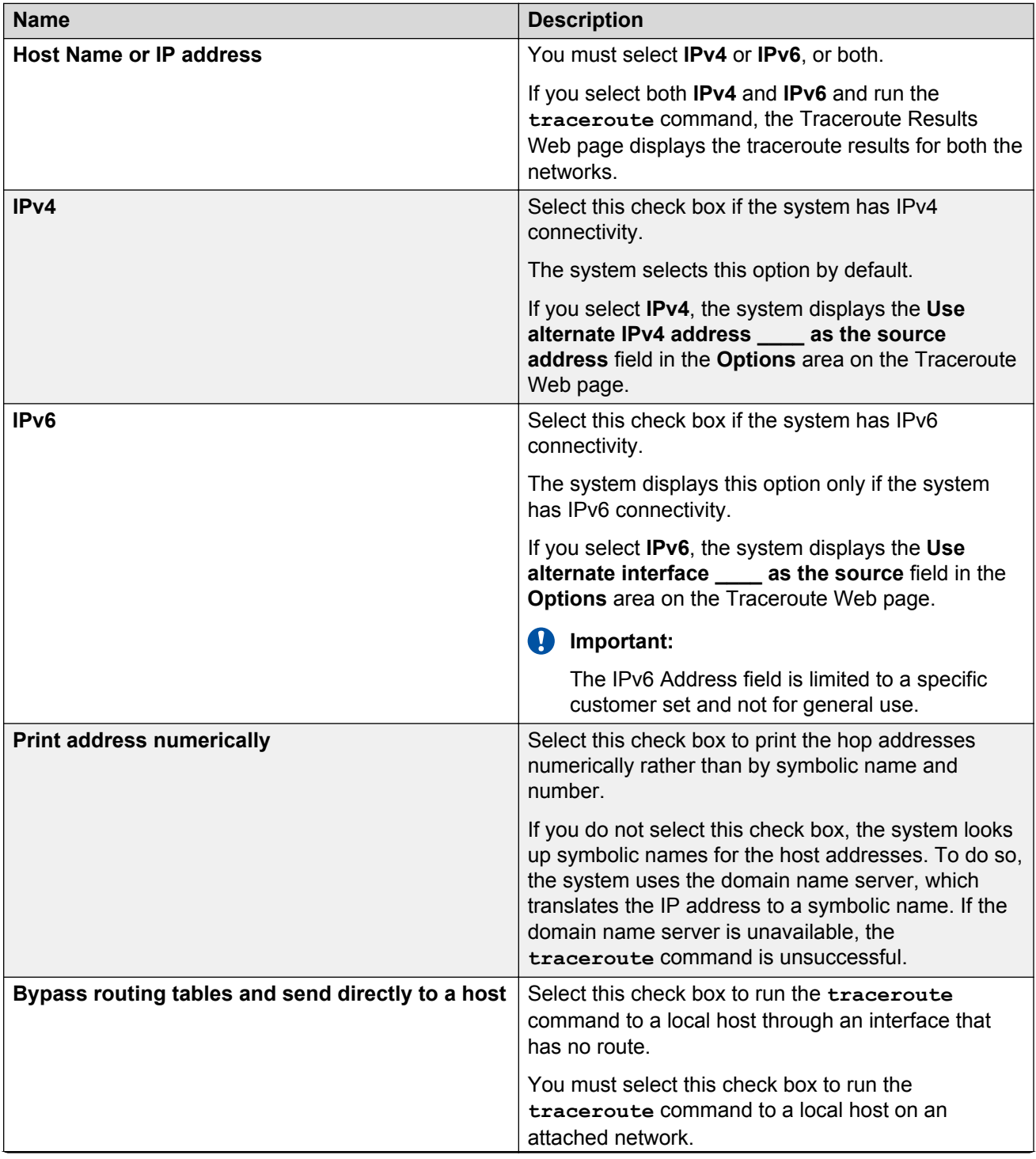

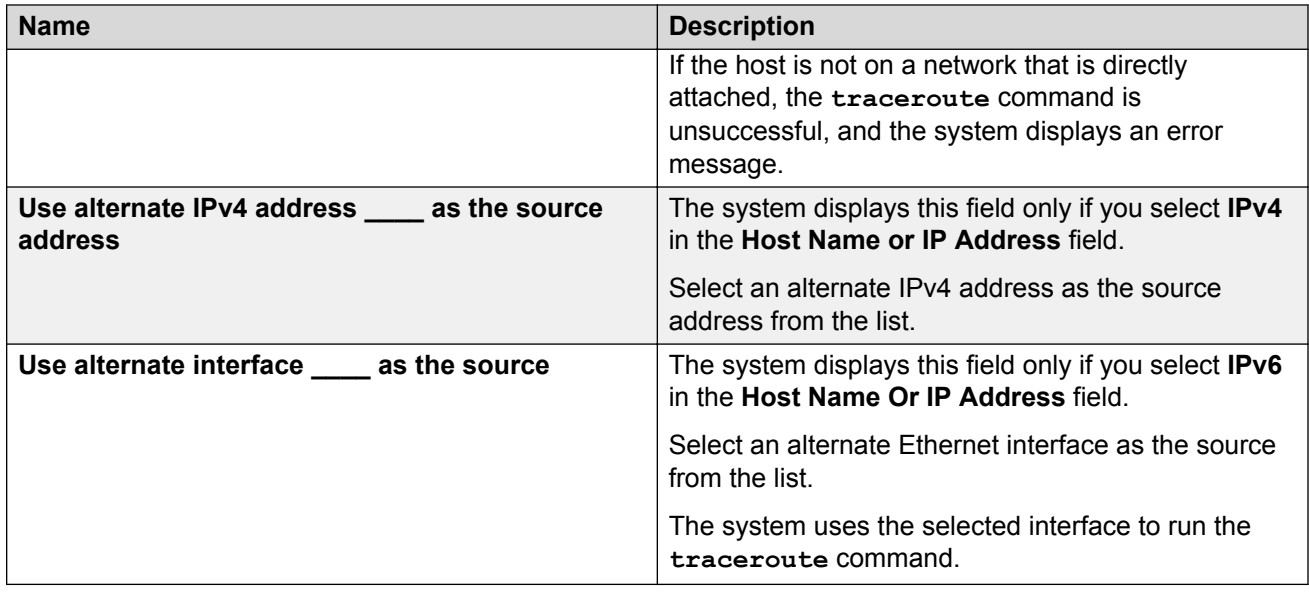

### **Traceroute results**

When you run the **traceroute** command, the Traceroute Results Web page displays if the command is successful. The following sections describe successful and unsuccessful traceroute results.

#### **Successful traceroute results**

If the traceroute command runs successfully, the Traceroute Results Web page displays a summary similar to the following:

```
traceroute to server.mycompany.com (192.168.1.126), 30 hops max, 38 byte 
packets
1 server1.mycompany.com (192.168.1.254) 0.324 ms 0.226 ms 0.206 ms
2 server2.mycompany.com (192.168.2.254) 0.446 ms 0.372 ms 0.288 ms
```

```
3 server.mycompany.com (192.168.1.126) 0.321 ms 0.227 ms 0.212 ms
```
As shown in the example, the traceroute output in the first line differs from the output in the subsequent lines. The following sections describe the traceroute output:

### **First line of output**

The first line of traceroute output describes the parameters within which the command was run.

The output displays:

- Destination host name and IP address: *server.mycompany.com* (192.168.1.126)
- Maximum number of hops: 30 hops max
- Packet size: 38 byte packets

### **Subsequent lines of output**

The subsequent lines of traceroute output describe each hop completed for the traceroute. These lines display:

- Hop number: 1, 2, and 3
- Address of the gateway computer, which is the host name, followed by the IP address. For example, *server.mycompany.com* (192.168.1.254).

If you select to print the addresses numerically, the system displays no host name in the output. For example:

1 192.168.1.254 0.778 ms 0.590 ms 0.216 ms

2 192.168.2.254 0.507 ms 0.449 ms 0.311 ms

• Round-trip time to the gateway computer. For example, 0.324 ms 0.226 ms 0.206 ms.

**CB** Note:

Each hop is measured three times. If you see an asterisk (\*) in the round-trip time part of the output, the \* indicates that a hop has exceeded the limit.

#### **Unsuccessful traceroute results**

If the traceroute command does not run successfully, the Traceroute Results Web page displays information about the error as follows:

traceroute: unknown host www.unknown.com. This is because the host www.unknown.com cannot be reached.

### **Netstat**

Use the Netstat Web page to obtain information about server connections running over TCP/IP. The **Netstat** command provides statistics about network-related data structures such as domain sockets routing tables and Internet connections.

### **Running the Netstat command**

#### **Procedure**

- 1. On the **Administration** menu, click **Server (Maintenance)** > **Diagnostics** > **Netstat**.
- 2. On the Netstat Web page, enter the appropriate information in the fields.
- 3. To obtain information about server conditions, click **Execute Netstat**.

The system displays the results in the Netstat Results Web page.

# **Netstat command field descriptions**

### **Output type**

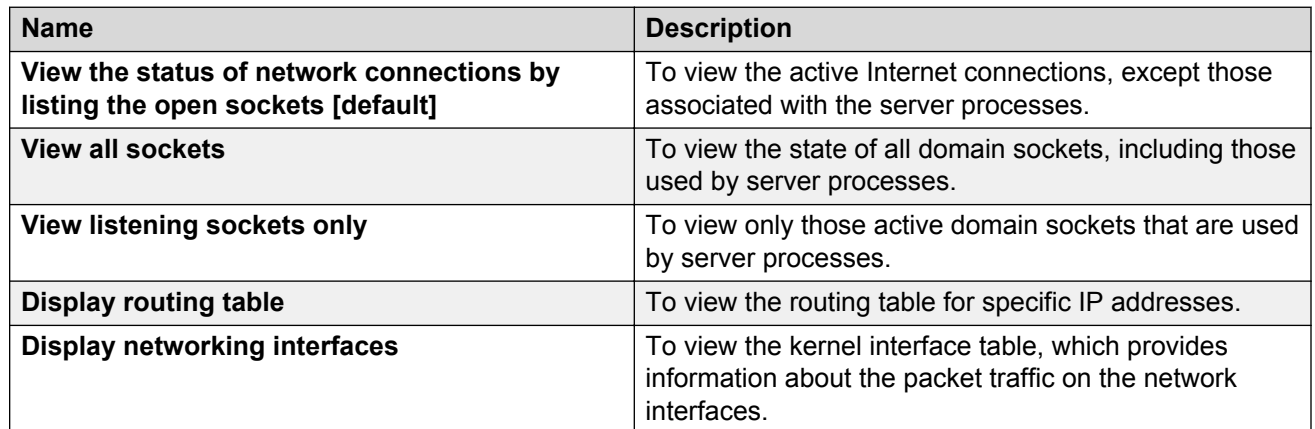

### **Output format**

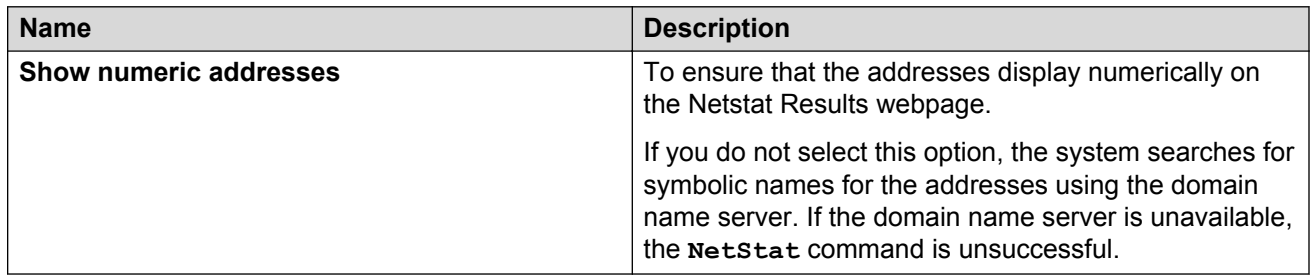

### **Show only the following address families**

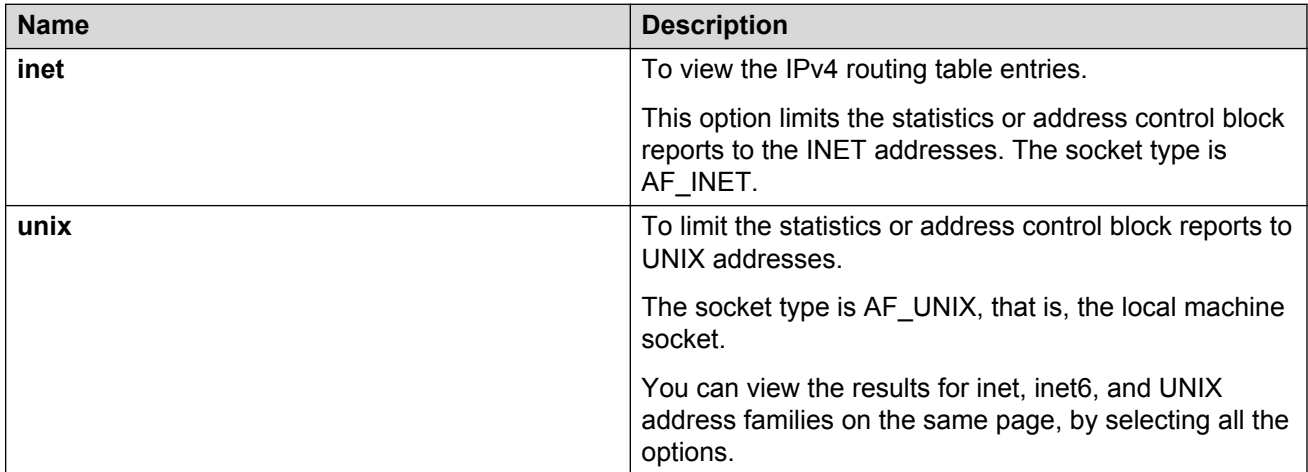

### **Netstat results**

### **Purpose**

The system displays the information on the Netstat Results Web page depending on the output type you select when using the **Netstat** command. The following sample results combine output for inet and UNIX address families and are not applicable to each output type selection.

The following sections describe the two types of output.

#### **inet address families**

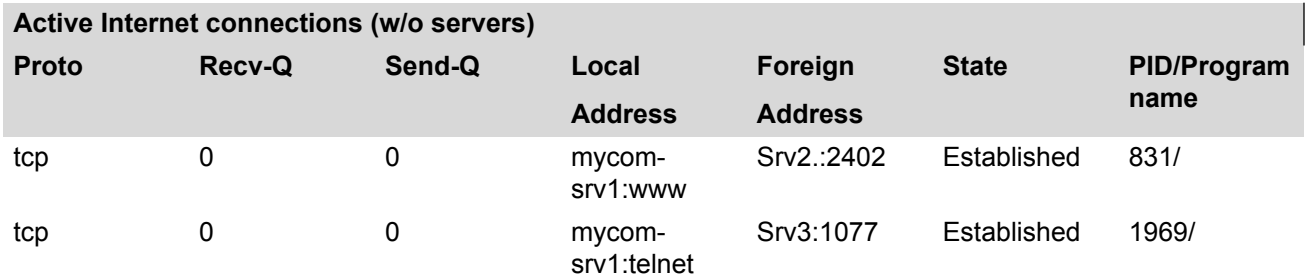

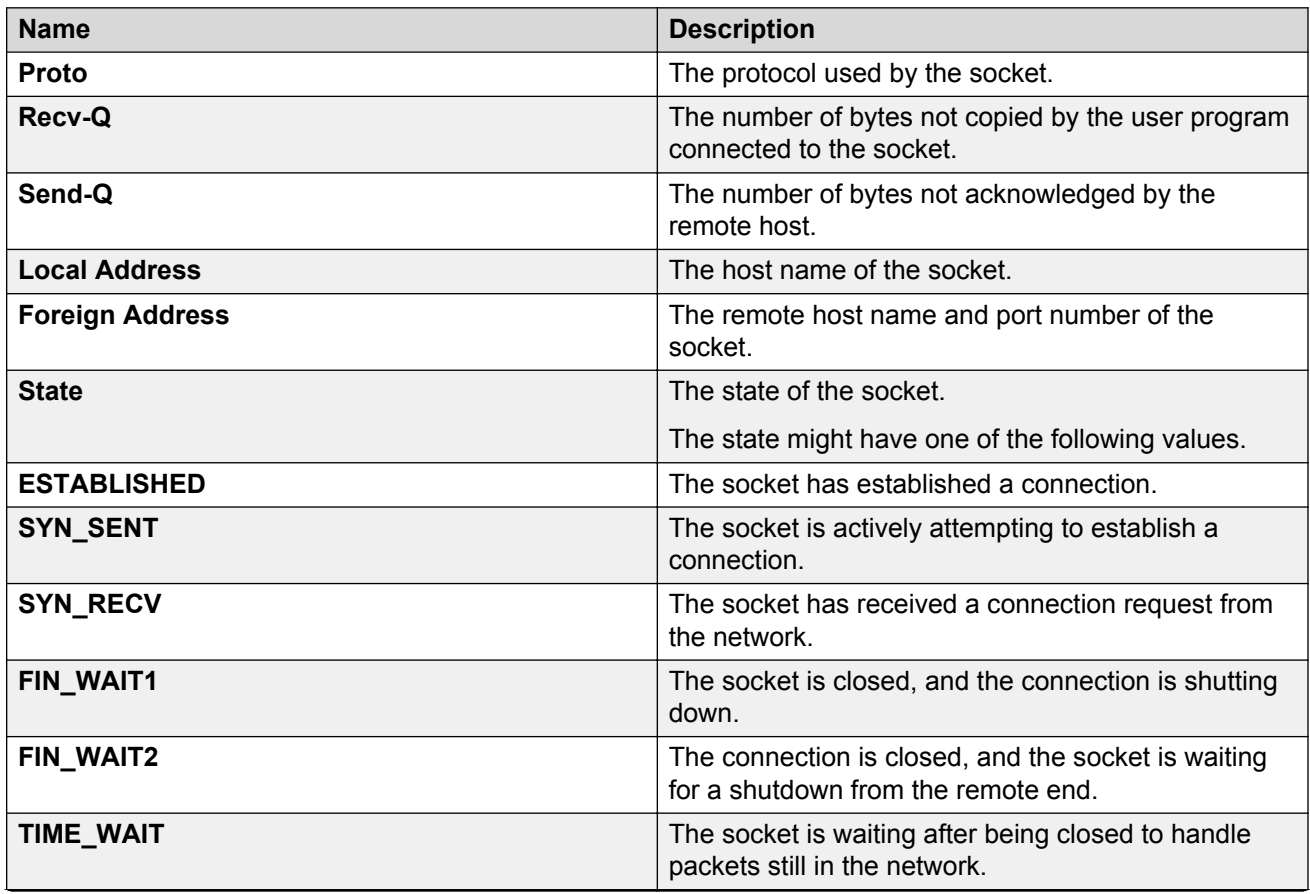

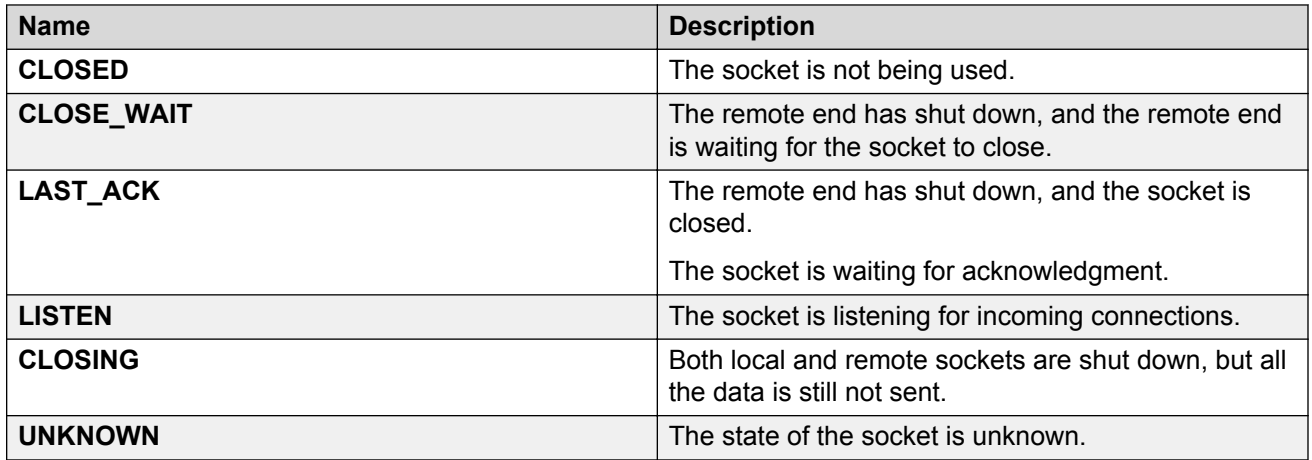

### **UNIX address families**

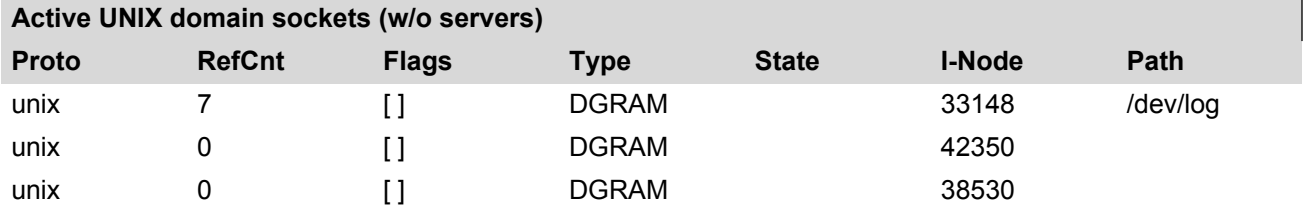

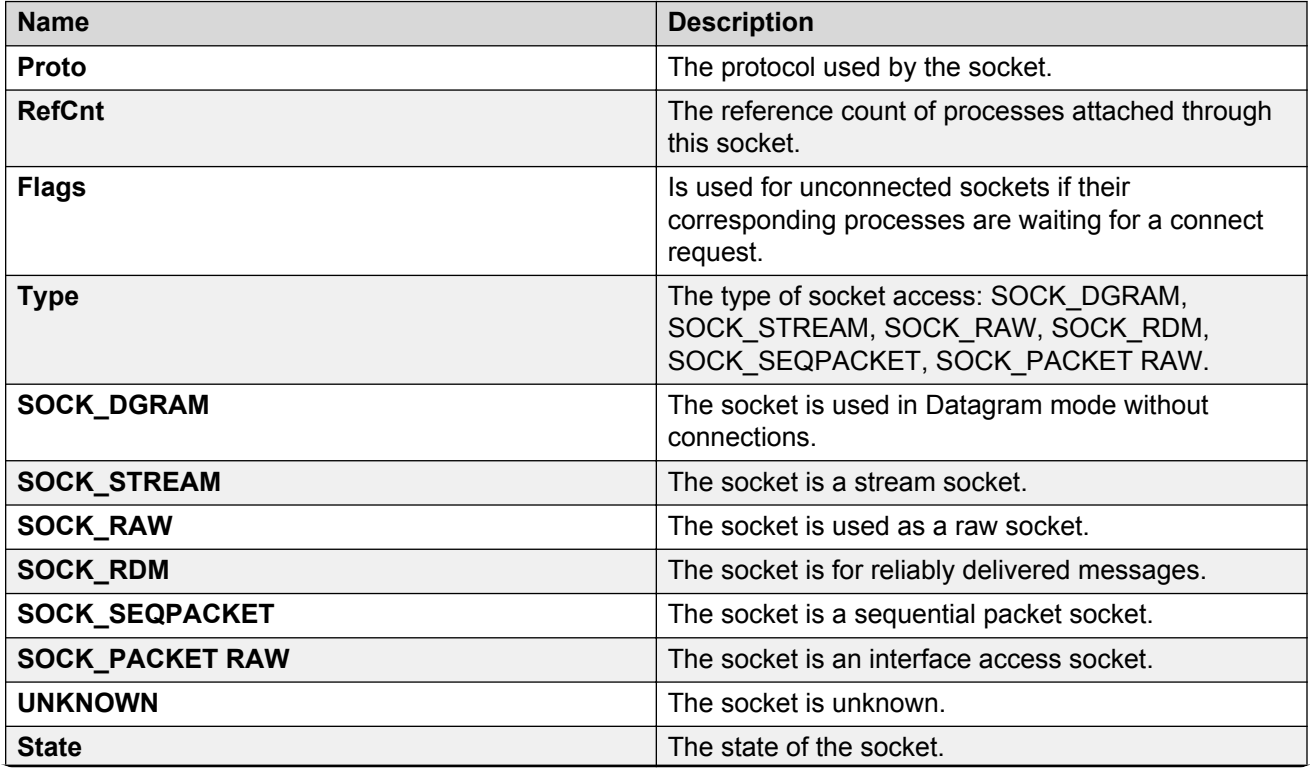

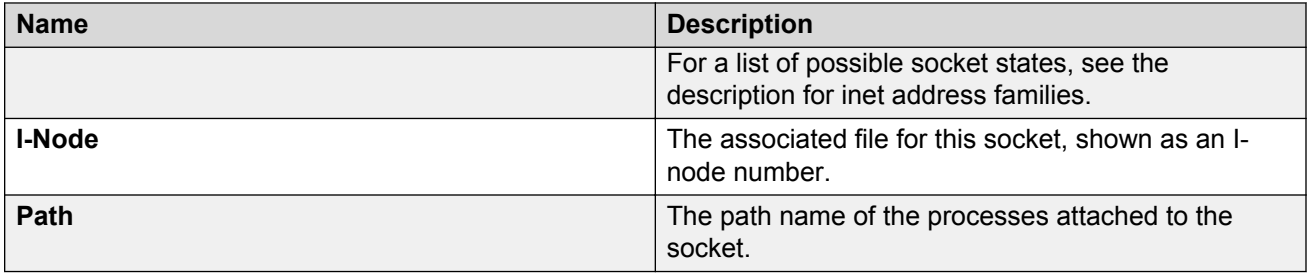

# **Server information**

## **Monitoring voice channels in real time**

### **About this task**

The Messaging system automatically updates the status information provided by the Voice Channel Monitor report. The default setting for the refresh rate is 5 seconds. You can adjust this interval from 1 to 30 seconds on the Voice Channels (Application) Web page.

### **Procedure**

- 1. On the **Administration** menu, click **Messaging** > **Server Information** > **Voice Channels (Application)**.
- 2. In the **Refresh Rate** field, enter the new interval.

The interval can be between 1 to 30 seconds.

3. Click **Display**.

#### **C<sub>3</sub>** Note:

If you reduce the refresh rate, the system needs more resources that could adversely the affect system performance. Monitor your system after changing the interval to ensure that the system performance is unaffected.

### **Voice Channels (Application) field descriptions**

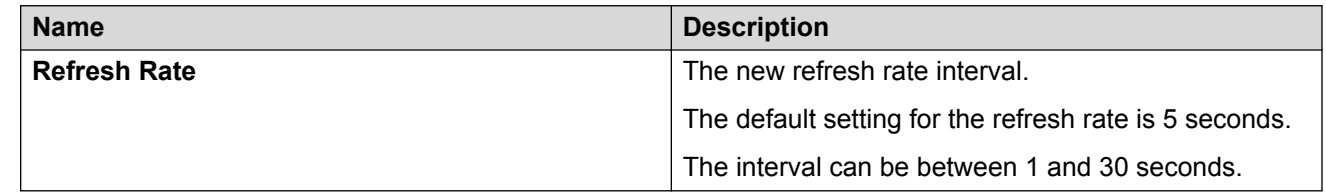

### **Voice Channel Monitor field descriptions**

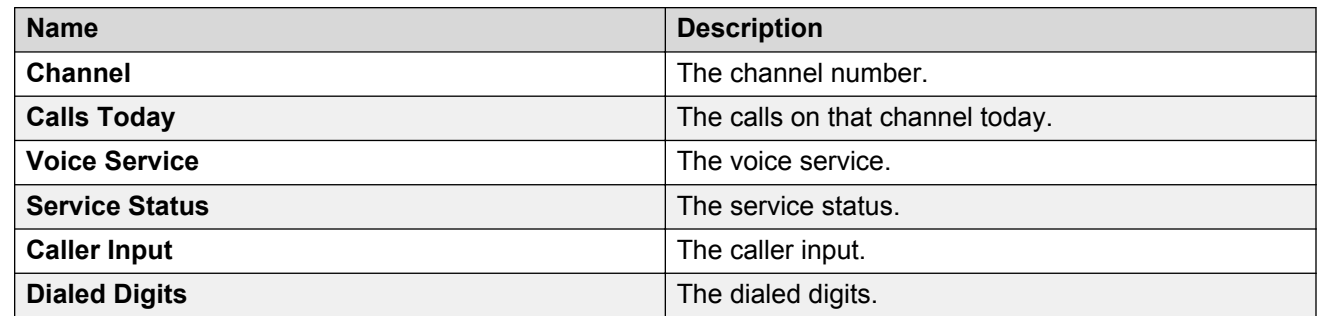

### **Viewing the cache statistics**

Cache server statistics display how the system handles cache in a cluster or single application server if there is no cluster. The system tracks cache server statistics by cluster hit rates and storage usage.

If the system retrieves information from the message store, the system saves the data in the application server cache. If an application server needs the data again, the system queries the cache first, resulting in less requests going back to the message store.

In a clustered environment, if the data is not present on the application server, the application server queries other application servers for the data before requesting the data from the message store.

### **Procedure**

On the **Administration** menu, click **Messaging** > **Server Information** > **Cache Statistics (Application)**.

The system displays the cache server statistics.

### **Monitor cache statistics**

The system tracks cache server statistics by cluster hit rates and storage usage. Hits represent the data required for the transaction that the system finds in the cache. The system tracks this data in terms of local counts and cluster-wide counts of voice mail messages.

- Local cache is the cache on the application server that you are viewing.
- Cluster cache refers to the collective cache of the cluster, that is, all application servers in the cluster. In a single application server, local and cluster cache are the same.

Cluster statistics include statistics based on inbound cache requests from other application servers in the same cluster. Cluster statistics are the same on all application servers in the cluster.

In terms of storage usage, the system tracks the cache in terms of local and cluster cache. The system uses the storage quota to support the cache statistics. Use the **Clear counters** button in the Counters panel to clear the cache statistics values.

The following table provides descriptions to the key components of the Cluster Hit Rates panel.

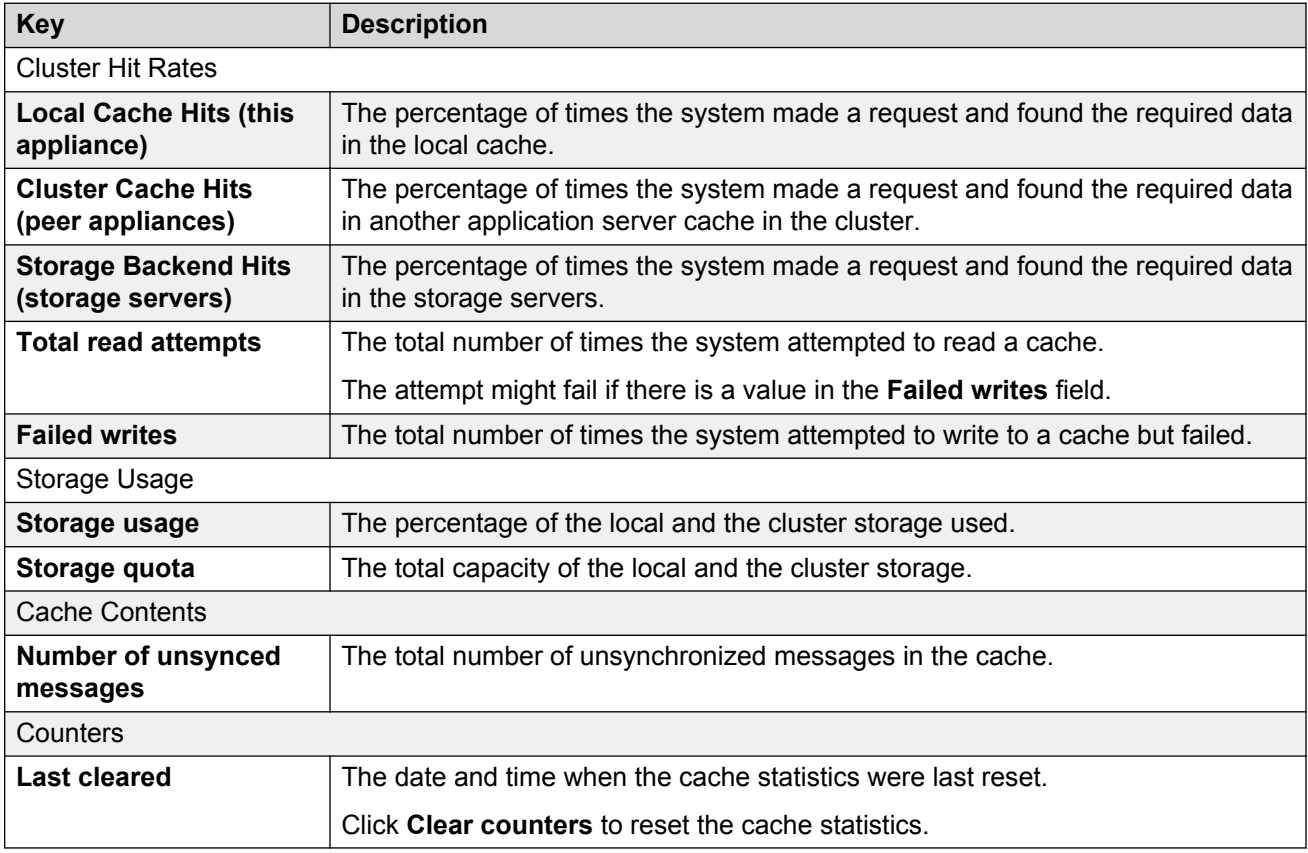

# **Advanced application server settings**

### **Reload application server cache**

Use the Reload Caches panel to force cache reloads. During normal operations, you do not need to do manual reloads of the data caches for the application server. Reloading system caches ensures that the system synchronizes the data displayed in the administration interface of the application server with the Avaya X Connector (AxC) server.

You might need to use the forced operation in the following situations:

• Force a manual reload of **User List**, **Global Address List**, **System Greeting**, or **Classes of service** if network problems have impaired communications between AxC and the application server. For example, reload caches if you changed the extensions of local users or caller applications.

The time taken to reload GAL depends on the size of the list and the responsiveness of AxC and message store servers. Other cache reloads vary in time, depending on the size.

- Force a reload of the System Greeting audio file if the file is updated on the AxC server.
- Force a reload of the Classes of Service definition file if the file is updated on the AxC server.
- Force a synchronization of the Distributed Cache if the application server is offline for a long period.

The application server synchronizes the data with the associated AxC server.

## **System Operations field descriptions**

#### **Reload Caches**

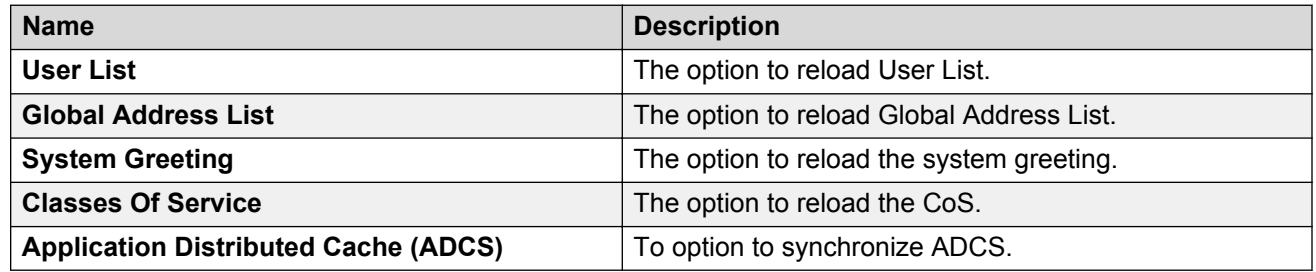

### **System Operations Advanced**

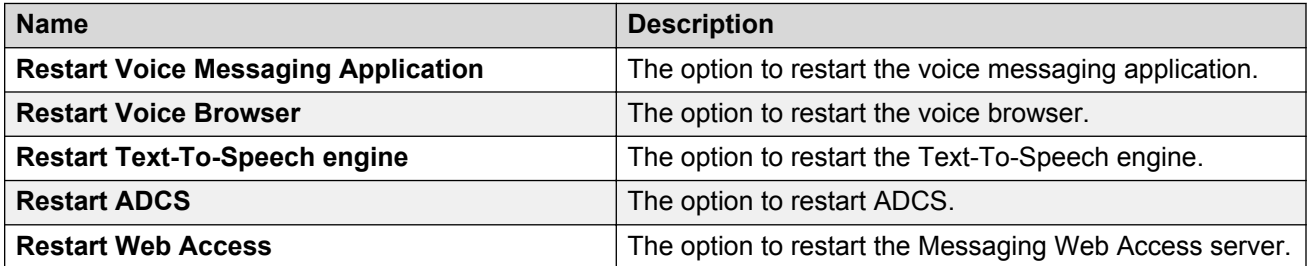

#### **Local Directory Cache**

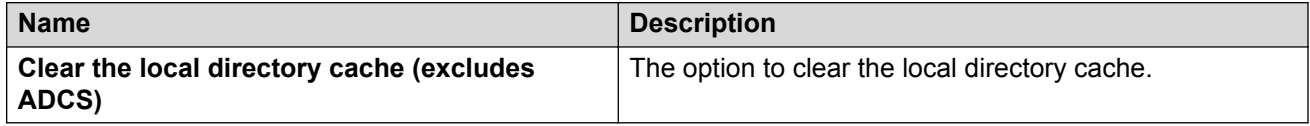

### **Distributed Cache (ADCS) Maintenance**

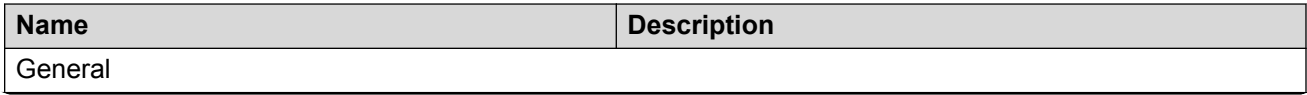

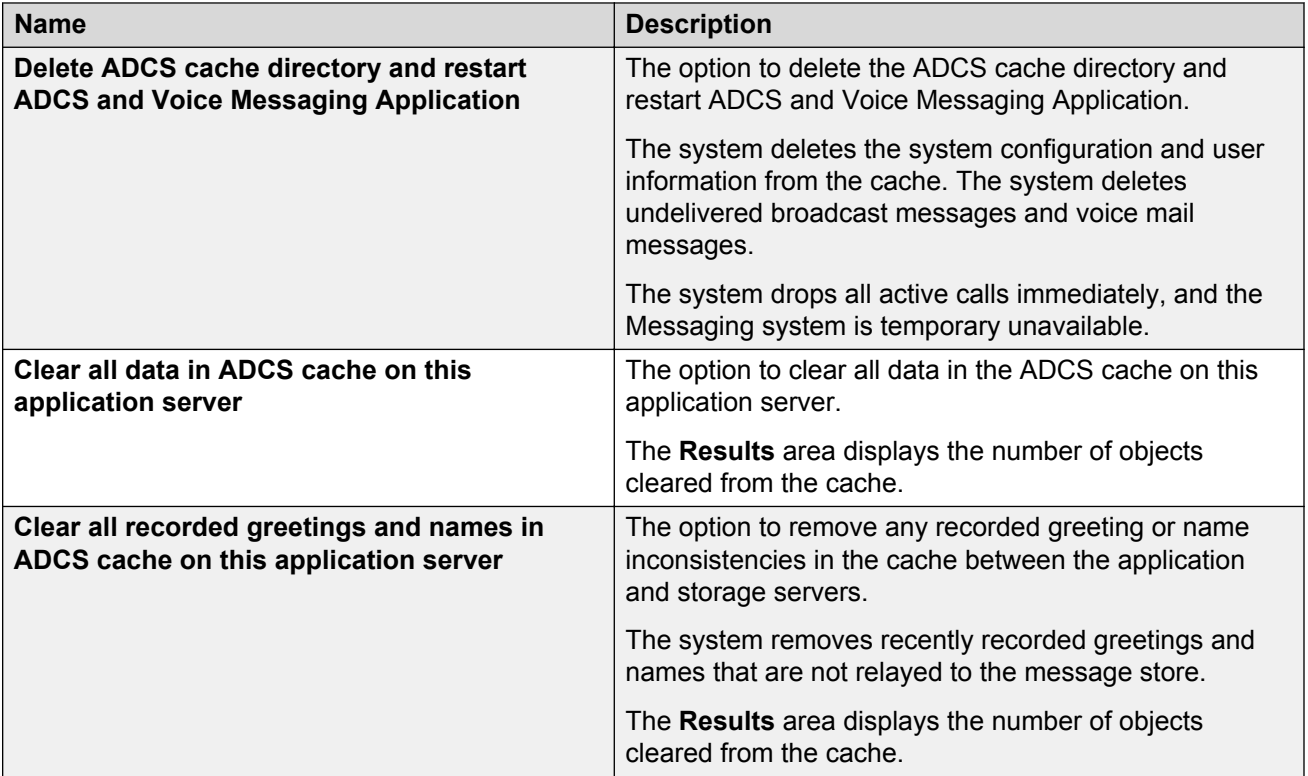

#### **User-Specific**

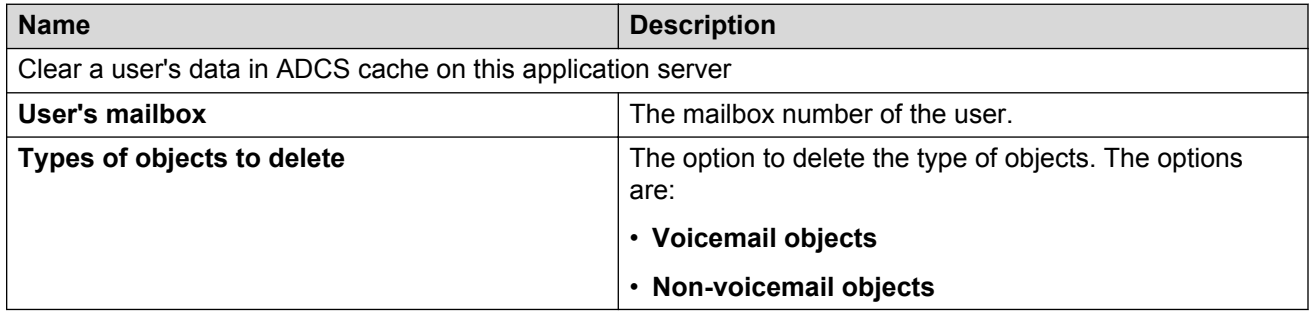

### **Configuring the timeouts information Procedure**

### 1. On the **Administration** menu, click **Messaging** > **Advanced (Application)** > **Timeouts**.

- 2. Enter the appropriate information in the fields.
- 3. Click **Apply**.

Some of the changes require the system to restart processes. This results in the following:

• The system immediately drops all active VoIP calls.

- The network connection between the message store and the application server is temporarily lost.
- Application Distributed Cache System is unavailable, possibly for several minutes.
- The system does not record new messages during this time.
- New settings are not reflected when the system is running in offline mode.

### **Timeouts field descriptions**

#### **Communication with AxC**

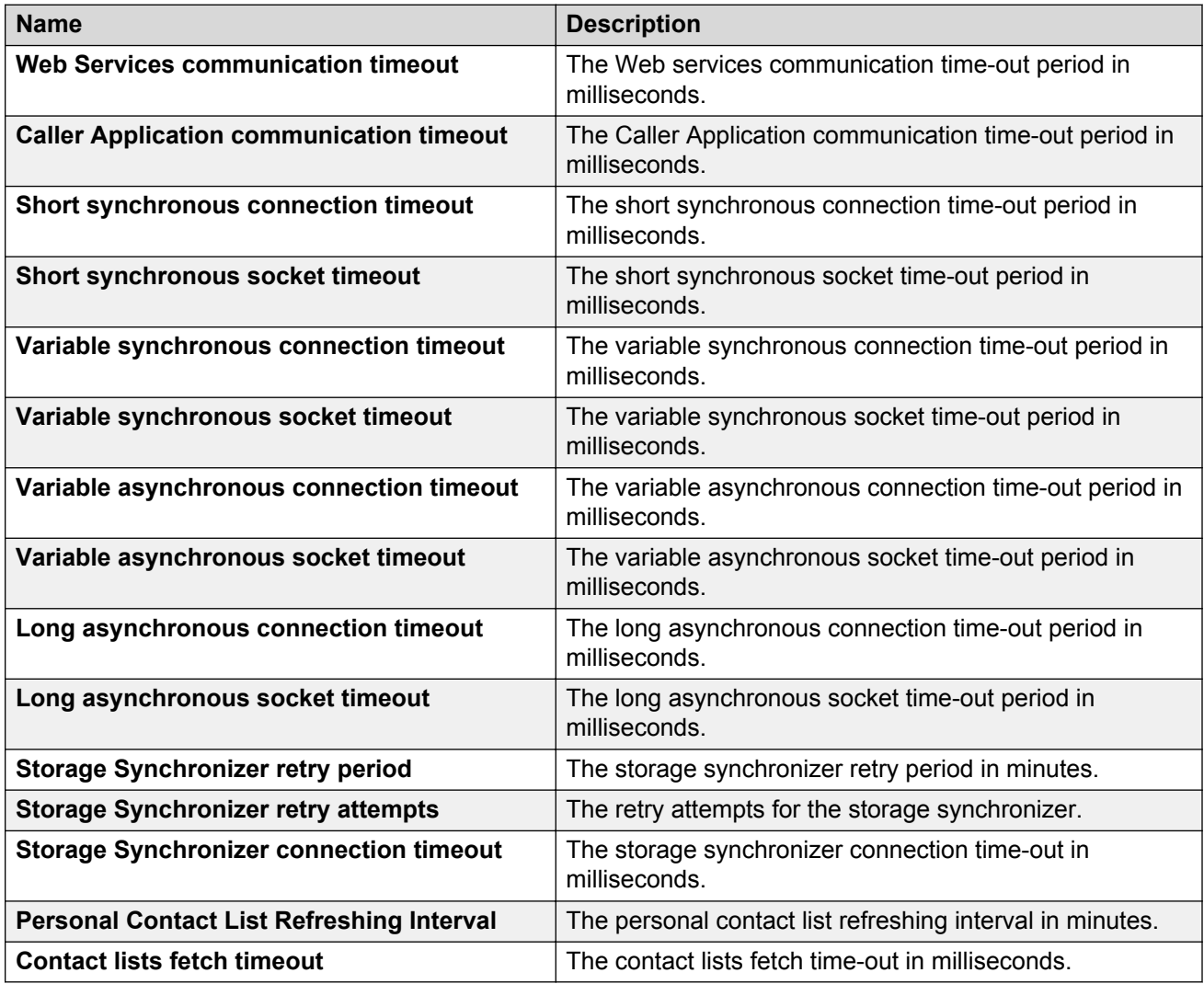

#### **Miscellaneous communications**

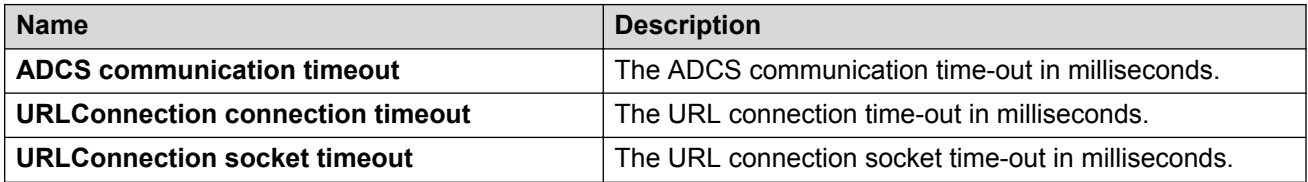

#### **Offline Detection Frequencies and Timeouts**

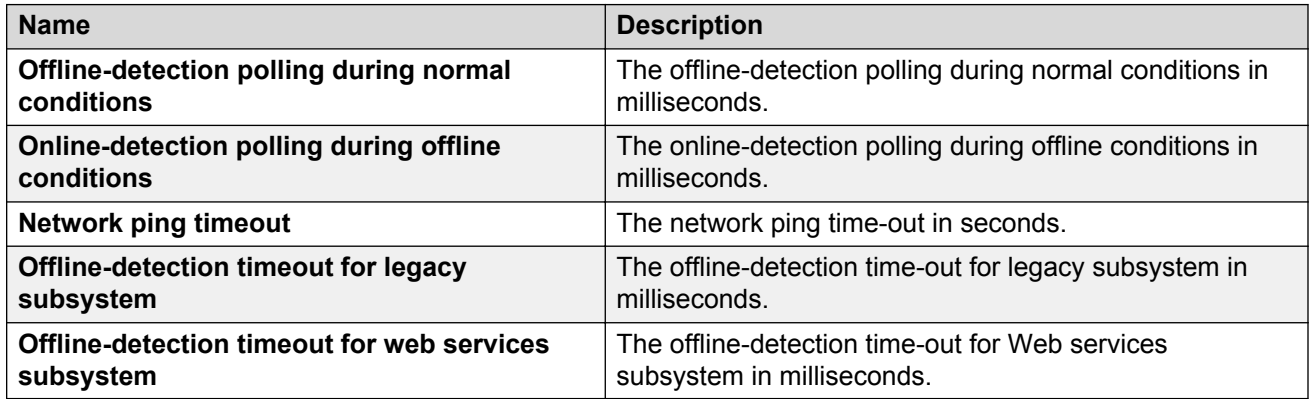

# **Configuring the miscellaneous information**

#### **Procedure**

- 1. On the **Administration** menu, click **Messaging** > **Advanced (Application)** > **Miscellaneous**.
- 2. Enter the appropriate information in the fields.
- 3. Click **Apply**.

Some of the changes require the system to restart processes. This results in the following:

- The system immediately drops all active VoIP calls.
- The network connection between the message store and the application server is temporarily lost.
- Application Distributed Cache System is unavailable, possibly for several minutes.
- The system does not record new messages during this time.
- New settings are not reflected when the system is running in offline mode.

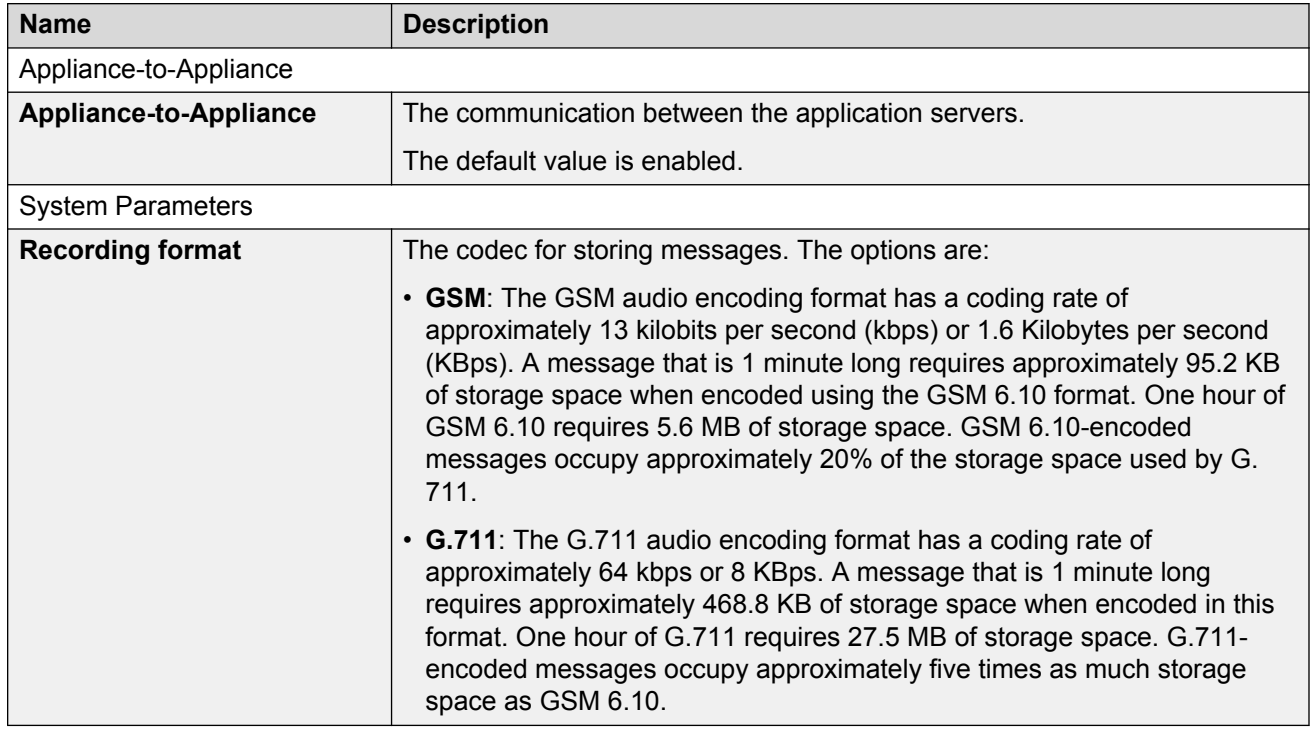

# **Miscellaneous field descriptions**

## **Enabling core file generation**

### **About this task**

Use the Core Files webpage to specify core file generation details for the Messaging system. Depending on the settings on this page, the system creates core files when the Messaging program ends unexpectedly due to a bug.

Use the core files to find out what went wrong. The core file contains a detailed description of the program state when the system ends the core file generation.

### **Procedure**

- 1. On the **Administration** menu, click **Messaging** > **Advanced (Application)** > **Core Files**.
- 2. To enable core file generation, select **enabled**.
- 3. Enter a value in the **Max Core File Size** field.
- 4. Enter a value in the **Max Cores Per Application** field.
- 5. Click **Apply**.

The system saves the settings.

## **Core Files field descriptions**

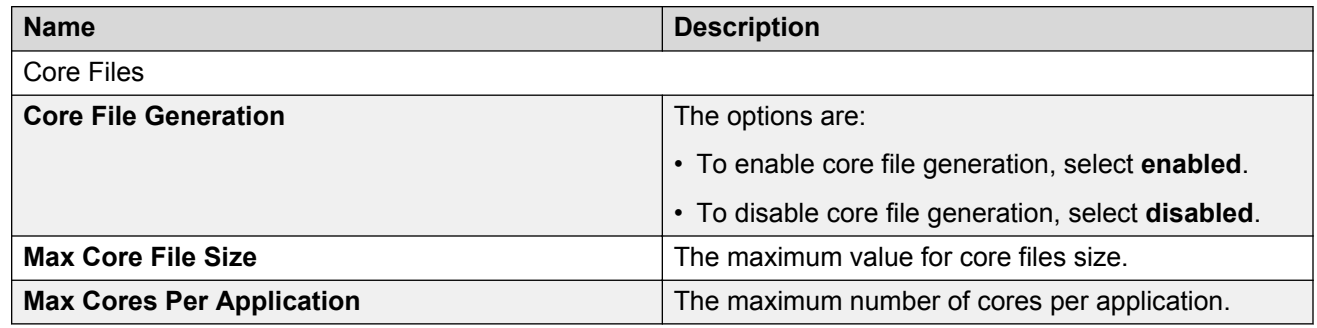

# **Server configurations**

## **Configuring the network settings**

Use the Network Configuration webpage to configure or view the settings for:

- The host name
- DNS domain name
- DNS search list
- DNS IP addresses
- Server ID
- Default gateway

### **Procedure**

- 1. Log on to the Messaging System Management Interface.
- 2. On the **Administration** menu, click **Server (Maintenance)** > **Server Configuration** > **Network Configuration**.
- 3. Click **Continue** at the warning.
- 4. Enter the appropriate information in the fields.
- 5. Click **Change**.

#### **Related links**

[Network Configuration field descriptions](#page-388-0) on page 389

<span id="page-388-0"></span>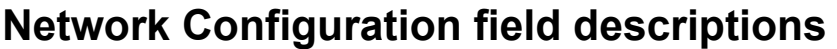

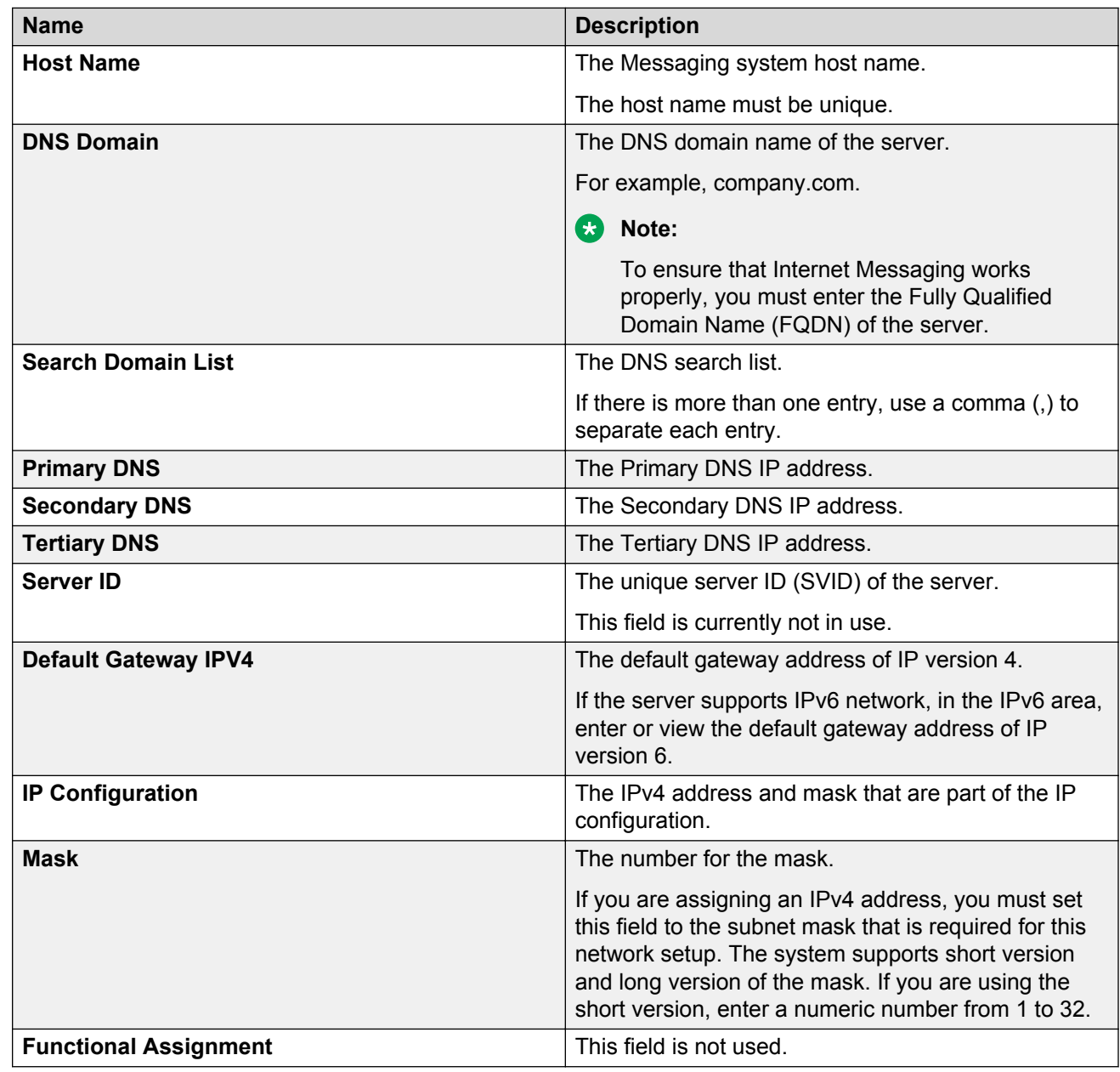

### **Static routes**

### **Note:**

Use the Static Route Web page only if instructed by the network administrator.

Use the Static Route Web page to configure a specific network route for the server to send information over the network.

Configure a static route for Messaging other than the static route for the service port. For the service port, Messaging accepts the static route only from the Console Domain (CDOM).

Each row on the Static Route Web page represents a different static network route.

### **Adding a static route**

#### **About this task**

Use this procedure to add a static route to System Platform. Use static routes to route packets through a VPN to the Avaya Partner who is providing remote service.

#### **Procedure**

- 1. On the **Administration** menu, click **Server (Maintenance)** > **Server Configuration** > **Static Routes**.
- 2. On the Static Route Web page, select the required interface.
- 3. Enter the network address.
- 4. Enter the network mask address.
- 5. Enter the gateway address.
- 6. Click **Change**.

The system saves the settings.

### **Deleting a network route**

#### **Procedure**

- 1. On the **Administration** menu, click **Server (Maintenance)** > **Server Configuration** > **Static Routes**.
- 2. To delete an existing network route, delete all the information from the fields for that route and click **Change**.

The system saves the settings.

## **Static Route field descriptions**

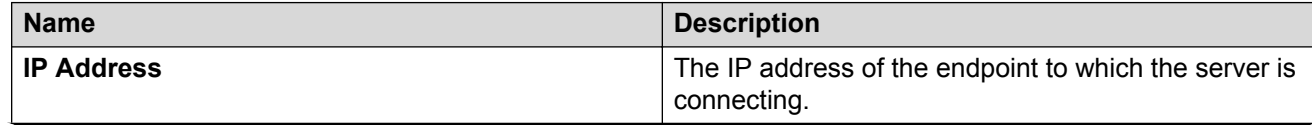

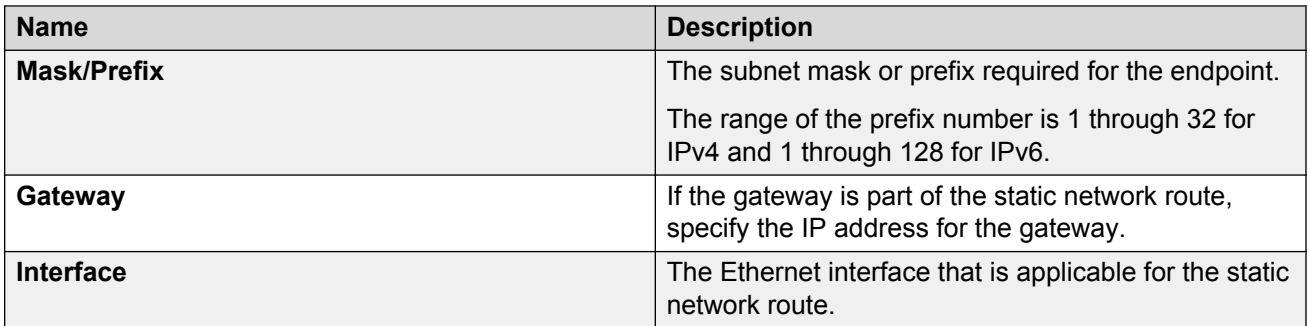

# **Viewing the display configurations**

### **About this task**

The Display Configuration Web page displays the configuration information of the Avaya server. Use the Display Configuration Web page to obtain detailed information about the hardware capabilities of the server.

### **Procedure**

On the **Administration** menu, click **Server (Maintenance)** > **Server Configuration** > **Display Configuration**.

The system displays the Display Configuration Web page.

## **Display Configuration field descriptions**

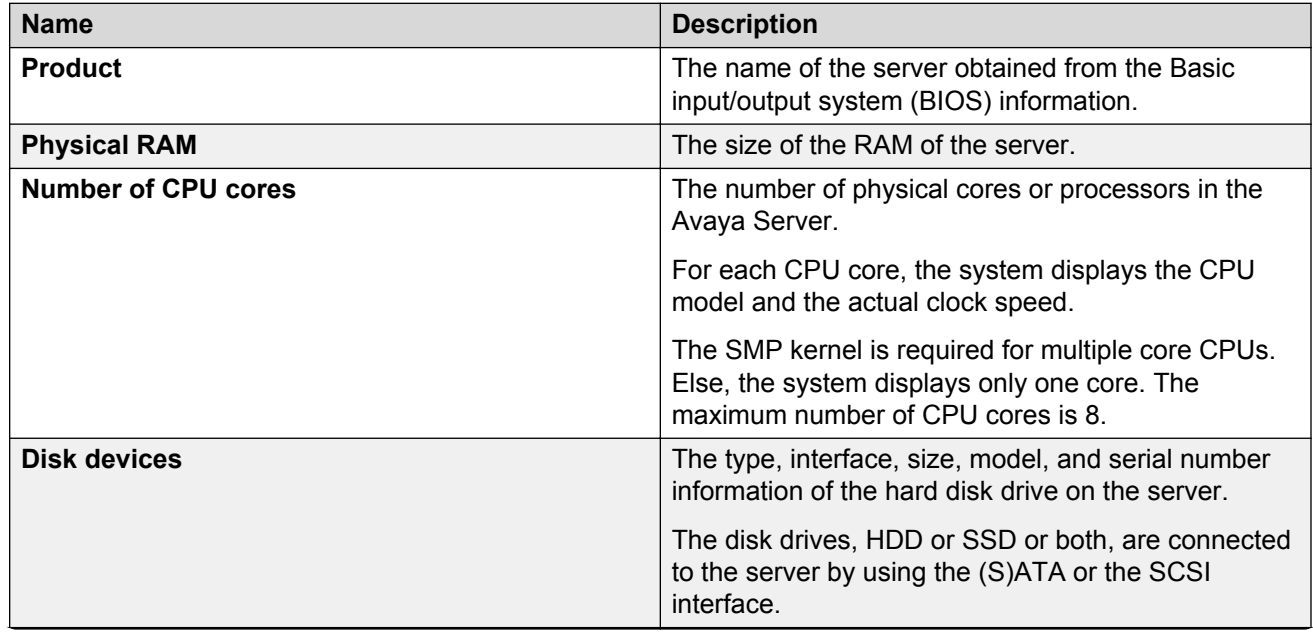

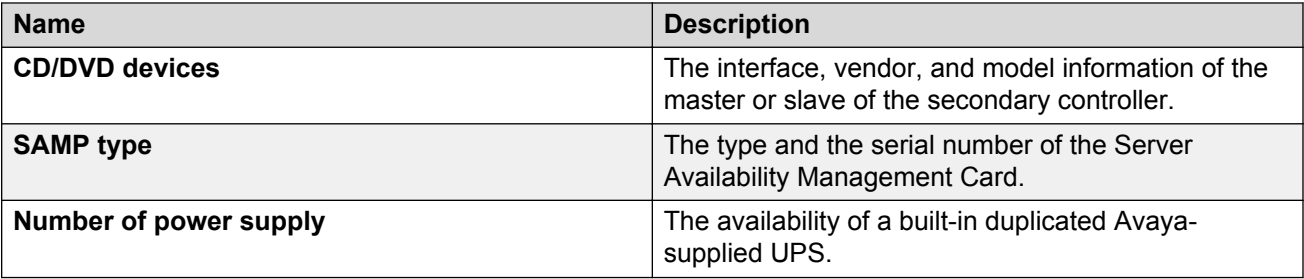

# **Server maintenance**

### **Changing the IP addresses and host names of a single-server deployment**

### **About this task**

Perform these steps in the System Platform Web Console and the Messaging SMI.

#### **Procedure**

- 1. Log on to the System Platform Web Console and click **Server Management** > **Network Configuration**.
- 2. Change the relevant IP addresses and the host names, such as Cdom, Dom0, Domain-0 avpublic, Templates-Msg\_Standard, and click **Save**.

Web console displays the Message from webpage dialog box.

3. Click **OK** to continue.

Cdom automatically restarts. Wait for the System Platform Web Console to display the Cdom login screen.

- 4. Log in to the Messaging SMI and, on the **Administration** menu, click **Messaging** > **Messaging System (Storage)** > **Topology**.
- 5. In the **Add Application Server** section:
	- a. Enter the new IP address.
	- b. Select **The same site configuration as an existing application server**
- 6. Click **Add**.
- 7. In the **Sites / Application Servers** section, change the status of the IP address of the old application server to Inactive and click **Update**.
- 8. In the **Remove Application Server** section, select the IP address of the old application server and click **Remove**.
- 9. Restart Messaging.
- 10. Log in to the Messaging SMI and, on the **Administration** menu, click **Messaging** > **Messaging System (Storage)** > **Topology** and, in the **Sites / Application Servers** section, change the status of the new application server to **Active**

### **Next steps**

Depending on your network requirements, you might need to also change the Messaging IP addresses on the following SMI Web pages:

- Telephony Integration
- External Hosts
- Trusted Servers
- Network servers
- Mail Options
- Miscellaneous

#### **Related links**

[Logging in to Messaging](#page-36-0) on page 37 [Adding additional application servers](#page-107-0) on page 108 [Stopping Messaging](#page-398-0) on page 399 [Starting Messaging](#page-399-0) on page 400

## **Changing the IP addresses and host names of application servers on System Platform**

### **About this task**

Perform these steps in the System Platform web console and the Messaging SMI.

### **Procedure**

- 1. Log in to the Messaging SMI from the storage server, and on the **Administration** menu, click **Messaging** > **Messaging System (Storage)** > **Topology**.
- 2. In the **Sites / Application Server** section, change the status of the IP address of the old application server to Inactive, and click **Update**.
- 3. Log in to the System Platform web console from the application server, and click **Server Management** > **Network Configuration**.
- 4. Change the relevant IP addresses and the host names, such as Cdom, Dom0, Domain-0 avpublic, Templates-Msg\_Standard, VSALGW and click **Save**.

While changing the IP address, do not reboot the server or activate the Start or Stop action of Messaging for changing the host name.

The web console displays the Message webpage dialog box.

5. Click **OK** to continue.

Cdom automatically restarts. Wait for the System Platform web console to display the Cdom login screen.

#### **Note:**

Repeat the Step 1 to Step 5 for each application server with the new IP addresses before moving to the next steps.

- 6. Log in to the Messaging SMI from the storage server, and on the **Administration** menu, click **Messaging** > **Messaging System (Storage)** > **Topology**.
- 7. In the **Add Application Server** section:
	- a. Enter the new IP address.
	- b. For the first application server, select **No active site configuration.**

For subsequent application servers, select **The same site configuration as an existing application server.**

- 8. Click **Add**.
- 9. In the **Remove Application Server** section, select the IP address of the old application server, and click **Remove**.
- 10. If an application server is in cluster, then to change the cluster configuration on all cluster members, click **Server Settings (Application)** > **Cluster** and change the IP addresses of the cluster members.
- 11. Log in to the Messaging SMI from the storage server, and on the **Administration** menu, click **Messaging** > **Messaging System (Storage)** > **Topology**, and in the **Sites / Application Servers** section, change the status of the new application server to **Active**.

#### **Related links**

[Administering the server role and AxC IP address](#page-41-0) on page 42 [Changing the configuration of a cluster](#page-151-0) on page 152 [Running application server diagnostics](#page-362-0) on page 363

### **Changing the IP address of the Avaya message store on System Platform**

### **About this task**

Perform these steps in the System Platform web console and the Messaging SMI.

#### **Procedure**

- 1. Log in to the System Platform web console, and click **Server Management** > **Network Configuration**.
- 2. Change the relevant IP addresses and the host names, such as Cdom, Dom0, Domain-0 avpublic, Templates-Msg\_Standard, and click **Save**.

The web console displays a Message from webpage dialog box.

3. Click **OK** to continue.

Cdom automatically restarts. Wait for the System Platform web console to display the Cdom login screen.

4. Log in to the Messaging SMI from the application server, and on the **Administration** menu, click **Messaging** > **Server Settings** > **Server Role / AxC Address**, and change the **AxC IP address**, and click **Apply**.

Ensure that you change the **AxC IP address** for all application servers.

#### **Related links**

[Logging in to Messaging](#page-36-0) on page 37 [Adding additional application servers](#page-107-0) on page 108 [Stopping Messaging](#page-398-0) on page 399 [Starting Messaging](#page-399-0) on page 400

## **Changing the IP addresses and host names of application servers on VMware**

### **Procedure**

- 1. Log in to the Messaging SMI from the storage server.
- 2. On the **Administration** menu, click **Messaging** > **Messaging System (Storage)** > **Topology**
- 3. In the **Sites / Application Server** section, change the status of the IP address of the old application server to Inactive, and click **Update**.
- 4. On the **Administration** menu, click **Server (Maintenance)** > **Server Configuration** > **Network Configuration**.
- 5. Click **Continue** at the warning.
- 6. Change the relevant IP addresses and the host names, such as Host name, DNS Domain, Primary DNS, Default Gateway IPV4, IP Configuration.

While changing the IP address, do not reboot the server or activate the Start or Stop action of Messaging for changing the host name.

- 7. Click **Change**.
- 8. On the **Administration** menu, click **Server (Maintenance)** > **Server** > **Shutdown Server**.
- 9. On the Shutdown Server webpage, select from the following options:
	- **Delayed Shutdown**
	- **Immediate Shutdown**
- 10. Select the **Restart server after shutdown** check box.
- 11. Click **Shutdown**.

The system displays the confirmation screen.

12. Click **OK** to continue.

#### **RD** Note:

Repeat the Step 1 to Step 12 for each application server with the new IP addresses before moving to the next steps.

- 13. Log in to the Messaging SMI from the storage server.
- 14. On the **Administration** menu, click **Messaging** > **Messaging System (Storage)** > **Topology**.
- 15. In the **Add Application Server** section:
	- a. Enter the new IP address.
	- b. For the first application server, select **No active site configuration.**

For subsequent application servers, select **The same site configuration as an existing application server.**

- 16. Click **Add**.
- 17. In the **Remove Application Server** section, select the IP address of the old application server, and click **Remove**.
- 18. If an application server is in cluster, then to change the cluster configuration on all cluster members, click **Server Settings (Application)** > **Cluster** and change the IP addresses of the cluster members.
- 19. On the **Administration** menu, click **Messaging** > **Messaging System (Storage)** > **Topology**, and in the **Sites / Application Servers** section, change the status of the new application server to **Active**.

#### **Related links**

[Network Configuration field descriptions](#page-388-0) on page 389

### **Changing the IP address of the Avaya message store on VMware Procedure**

- 1. Log in to the Messaging SMI from the application server.
- 2. On the **Administration** menu, click **Server (Maintenance)** > **Server Configuration** > **Network Configuration**.
- 3. Click **Continue** at the warning.
- 4. Change the relevant IP addresses and the host names, such as Host name, DNS Domain, Primary DNS, Default Gateway IPV4, IP Configuration.
- 5. Click **Change**.
- 6. On the **Administration** menu, click **Server (Maintenance)** > **Server** > **Shutdown Server**.
- 7. On the Shutdown Server webpage, select from the following options:
	- **Delayed Shutdown**
	- **Immediate Shutdown**
- 8. Select the **Restart server after shutdown** check box.
- 9. Click **Shutdown**.

The system displays the confirmation screen.

- 10. Click **OK** to continue.
- 11. Log in to the Messaging SMI from the application server.
- 12. On the **Administration** menu, click **Messaging** > **Server Settings** > **Server Role / AxC Address**, and change the **AxC IP address**, and click **Apply**.

Ensure that you change the **AxC IP address** for all application servers.

#### **Related links**

[Network Configuration field descriptions](#page-388-0) on page 389

### **Server shutdown**

### **Purpose**

Use the Shutdown Server Web page to shut down the server. You can also configure the server to restart after the shutdown process.

### **Caution:**

You must shut down the server only after business hours. If you shut down the server, the Web server stops all processes that are running. You cannot gain access to the SMI pages until the server restarts.

If you select the **Immediate Shutdown** option, the server ignores the condition of any secondary server. The selection also affects the method in which the secondary server takes over from the main server.

#### **Delayed shutdown**

If you select the **Delayed Shutdown** option, the system notifies all processes that the server will shut down. Before the server shuts down, the system waits for all processes to close files and perform other clean-up activities.

#### **Immediate shutdown**

If you select the **Immediate Shutdown** option, the system does not wait for all processes that are running to end before the system shuts down the server. Immediate shutdown could result in data loss.

### **Restart server after shutdown**

To restart the server after the shutdown process, select the **Restart server after shutdown** check box.

When you shut down the server, the system displays a message depending on the conditions under which you performed the action.

If you opt for a delayed shut down of the server, the system displays the following message when the system successfully begins the shut down process: shutdownproc accepted.Global shutdown is now in progress.

#### **No message**

If you select the option to shut down the server immediately, the system displays a blank results page, as connectivity is lost because of the server shutdown.

### **Shutting down the server**

#### **Procedure**

- 1. Log on to Messaging System Management Interface.
- 2. On the **Administration** menu, click **Server (Maintenance)** > **Server** > **Shutdown Server**.
- 3. On the Shutdown Server Web page, select from the following options:
	- **Delayed Shutdown**
	- **Immediate Shutdown**
- 4. (Optional) Select the **Restart server after shutdown** check box.
- 5. Click **Shutdown**.

The system displays the confirmation screen.

6. Click **Ok** to continue.

### **Shutting down the application server as an emergency plan**

### **About this task**

#### **C<sub>3</sub>** Note:

Do not perform the following steps if your only purpose is to reroute traffic to other application servers when you restart a specific application server.

#### **Procedure**

1. On the storage server, remove the specific application server from the topology.

Once you remove the application server, the system automatically updates the provisioning information.

### **Caution:**

If you remove the specific application server from the cluster configuration, sync cache exceptions do not occur.

2. Remove the specific application server from the cluster configuration. You must perform this step on all application servers.

If you use the application server that you removed in the previous steps to send MWI requests, then the Messaging system selects a different application server based on the updated provisioning information.

**RD** Note:

Avaya has not verified manual editing of the provisioning information and hence you must not perform the same.

#### **Related links**

[Changing the configuration of a cluster](#page-151-0) on page 152 [Topology field descriptions](#page-119-0) on page 120

# **Restarting Messaging Web Access**

### **Procedure**

- 1. On the **Administration** menu, click **Messaging** > **Advanced (Application)** > **System Operations**.
- 2. In the **System Operations Advanced** section, next to **Restart Web Access**, click **Restart**.

Messaging restarts Messaging Web Access.

# **Restarting Messaging**

### **Stopping Messaging**

Use the Stop Messaging Software Web page to stop the Messaging software.

### **Procedure**

- 1. Log on to Messaging System Management Interface.
- 2. On the **Administration** menu, click **Messaging** > **Utilities** > **Stop Messaging**.

The system displays the Stop Messaging Software Web page.

3. To initiate a shutdown, click **Stop**.

The system delays the shutdown process until all calls are completed. However, after three minutes the system ends all calls that remain active.

The Stop Messaging Software Web page refreshes periodically during the shutdown process and displays a status message following the **Stop Messaging info** text.

After the Messaging software stops completely, the system displays the *Stop of Messaging completed* message.

4. Click **OK**.

### **Starting Messaging**

Use the Start Messaging Software Web page to start the Messaging software.

### **Procedure**

- 1. Log on to Messaging System Management Interface.
- 2. On the **Administration** menu, click **Messaging** > **Utilities** > **Start Messaging**.

The system displays the Start Messaging Software Web page.

The Start Messaging Software Web page refreshes periodically during the startup process and displays a status message following the **Start Messaging information** text.

After the Messaging software starts successfully, the system displays the *Start of Messaging completed* message.

3. Click **OK**.

# **Manage updates**

Use the Manage Updates webpage to manage updates. The types of updates include service pack, security service pack, and kernel updates. The page displays:

- The current release that is running on the server
- Mode of the server
- Updates available for the server and the corresponding status

To access the Manage Updates webpage, on the **Administration** menu, click **Server (Maintenance)** > **Server Upgrades** > **Manage Updates**.

# **Manage Updates field descriptions**

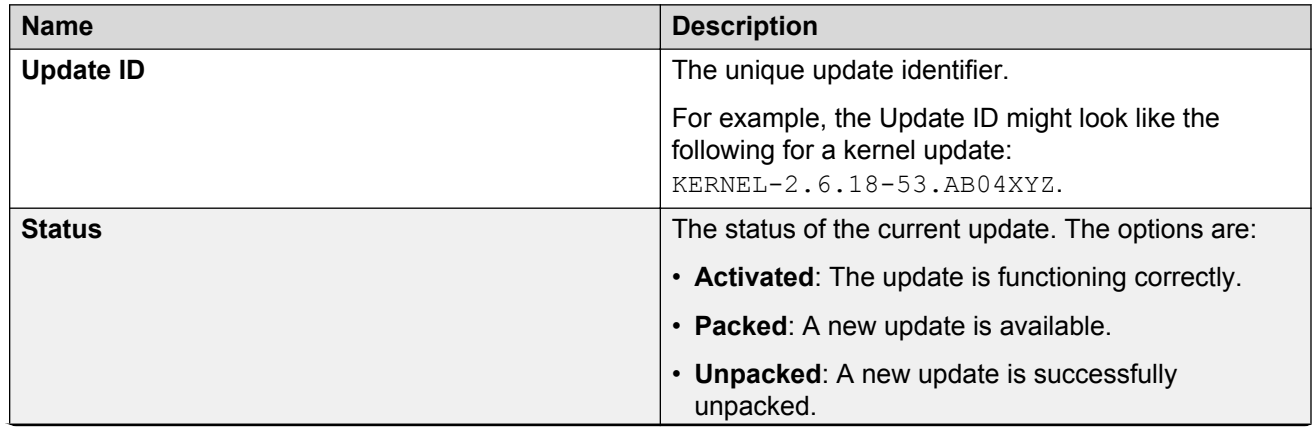

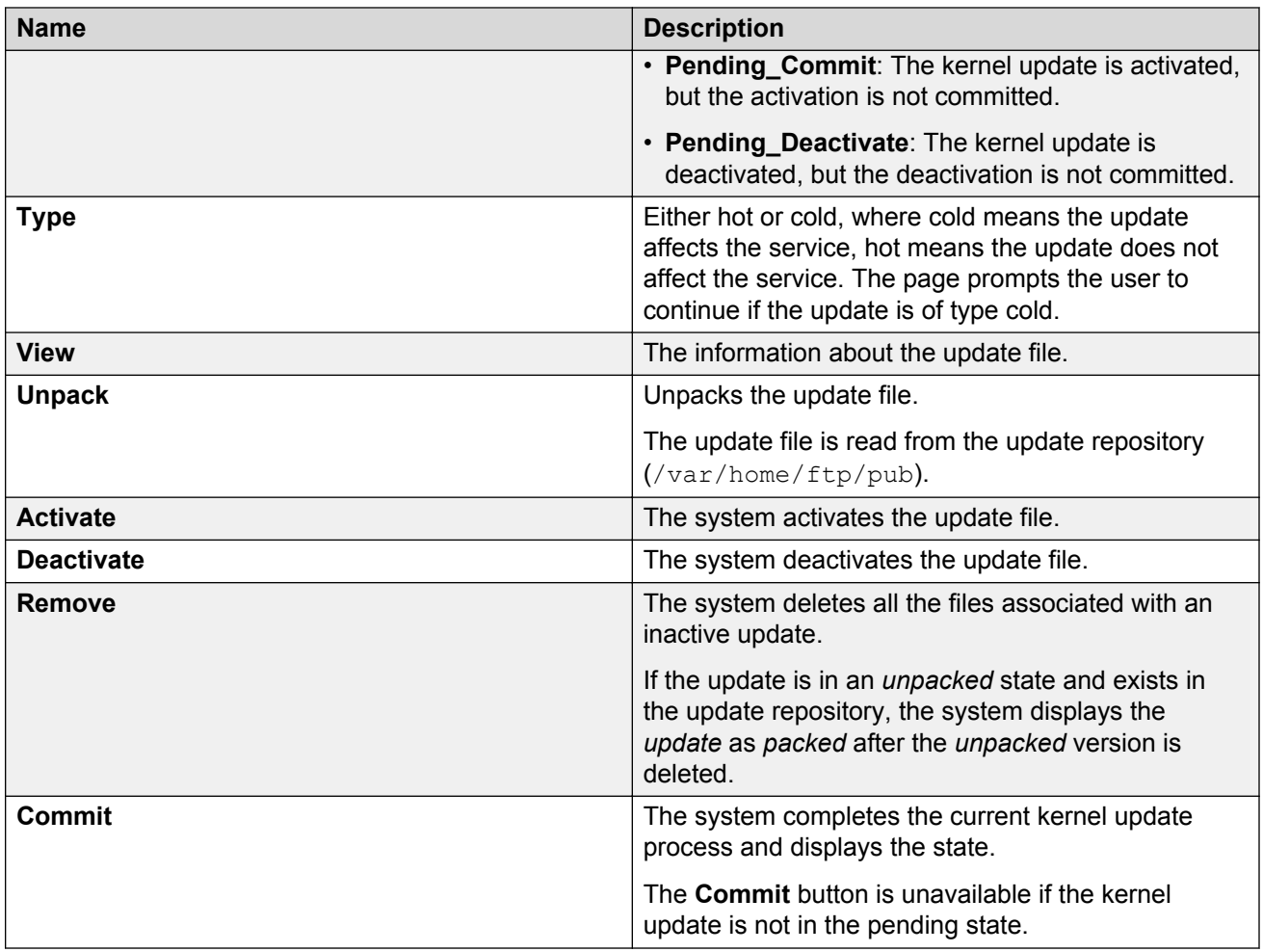

# **Viewing the status summary**

The Summary Status Web page displays the status information of the Avaya servers.

### **Procedure**

- 1. On the **Administration** menu, click **Server (Maintenance)** > **Server** > **Status Summary**.
- 2. To refresh the page periodically, click **Refresh page every \_\_ seconds**.
- 3. Select the number of seconds to wait before a page refresh, or accept the default value.

### **a** Note:

You must click **Refresh page every \_\_ seconds** before you click **Refresh**. Else, the system displays an error message.

4. Click **Refresh**.

The Web page refreshes with the updated status information.

# **Status Summary - Refresh Mode field descriptions**

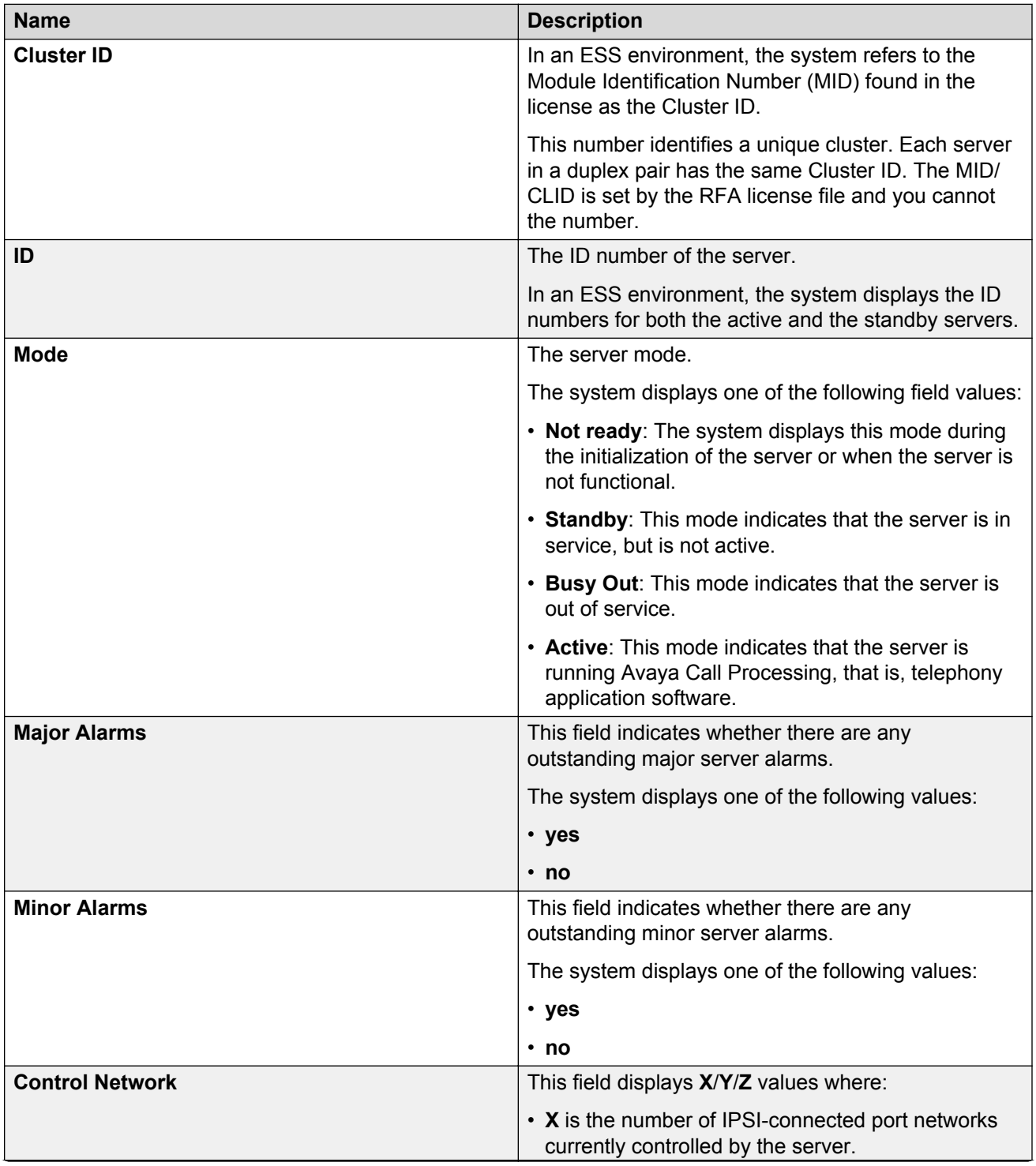

<span id="page-402-0"></span>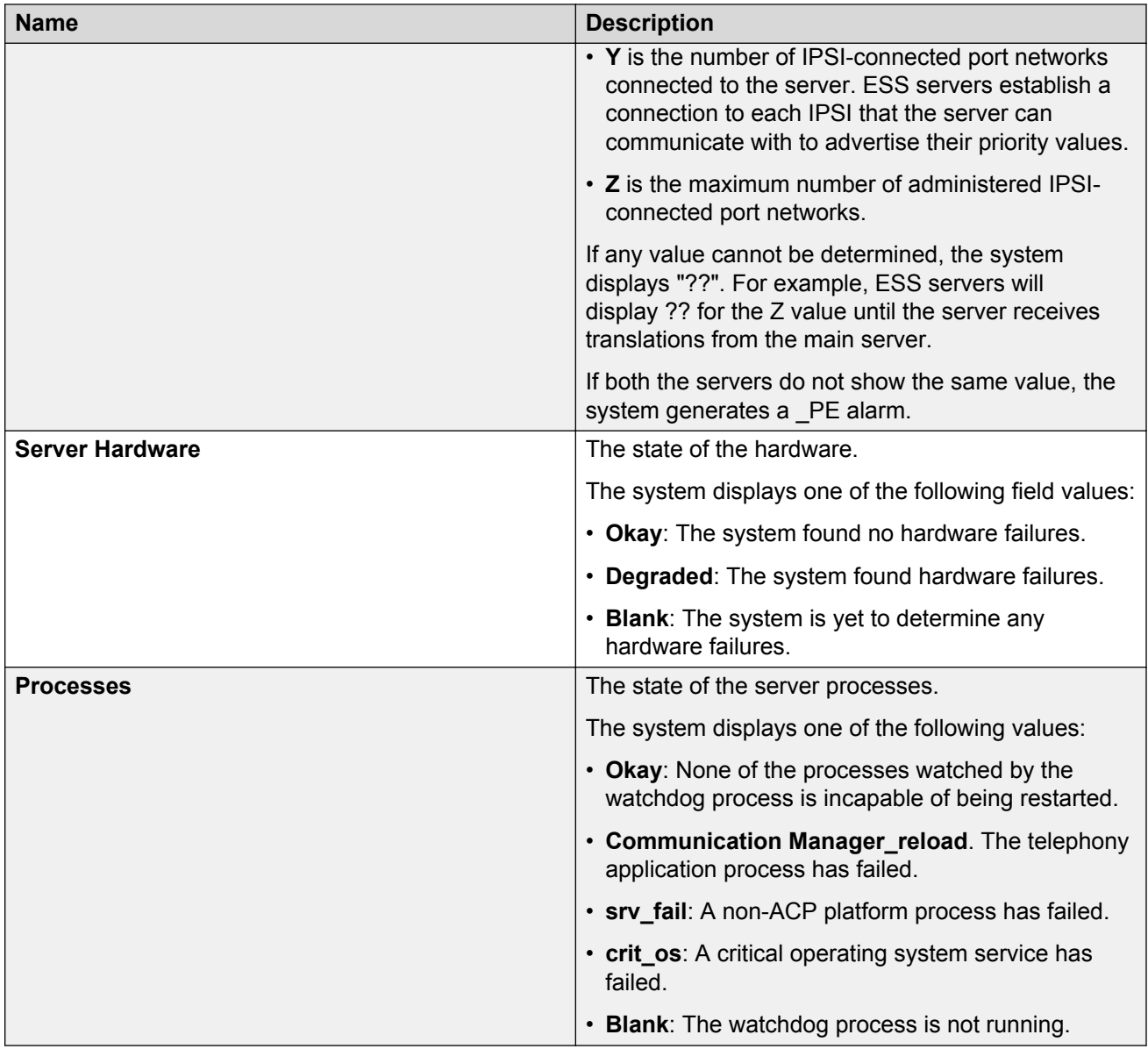

# **Viewing the process status**

### **Procedure**

- 1. On the **Administration** menu, click **Server (Maintenance)** > **Server** > **Process Status**. The system displays the Process Status webpage.
- 2. In the **Content** area, click **Summary** or **Detailed**.
- 3. In the **Frequency** area, click **Display once** or **Refresh page every \_\_ seconds**.
- 4. To display the process status of all server applications, click **View**.

The system displays the Process Status Results webpage.

### **Related links**

Process Status field descriptions on page 404

# **Process Status field descriptions**

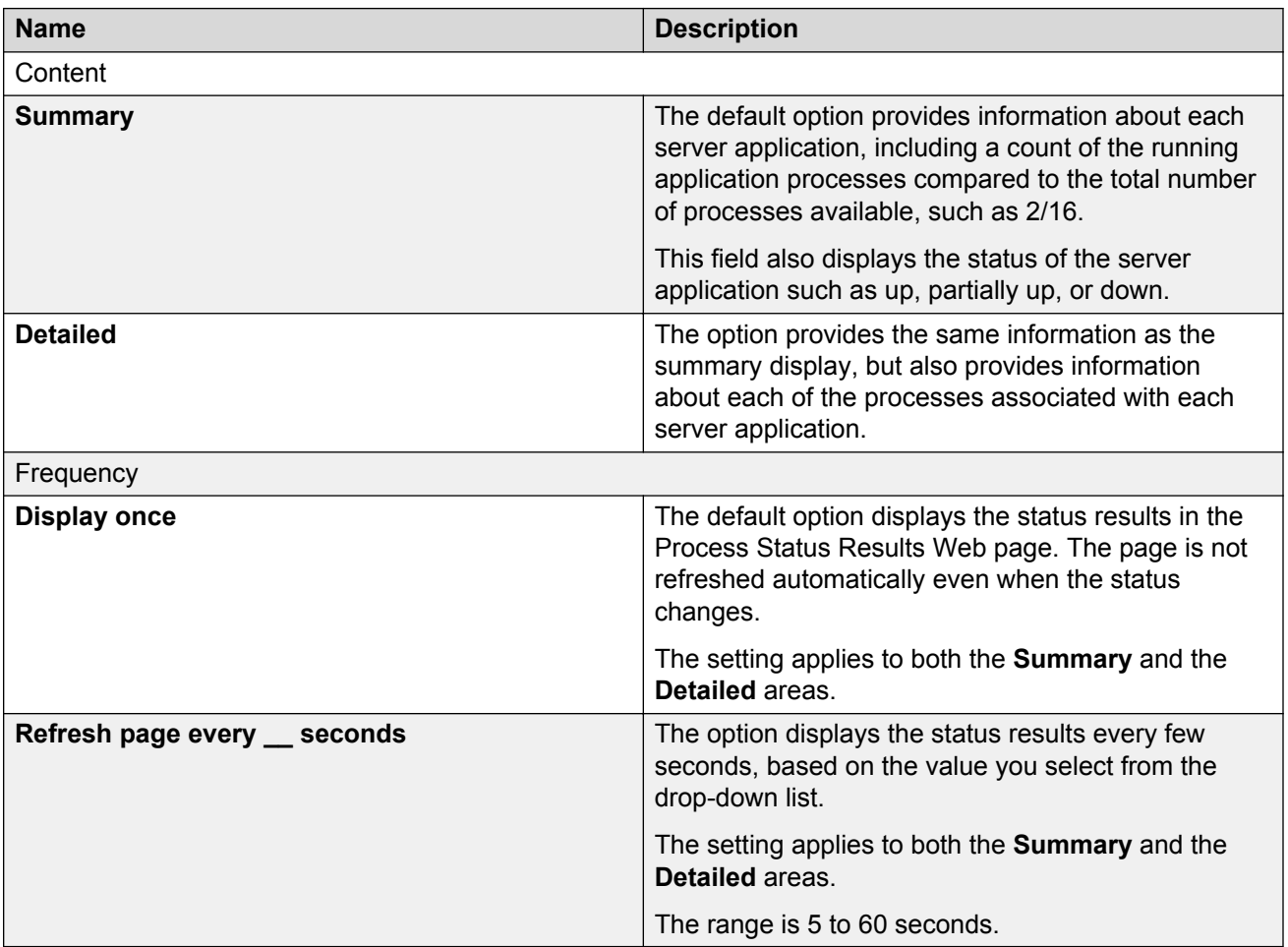

# **Process Status Results field descriptions**

### **Purpose**

The Process Status Results Web page displays the status information for server applications based on the selections you make in [Viewing the process status](#page-402-0) on page 403.

### **Application status information**

Regardless of the view you chose, the system displays status information for the following applications:

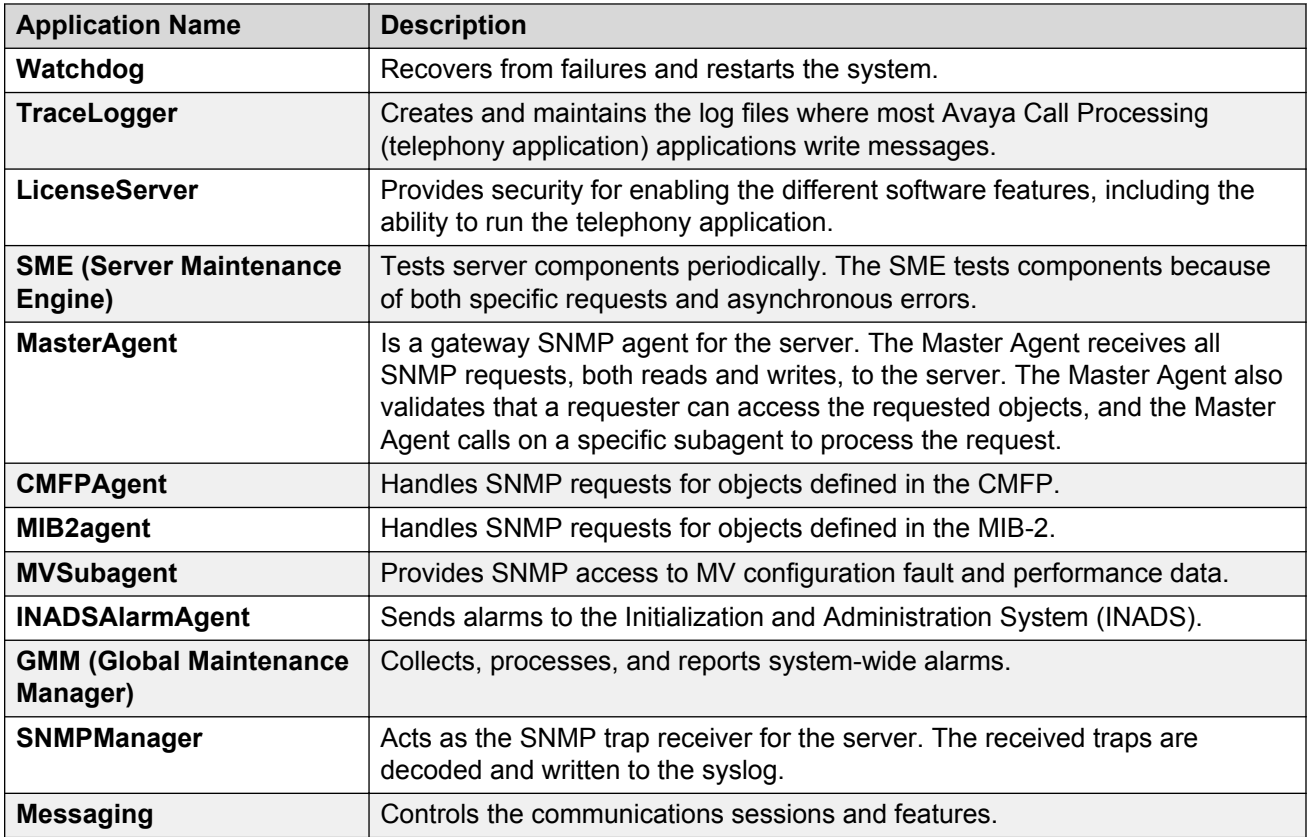

### **Process status summary format**

The system default for displaying process status information is a summary display. The following is an example of a summary display:

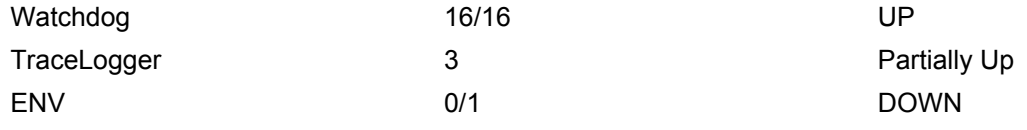

In this example, you can see the following information:

- The name of the application is Watchdog.
- The number of running processes compared to the total number of processes associated with the application is 16/16.
- The application status is UP. The application status is either up, partially up, down, or off.

### **Process status detailed format**

The detailed display provides information about each server application. However, detailed display also displays information about each process associated with an application. The following is an example of a detailed display:

Messaging 58/85 PARTIALLY UP

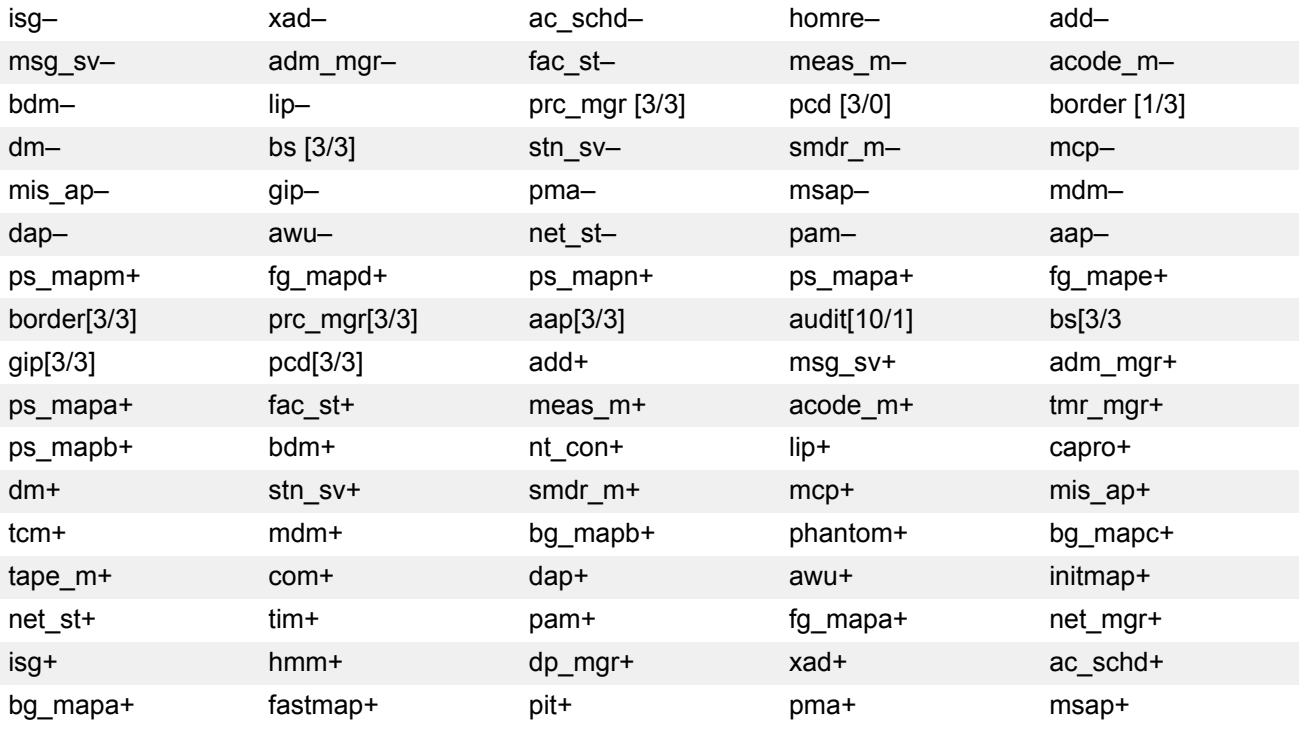

In this example, you can see the following information:

- The name of the application is Messaging.
- The number of running processes compared to the total number of processes associated with the application is 58/85.
- The application status is PARTIALLY UP. The application status is either up, partially up, or down.
- The list of processes associated with the application. The process list shows the truncated process name, followed by a plus (+) or a minus (-) sign. For example, ps\_mapm+ and isg-. The plus sign (+) indicates that the process is running and the minus sign (-) indicates that the process is not running.
- For some processes, a set of brackets [], which follows the process name, contains the number of running copies compared to the number expected. For example, prc\_mgr [3/3].

### **Viewing the software version**

#### **About this task**

Use the Software Version Web page to view the software version that the Avaya server is running. Check your software version before, during, or after you install the new software.

### **Procedure**

On the **Administration** menu, click **Server (Maintenance)** > **Server** > **Software Version**.

The system displays the Software Version Web page.

is the release, by field: development release -

is often unknown.

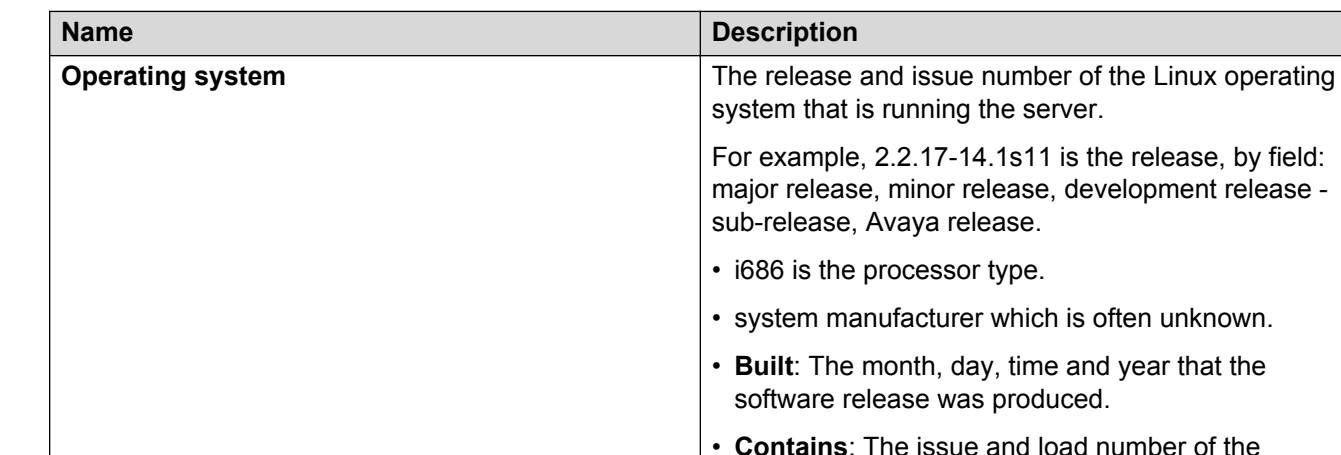

# **Software Version field descriptions**

• **Reports as**: The fuller version of the software release name. For example, R011x.00.1.056.0 indicates: Release string such as R011, identifies the software product release 11, and boot Image

software that is running on the server.

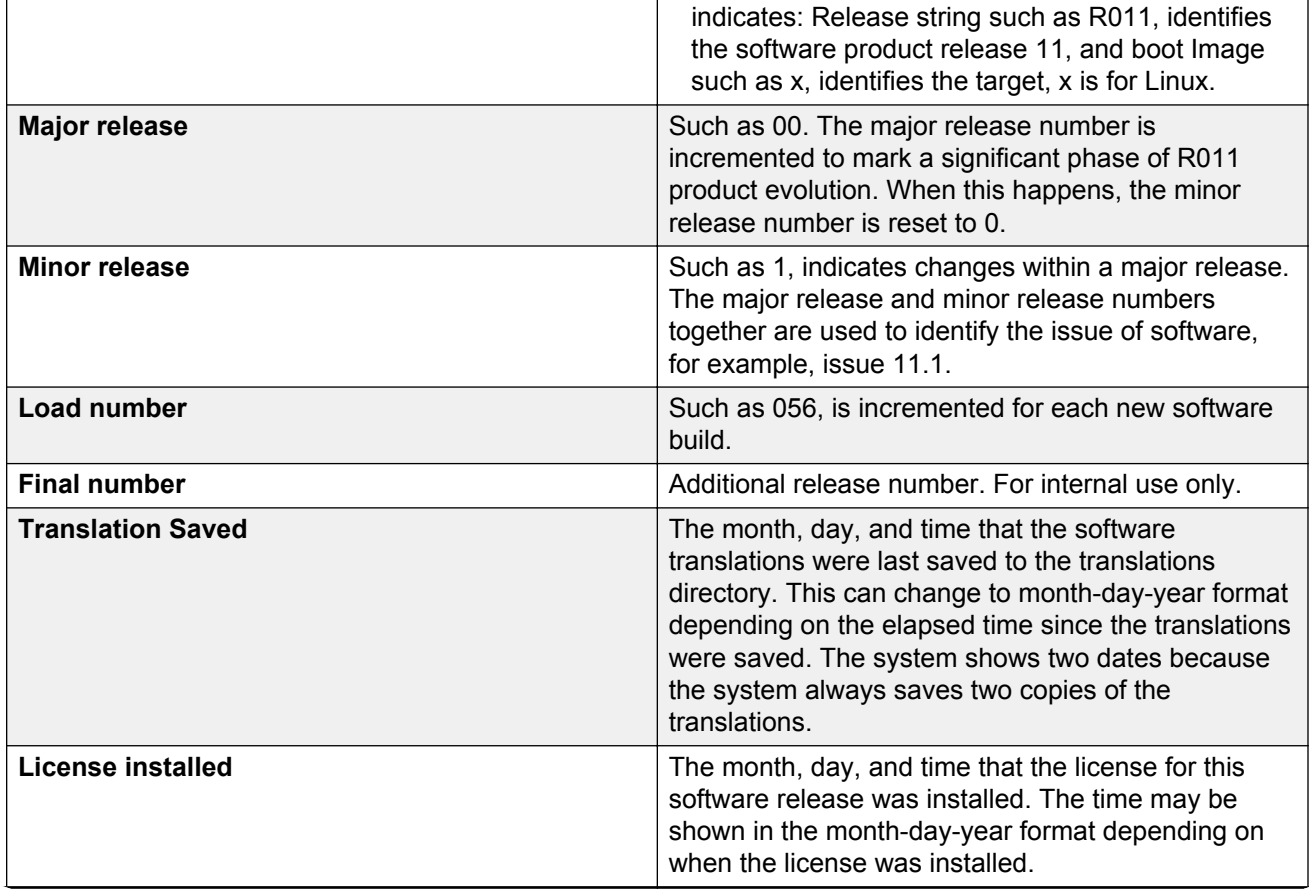

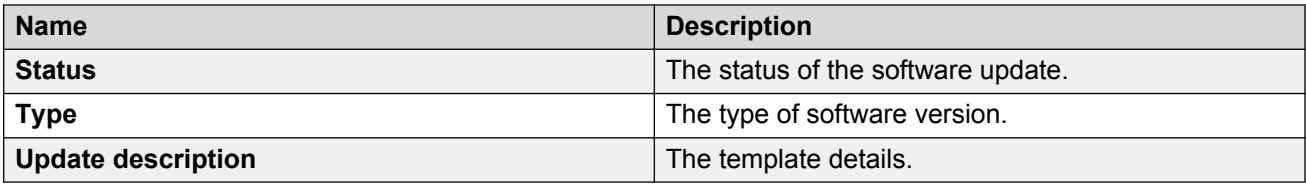

# **Monitoring performance**

Performance monitoring includes checks for traffic measurements, memory usage, and process status.

### **Procedure**

- 1. To request traffic measurements from the Messaging server using the SMI, perform the following:
	- a. On the **Administration** menu, click **Messaging** > **Server Reports** > **Measurements (Storage)**.
	- b. On the Messaging Measurements Web page, select the required information.
	- c. Click **Get Report**.

The system displays the traffic details in a report.

- 2. To check memory-related details on the Messaging server using the SSH terminal, perform the following:
	- a. Log in to the Messaging server using the SSH Terminal.
	- b. On the shell prompt, type **vmstat** and click Enter.

The system displays the following fields related to memory usage:

- **swpd**: The amount of virtual memory used.
- **free**: The amount of idle memory.
- **buff**: The amount of buffer memory used.
- **cache**: The amount of cache memory used.

Check the memory usage details for the Messaging server. The values are in KiloBytes (KB).

If the system is running, the free memory is usually low. Free memory is wasted memory, that is, memory not used for anything. Linux systems use the memory as much as possible. However, if memory is available, buffers and caches use the memory.

In a system that functions properly, free memory can be under *50,000*, buffer and cache memory together can easily be *100,000* or higher, the higher the better and virtual memory must be below *200,000*, or ideally below *50,000*.

- 3. To view the status of each application or the individual processes using the SMI, perform the following:
	- a. On the **Administration** menu, click **Server (Maintenance)** > **Server** > **Process Status**.
	- b. In the **Content** area, click **Summary** or **Detailed**.
	- c. In the **Frequency** area, click **Display once** or **Refresh Page every \_ seconds**.
	- d. To display the process status of all server applications, click **View**.

The system displays the Process Status Results Web page.

# **Messaging failover behavior**

In the Messaging system, the following failovers might occur:

- Application server failure: Users experience intermittent failure as there is an attempt to synchronize the cache data specifically voice messages, and that times out and causes the delay as one of the application server is not working. Administrative actions like Password Update, User Greeting Update will also fail as the data synchronization between application servers fails. Calls to the server that is not working experience fast busy.
- Storage server failure: The system goes into offline mode. In offline mode, the system does not allow administrative updates.
- Storage and application server failures: The system does not allow administrative actions and the Messaging system only allows you to leave voice messages.

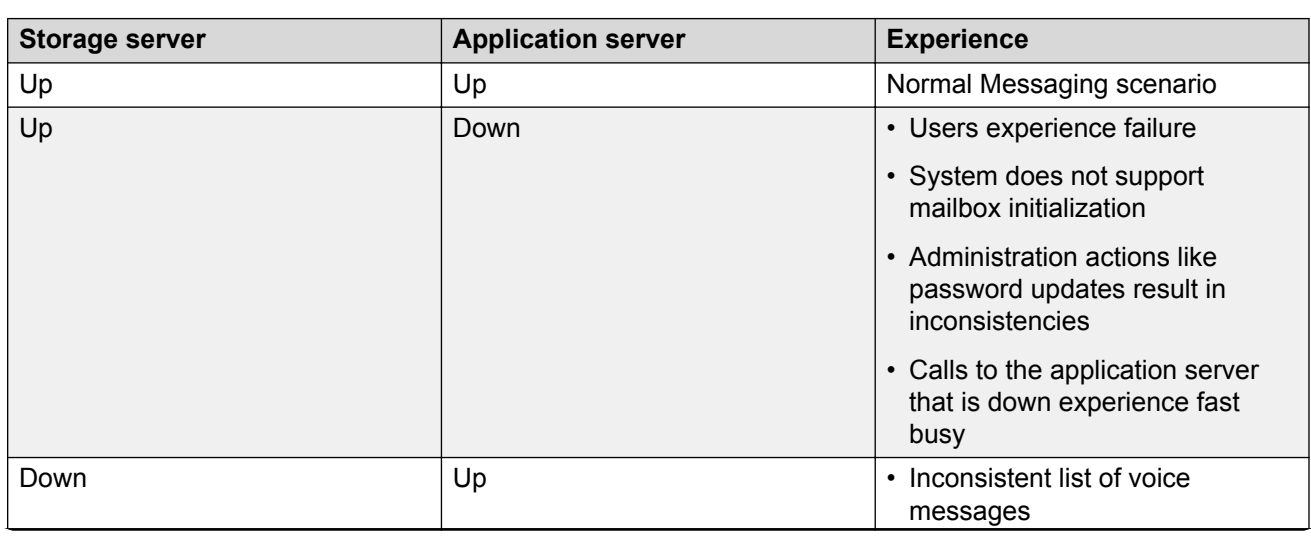

# **Failover experience**

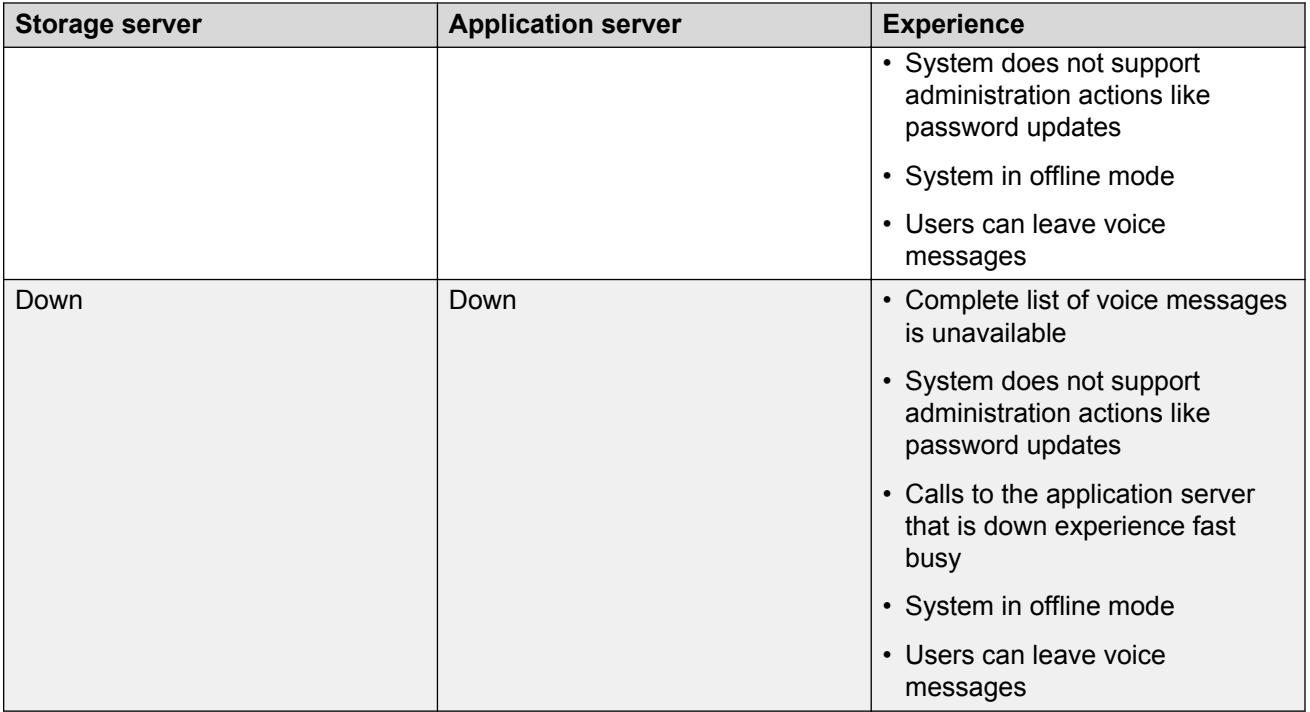

# **Chapter 19: Migration**

# **Migrating Avaya CallPilot® Subscriber Data**

# **Avaya CallPilot® migration overview**

Messaging supports the migration of subscriber data and media from Avaya CallPilot® Releases 4.0, 5.0, and 5.1. The migration process consists of two phases:

- Exporting the CallPilot® data using CallPilot® export tool.
- Importing the CallPilot® data using Messaging System Management Interface by selecting and uploading an archive that contains the CallPilot® data.

# **Planning and preconfiguration**

### **Pre migration requirements**

### **Best practice**

For a successful migration, implement the following best practices:

- Identify a server with adequate disk space to store the data sets. The Messaging server backs up the Messaging data through the customer LAN to an external FTP server. The network must support a minimum average transfer rate of 1.6 MB/sec. The supported backup methods are FTP, SFTP, and SCP.
- Verify that you have the required applications on the computer to perform the migration.
- Ensure that you have a monitor, a mouse, and an appropriate keyboard to connect to the server.

#### **Application requirements**

Performance Enhancement Package (PEP). In this document, CallPilot® Export Tool refers to PEP.

#### **Archive storage**

Use an externally attached or a network-accessible storage device to store the archived files.

### **List of migrated attributes**

The following list describes the mapping between the attributes of CallPilot<sup>®</sup> and Messaging.

### **Attributes present on both systems**

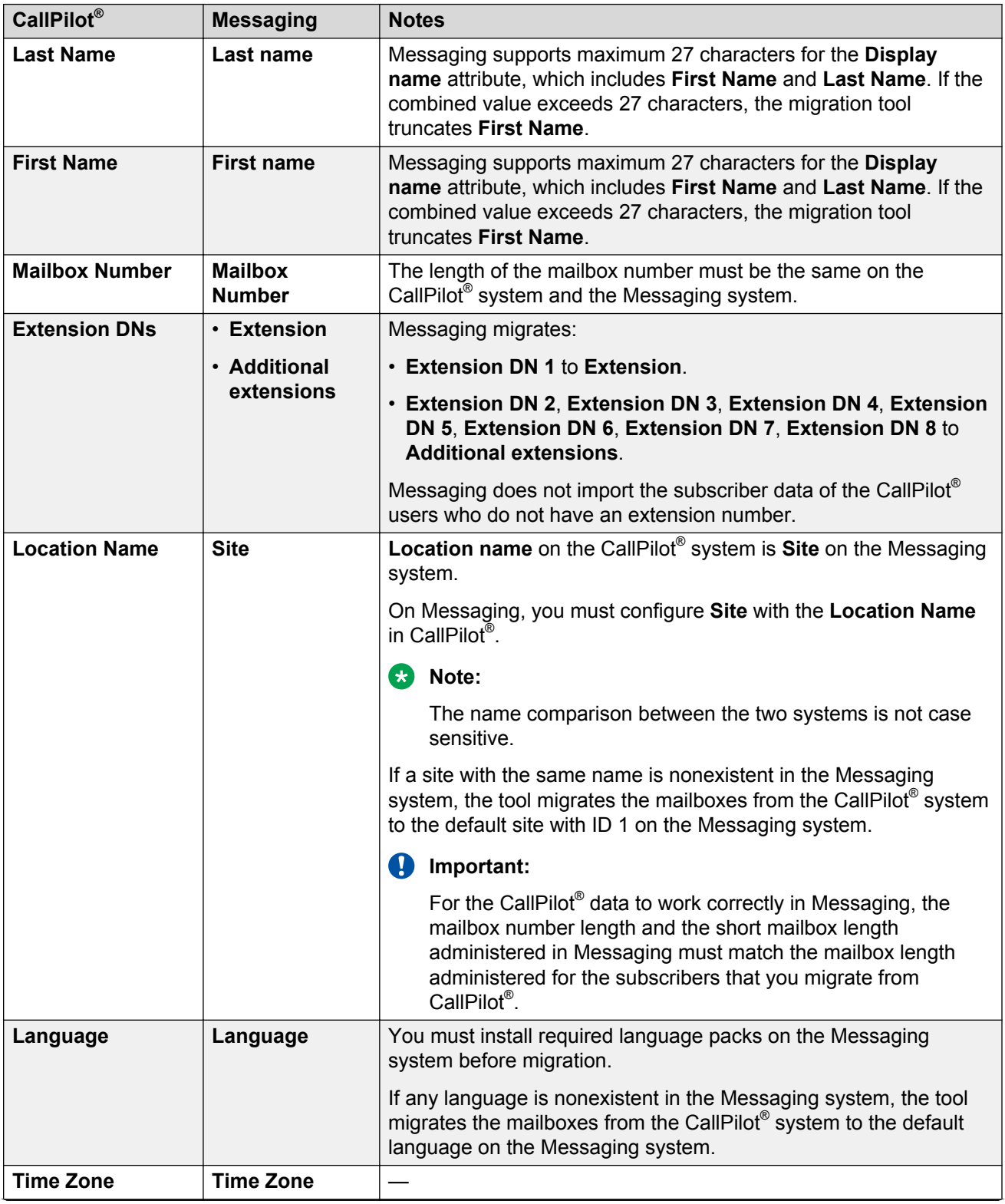

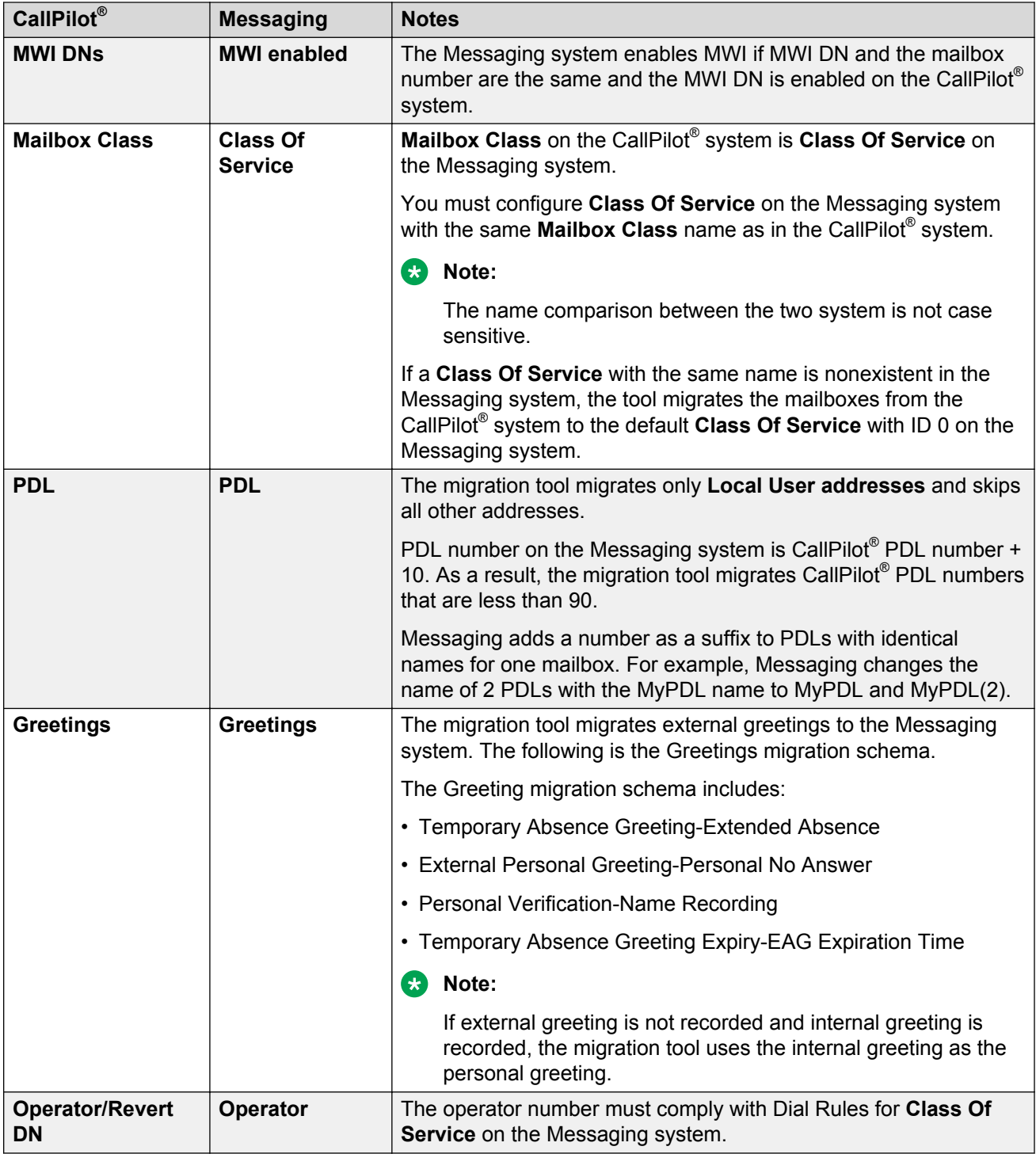

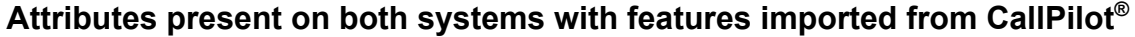

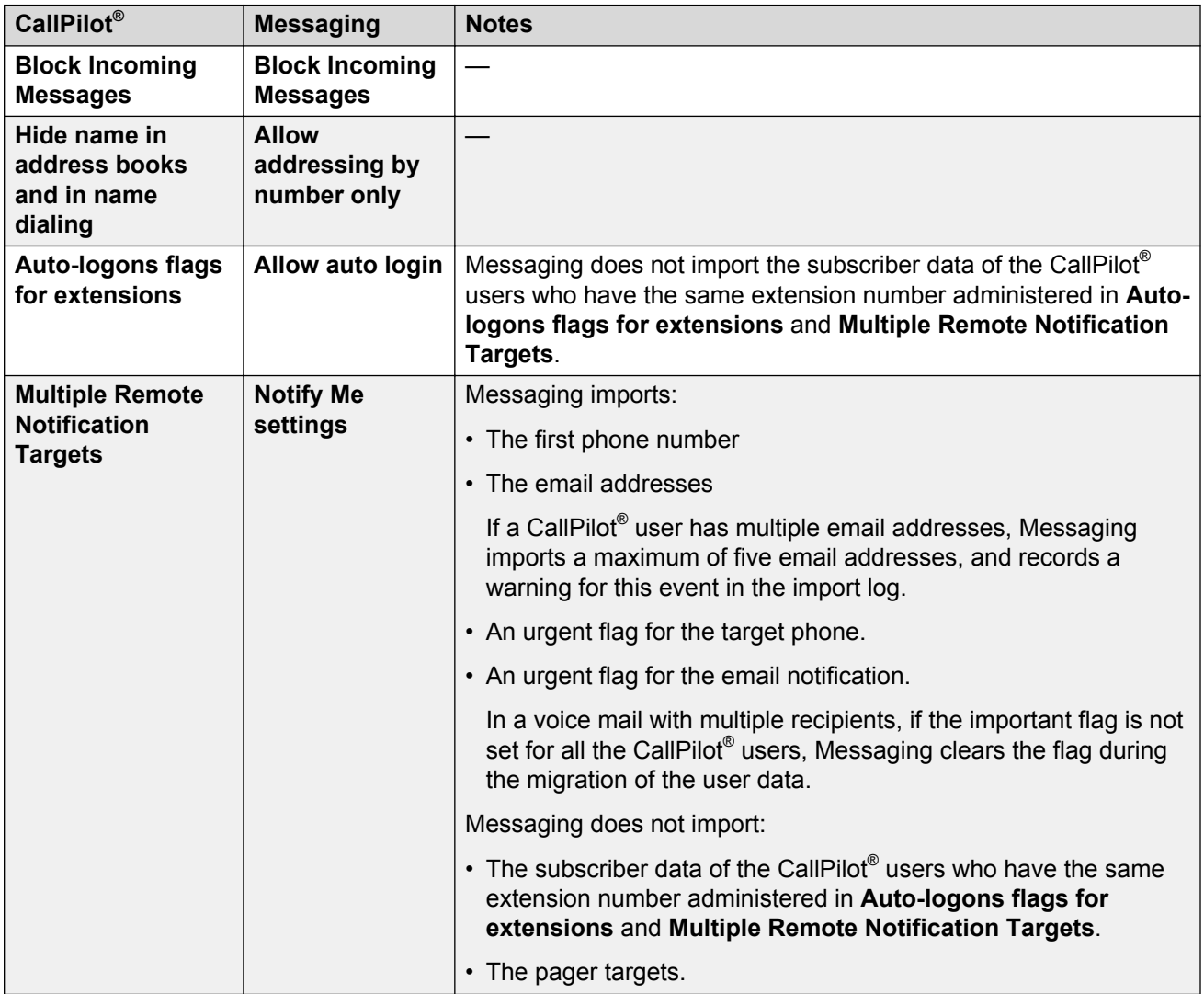

### **Attributes present only on the Messaging system**

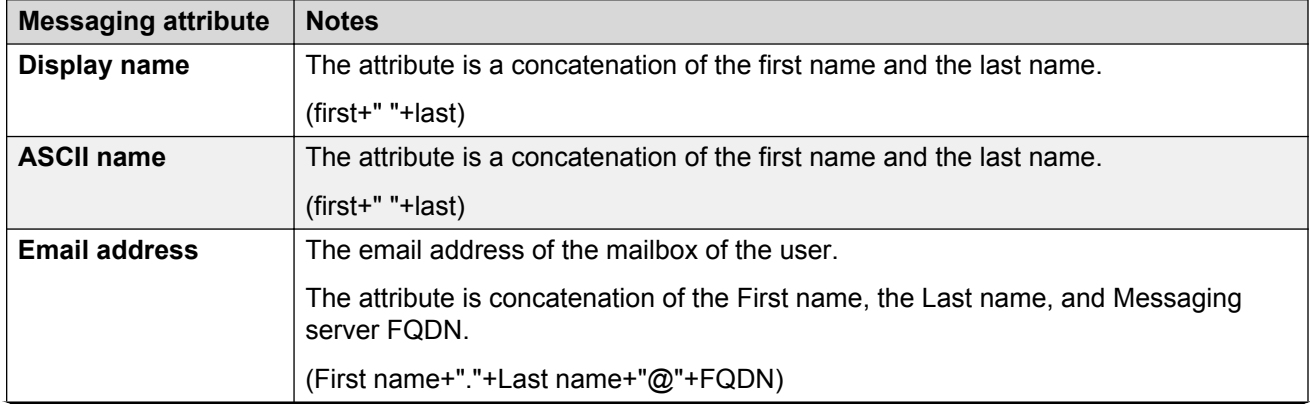

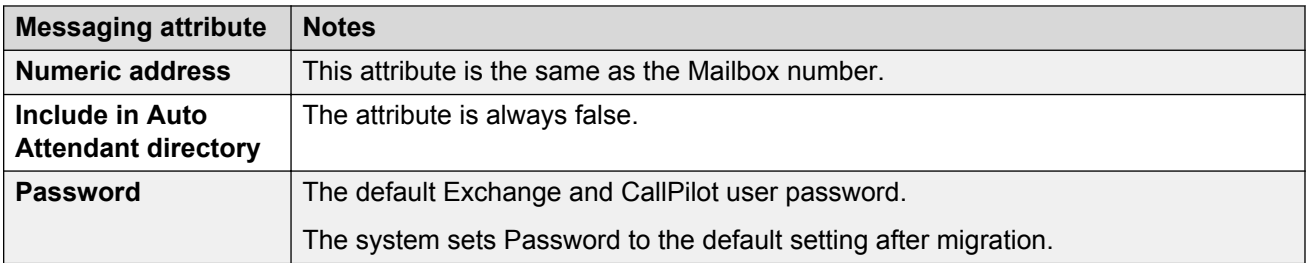

# **Pre migration data gathering**

For successful migration, gather the following data for both systems: CallPilot<sup>®</sup> and Messaging.

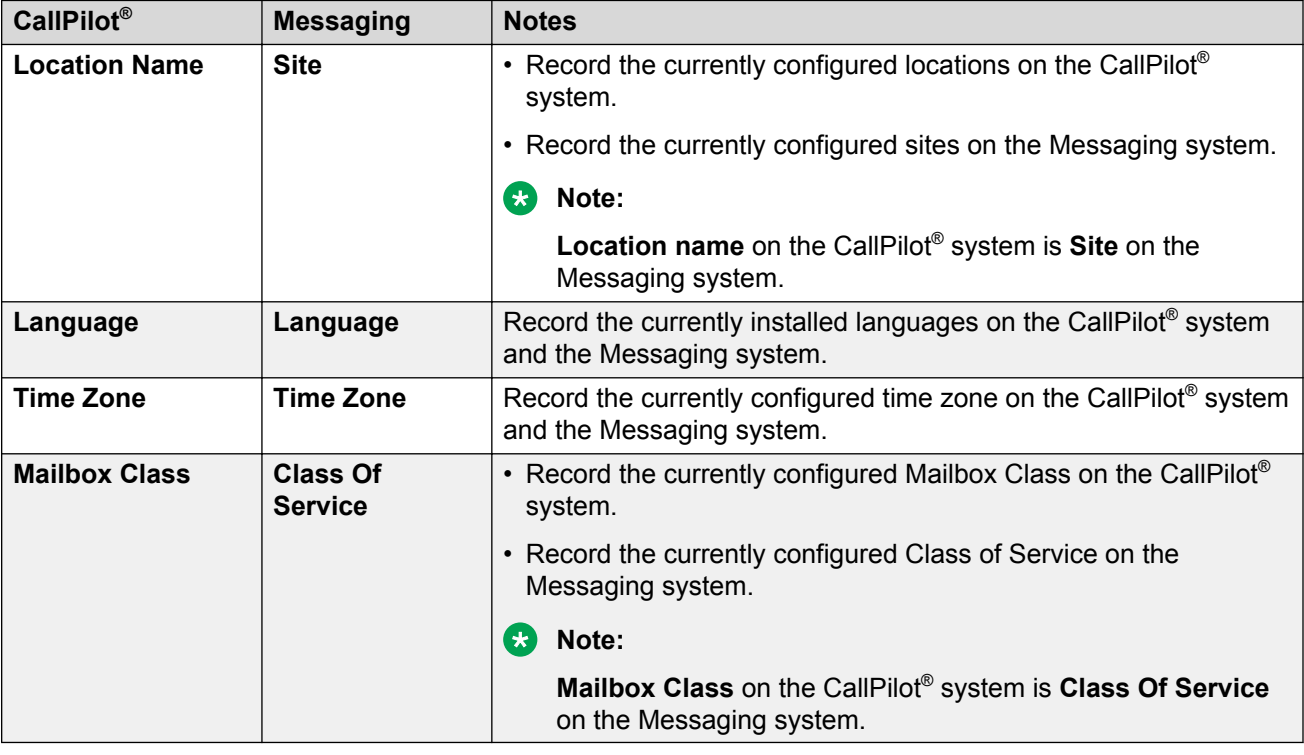

# **Pre migration checklist**

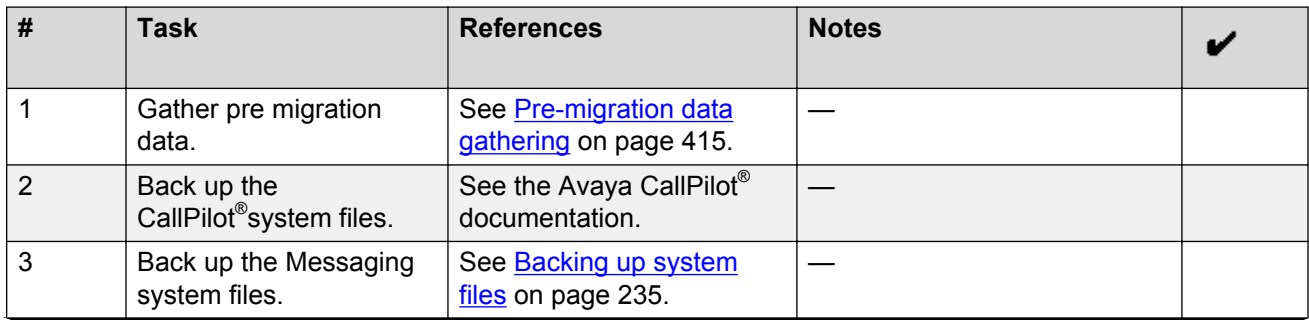

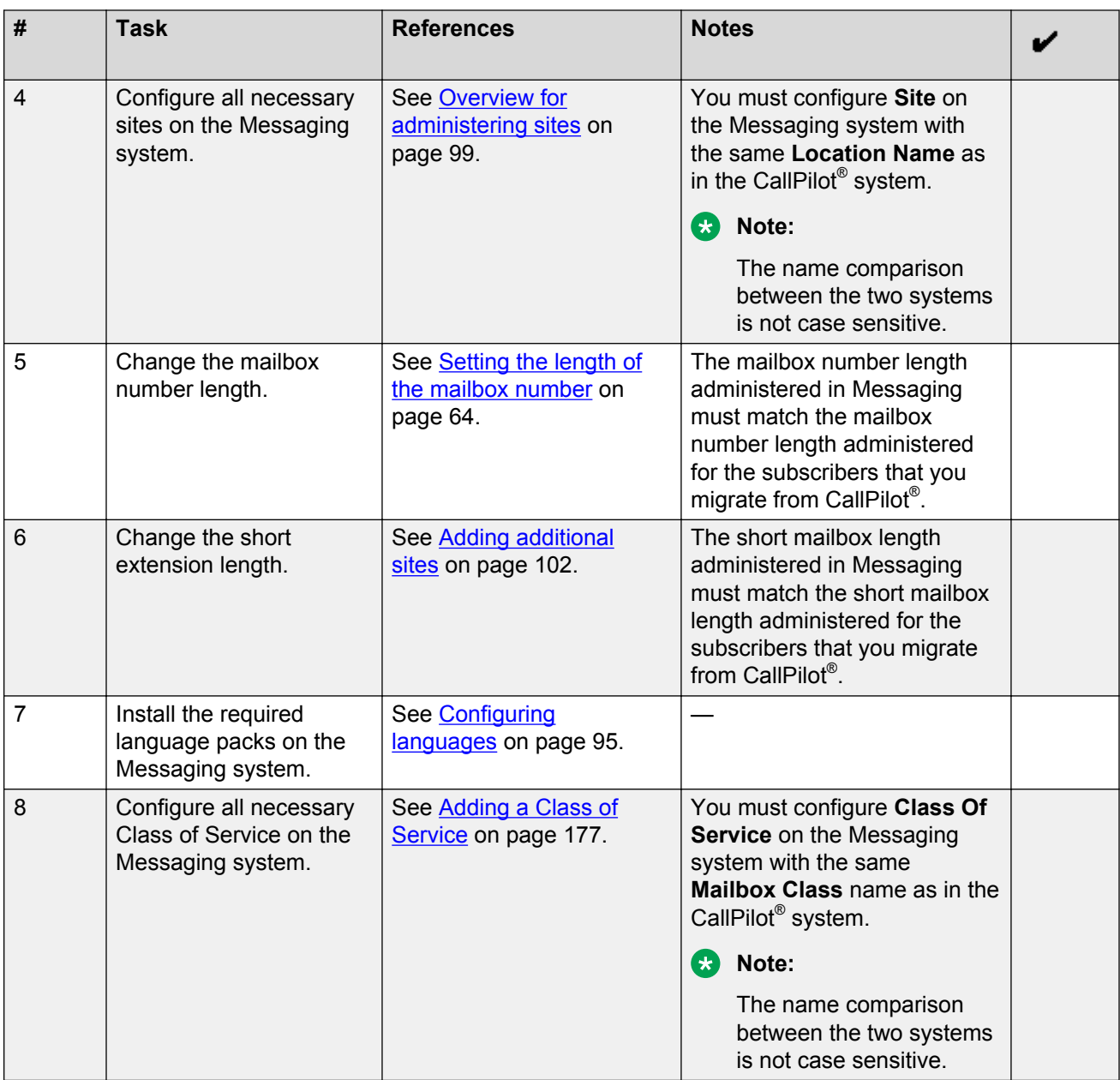

# **Exporting the CallPilot® subscriber data**

# **Installing the CallPilot® export tool**

### **Procedure**

1. After you log on, the Setup Wizard opens automatically. Click **Next** on the Welcome page of the Setup Wizard.

- 2. In the Service Update (SU)/PEP Installation page, select **Yes, I have updates that I want to install now**.
- 3. Click **Next**.

The system displays a message prompting you to install SUs and PEPs.

- 4. Browse to the PEP CD-ROM in the DVD-ROM drive. Review the readme file for important steps required for the PEP or SU.
- 5. To install an SU or PEP, double-click **cp2msg.msi**.

The system displays a confirmation message.

6. Click **Yes** to continue.

**RD** Note:

The system displays the message to restart the server. If the system restarts, log back in to the system. If the Setup Wizard does not open automatically, select **Start** > **programs** > **CallPilot** > **Setup Wizard**.

- 7. On the Setup Wizard Welcome screen, click **Next**.
- 8. On the Service Update (SU)/PEP Installation page, select **No, I do not have updates that I want to install now**.
- 9. Click **Next**.
- 10. On the Platform Validity page, check that the values listed are correct and marked with green check marks. Click **Next**.
- 11. On the Telephony Board Validation page, click **Next**.
- 12. On the Upgrade of CallPilot page, click **No, I do not have data to restore**.
- 13. Click **Finish**.

### **Exporting the CallPilot® subscriber data Procedure**

- 1. Click **Start** > **Run**
- 2. In the **Open:** field, enter cmd.
- 3. Navigate to the directory, where you installed the export tool. Enter  $cd \text{ D: } \cp2msq$ .
- 4. In the Command Prompt window, enter CP2MSG *password output\_file* where:
	- *password* for administrative user with mailbox 000000.
	- *output file* is a full path to the folder for resulting archive. Use only externally attached or network mounted storage.

#### **Example**

D:\cp2msg>CP2MSG 123123 X:\Lab\TempDir\CPUsersMigrationTest

In the previous example, 123123 is the password and X:\Lab\TempDir\CPUsersMigrationTest is the full path to the folder for resulting archive.

# **Importing the CallPilot® subscriber data**

# **Uploading the CallPilot® data**

### **Before you begin**

Ensure that:

- Messaging is running.
- No other data upload is running.

### **About this task**

Upload entire archives or parts of the CallPilot<sup>®</sup> data.

### **Procedure**

- 1. On the **Administration** menu, click **Messaging** > **Utilities** > **CallPilot Migration**.
- 2. Click **Browse** and select the CallPilot® archive that you want to upload.
- 3. To upload:
	- An archive, click **Upload archive**.

Messaging uploads the CallPilot® data.

**RD** Note:

Use the **Upload archive** option only if the data archive contains one file.

• Parts, click **Upload part** and perform the next step.

Messaging displays the uploaded parts in the list of parts.

4. Click **Join parts** to join the parts of the archive.

Messaging joins the parts into an archive and displays the archive in the list of archives.

### **Importing the CallPilot® data**

### **Before you begin**

Ensure that:

- Messaging is running.
- Another data import is not running.

### **About this task**

Import the CallPilot® data using the craft login on the Messaging upload files screen.

Messaging performs the following two tasks when importing the CallPilot® data:

- Imports user data and greetings and, using the user attributes in the imported data, creates users.
- Imports distribution lists and messages.

### **Procedure**

- 1. On the **Administration** menu, click **Messaging** > **Utilities** > **CallPilot Migration**.
- 2. Select the CallPilot® archive that you want to import.
- 3. Click **Import**.

Messaging displays the Import CallPilot Data page.

4. Click **Run**.

Messaging imports the CallPilot® data.

- If the CallPilot® data import fails for some users, verify the administration of the users or delete the users using the log files and run the data import again.
- Messaging does not import the subscriber data of the CallPilot® users:
	- Who do not have an extension number administered to the mailbox.
	- Who have the same extension number administered in **Auto-logons flags for extensions** and **Multiple Remote Notification Targets**. These fields map to **Allow auto login** and **Notify Me settings** in Messaging.
	- Whose short extension length and short mailbox length is shorter than the lengths administered in the Messaging site, if Messaging has only the **Default** site administered.
	- Whose mailbox numbers contain the same sequence of digits as the digits of the default password of the Messaging account. The mailbox numbers might contain all or part of the digits of the default password.

### **Next steps**

View the log files of the CallPilot® data import.

### **Viewing the logs of the CallPilot® data import**

### **About this task**

The beginning of the log contains information about the creation of users, while the latter part contains information about the import of the distribution lists and the messages.

### **Procedure**

- 1. On the **Administration** menu, click **Messaging** > **Utilities** > **CallPilot Migration**.
- 2. Select the CallPilot® log of the data import that you want to view.
- 3. Click one of the following:
	- **View** to view the log on the browser.
	- **Download** to download the log to your computer.

Messaging displays the log files.

• If you do not import the CallPilot® data, Messaging displays the following message:

```
No log file found
```
• If you do not create a Mailbox COS, import logs contain the following message:

```
Class Of Service <Mailbox class name> is not configured in the
system. Using default
```
• If you do not create a site that matches the location name, import logs contain the following message:

```
Site <Location name> does not exist in the system, leaving default
```
4. Click **Delete** to delete the selected log file.

### **CallPilot® Migration field descriptions**

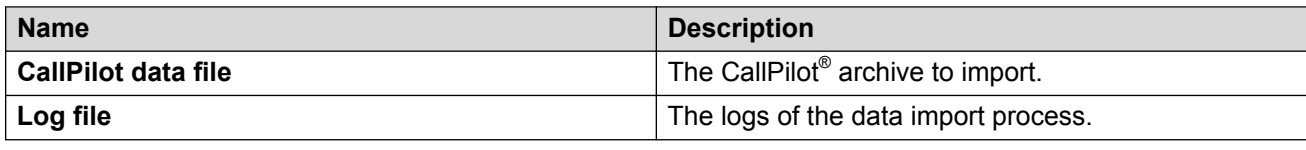

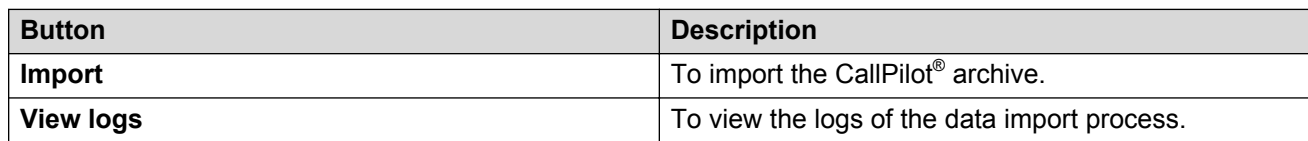

### **Viewing the results of the CallPilot® data import Procedure**

- 1. On the **Administration** menu, click **Messaging** > **Utilities** > **CallPilot Migration**.
- 2. Select the CallPilot® result of the data import that you want to view.
- 3. To view the result of the data import, click **View**.

Messaging displays the result.

### **Deleting the CallPilot® data**

### **Procedure**

- 1. On the **Administration** menu, click **Messaging** > **Utilities** > **CallPilot Migration**.
- 2. Select the CallPilot® result of the data import that you want to delete.
- 3. To delete the selected import log or import result, click **Delete**.
- 4. To delete subscribers imported in the data import, click **Delete subscribers**.

Messaging displays the Delete Imported CallPilot Subscribers page.

5. To confirm deletion of the imported subscribers, click **Delete**.

# **Octel Aria**

# **Octel Aria migration**

Messaging supports migration of user mailbox properties, messages, recorded names, and user greetings from Octel Aria 3.10 and 3.11 systems.

The migration of Octel systems include:

- Octel 250 and 350 system
- Octel *0* type mailboxes
- Voice messages

The migration does not include:

- Personal Distribution Lists
- Auto Attendants
- Fax messages
- Hidden mailboxes
- Nondelivery notifications
- Passwords
- Multilingual capabilities of the Aria server

Ensure that there are enough client license seats to cover the number of mailboxes for migration. You must enable client access for all mailboxes in CoS. Migrated messages show the status in the Messaging mailbox as read or unread and priority as urgent or regular.

# **Importing Octel Aria data**

### **Before you begin**

• The name of the Octel Aria data file must be in the Octel NAG xxxxxxx.zip format for Names and Greetings and Octel MSG xxxxxxx.zip format for Messages. xxxxxxx can be any alphanumeric character except . For example, Octel NAG stormy92000-92999.zip.

To change the mailbox number to a different one, you must provide a file named Octel NAG xxxxxxx.ext or Octel MSG xxxxxxx.ext. For example, to change the mailbox number from 92000 to 8888892000, you must provide a mapping file with the name Octel NAG stormy92000-92999.ext.

- Avaya Professional Services must upload the Octel Aria data file to Messaging using the Communication Manager upload files screen.
- Ensure that the Messaging system is running.
- No other import is running.

### **About this task**

Avaya Professional Services must import the Octel Aria data using the *craft* login.

During a migration, Messaging does not save the pending Outcall notices of users with mailboxes on Exchange Server.

### **Procedure**

- 1. On the **Administration** menu, click **Messaging** > **Utilities** > **Octel Aria Migration**.
- 2. Select the Octel Aria data file that you want to import.
- 3. Click **Import**.

The system imports the Octel Aria data.

- 4. To view the logs of the import after the import is complete, select the appropriate log file.
- 5. Click **View logs**.

The system displays the log data.

# **Octel Aria Migration field descriptions**

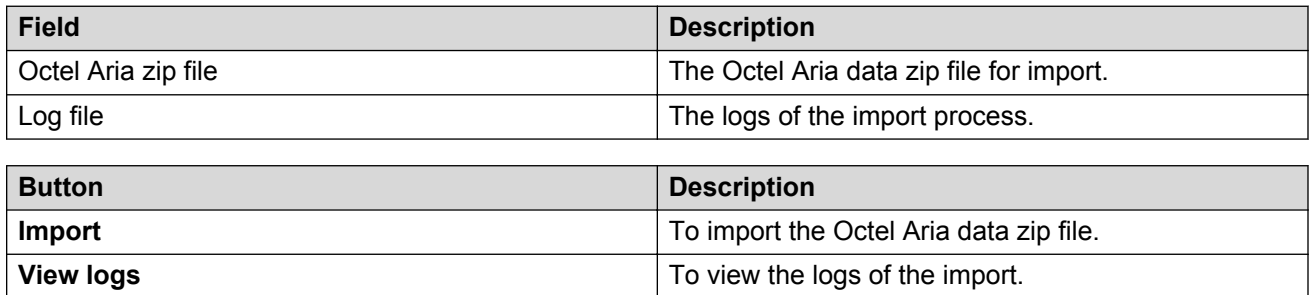

# **Chapter 20: Redundant Message Store**

# **Mutare Message Mirror**

The Messaging administrator can set up a backup Avaya message store that provides business continuity if the primary storage server fails. Message Mirror software continuously synchronizes the data between these storage servers.

Message Mirror runs on a separate customer-provided Windows server, which can be a virtual server. Message Mirror uses the IMAP4 and LDAP ports to connect to the Avaya message store server. You can also use the Secure IMAP4 and LDAP ports to connect to the Avaya message store server. For more information on Message Mirror, see [http://www.mutare.com.](http://www.mutare.com)

Message Mirror continuously monitors the primary Avaya message store server and copies or mirrors messages, names, greetings, passwords, and mailbox and CoS changes to a backup Avaya message store server. Message Mirror thus supports uninterrupted voice messaging in the event of an outage. Failover to the backup server is a manual process.

The message store data is synchronized between a pair of primary and backup message store servers. Optionally, you can choose to have duplicated application servers, or duplicated clusters of application servers, in two different locations to allow recovery from a complete site that is completely destroyed.

# **Message Mirror caveats**

Message Mirror has the following caveats:

- The Avaya message store server and the Message Mirror server synchronize with an NTP server. Use the NTP server in your network to synchronize the time of the System Platform server.
- Message Mirror increases the maximum mailbox and the message size on the backup server by 5% while copying the CoS information. With the increase in these sizes, Message Mirror can copy voice messages of the maximum length on the primary server to the backup server.
- You must restart Messaging Web Access every time the system fails over to the backup Message Mirror server or fails back to the primary server.
- Message Mirror *only* replicates user data, except PDLs and ELA members, that you administer in User Preferences and on the following SMI pages:
	- Class of Service
	- User Management

- Users

Messaging does not support Message Mirror when:

- An Exchange Server is the message store
- The user deletes the mailbox in backup storage

### **Single Server configuration**

The simplest implementation of Messaging is the single-server, single-site configuration in which a single virtual server on System Platform performs the application role and the storage role. The single-server configuration is an ideal solution only as a small, nonredundant Messaging deployment. The configuration can support the requirements of organizations with up to 6000 users. The configuration works well in distributed organizations, as the configuration supports scalability to accommodate organizational growth.

If the number of users at the main site is lesser than the number that the configuration supports, you can use this configuration to add additional application servers at remote office locations. You can also expand your single-server configuration to other Messaging configurations. For example, you might have 2000 users at your main site and a few hundred users at each of several remote locations. In this case, you can add remote users either by administering application servers at those locations or by connecting those users to other sites over a WAN. With this kind of a distributed configuration, you can administer Messaging to support up to 6000 users in your organization.

The following diagram shows the high-level topology for configuring a mirrored single server for message store redundancy. In the following diagrams:

- Solid blue arrow represents the active status of server.
- Dotted blue arrow represents the inactive or shared status of server.

### **Front-end/Back-end Single Server configuration**

In this configuration, the primary storage server and the backup storage server reside at two different sites.

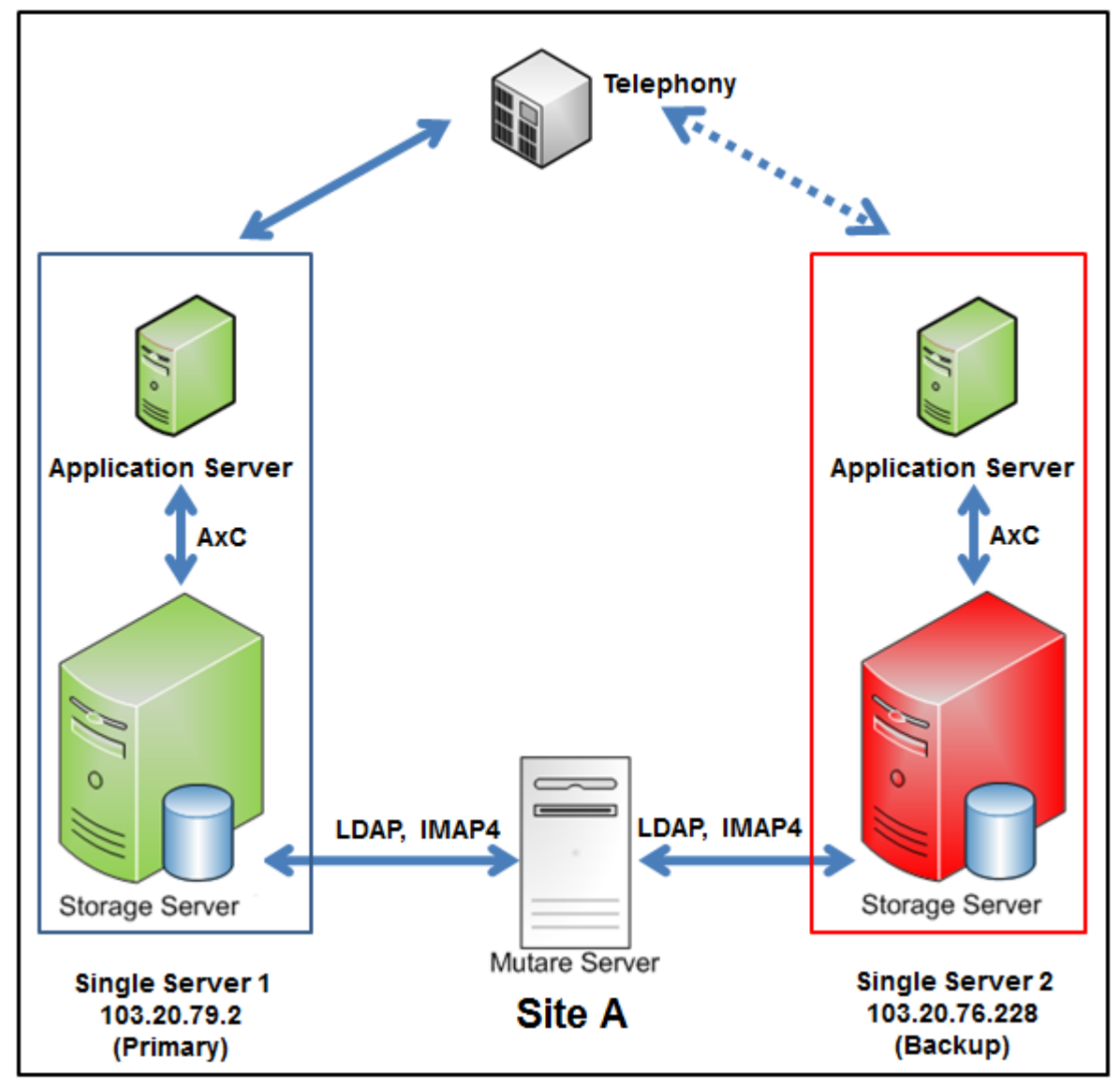

### **Example**

The following are examples of the topology page configuration.

Initial setup of a new mirrored Messaging system.

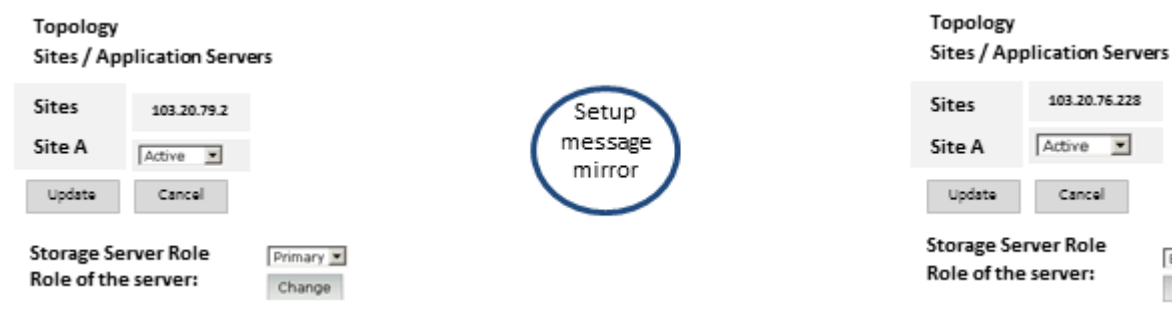

Failover service to the backup Messaging system.

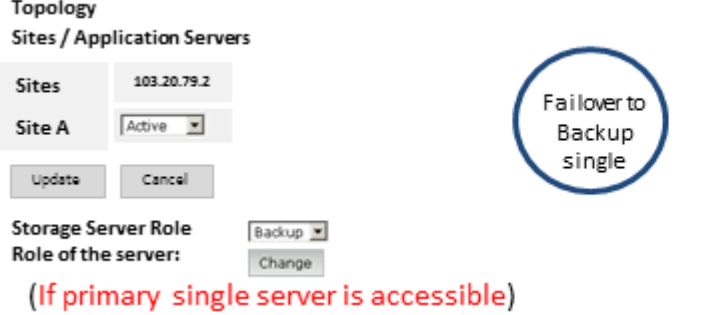

Failback service to the primary Messaging system.

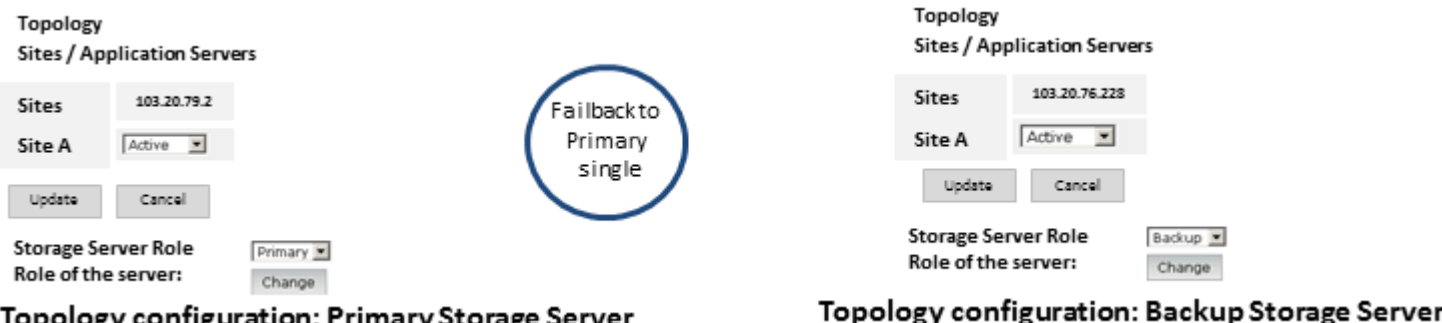

Topology configuration: Primary Storage Server

### **Multiserver configuration**

### **Message store redundancy with duplicated application servers**

In this configuration, you can choose to have duplicated application servers, or duplicated clusters of application servers, in two different locations to allow recovery from a site that is completely destroyed.

The following are examples of message store redundancy configuration with duplicated application servers.

In the following diagrams:

- Solid blue arrow represents the active status of server.
- Dotted blue arrow represents the inactive or shared status of server.

103.20.76.228

 $\overline{\phantom{a}}$ 

Backup =

Change

Primary >

Change

Active

Sites / Application Servers

103.20.76.228

Active >

Cancel

Topology

Uodate

**Storage Server Role** Role of the server:

Sites Site A Cancel

### *Front-end/Back-end single site configuration*

In this configuration, the primary storage server and the backup storage server reside at two different sites. The application server is also duplicated at the backup site.

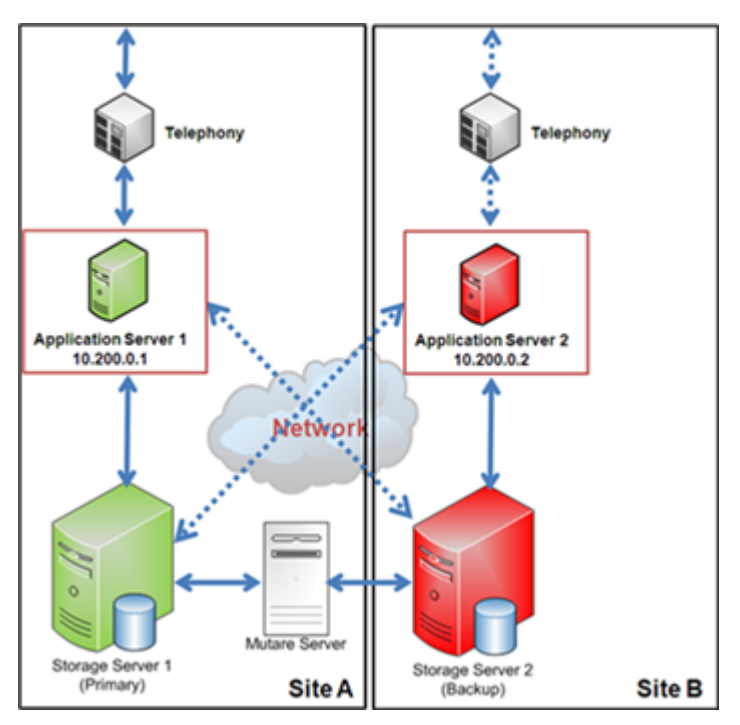

The following are examples of the topology page configuration.

### **Example**

Initial setup of a new mirrored Messaging system.

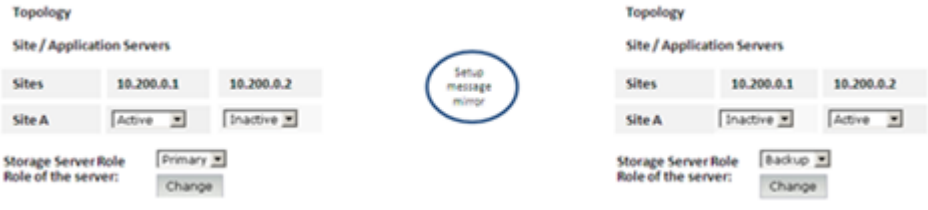

Failover service to the backup Messaging system.

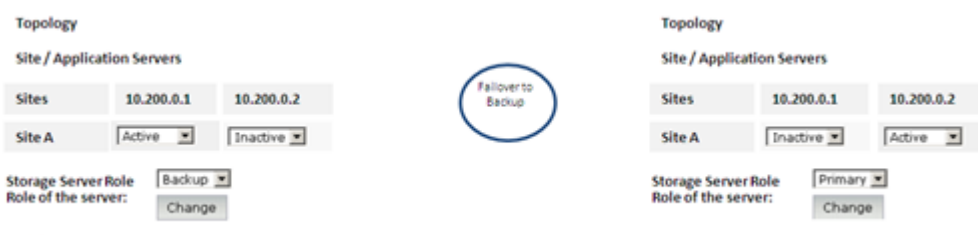

(If primary storage server is accessible)

Failback service to the primary Messaging system.

#### Redundant Message Store

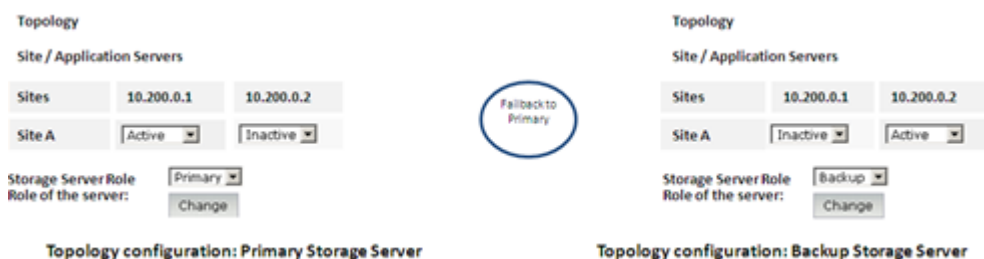

### *Front-end/Back-end cluster single site configuration*

In this configuration, the primary storage server and the backup storage server resides at two different sites. The application server cluster is also duplicated at the backup site.

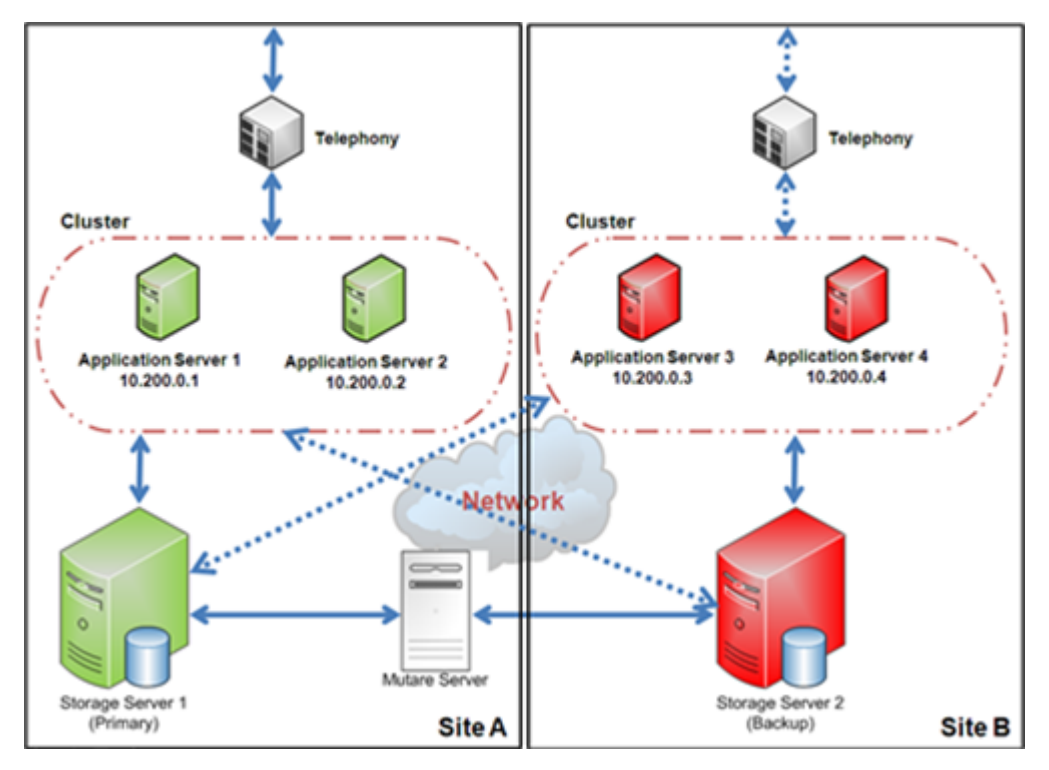

The following are examples of the topology page configuration.

### **Example**

Initial setup of a new mirrored Messaging system.

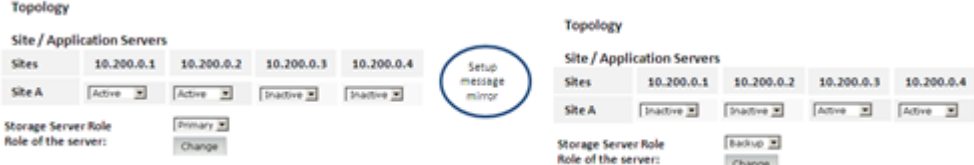

Failover service to the backup Messaging system.

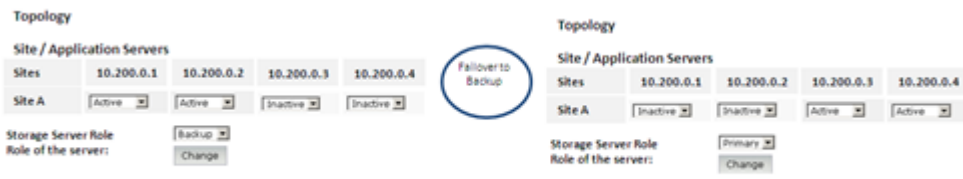

(If primary storage server is accessible)

Failback service to the primary Messaging system.

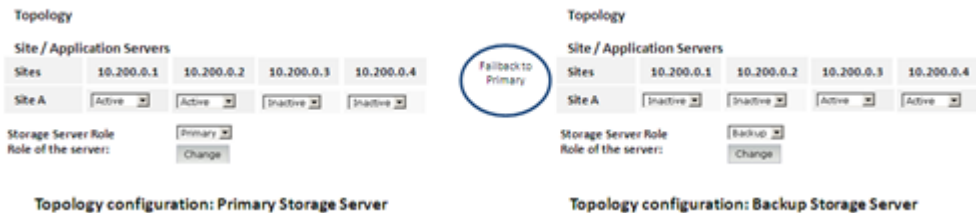

#### *Distributed multisite configuration*

In this configuration, the primary storage server and the backup storage server resides at two different sites. You can distribute application servers at different locations. The application server is also duplicated at the primary site and the backup site.

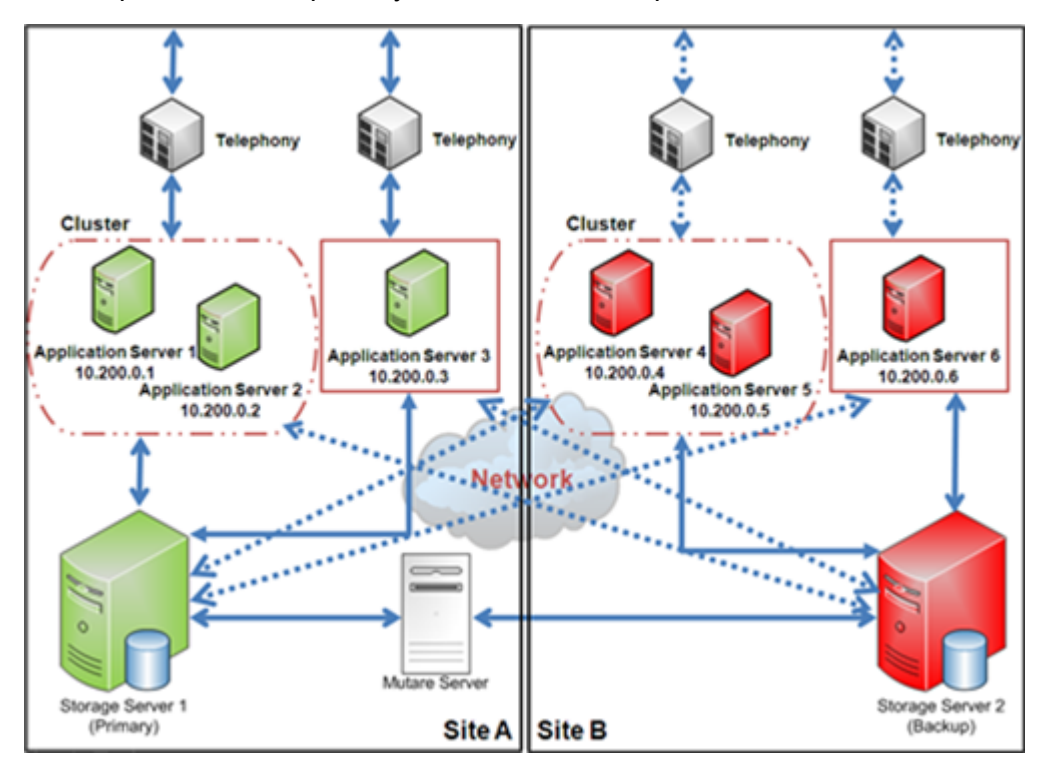

The following are examples of the topology page configuration.

### **Example**

Initial setup of a new mirrored Messaging system.

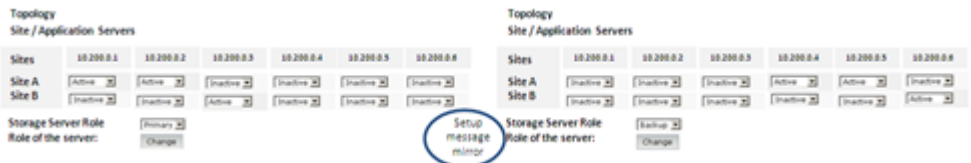

Failover service to the backup Messaging system.

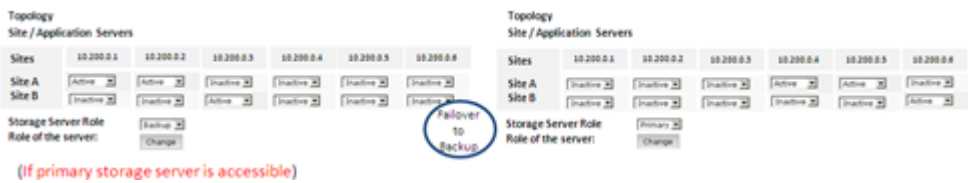

Failback service to the primary Messaging system.

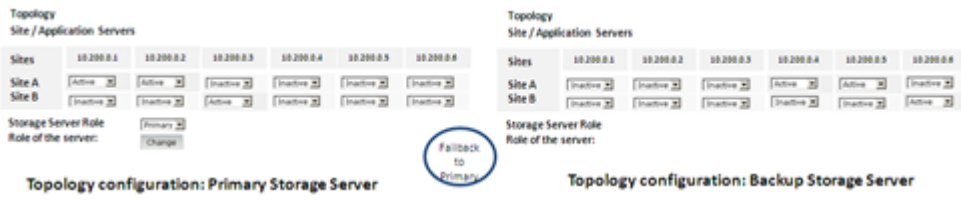

### **Message store redundancy with shared application servers**

In this configuration, application server(s) of the primary system are shared by the backup system.

The following are examples of message store redundancy configuration with shared application servers.

In the following diagrams:

- Solid blue arrow represents the active status of server.
- Dotted blue arrow represents the inactive or shared status of server.

#### *Front-end/Back-end single site configuration*

In this configuration, the primary storage server and the backup storage server resides at a single site. The application server is shared by both the storage servers.

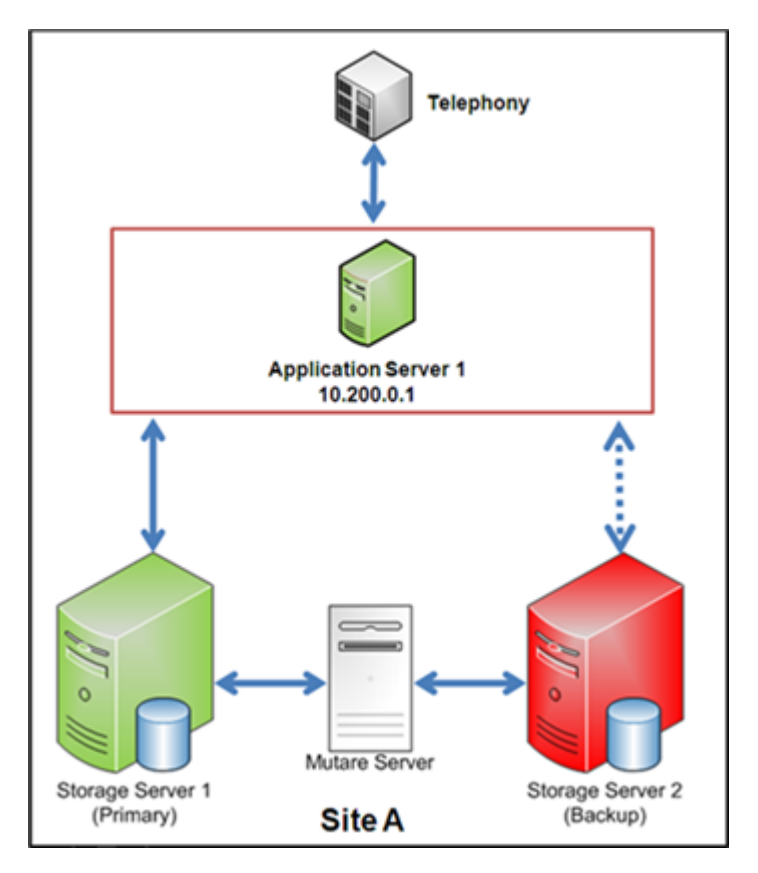

The following are examples of the topology page configuration.

### **Example**

Initial setup of a new mirrored Messaging system.

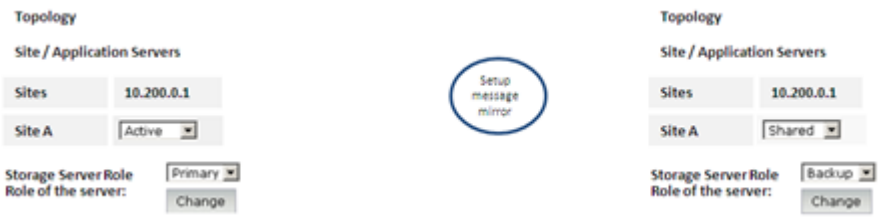

Failover service to the backup Messaging system.

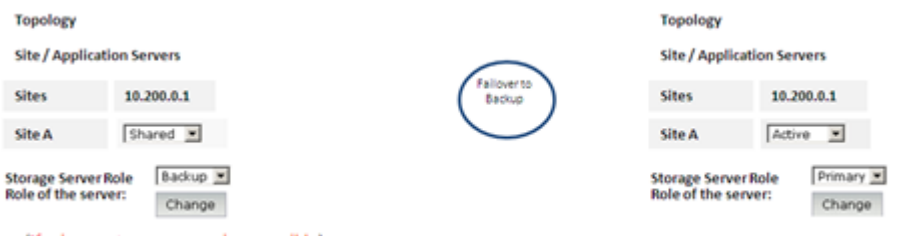

(If primary storage server is accessible)

Failback service to the primary Messaging system.

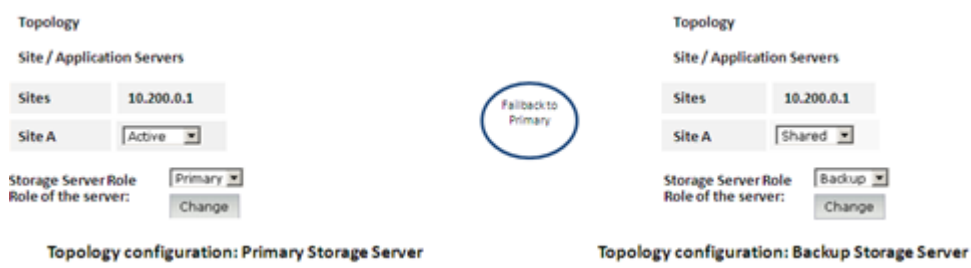

### *Front-end/Back-end cluster single site configuration*

In this configuration, the primary storage server and the backup storage server resides at a single site. You can combine up to four application servers to form a cluster, which is shared by both the storage servers.

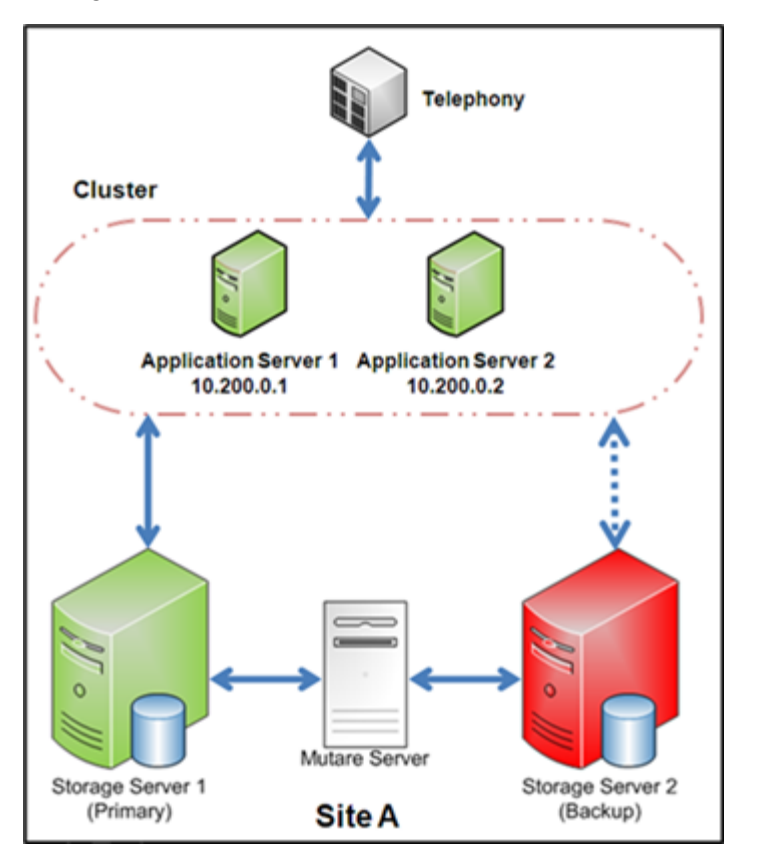

The following are examples of the topology page configuration.

### **Example**

Initial setup of a new mirrored Messaging system.
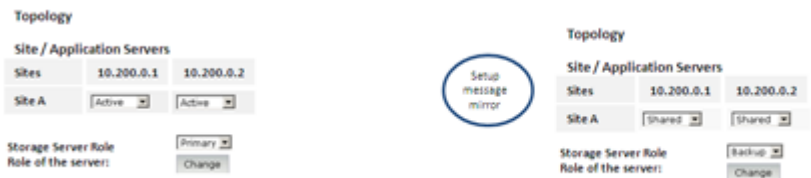

#### Failover service to the backup Messaging system.

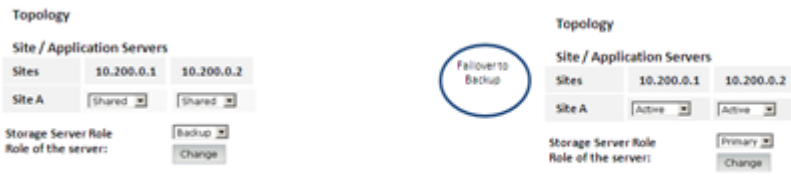

(If primary storage server is accessible)

Failback service to the primary Messaging system.

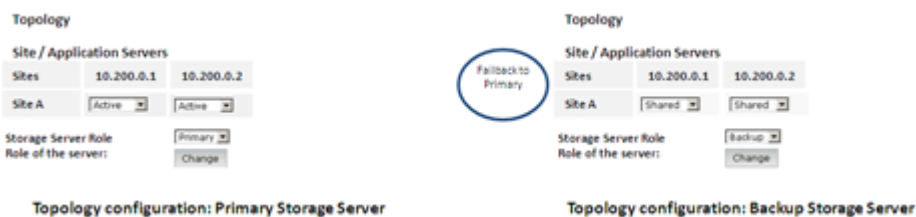

#### *Distributed multisite configuration*

In this configuration, the primary storage server and the backup storage server resides at a single site. You can distribute application servers at different locations. Application servers are shared by both the storage servers.

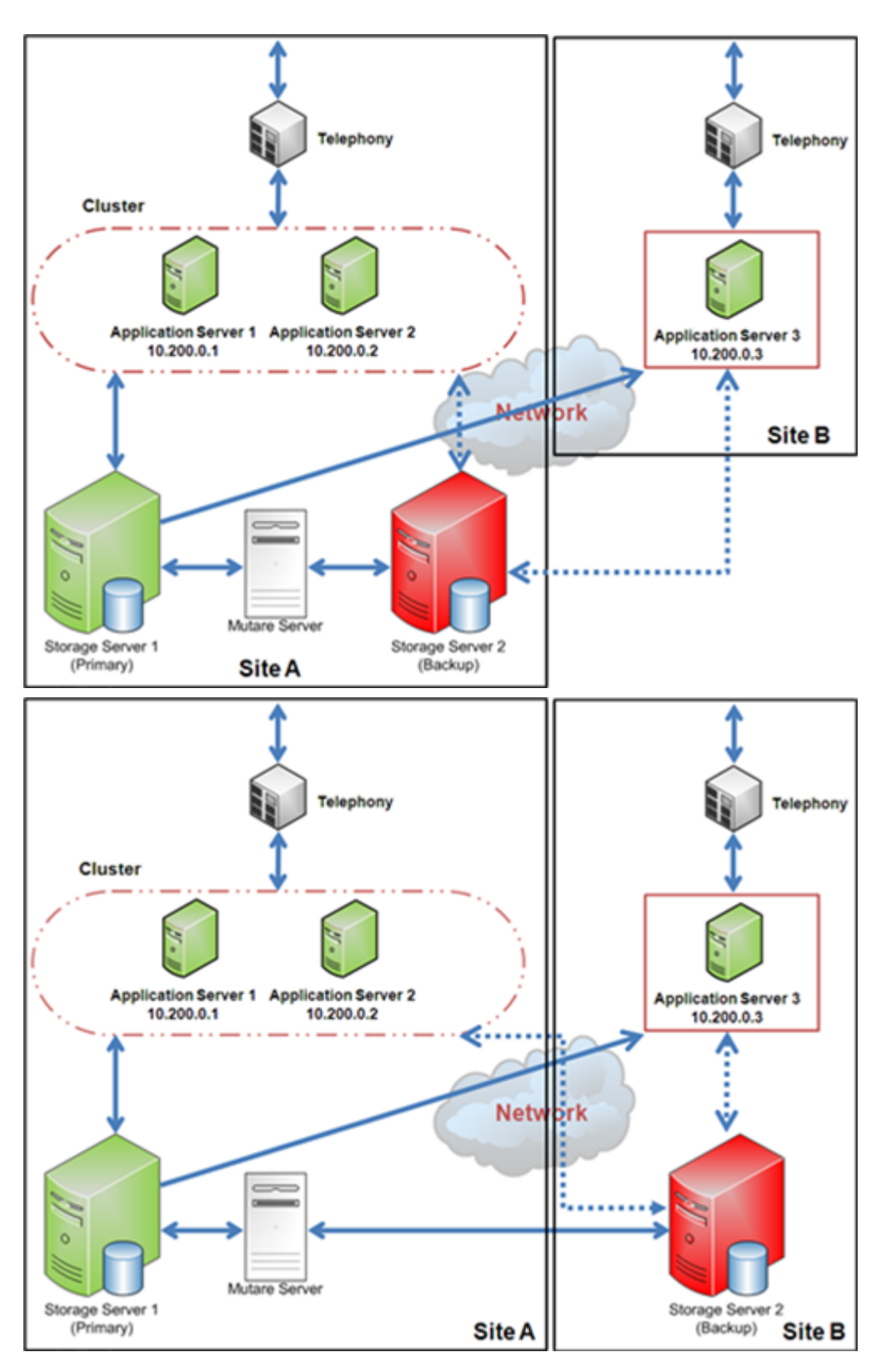

The following are examples of the topology page configuration.

# **Example**

Initial setup of a new mirrored Messaging system.

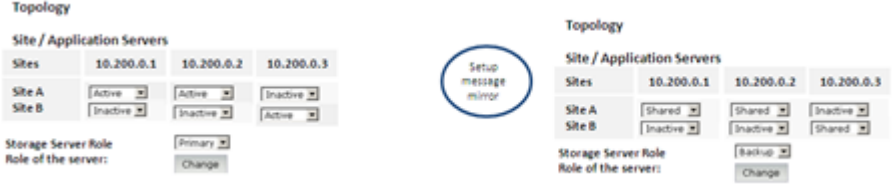

Failover service to the backup Messaging system.

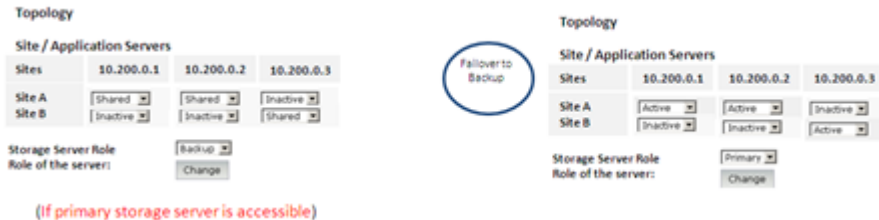

Failback service to the primary Messaging system.

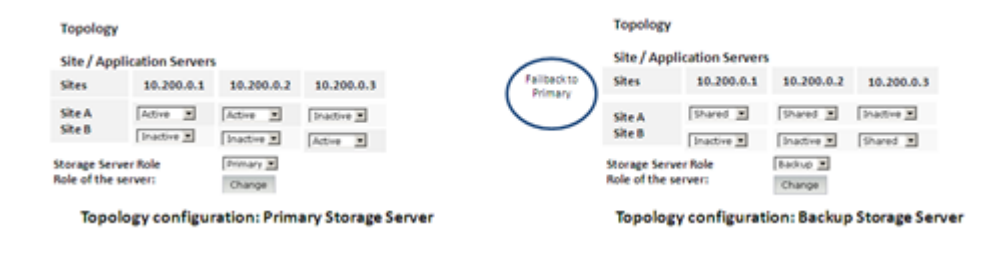

# **Planning and preconfigurations**

# **Messaging Hardware and Software requirements**

# **Hardware requirements**

- Both the primary Messaging system and the backup Messaging system must run the HP ProLiant DL360p Gen8, HP DL360 G7, Dell™ PowerEdge™ R620, Dell™ PowerEdge™ R610, S8800 1U, or S8730 servers.
- The hardware configuration including all physical LAN connections of the backup Messaging system must be identical to the hardware configuration of the primary system.

### **Software requirements**

- Both the primary Messaging system and the backup Messaging system must run with same Messaging software version.
- The software configuration of the backup Messaging system, including all updates and patches, must be identical to the software configuration of the primary system.
- The set of language packs must be identical on both the primary Messaging system and the backup Messaging system.

#### **License requirements**

A Messaging system with Mutare Message Mirror needs a dual host license. You must provide the WebLM host ID of primary and backup storage servers to activate the license file in PLDS. The WebLM host ID is the MAC address of the server. You can obtain the WebLM host ID from the WebLM Web interface.

You must install the dual host license to both primary and backup storage servers. You can use the Avaya Product Licensing and Delivery System (PLDS) to generate and download license files.

# **Mutare Message Mirror requirements**

### **Server hardware specifications**

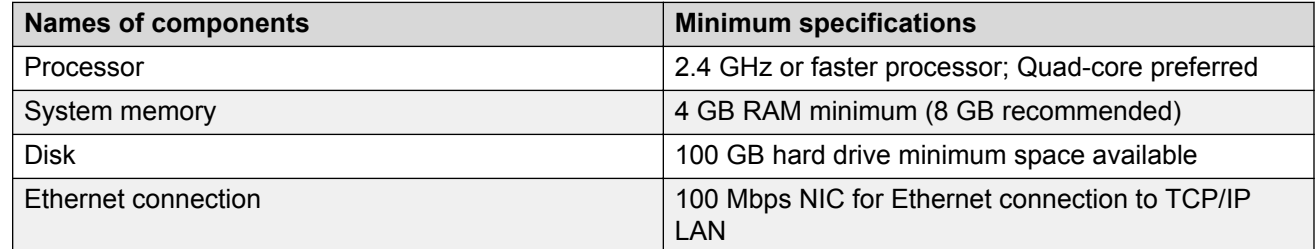

### **Server software requirements**

- Any of the below listed server
	- Microsoft Windows Server 2003
	- Microsoft Windows Server 2008
	- Microsoft Windows Server 2008 R2
- Microsoft Internet Information Server 6.0 or 7.0.
	- SMTP Virtual Server to send Alarms and Status to System Admin.
	- Web Server for Mailbox Administration and View Status Reports and Errors
- Remote access VPN Access to network and Remote Desktop to server.

# **Configuration information**

# **Configuration information for primary Messaging system**

To record the primary Messaging system information, print the following table and work with your network administrator to fill the empty cells.

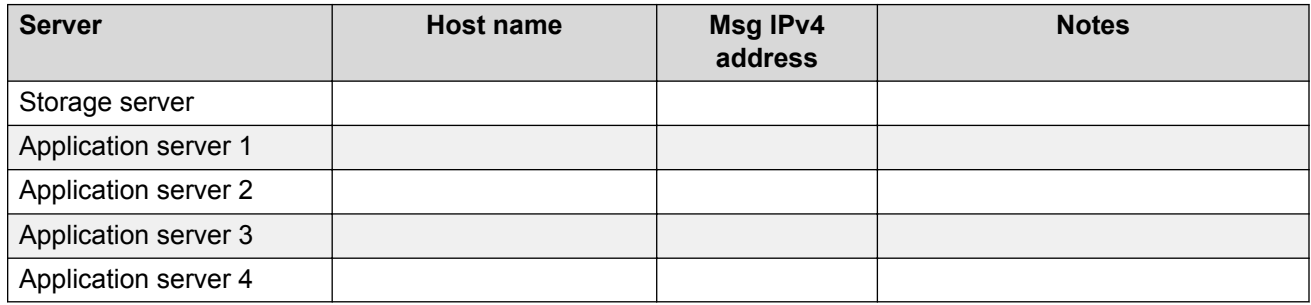

# **Configuration information for backup Messaging system**

To record the backup Messaging system information, print the following table and work with your network administrator to fill the empty cells.

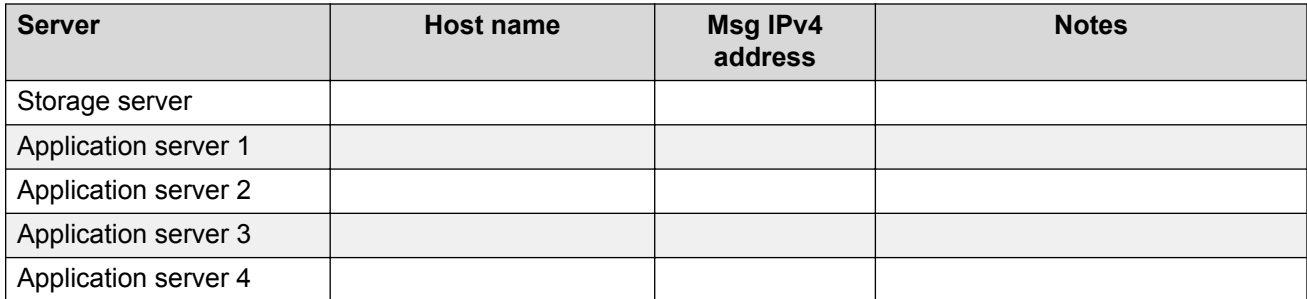

# **Checklists**

# **Single Server configuration**

# **Initial setup of a new mirrored Messaging system**

Use the following checklist as a guide to set up a new mirrored Messaging system with single server system.

Complete the tasks in the sequence that is listed in the checklist.

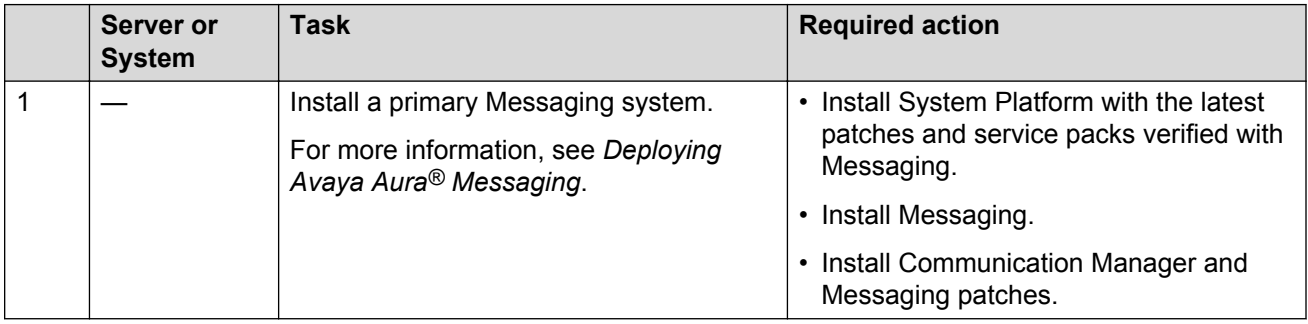

# **Installing a primary Messaging system**

# **Configuring the primary Messaging system**

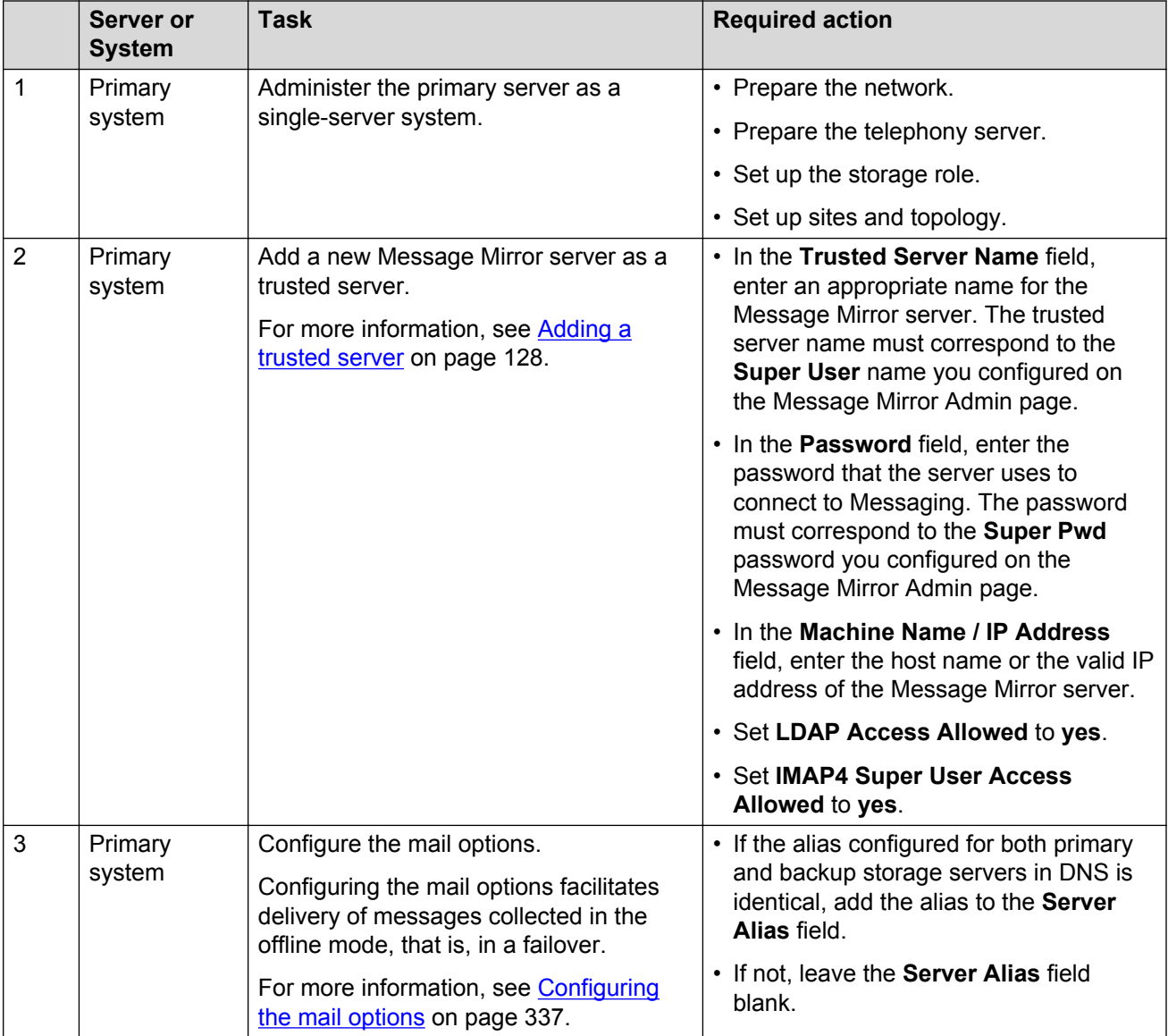

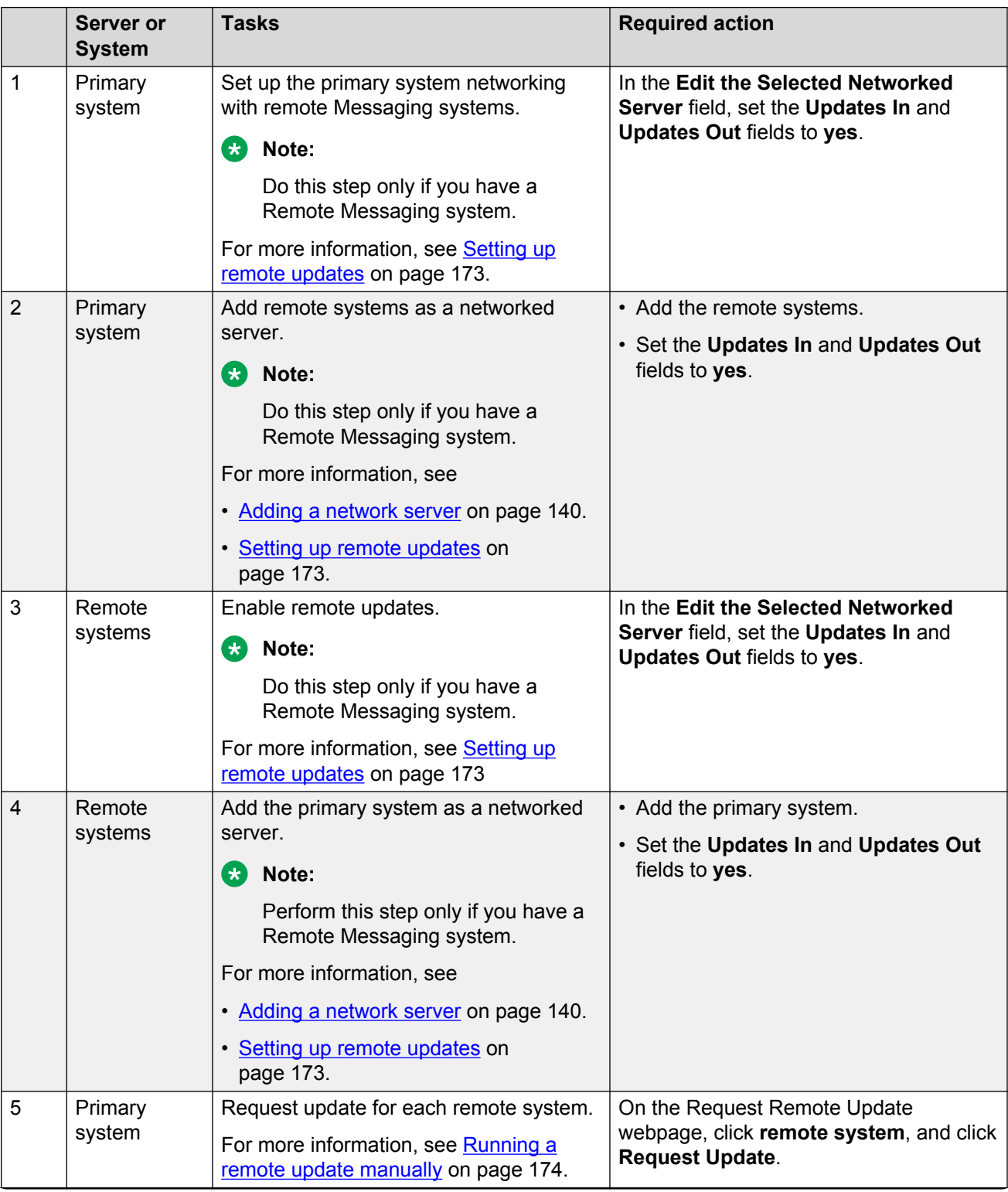

# **Setting up networking with remote Messaging systems**

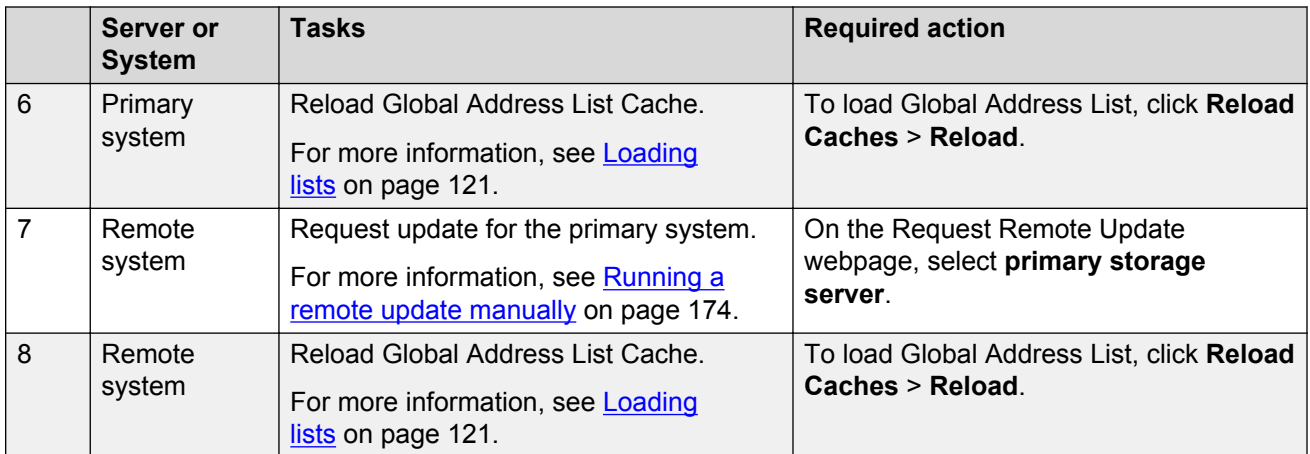

### **Preparing backup to be used for setting up backup system**

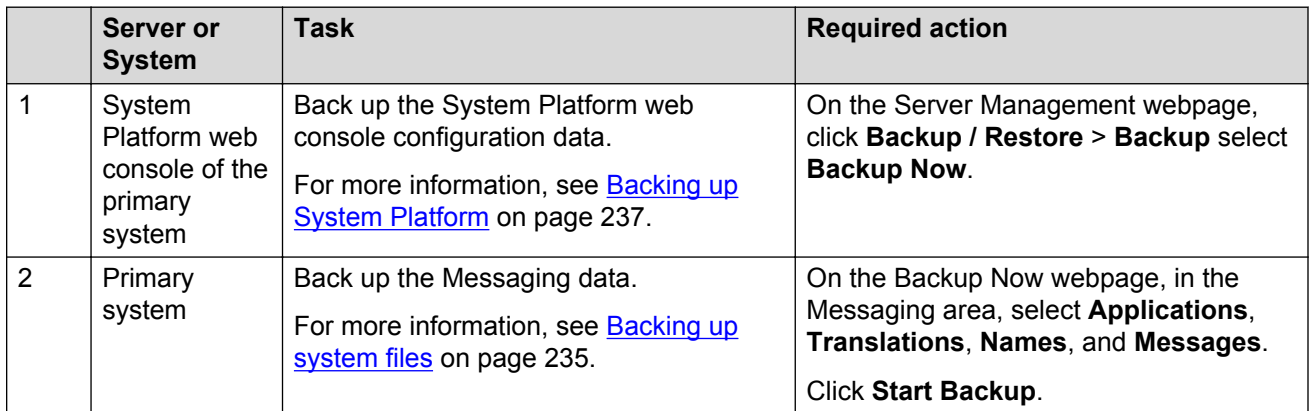

#### **Installing a license**

**B** Note:

- When you run Messaging on System Platform, you must install a dual host license.
- When you run Messaging in VMware virtualized environment, install a separate WebLM VM or use a centralized WebLM. In this case, install a single license file that serves both the primary and the backup storage server.

You can use the Avaya Product Licensing and Delivery System (PLDS) to generate and download license files.

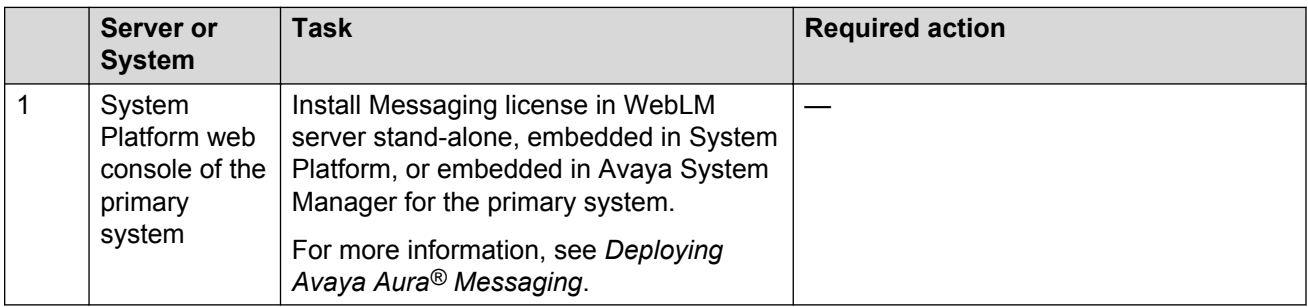

# **Installing a backup system**

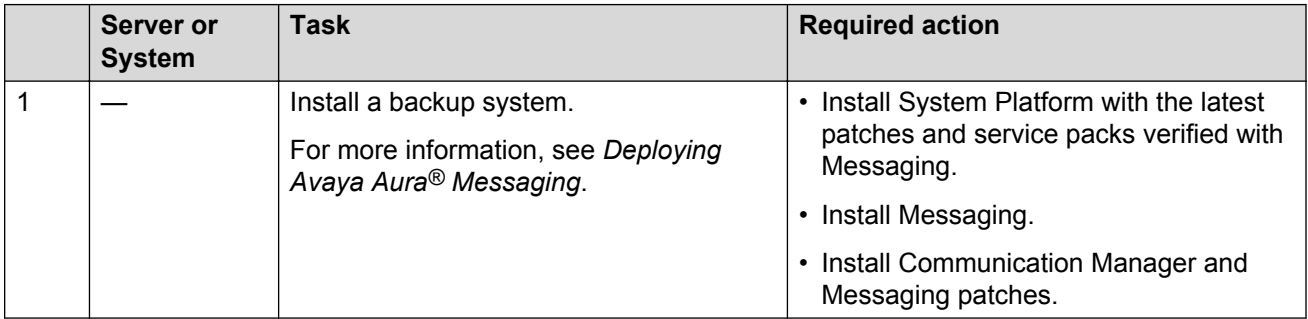

# **Configuring the backup system**

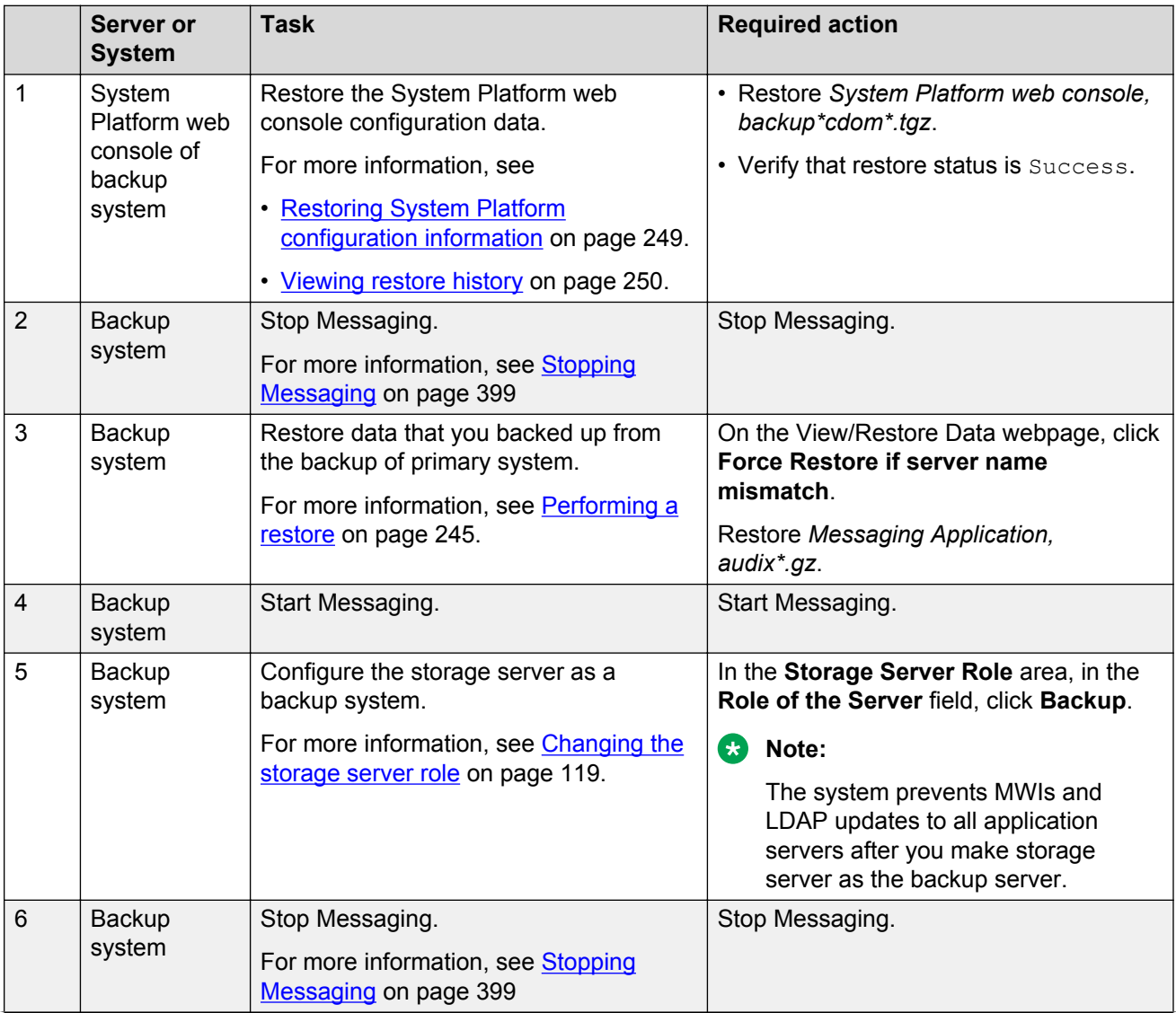

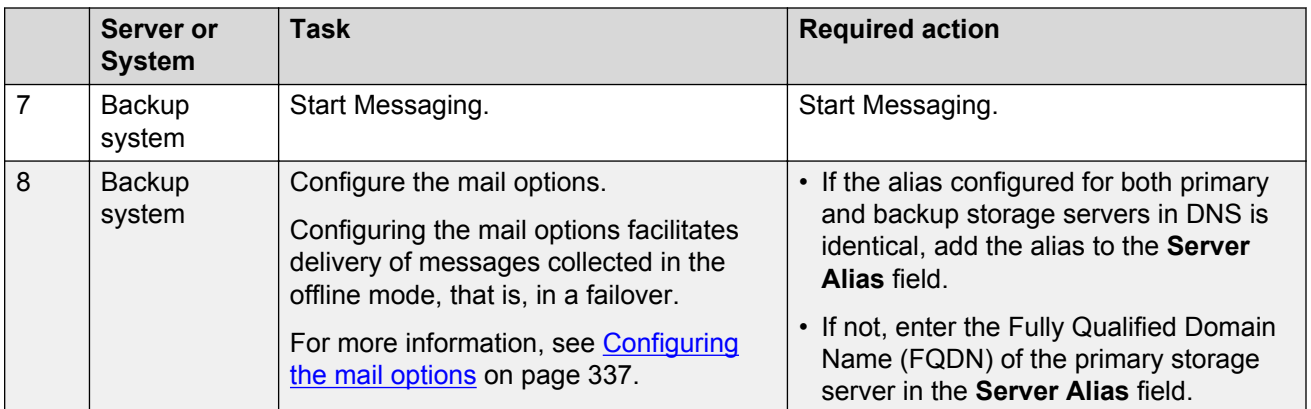

#### **Setting up networking with remote Messaging system**

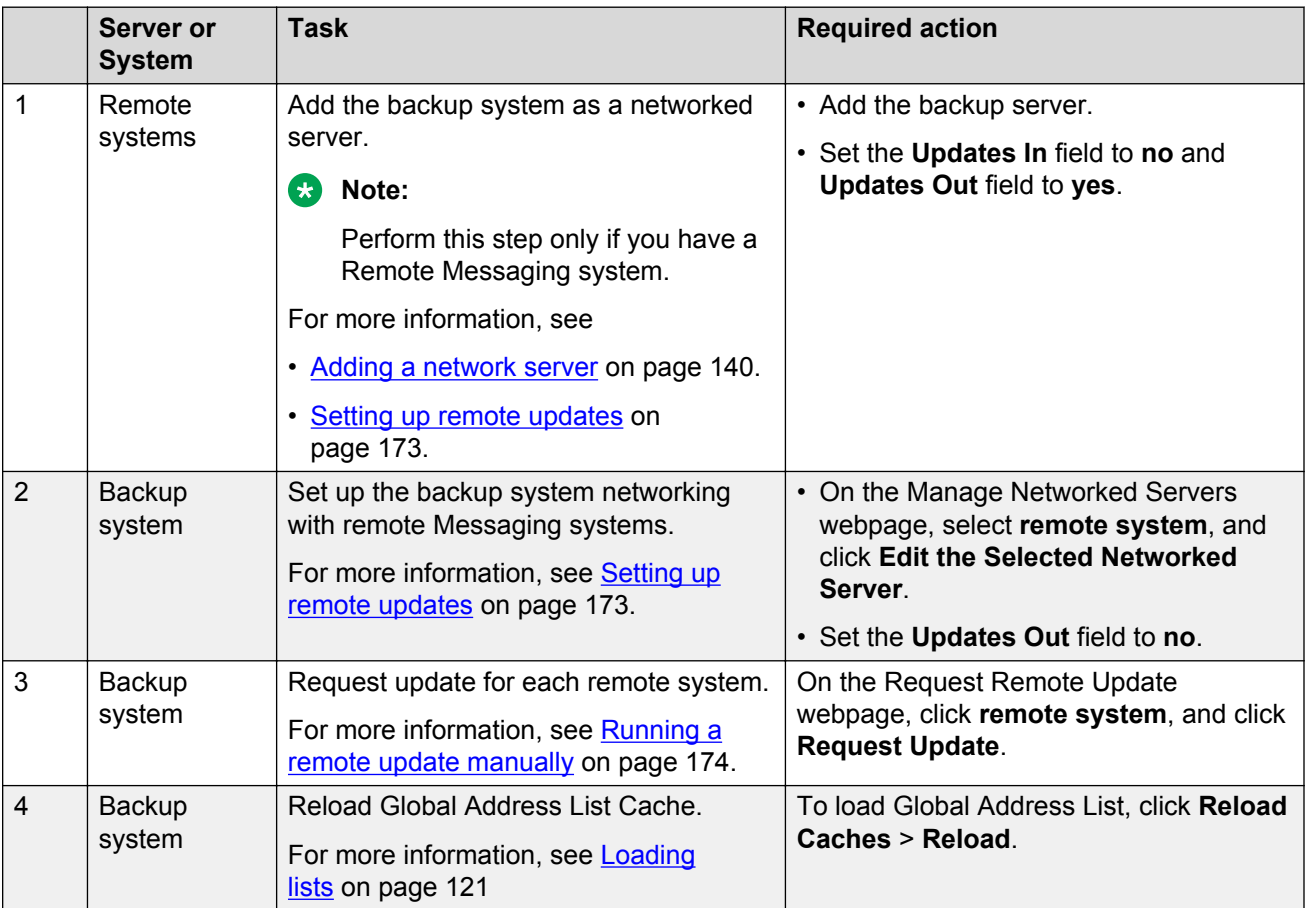

#### **Installing a license**

#### **Note:**

- When you run Messaging on System Platform, you must install the dual host license.
- When you run Messaging in VMware virtualized environment, install a separate WebLM VM or use a centralized WebLM. In this case, install a single license file that serves both the primary and the backup storage server.

You can use the Avaya Product Licensing and Delivery System (PLDS) to generate and download license files.

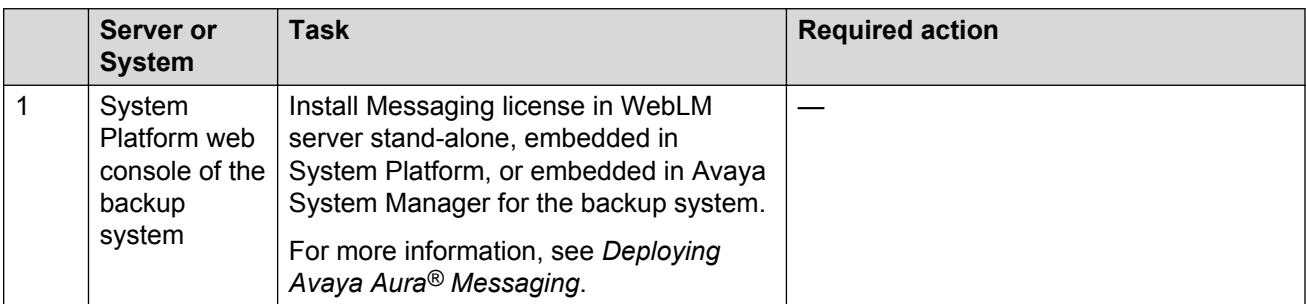

#### **Configuring Mutare Message Mirror**

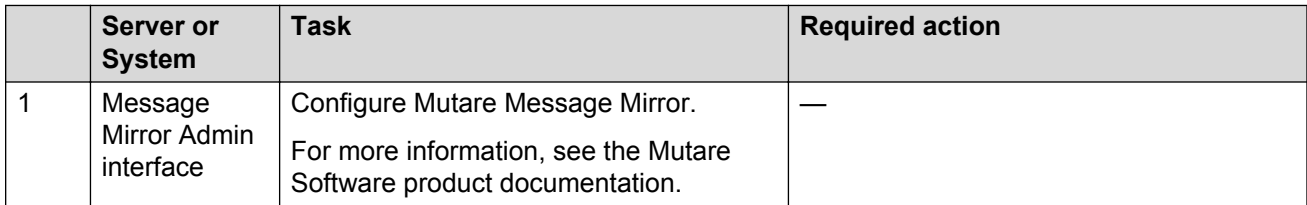

#### **Setting up Telephony**

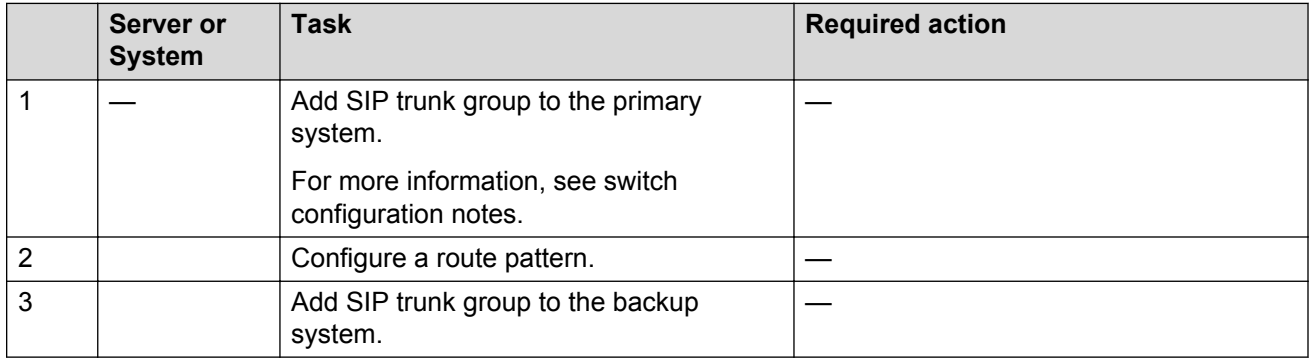

### **Failover service to the backup system**

Use the following checklist as a guide to switch service to the backup system.

Complete the tasks in the sequence that is listed in the checklist.

#### **Changing DNS IP address**

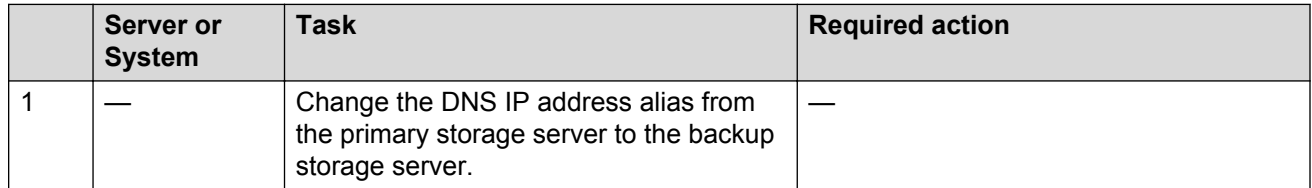

### **Disabling Mirror**

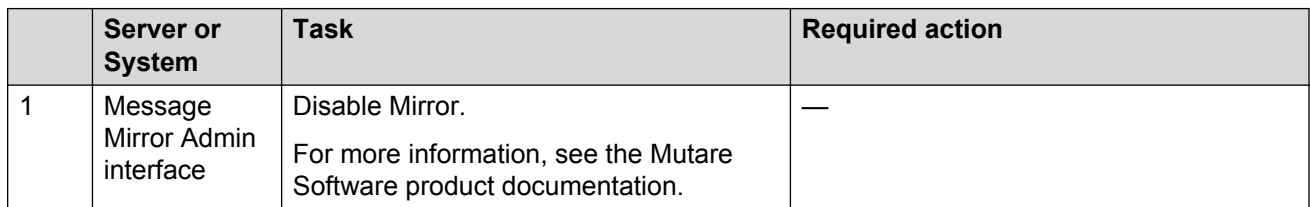

# **Setting up Telephony**

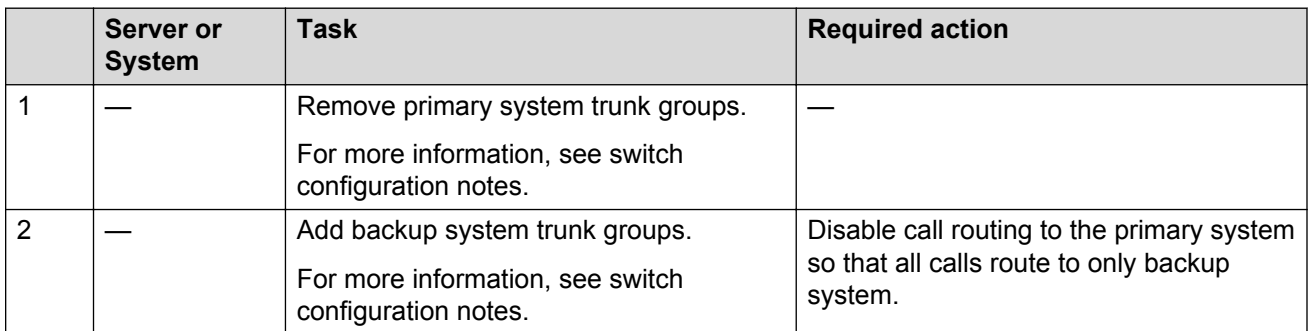

# **Configuring the primary system as inactive**

# **B** Note:

Perform this step only if the primary system is accessible.

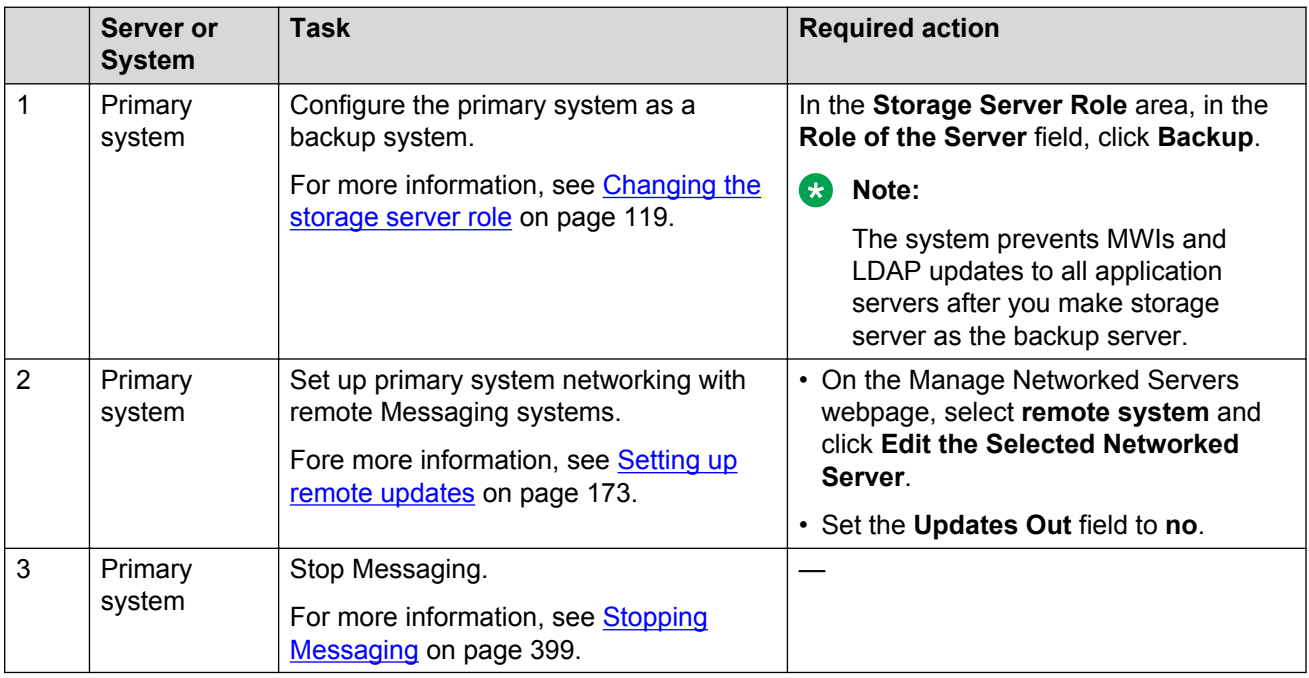

# **Configuring the backup system as active**

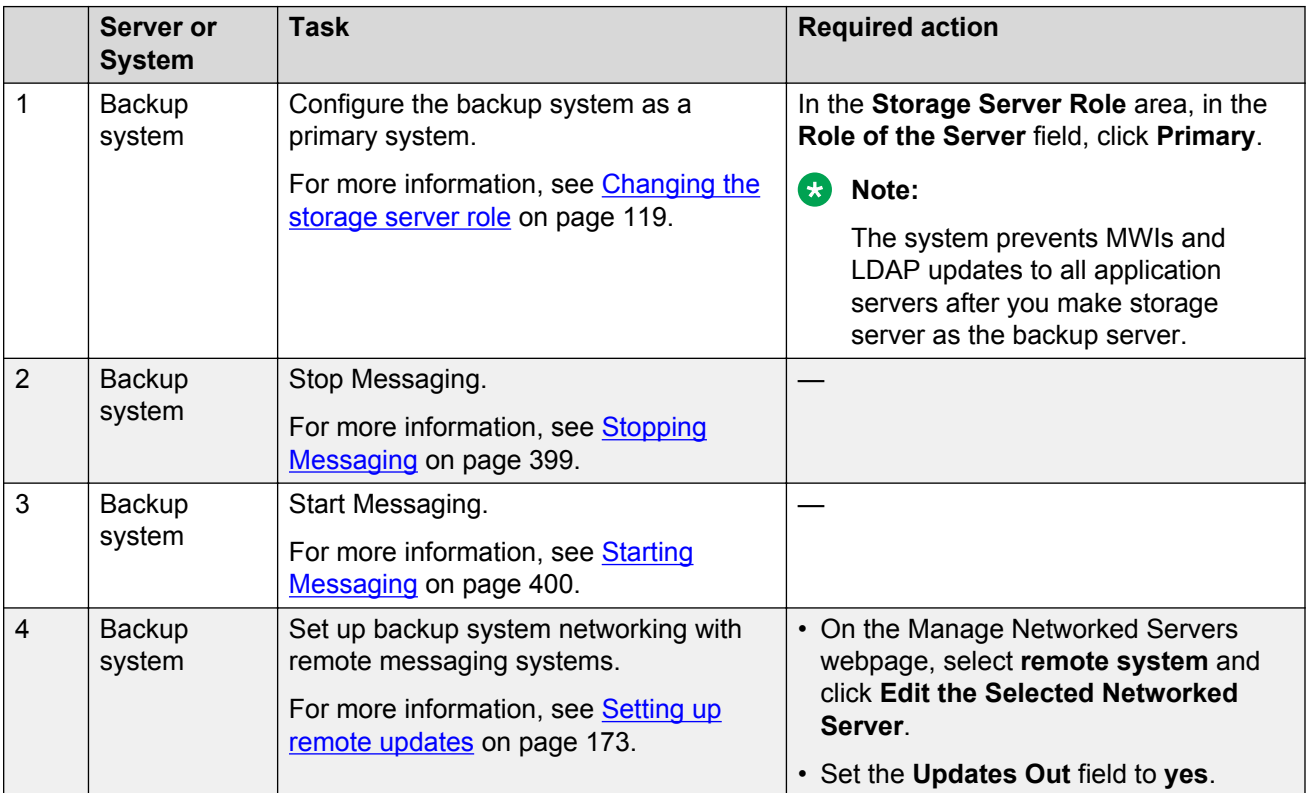

# **Configuring remote Messaging systems**

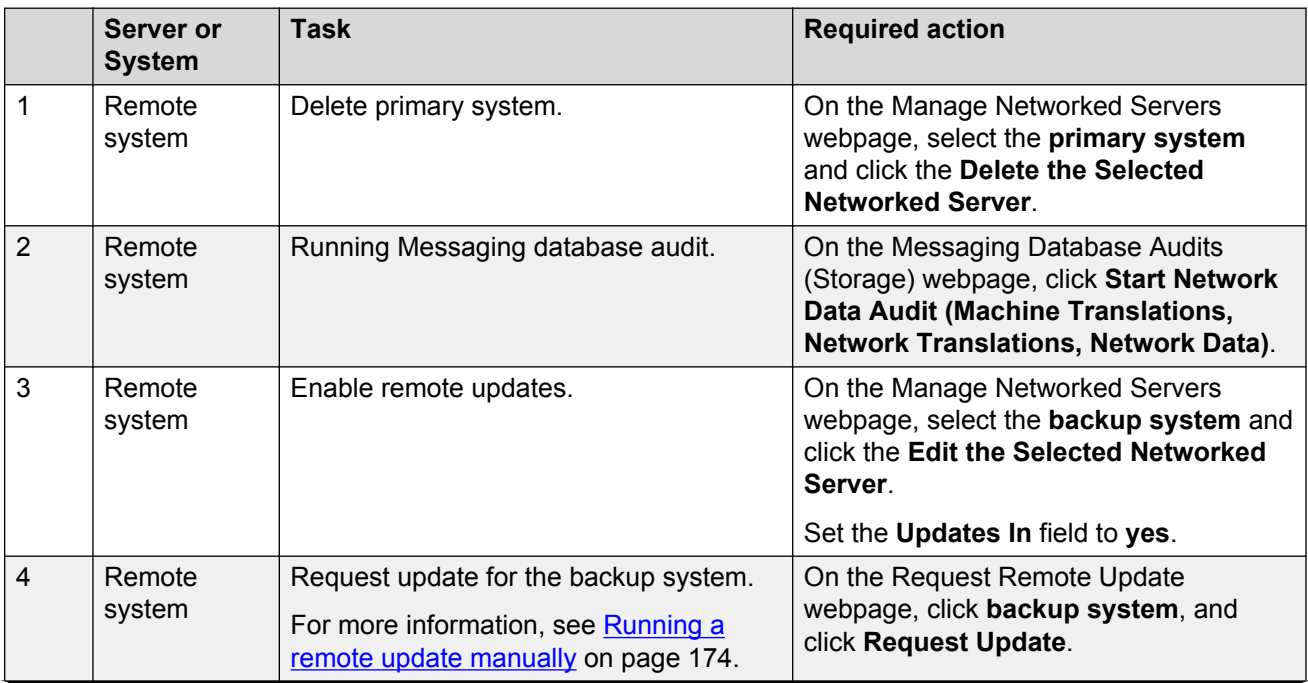

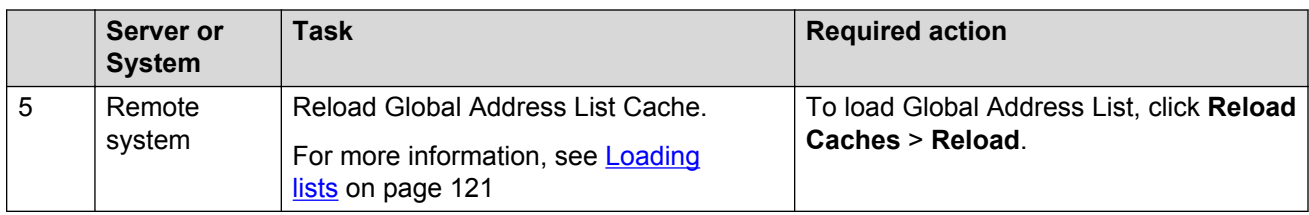

# **Failback service to the primary system**

Use the following checklist as a guide to return service to the primary system.

### **Important:**

Do the following tasks only during a planned downtime for system maintenance.

Complete the tasks in the sequence that is listed in the checklist.

### **Setting up Telephony**

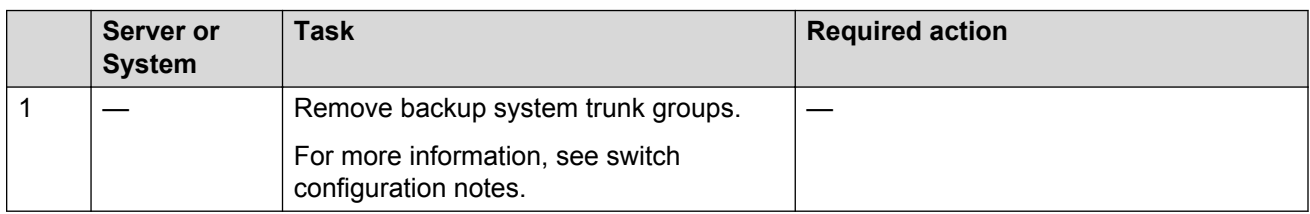

# **Configuring the backup system as inactive**

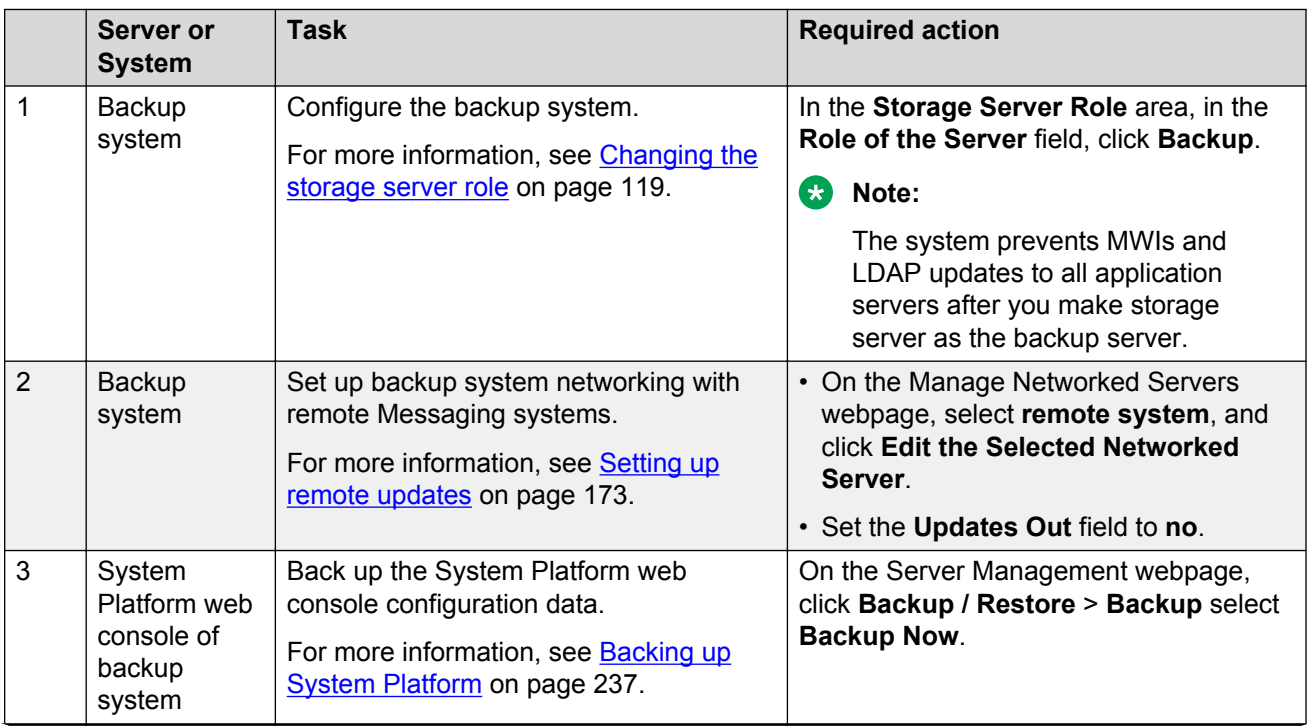

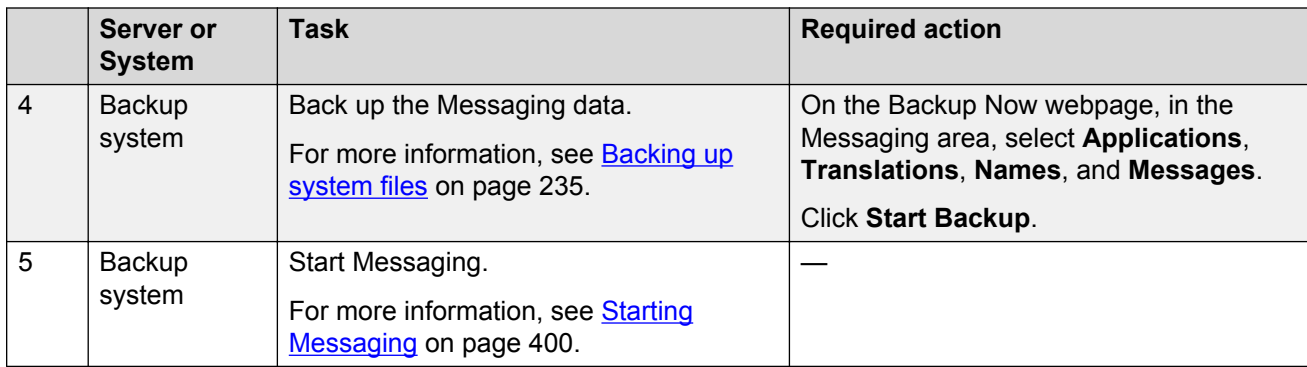

# **Installing a primary system**

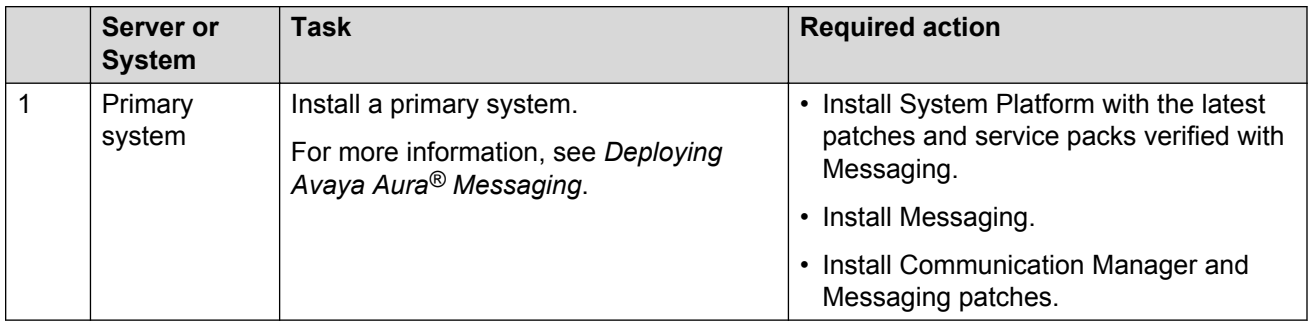

# **Configuring the primary system**

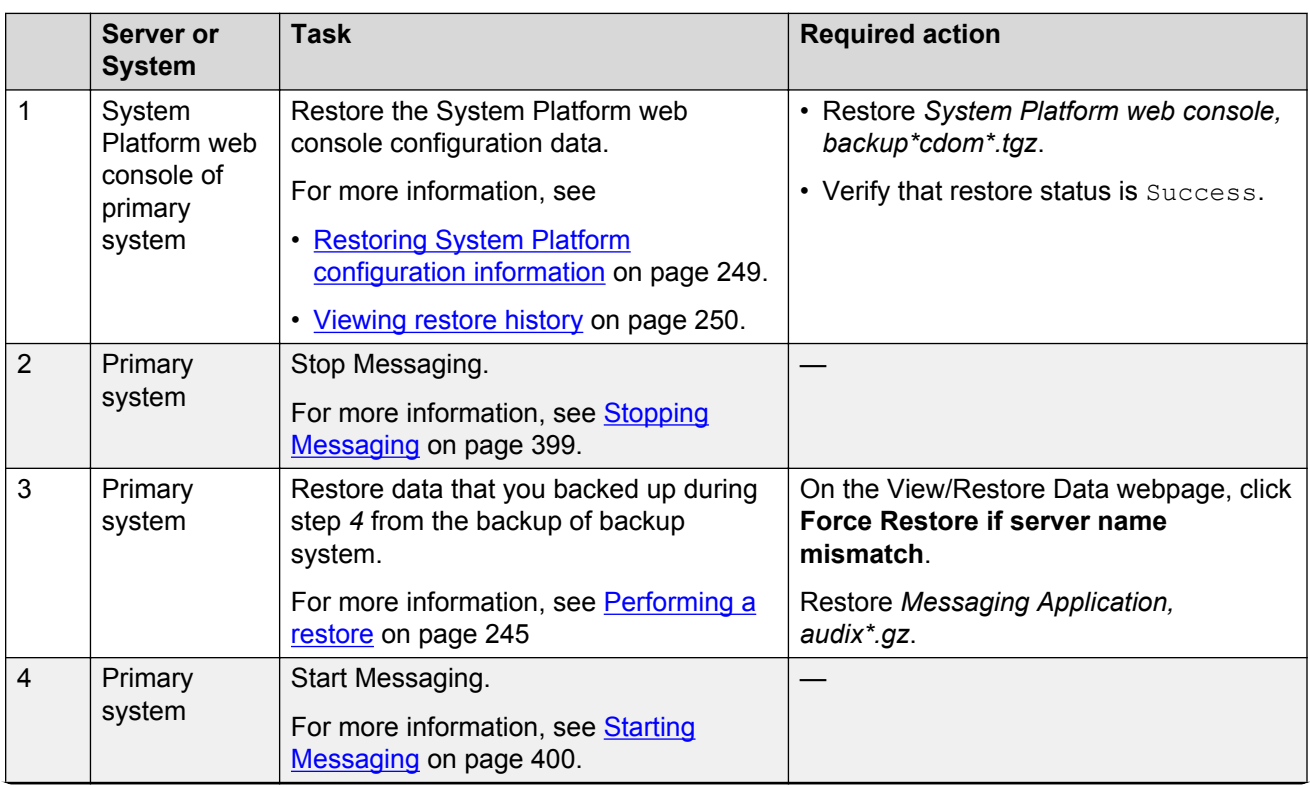

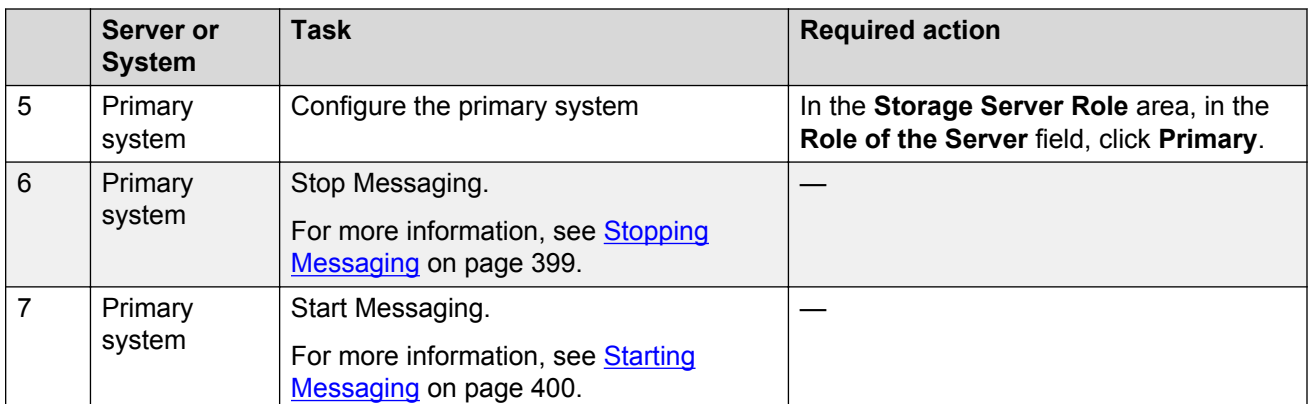

# **Configuring the primary system as active**

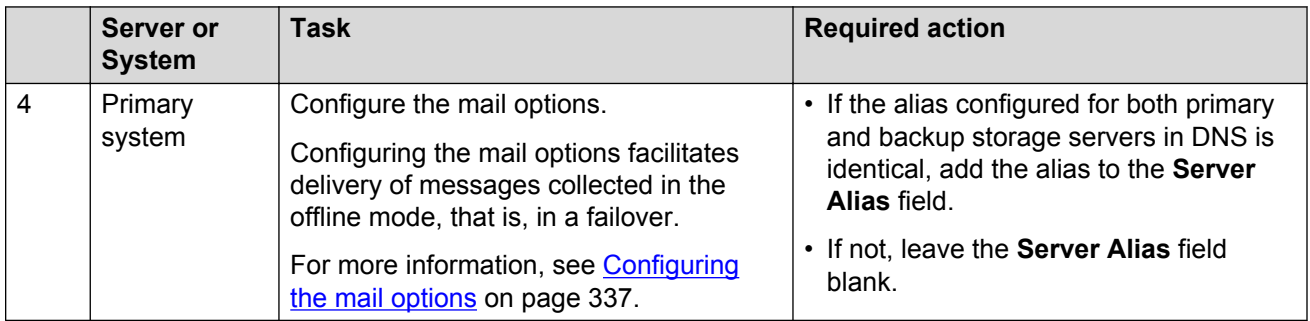

# **Configuring remote Messaging systems**

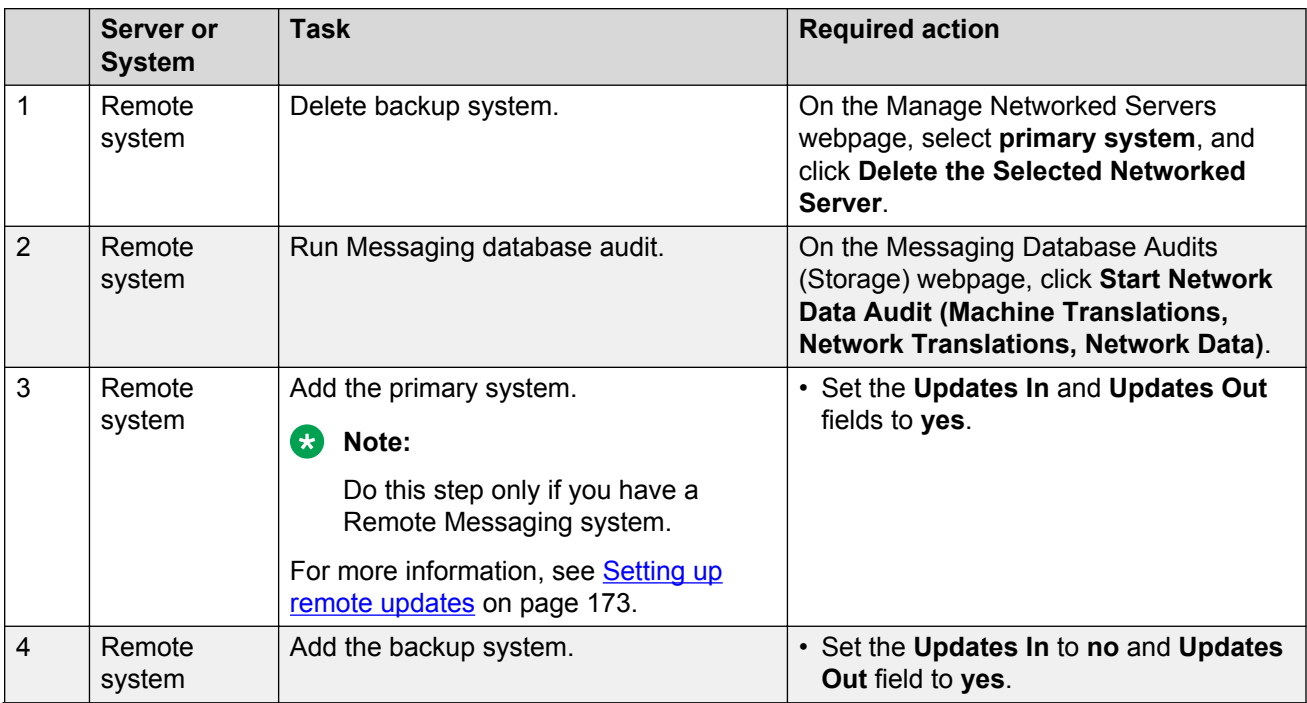

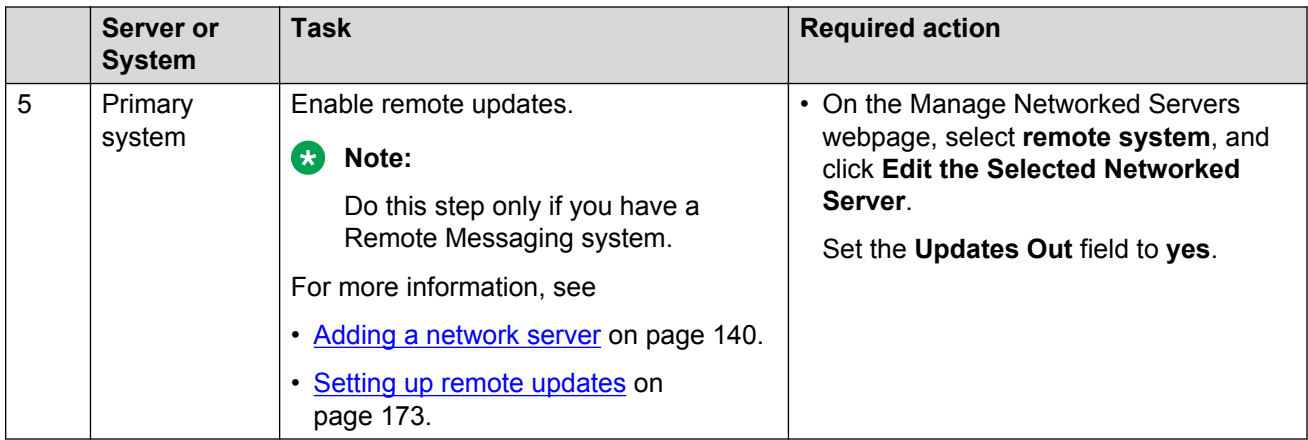

#### **Requesting updates for primary system**

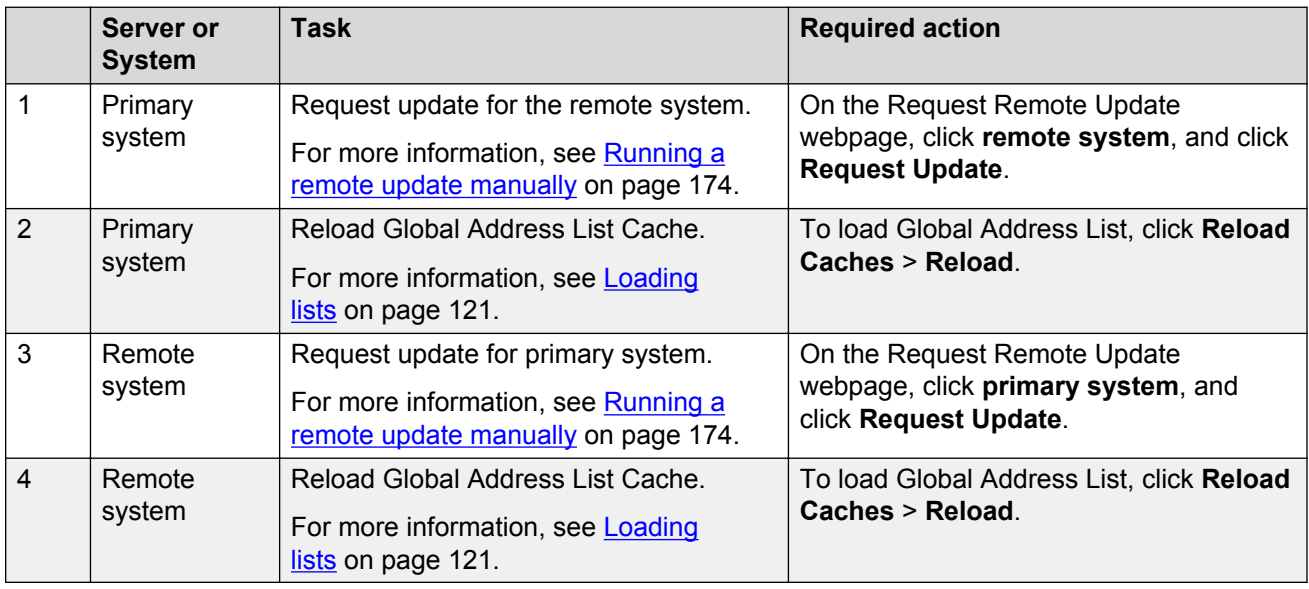

#### **Installing a license**

#### **B** Note:

- When you run Messaging on System Platform, you must install the dual host license.
- When you run Messaging in VMware virtualized environment, install a separate WebLM VM or use a centralized WebLM. In this case, install a single license file that serves both the primary and the backup storage server.

You can use the Avaya Product Licensing and Delivery System (PLDS) to generate and download license files.

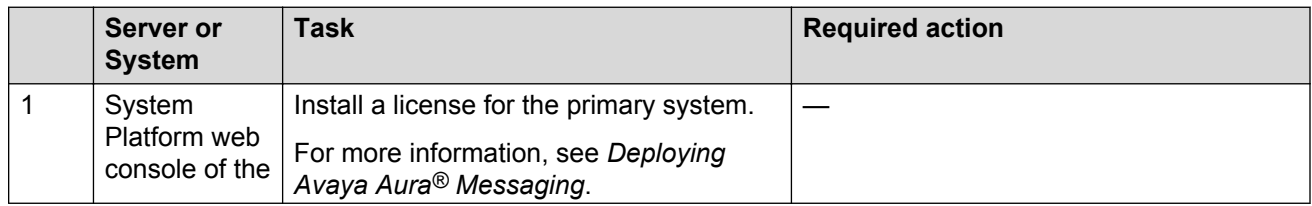

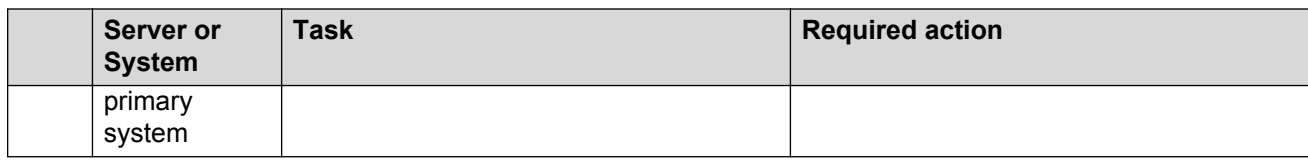

#### **Enabling Mirror**

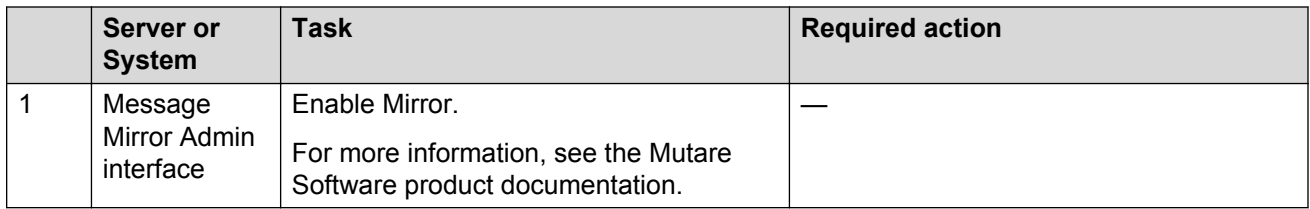

### **Setting up Telephony**

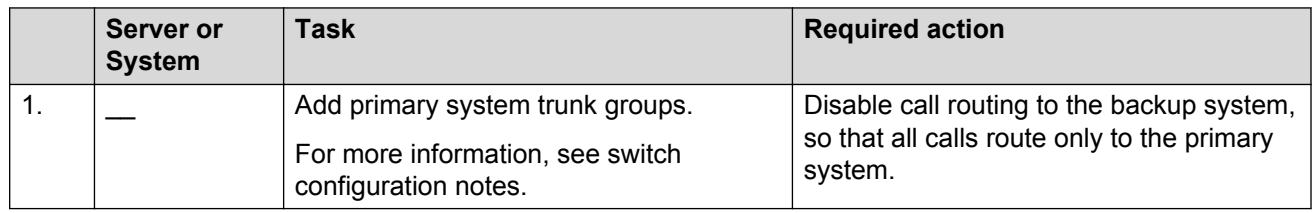

# **Multiserver configuration**

# **Checklist for duplicated application server configuration**

#### **Initial setup of a new mirrored Messaging system**

Use the following checklist to set up a new mirrored Messaging system with duplicated application servers.

# **Installing a primary Messaging system**

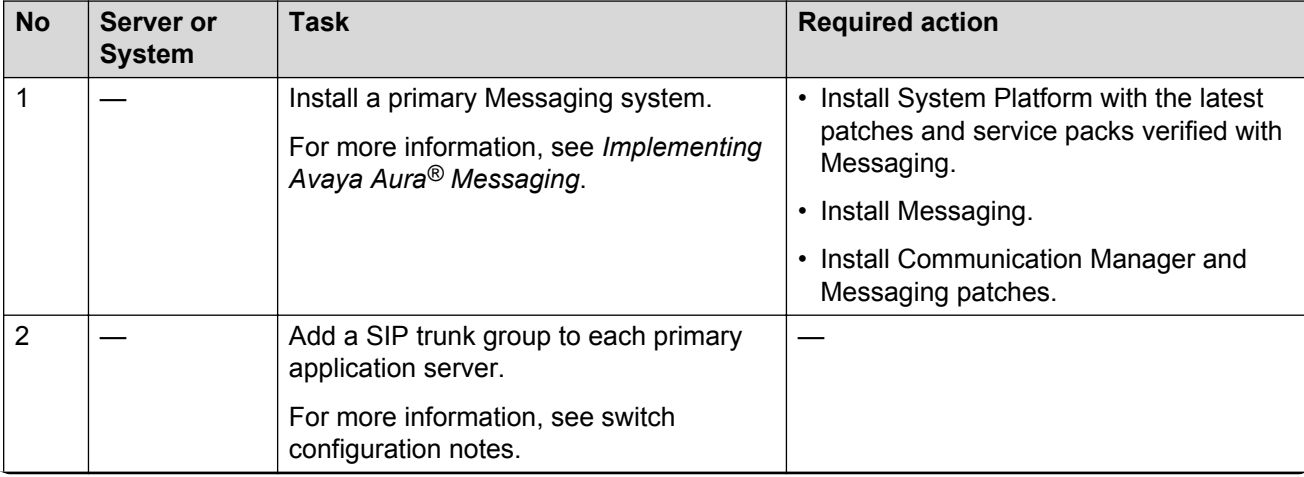

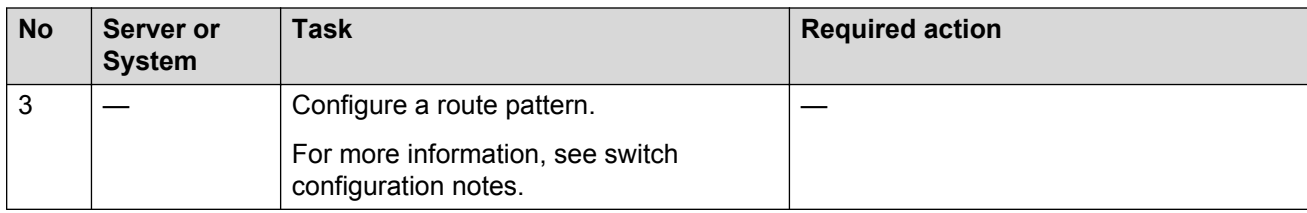

# **Configuring the primary Messaging system**

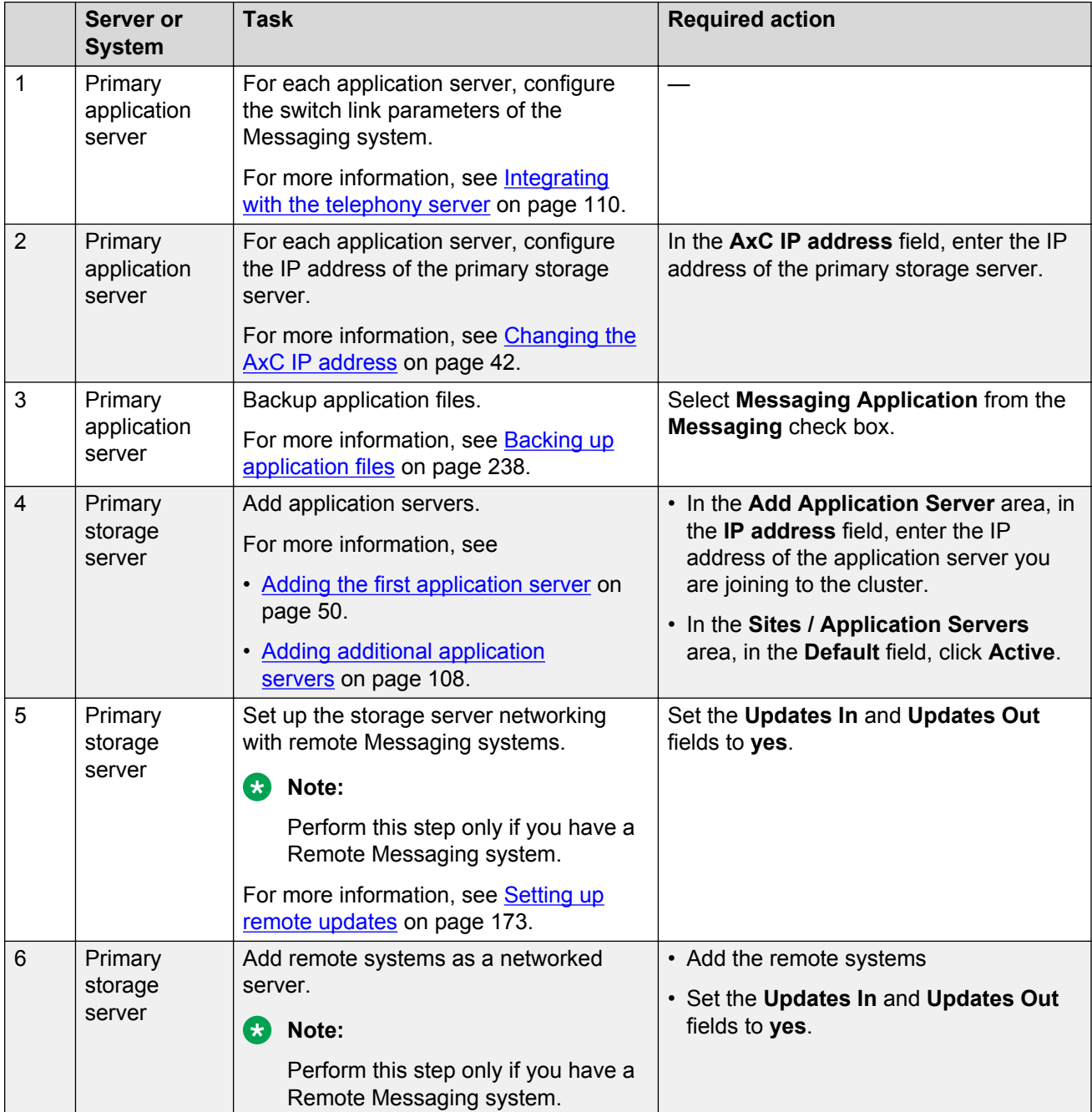

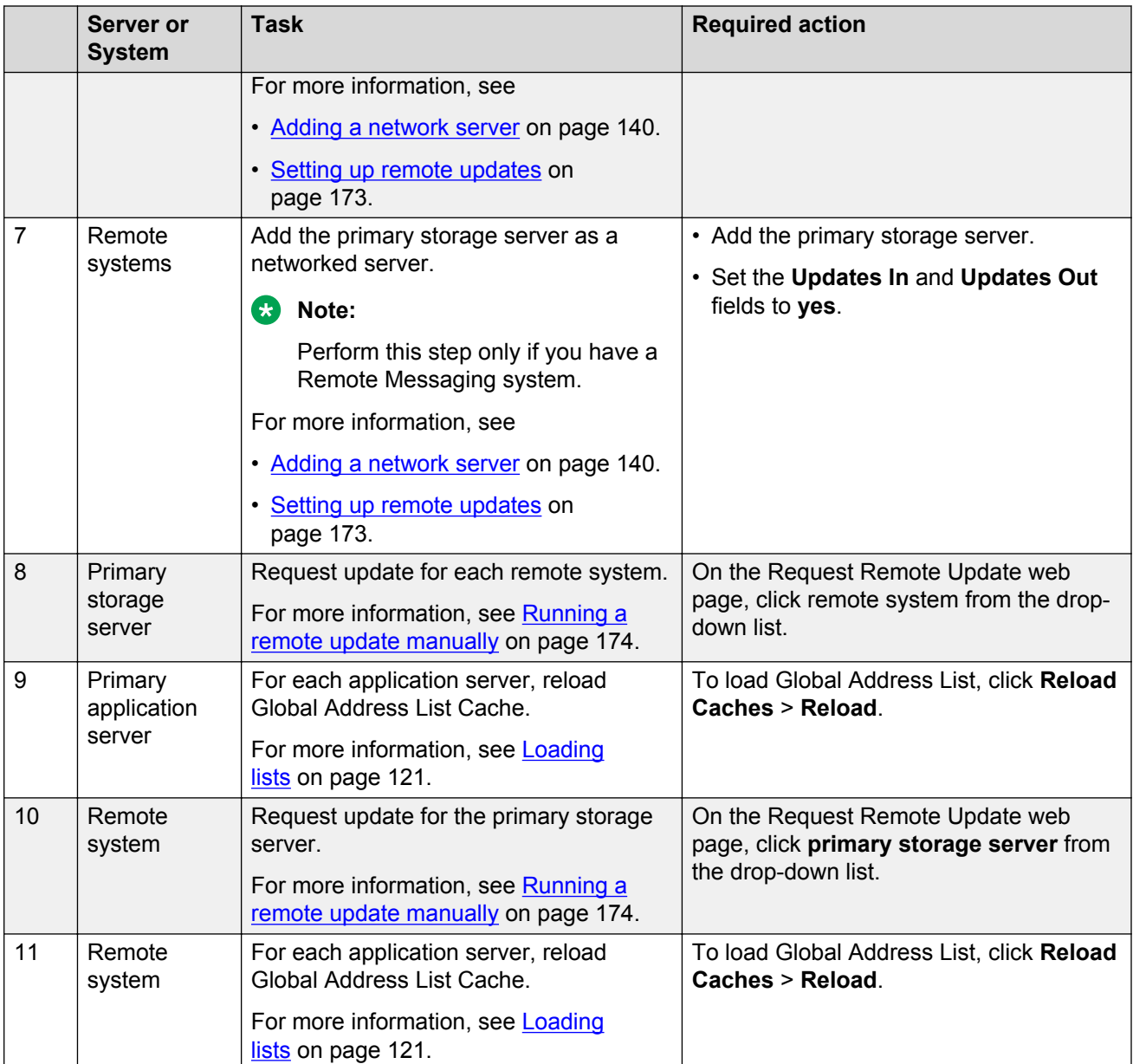

# **Installing a backup application server**

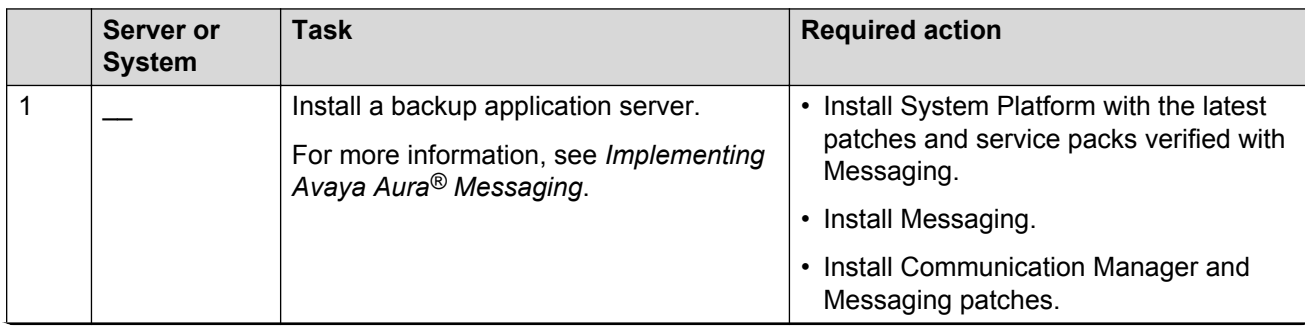

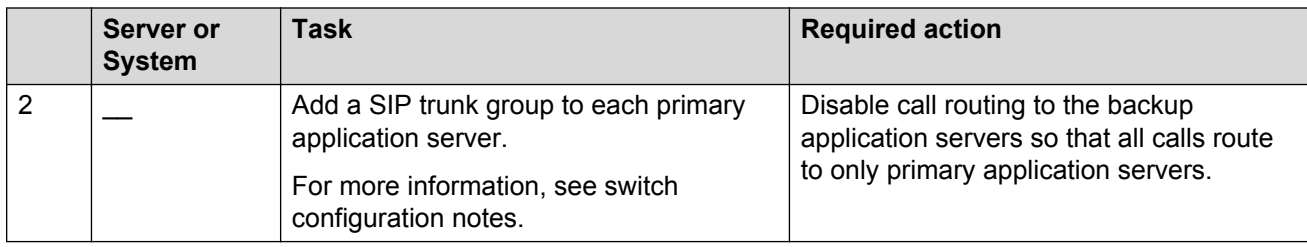

# **Configuring the backup application server**

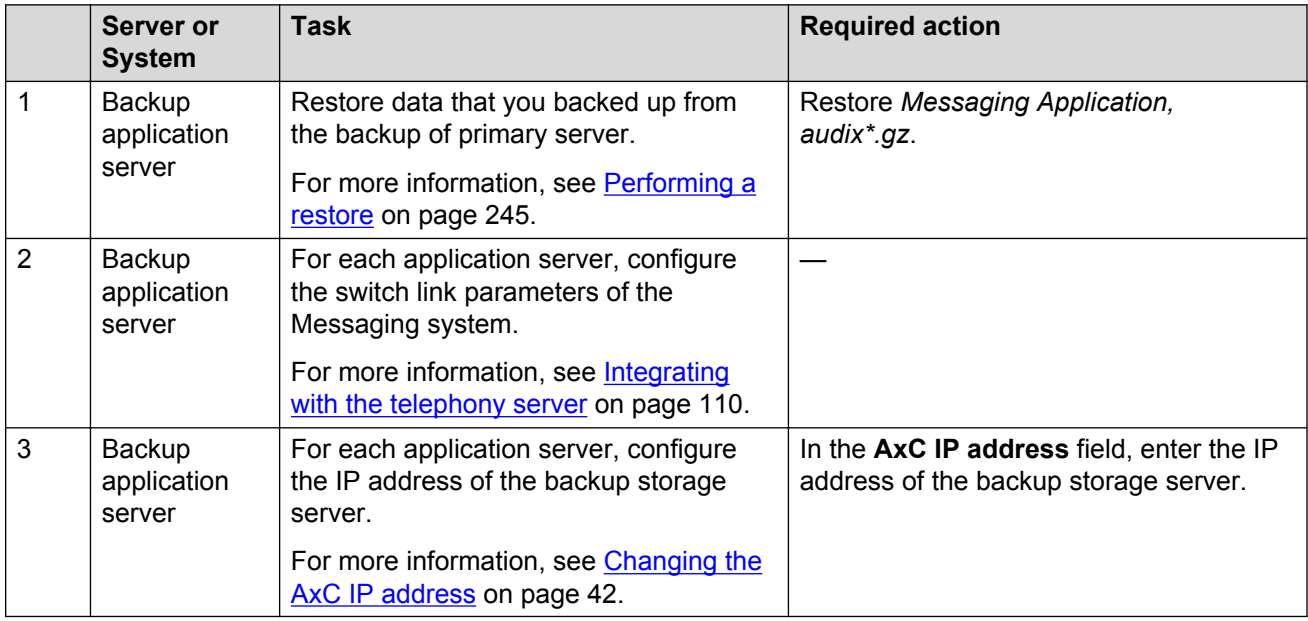

# **Configuring the primary storage server**

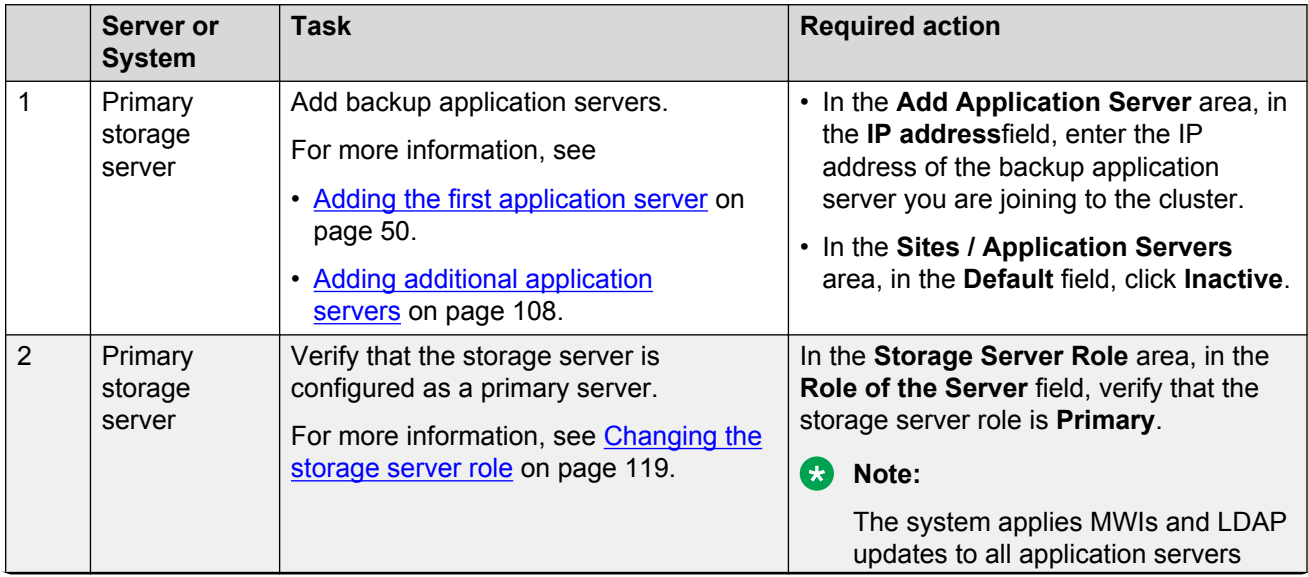

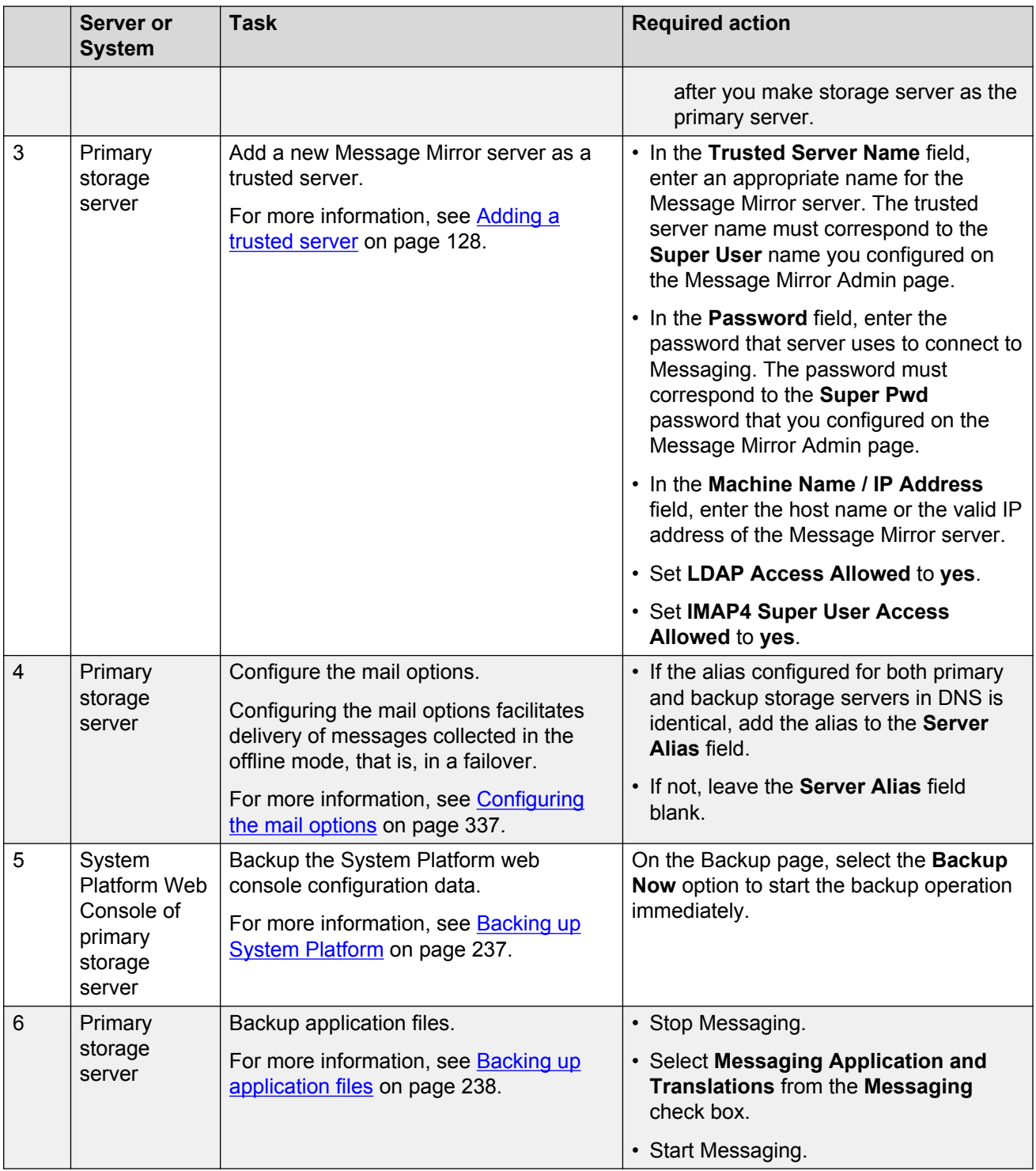

### **Install a backup storage server**

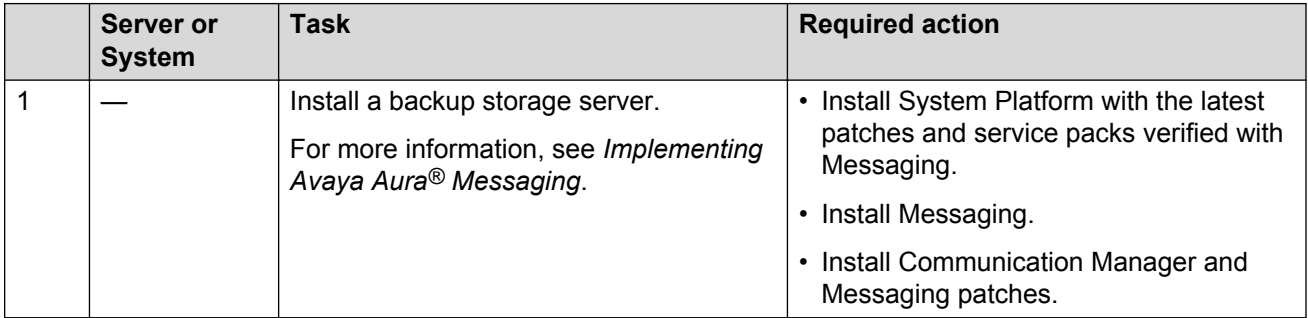

# **Configuring the backup storage server**

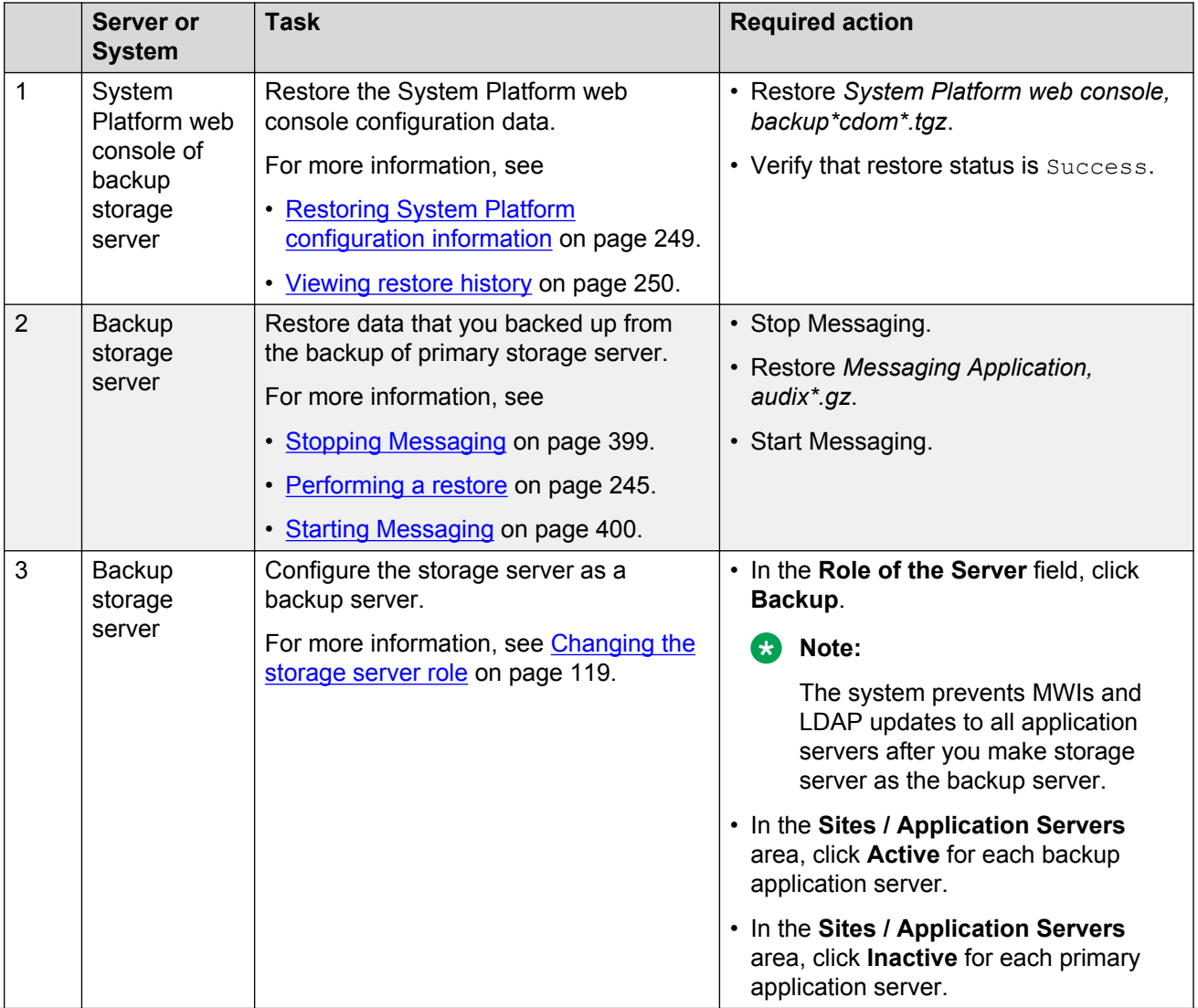

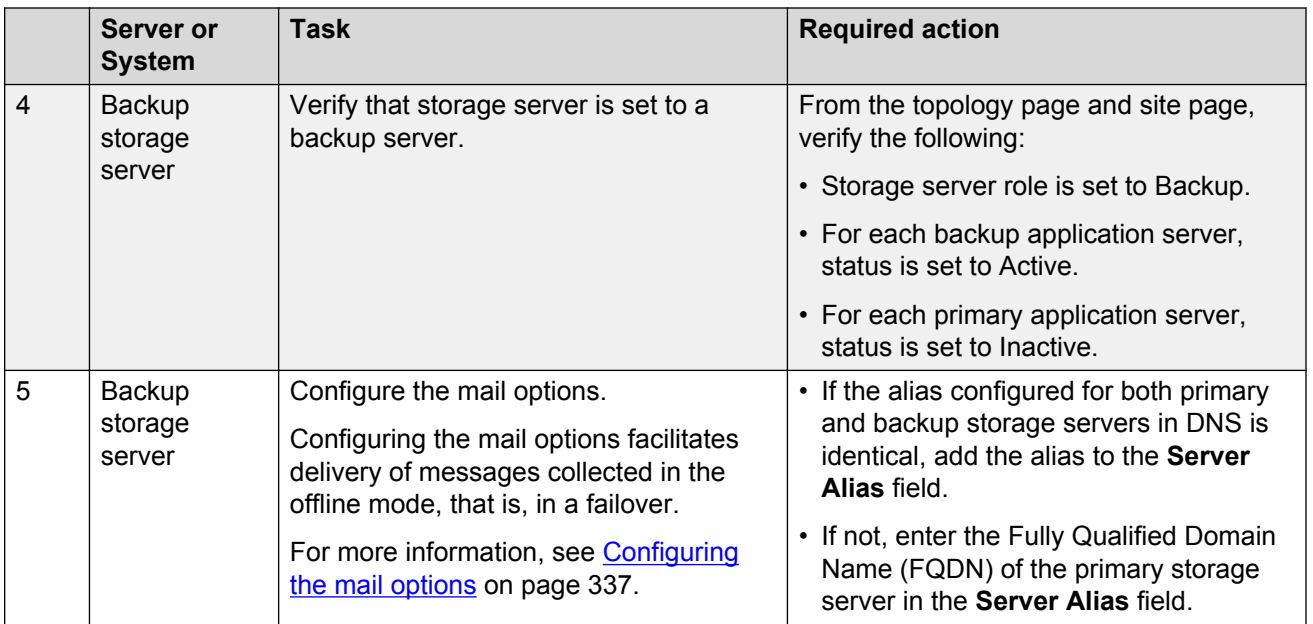

#### **Setting up a networked Messaging system**

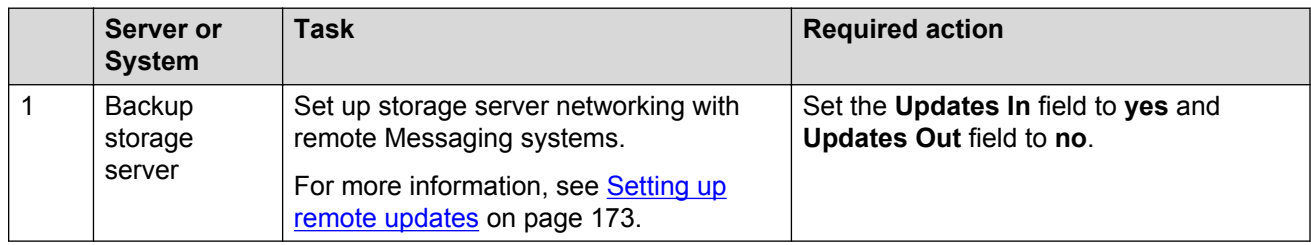

#### **Installing a license**

**Note:**

- When you run Messaging on System Platform, you must install the dual host license.
- When you run Messaging in VMware virtualized environment, install a separate WebLM VM or use a centralized WebLM. In this case, install a single license file that serves both the primary and the backup storage server.

You can use the Avaya Product Licensing and Delivery System (PLDS) to generate and download license files.

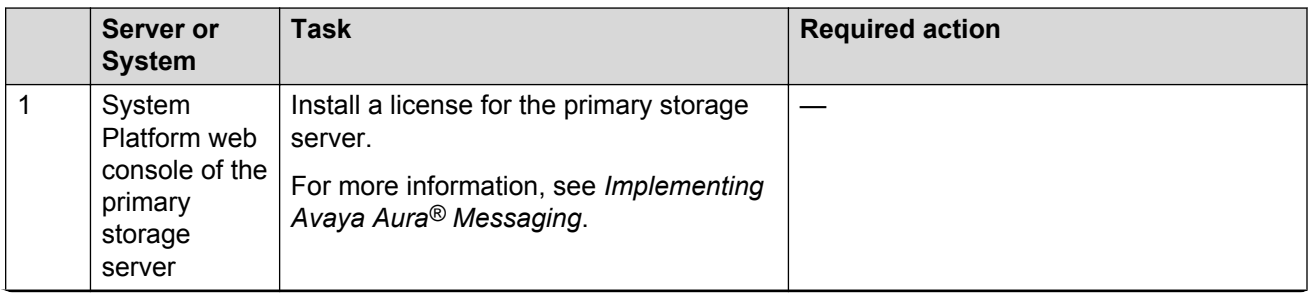

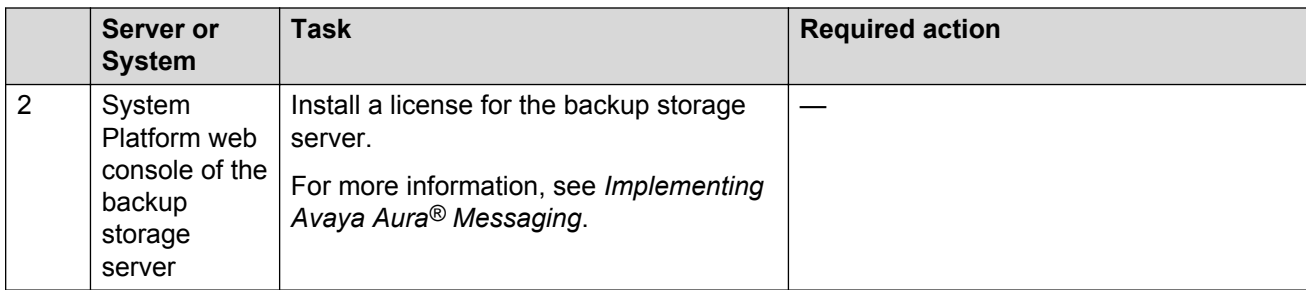

#### **Backing up storage server**

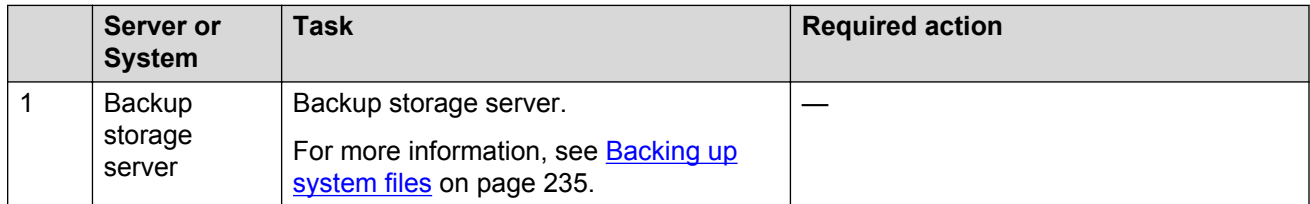

#### **Configuring Mutare Message Mirror**

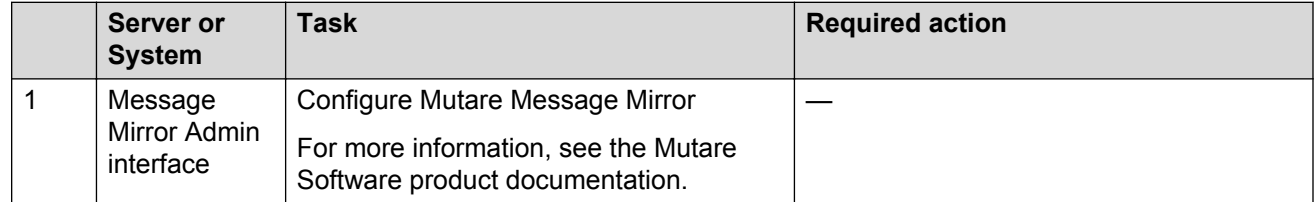

#### **Failover service to the backup Messaging system**

Use the following checklist as a guide to switch service to the backup Messaging system with duplicated application servers.

Complete the tasks in the sequence that is listed in the checklist.

#### **Changing DNS IP address**

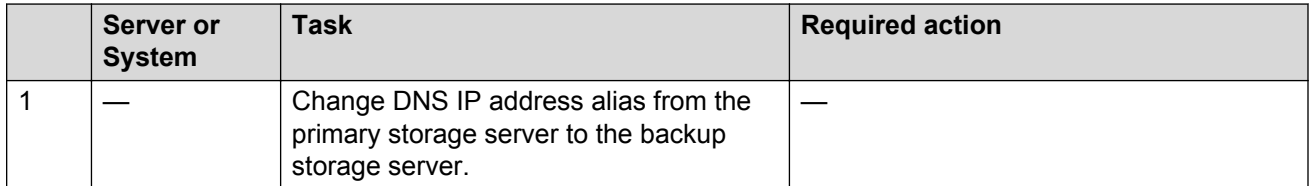

### **Disabling Mirror**

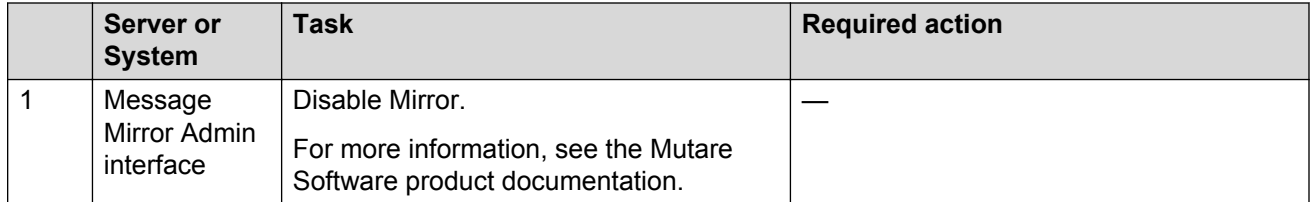

### **Configuring the primary storage server as inactive**

# **Note:**

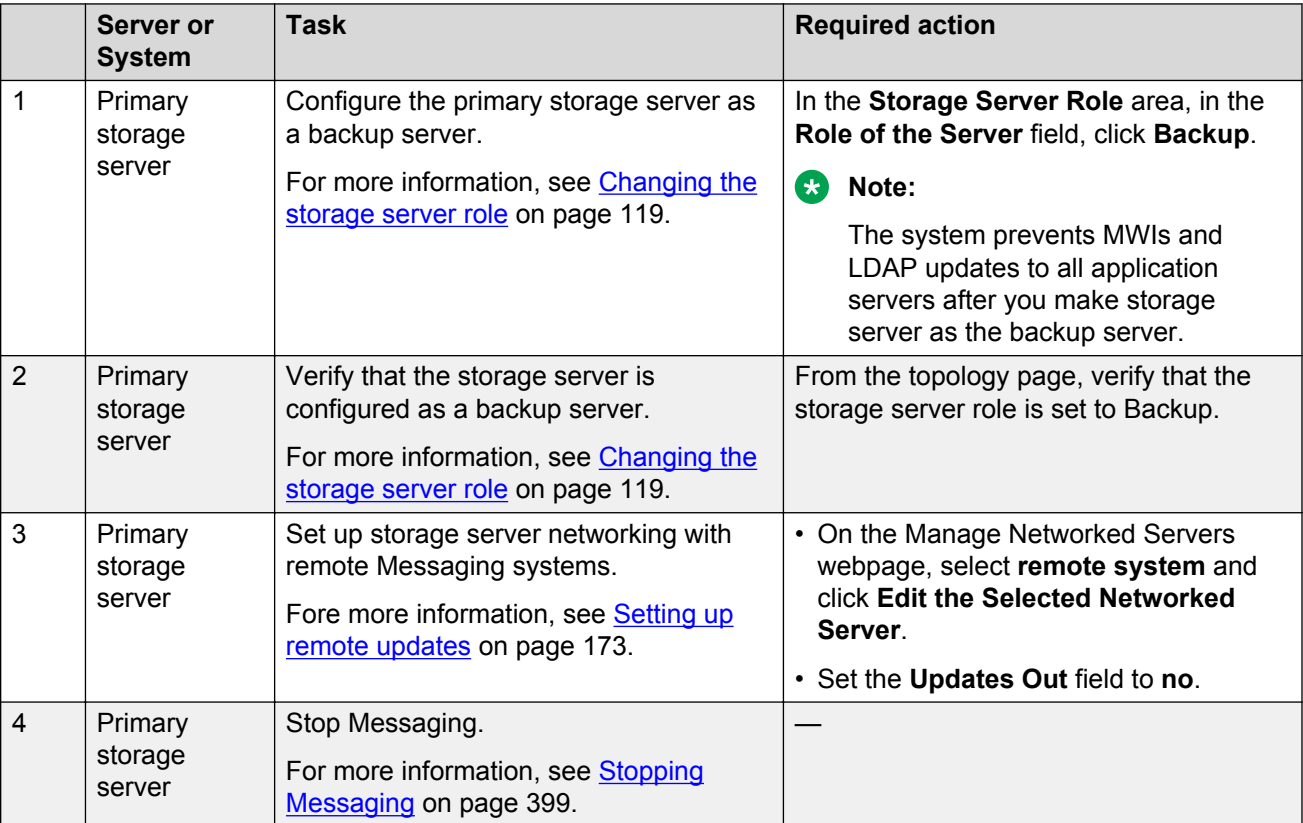

Perform this step only if the primary storage server is accessible.

# **Configuring the backup storage server as active**

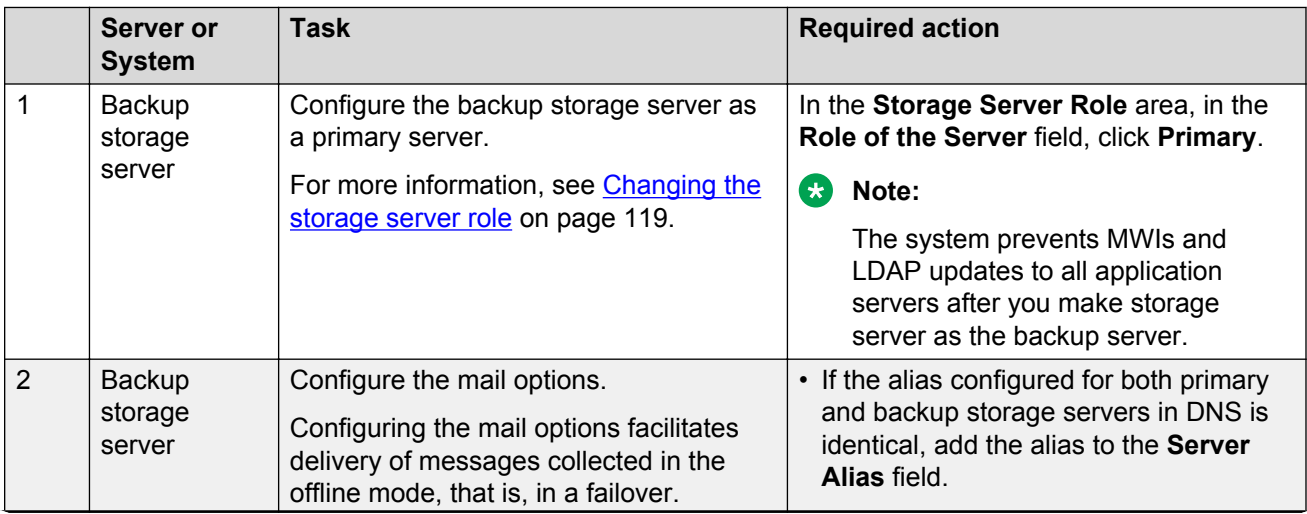

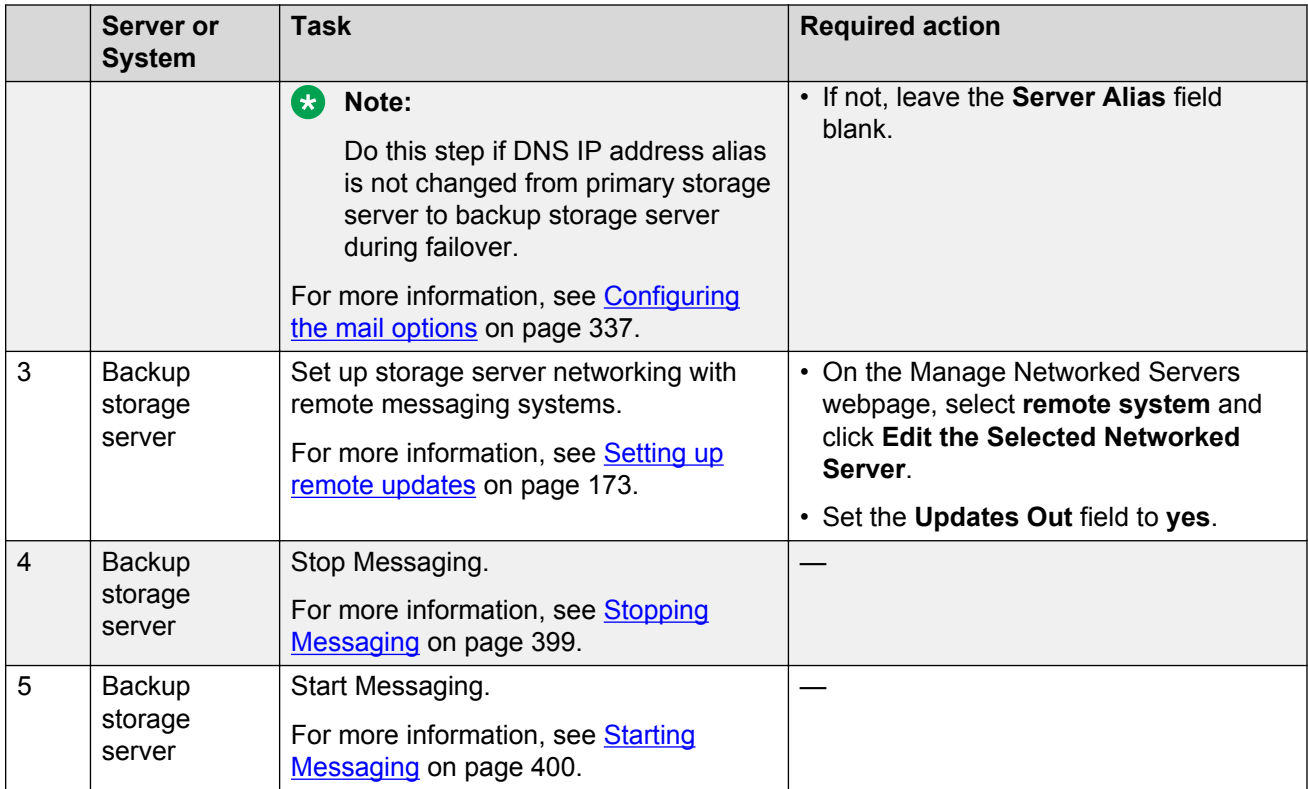

# **Reloading User List and Global Address List**

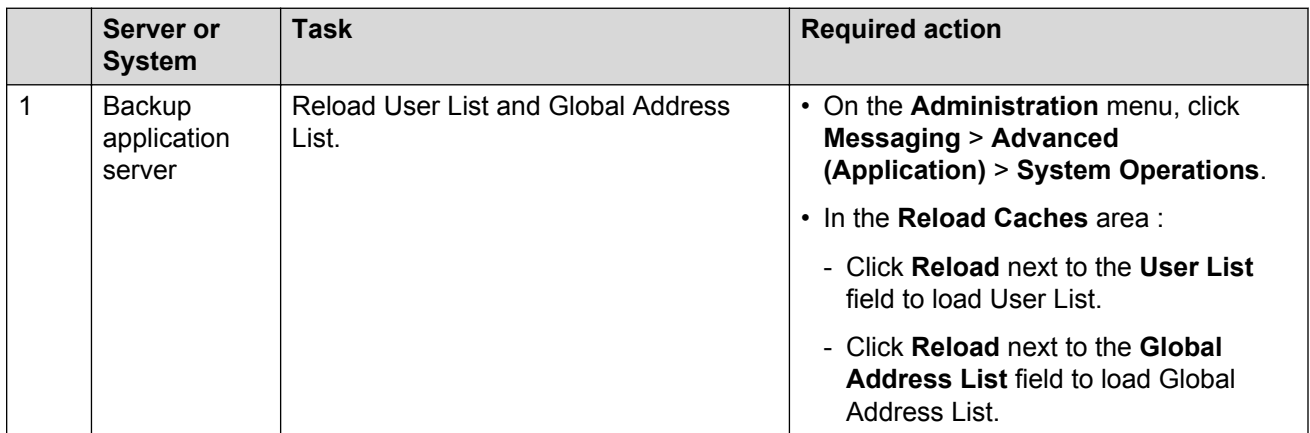

# **Setting up Telephony**

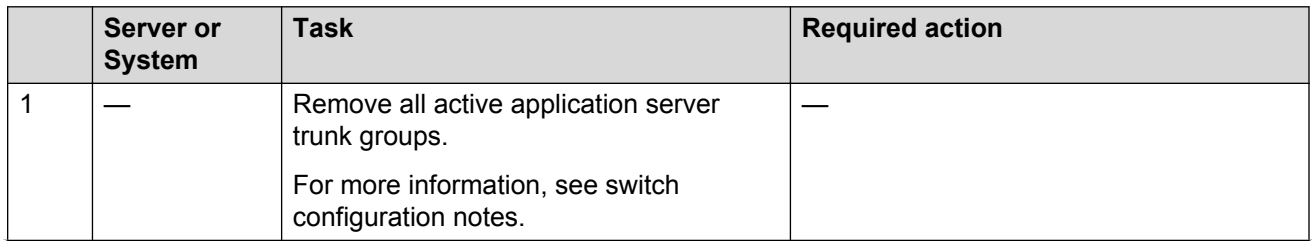

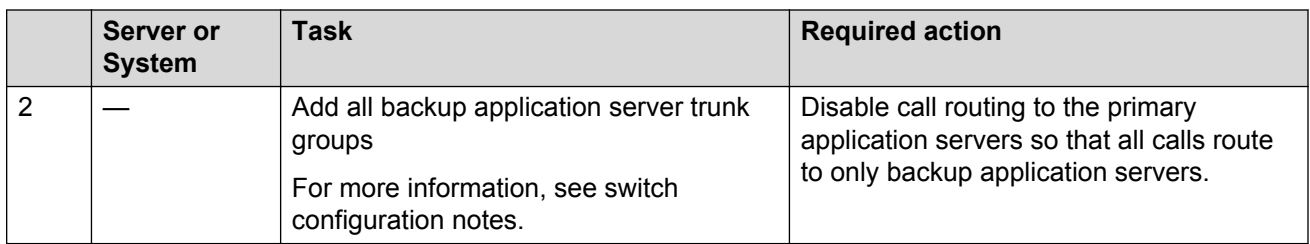

# **Running diagnostic test**

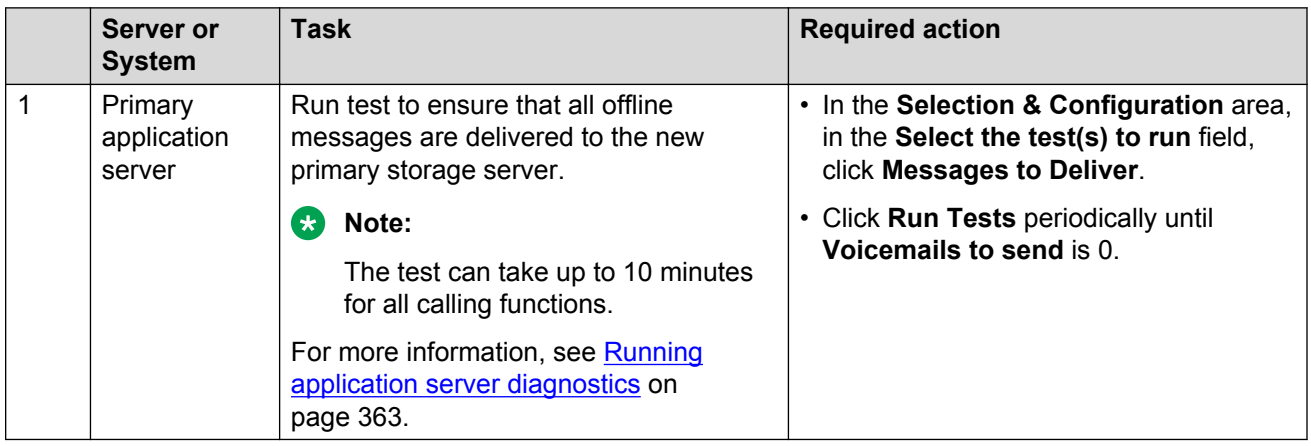

# **Configuring remote Messaging systems**

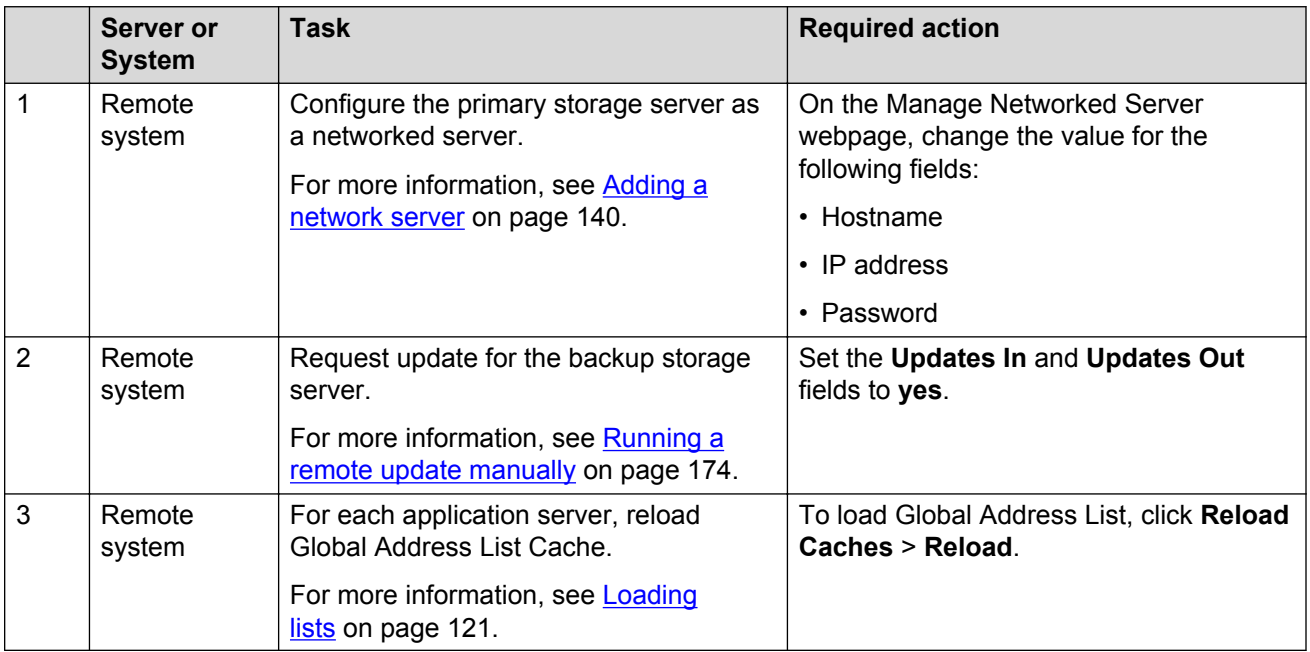

#### **Requesting updates for backup storage server**

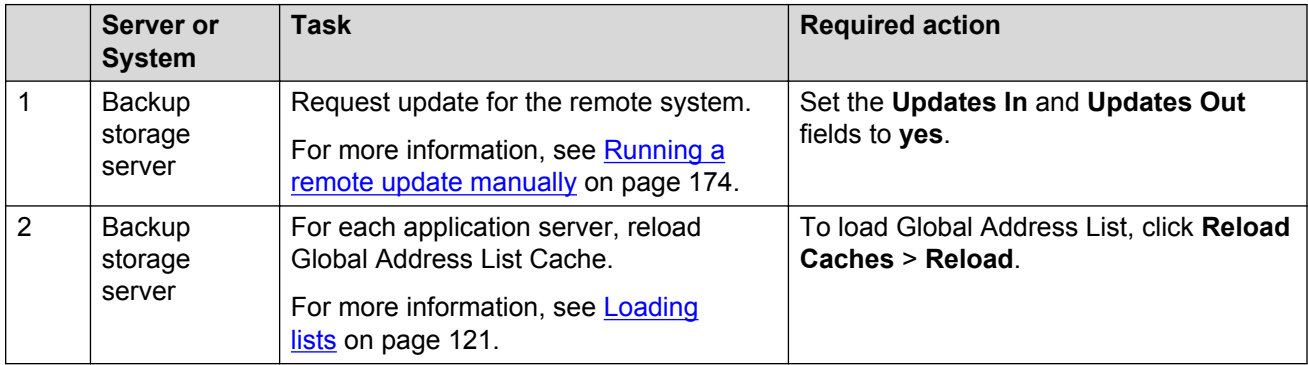

### **Restarting Messaging Web Access**

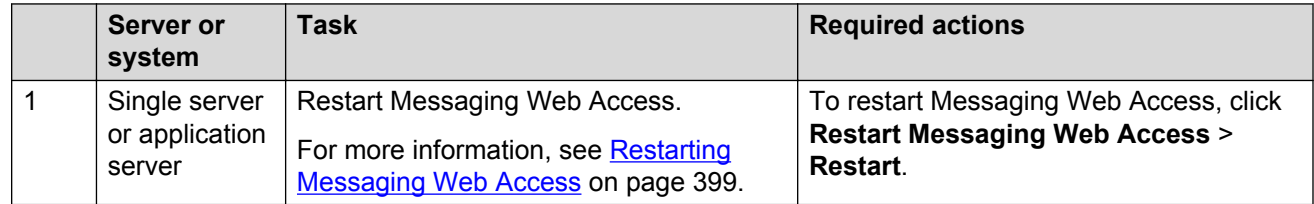

### **Failback service to the primary Messaging system**

Use the following checklist as a guide to return service to the primary Messaging system with duplicated application servers.

### *<u>D* Important:</u>

Do the following tasks only during a planned downtime for system maintenance.

Complete the tasks in the sequence that is listed in the checklist.

#### **Disabling routing of calls**

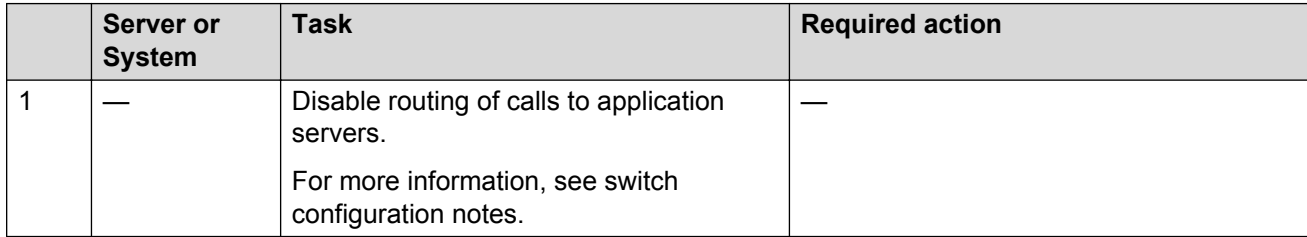

#### **Changing DNS IP address**

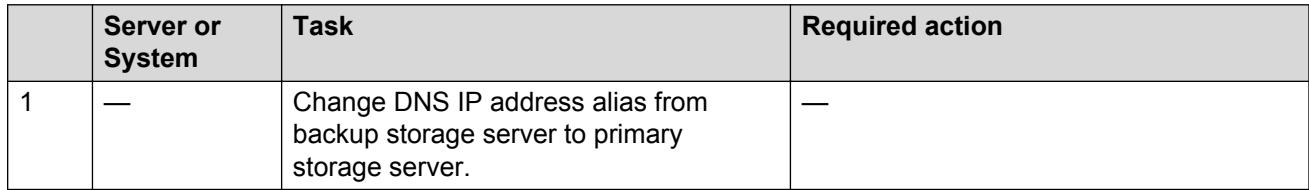

# **Configuring the backup storage server as inactive**

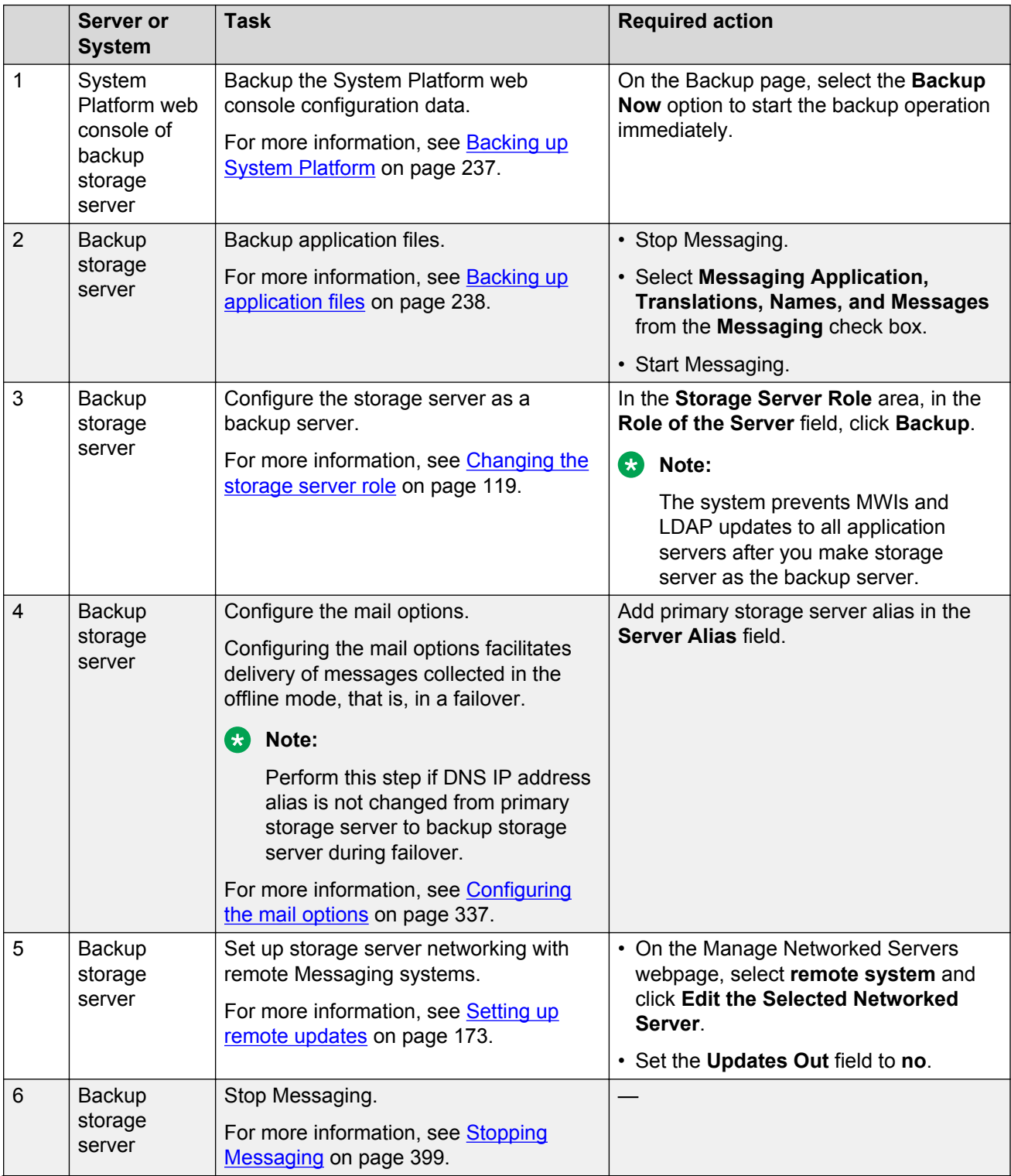

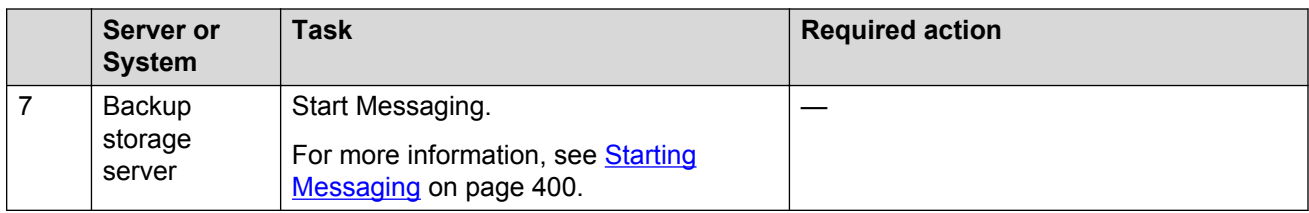

# **Installing a primary storage server**

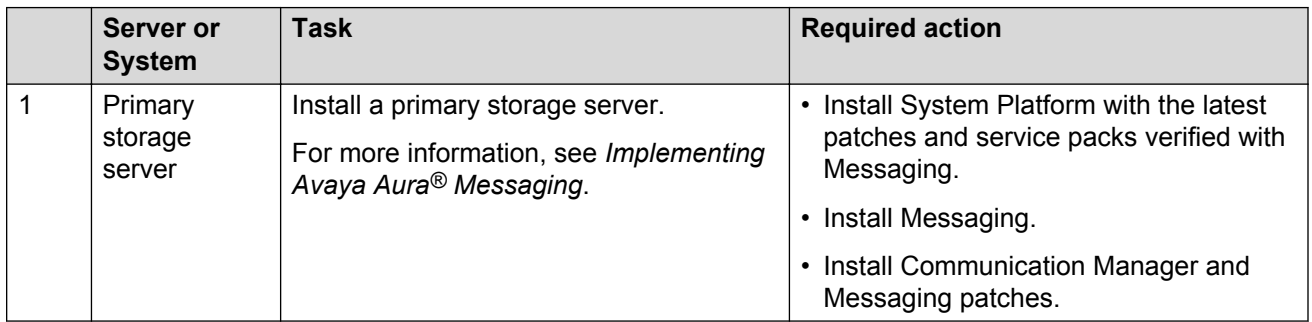

# **Configuring the primary storage server**

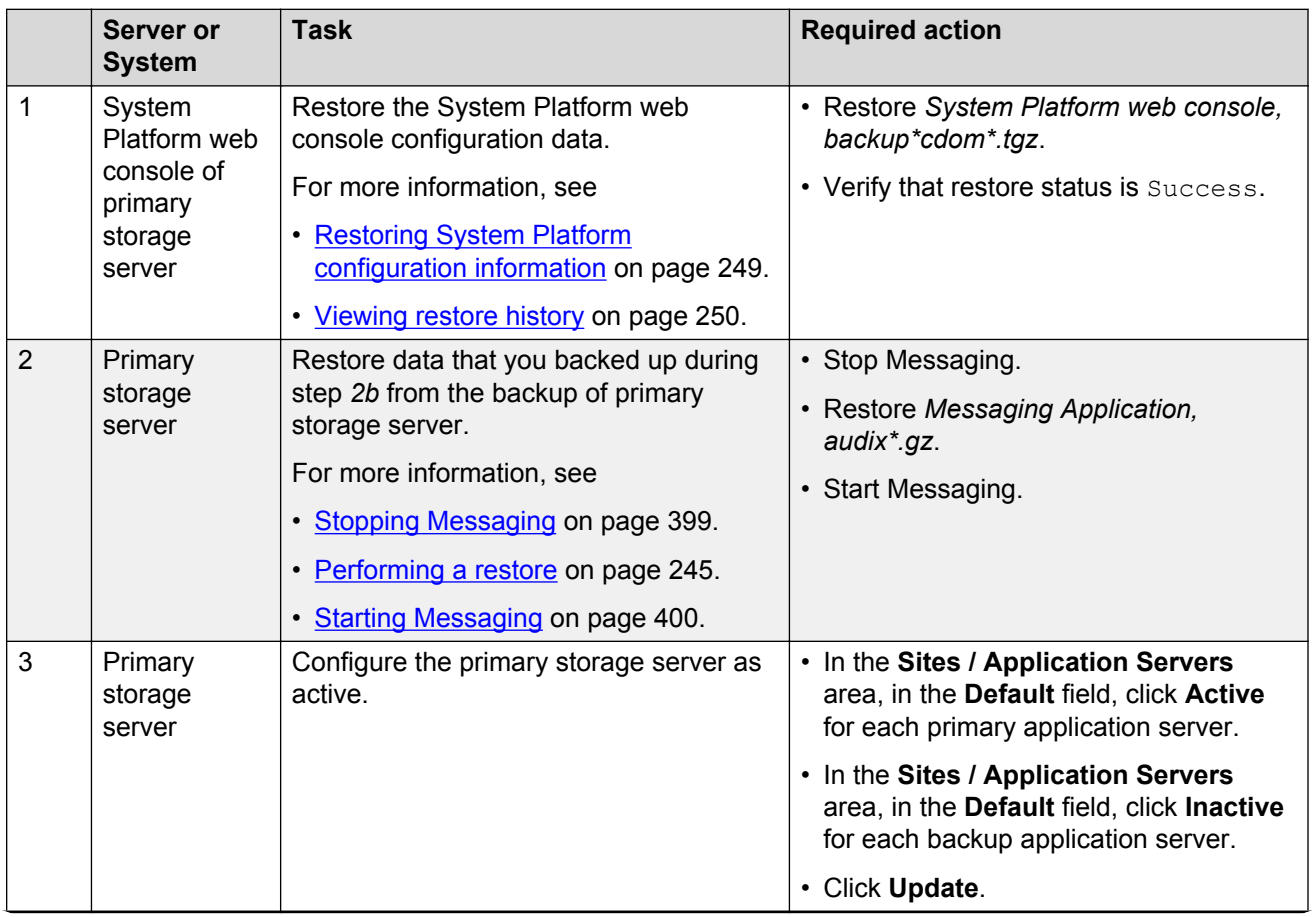

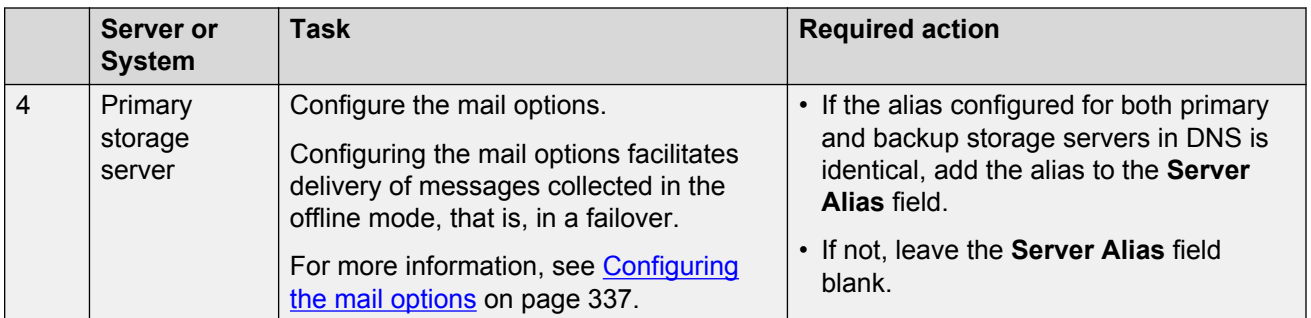

# **Changing the AxC address**

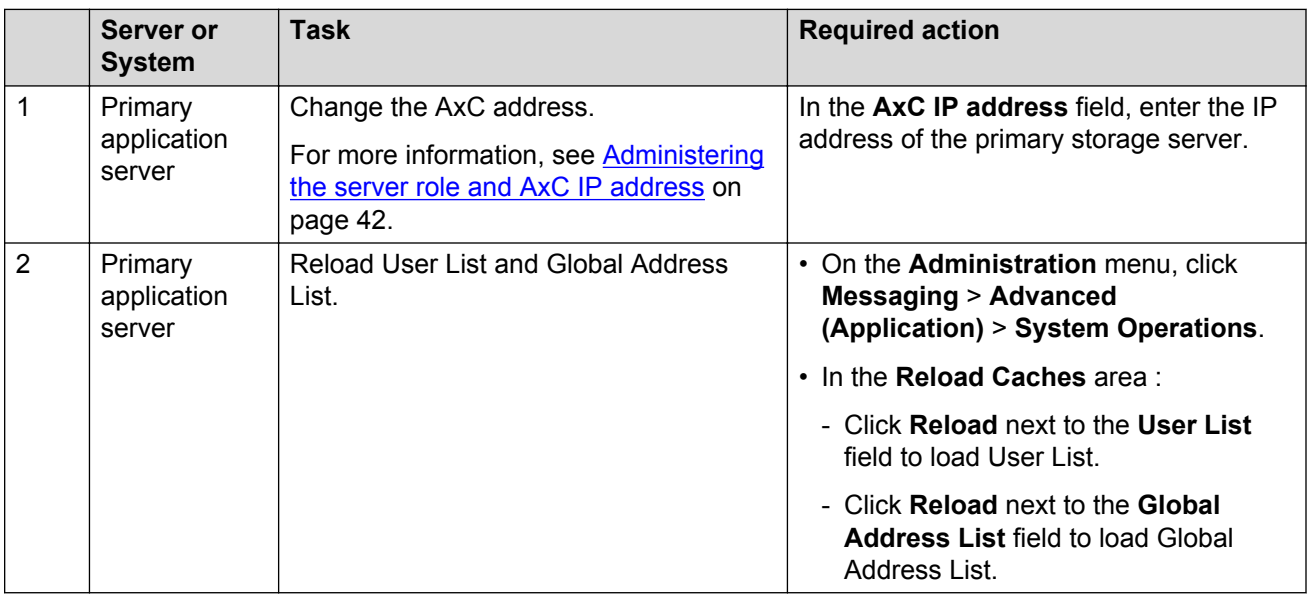

# **Configuring remote Messaging systems**

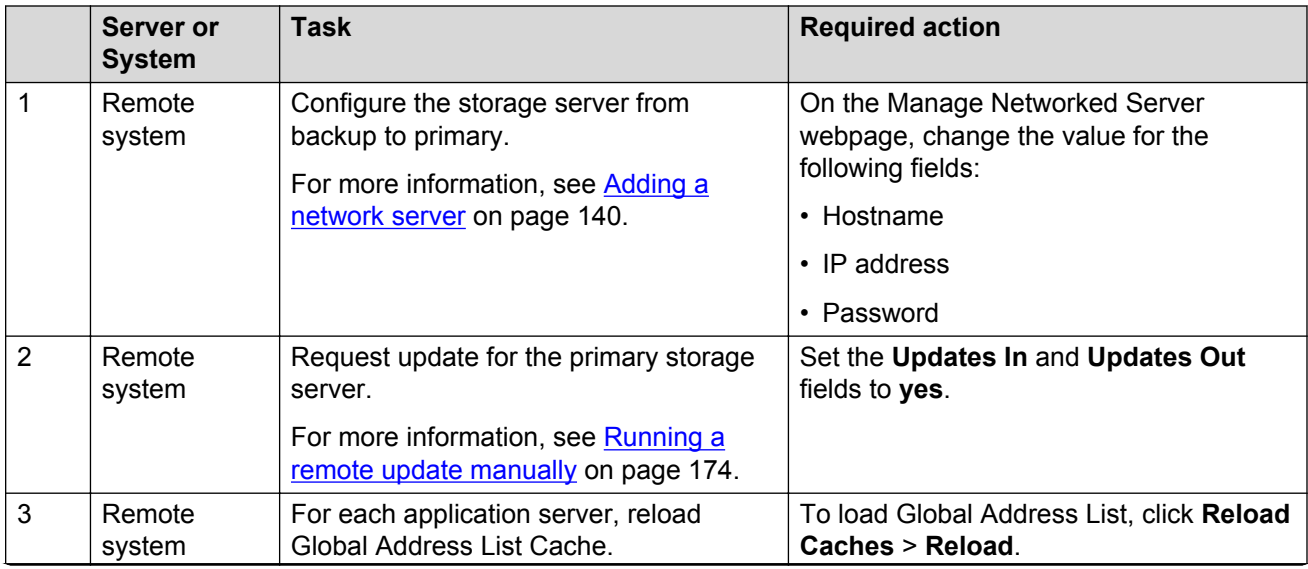

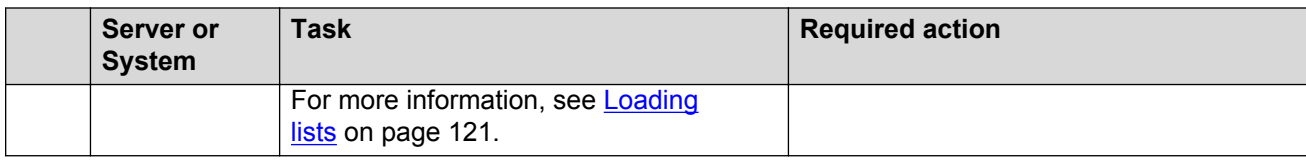

#### **Requesting updates for primary storage server**

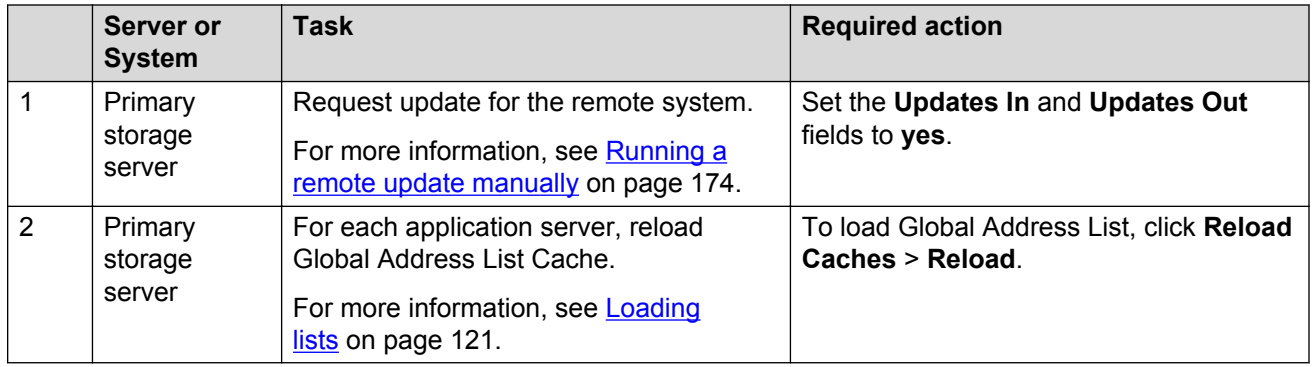

#### **Installing a license**

**Note:**

- When you run Messaging on System Platform, you must install the dual host license.
- When you run Messaging in VMware virtualized environment, install a separate WebLM VM or use a centralized WebLM. In this case, install a single license file that serves both the primary and the backup storage server.

You can use the Avaya Product Licensing and Delivery System (PLDS) to generate and download license files.

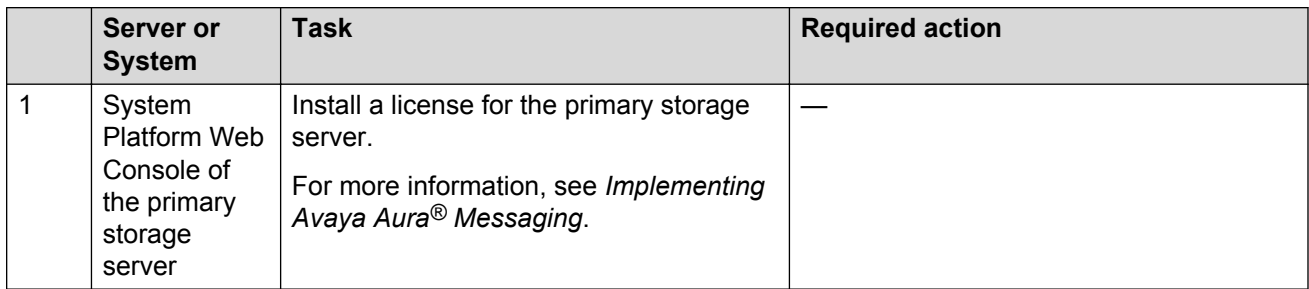

#### **Enabling Mirror**

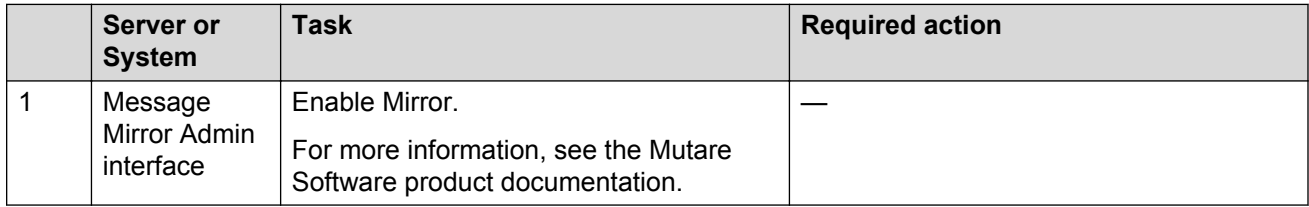

### **Enabling call routing**

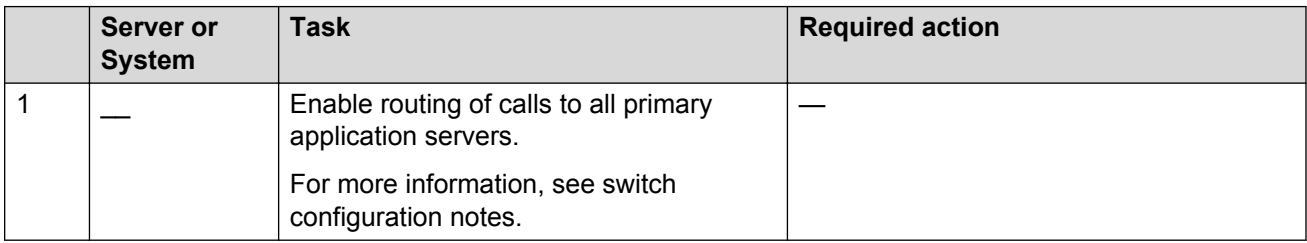

#### **Restarting Messaging Web Access**

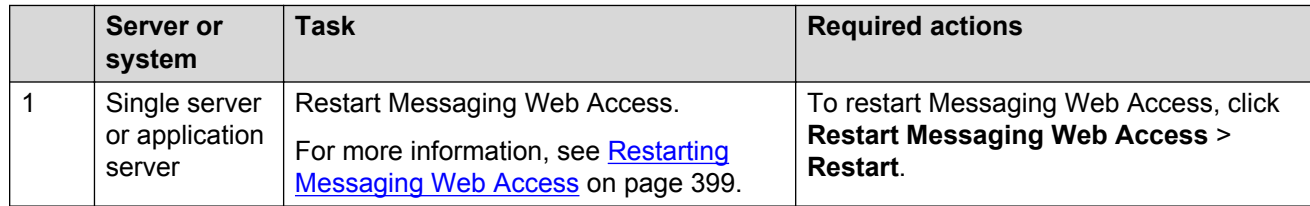

# **Checklist for shared application server configuration**

#### **Initial setup of a new mirrored Messaging system**

Use the following checklist as a guide to set up a new mirrored Messaging system with shared application servers.

Complete the tasks in the sequence that is listed in the checklist.

#### **Installing a primary Messaging system**

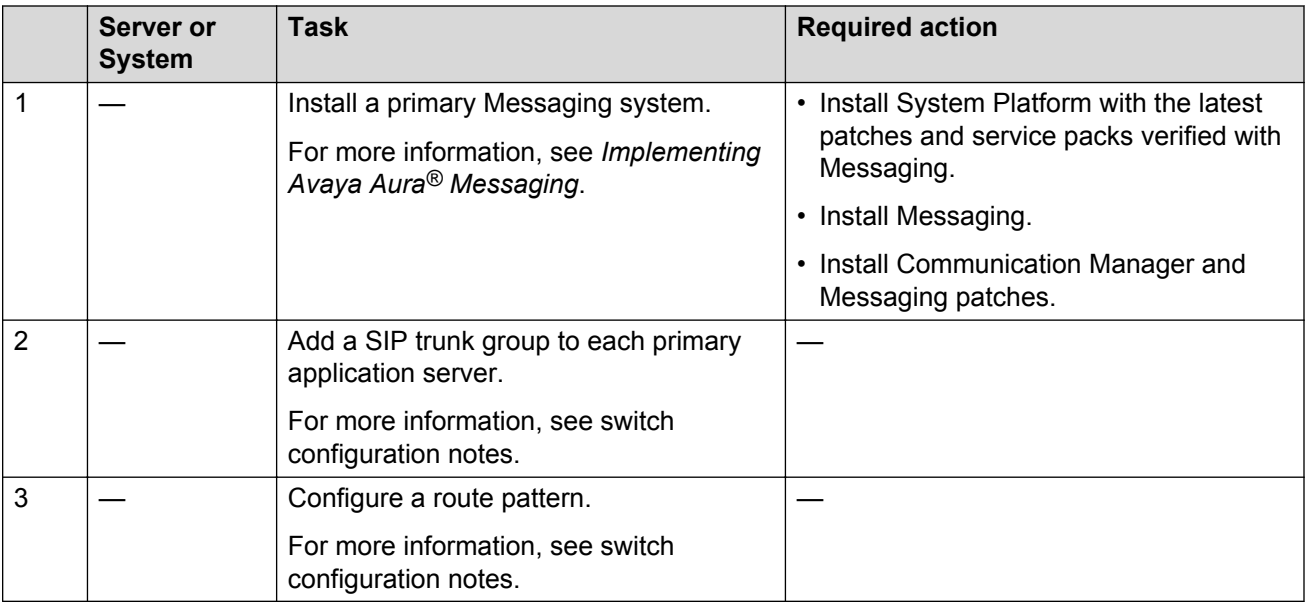

# **Configuring the primary Messaging system**

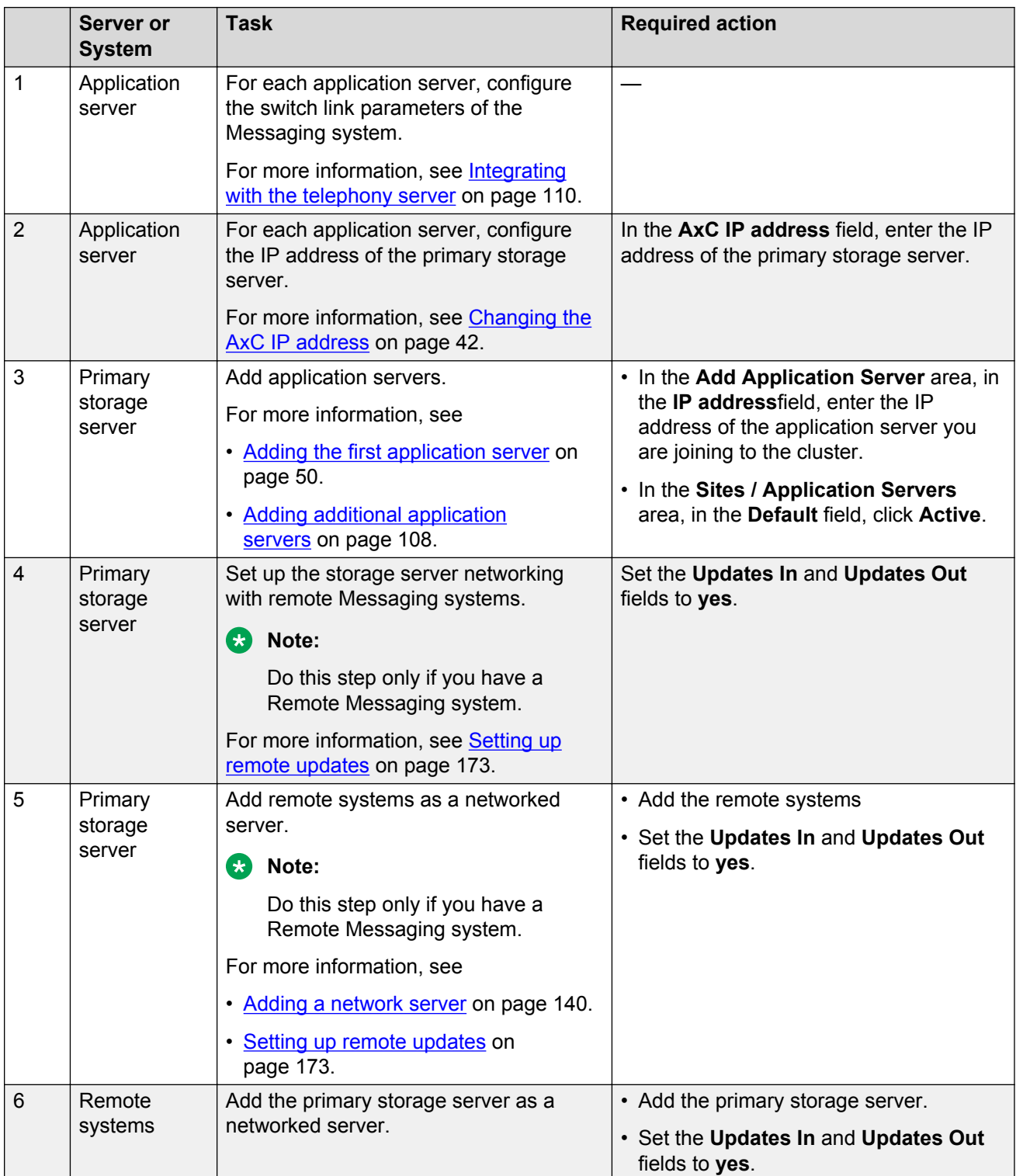

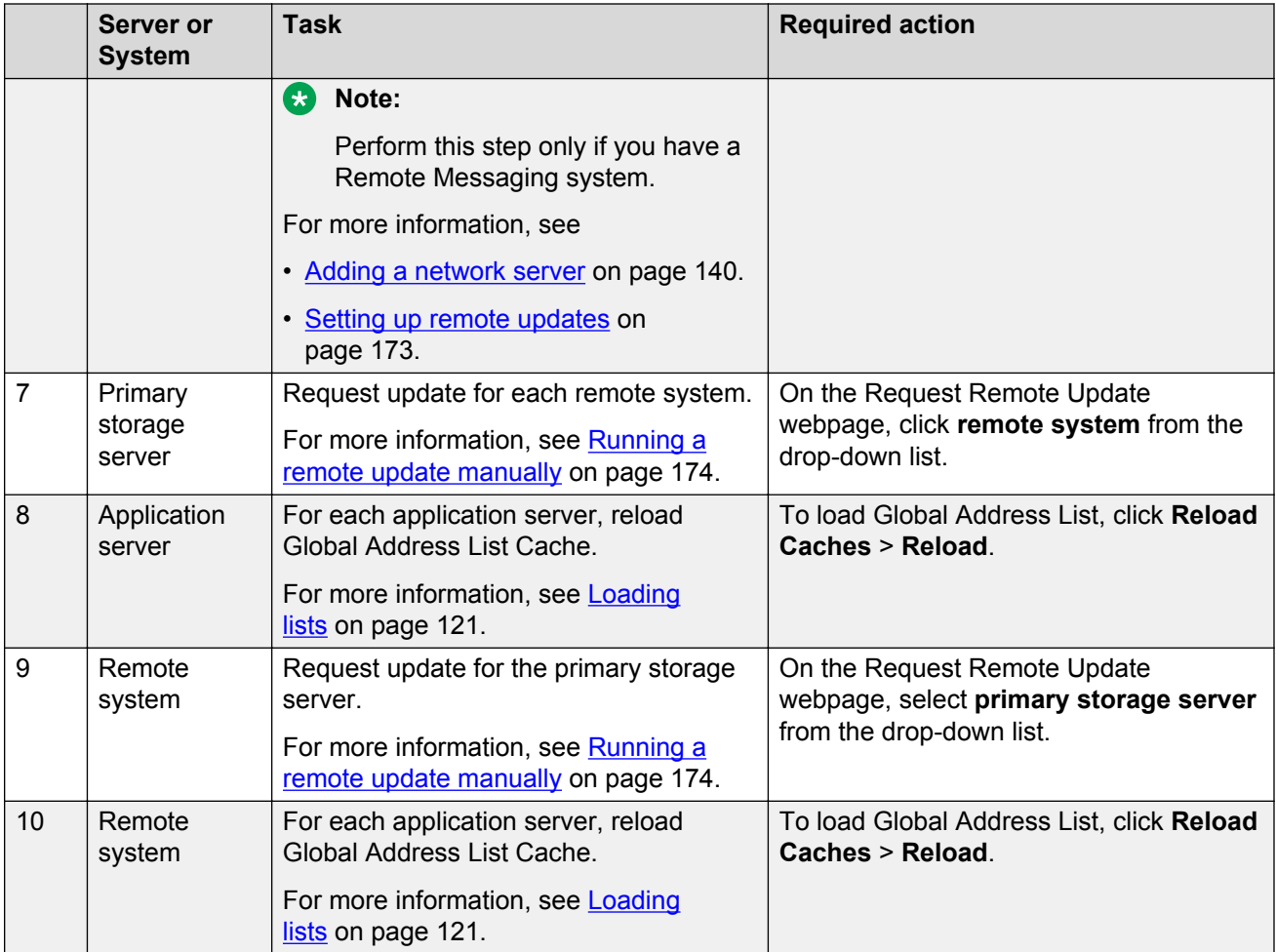

# **Configuring the primary storage server**

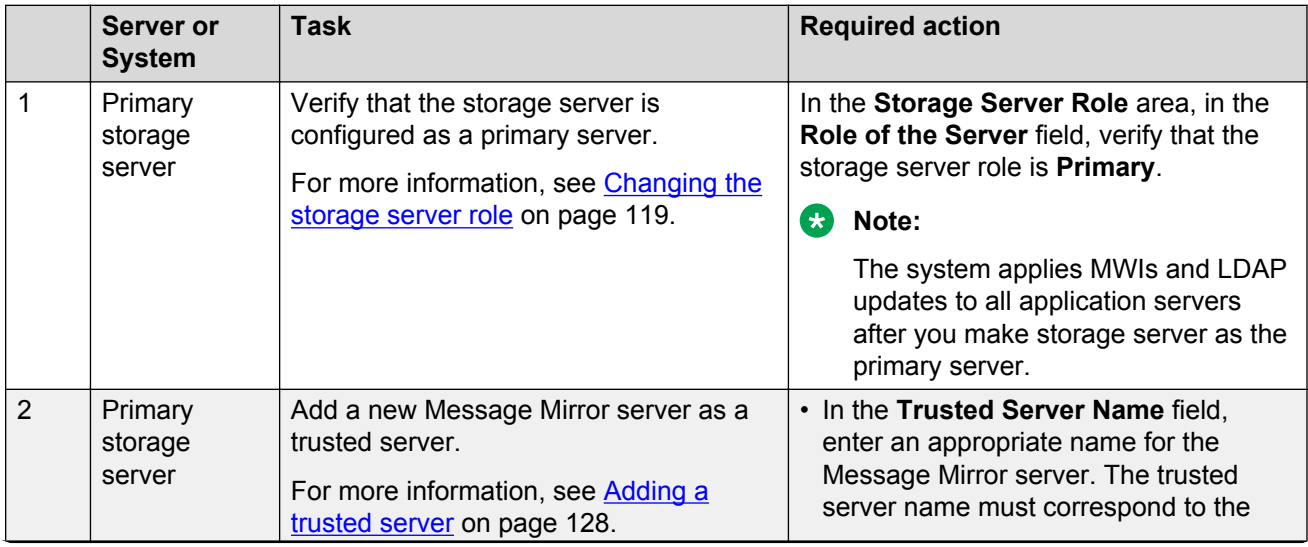
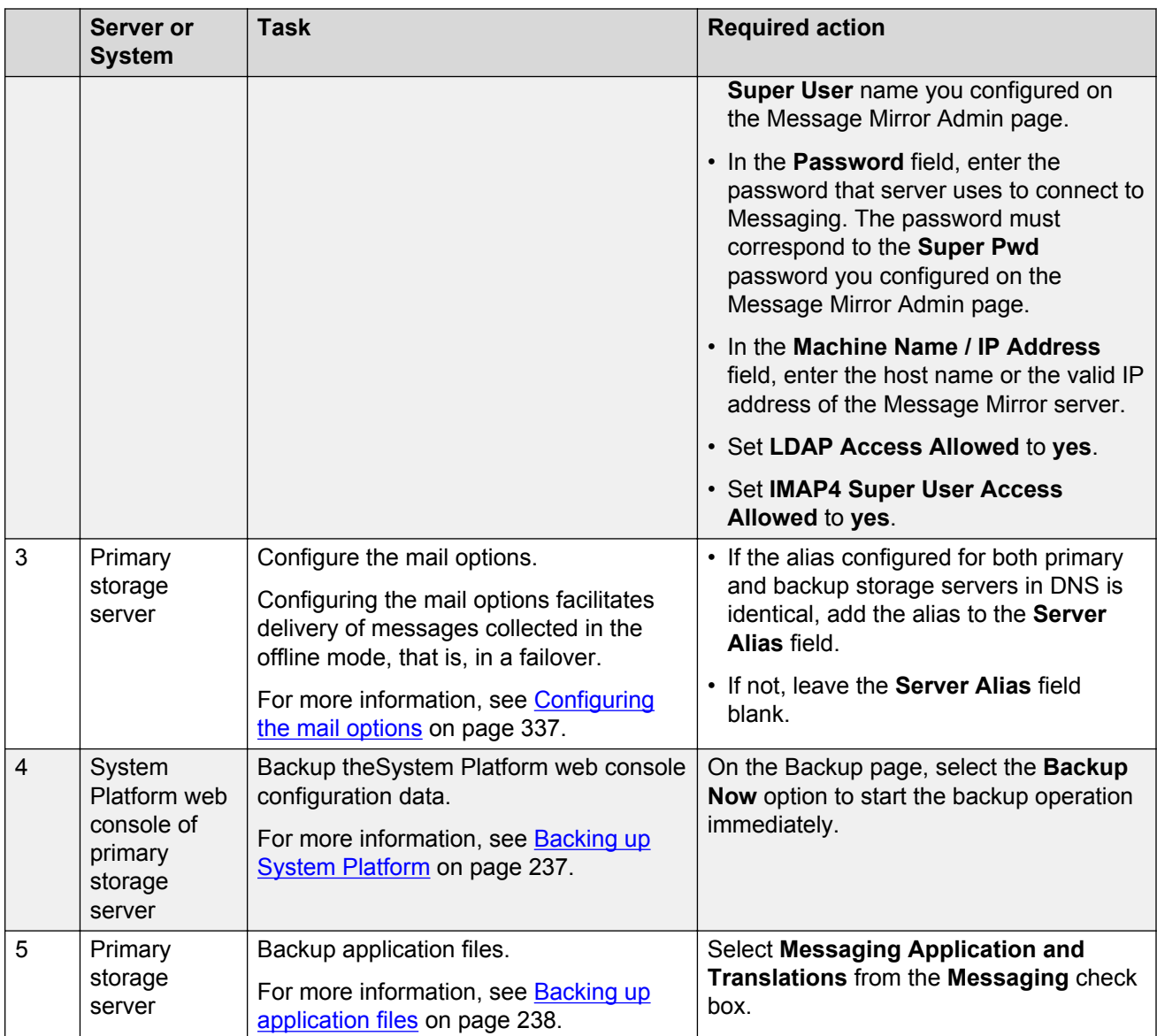

# **Installing a backup storage server**

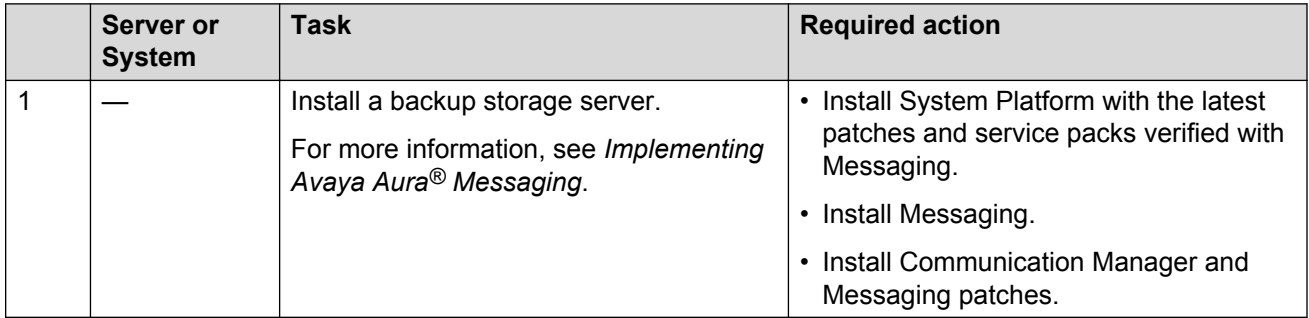

### **Configuring the backup storage server**

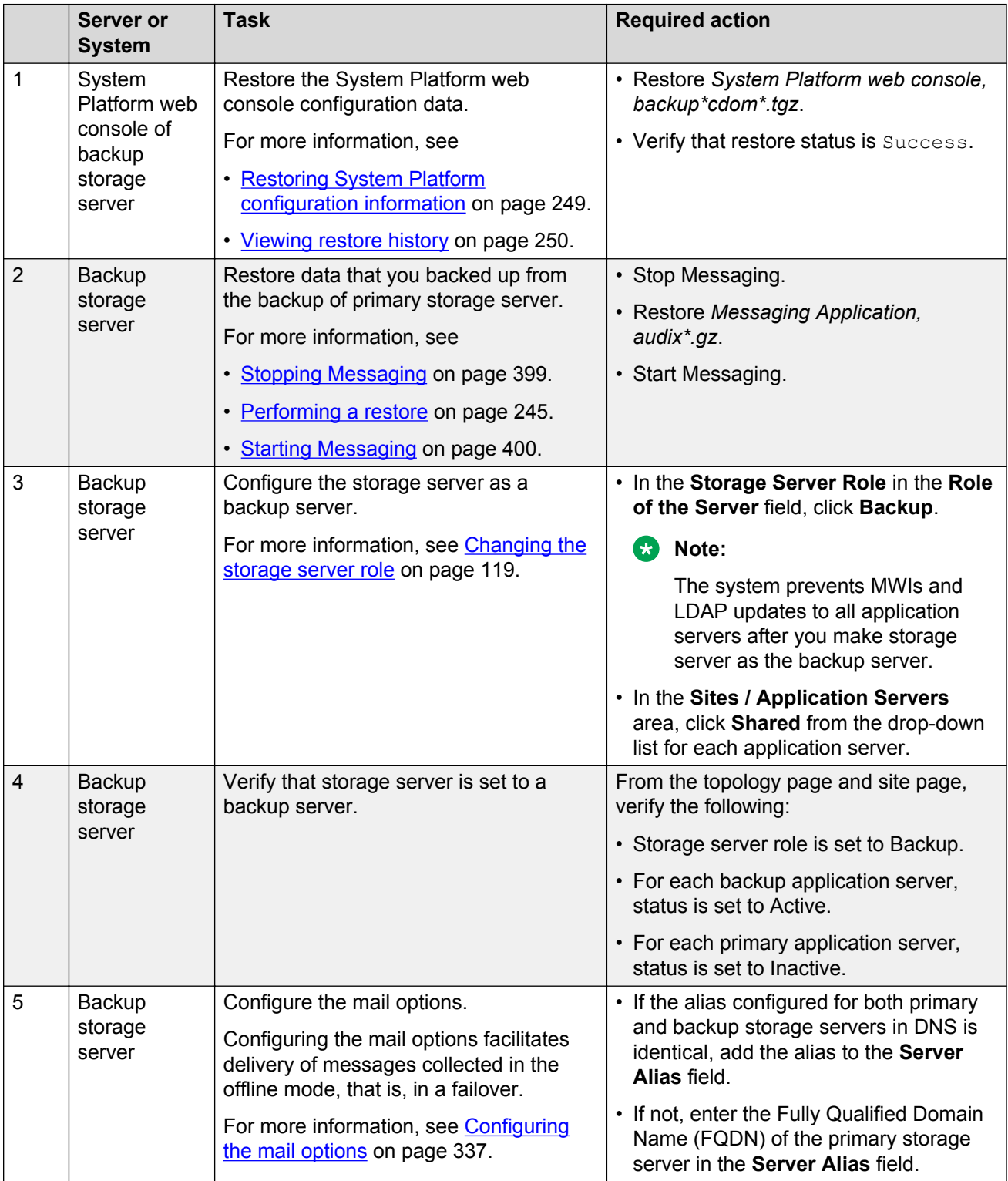

#### **Setting up a networked Messaging system**

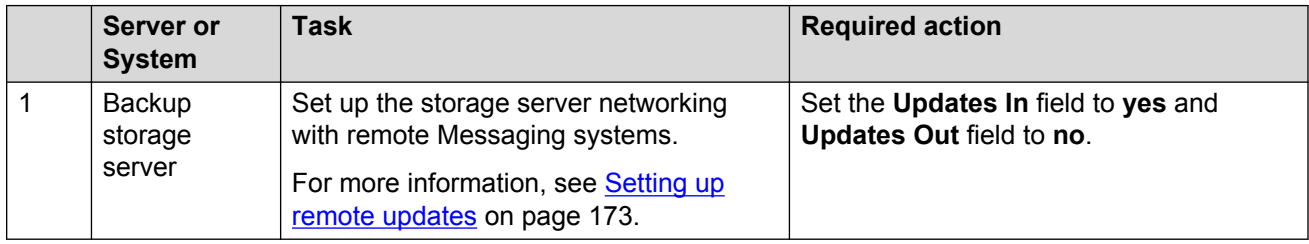

#### **Installing a license**

**Note:**

- When you run Messaging on System Platform, you must install the dual host license.
- When you run Messaging in VMware virtualized environment, install a separate WebLM VM or use a centralized WebLM. In this case, install a single license file that serves both the primary and the backup storage server.

You can use the Avaya Product Licensing and Delivery System (PLDS) to generate and download license files.

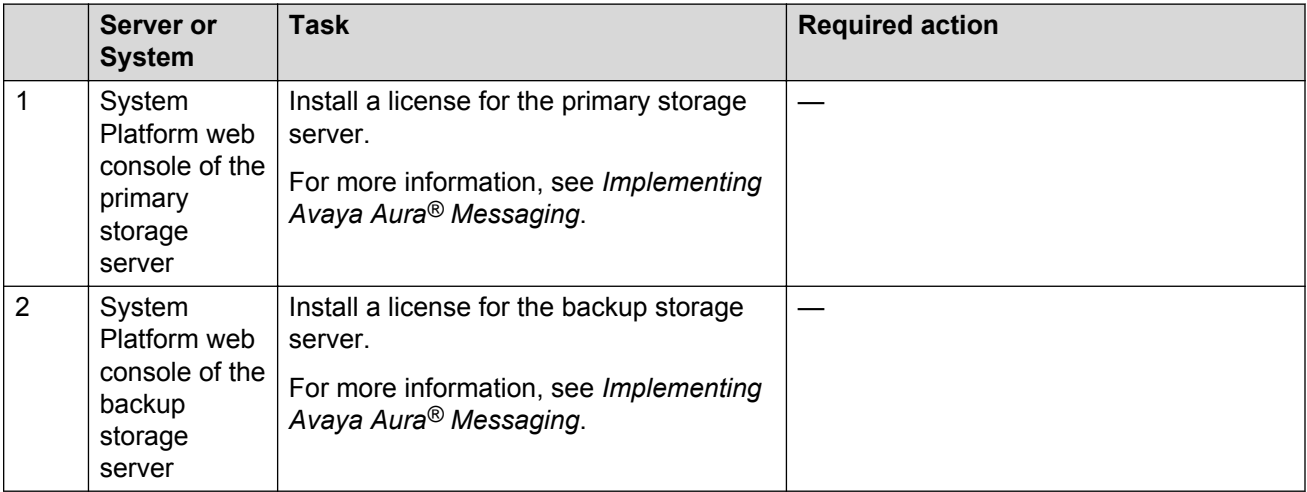

#### **Backing up storage server**

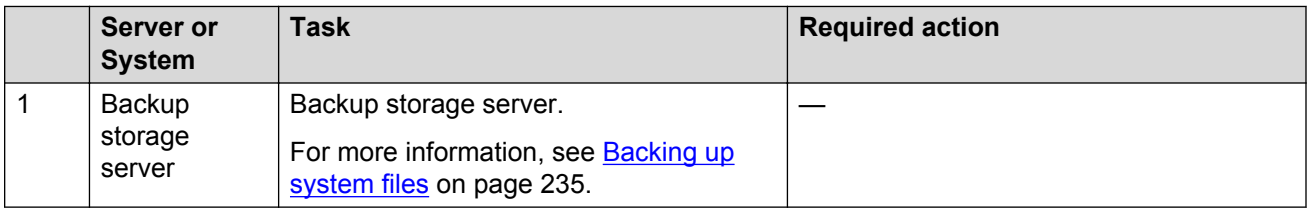

#### <span id="page-471-0"></span>**Configuring Mutare Message Mirror**

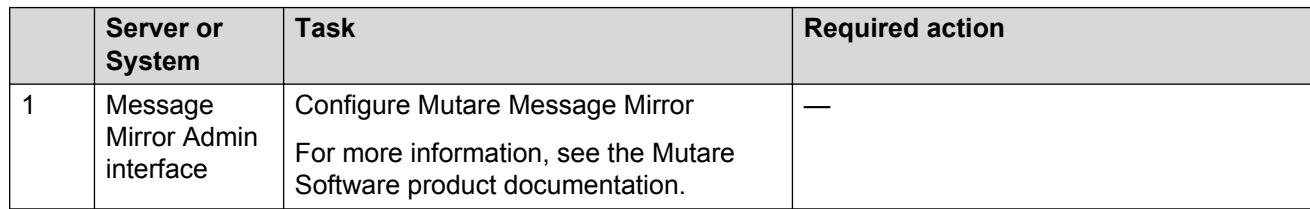

#### **Failover service to the backup Messaging system**

Use the following checklist as a guide to switch service to the backup Messaging system with shared application servers.

Complete the tasks in the sequence that is listed in the checklist.

#### **Changing DNS IP address**

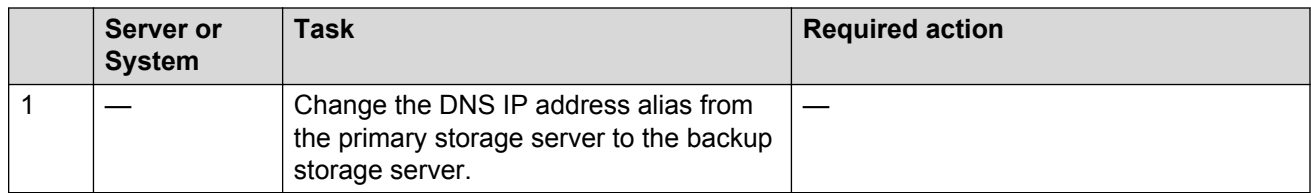

#### **Disabling Mirror**

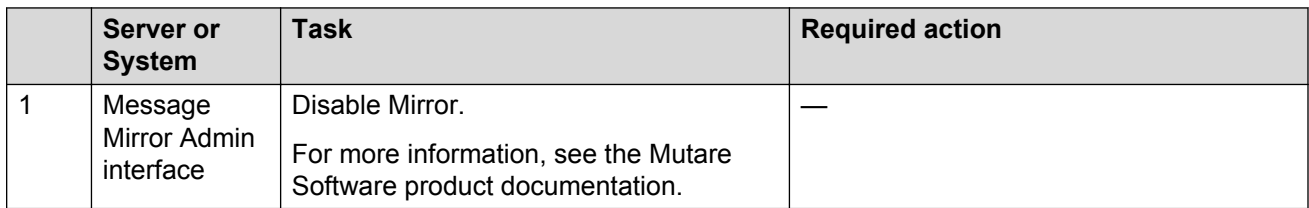

#### **Configuring the primary storage server as inactive**

#### **Note:**

Do this step only if the primary storage server is accessible.

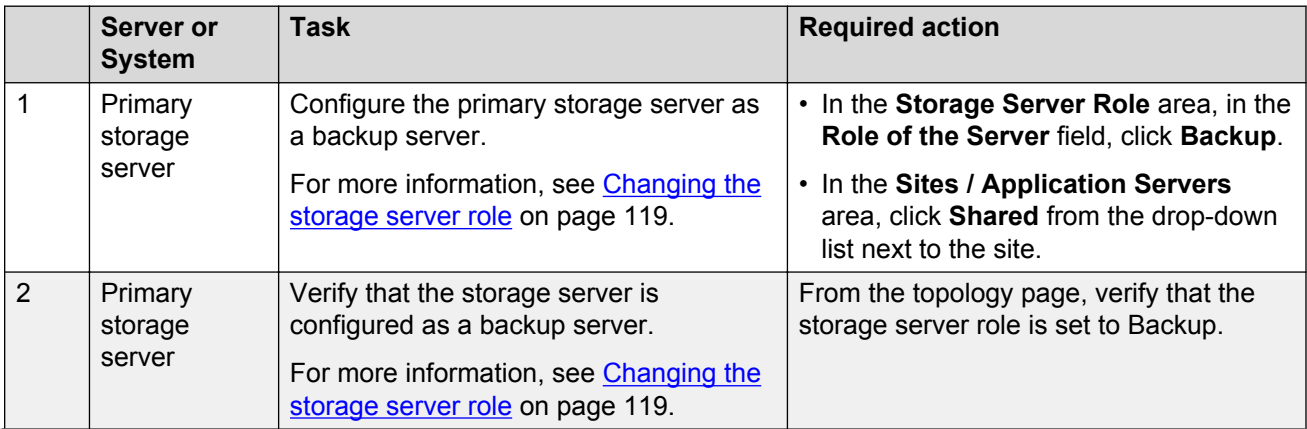

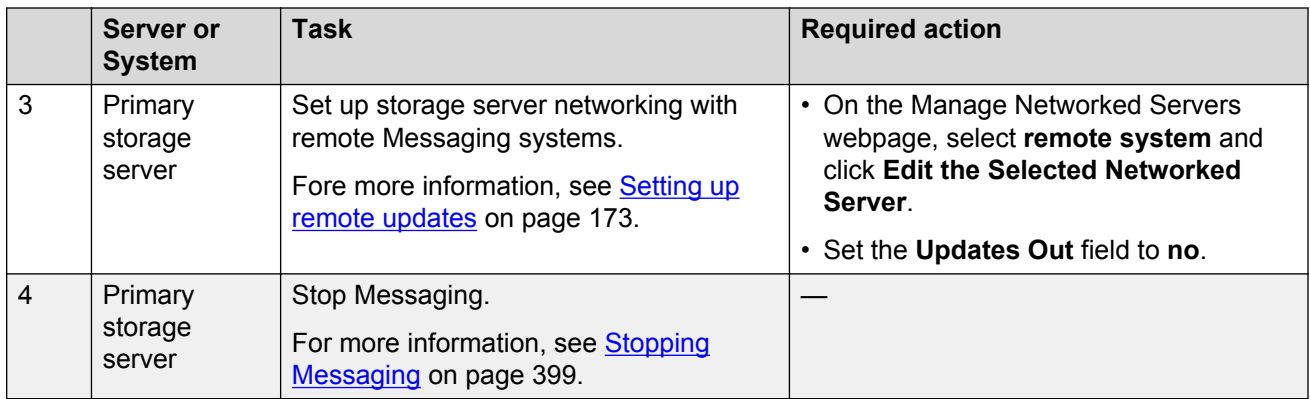

### **Changing the AxC address**

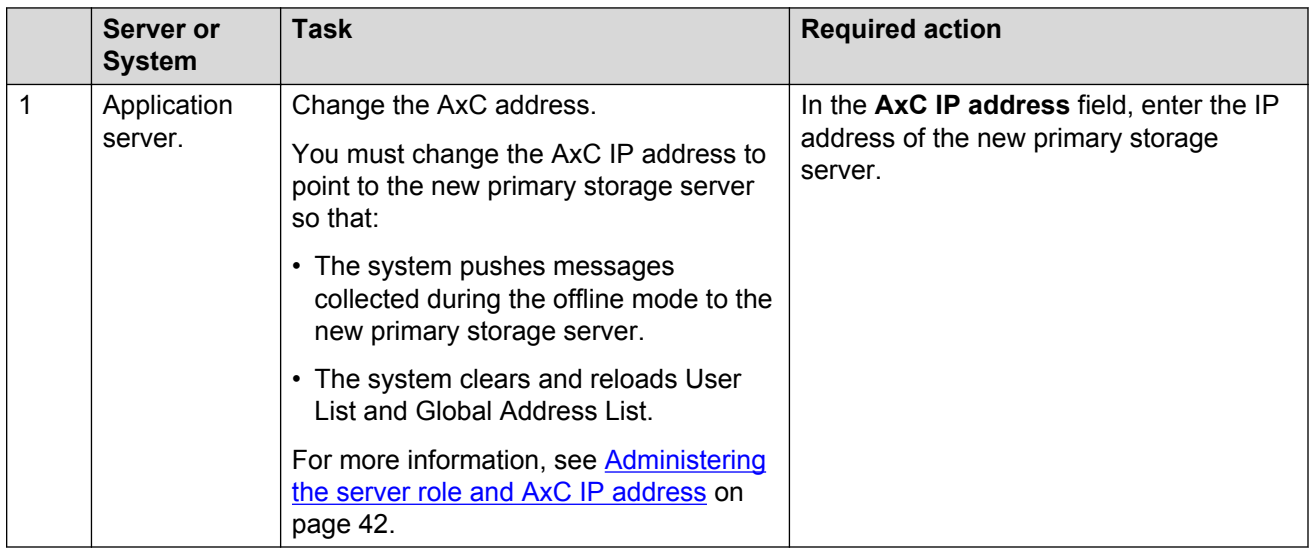

#### **Configuring the backup storage server as active**

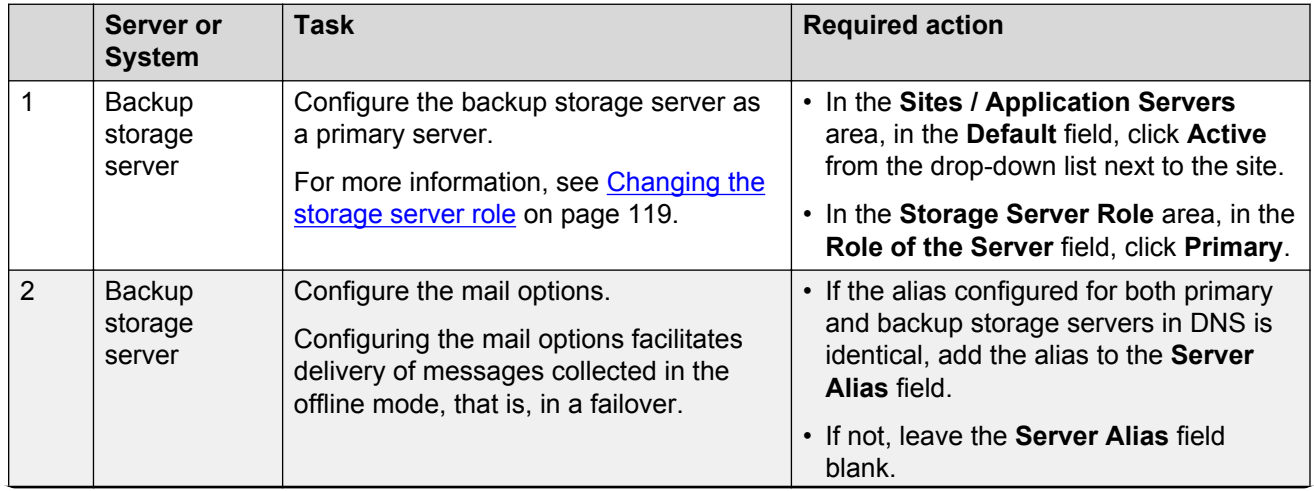

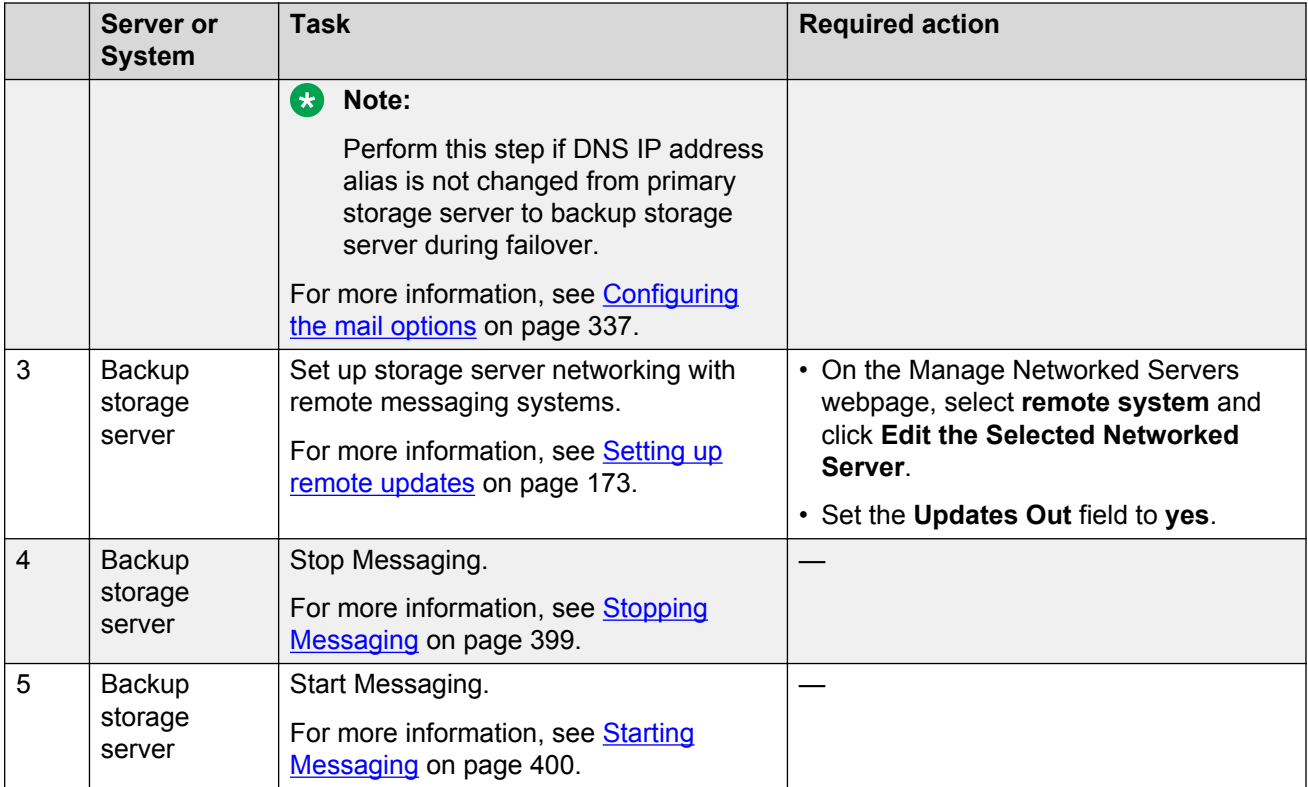

### **Reloading application server cache**

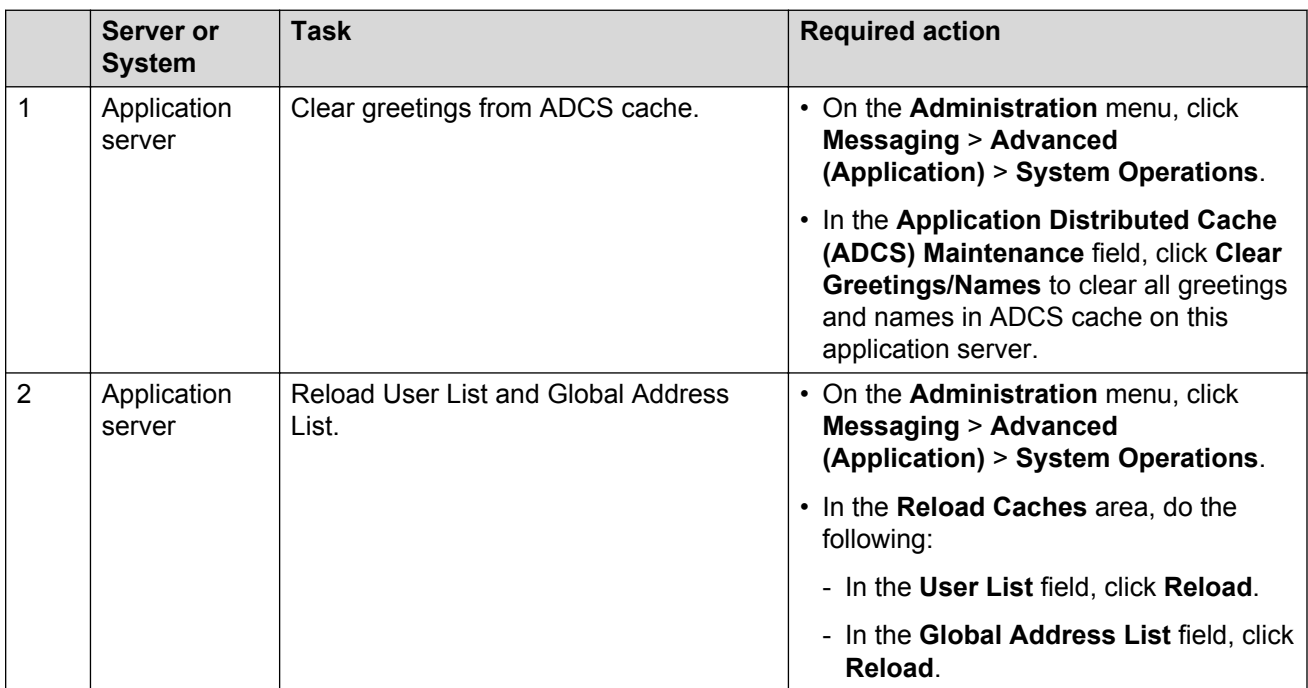

#### <span id="page-474-0"></span>**Configuring remote Messaging systems**

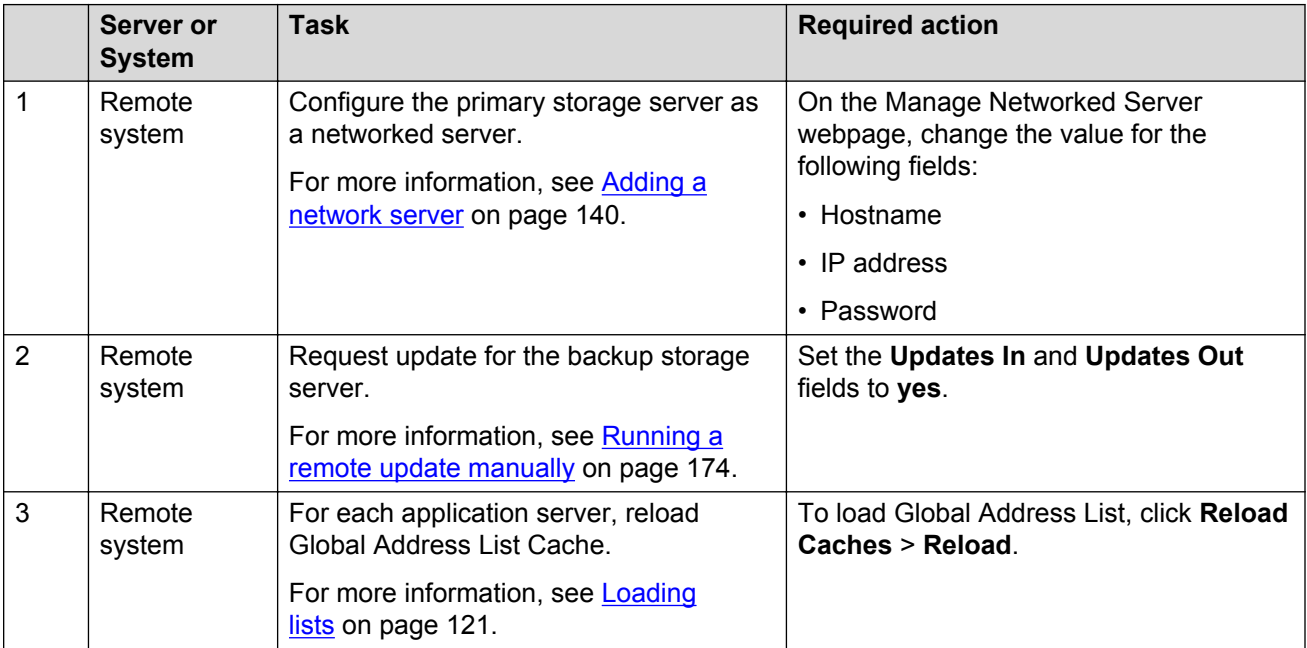

#### **Requesting updates for backup storage server**

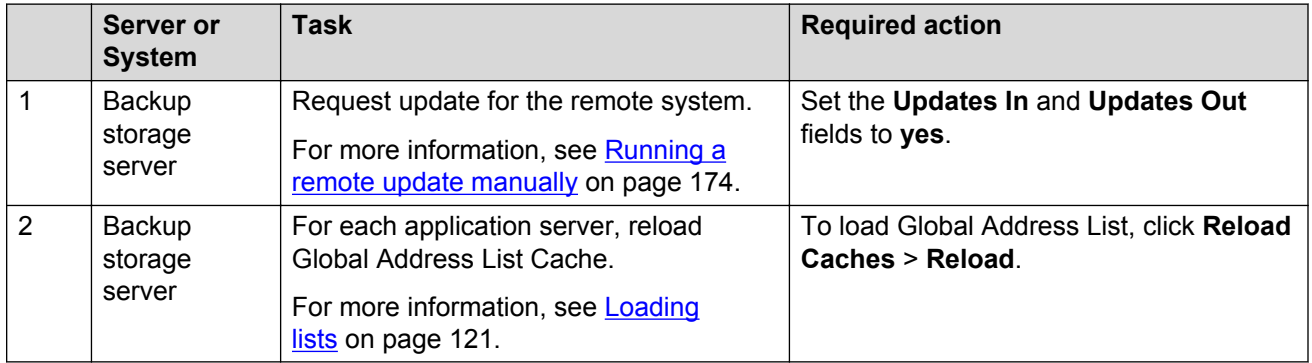

#### **Restarting Messaging Web Access**

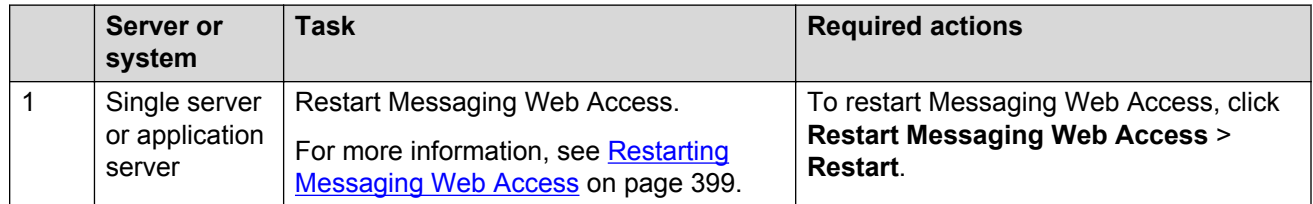

#### **Failback service to the primary Messaging system**

Use the following checklist as a guide to return service to the primary Messaging system with shared application servers.

#### **Important:**

Do the following tasks only during a planned downtime for system maintenance.

Complete the tasks in the sequence that is listed in the checklist.

#### **Disabling routing of calls**

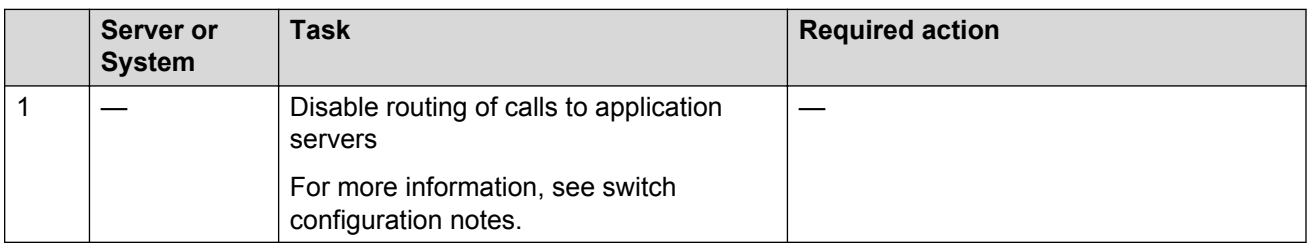

#### **Changing DNS IP address**

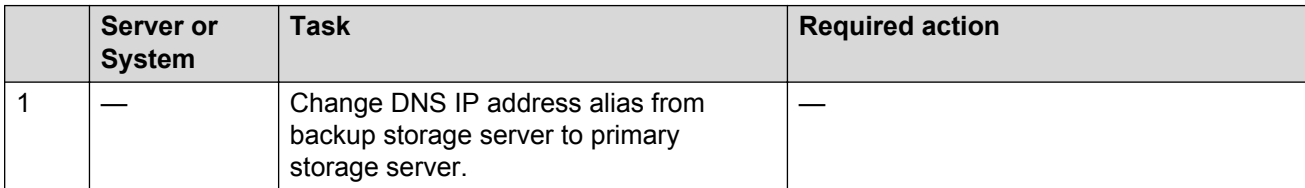

#### **Configuring the backup storage server as inactive**

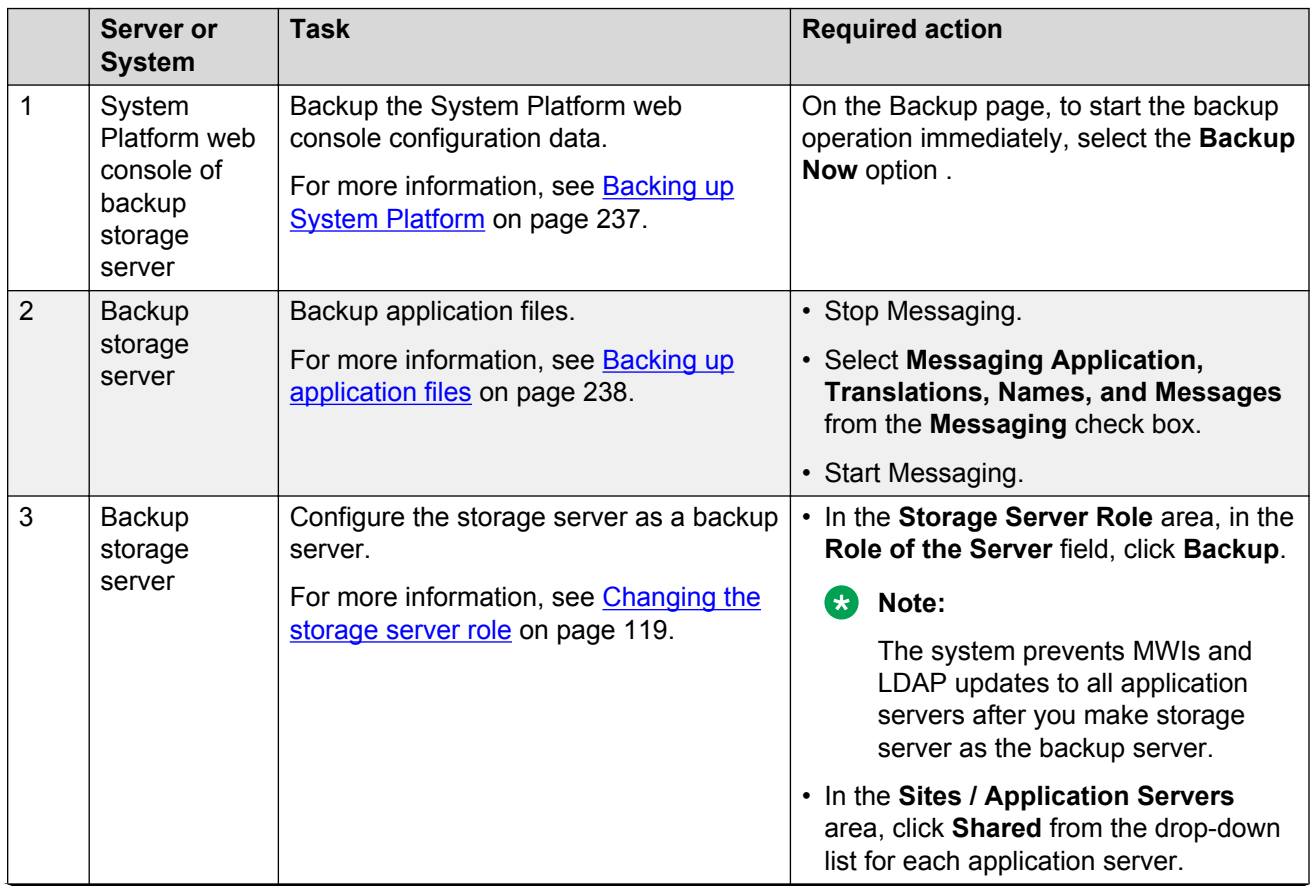

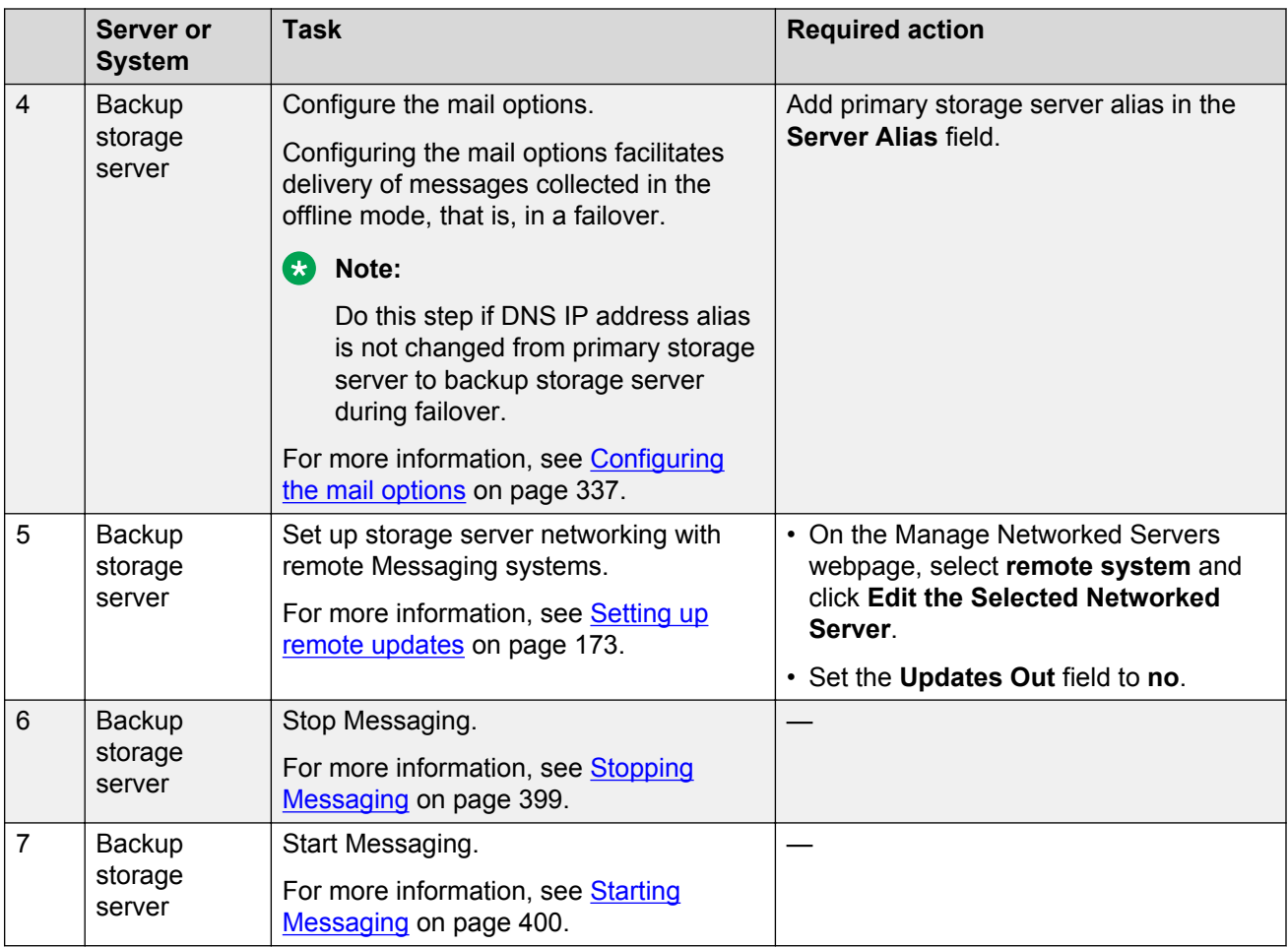

#### **Installing a primary storage server**

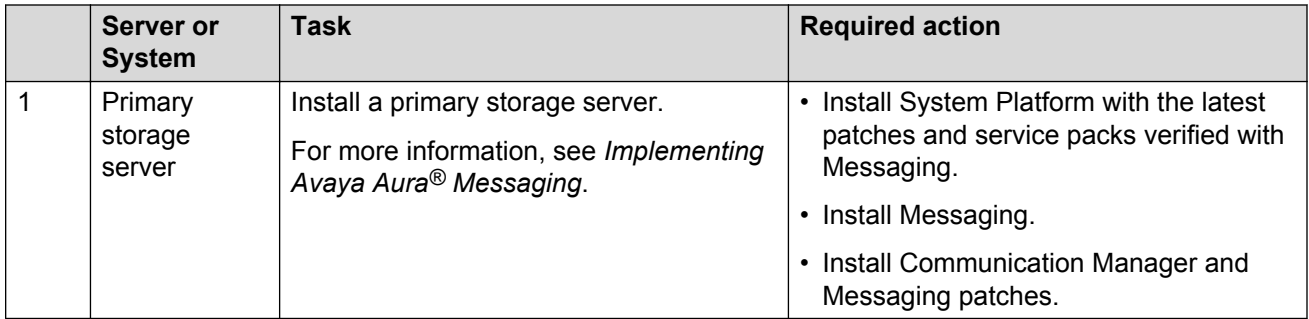

#### **Configuring the primary storage server**

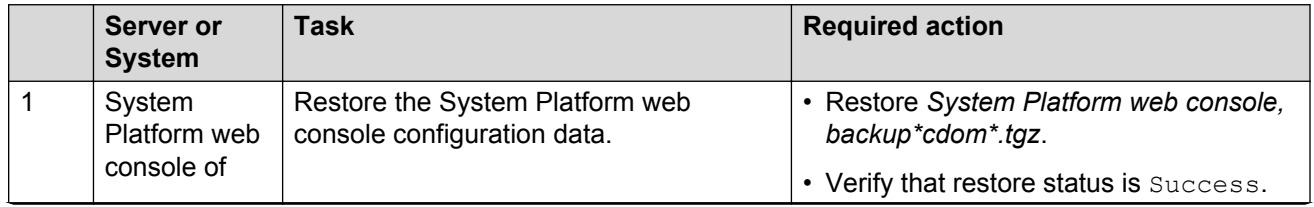

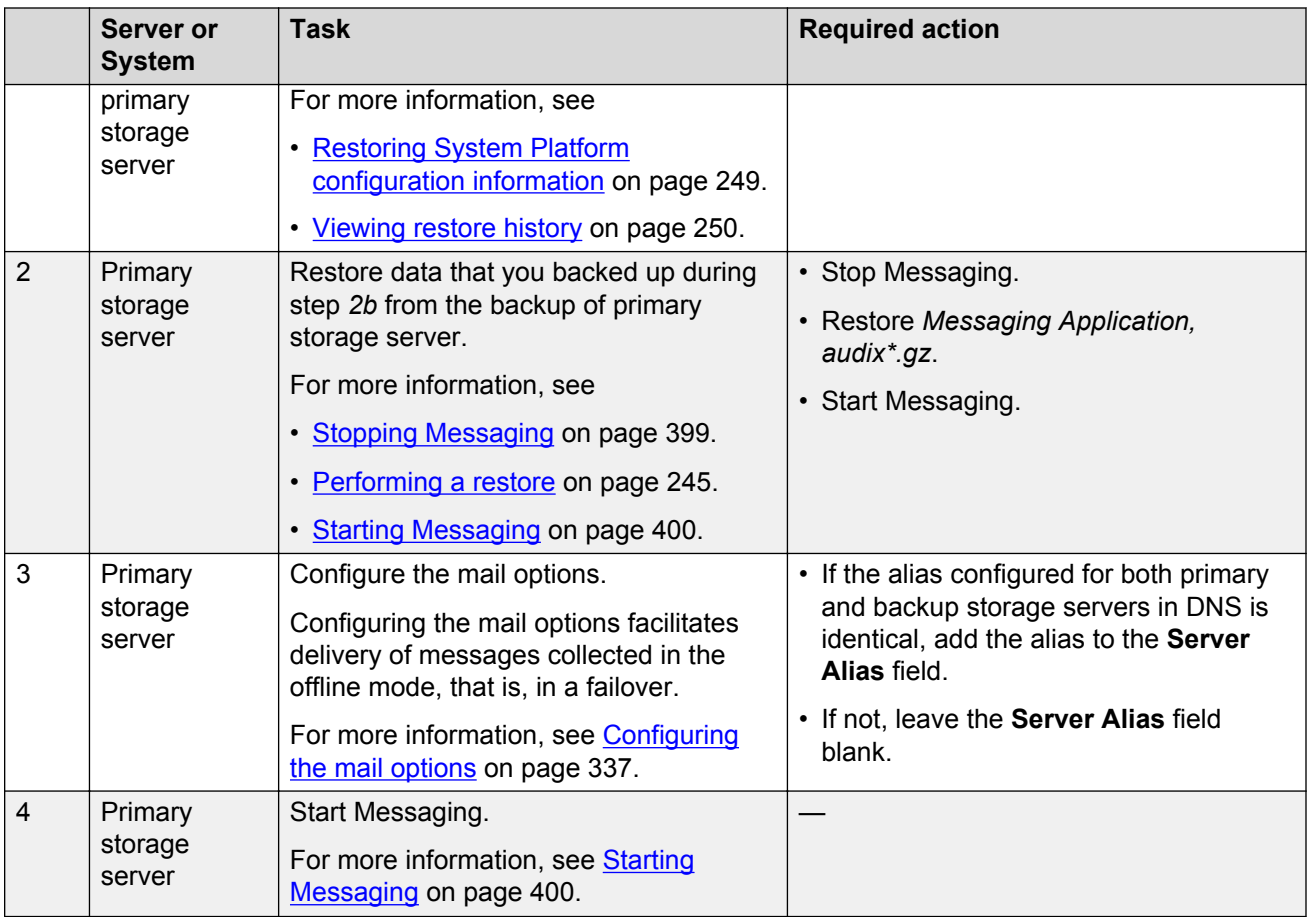

### **Changing the AxC address**

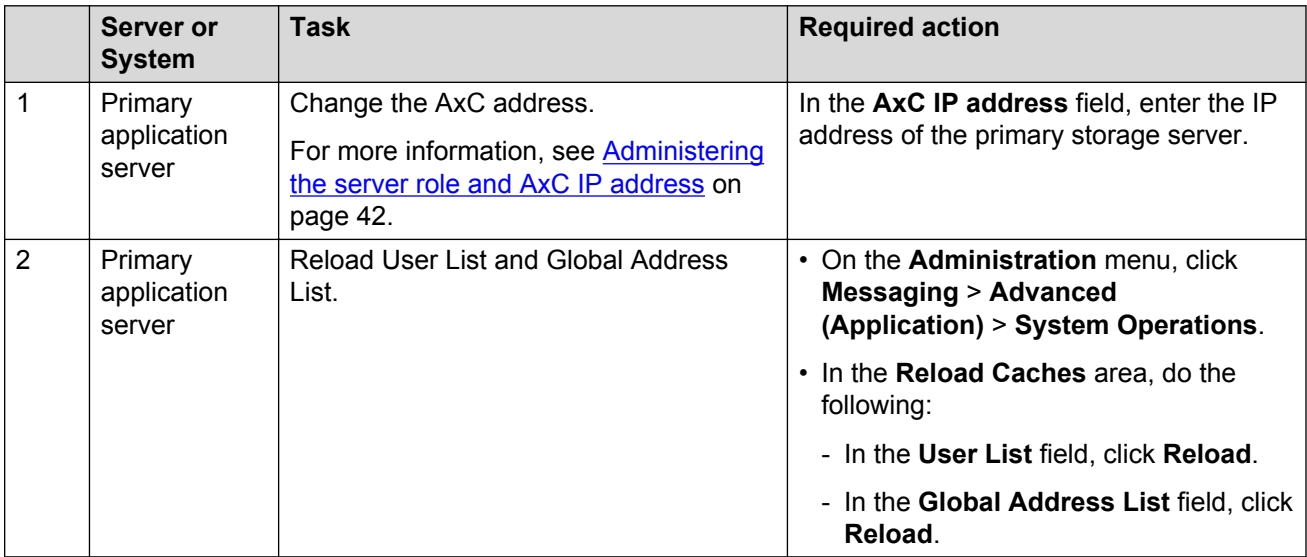

#### **Configuring remote Messaging systems**

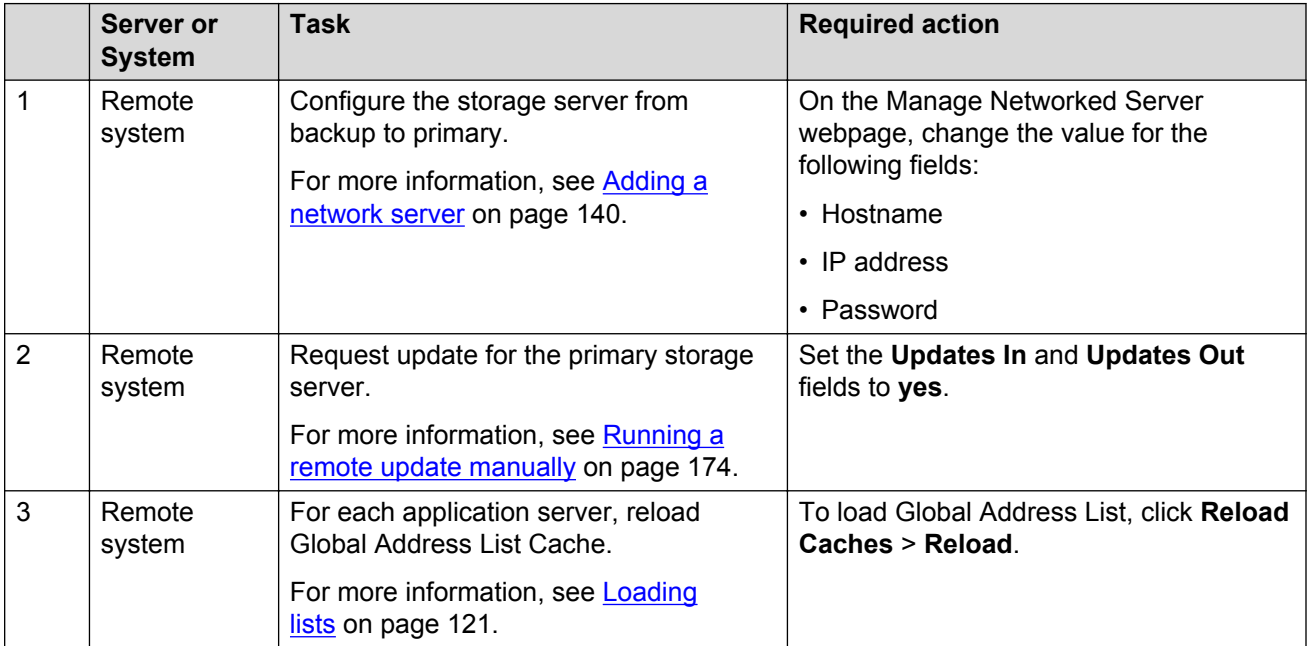

#### **Requesting updates for primary storage server**

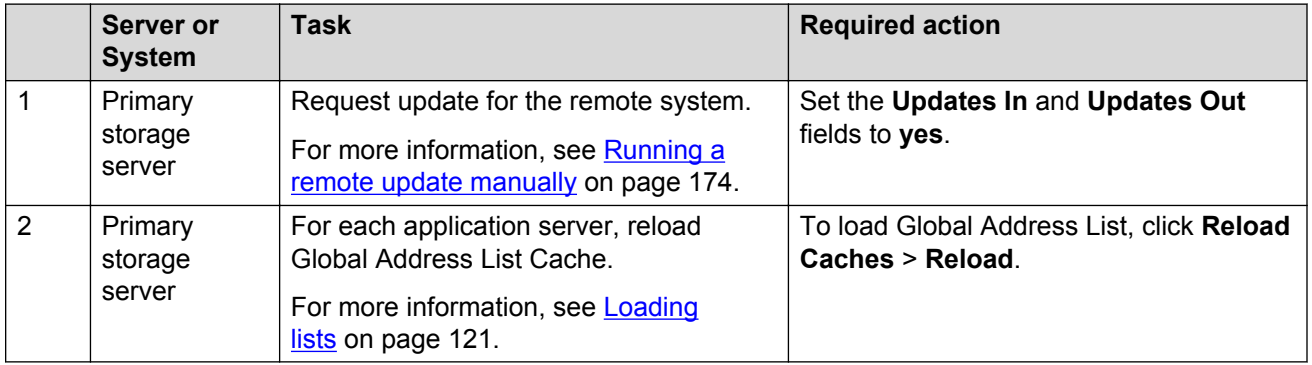

#### **Installing a license**

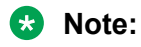

- When you run Messaging on System Platform, you must install the dual host license.
- When you run Messaging in VMware virtualized environment, install a separate WebLM VM or use a centralized WebLM. In this case, install a single license file that serves both the primary and the backup storage server.

You can use the Avaya Product Licensing and Delivery System (PLDS) to generate and download license files.

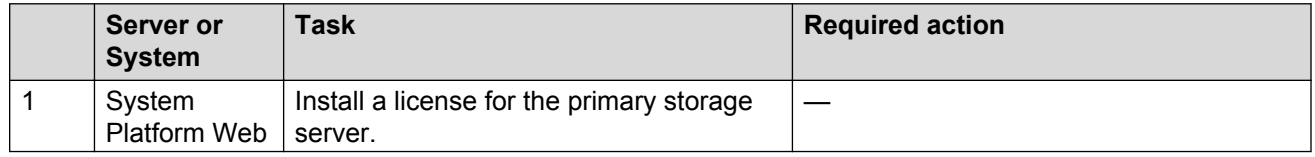

<span id="page-479-0"></span>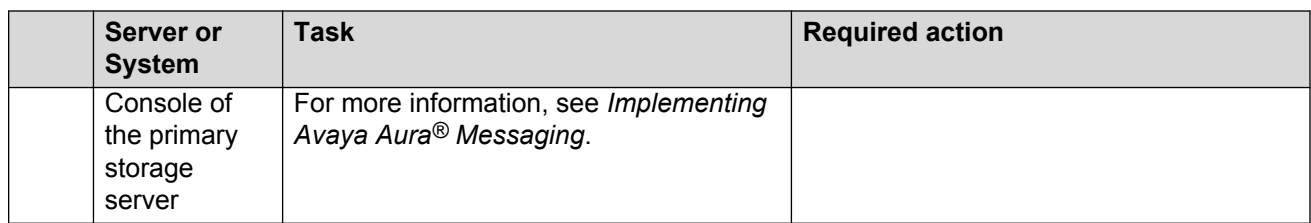

#### **Enabling Mirror**

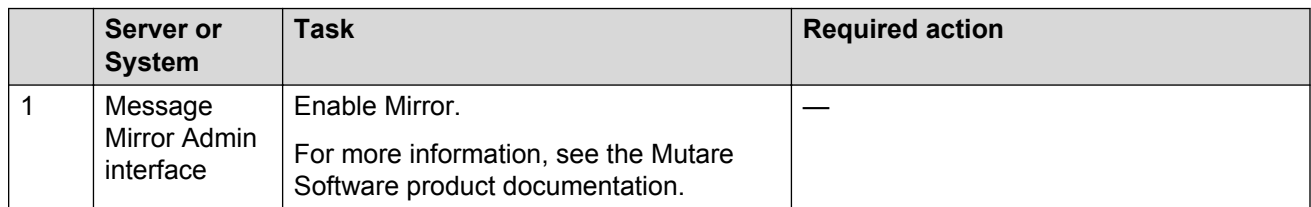

#### **Enabling call routing**

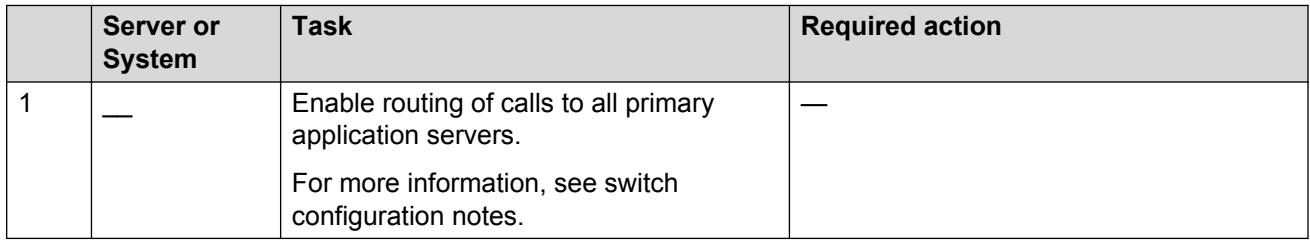

#### **Restarting Messaging Web Access**

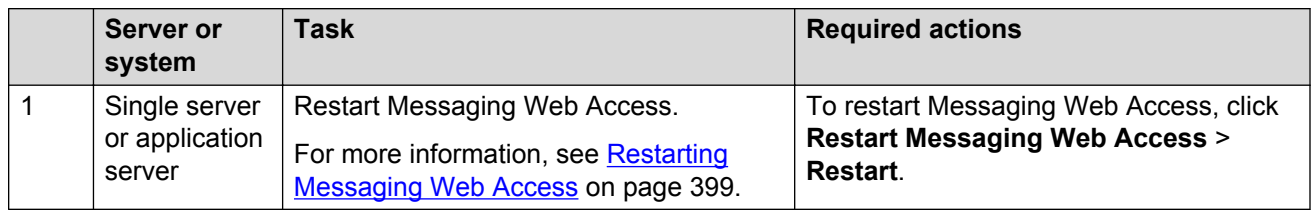

#### **Checklist for upgrading Messaging system**

Set up a mirrored Messaging system. See [Initial setup of a new mirrored Messaging system](#page-449-0) on page 450

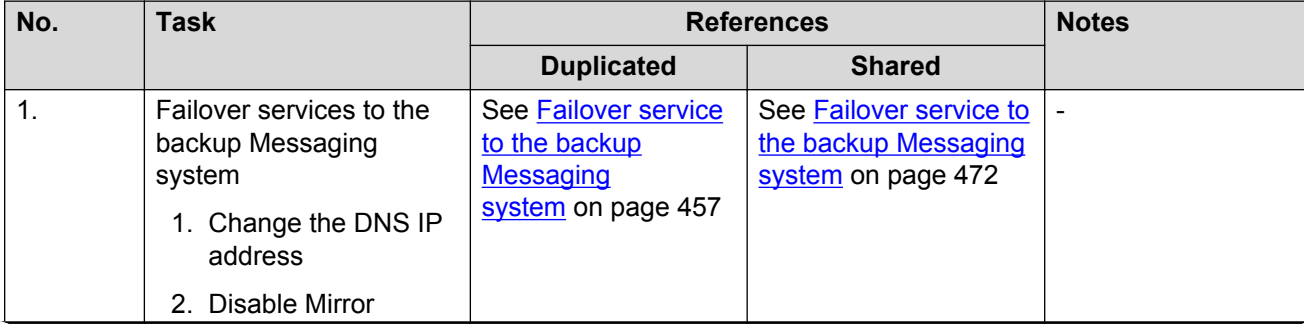

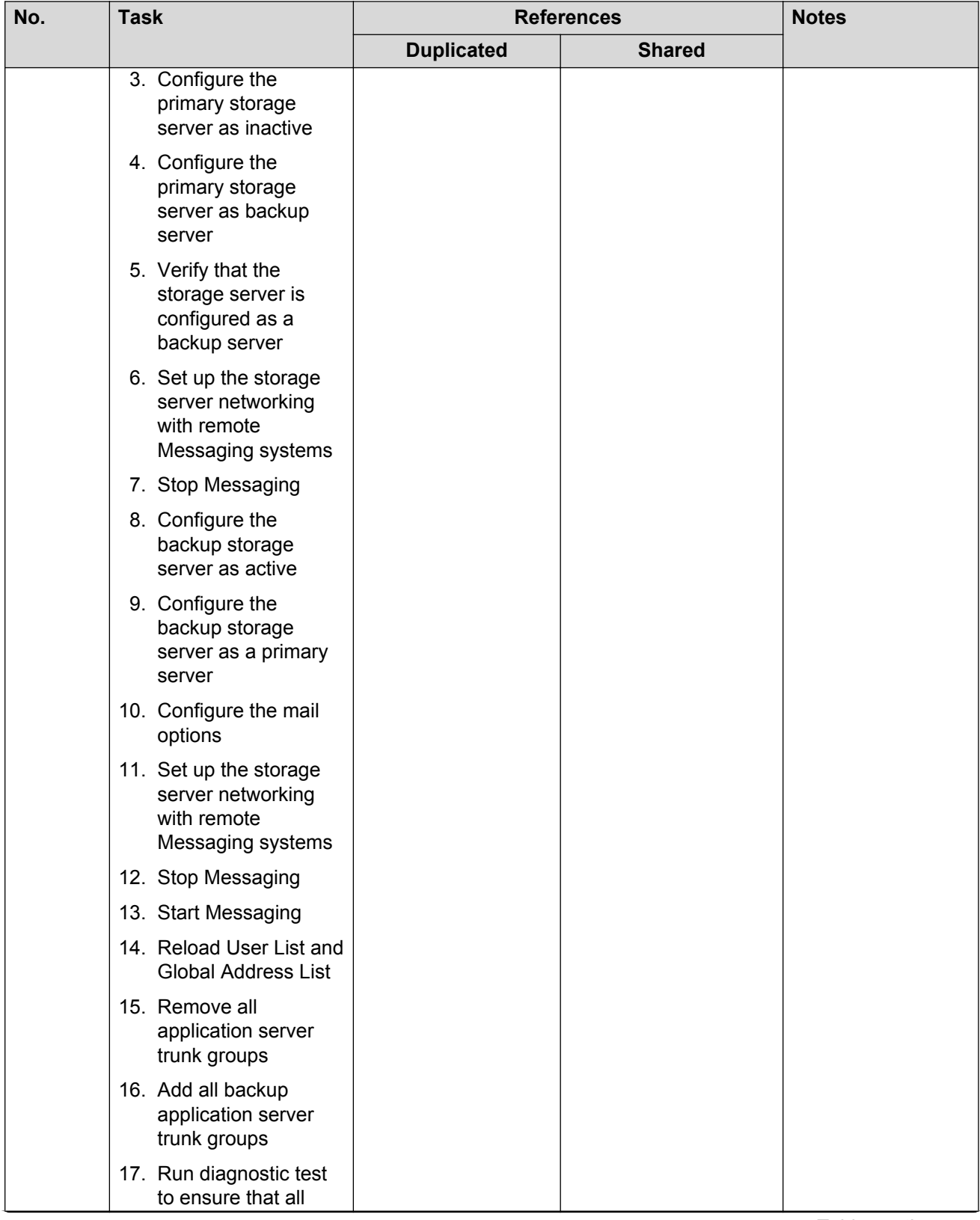

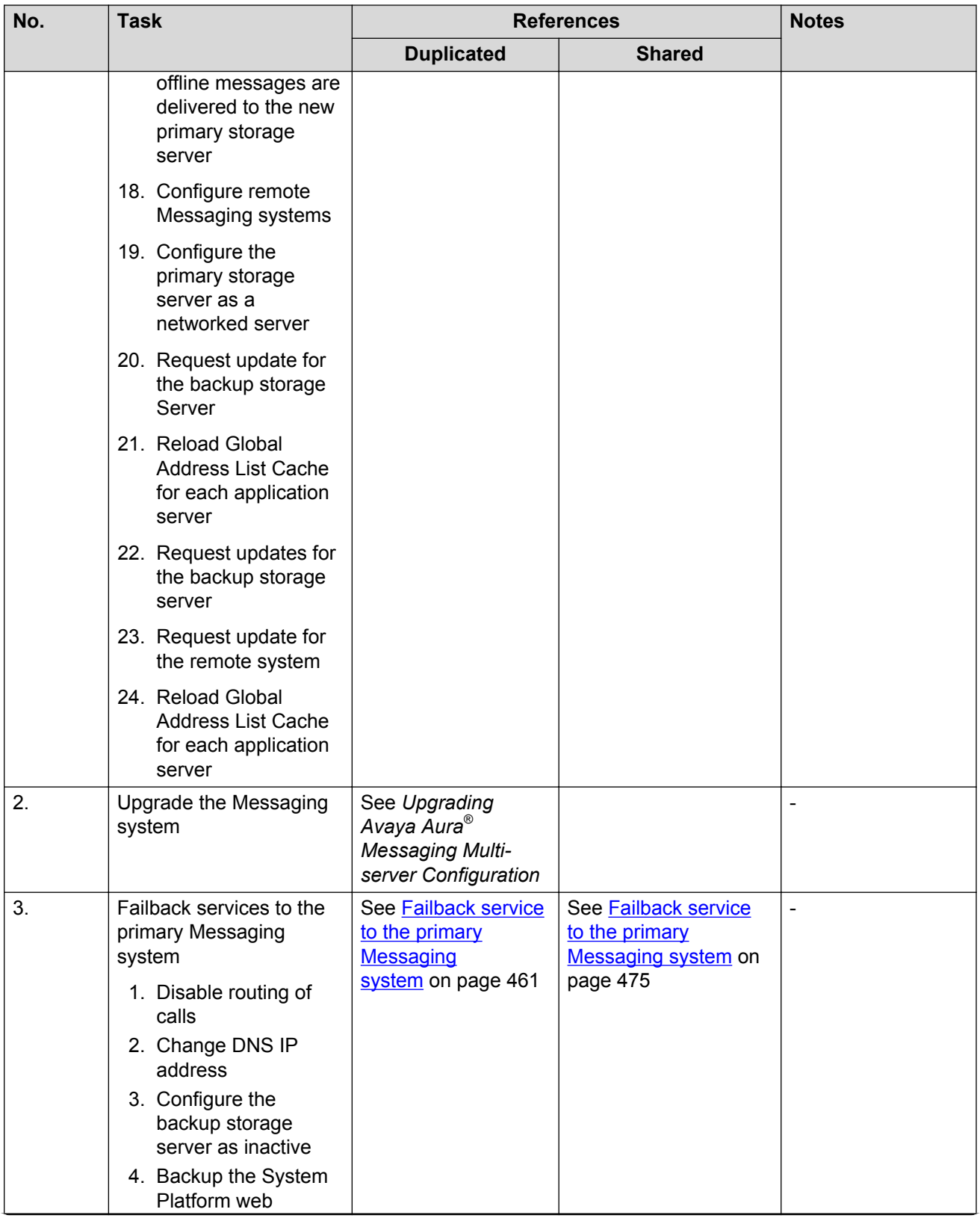

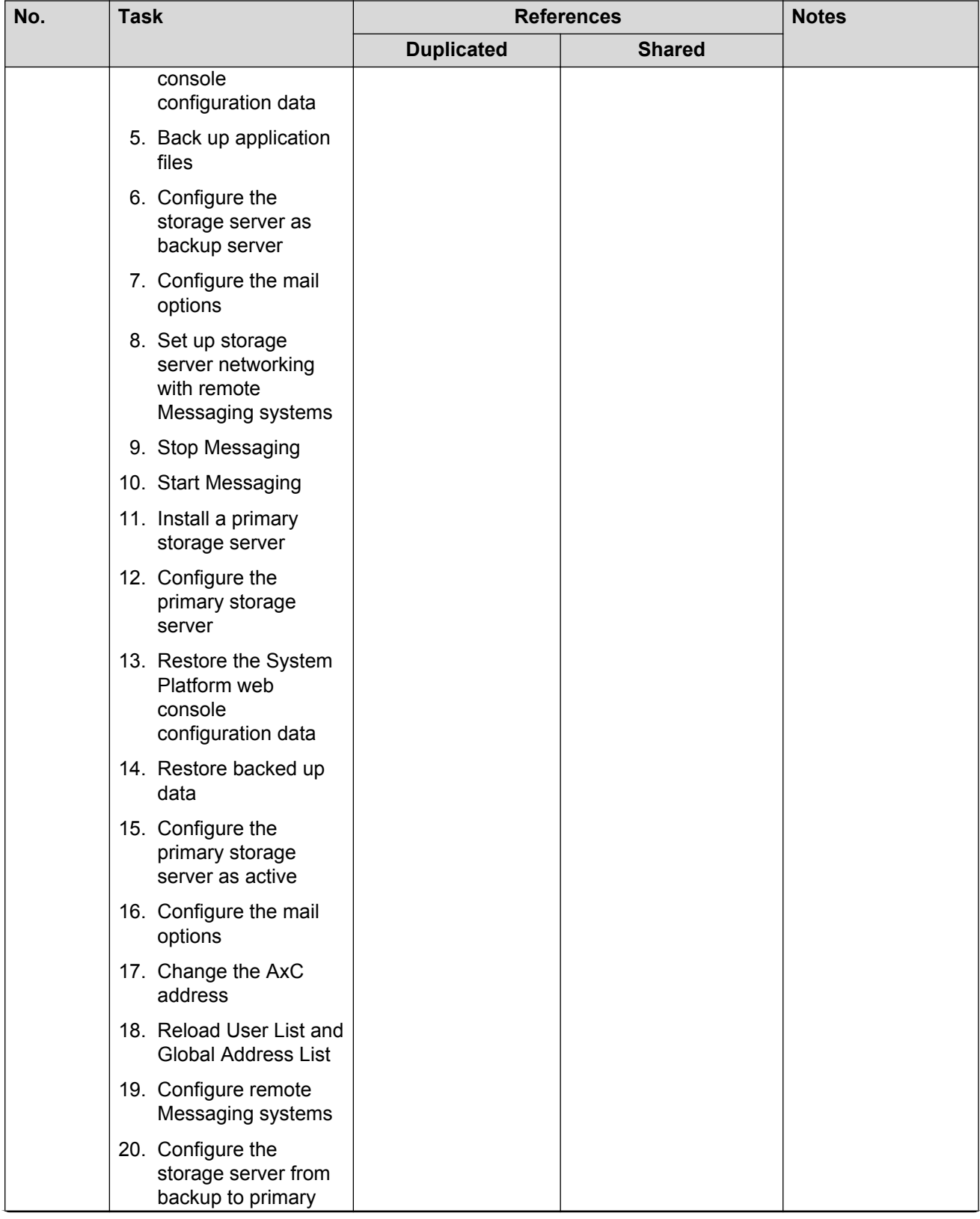

<span id="page-483-0"></span>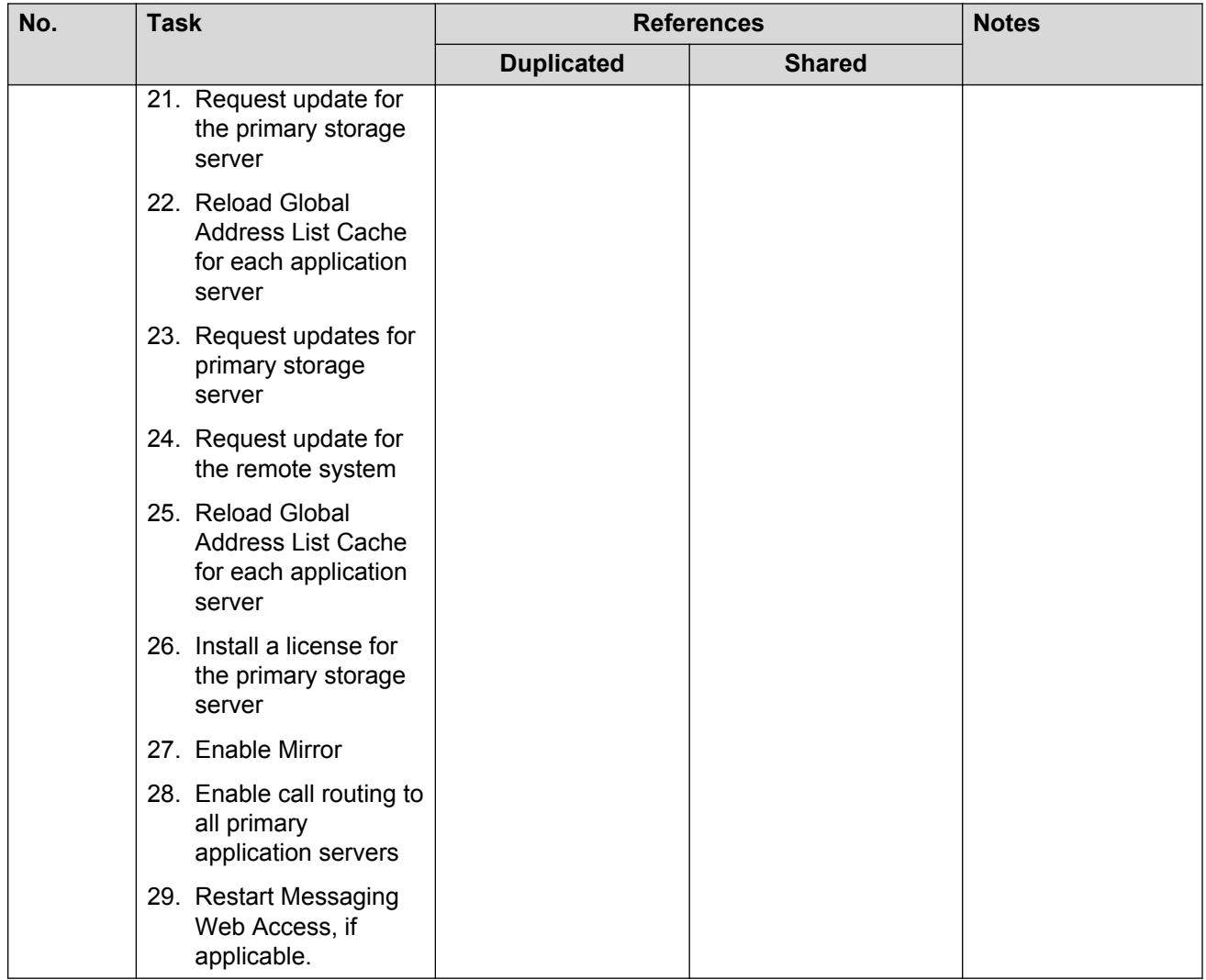

# **Validating the configuration**

This topic outlines a procedure for validating the message store redundancy configuration.

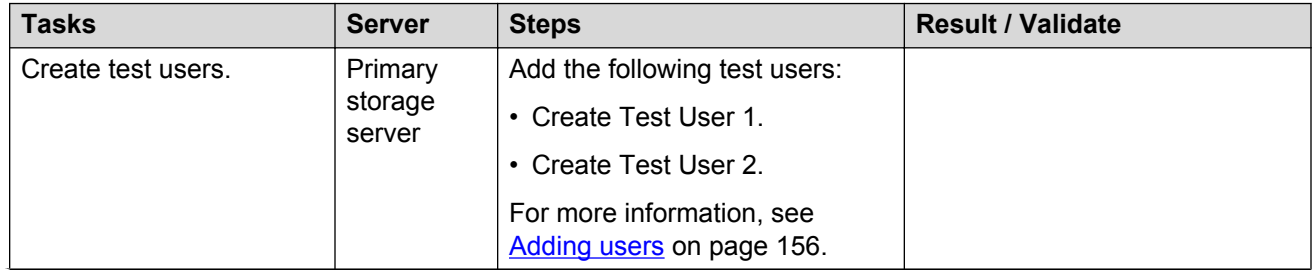

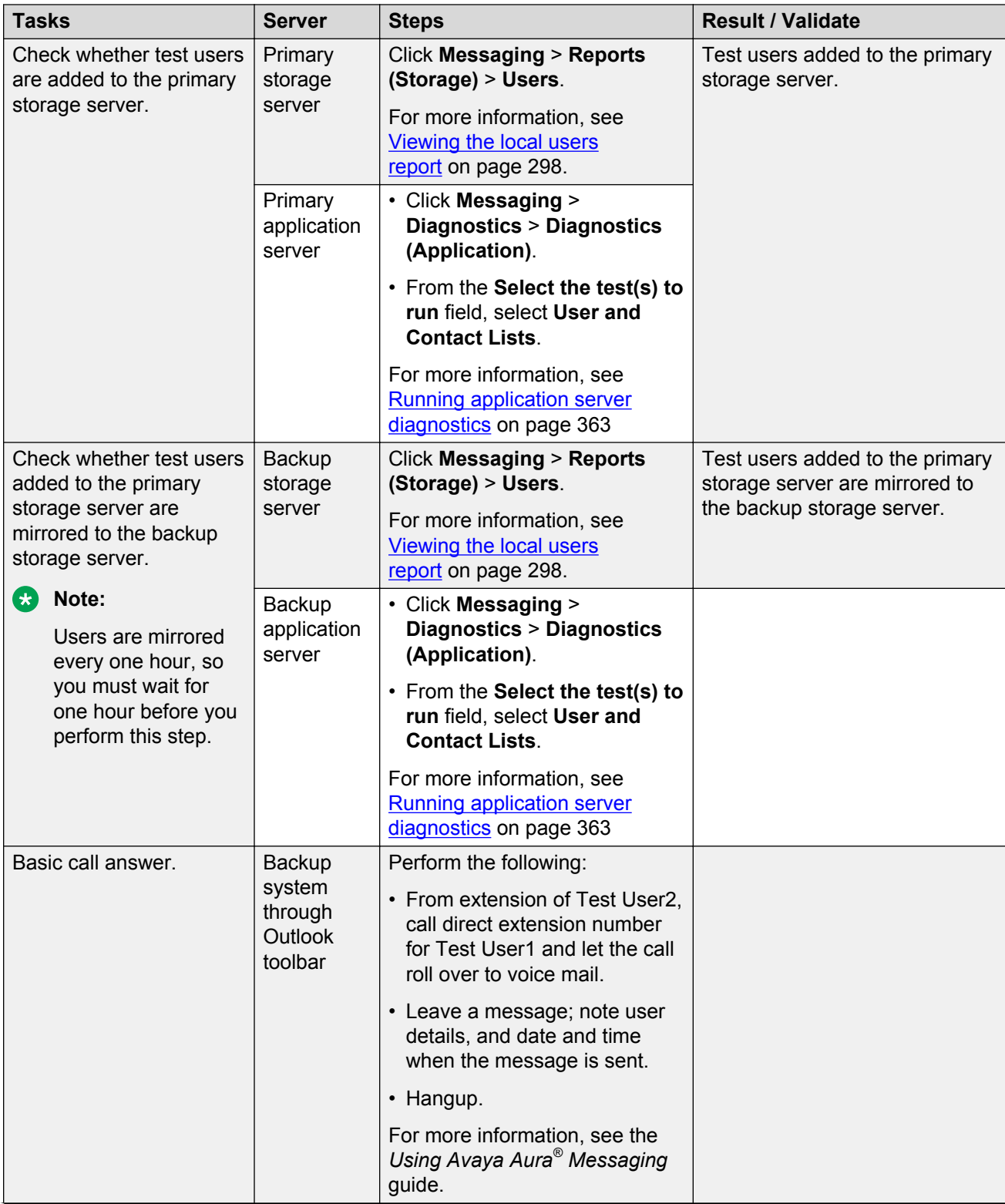

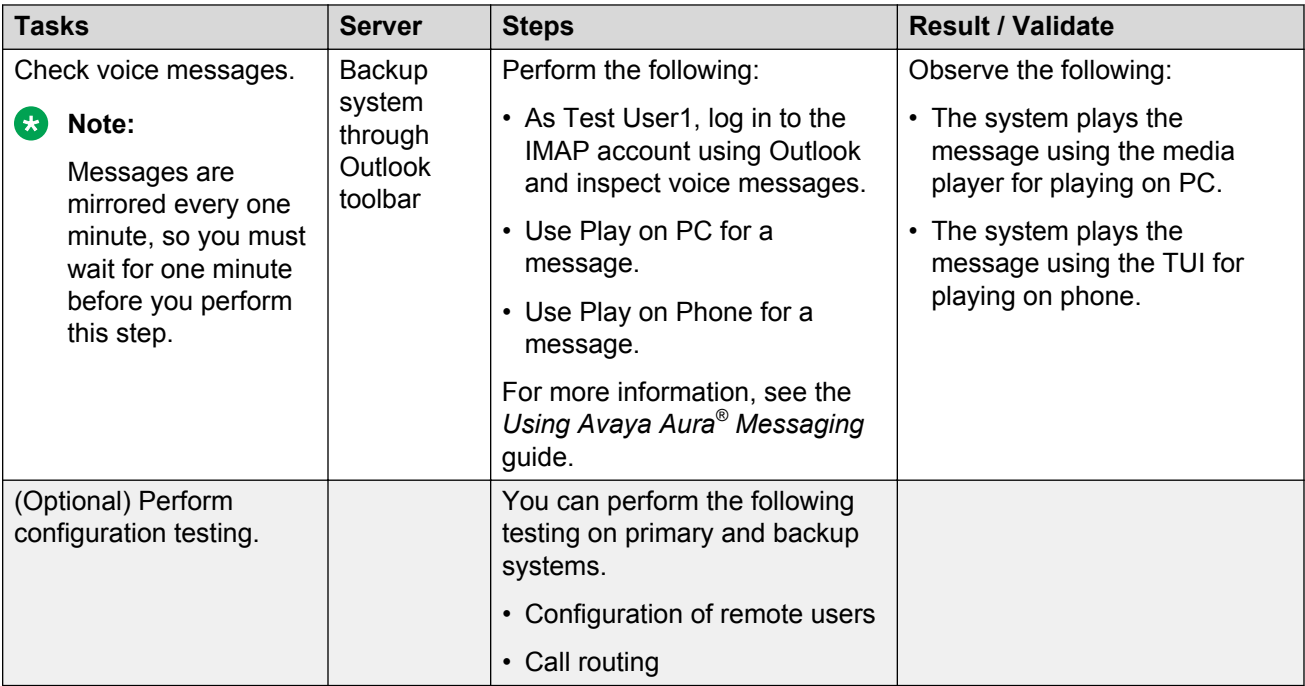

# <span id="page-486-0"></span>**Chapter 21: Troubleshooting**

# **System cannot recognize the DTMF tones**

After you install or upgrade Messaging, you might experience problems with the recognition of DTMF tones or while leaving voice mail messages. You might face these problems due to the ARP spoofing protection of the gateway.

#### **R3** Note:

This problem is only valid for G450 gateways and requires root access to the gateway. If you require assistance, consult Avaya Services.

# **Troubleshooting steps**

#### **Procedure**

- 1. Start an SSH session on <G450 IP Address>.
- 2. Log in as root.
- 3. Enter the password for the root user.
- 4. After you log in successfully, type the following command.

clear arp-cache

# **System drops call while logging in to the mailbox**

When you log in to the mailbox, the Messaging system drops the call.

### **Troubleshooting steps**

#### **Procedure**

On Avaya Aura® Session Border Controller (AASBC1), disable *third-party-call-control*.

For more information, see Avaya Aura® Session Border Controller.

# <span id="page-487-0"></span>**System displays an error while performing a backup**

When you start the backup process, the system displays an error message stating that Messaging cannot find few files.

## **Troubleshooting steps**

#### **Procedure**

Check whether you are using a Network Time Protocol (NTP) or Point-to-Point Protocol (PPP) server.

The system displays the error message if you do not use the NTP or PPP server.

**D** Tip:

Use the cat os ds.conf command to view the files that the Messaging system backs up.

# **Application server does not recognize users**

The application server does not recognize users.

### **Troubleshooting steps**

If the application server does not recognize users, you must synchronize the cache on that application server.

#### **Procedure**

- 1. On the **Administration** menu, click **Messaging** > **Advanced (Application)** > **System Operations**.
- 2. To clear all data in the ADCS cache on the application server, click **Clear Cache**.
- 3. Restart Messaging for the changes to take effect.
- 4. To reload User List, click **Reload**.
- 5. To reload Global Address List, click **Reload**.
- 6. To synchronize ADCS, click **Synchronize**.

# **Message is sent successfully but MWI does not turn on**

The system sends the message successfully. However, the MWI does not turn on.

# **Proposed solution**

#### **Procedure**

- 1. On the **Administration** menu, click **Messaging** > **Diagnostics** > **Diagnostics (Application)**.
- 2. In the **Select the test(s) to run** field, click **MWI**.
- 3. In the Extension number field, enter the extension number of the user.
- 4. Click **Run Tests**.

In the **Results** area, the system displays the following test results or the errors:

- If MWI lights during the test and the results indicate success, Messaging correctly sends the MWI subscription to PBX. Verify that you correctly administered Communication Manager or Session Manager for the outbound MWI subscription to Messaging.
- If MWI does not light during the test and the results indicate failure, there might be a problem with Messaging or a connection problem between Messaging and Session Manager. Verify the network connectivity between Messaging and Session Manager or Communication Manager.
- 5. From the command line, navigate to /mango/log/InfoBridge.log on the application server. Verify that Messaging creates and sends the MWI subscription to the extension.
- 6. From the command line, navigate to /mango/log/MWI.log:
	- a. Verify that Messaging sends the MWI subscription.
	- b. Determine the route for the MWI subscription that Messaging establishes to Session Manager.
	- c. Run a query on Session Manager to troubleshoot why the system does not route the MWI subscription to the extension.

# **Message does not reach recipient**

You compose and send a message to an Exchange user. The system displays a message stating that it sent the message. However, the message does not reach the recipient.

# <span id="page-489-0"></span>**Proposed solution**

Check the connection between the Exchange Server and the Messaging server.

#### **Procedure**

- 1. On Exchange Server, navigate to \WINDOWS\system32\LogFiles\W3SVC1, and check if Exchange Server receives the email from Messaging.
- 2. On the Messaging command prompt, view /mango/log/aic.log.
- 3. In the  $/var/log/postfix.log$  directory, verify that the message is sent.
- 4. To determine whether Exchange Server is working, check the CPU use and memory of Exchange Server.

# **Fax troubleshooting**

The following common errors are the result of incorrect configuration:

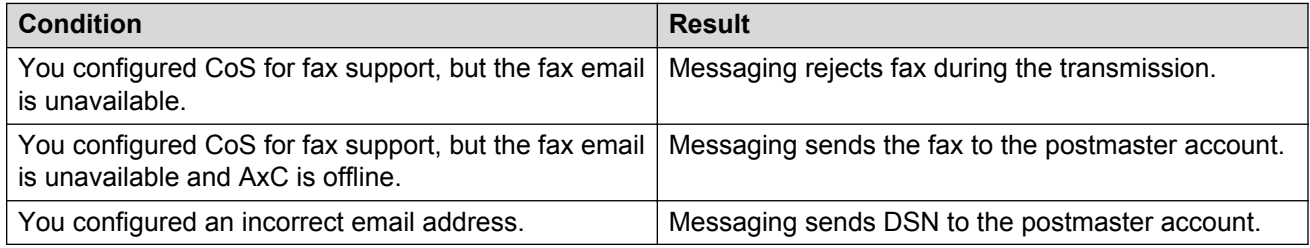

Validate whether you implemented fax correctly.

#### **Related links**

[Fax administration checklist](#page-90-0) on page 91

## **Outbound fax**

To enable outbound fax for users, you must enable the **Fax support** option in the Class of Services (COS) page for one of the following:

- Receive and forward to email
- Detect and transfer to fax server

# <span id="page-490-0"></span>**User cannot send a fax to a destination number**

#### **Condition**

The user cannot send a fax to the destination number. The destination numbers can be:

- On premise
- Local
- Long distance
- International

#### **Cause**

User does not have the appropriate dial-out privileges to call the destination number.

#### **Solution**

- 1. On the **Administration** menu, click **Messaging** > **Messaging System (Storage)** > **Class of Service**.
- 2. In the **Class of Service** field, click the type of CoS to which the user belongs.
- 3. In the **Dial-out privilege** field, click the appropriate options.

Do not click **None**, else the user cannot send the fax to the destination number.

4. Click **Save**.

# **User cannot add the fax printer**

#### **Condition**

The user cannot add the fax printer to the computer.

#### **Cause**

Fax support for the user is not enabled in CoS.

#### **Solution**

- 1. On the **Administration** menu, click **Messaging** > **Messaging System (Storage)** > **Class of Service**.
- 2. In the **Fax support** field, do the following:
	- Click **Receive and forward to email**.
	- Click **Detect and transfer to fax server**.
- 3. Click **Save**.

# **Application server fails to send the fax to the target fax machine**

#### **Condition**

The user can print the fax but cannot send the fax to the target fax machine.

#### **Solution**

- 1. Log in to Messaging SMI from the application server, and on the **Administration** menu, click **Messaging** > **Diagnostics** > **Diagnostics (Application)**.
- 2. In the **Selection & Configuration** section, in the **Select the test(s) to run** field, click **Fax Outcall**.

The system displays the Configuration of Fax Outcall Test page.

- 3. In the **Fax number** field, type the fax number.
- 4. Clear the **Use default telephony parameters** check box.

The Configuration of Fax Outcall Test page displays the following fields:

- **Telephony profile name**
- **Caller ID name**
- **Caller ID number**
- **P-Asserted Identity name**
- **P-Asserted Identity number**
- **Fax size**
- 5. Type the information in the fields.

If the system has multiple sites configured, ensure that the telephony profile value matches the value of the site that the user belongs to.

- 6. Click **Run Tests**.
- 7. Verify if a specific application server is sending the fax successfully to a specified number.

# **Messaging displays the Too many invalid login attempts message**

Messaging displays the Too many invalid login attempts to a user whose mailbox is not locked.

## **Troubleshooting steps**

#### **Procedure**

- 1. Check that the mailbox of the user is not locked. If the mailbox of the user is locked:
	- a. On the **Administration** menu, click **Messaging** > **Reports (Storage)** > **Users**.
	- b. Use the built-in filters to find the mailbox that you want to check and click the **Mailbox** number.
	- c. On the User Management > Properties Web page, clear the **Locked out from voice messaging** check box.

By clearing the **Locked out from voice messaging** check box, the user can use the correct login credentials to log in to the voice mailbox at the next logon. Messaging automatically locks the system when the user fails to enter the correct login credentials after a certain number of consecutive failed attempts.

- 2. If the user still receives the Too many invalid login attempts message, check whether:
	- a. The user is an Exchange user.
	- b. The Exchange mailbox of the user is deleted.

# **MWI notifications and NotifyMe calls fail**

Messaging delivers MWI notifications and makes NotifyMe calls through the first available application server. If the connection between this application server and the telephony server fails, Messaging does not switch to another application server, unless the first application server fails.

## **Proposed solution**

#### **Procedure**

- 1. To verify the MWI and Call-out features, perform the following diagnostic tests on the application servers:
	- **MWI**
	- **Call-out**
- 2. If the diagnostic tests fail, perform the following tests to verify the connection between the application server and the telephony server:
	- a. **Ping**: Verify if the application server is online.
	- b. **Traceroute**: Verify the path between the application server and the telephony server.
	- c. **Netstat**: Verify the connection between the application server and the telephony server.

<span id="page-493-0"></span>Perform these tests in the specified sequence . Perform the next test only if a test fails.

3. If the diagnostic tests fail, check the physical connections and the network configuration.

#### **Next steps**

After the issue is resolved, synchronize MWI by restarting Messaging on the storage server.

#### **Related links**

[Running application server diagnostics](#page-362-0) on page 363 [Stopping Messaging](#page-398-0) on page 399 [Starting Messaging](#page-399-0) on page 400 [Ping](#page-370-0) on page 371 [Traceroute](#page-372-0) on page 373 [Netstat](#page-375-0) on page 376

# **Notify Me feature for SMS does not function properly**

#### **Condition**

When a large number of messages originate from the same Messaging IP address, the Notify Me feature for SMS stops functioning.

#### **Cause**

Mobile carriers might disable the service. This is because mobile carriers might consider the large number of messages from the same IP address as spam.

#### **Solution**

Contact the mobile operator and ensure that:

- The mobile operator has not blocked SMS from the Messaging IP address or FQDN (Fully Qualified Domain Name).
- The mobile operator can resolve and "white-list" the Messaging IP address or FQDN.

# **Messaging certificate fails to load or displays the Could not get local user message**

# **Proposed solution**

#### **Procedure**

- 1. Verify that the Messaging FQDN is correct.
- 2. Verify that the file name of the certificate has the .pem or the .crt extension.

3. If the CA is VeriSign, install the CA Root certificate and the intermediate certificate.

#### **Related links**

[Generating a certificate signing request](#page-343-0) on page 344

# <span id="page-495-0"></span>**Appendix A: Changing the server role from storage and application to storage only**

Use the following checklist to change the role of the server from storage and application to only storage.

For example, your server A has a single-server configuration. Server A is a virtual machine that performs both roles: application and storage. You want to make the following changes:

- Add two more application servers: server B and server C.
- Ensure that server A performs the role of a storage server only.

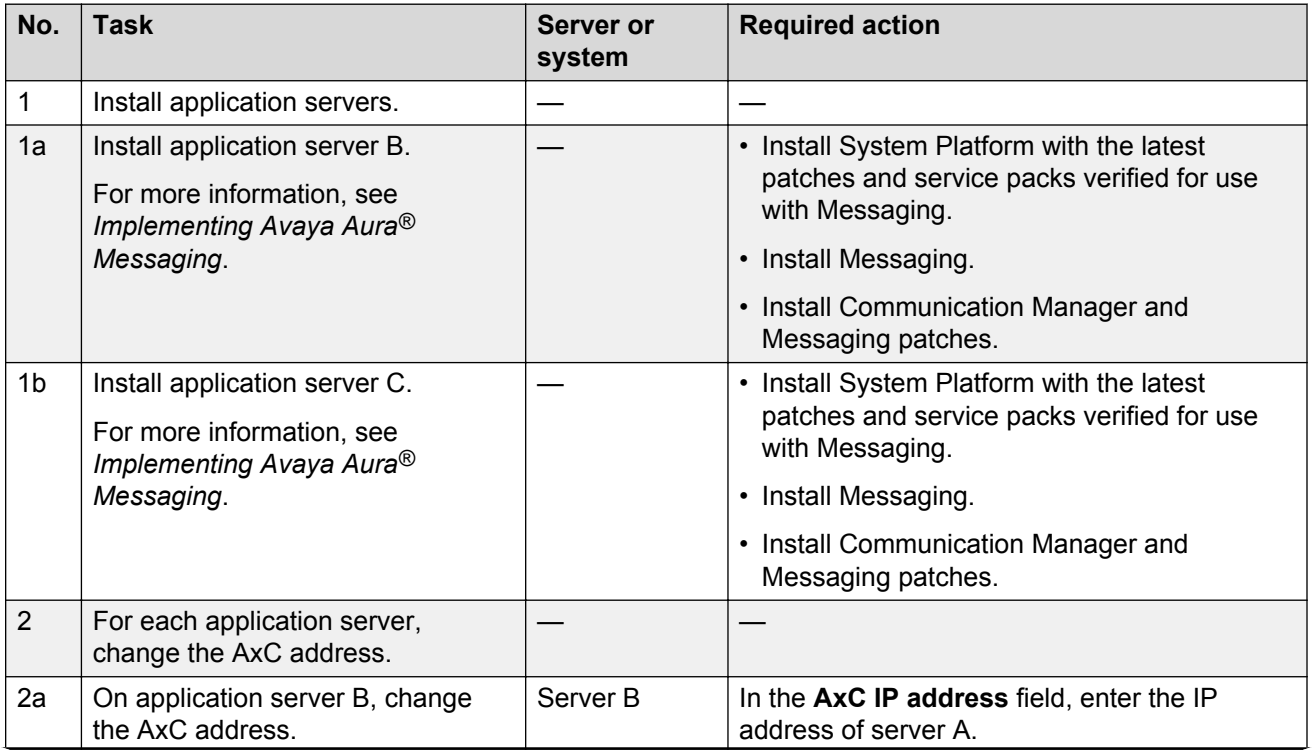

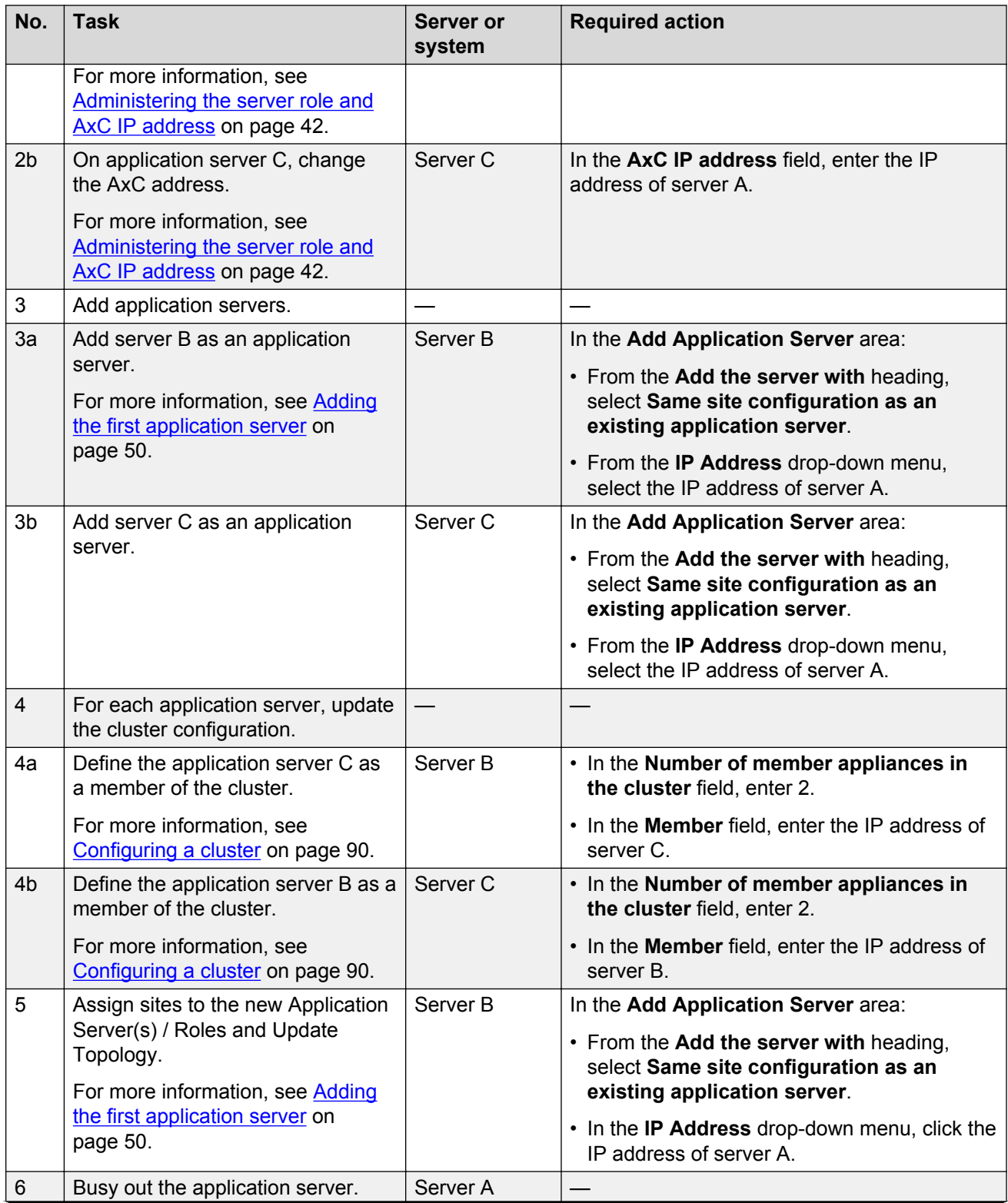

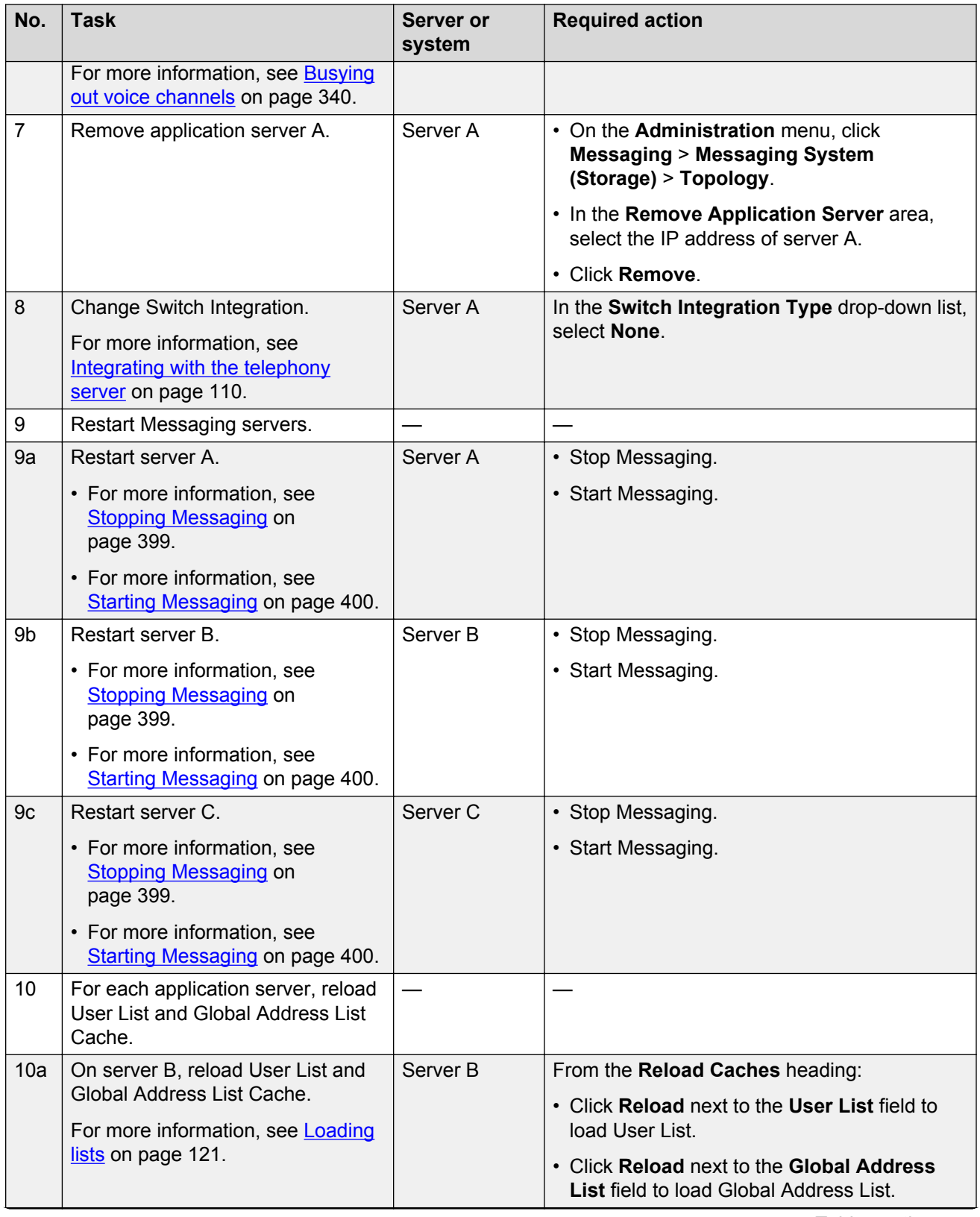

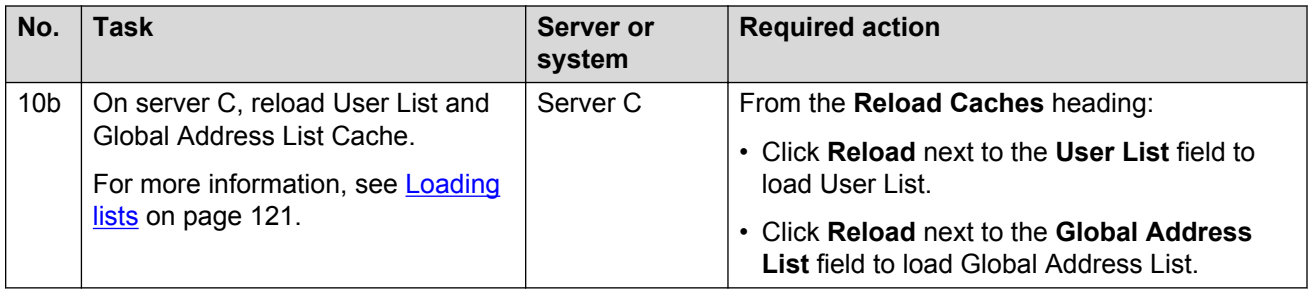

# Index

#### $\mathbf{A}$

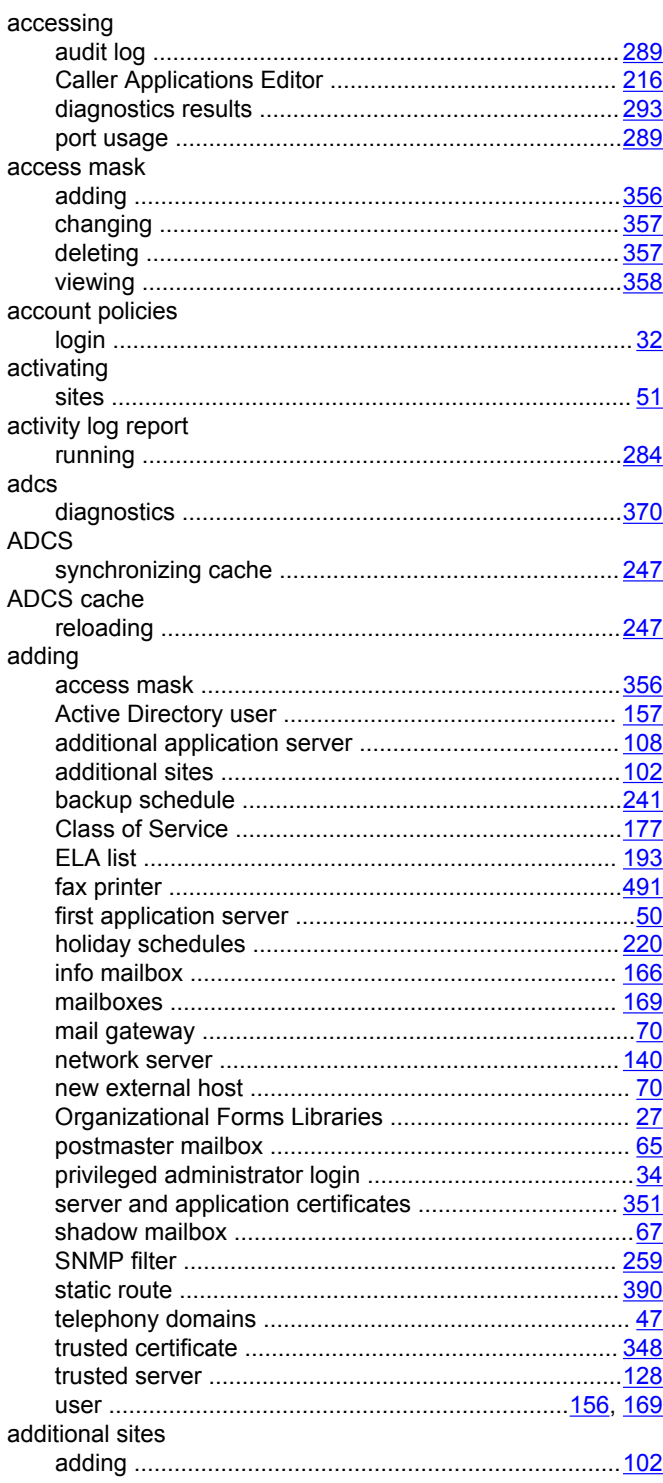

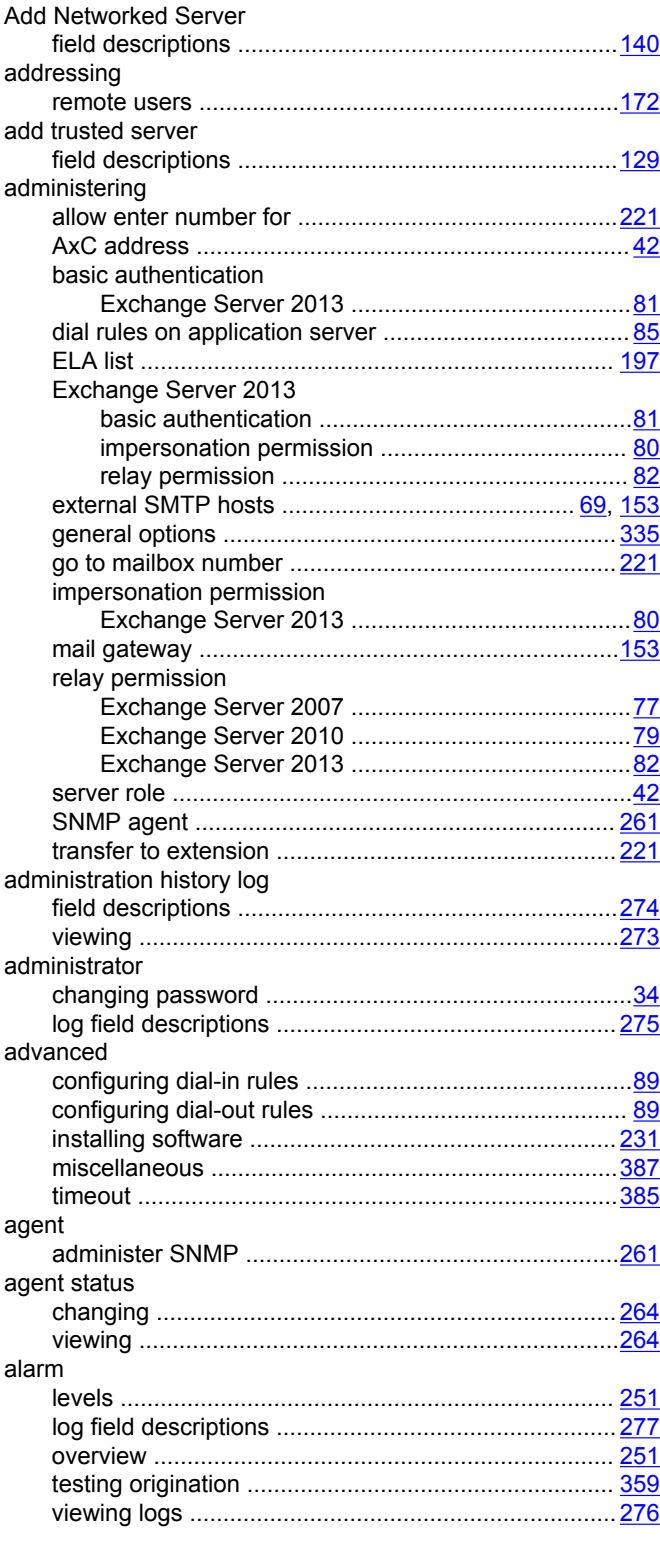

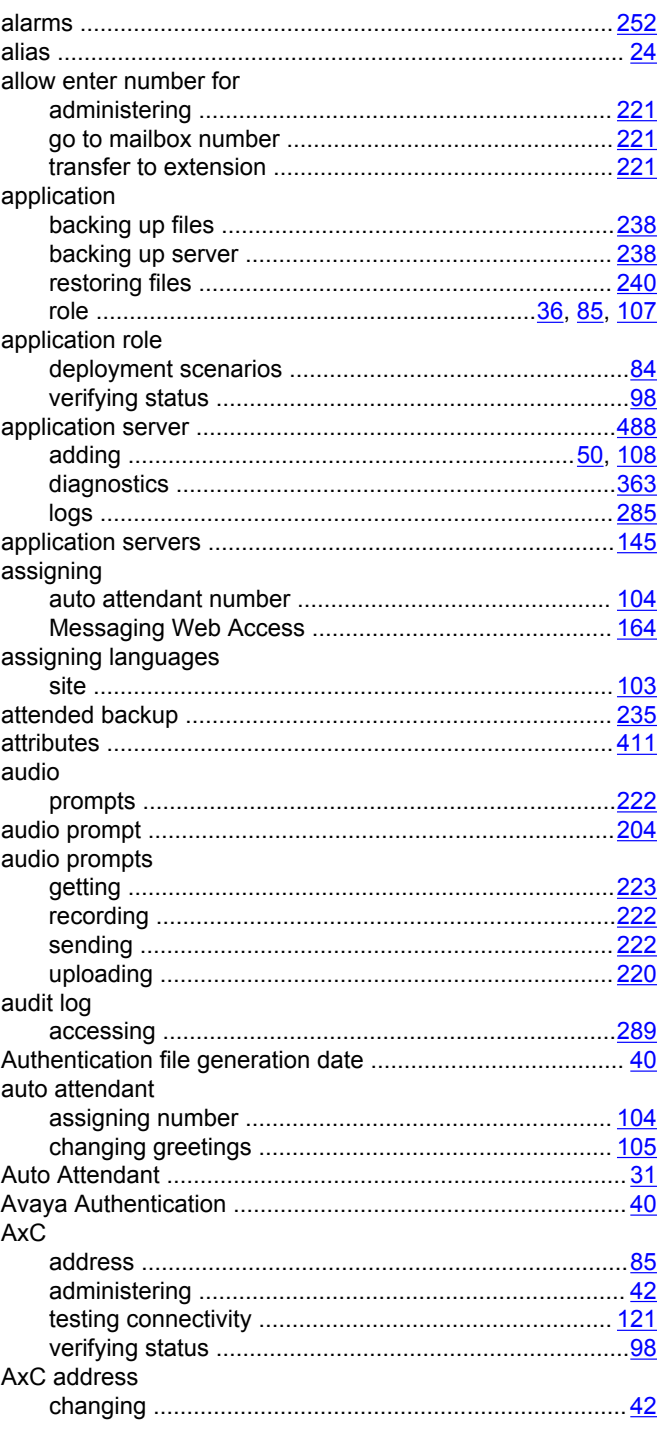

### $\mathbf B$

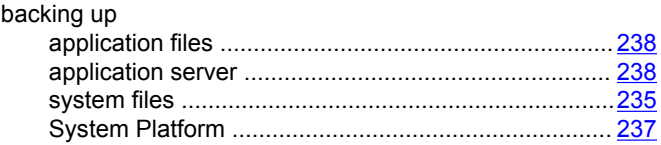

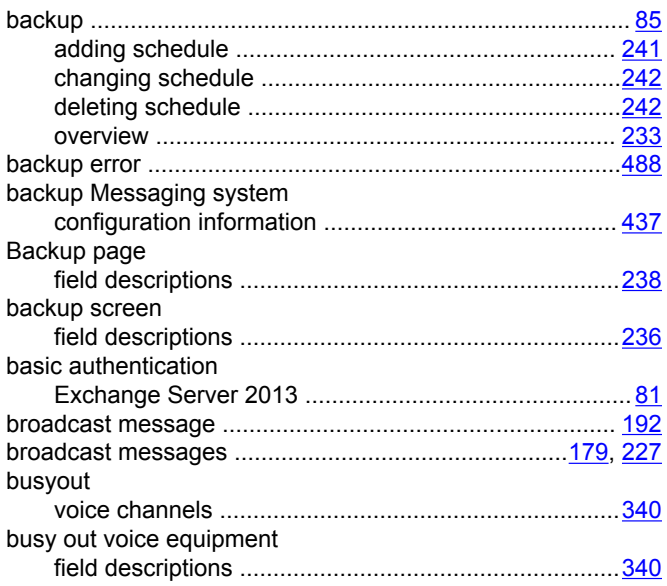

### $\mathbf c$

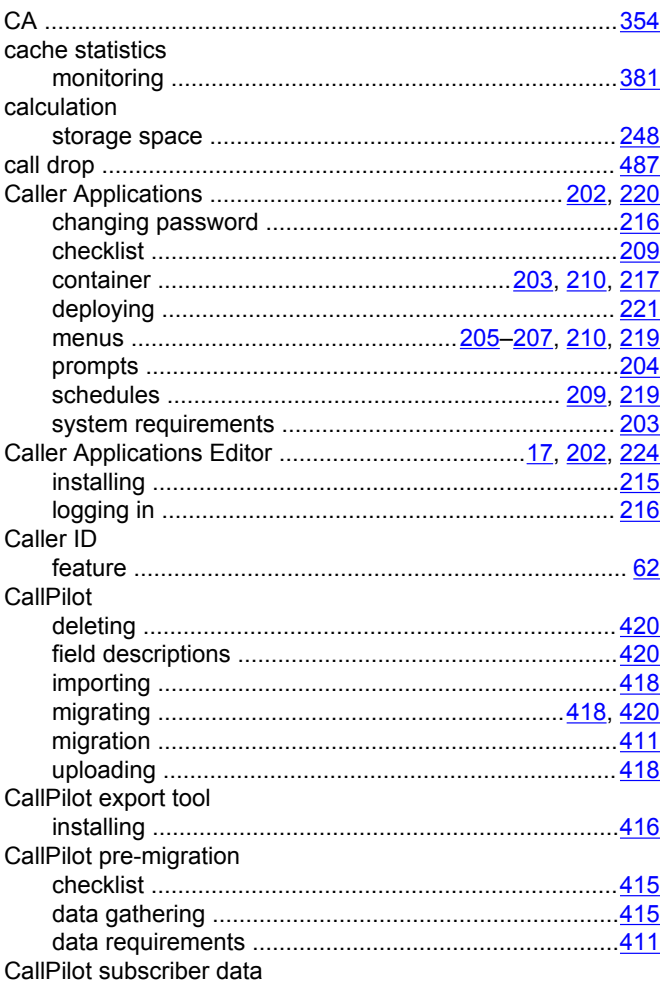

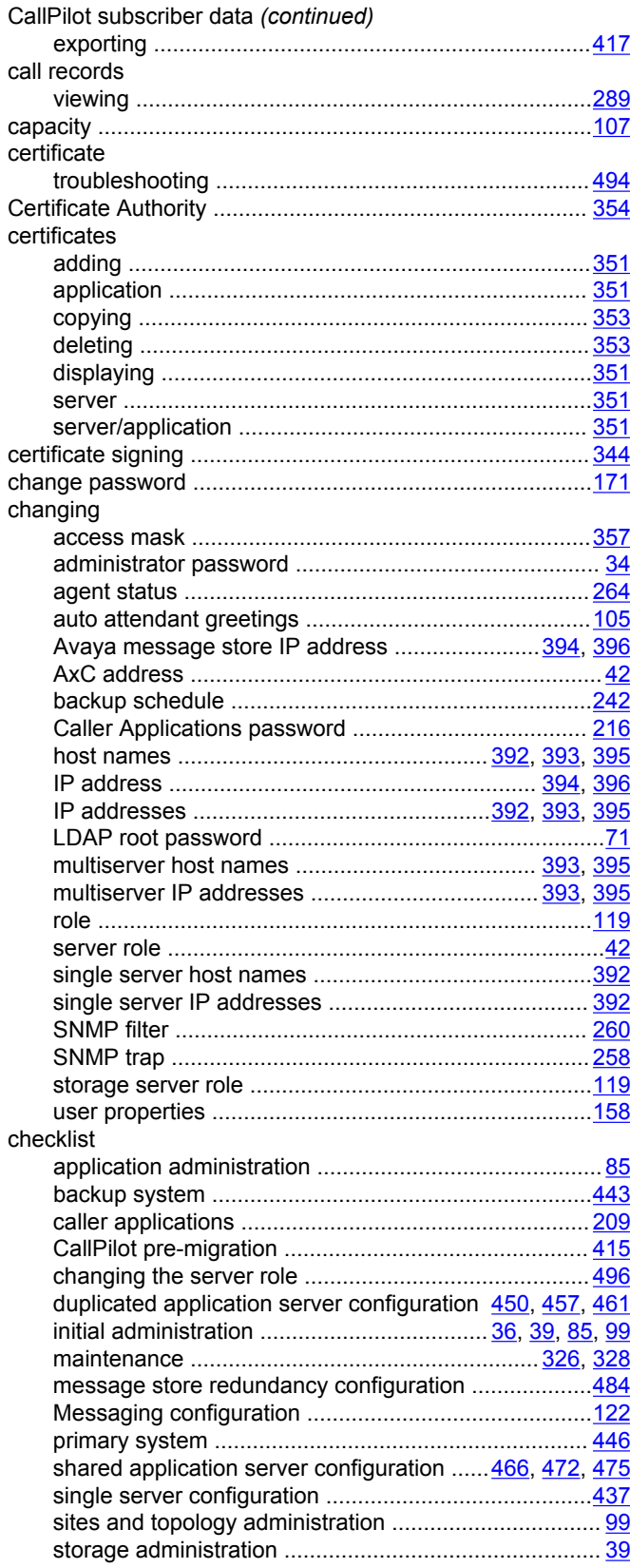

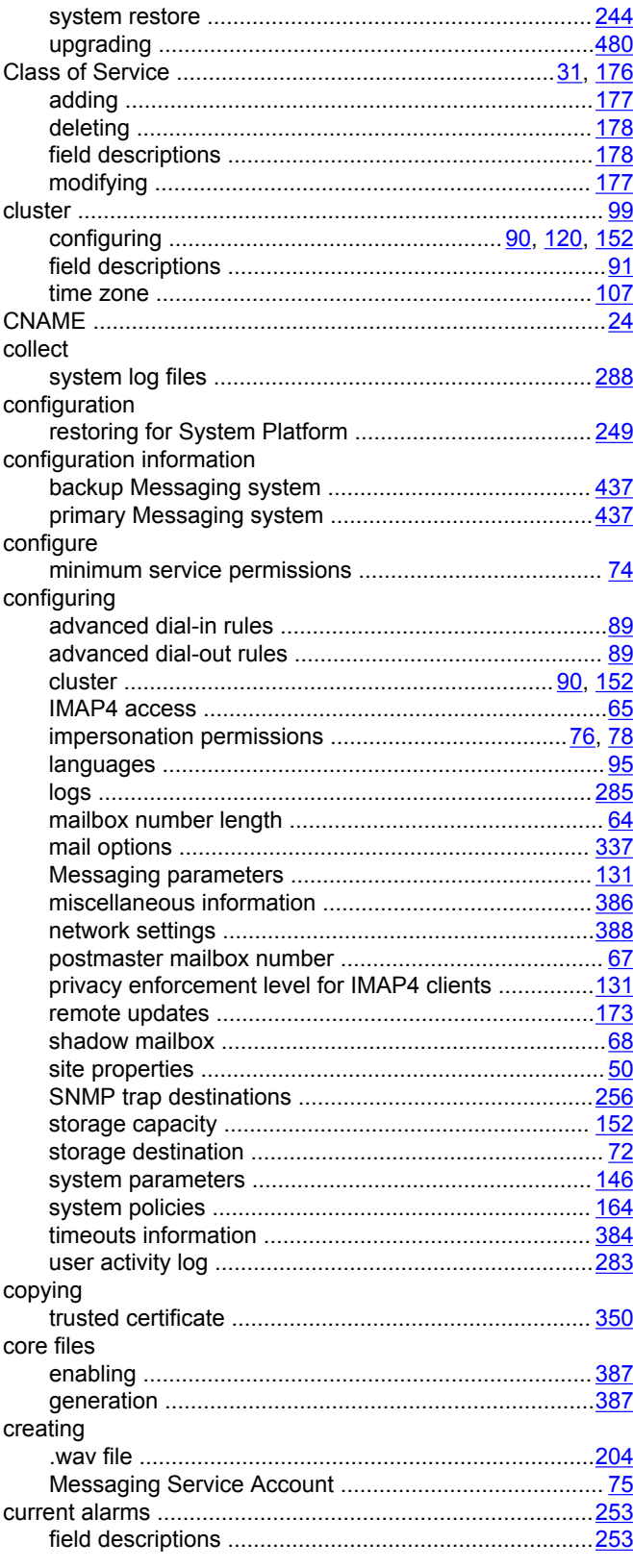

### D

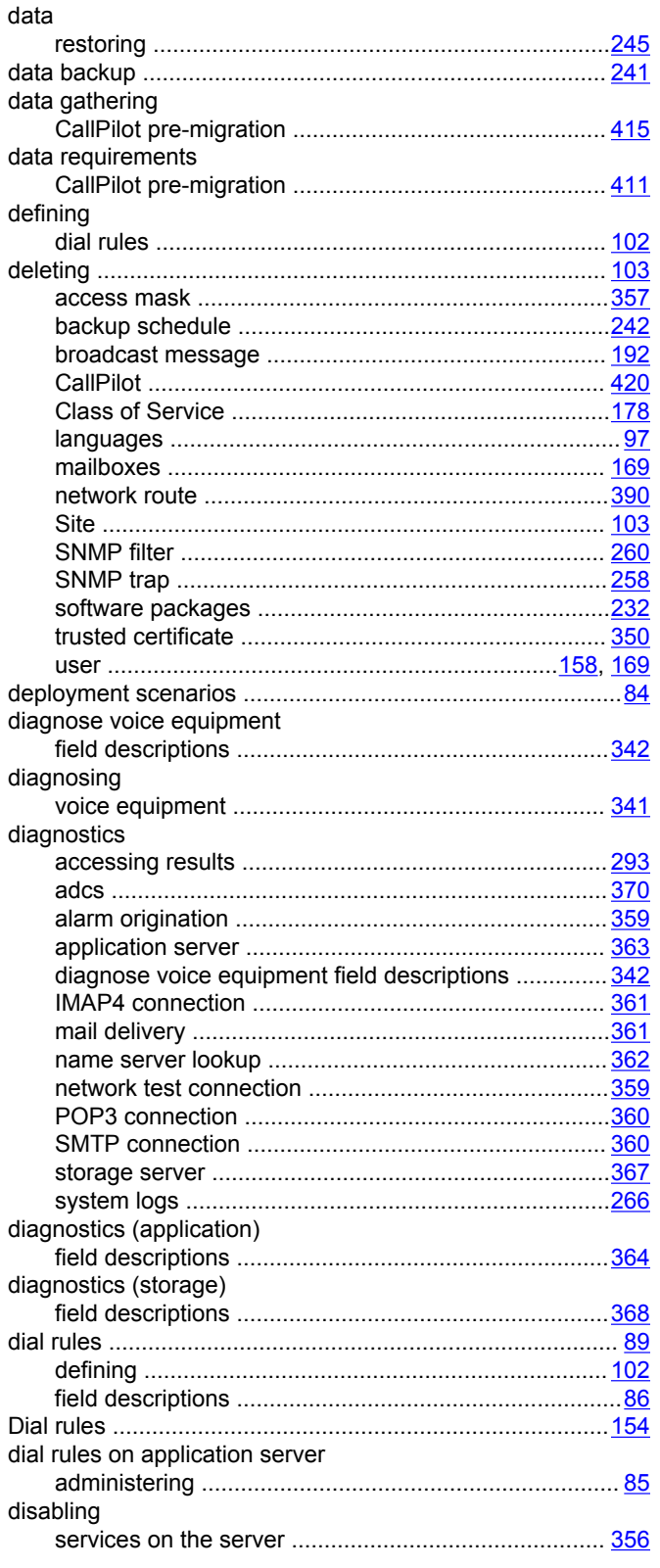

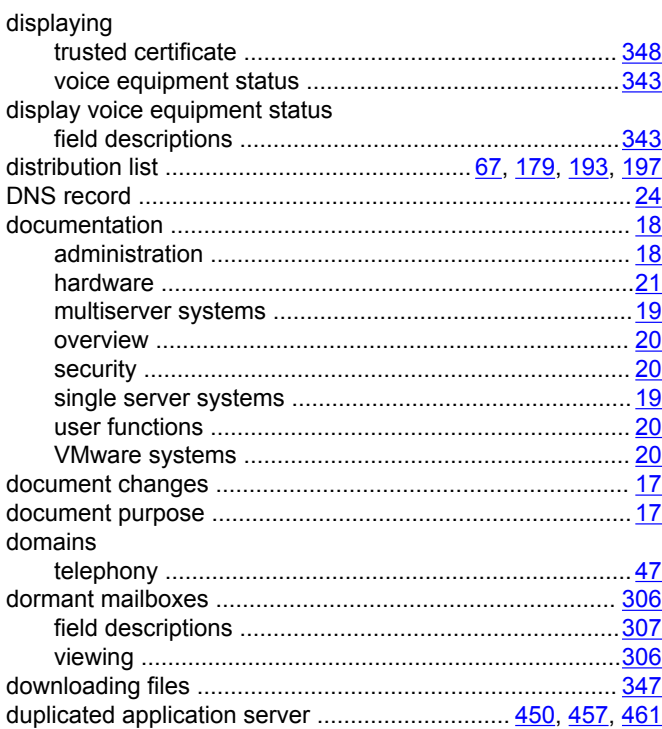

#### $\mathsf E$

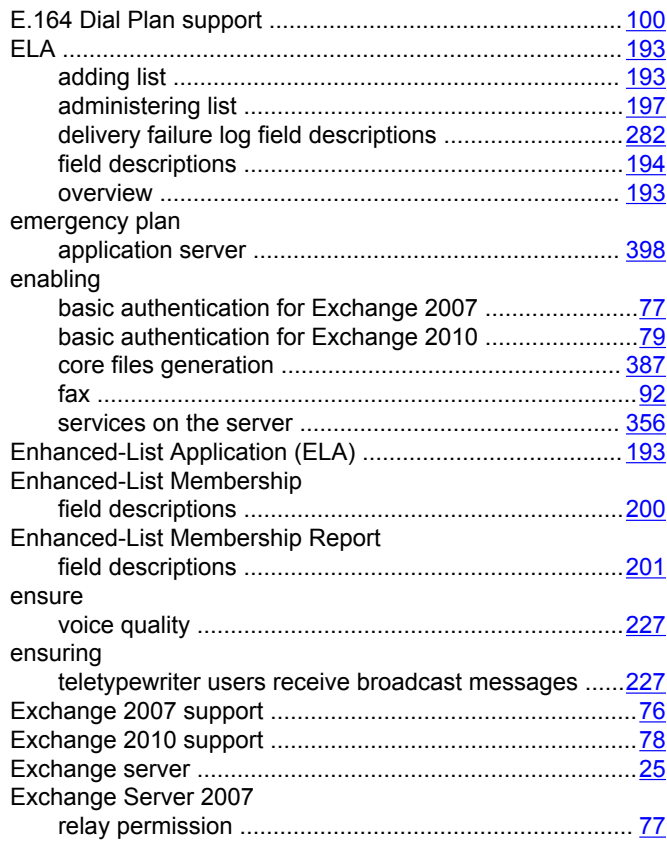

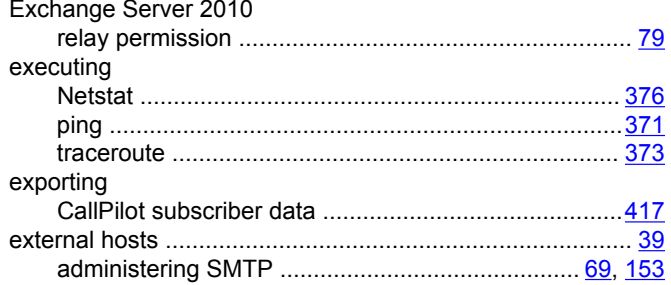

### $\overline{F}$

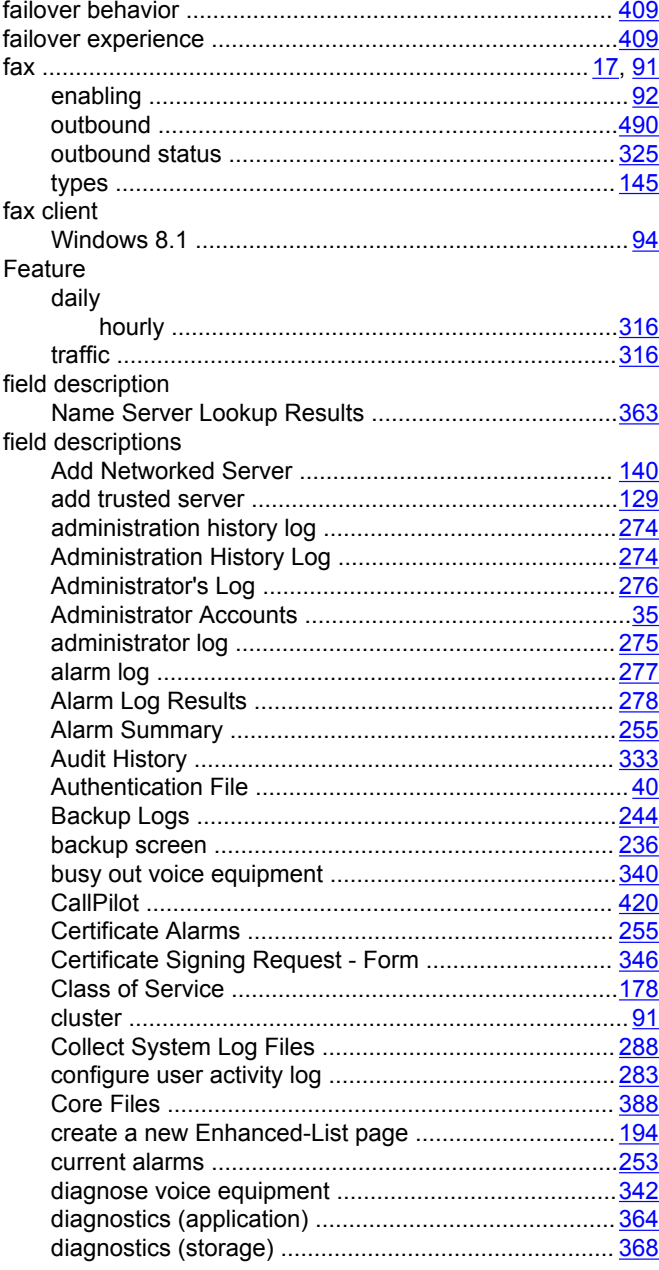

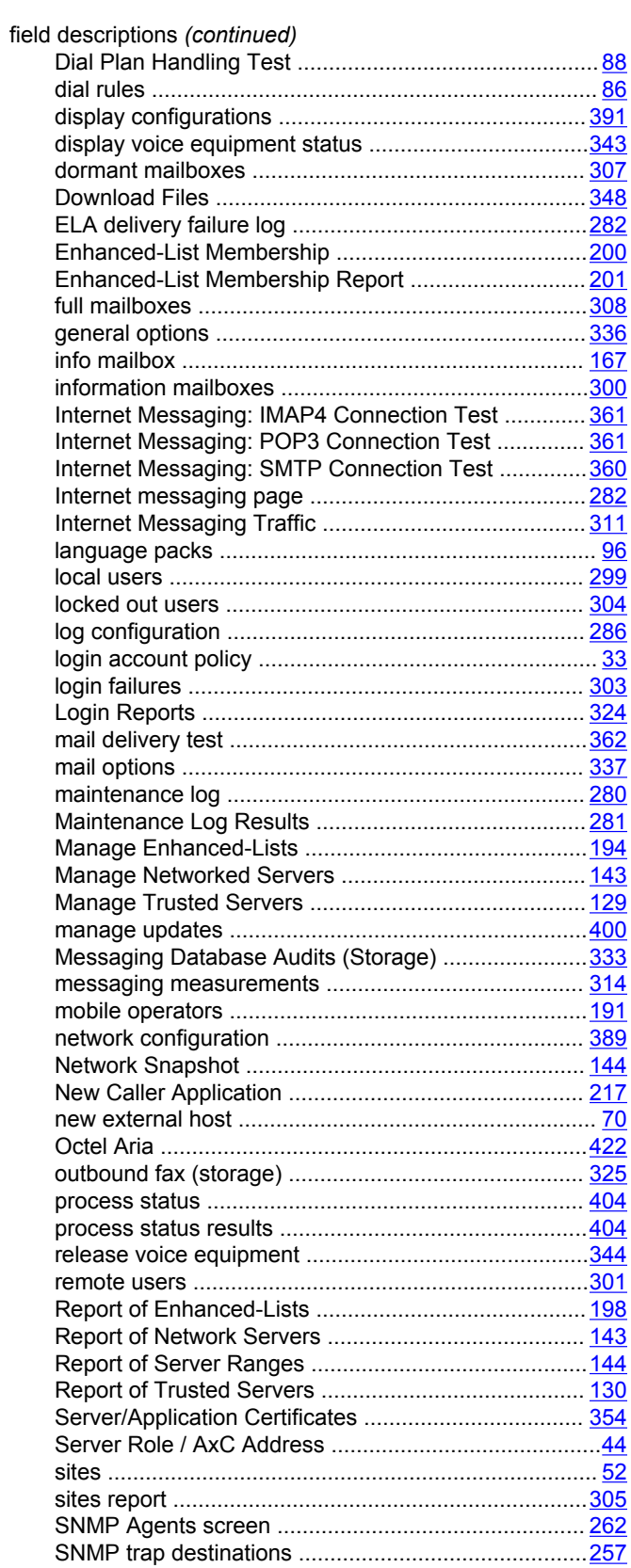
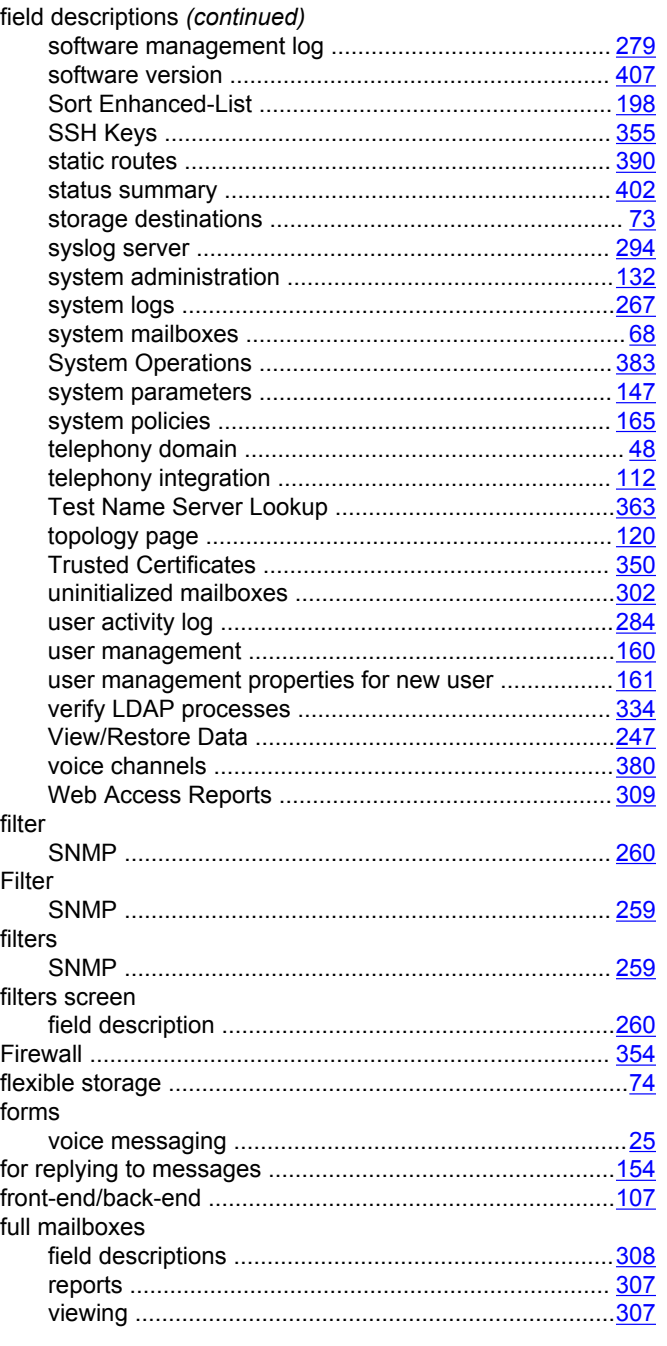

## G

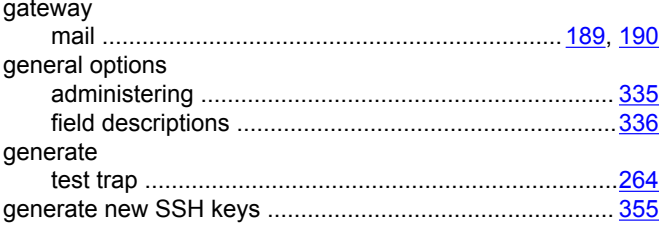

#### getting global address list loading<br>the material continuum control and the control of the control of the distribution of the distribution of the control of the distribution of the control of the control of the control of the control of the control of

### $H$

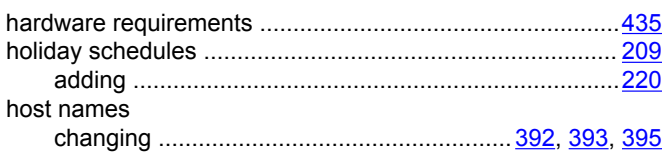

#### $\overline{1}$ IMAD/SMTD

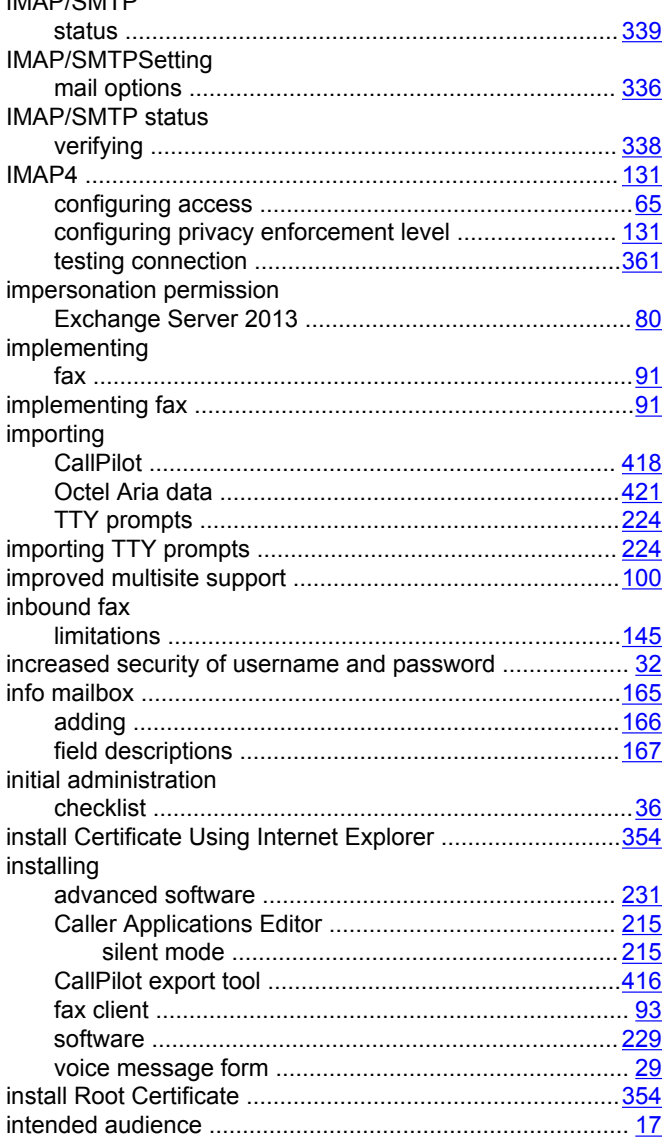

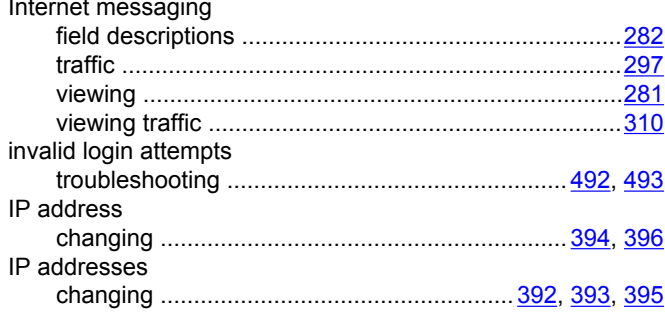

# $\mathsf{L}$

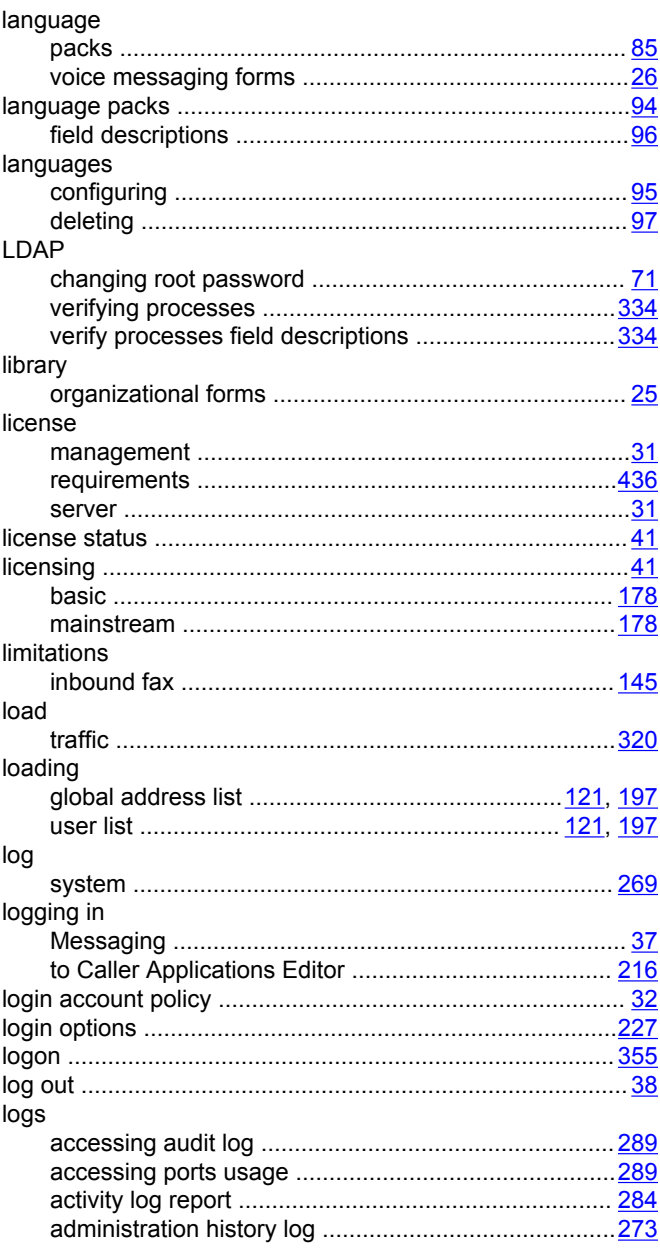

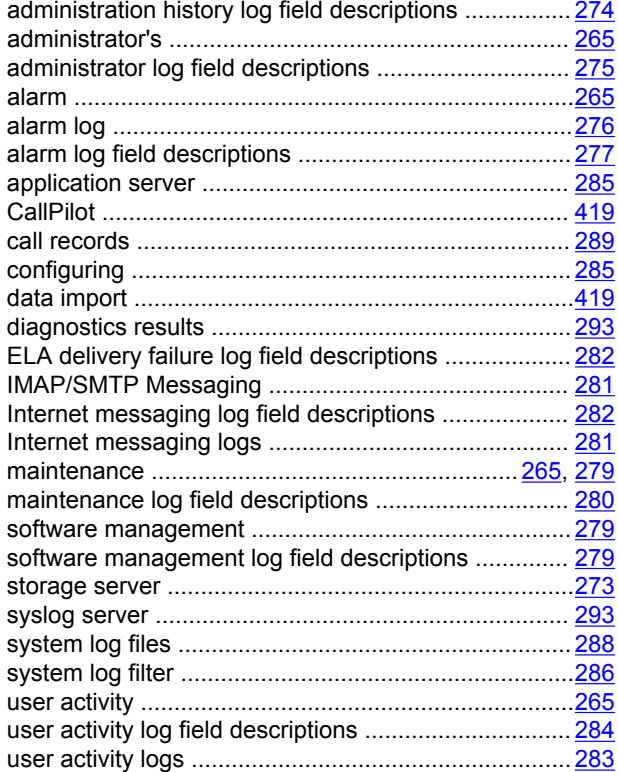

#### M

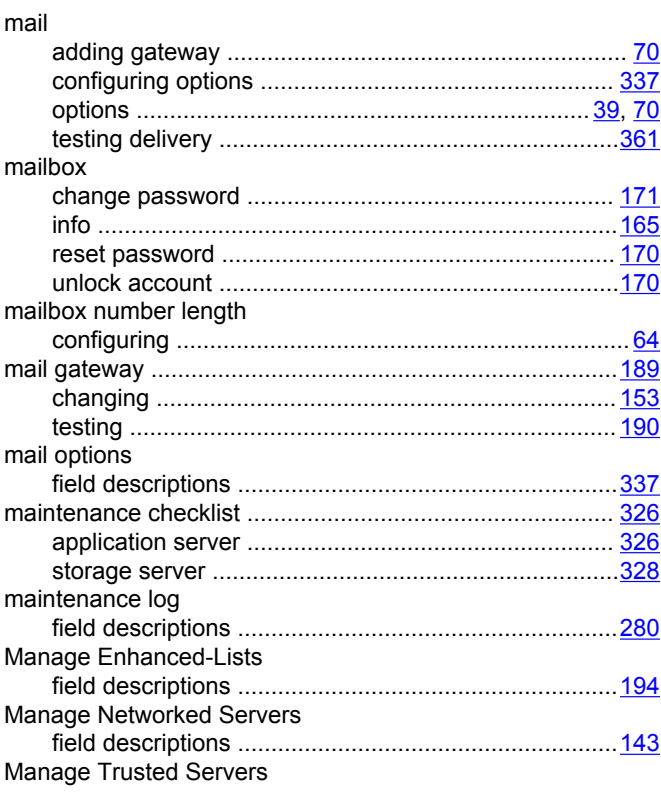

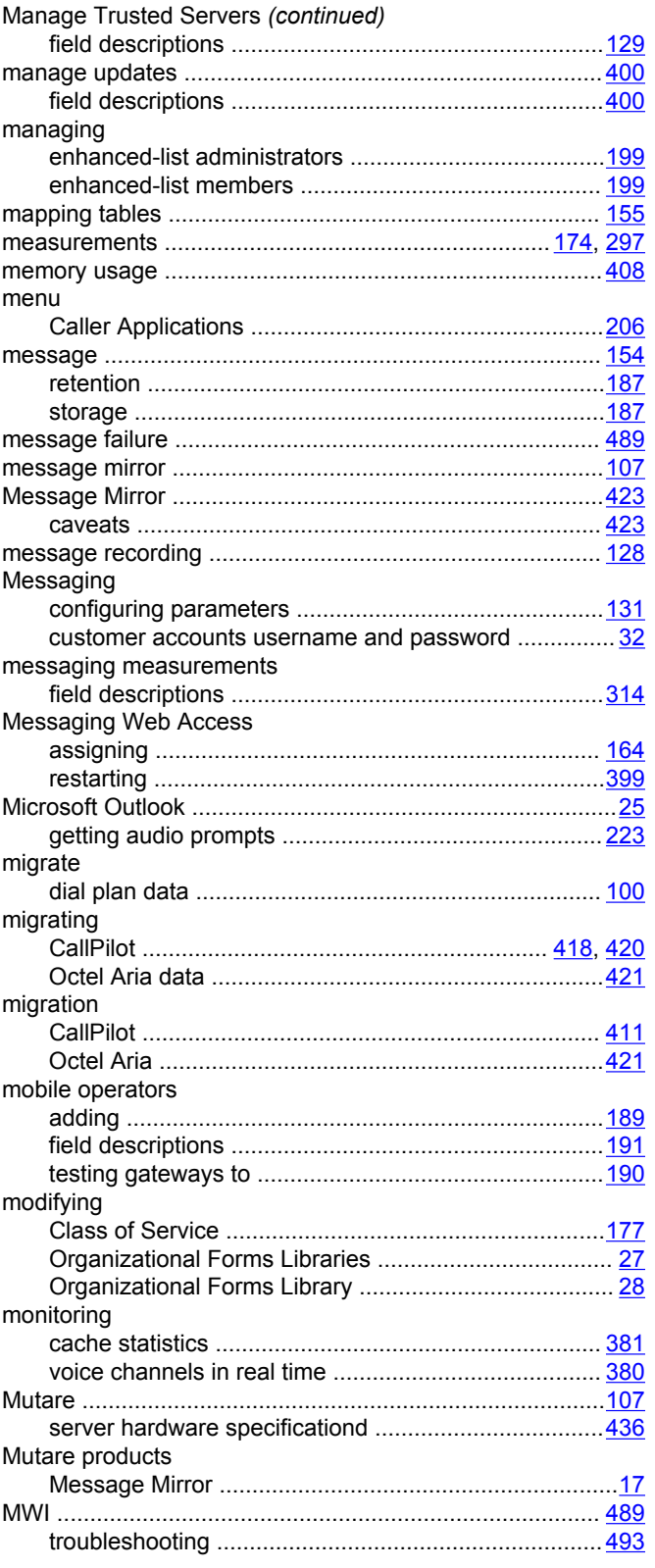

#### $\mathsf{N}$

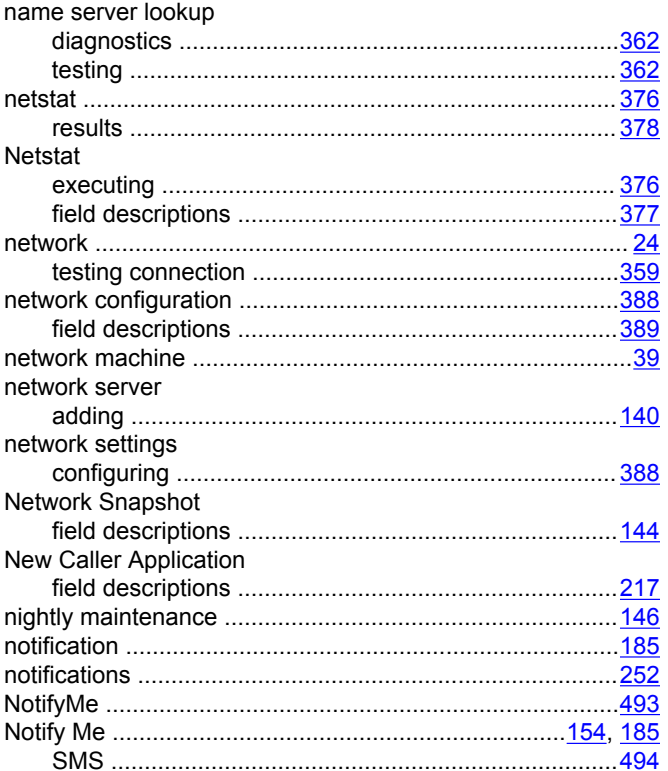

# $\mathbf{o}$

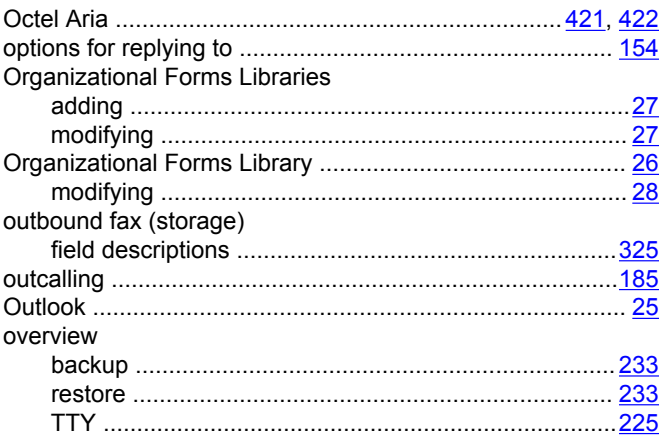

# $\mathsf{P}$

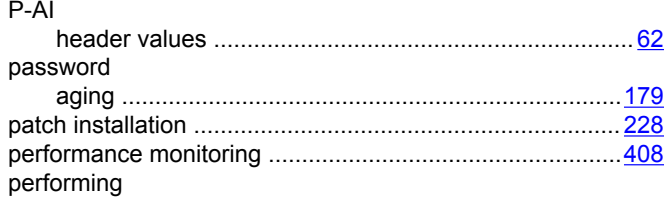

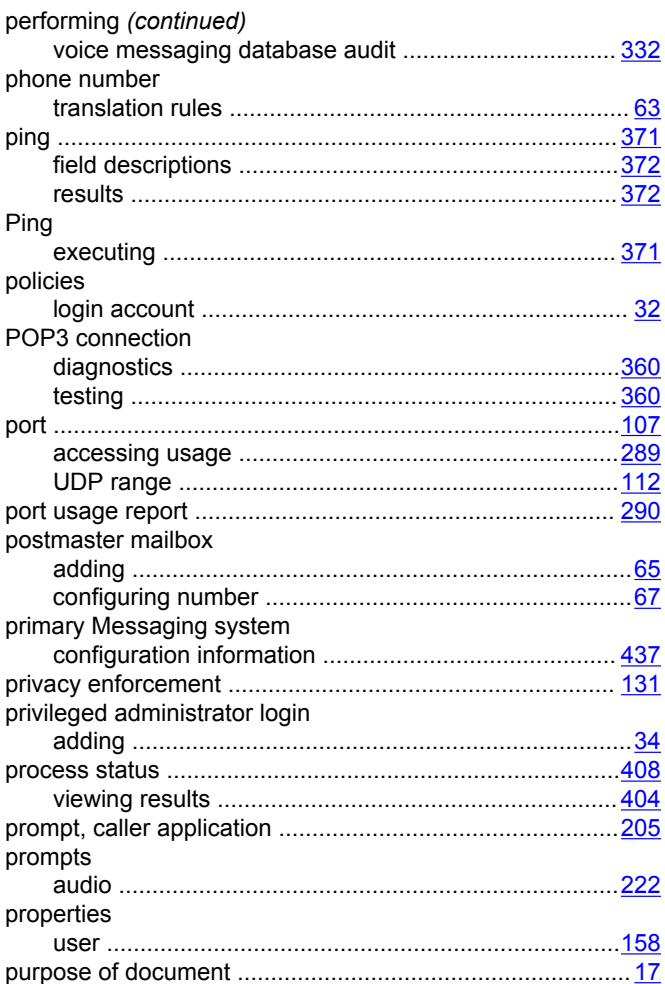

# $\overline{\mathsf{R}}$

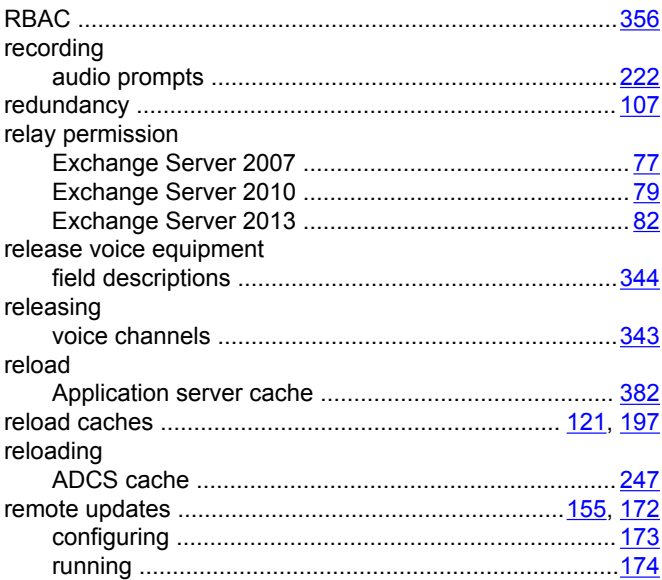

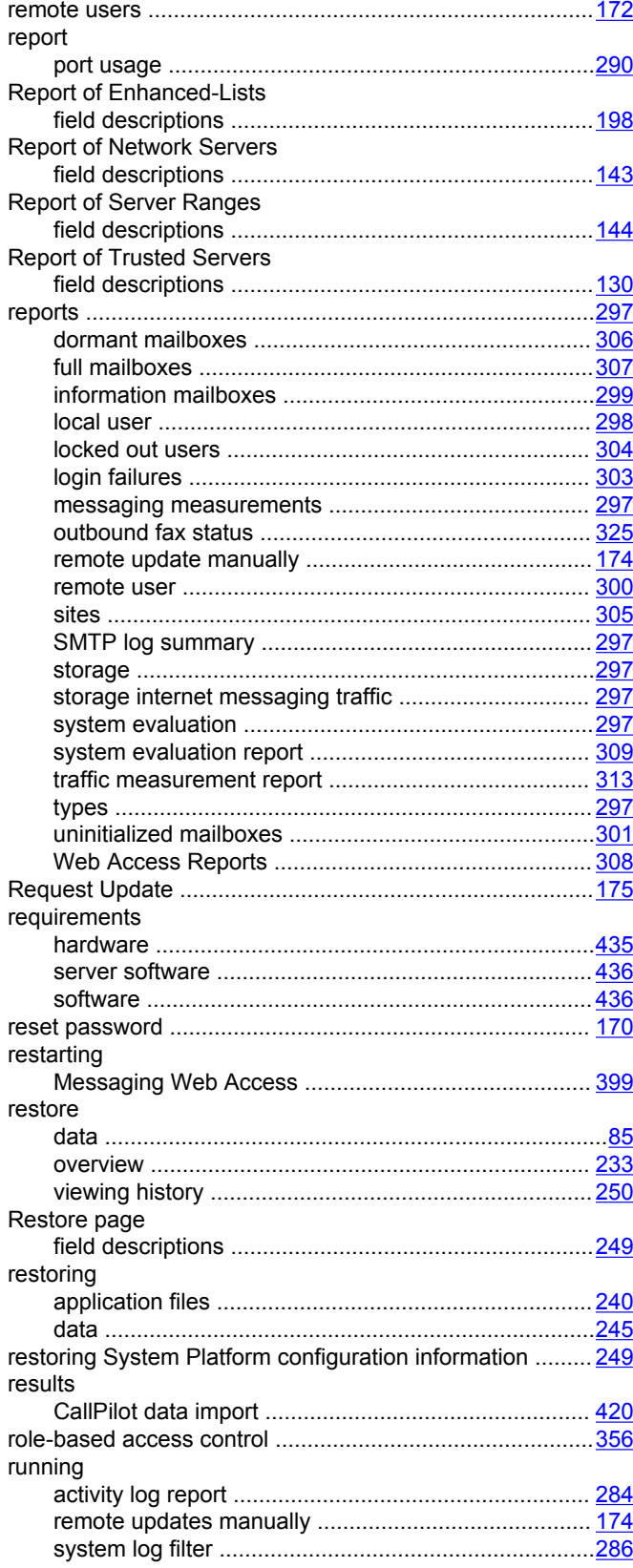

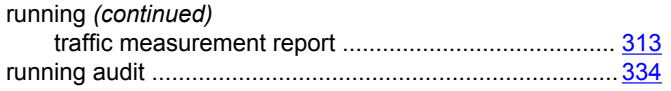

## $\mathbf S$

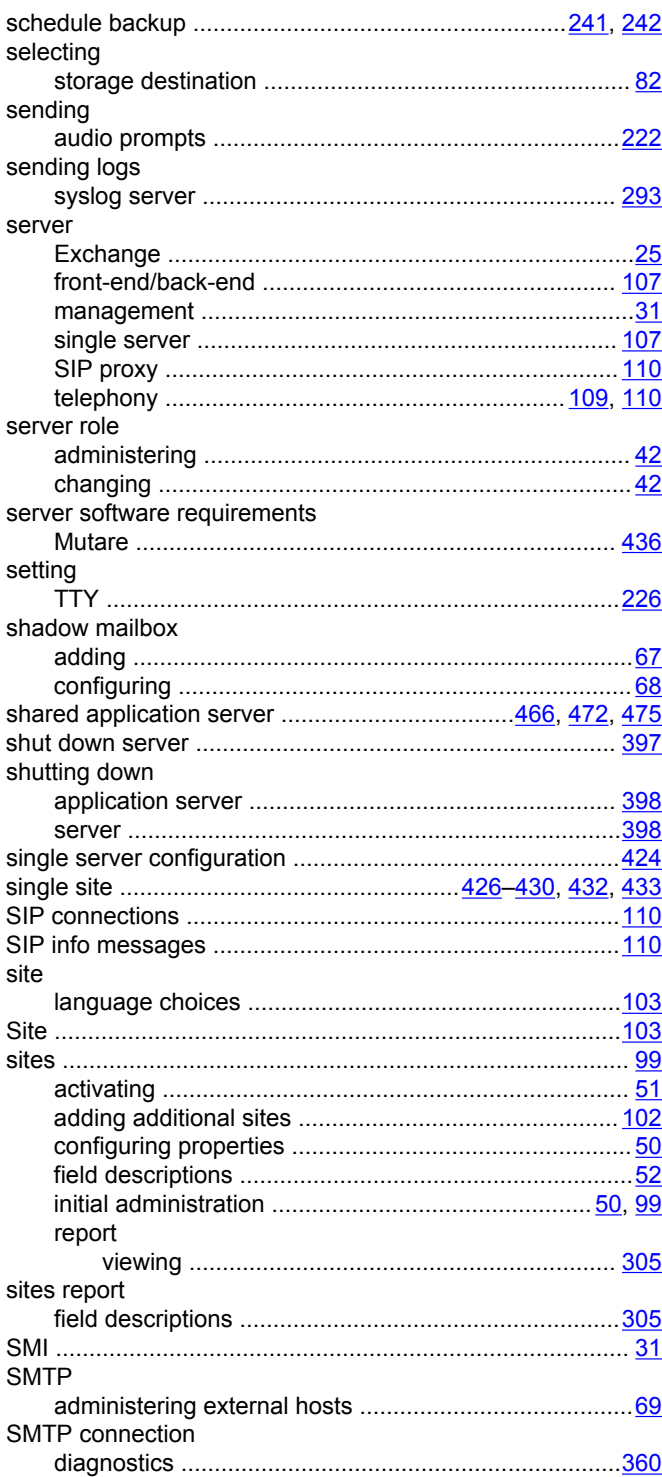

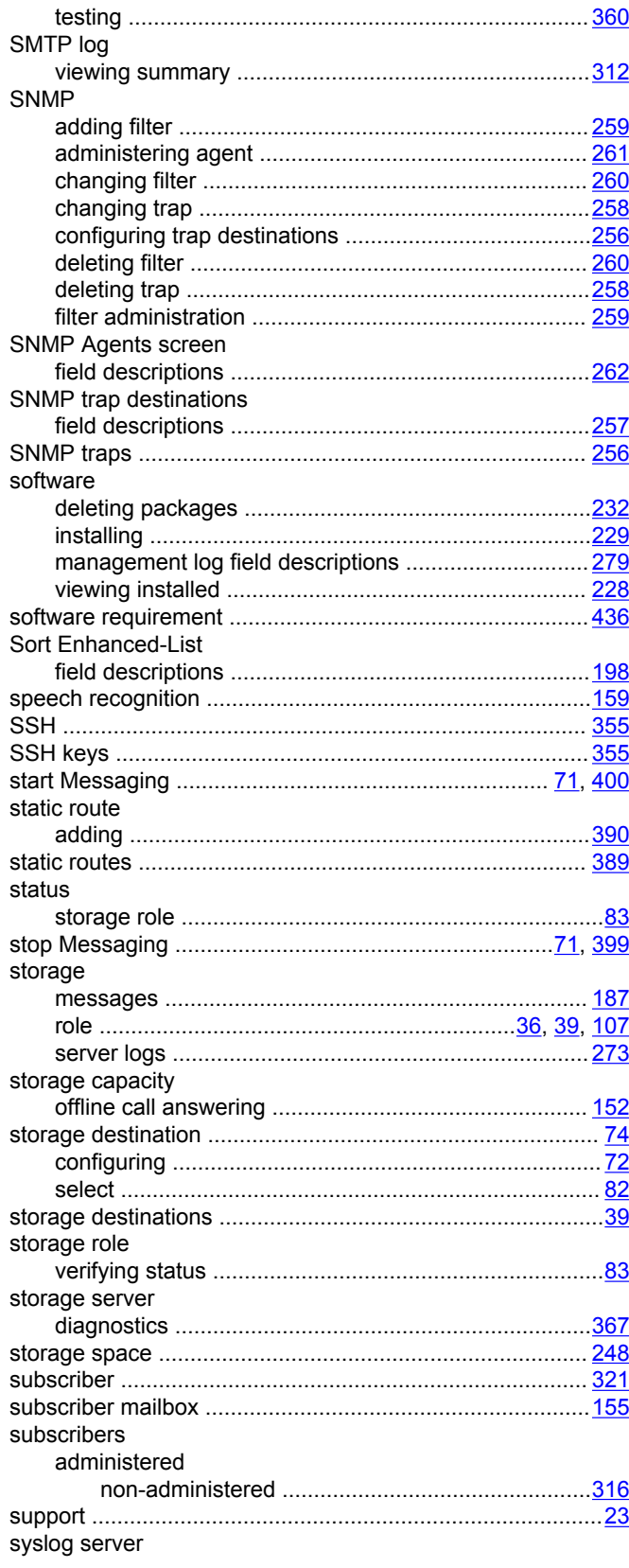

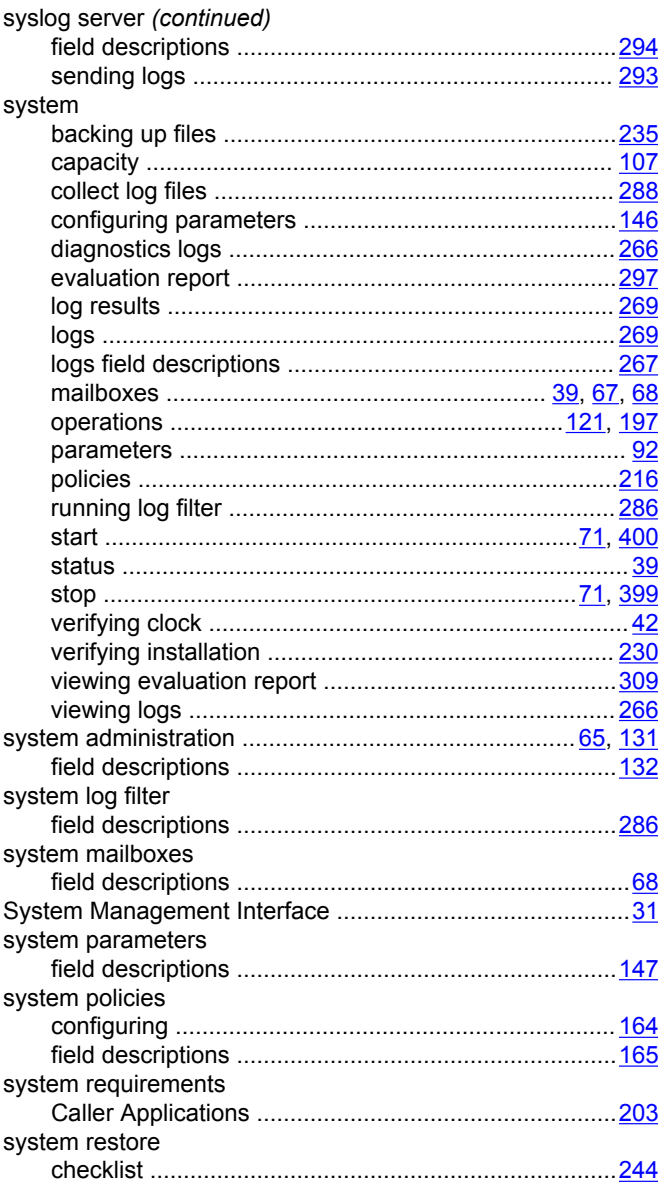

### $\overline{\mathbf{I}}$

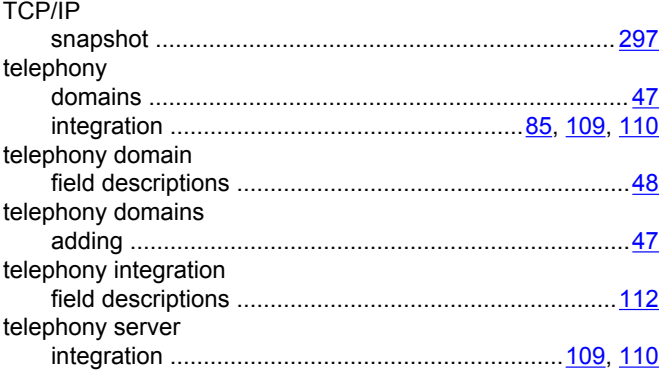

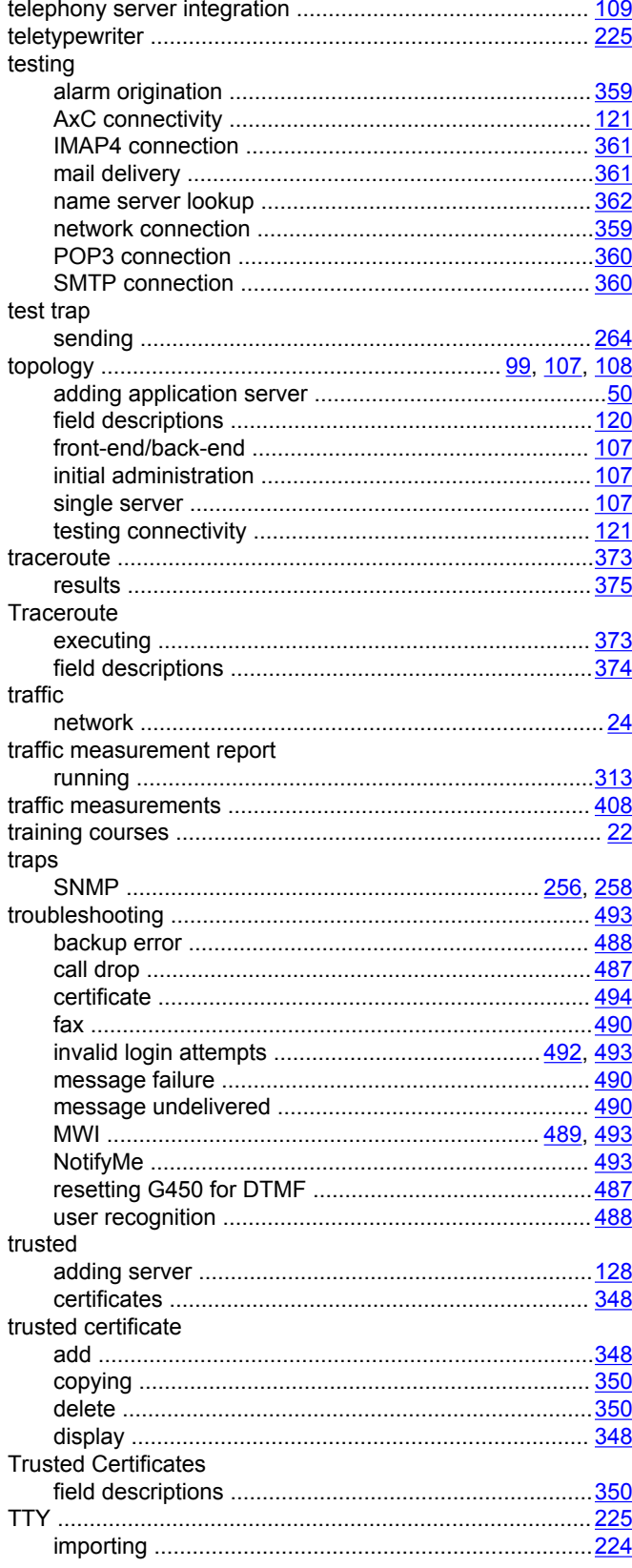

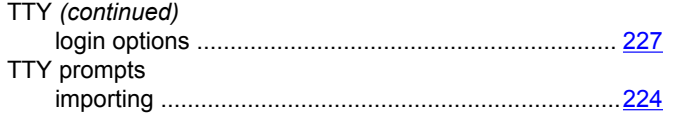

# $\overline{U}$

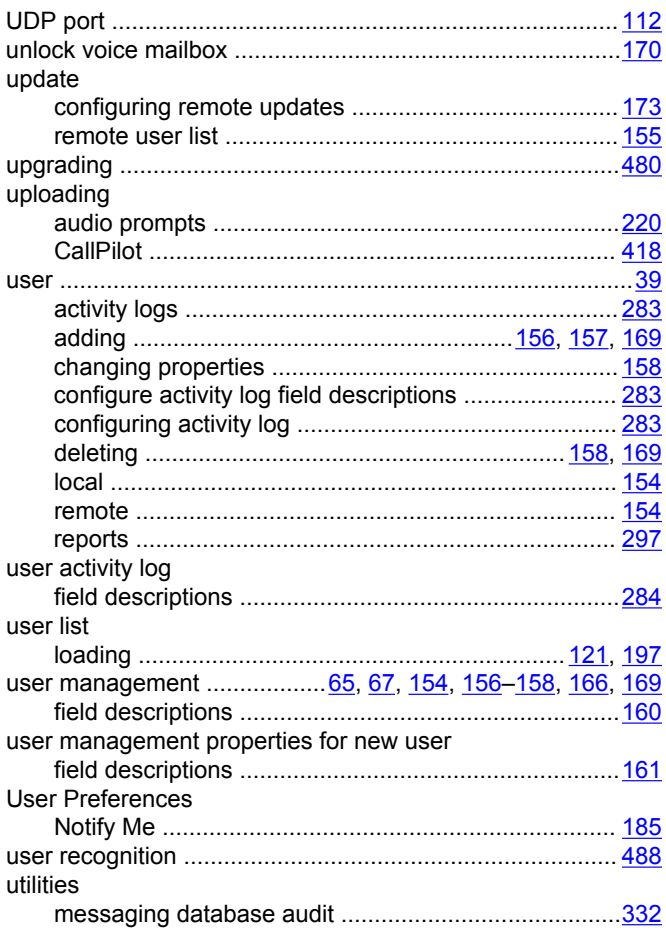

### $\mathbf V$

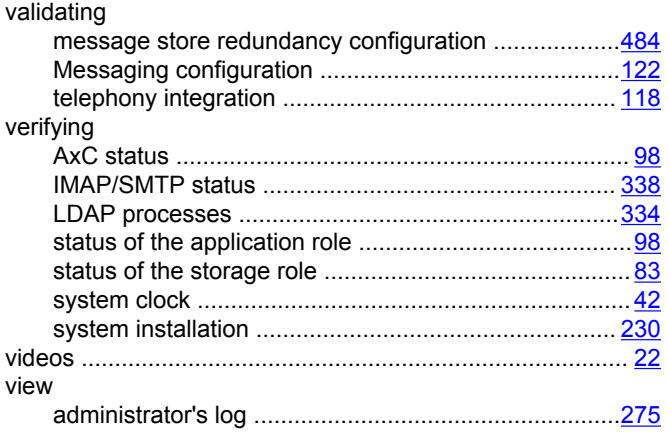

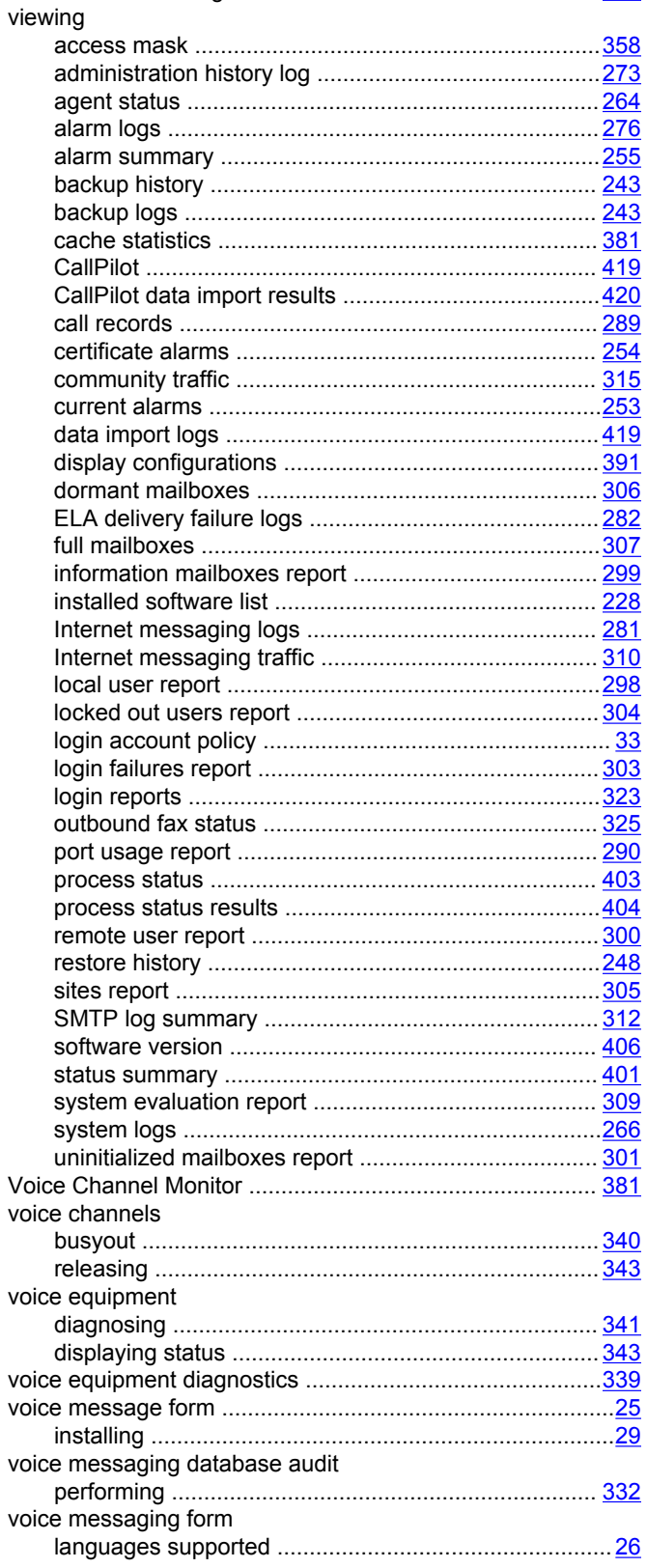

 $\mathsf{v}$ 

### **W**

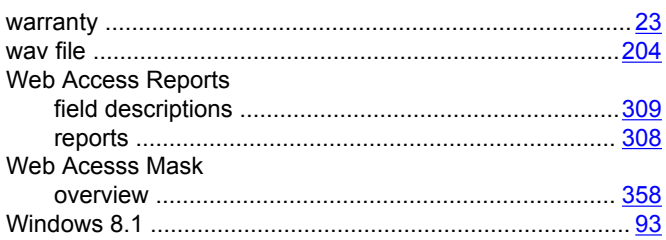